# **[Series 2600 System SourceMeter®](#page-6-0) Instruments**

### **Reference Manual**

260x-901-01 Rev. A / May 2005

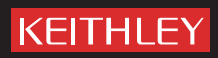

### **WARRANTY**

Keithley Instruments, Inc. warrants this product to be free from defects in material and workmanship for a period of 1 year from date of shipment.

Keithley Instruments, Inc. warrants the following items for 90 days from the date of shipment: probes, cables, rechargeable batteries, diskettes, and documentation.

During the warranty period, we will, at our option, either repair or replace any product that proves to be defective.

To exercise this warranty, write or call your local Keithley representative, or contact Keithley headquarters in Cleveland, Ohio. You will be given prompt assistance and return instructions. Send the product, transportation prepaid, to the indicated service facility. Repairs will be made and the product returned, transportation prepaid. Repaired or replaced products are warranted for the balance of the original warranty period, or at least 90 days.

### **LIMITATION OF WARRANTY**

This warranty does not apply to defects resulting from product modification without Keithley's express written consent, or misuse of any product or part. This warranty also does not apply to fuses, software, non-rechargeable batteries, damage from battery leakage, or problems arising from normal wear or failure to follow instructions.

THIS WARRANTY IS IN LIEU OF ALL OTHER WARRANTIES, EXPRESSED OR IMPLIED, INCLUD-ING ANY IMPLIED WARRANTY OF MERCHANTABILITY OR FITNESS FOR A PARTICULAR USE. THE REMEDIES PROVIDED HEREIN ARE BUYER'S SOLE AND EXCLUSIVE REMEDIES.

NEITHER KEITHLEY INSTRUMENTS, INC. NOR ANY OF ITS EMPLOYEES SHALL BE LIABLE FOR ANY DIRECT, INDIRECT, SPECIAL, INCIDENTAL OR CONSEQUENTIAL DAMAGES ARISING OUT OF THE USE OF ITS INSTRUMENTS AND SOFTWARE EVEN IF KEITHLEY INSTRUMENTS, INC., HAS BEEN ADVISED IN ADVANCE OF THE POSSIBILITY OF SUCH DAMAGES. SUCH EXCLUDED DAMAGES SHALL INCLUDE, BUT ARE NOT LIMITED TO: COSTS OF REMOVAL AND INSTALLATION, LOSSES SUSTAINED AS THE RESULT OF INJURY TO ANY PERSON, OR DAMAGE TO PROPERTY.

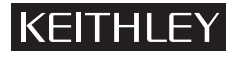

A GREATER MEASURE OF CONFIDENCE

#### **Keithley Instruments, Inc.**

**Corporate Headquarters** • 28775 Aurora Road • Cleveland, Ohio 44139 440-248-0400 • Fax: 440-248-6168 • 1-888-KEITHLEY (534-8453) • www.keithley.com

### Series 2600 System SourceMeter<sup>®</sup> Instruments Reference Manual

©2005, Keithley Instruments, Inc. All rights reserved. Cleveland, Ohio, U.S.A. First Printing, May 2005 Document Number: 260x-901-01 Rev. A

### **Manual Print History**

The print history shown below lists the printing dates of all Revisions and Addenda created for this manual. The Revision Level letter increases alphabetically as the manual undergoes subsequent updates. Addenda, which are released between Revisions, contain important change information that the user should incorporate immediately into the manual. Addenda are numbered sequentially. When a new Revision is created, all Addenda associated with the previous Revision of the manual are incorporated into the new Revision of the manual. Each new Revision includes a revised copy of this print history page.

Revision A (Document Number 260x-901-01).................................................................... May 2005

#### KEITHLEY  **Safety Precautions**

The following safety precautions should be observed before using this product and any associated instrumentation. Although some instruments and accessories would normally be used with non-hazardous voltages, there are situations where hazardous conditions may be present.

This product is intended for use by qualified personnel who recognize shock hazards and are familiar with the safety precautions required to avoid possible injury. Read and follow all installation, operation, and maintenance information carefully before using the product. Refer to the manual for complete product specifications.

If the product is used in a manner not specified, the protection provided by the product may be impaired.

The types of product users are:

**Responsible body** is the individual or group responsible for the use and maintenance of equipment, for ensuring that the equipment is operated within its specifications and operating limits, and for ensuring that operators are adequately trained.

**Operators** use the product for its intended function. They must be trained in electrical safety procedures and proper use of the instrument. They must be protected from electric shock and contact with hazardous live circuits.

**Maintenance personnel** perform routine procedures on the product to keep it operating properly, for example, setting the line voltage or replacing consumable materials. Maintenance procedures are described in the manual. The procedures explicitly state if the operator may perform them. Otherwise, they should be performed only by service personnel.

**Service personnel** are trained to work on live circuits, and perform safe installations and repairs of products. Only properly trained service personnel may perform installation and service procedures.

Keithley products are designed for use with electrical signals that are rated Measurement Category I and Measurement Category II, as described in the International Electrotechnical Commission (IEC) Standard IEC 60664. Most measurement, control, and data I/O signals are Measurement Category I and must not be directly connected to mains voltage or to voltage sources with high transient over-voltages. Measurement Category II connections require protection for high transient over-voltages often associated with local AC mains connections. Assume all measurement, control, and data I/O connections are for connection to Category I sources unless otherwise marked or described in the Manual.

Exercise extreme caution when a shock hazard is present. Lethal voltage may be present on cable connector jacks or test fixtures. The American National Standards Institute (ANSI) states that a shock hazard exists when voltage levels greater than 30V RMS, 42.4V peak, or 60VDC are present. **A good safety practice is to expect that hazardous voltage is present in any unknown circuit before measuring.**

Operators of this product must be protected from electric shock at all times. The responsible body must ensure that operators are prevented access and/or insulated from every connection point. In some cases, connections must be exposed to potential human contact. Product operators in these circumstances must be trained to protect themselves from the risk of electric shock. If the circuit is capable of operating at or above 1000 volts, **no conductive part of the circuit may be exposed.**

Do not connect switching cards directly to unlimited power circuits. They are intended to be used with impedance limited sources. NEVER connect switching cards directly to AC mains. When connecting sources to switching cards, install protective devices to limit fault current and voltage to the card.

Before operating an instrument, make sure the line cord is connected to a properly grounded power receptacle. Inspect the connecting cables, test leads, and jumpers for possible wear, cracks, or breaks before each use.

When installing equipment where access to the main power cord is restricted, such as rack mounting, a separate main input power disconnect device must be provided, in close proximity to the equipment and within easy reach of the operator.

For maximum safety, do not touch the product, test cables, or any other instruments while power is applied to the circuit under test. ALWAYS remove power from the entire test system and discharge any capacitors before: connecting or disconnecting cables or jumpers, installing or removing switching cards, or making internal changes, such as installing or removing jumpers.

Do not touch any object that could provide a current path to the common side of the circuit under test or power line (earth) ground. Always make measurements with dry hands while standing on a dry, insulated surface capable of withstanding the voltage being measured.

The instrument and accessories must be used in accordance with its specifications and operating instructions or the safety of the equipment may be impaired.

Do not exceed the maximum signal levels of the instruments and accessories, as defined in the specifications and operating information, and as shown on the instrument or test fixture panels, or switching card.

When fuses are used in a product, replace with same type and rating for continued protection against fire hazard.

Chassis connections must only be used as shield connections for measuring circuits, NOT as safety earth ground connections.

If you are using a test fixture, keep the lid closed while power is applied to the device under test. Safe operation requires the use of a lid interlock.

If a  $\leftarrow$  screw is present, connect it to safety earth ground using the wire recommended in the user documentation.

symbol on an instrument indicates that the user should refer to the operating instructions located in the manual. The  $/$ !

The  $\langle f \rangle$  symbol on an instrument shows that it can source or measure 1000 volts or more, including the combined effect of normal and common mode voltages. Use standard safety precautions to avoid personal contact with these voltages.

The  $\frac{1}{\sqrt{2}}$  symbol indicates a connection terminal to the equipment frame.

The **WARNING** heading in a manual explains dangers that might result in personal injury or death. Always read the associated information very carefully before performing the indicated procedure.

The **CAUTION** heading in a manual explains hazards that could damage the instrument. Such damage may invalidate the warranty.

Instrumentation and accessories shall not be connected to humans.

Before performing any maintenance, disconnect the line cord and all test cables.

To maintain protection from electric shock and fire, replacement components in mains circuits, including the power transformer, test leads, and input jacks, must be purchased from Keithley Instruments. Standard fuses, with applicable national safety approvals, may be used if the rating and type are the same. Other components that are not safety related may be purchased from other suppliers as long as they are equivalent to the original component. (Note that selected parts should be purchased only through Keithley Instruments to maintain accuracy and functionality of the product.) If you are unsure about the applicability of a replacement component, call a Keithley Instruments office for information.

To clean an instrument, use a damp cloth or mild, water based cleaner. Clean the exterior of the instrument only. Do not apply cleaner directly to the instrument or allow liquids to enter or spill on the instrument. Products that consist of a circuit board with no case or chassis (e.g., data acquisition board for installation into a computer) should never require cleaning if handled according to instructions. If the board becomes contaminated and operation is affected, the board should be returned to the factory for proper cleaning/servicing.

## <span id="page-6-0"></span>**Table of Contents**

#### **Getting Started**  $\mathbf{1}$

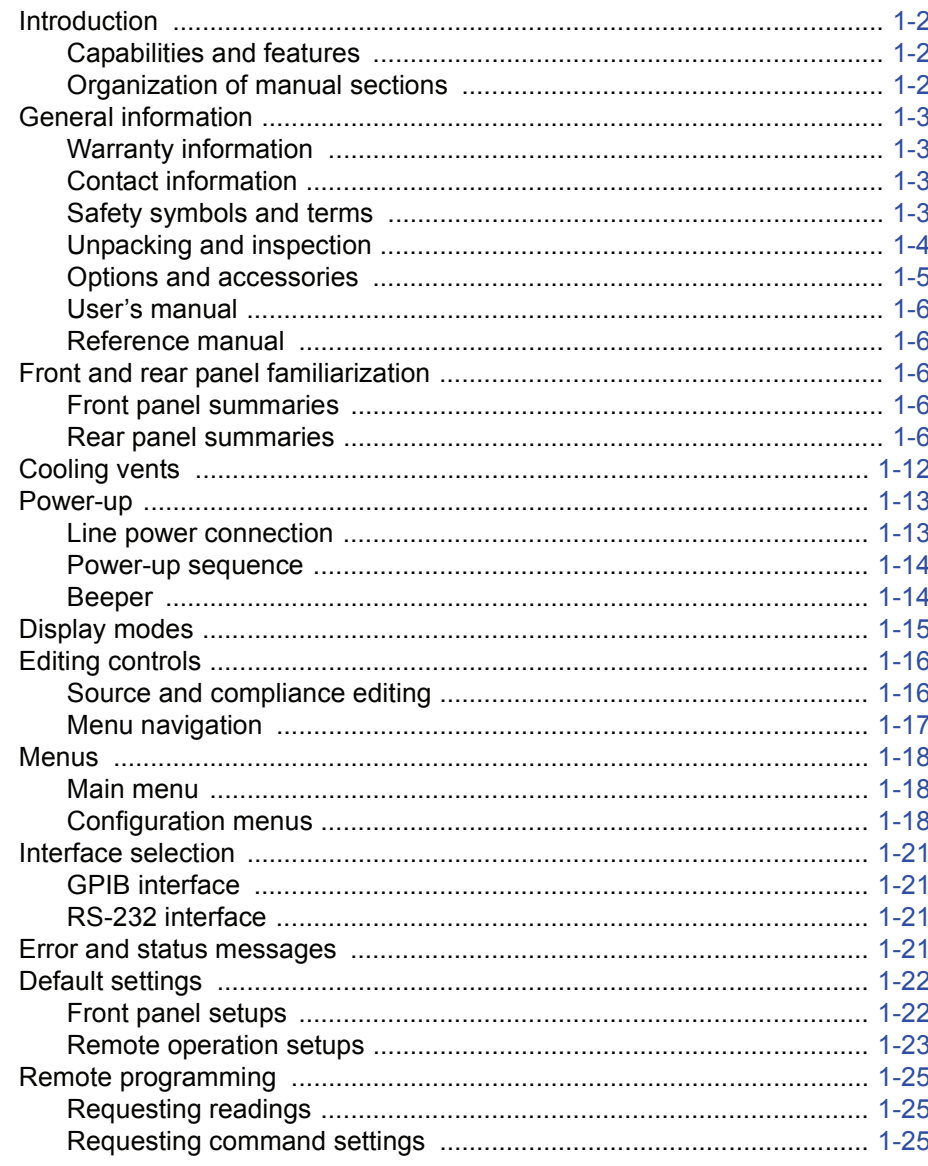

#### **TSP Programming Fundamentals**  $\overline{\mathbf{2}}$

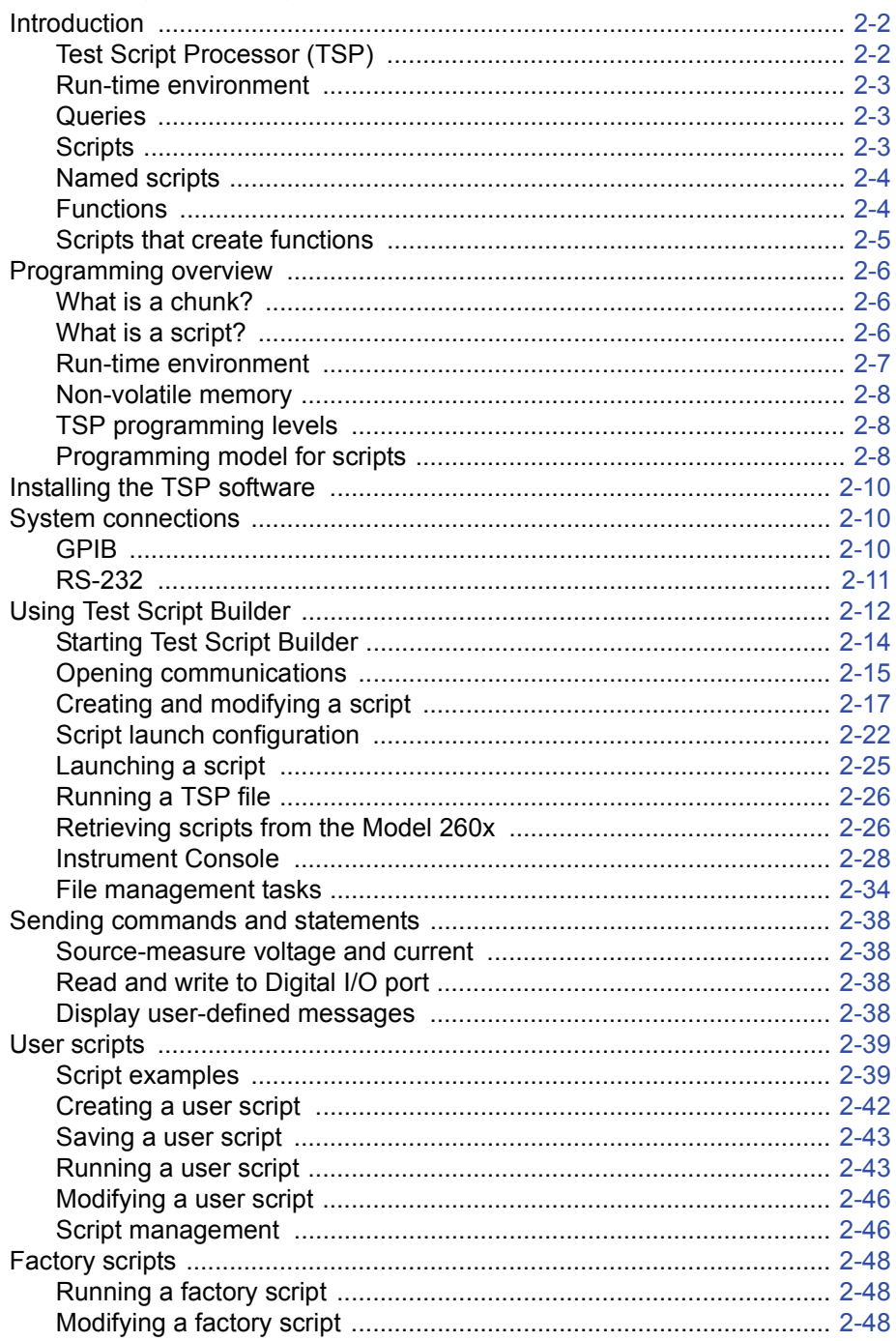

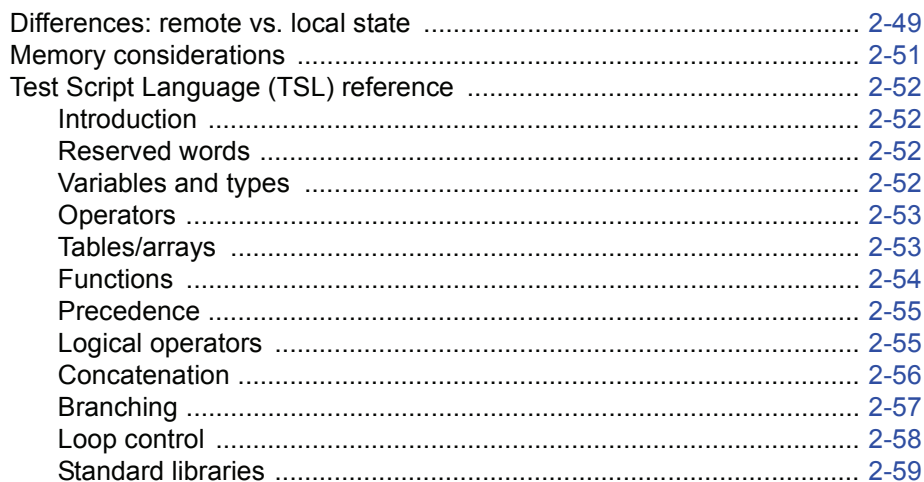

#### $3<sup>1</sup>$ **DUT Test Connections**

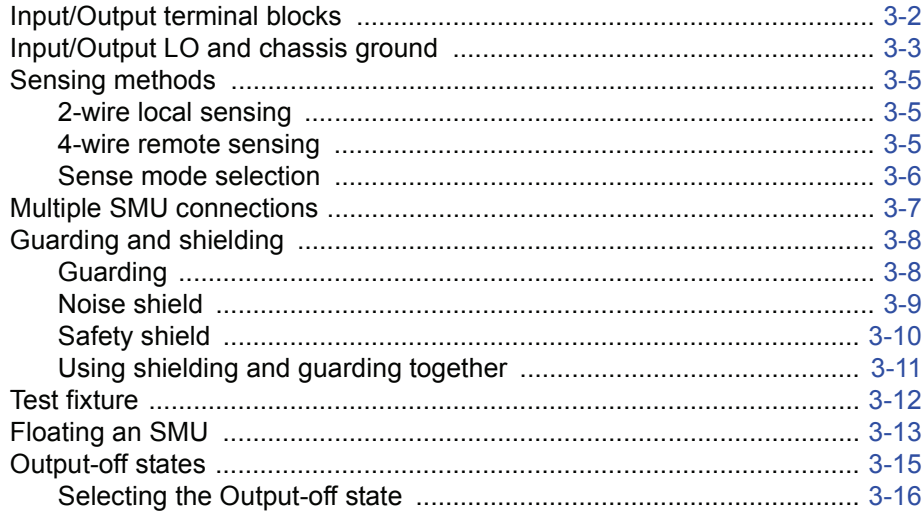

#### **Basic Operation**  $\overline{4}$

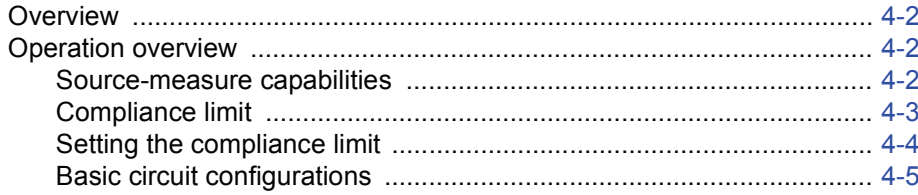

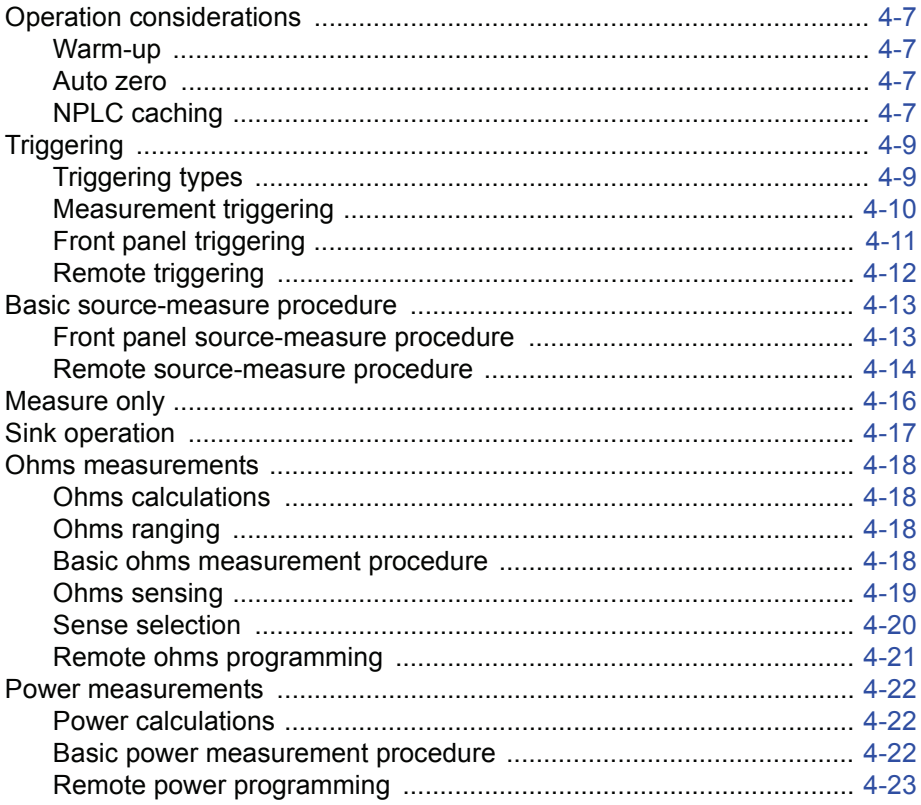

#### **Sweep Operation**  $\overline{\mathbf{5}}$

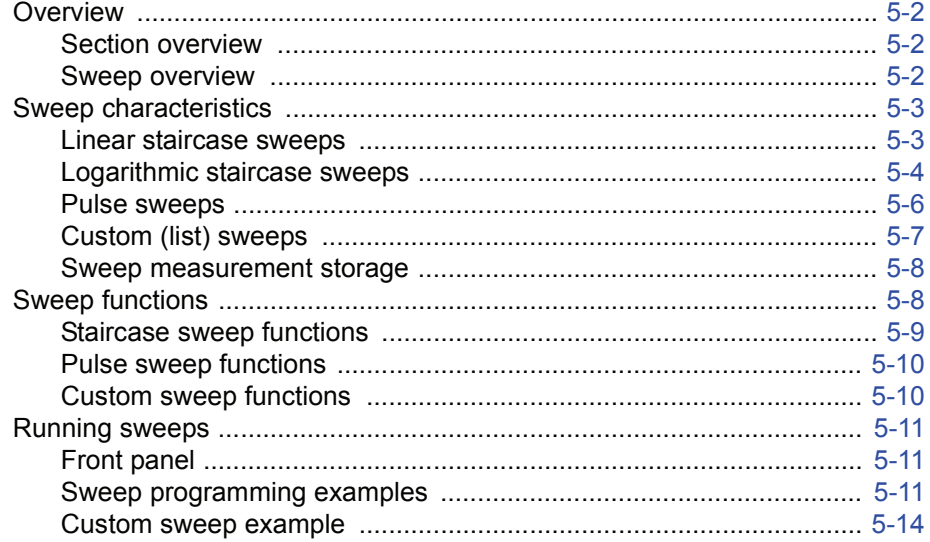

### $6\phantom{a}$

### Range, Digits, Speed, Rel, and Filters

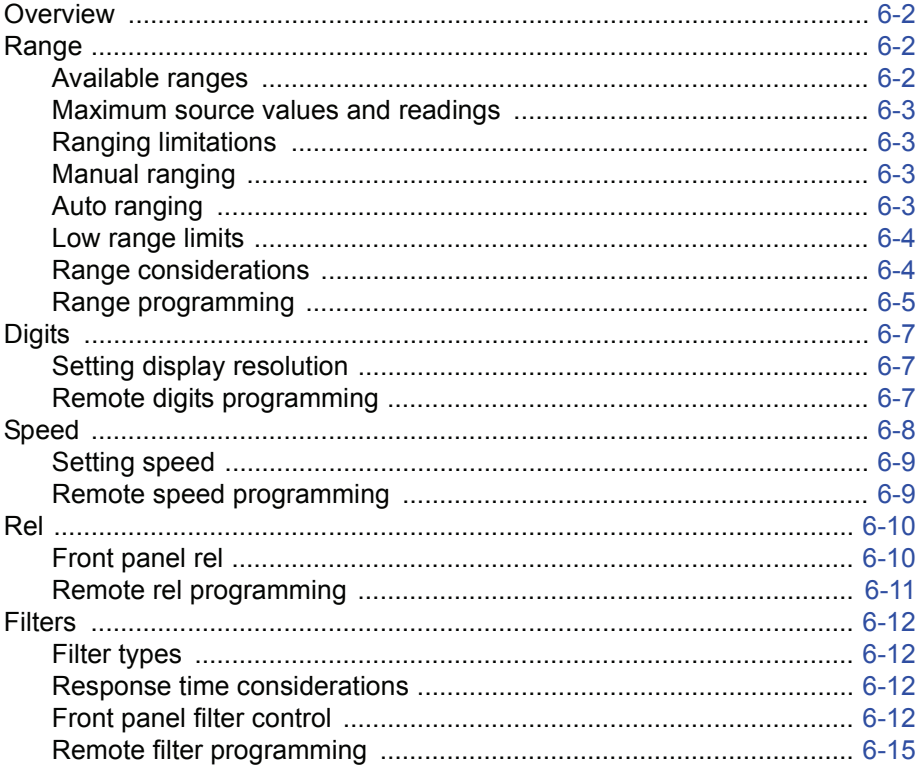

#### **Buffer (Data Store)**  $7<sup>7</sup>$

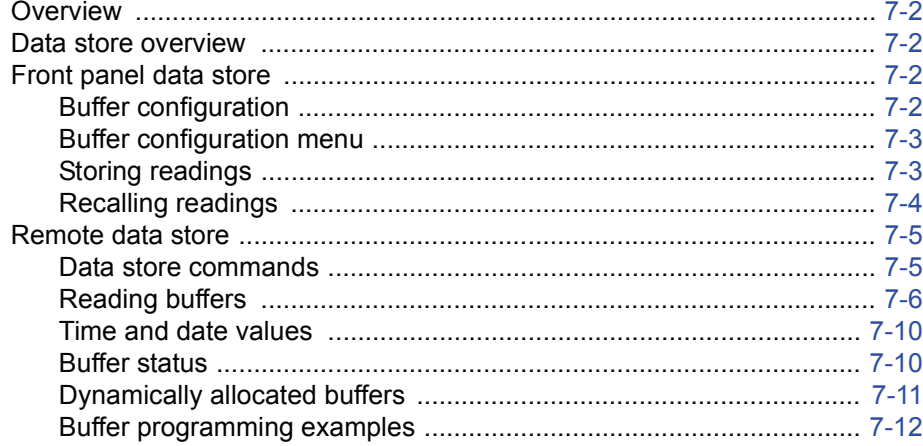

#### **Source-Measure Concepts** 8

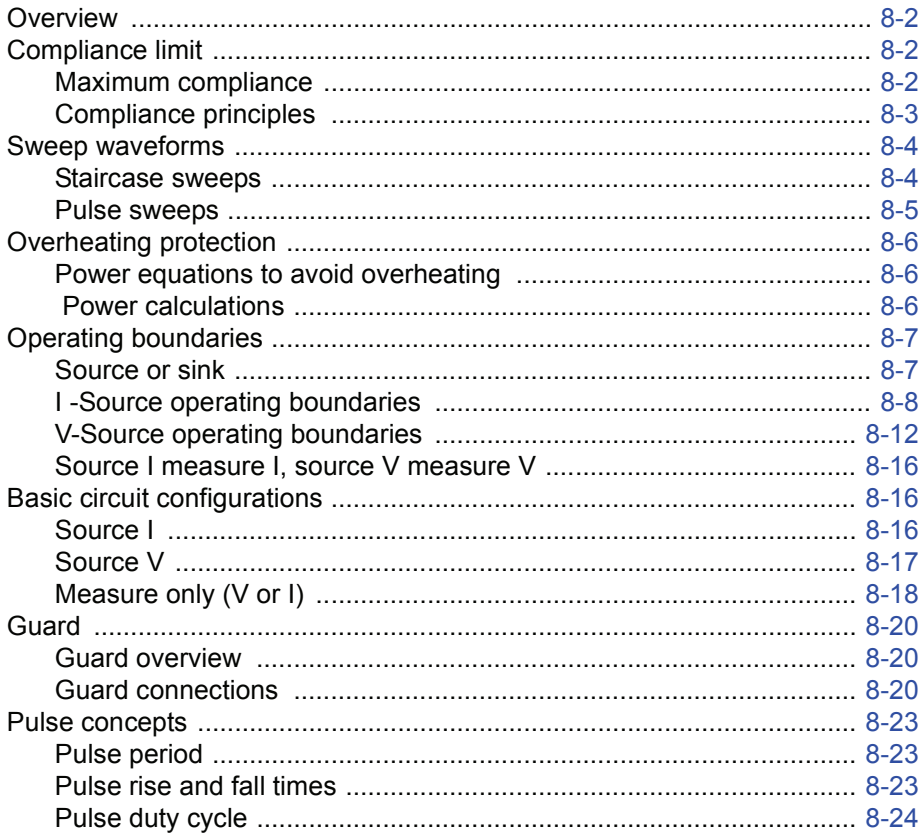

### $\boldsymbol{9}$

### **System Expansion (TSP-Link)**

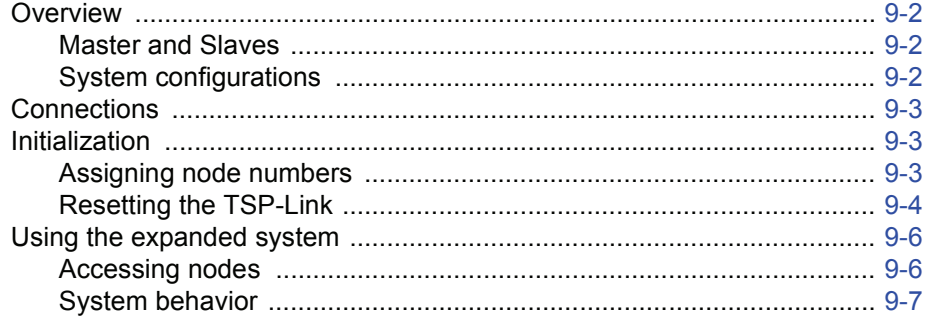

#### $10$ **Digital I/O and Output Enable**

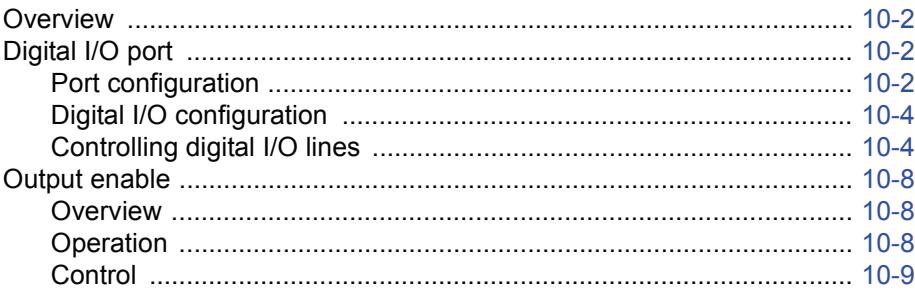

#### **Communications Interfaces**  $11$

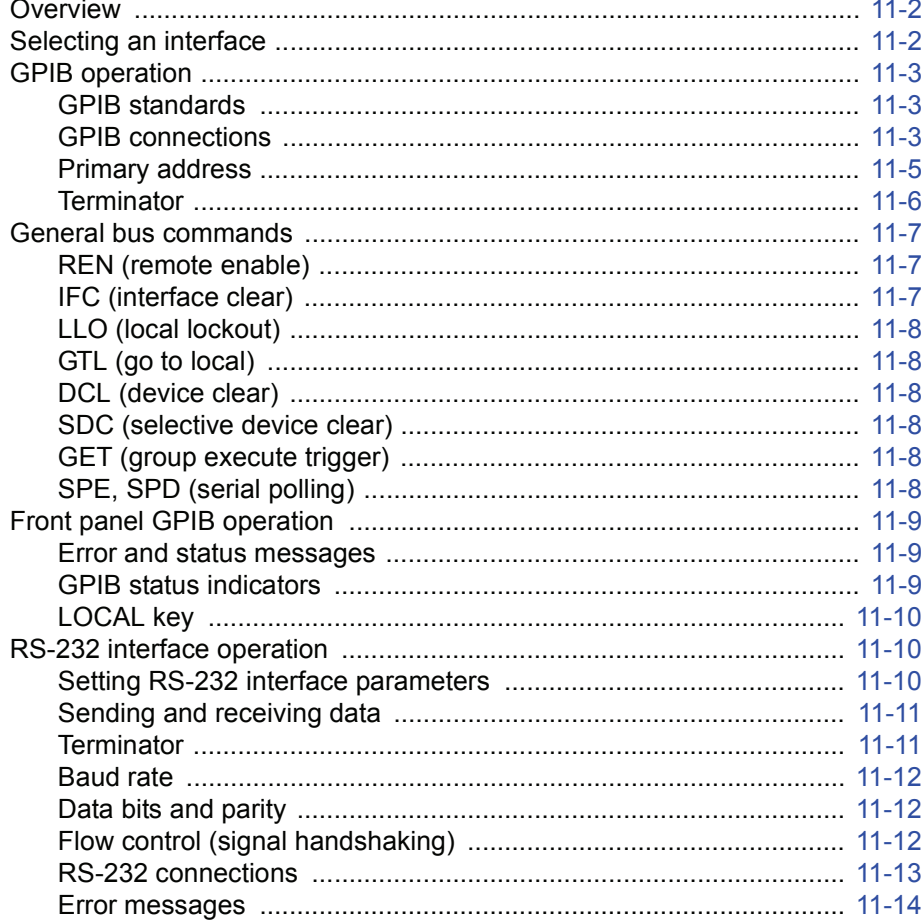

#### $12$ **Instrument Control Library**

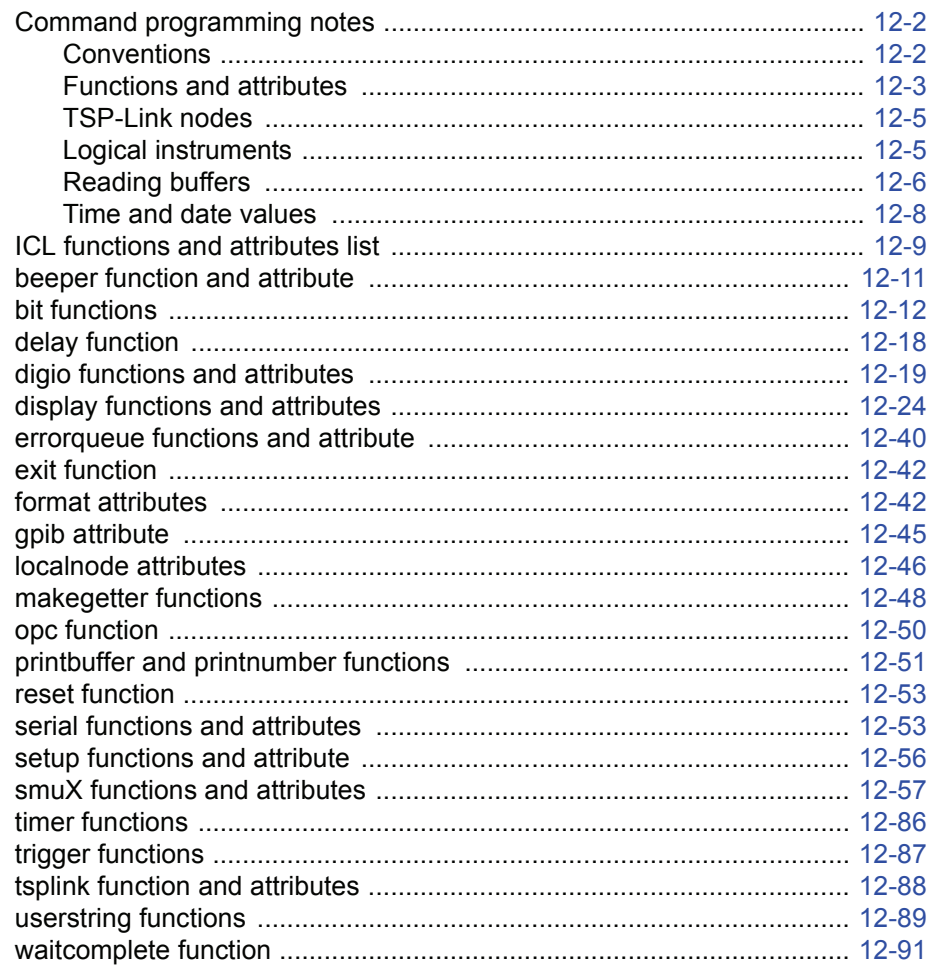

#### $13$ **Factory Scripts**

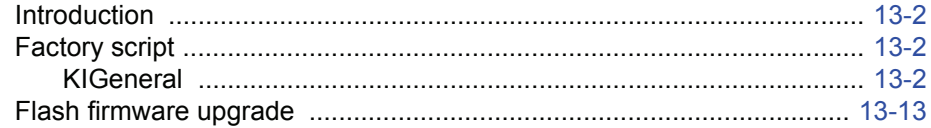

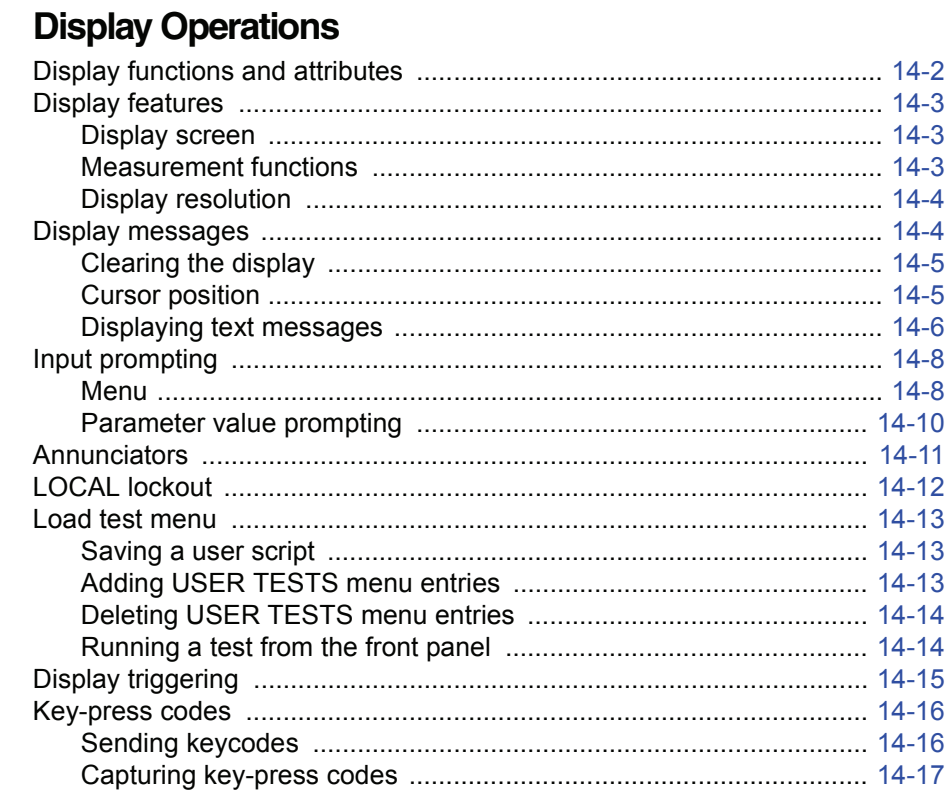

 $14$ 

### 15 Performance Verification

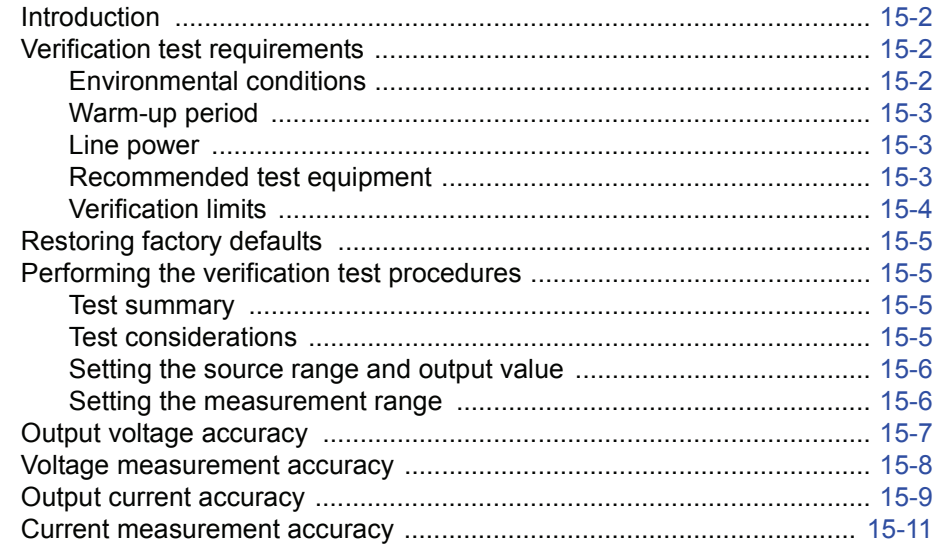

#### **Calibration**  $16$

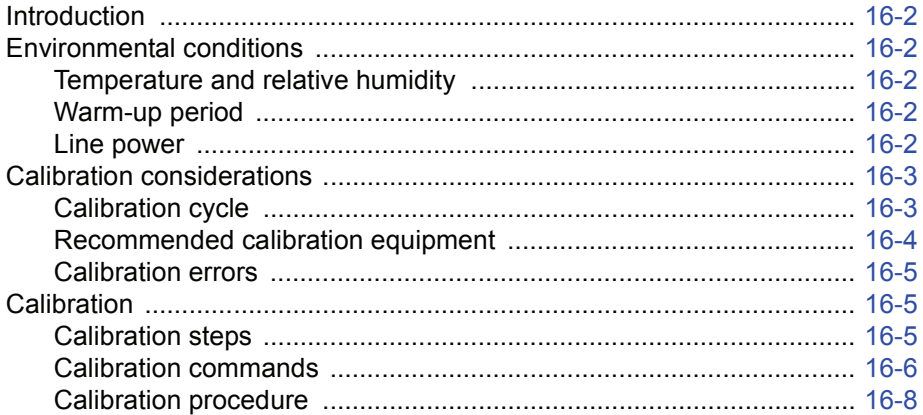

#### $17$ **Routine Maintenance**

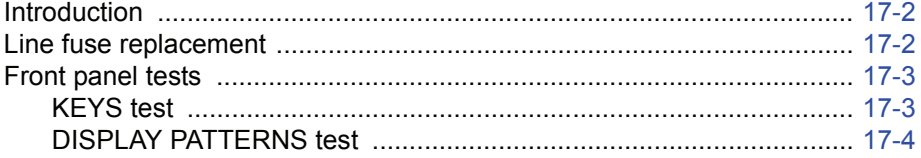

#### **Specifications**  $\mathbf{A}$

#### **B Error and Status Messages**

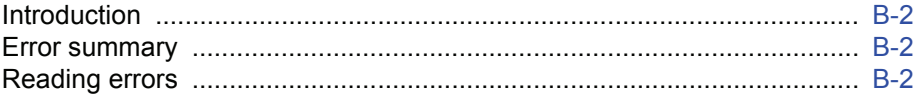

#### $\mathbf C$ **Common Commands**

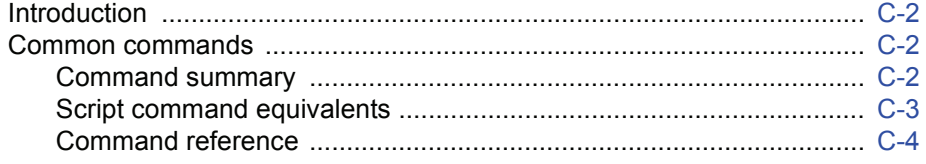

### D

### **Status Model**

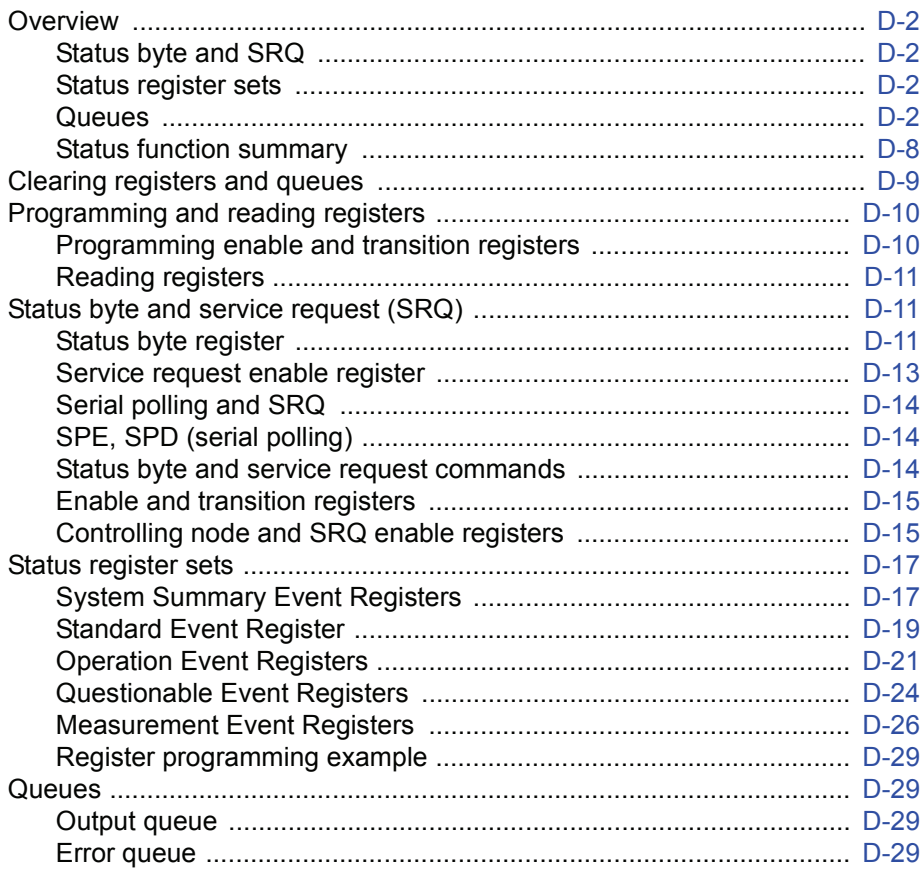

### E

### **Speed Specification Test Conditions**

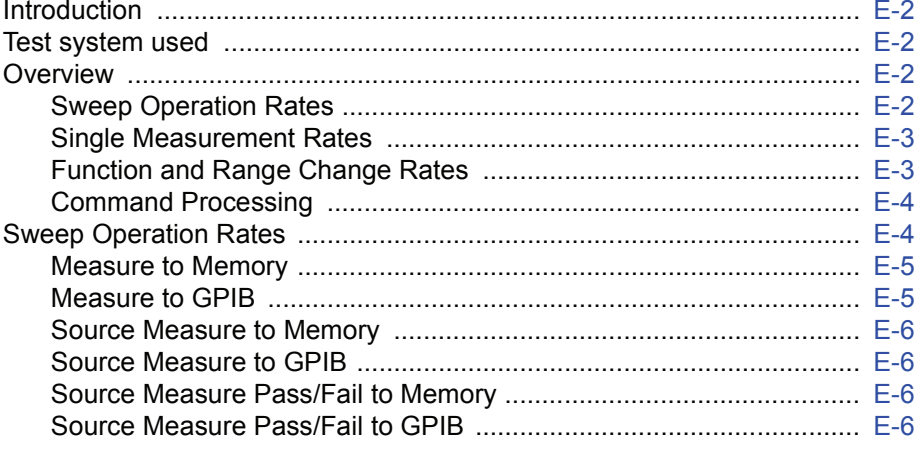

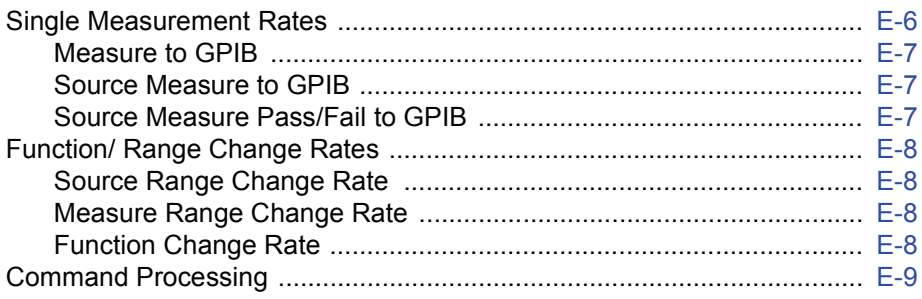

### **List of Illustrations**

### **[1 Getting Started](#page-24-0)**

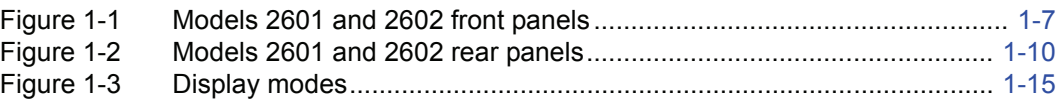

### **[2 TSP Programming Fundamentals](#page-49-0)**

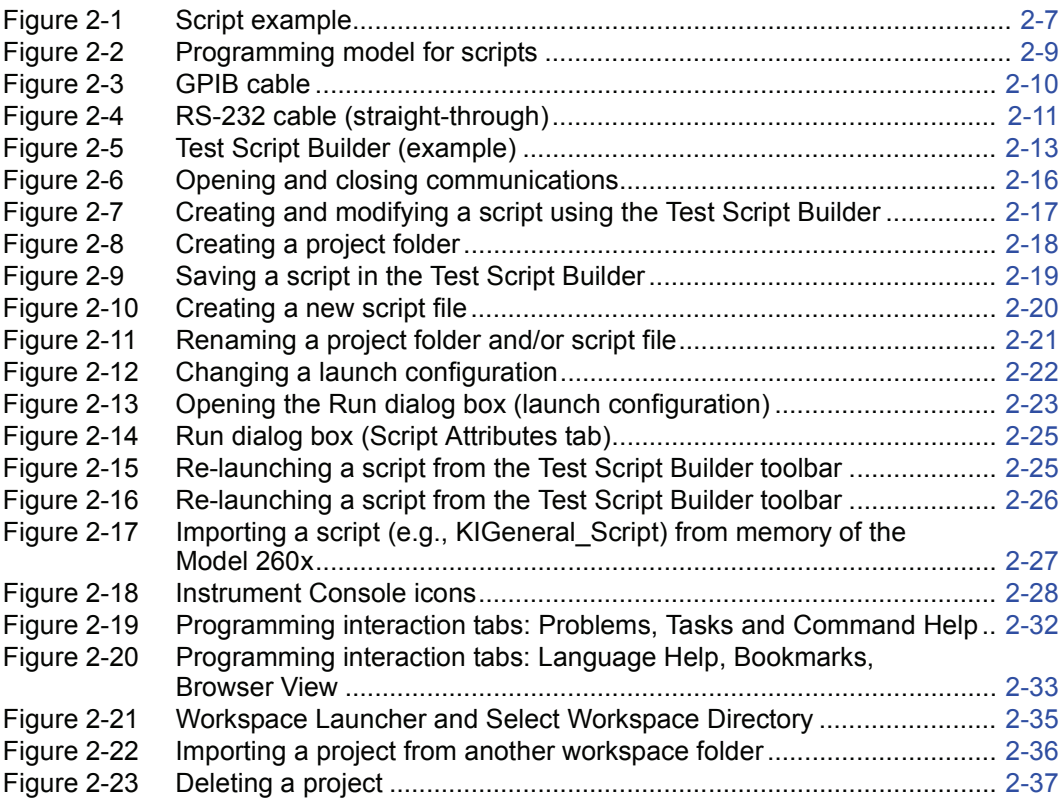

### **[3 DUT Test Connections](#page-111-0)**

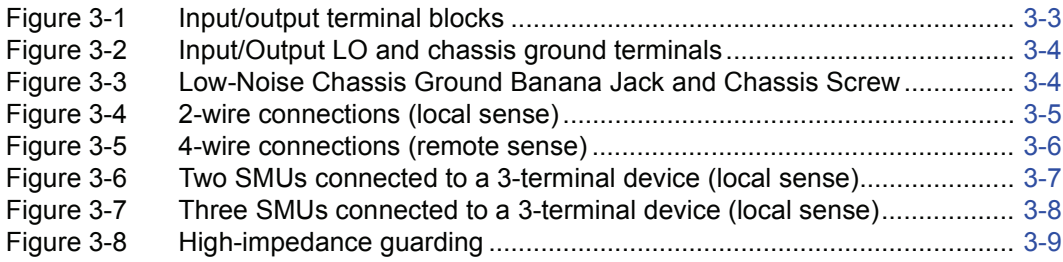

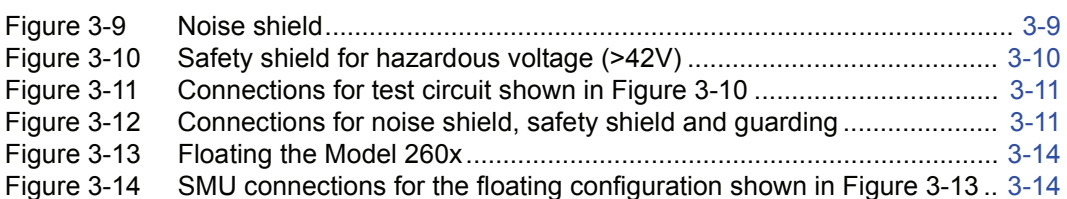

### **[4 Basic Operation](#page-127-0)**

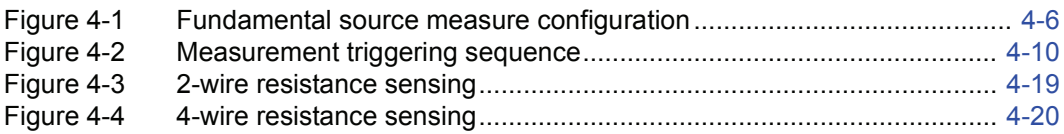

### **[5 Sweep Operation](#page-150-0)**

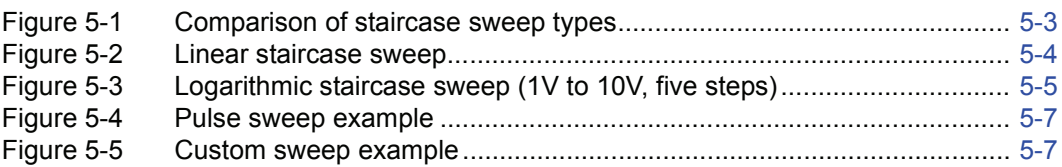

### **[6 Range, Digits, Speed, Rel, and Filters](#page-164-0)**

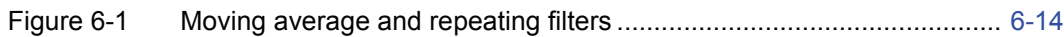

### **[8 Source-Measure Concepts](#page-193-0)**

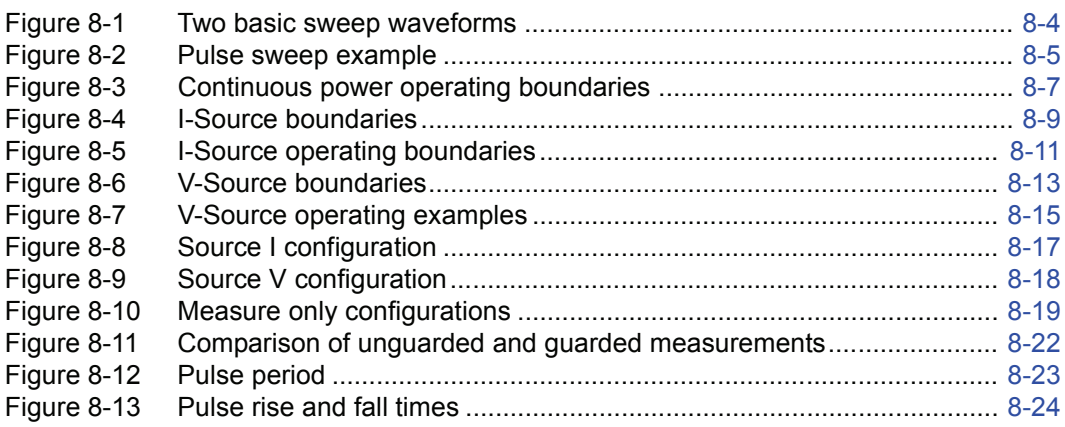

### **[9 System Expansion \(TSP-Link\)](#page-217-0)**

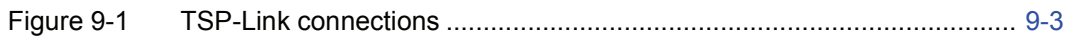

### **[10 Digital I/O and Output Enable](#page-224-0)**

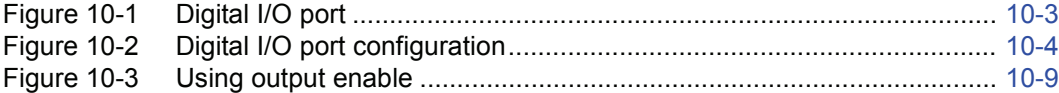

### **[11 Communications Interfaces](#page-233-0)**

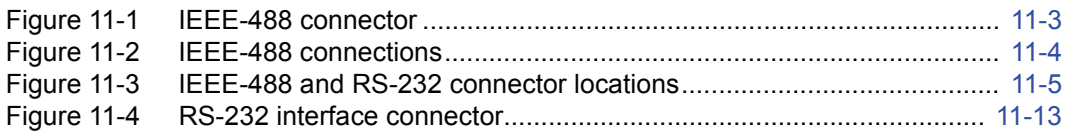

### **[14 Display Operations](#page-351-0)**

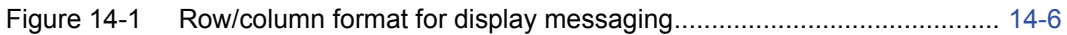

### **[15 Performance Verification](#page-369-0)**

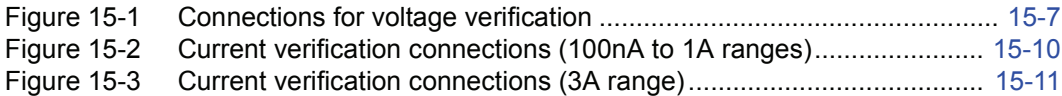

### **[16 Calibration](#page-381-0)**

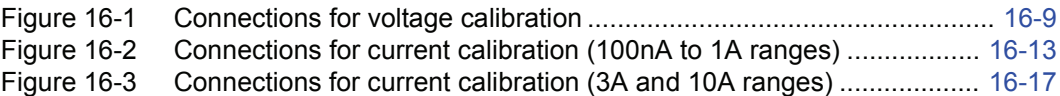

### **[17 Routine Maintenance](#page-399-0)**

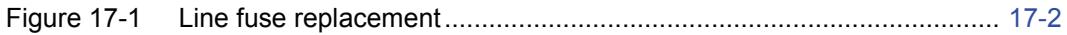

### **[D Status Model](#page-423-0)**

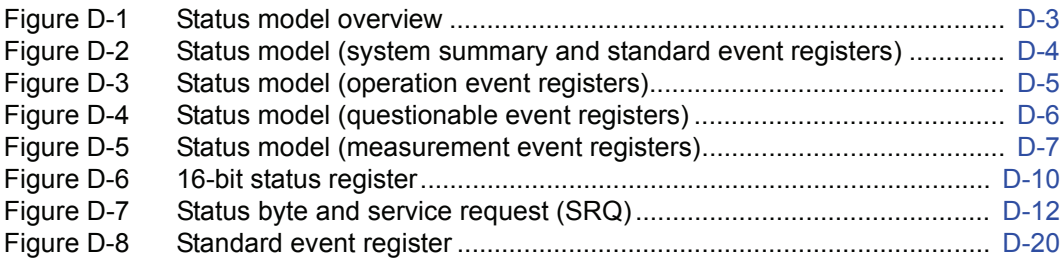

### **List of Tables**

### **[1 Getting Started](#page-24-0)**

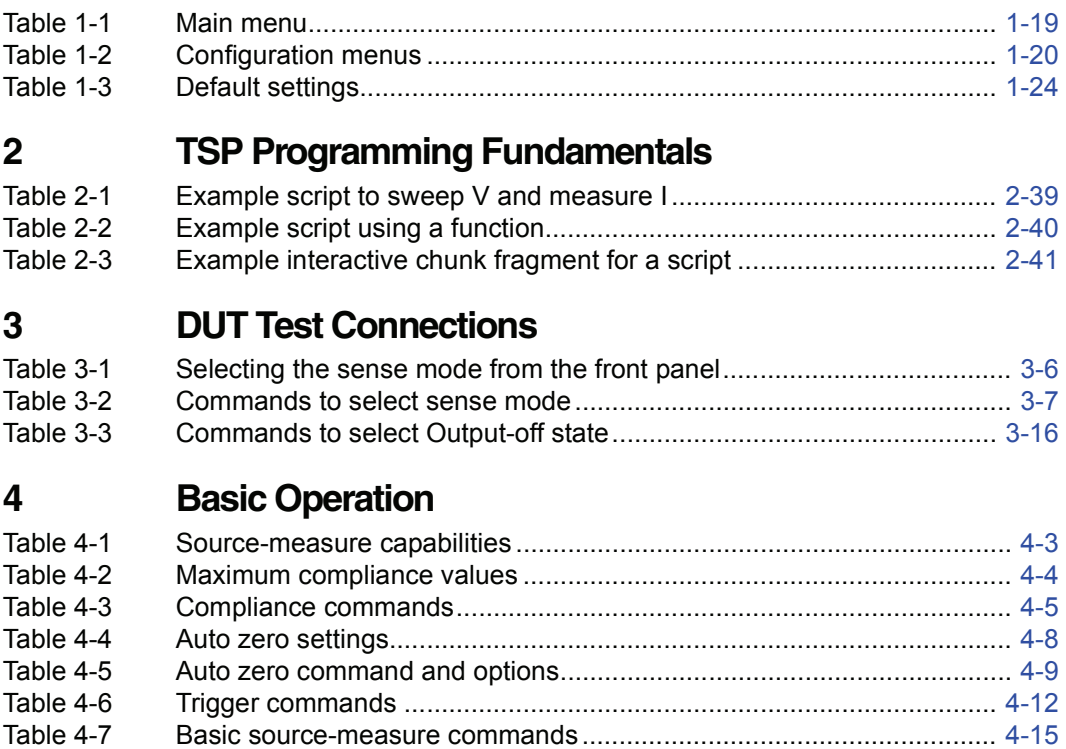

### **[5 Sweep Operation](#page-150-0)**

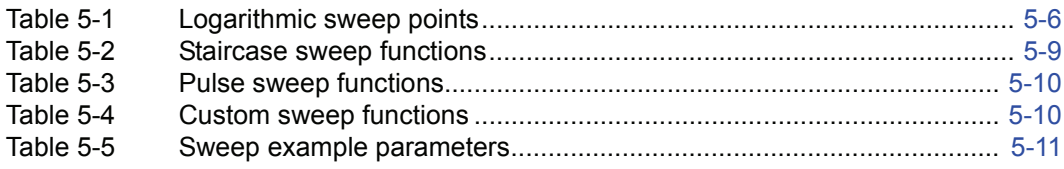

### **[6 Range, Digits, Speed, Rel, and Filters](#page-164-0)**

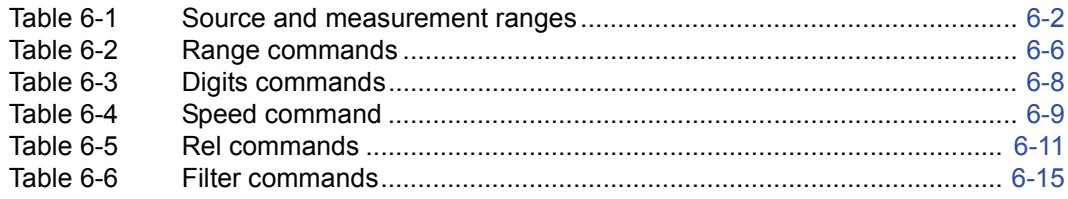

### **[7 Buffer \(Data Store\)](#page-179-0)**

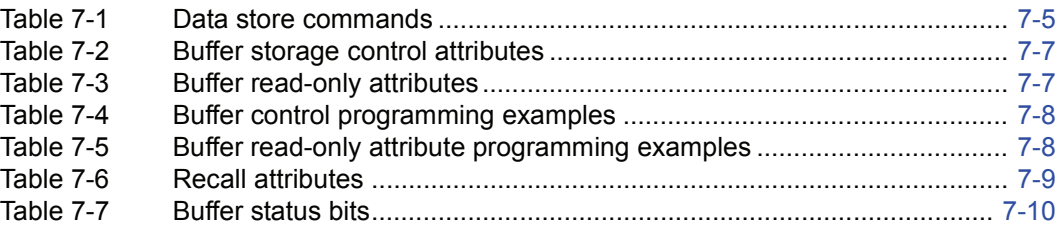

### **[8 Source-Measure Concepts](#page-193-0)**

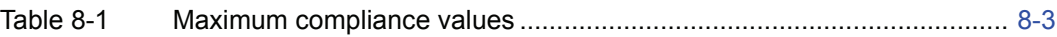

### **[9 System Expansion \(TSP-Link\)](#page-217-0)**

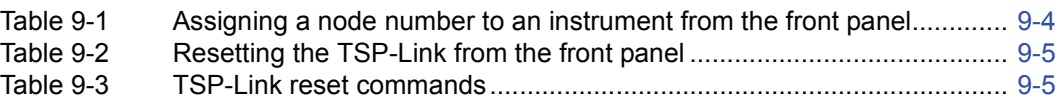

### **[10 Digital I/O and Output Enable](#page-224-0)**

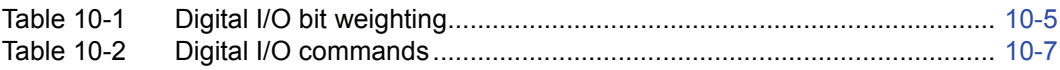

### **[11 Communications Interfaces](#page-233-0)**

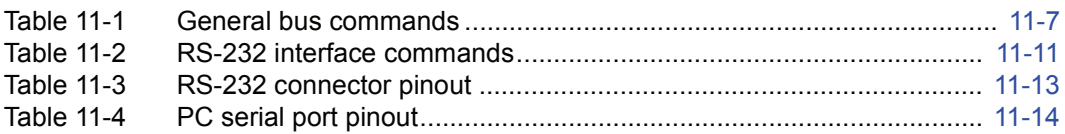

### **[14 Display Operations](#page-351-0)**

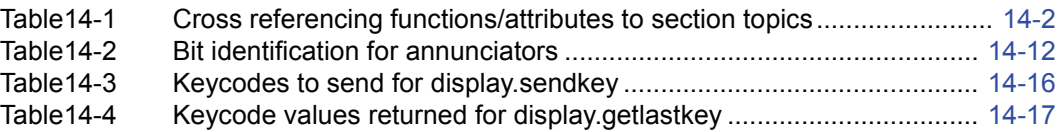

### **[15 Performance Verification](#page-369-0)**

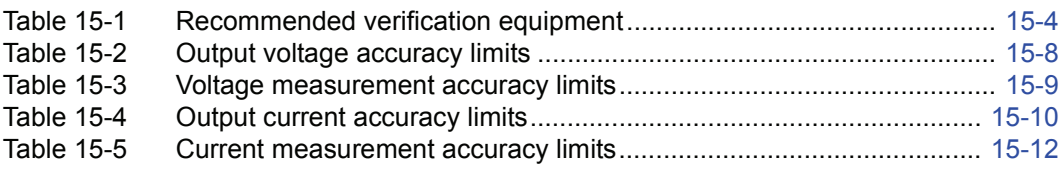

### **[16 Calibration](#page-381-0)**

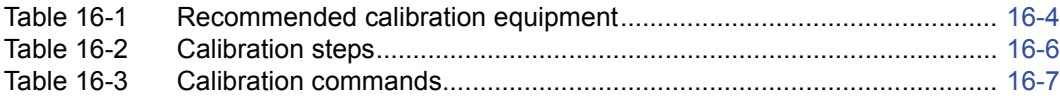

### **[17 Routine Maintenance](#page-399-0)**

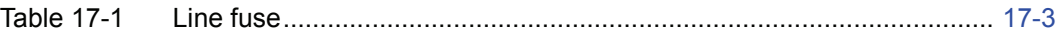

### **[B Error and Status Messages](#page-408-0)**

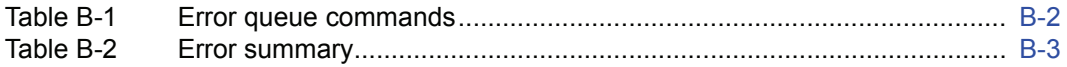

### **[C Common Commands](#page-418-0)**

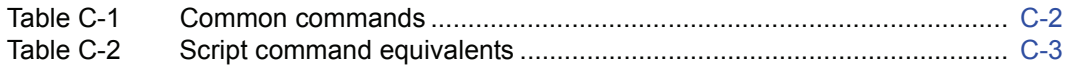

### **[D Status Model](#page-423-0)**

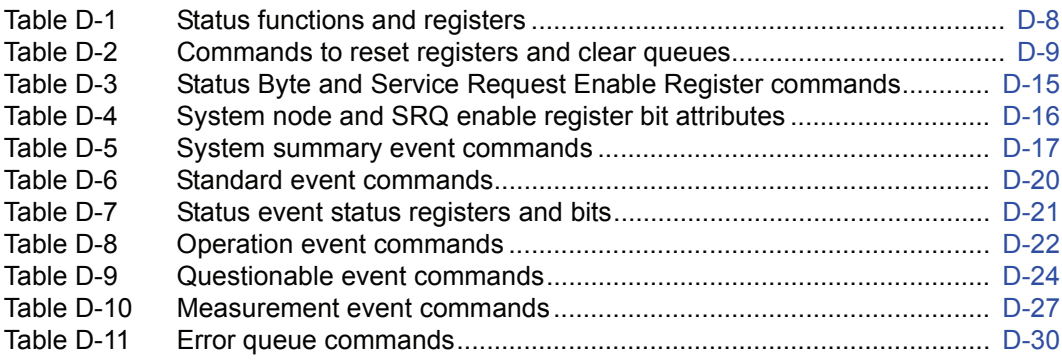

# **1** Getting Started

#### <span id="page-24-1"></span><span id="page-24-0"></span>**Section 1 topics**

**[Introduction](#page-25-0),** [page](#page-41-0) 1-2 **[Menus,](#page-41-0)** page 1-18 [Capabilities and features](#page-25-1), [page](#page-25-1) 1-2 [Main menu, page](#page-41-1) 1-18 [Organization of manual sections,](#page-25-2) [page](#page-25-2) 1-2 [Configuration menus](#page-41-2), [page](#page-41-2) 1-18

#### **[General information,](#page-26-0)** [page](#page-44-0) 1-3 **[Interface selection](#page-44-0),** page 1-21

[Warranty information, page](#page-26-1) 1-3 [GPIB interface](#page-44-1), [page](#page-44-1) 1-21 [Contact information](#page-26-2), [page](#page-26-2) 1-3 [RS-232 interface, page](#page-44-2) 1-21 [Safety symbols and terms](#page-26-3), [page](#page-26-3) 1-3 [Options and accessories](#page-28-0), [page](#page-28-0) 1-5 [User's manual](#page-29-0), [page](#page-29-0) 1-6 **[Default settings](#page-45-0)**, [page](#page-45-0) 1-22 [Reference manual](#page-29-1), [page](#page-29-1) 1-6 [Front panel setups](#page-45-1), [page](#page-45-1) 1-22

#### **[Front and rear panel familiarization](#page-29-2),** [page](#page-29-2) 1-6

[Rear panel summaries, page](#page-29-4) 1-6 [Requesting readings, page](#page-48-1) 1-25

**[Cooling vents,](#page-35-0)** [page](#page-35-0) 1-12

#### **[Power-up](#page-36-0),** [page](#page-36-0) 1-13

[Line power connection, page](#page-36-1) 1-13 [Power-up sequence, page](#page-37-0) 1-14 [Beeper, page](#page-37-1) 1-14

**[Display modes,](#page-38-0) [page](#page-38-0) 1-15** 

**[Editing controls,](#page-39-0) [page](#page-39-0) 1-16** [Source and compliance editing, page](#page-39-1) 1-16 [Menu navigation,](#page-40-0) [page](#page-40-0) 1-17

#### [Unpacking and inspection,](#page-27-0) [page](#page-27-0) 1-4 **[Error and status messages](#page-44-3),** [page](#page-44-0) 1-21

[Remote operation setups, page](#page-46-0) 1-23

[Front panel summaries, page](#page-29-3) 1-6 **[Remote programming](#page-48-0)**, [page](#page-48-0) 1-25 [Requesting command settings,](#page-48-2) [page](#page-48-2) 1-25

### <span id="page-25-1"></span><span id="page-25-0"></span>**Introduction**

### **Capabilities and features**

- Source  $\pm$ DC voltage from 1 $\mu$ V to 40.4V.
- Source ±DC current from 1pA to 3.03A.
- Measure  $\pm$ DC voltage from 1 $\mu$ V to 40.4V.
- Measure ±DC current from 1pA to 3.03A.
- Resistance and power measurement functions.
- Two independent SourceMeter channels (Model 2602 only).
- 40W, four-quadrant sink or source operation (per channel).
- Embedded Test Script Processor (TSP) accessible from any host interface responds to high-speed test scripts comprised of instrument control commands.
- Factory script sweep functions: linear staircase, logarithmic staircase, fixed pulse, and custom sweeps.
- Five user-saved setups.
- Buffer storage and recall for at least 100,000 source-measure readings.
- Filtering to reduce reading noise.
- Supported remote interfaces: IEEE-488 (GPIB) and RS-232.
- TSP-Link: allows TSP enabled instruments to trigger and communicate with each other.
- Digital I/O port: allows the Model 260x to control other devices.

### <span id="page-25-2"></span>**Organization of manual sections**

While viewing the PDF version of this manual, the manual sections can be viewed by clicking the "Bookmarks" tab on the left side of this window. This tab also provides direct links to the various sections and section topics.

The manual sections are also listed in the Table of Contents located at the beginning of this manual.

### <span id="page-26-1"></span><span id="page-26-0"></span>**General information**

### **Warranty information**

Warranty information is located at the front of this manual. Should your Model 260x require warranty service, contact the Keithley representative or authorized repair facility in your area for further information. When returning the instrument for repair, be sure to fill out and include the service form at the back of this manual to provide the repair facility with the necessary information.

### <span id="page-26-2"></span>**Contact information**

Worldwide phone numbers are listed at the front of this manual. If you have any questions, please contact your local Keithley representative or call one of our Application Engineers at 888-Keithley (534-8453) or 800-552-1115 (U.S. and Canada only). You can also contact Application Engineering online at www.keithley.com.

### <span id="page-26-3"></span>**Safety symbols and terms**

The following symbols and terms may be found on the instrument or used in this manual:

The  $\sqrt{!}$  symbol on an instrument indicates that the user should refer to the operating instructions located in the manual.

The  $\sqrt{\hat{f}}$  symbol on the instrument shows that high voltage may be present on the terminal(s). Use standard safety precautions to avoid personal contact with these voltages.

The  $\sin$  symbol on an instrument shows that the surface may be hot. Avoid personal contact to prevent burns.

The **WARNING** heading used in this manual explains dangers that might result in personal injury or death. Always read the associated information very carefully before performing the indicated procedure.

The **CAUTION** heading used in this manual explains hazards that could damage the instrument. Such damage may invalidate the warranty.

### <span id="page-27-0"></span>**Unpacking and inspection**

#### **Inspection for damage**

The Model 260x was carefully inspected electrically and mechanically before shipment. After unpacking all items from the shipping carton, check for any obvious signs of physical damage that may have occurred during transit. (There may be a protective film over the display lens, which can be removed.) Report any damage to the shipping agent immediately. Save the original packing carton for possible future shipment. Before removing the Model 260x from the bag, observe the following handling precautions.

#### **Handling precautions**

- Always grasp the Model 260x by the covers or by the handle.
- After removing the Model 260x from its anti-static bag, inspect it for any obvious signs of physical damage. Report any such damage to the shipping agent immediately.
- When the Model 260x is not installed and connected, keep the unit in its anti-static bag and store it in the original packing carton.

#### **Package content**

The following items are included with every Model 260x order:

- Model 2601 or Model 2602 SourceMeter with line cord.
- DUT interface connector kit for each SourceMeter channel. Kit includes one hooded screw terminal connector that mates with the SourceMeter measurement terminals.
- TSP-Link cable.
- Accessories as ordered.
- Certificate of calibration.
- Model 260x User's Manual (P/N 2600-900-00).
- CD-ROMs that contain:
	- PDFs of the User's and Reference Manuals.
	- Test Script Builder script development software.
	- IVI/VISA drivers for VB, VC/C++, LabVIEW, TestPoint, and LabWindows/CVI.

### <span id="page-28-0"></span>**Options and accessories**

#### **Connectors**

**SourceMeter DUT Interface Connector Kit** – Includes one hooded screw terminal connector that mates with the SourceMeter measurement terminals. One kit per channel is included with the SourceMeter.

#### **GPIB cables and adapter (connects Model 260x to the GPIB bus):**

**Model 7006-1 and Model 7006-2 –** Single-shielded GPIB cables. Terminated with one straight connector (non-stacking) and one feed-through style connector. Model 7006-1 is 1m long; Model 7006-2 is 2m long.

**Models 7007-05, 7007-1, 7007-2 and 7007-4** – Double-shielded premium GPIB cables. Each end is terminated with a feed through metal housing for longest life and best performance. Model 7007-05 is 0.5m long; 7007-1 is 1m long; Model 7007-2 is 2m long; Model 7007-4 is 4m long.

**Model 7010 –** Shielded IEEE-to-IEEE Adapter. Provides additional clearance between the rear panel and GPIB cable connector. Allows easier access to cables and other connectors.

#### **RS-232 cable (connects Model 260x to the RS-232):**

**Model 7009-5 shielded RS-232 cable** – This straight-through cable connects the RS-232 of the Model 260x to the RS-232 interface of the PC. This cable is 5ft. long and uses shielded cable and connectors to reduce electromagnetic interference (EMI).

#### **TSP-Link cable (connects Model 260x to the TSP-Link):**

**CA-180-3A CAT 5 cable** – This crossover CAT5 LAN cable connects the TSP-Link of the Model 260x to the TSP-Link of other instruments.

#### **Digital I/O port cables (connects Digital I/O to other devices):**

**Model 2600-TLINK trigger cable** – Connects the Digital I/O port of series 2600 instruments to other Keithley instruments equipped with Trigger Link (TLINK).

**CA-126-1 DB-25 cable** – DB-25 male to female DB-25 cable, 1.5m (5ft) long, used to connect the Digital I/O port to other instruments.

### <span id="page-29-0"></span>**User's manual**

A printed copy of the User's Manual is a supplied item for the Model 260x. It is also provided on the product information CD-ROM as a PDF. This manual provides the fundamental operating information for the instrument.

#### <span id="page-29-1"></span>**Reference manual**

The Reference Manual is provided on the product information CD-ROM as a PDF. This manual provides additional information on the topics covered in the User's Manual. It also includes advanced operation topics and maintenance information.

### <span id="page-29-3"></span><span id="page-29-2"></span>**Front and rear panel familiarization**

### **Front panel summaries**

The front panels of the Models 2601 and 2602 are shown in [Figure 1-1 on page 1-7](#page-30-1). The descriptions of the front panel controls follow [Figure 1-1](#page-30-1).

#### <span id="page-29-4"></span>**Rear panel summaries**

The rear panels of the Models 2601 and 2602 are shown in [Figure 1-2 on page 1-10.](#page-33-1) The descriptions of the rear panel components follow [Figure 1-2](#page-33-1).

#### <span id="page-30-1"></span><span id="page-30-0"></span>Figure 1-1 **Models 2601 and 2602 front panels**

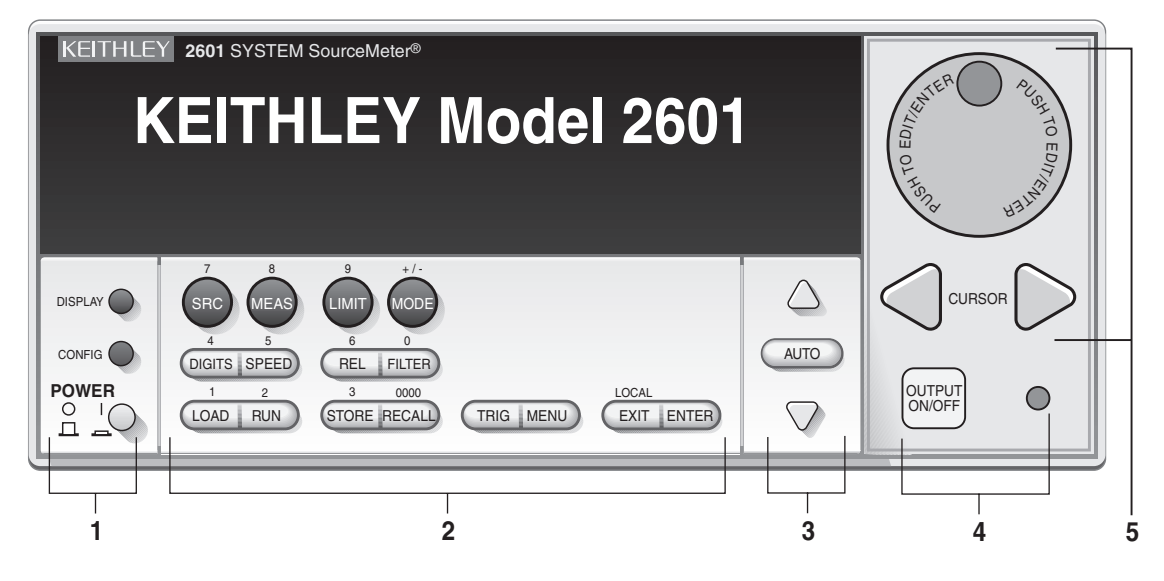

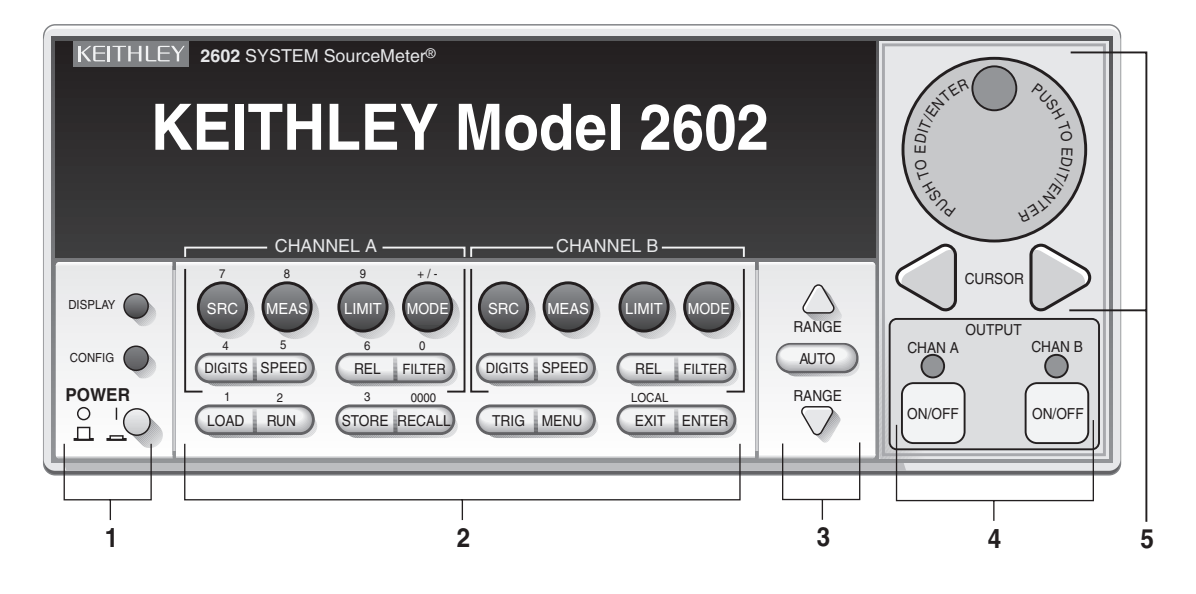

**NOTE The Model 2601 has one SourceMeter channel (Channel A) and the Model 2602 has two SourceMeter channels (Channel A and Channel B).**

#### **1 Special keys and power switch:**

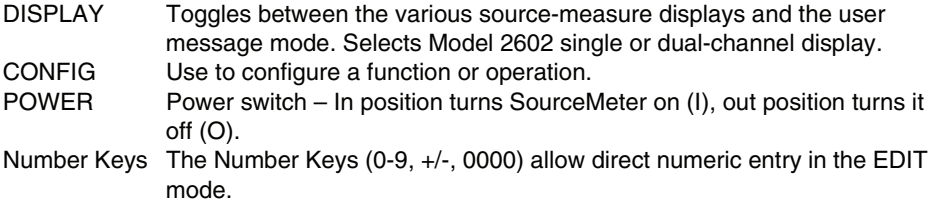

#### **2 Source-measure setup, performance control and special operation:**

#### **Top Row – Source-measure setup**

#### **Models 2601 and 2602:**

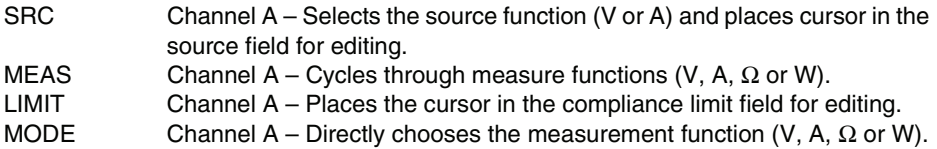

#### **Model 2602 only:**

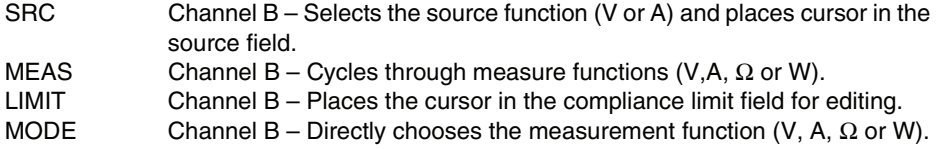

#### **Middle Row**

#### **Models 2601 and 2602:**

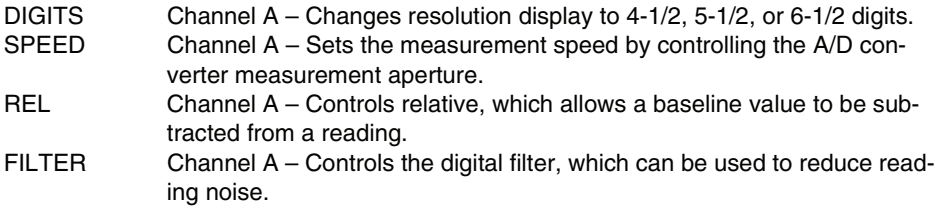

#### **Model 2602 only:**

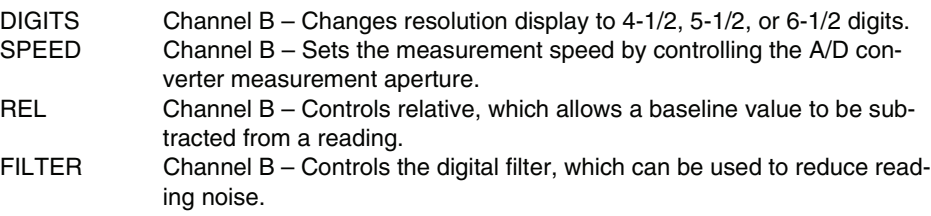

#### **Bottom Row**

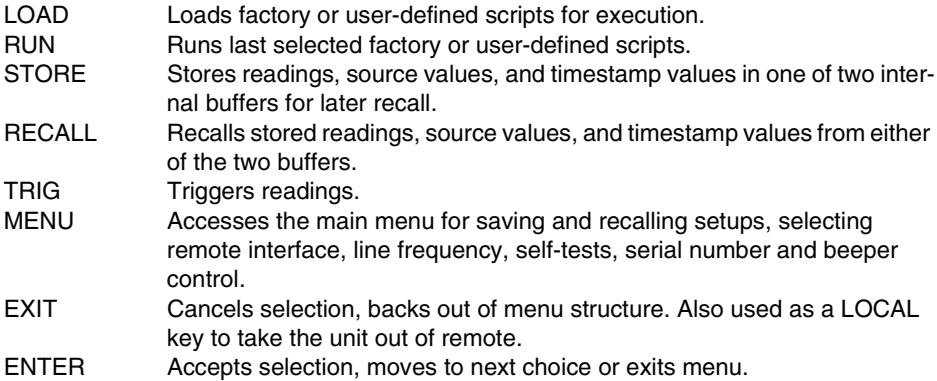

#### **3 Range keys:**

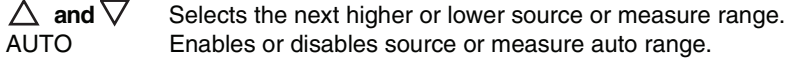

#### **4 Output control and LED status indicator:**

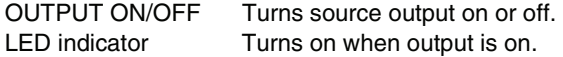

#### **5 Rotary knob and CURSOR keys:**

When in source edit, use CURSOR keys for cursor control and then rotate the knob to change a source or compliance value. The rotary knob can also be used to enable or disable the source edit mode.

When in a menu, use the CURSOR keys or rotary knob for menu item cursor control. When displaying a menu value, use the CURSOR keys for cursor control and rotate the knob to change the value. Pressing the knob opens a menu item, or selects a menu option or value.

#### **6 Display annunciators (not shown):**

- EDIT Unit is in the source editing mode.
- ERR Questionable reading or invalid cal step.
- REM Unit in remote mode.
- TALK Unit addressed to talk.
- LSTN Unit addressed to listen.
- SRQ Service request.
	- REL Relative mode enabled.
	- FILT Analog filter or Averaging filter is enabled.
- AUTO Auto source or measure range selected.
- ARM Unit armed and ready to run.
- TRIG External triggering selected.
- \* (asterisk) Readings being stored in buffer.

#### <span id="page-33-1"></span><span id="page-33-0"></span>Figure 1-2 **Models 2601 and 2602 rear panels**

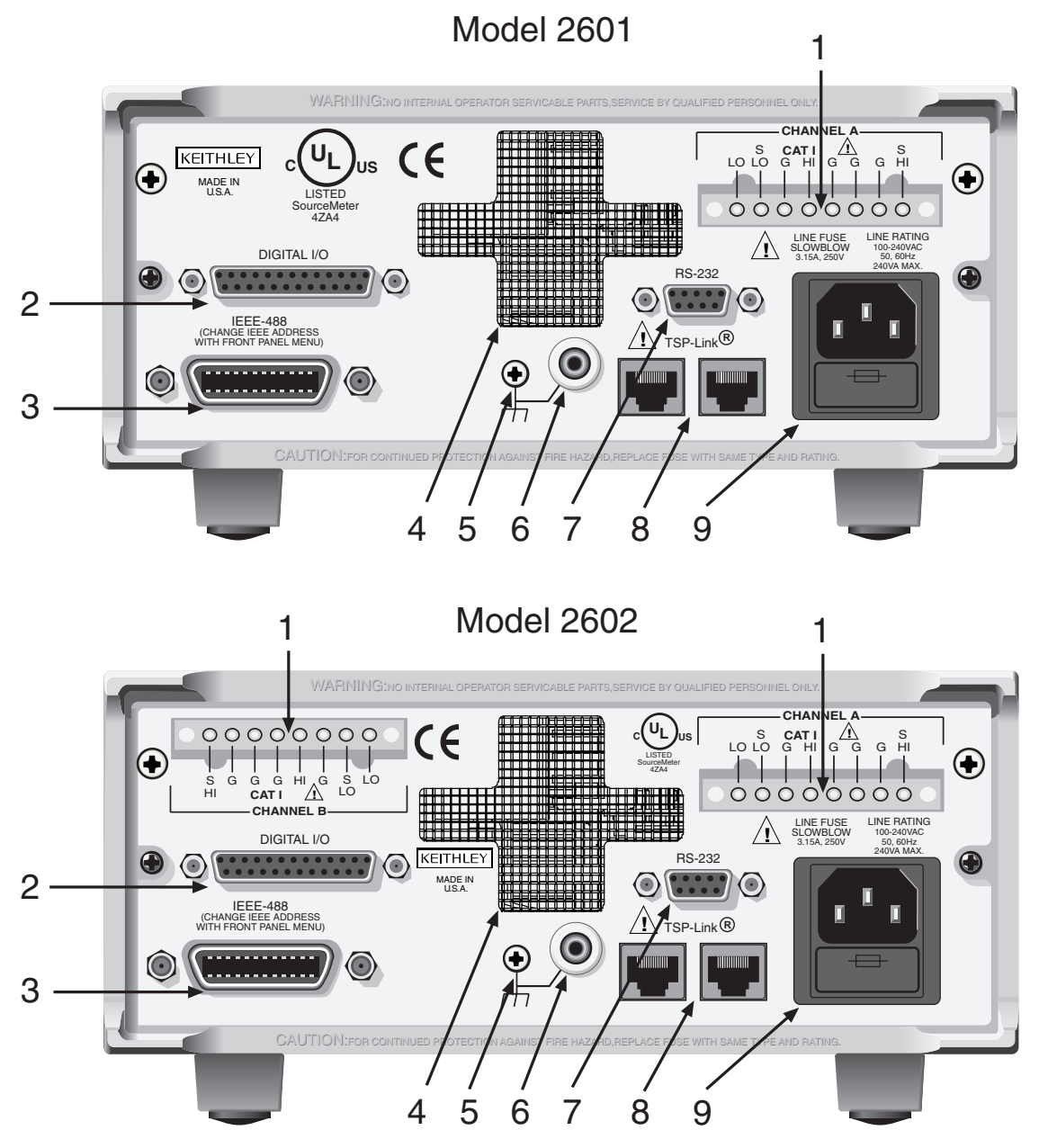

Return to **[Section 1 topics](#page-24-1)**

#### **1 CHANNEL A and CHANNEL B (Channel B on 2602 only)**

Input/output connections for source, sense, and guard.

#### **2 DIGITAL I/O**

Female DB-25 connector. 14 pins for digital input or output, one pin for Output Enable. Use a cable equipped with a male DB-25 connector (Keithley part number CA-126-1CA).

#### **3 IEEE-488**

Connector for IEEE-488 (GPIB) operation. Use a shielded cable, such as the Model 7007-1 or Model 7007-2.

#### **4 Cooling exhaust vent**

Exhaust vent for internal cooling fan. Keep vent free of obstructions to prevent overheating.

#### **5 Chassis ground**

Ground screw for connections to chassis ground.

#### **6 Low noise chassis ground**

Ground jack for connecting Output HI or LO to chassis.

#### **7 RS-232**

Female DB-9 connector. For RS-232 operation, use a straight-through (not null modem) DB-9 shielded cable (Keithley Model 7009-5) for connection to the PC.

#### **8 TSP-Link**

Expansion interface that allows a Model 260x and other TSP-enabled instruments to trigger and communicate with each other. Use a category 5e or higher LAN crossover cable (Keithley part number CA-180-3A).

#### **9 Power module**

Contains the AC line receptacle and power line fuse. The instrument can operate on line voltages of 100V to 240VAC at line frequencies of 50 or 60Hz.

### <span id="page-35-0"></span>**Cooling vents**

The Model 260x has side intake and rear exhaust vents. One side must be unobstructed when rack mounted to dissipate heat. NEVER place a container of liquid (e.g., water, coffee, etc.) on the top cover. If it spills, the liquid will enter the case through the vents and cause severe damage.

Excessive heat could damage the Model 260x and degrade its performance. The Model 260x must be operating in an environment where the ambient temperature does not exceed 50°C.

#### **CAUTION To prevent damaging heat build-up, and ensure specified performance, adhere to the following precautions:**

- *•* **The rear exhaust vent and at least one side vent must be kept free of any obstructions. Even partial blockage could impair proper cooling.**
- *•* **DO NOT position any devices adjacent to the Model 260x that force air (heated or unheated) into or onto its cooling vents or surfaces. This additional airflow could compromise accuracy performance.**
- *•* **When rack mounting the Model 260x, make sure there is adequate airflow around at least one side to ensure proper cooling. Adequate airflow enables air temperatures within approximately one inch of the Model 260x surfaces to remain within specified limits under all operating conditions.**
- *•* **Rack mounting high power dissipation equipment adjacent to the Model 260x could cause excessive heating to occur. The specified ambient temperature must be maintained around the surfaces of the Model 260x to specified accuracies. A good measure to ensure proper cooling in rack situations with convection cooling only is to place the hottest equipment (e.g., power supply) at the top of the rack. Precision equipment, such as the Model 260x, should be placed as low as possible in the rack where temperatures are coolest. Adding space panels below the Model 260x will help ensure adequate air flow.**
# **Power-up**

#### **Line power connection**

Follow the procedure below to connect the Model 260x to line power and turn on the instrument. The SourceMeter operates from a line voltage of 100V to 240V at a frequency of 50Hz or 60Hz. Line voltage is automatically sensed. There are no switches to set. Make sure the operating voltage in your area is compatible.

#### **CAUTION Operating the instrument on an incorrect line voltage may cause damage to the instrument, possibly voiding the warranty.**

- 1. Before plugging in the power cord, make sure that the front panel power switch is in the off (O) position.
- 2. Connect the female end of the supplied power cord to the AC receptacle on the rear panel. Connect the other end of the power cord to a grounded AC outlet.
- **WARNING The power cord supplied with the Model 260x contains a separate ground wire for use with grounded outlets. When proper connections are made, instrument chassis is connected to power line ground through the ground wire in the power cord. Failure to use a grounded outlet may result in personal injury or death due to electric shock.**
	- 3. Turn on the instrument by pressing the front panel power switch to the on (I) position.

#### <span id="page-36-0"></span>**Line frequency**

The Model 260x will operate at line frequencies of either 50Hz or 60Hz. For best measurement noise performance, the unit should be configured to match the actual line frequency used as follows:

- 1. Press the MENU key.
- 2. Select LINE-FREQ, then press ENTER or the Rotary Knob.
- 3. Choose 50Hz or 60Hz, then press ENTER or the Rotary Knob.
- 4. Press EXIT to back out of the menu structure.

Via remote, use the localnode.linefreq command to set the line frequency. For example, the following command sets the line frequency to 60Hz:

```
localnode.linefreq = 60
```
#### **Fuse replacement**

A rear panel fuse drawer is located below the AC receptacle (see [Figure 1-2](#page-33-0)). This fuse protects the power line input of the instrument. If the line voltage fuse needs to be replaced, refer to ["Line fuse replacement" on page](#page-400-0) 17-2.

#### **Power-up sequence**

On power-up, the Model 260x performs self-tests on its ROM, NVRAM, and RAM and momentarily lights all segments and annunciators. If a failure is detected, the instrument momentarily displays an error message and the ERR annunciator turns on. (Error messages are listed in [Appendix](#page-408-0) B).

#### **NOTE If a problem develops while the instrument is under warranty, return it to Keithley Instruments, Inc., for repair.**

Assuming no errors occur, the Model 260x will power-up as follows:

- After a few seconds with the OUTPUT indicators and display pixels on, the instrument model number, firmware revision levels, and line frequency setting are briefly displayed.
- The node and the GPIB address are displayed briefly as follows:

KEITHLEY MODEL 2602  $NODE = 1$  GPIB = 26

• The node and serial port parameters are displayed briefly:

KEITHLEY MODEL 2602  $NODE = 1$  SERIAL =  $9600, 8, N, 1, NONE$ 

#### <span id="page-37-1"></span>**System identification**

Serial number, firmware revision, and calibration dates can be displayed by selecting the SERIAL# item of the main menu (press MENU > GENERAL > SYSTEM-INFO). Select FIRMWARE, SERIAL#, or CAL as desired.

For remote programming, use the  $\star$  IDN? query to read system information.

#### <span id="page-37-0"></span>**Beeper**

With the beeper enabled, a beep will be issued to acknowledge the following actions:

- A short beep, emulating a keyclick, is issued when a front panel key is pressed.
- A short beep is also issued when the rotary knob is turned or pressed.
- A longer beep is issued when the source output is turned on.

To control the beeper from the front panel, select MENU > GENERAL > BEEPER, then ENABLE or DISABLE the beeper as desired.

Via remote, use the beeper. enable command to control the beeper. For example, the following enables the beeper:

```
beeper.enable = 1
```
# **Display modes**

Use the DISPLAY key to cycle through the various display modes shown in [Figure 1-3.](#page-38-0) For the Model 2602 only, pressing DISPLAY cycles between the dualchannel display mode and single-channel modes for CHANNEL A (SMU A) and CHANNEL B (SMU B). The Model 2601 has only one channel (SMU A). The User State display messages are defined with specific display commands (see Section 14 for more information on display messaging).

<span id="page-38-1"></span><span id="page-38-0"></span>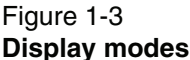

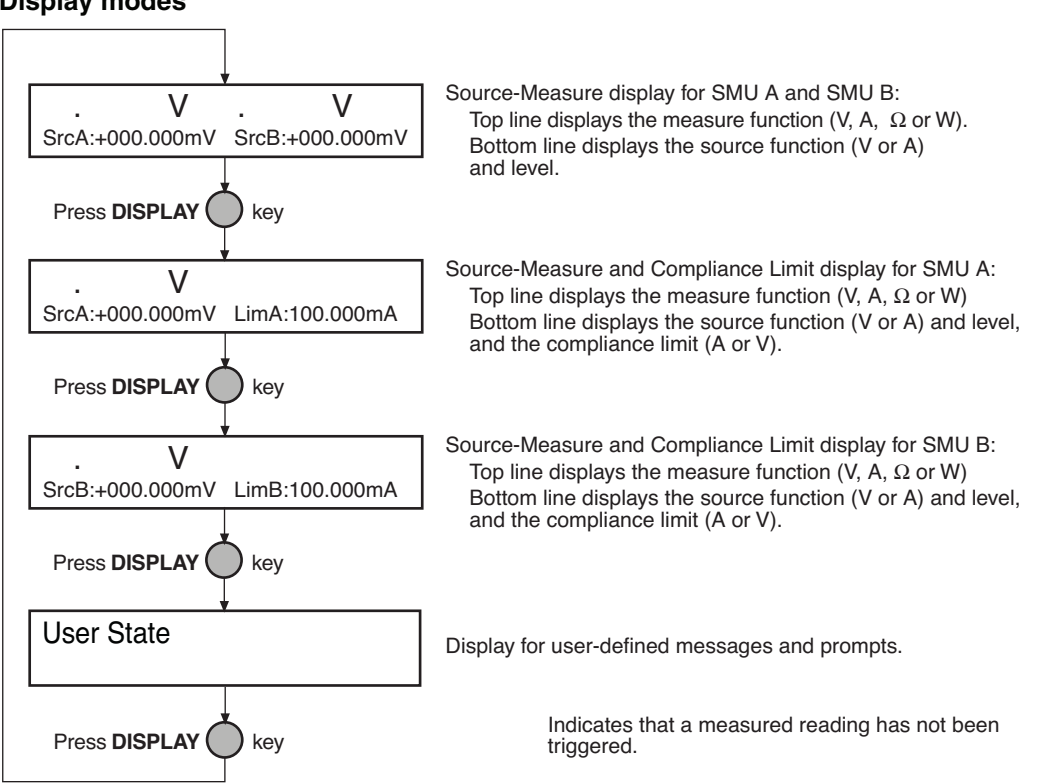

# **Editing controls**

#### **Source and compliance editing**

When the Model 260x is in the edit mode (EDIT annunciator on), the editing controls are used to set source and compliance values. Note that source auto ranging will turn off when editing the source value.

#### **Editing source values**

- 1. Press the SRC key to edit the source. Note that the cursor will flash in the source value field of the display.
- 2. Place the blinking cursor on the desired digit by using either the CURSOR keys, or by turning the Rotary Knob.
- 3. Press in on the Rotary Knob to enter the edit mode, as indicated by the EDIT annunciator.
- 4. Modify the source value in either one of two ways:
	- Rotate the Rotary Knob to adjust the digit. Note that the digit will automatically overflow or underflow to the next digit when the maximum is reached.
	- Directly enter the desired value using the numeric keys (0-9, +/-, 0000). Note that +/- toggles the polarity, while 0000 sets the value to 0.
- 5. Once the desired value is displayed, either press ENTER, or press in on the Rotary Knob to complete editing. Note that the EDIT annunciator goes off.
- 6. To cancel source editing without making a change, press the EXIT key instead of using ENTER or press in on the Rotary Knob.

#### **Editing compliance values**

- 1. For the Model 2601 or the Model 2602 single-channel display mode, press the LIMIT key to directly edit the compliance value.
- 2. For the Model 2602 dual-channel display mode, press LIMIT or CONFIG then LIMIT to edit the compliance limit. Next, select either VOLTAGE or CURRENT either by using the CURSOR keys or by rotating the Rotary Knob. Press ENTER or the Rotary Knob.
- 3. Place the blinking cursor on the desired digit by using either the CURSOR keys, or by turning the Rotary Knob.
- 4. Press in on the Rotary Knob to enter the edit mode, as indicated by the EDIT annunciator.
- 5. Modify the compliance limit value in either one of two ways:
	- Rotate the Rotary Knob to adjust the digit. Note that the digit will automatically overflow or underflow to the next digit when the minimum or maximum is reached.
	- Directly enter the desired value using the numeric keys (0-9).
- 6. Once the desired value is displayed, either press ENTER, or press in on the Rotary Knob to complete editing. Note that the EDIT annunciator goes off.
- 7. To cancel editing without making a change, press the EXIT key as needed to back out of the menu structure instead of using ENTER or pressing in on the Rotary Knob.

#### <span id="page-40-0"></span>**Menu navigation**

When the Model 260x is not in the edit mode (EDIT annunciator off), the editing controls are used to navigate the Main and Configuration menus (see [page](#page-41-0) 1-18) to make selections and/or set values. After entering a menu structure, use the editing keys as follows:

#### **Selecting menu items**

- 1. Use the CURSOR keys or rotate the Rotary Knob to place the blinking cursor on a menu item to be opened or selected.
- 2. Press the ENTER key or the Rotary Knob to select an item or open a sub menu.
- 3. Use the EXIT key to cancel a change or back out of the menu structure.

#### **Setting a value**

There are two ways to adjust a value: value adjust or numeric entry. Both methods use the following editing techniques:

- To set a value to zero, press the 0000 numeric entry key.
- To toggle the polarity of a value, press the **+/–** numeric entry key.

#### **Value adjust method**

- 1. Use the CURSOR keys or rotate the Rotary Knob to place the blinking cursor on the digit to be edited.
- 2. Press the Rotary Knob to enter the edit mode (EDIT annunciator on).
- 3. Rotate the Rotary Knob to set the value as needed. Adjusting past the maximum or minimum digit value will automatically move the cursor to the next higher or lower digit for editing.
- 4. Press ENTER to select the value. Press EXIT to cancel the change.

#### **Numeric entry method**

- 1. Use the CURSOR keys or rotate the Rotary Knob to place the blinking cursor on the most significant digit to be edited.
- 2. Key in a digit by pressing a number entry key (0 to 9). The cursor will move to the next digit on the right.
- 3. Repeat step 2 as needed to set the desired value.
- 4. Press ENTER to select the value. Pressing EXIT will cancel the change.

# <span id="page-41-0"></span>**Menus**

Many aspects of operation are configured through menus. There are two types of menus: the Main menu (accessed with the MENU key), and Configuration menu (accessed with the CONFIG key). Each of these is covered below. See ["Menu](#page-40-0)  [navigation" on page 1-17](#page-40-0) for details on using menus.

#### **Main menu**

The Main menu is summarized in Table [1-1 on page](#page-42-0) 1-19 along with the reference for each main selection. To access menu items, press the MENU key, then make your selection.

#### **Configuration menus**

The configuration menus are summarized in Table [1-2 on page](#page-43-0) 1-20 along with the reference for each main selection. There are two ways to make selections:

- Press CONFIG, then navigate to the desired submenu.
- Press CONFIG, then press the associated key. For example, pressing CONFIG followed by REL takes you directly to the Relative menu.

k.

<span id="page-42-0"></span>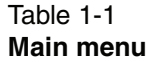

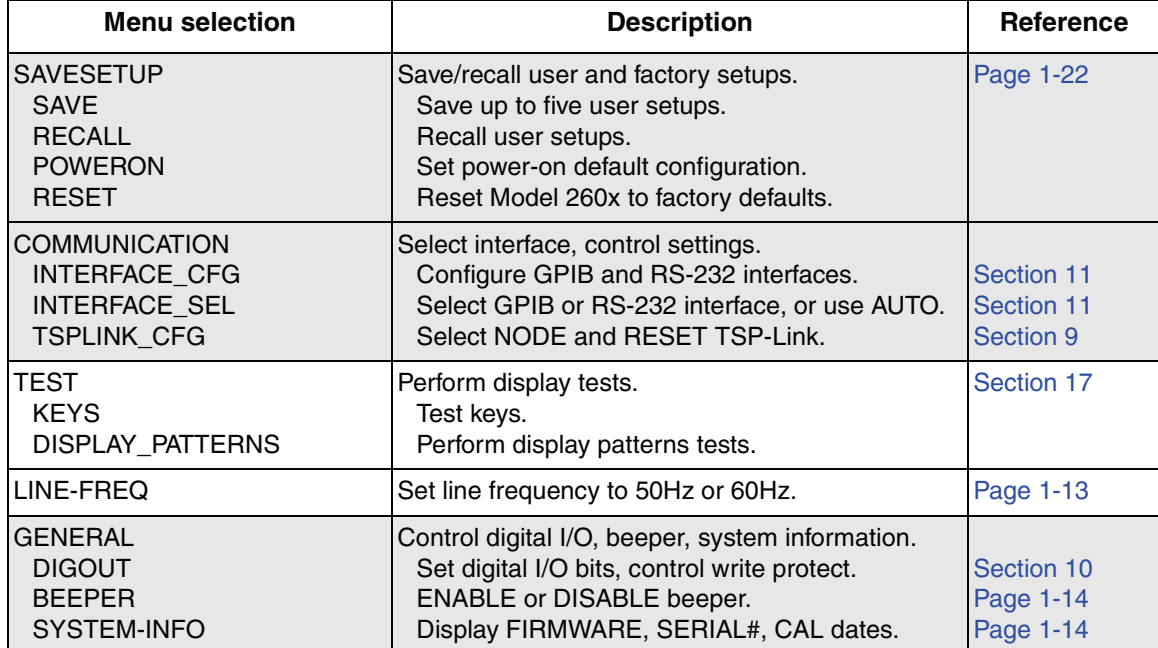

k.

#### <span id="page-43-0"></span>Table 1-2 **Configuration menus**

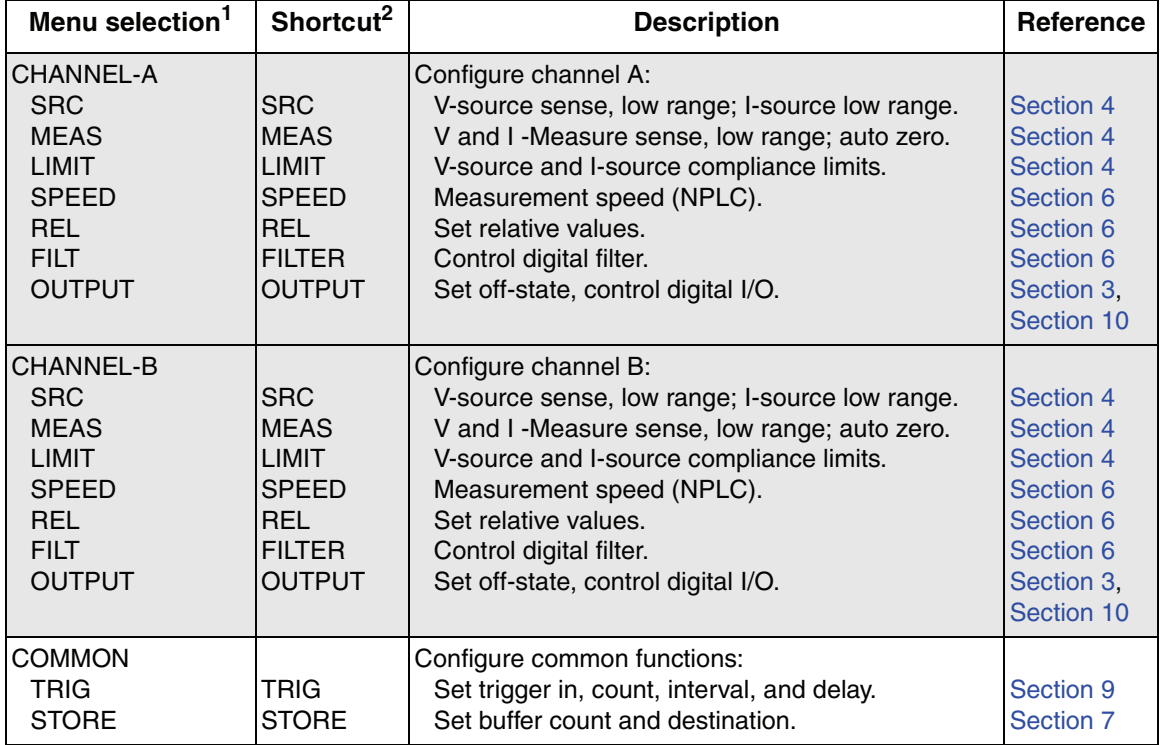

1. Channel B available only on Model 2602.

2. Press CONFIG followed by indicated key to access directly.

# **Interface selection**

The following summarizes basic interface selection for the Model 260x. Details on the interfaces, including configuration, are provided in [Section](#page-233-0) 11. Use the editing controls for ["Menu navigation" on page 1-17](#page-40-0) to select and configure the interface.

#### **GPIB interface**

- 1. Press MENU to open up the Main menu.
- 2. Select COMMUNICATION, then press ENTER.
- 3. Select INTERFACE\_SEL, then press ENTER.
- 4. Choose GPIB, then press ENTER.
- 5. Select INTERFACE\_CFG, then press ENTER.
- 6. Choose GPIB, then press ENTER.
- 7. Set the GPIB address (0 to 30), and press ENTER.
- 8. Press EXIT to back out of the menu structure.

#### **RS-232 interface**

- 1. Press MENU to open up the Main menu.
- 2. Select COMMUNICATION, then press ENTER.
- 3. Select INTERFACE\_SEL, then press ENTER.
- 4. Choose RS-232, then press ENTER.
- 5. Select INTERFACE\_CFG, then press ENTER.
- 6. Choose RS-232, then press ENTER.
- 7. Configure the RS-232 interface as follows:
	- Set the BAUD rate: 300, 600, 1200, 2400, 4800, 9600, 19200, 38400, 57600 or 115200.
	- Set BITS: 7 or 8.
	- Set PARITY: NONE, ODD, or EVEN.
	- Set the FLOW-CTRL: NONE or HARDWARE.
- 8. Press EXIT to back out of the menu structure.

## **Error and status messages**

Error and status messages are displayed momentarily. During operation and programming, you will encounter a number of front panel messages. Typical messages are either status or error, as listed in [Appendix](#page-408-0) B.

Messages, both status and error, are held in queues. For information on retrieving error messages from queues, see [Appendix](#page-423-0) D.

# **Default settings**

The Model 260x can be restored to one of six setup configurations: five usersaved setups, and the original factory defaults. As shipped from the factory, the Model 260x powers up to original default settings, which are also saved in the five user setup locations. Original default settings are listed in Table [1-3 on page](#page-47-0) 1-24. The instrument will power up to whichever default setup was saved as the poweron setup.

#### <span id="page-45-0"></span>**Front panel setups**

#### **To save a user setup**

- 1. Configure the Model 260x for the desired operating modes to be saved.
- 2. Press the MENU key to access the Main menu.
- 3. Select SAVE-SETUP, then press ENTER.
- 4. Select the SAVE menu item, then press ENTER.
- 5. Select the desired user memory location (1 through 5), and press ENTER.

#### **To restore a setup**

- 1. Press the MENU key to access the Main menu.
- 2. Select SAVE-SETUP, then press ENTER.
- 3. Select the RECALL menu item, then press ENTER.
- 4. Select the desired user memory location (1 through 5), or select FACTORY to restore factory defaults, and press ENTER.

#### **To select power-on setup**

- 1. Press the MENU key to access the Main menu.
- 2. Select SAVE-SETUP, then press ENTER.
- 3. Select the POWERON menu item, then press ENTER.
- 4. Choose FACTORY to power-on to original defaults, or choose USER-SETUP-NUMBER to power-on to one of the five user setups (1-5). Press ENTER.

#### **Remote operation setups**

#### **Saving and restoring user setups**

The setup.save and setup.recall commands are used to save and recall user setups:

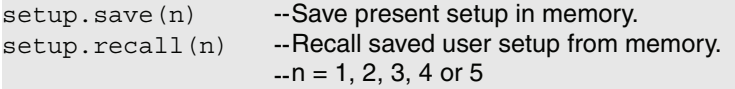

#### **Restoring default setups**

The reset commands return the Model 260x to the original factory defaults:

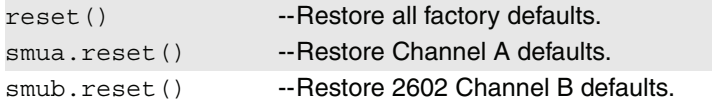

#### **Selecting power-on setup**

The setup.poweron command is used to select which setup to return to on power-up:

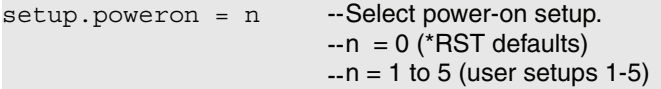

<span id="page-47-0"></span>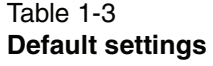

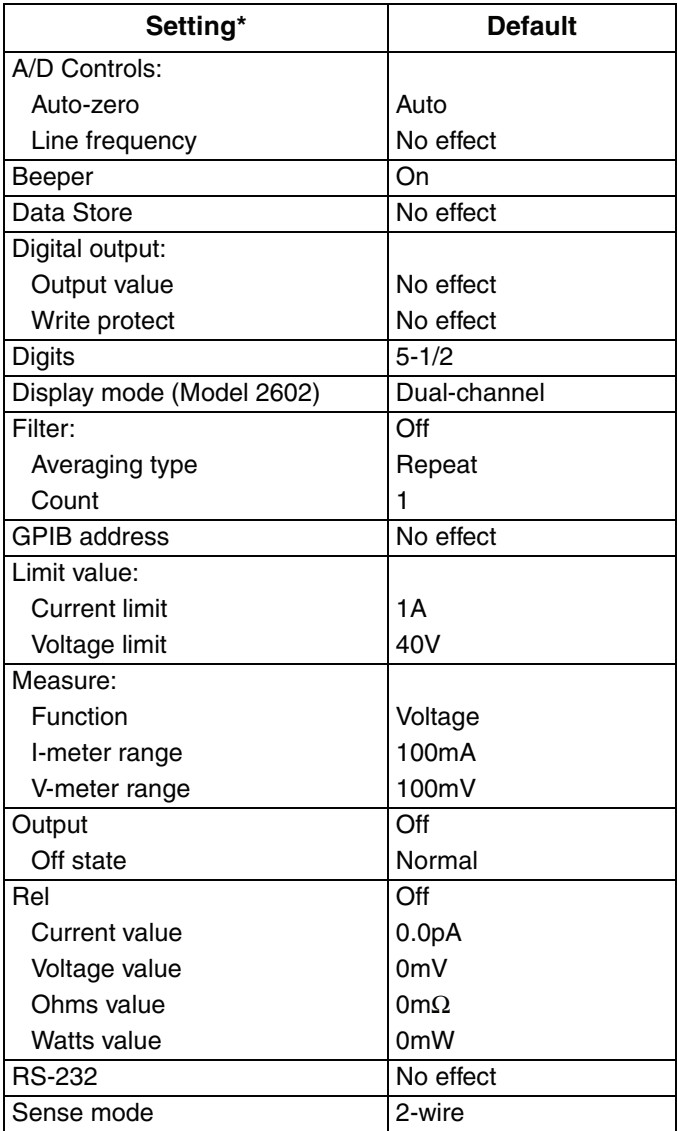

\* Where applicable, settings apply to both Model 2602 channels.

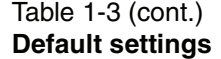

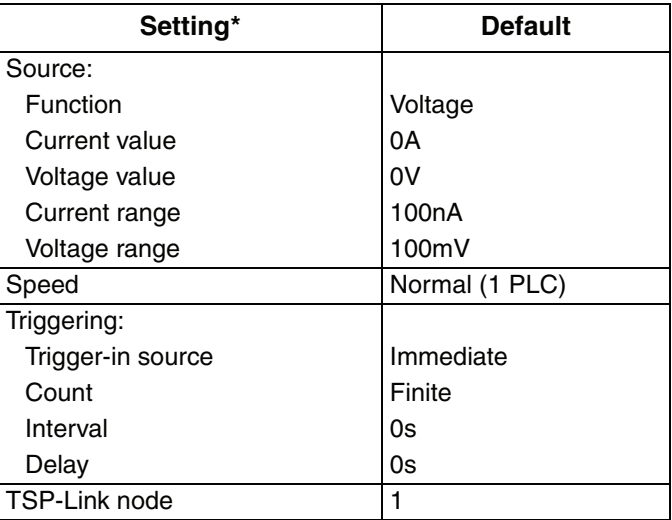

\* Where applicable, settings apply to both Model 2602 channels.

# **Remote programming**

Programming information is integrated with front panel operation throughout this manual. Basic command information is listed in tables. For specific information on programming, refer to [Sections](#page-49-0) 2, [12,](#page-247-0) and [13](#page-338-0) of this manual.

#### **Requesting readings**

You can request readings by including the appropriate measurement command as the argument for the print command. For example, the following will request a channel A current reading:

```
print(smua.measure.i())
```
#### **Requesting command settings**

In a similar manner, settings for commands can be requested by including the command as the argument for the print command. For example, the following command will request the voltage source setting for channel A:

```
print(smua.source.levelv)
```
# **2** TSP Programming Fundamentals

#### <span id="page-49-1"></span>**Section 2 topics**

**[Introduction](#page-50-0),** [page](#page-50-0) 2-2 **[User scripts](#page-87-0)**, [page](#page-87-0) 2-39 **[Programming overview,](#page-54-0)** [page](#page-54-0) 2-6 [Script examples](#page-87-1), [page](#page-87-1) 2-39 **[Installing the TSP software](#page-58-0)**, [page](#page-58-0) 2-10 **[Creating a user script](#page-90-0), [page](#page-90-0) 2-42 [System connections](#page-58-1)**, [page](#page-58-1) 2-10 [Saving a user script](#page-91-0), [page](#page-91-0) 2-43

**[Using Test Script Builder,](#page-60-0)** [page](#page-60-0) 2-12 [Modifying a user script, page](#page-94-0) 2-46 [Starting Test Script Builder](#page-62-0), [page](#page-62-0) 2-14 [Script management](#page-94-1), [page](#page-94-1) 2-46 [Opening communications](#page-63-0), [page](#page-63-0) 2-15 [Creating and modifying a script](#page-65-0), [page](#page-65-0) 2-17 **[Factory scripts](#page-96-0)**, [page](#page-96-0) 2-48 [Script launch configuration](#page-70-0), [page](#page-70-0) 2-22 [Running a factory script,](#page-96-1) [page](#page-96-1) 2-48 [Launching a script](#page-73-0), [page](#page-73-0) 2-25 [Modifying a factory script, page](#page-96-2) 2-48 [Running a TSP file](#page-74-0), [page](#page-74-0) 2-26 [Retrieving scripts from the Model 260x](#page-74-1), [page](#page-74-1) 2-26 [Instrument Console,](#page-76-0) [page](#page-76-0) 2-28 [File management tasks](#page-82-0), [page](#page-82-0) 2-34

<span id="page-49-0"></span>[Running a user script,](#page-91-1) [page](#page-91-1) 2-43

[Differences: remote vs. local state](#page-97-0), [page](#page-97-0) 2-49 [Memory considerations](#page-99-0), [page](#page-99-0) 2-51

# **[Sending commands and statements](#page-86-0)**, [page](#page-100-1) 2-38 [Reserved words](#page-100-1), page 2-52

[Read and write to Digital I/O port](#page-86-2), [page](#page-86-2) 2-38 [Operators, page](#page-101-0) 2-53 [Display user-defined messages](#page-86-3), [page](#page-86-3) 2-38 [Tables/arrays,](#page-101-1) [page](#page-101-1) 2-53

#### **[Test Script Language \(TSL\) reference,](#page-100-0) [page](#page-100-0) 2-52**

[Source-measure voltage and current](#page-86-1), [page](#page-86-1) 2-38 [Variables and types](#page-100-2), [page](#page-100-2) 2-52 [Functions, page](#page-102-0) 2-54 [Precedence](#page-103-0), [page](#page-103-0) 2-55 [Logical operators,](#page-103-1) [page](#page-103-1) 2-55 [Concatenation, page](#page-104-0) 2-56 [Branching](#page-105-0), [page](#page-105-0) 2-57 [Loop control, page](#page-106-0) 2-58 [Standard libraries](#page-107-0), [page](#page-107-0) 2-59

# <span id="page-50-0"></span>**Introduction**

Conventional instrumentation responds to command messages sent to the instrument. Each command message contains one or more commands. The instrument executes these commands in order.

To conduct a test, a computer (controller), is programmed to send sequences of commands to an instrument. The controller orchestrates the actions of the instrumentation. The controller is typically programmed to request measurement results from the instrumentation and make test sequence decisions based on those measurements.

Keithley's Test Script Processor based instruments can operate as conventional instruments by responding to a sequence of command messages sent by a controller. They are also capable of much more.

## **Test Script Processor (TSP)**

**Scripting** To orchestrate a sequence of actions. **Scripting Language** A programming language used for scripting.

The Test Script Processor (TSP) is a scripting engine that runs inside the instrument. It is capable of running code written in a scripting language called Lua (www.lua.org). We will refer to Lua as the Test Script Language (TSL). The TSP runs portions of TSL code formally known as chunks. Most messages sent to the instrument are directly executed by the TSP as TSL chunks. The simplest messages sent to the instrument would be individual instrument control commands. Even though these messages are executed as TSP chunks, using them is no different than using a conventional instrument. The user sends a command message and the instrument executes that command. When sending individual command messages, it is irrelevant that the TSP is executing the message as a chunk.

Instrument control commands are implemented as a library within the TSP. The total command set for a TSP-enabled instrument is the Instrument Control Library (ICL) for that instrument. Each TSP-enabled instrument will have its own ICL. Although each TSP-enabled instrument runs the same TSL, different instruments respond to different commands and the ICL for each instrument may be different.

ICL commands are very similar to the commands sent to a conventional instrument but ICL commands look like function calls or assignment statements. For example the command to set the output voltage level to one volt on channel A is  $s_{\text{mu}}$ , source. levely = 1. Similarly, the command to turn the Channel A output on is smua.source.output = smua.OUTPUT ON. These commands, when sent individually as separate messages, are each a TSL chunk.

Commands do not need to be sent as separate messages. The two commands from above can be combined into one message, and thereby one chunk, by concatenating the two commands together with a space separating them. The resulting chunk would be as follows:

smua.source.levelv = 1 smua.source.output = smua.OUTPUT ON

#### **Run-time environment**

A feature of all scripting environments is the run-time environment. In the TSP, the runtime environment is simply a collection of global variables. A global variable can be used to remember a value as long as the unit is powered on and the variable is not assigned a new value. The command  $x = \text{smua}.\text{measure.}v()$ instructs the instrument to measure voltage and store the result in a global variable named "x."

A global variable can be removed from the environment by assigning it the nil value. For example, the command " $x = \text{nil}$ " will remove the global variable x from the run-time environment. When the unit is turned off, the entire run-time environment will be lost. Note that SMU non-volatile reading buffers are not lost.

#### **Queries**

TSP-enabled instruments do not have inherent query commands. Like any other scripting environment the print command and other related print commands are used to generate output. The print command will create one response message.

An example of generating an output message is the following chunk (two commands) that takes a measurement and returns its value:

 $x =$  smua.measure.v() print(x)

Note that the measurement value is stored in the global variable x between the two commands.

#### **Scripts**

When taking advantage of the TSP to perform more complicated sequences of commands, especially sequences utilizing advance scripting features such as looping and branching, sending the entire sequence in one message is very cumbersome. Two special messages can be used to collect a sequence of command message together into one chunk.

The loadscript message will instruct the TSP-enabled instrument to begin collecting all subsequent messages rather than executing them immediately. After sending the sequence of command messages, the endscript message is used to instruct the TSP-enabled instrument to compile the test sequence and make it available to run in a subsequent message. This chunk is called the "active script."

The active script can be run at any time by sending the command  $s$ cript.run(). The active script can be run many times without needing to re-send it. Each time the script.run() command is given, the active script will be executed.

Sending a new script using the loadscript and endscript messages will instruct the TSP-enabled instrument to replace the active script with the new script. While creating and using scripts this way is a very powerful feature of TSP-enabled instruments, only being able to access one script at a time in this way would be very limited. The "[Named scripts](#page-52-0)" topic describes how to use named scripts to store many scripts in the instrument at one time.

#### <span id="page-52-0"></span>**Named scripts**

The loadscript message can also be used to create named scripts. When the loadscript message is used to create a named script the active script is not replaced with the named script. Instead, a global variable in the run-time environment is created to store the script. Because the script is stored in a global variable, the name of the script must be a legal TSL variable name.

The name of the script is specified in the loadscript message by appending it to the message and separating it from the loadscript keyword with a space character. The message loadscript MyScript will instruct the TSP-enabled instrument to begin gathering command messages that will be used to create a script named MyScript. After sending the command messages the endscript message is still used to indicate the end of the script. Upon receipt of the endscript message the instrument will compile the script. If there are no errors, the script will be made available as the global variable  $MyScript$  because that is the name we used in the loadscript MyScript message. After a named script has been successfully sent to the instrument, it can be run at any time by sending the  $MyScript$  () message. If the name given to the script were different, that name would be used instead.

If a new script is sent with the same name, it will replace the old one. Sending new scripts with different names will not remove any previously sent scripts. By using named scripts, any number of scripts can be made available simultaneously within the limits of the memory available to the run-time environment.

Named scripts are stored as global variables in the run-time environment. Like all other global variables, when the unit is powered off, they are lost. There is non-volatile storage on the instrument that can be used to store downloaded scripts across power cycles. See "[Saving a user script"](#page-91-0) on [page](#page-91-0) 2-43 for more information.

#### **Functions**

As previously explained, named scripts behave just like TSL functions. Executing a script is just like executing a function with the same name as the script. Scripts, like functions, may return values. Unlike functions, scripts may not take any parameters. In order to pass parameters to a chunk, you must make a TSL function.

Functions are created with a message in one of the following forms:

MyFunction = function (parameter1, parameter2) function body end or

function MyFunction(parameter1, parameter2) function body end

Where function body is a TSP chunk that will be executed when the function is called. The above function can be executed by sending the following message:

MyFunction(value for parameter1, value for parameter2)

Where value for parameterN are the values to be passed to the function call for the given parameters. Note that when a function is defined, it is just another global variable in the run-time environment. Just like all global variables, functions will persist until it is removed from the run-time environment, overwritten, or the unit is turned off.

#### **Scripts that create functions**

It is inconvenient in most cases to define a function in one message. The solution is to create a script that defines a function. The script will be like any other script. It will not cause any action to be performed on the instrument until it is executed. Remember that creating a function is just creating a global variable that is a function. That global variable will not exist until the chunk that creates it is executed. In this case the chunk that creates it is a script. Therefore the function will not exist until the script that creates it is executed. This is often confusing to first time users.

Example: Create the function MyFunction with a script named MakeMyFunction. The sequence of messages to do this is shown as follows:

```
loadscript MakeMyFunction
    MyFunction = function (who)
        print("Hello " .. who)
    end
endscript
```
After this sequence of messages is sent, the MakeMyFunction script exists on the instrument in a global variable named MakeMyFunction. The MyFunction function however does not yet exist because we have not executed the MakeMyFunction script. Let us now send the message MakeMyFunction(). That message instructs the instrument to run the MakeMyFunction script which then creates the MyFunction global variable that happens to be a function.

If we now send the message MyFunction ("world") the instrument will execute the MyFunction function which causes the instrument to generate a response message with the text "Hello world" in it.

# <span id="page-54-0"></span>**Programming overview**

#### **What is a chunk?**

A chunk is a single programming statement, or a sequence of statements that are executed sequentially. There are non-scripted chunks and scripted chunks.

**Single statement chunk** – The following programming statement is a chunk:

print ("This is a chunk")

When the above chunk is executed, it returns the following string:

This is a chunk

**Multiple statement chunk** – A chunk can also contain multiple statements. Each statement in the line of code is to be separated by whitespace. The following chunk contains two statements:

print ("This is a chunk") print ("that has two statements")

When the above chunk is executed, the two statements are executed sequentially and the following strings are returned:

This is a chunk that has two statements

**Multiple chunks** – The following two lines of code are two chunks. The first chunk sets the source level of SMU A to 1V and the second chunk turns the output on.

```
smua.source.levelv = 1
smua.source.output = smua.OUTPUT_ON
```
**Scripted chunk** – In a script environment, the chunk is the entire listing of test programming code. If the two statements in the above example were created as a script, then those two lines of code would be considered one chunk. See ["What is](#page-54-1)  [a script?"](#page-54-1).

#### <span id="page-54-1"></span>**What is a script?**

The Model 260x utilizes a Test Script Processor (TSP) to process and run programs called scripts. A script is a collection of instrument control commands and programming statements. [Figure 2-1](#page-55-0) shows an example of how to create (and load) a script named "test". When this script is run, the message "This is a test" will be displayed on the Model 260x and sent to the PC.

As shown, a script is made up of a chunk of programming code that is framed by shell commands. The first shell command in [Figure 2-1](#page-55-0) loads the script named "test". The last shell command marks the end of the script.

The chunk in [Figure 2-1](#page-55-0) consists of three lines of code. When the chunk is executed, the test messages will be sent and displayed. The following command exe $cuts the chunk: test()$ 

#### **NOTE It is common practice to say that a script is run. In actuality, it is the chunk in the script that is being run (executed).**

<span id="page-55-0"></span>Figure 2-1 **Script example loadscript** test display.clear() display.settext("This is a test") Manumber **Drint("This is a test")** endscript :99;;<68 Mame of Script :99;;<68

A script is loaded into the Model 260x SourceMeter where it can be run. Running a script at the SourceMeter is faster than running a test program from the PC. The piece-meal transmission process from PC to SourceMeter is eliminated by the use of a script.

Program statements control script execution and provide facilities such as variables, functions, branching, and loop control. Because scripts are programs, they are written using a programming language. This language is called the Test Script Language or TSL. TSL is derived from the Lua scripting language. For details, see ["Test Script Language \(TSL\) reference"](#page-100-0) on [page](#page-100-0) 2-52.

There are two types of scripts: Factory scripts and user scripts. A factory script was created by Keithley at the factory and stored in non-volatile memory of the Model 260x SourceMeter. A user script is created using your own program or the Test Script Builder Integrated Development Environment (IDE), which is a supplied software tool (see "[Using Test Script Builder](#page-60-0)" on [page](#page-60-0) 2-12). The user script is loaded into the Model 260x SourceMeter and can be saved in non-volatile memory.

#### <span id="page-55-1"></span>**Run-time environment**

The run-time environment is a collection of global variables (scripts) the user has created. After scripts are placed into the run-time environment, they are then ready to be run and/or managed. Scripts are placed in the run-time environment as follows:

- Scripts saved in ["Non-volatile memory"](#page-56-0) of the Model 260x are automatically recalled into the run-time environment when the instrument is turned on.
- Named scripts created and loaded by the user are also placed in the run-time environment.
- An unnamed script created and loaded by the user is also placed in the run-time environment. Keep in mind that only one unnamed script, referred to as the active-script, can be in the run-time environment. If another

unnamed script is created and loaded, it will replace the old unnamed script in the run-time environment.

#### <span id="page-56-0"></span>**Non-volatile memory**

After a new or modified user script is loaded into the Model 260x, it resides in the run-time environment and will be lost when the unit is turned off. To save a script after power-down, the script must be saved in the non-volatile memory. When the Model 260x is turned back on, all saved scripts will load into the "[Run-time envi](#page-55-1)[ronment"](#page-55-1).

Do not confuse the run-time environment with the non-volatile memory of the Model 260x. Making changes to a script in the run-time environment does not affect the stored version of that script. After making changes, saving the script will overwrite the old version of the script in non-volatile memory.

### **TSP programming levels**

Instrument Control Library (ICL) commands and TSL programming statements are used to program and control the SourceMeters in the test system. There are three levels of programming:

- [Sending commands and statements](#page-86-0) [\(page](#page-86-0) 2-38) Non-scripted chunks are executed one line at a time by the PC.
- [User scripts](#page-87-0) ([page](#page-87-0) 2-39) A program script is created and loaded into the Model 260x SourceMeter where it is then run.
- [Interactive script](#page-88-0) ([page](#page-88-0) 2-40) This type of script interacts with the operator. It will provide user-defined messages on the SourceMeter display to prompt the operator to enter parameters from the front panel.

### **Programming model for scripts**

The fundamental programming model for scripts is shown in [Figure 2-1.](#page-55-0) Factory scripts (created by Keithley at the factory) are permanently stored in non-volatile memory of the Model 260x. User created scripts can also be stored in non-volatile memory.

When the Model 260x is turned on, all user scripts and factory script functions are recalled into the run-time environment from non-volatile memory. If any user scripts have been programmed to run automatically, they will run after all the scripts are loaded. Any script in the run-time environment can be run from the Test Script Builder or the users own program. Test data (e.g., readings) is returned from the Model 260x to the PC.

A user script can be created using the Test Script Builder or the users own program. Once the user script is loaded into the run-time environment, it is ready to be run. A user script can be saved in the non-volatile memory of the Model 260x. If it is not saved, the Model 260x will lose the script when it is turned off.

Script management includes commands for the following operations:

- Retrieve scripts from non-volatile memory so they can be modified.
- Delete user scripts from non-volatile memory.
- Restore scripts in the run-time environment from non-volatile memory.

#### Figure 2-2 **Programming model for scripts**

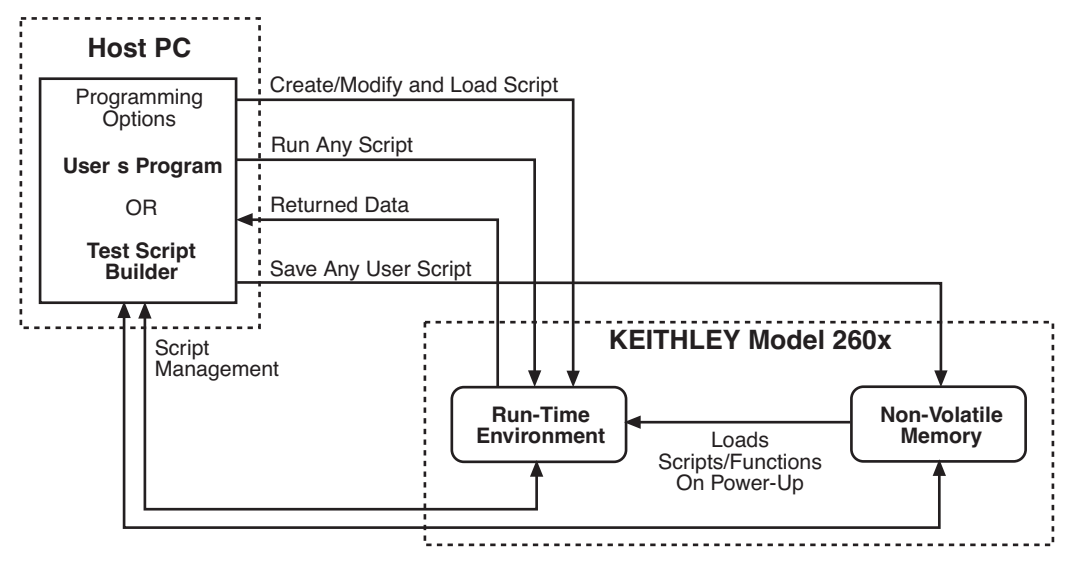

# <span id="page-58-0"></span>**Installing the TSP software**

To install the TSP software, close all programs, place the CD into your CD-ROM drive and follow the on-screen instructions. If the software install does not start automatically, click Start > select Run > click Browse and locate the CD in your  $CD$ -ROM  $>$  double-click the setup.exe file.

# <span id="page-58-1"></span>**System connections**

Up to 64 Model 260x instruments can be used in a test system. The host interface for the test system can be the GPIB or the RS-232. For the GPIB, an IEEE-488 cable is used to connect the PC to one of the Model 260x instruments. For the RS-232, a straight-through RS-232 cable terminated with DB-9 connectors is used to connect the PC to the one of the Model 260x instruments.

Keep in mind that the GPIB or RS-232 cable is only required to be connected to one of the Model 260x instruments. Communication to the other Model 260x instruments can be accomplished via the TSP-Link (see [Section](#page-217-0) 9).

#### **GPIB**

#### **GPIB connections**

To connect the Model 260x to the GPIB bus, use a cable equipped with standard IEEE-488 connectors as shown in [Figure 2-3.](#page-58-2) The IEEE-488 connector is located on the rear panel of the SourceMeter. When connecting the cable, make sure to tighten the captive screws.

<span id="page-58-2"></span>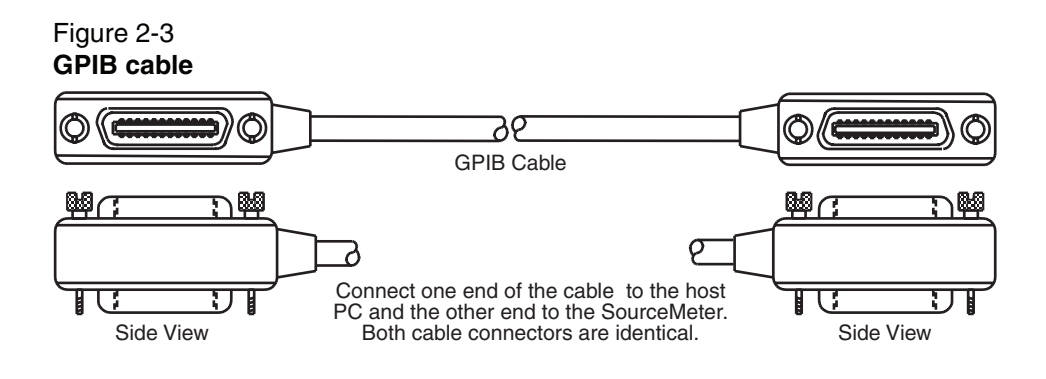

**NOTE To minimize interference caused by electromagnetic radiation, use only shielded GPIB cables. Available shielded cables from Keithley are the Model 7006 and Model 7007.**

The GPIB cable connectors are stackable. For additional non-Model 260x GPIB instruments in the test system, daisy-chain a GPIB cable from one instrument to another.

#### **GPIB address**

At the factory, the GPIB is set for address value 26. The address value can be set to any address value between 0 and 30. However, the address cannot conflict with the address assigned to other instruments in the system.

The GPIB address can be changed from the communications menu. To access the menu, press the MENU key, select COMMUNICATIONS and then select GPIB.

The GPIB address is saved in non-volatile memory. The address value will not change when power is cycled, or a reset command ( $r$ eset or  $*RST$ ) is sent.

#### **RS-232**

#### **RS-232 connections**

To connect the Model 260x to the RS-232 interface, use a straight-through RS-232 cable (see [Figure 2-4\)](#page-59-0). [Figure 1-3](#page-38-1) shows the location of the RS-232 connector on the SourceMeter. When connecting the cable, make sure to tighten the captive screws.

#### <span id="page-59-0"></span>Figure 2-4 **RS-232 cable (straight-through)**

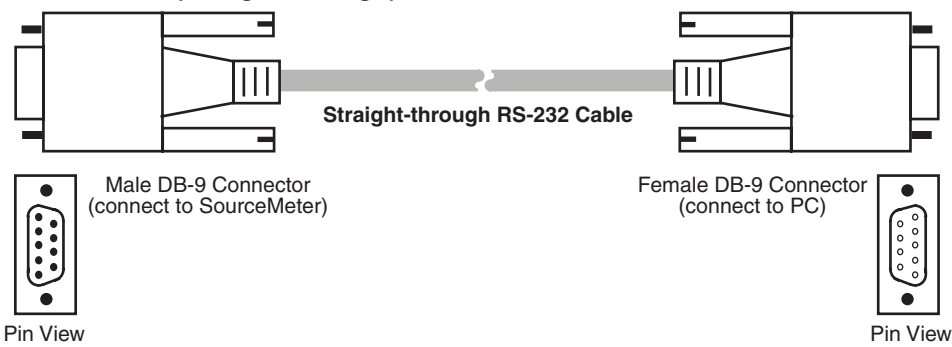

Pin View

#### **RS-232 settings**

At the factory, the RS-232 is configured as follows:

- Baud rate: 9600
- Data bits: 8
- Parity: None
- Flow Control: None

The RS-232 settings can be changed from the communications menu. To access the menu, press the MENU key, select COMMUNICATIONS and then select RS-232.

The RS-232 settings are stored in non-volatile memory. The settings will not change when power is cycled, or a reset command ( $r$ eset or  $*RST$ ) is sent.

# <span id="page-60-0"></span>**Using Test Script Builder**

Test Script Builder is a supplied software tool that can be used to perform the following operations:

- Send ICL commands and TSL statements
- Receive responses (data) to commands and scripts
- Run factory scripts
- Create and run user scripts

[Figure 2-5](#page-61-0) shows an example of the Test Script Builder. As shown, the Workspace is divided into three window panes:

#### **Project Navigator**

The window pane on the left side of the Workspace is where the Project Navigator resides. The navigator consists of created project folders and the script files (.tsp) created for each project. Each project folder can have one or more script files.

The navigator shown in [Figure 2-5](#page-61-0) has two projects; one named "BeeperTest" and one named "SourceMeasure". As shown, the "BeeperTest" project has one script file, and the "SourceMeasure" project has three script files.

#### **Script Editor**

The script chunk is written and/or modified in the Script Editor. Notice that there is a tab available for each opened script file. A script project is then downloaded to the SourceMeter where it can be run.

#### **Programming Interaction**

Up to seven tabs can be displayed in the lower window pane of the Workspace to provide programming interaction between the Test Script Builder and the SourceMeter. The Instrument Console (shown open in [Figure 2-5](#page-61-0)) is used to send commands to the connected SourceMeter. Retrieved data (e.g., readings) from commands and scripts appear in the Instrument Console. See "[Programming](#page-78-0)  [interaction tabs"](#page-78-0) on [page](#page-78-0) 2-30 for details on using the other tabs.

#### <span id="page-61-0"></span>Figure 2-5 **Test Script Builder (example)**

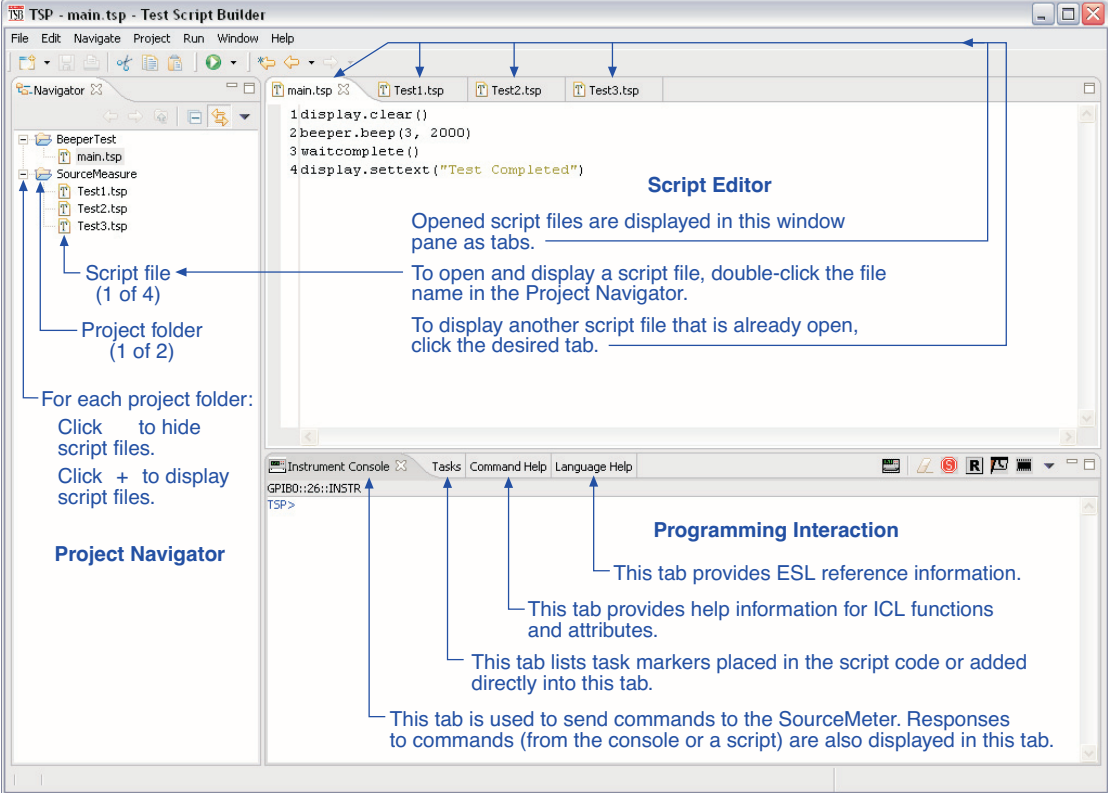

#### <span id="page-62-0"></span>**Starting Test Script Builder**

Make sure the SourceMeter is properly connected to the PC (see "[System con](#page-58-1)[nections](#page-58-1)" on [page](#page-58-1) 2-10) and it is turned on. On the PC desktop, double-click the Test Script Builder icon to begin:

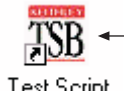

Double-click the icon to start the Test Script Builder

**Test Script** Builder

**NOTE The Test Script Builder can also be started from the Windows Start button on the task bar. For a default installation, follow** 

**this menu path to start the Test Script Builder:**

**Start > Programs > Keithley Instruments > Test Script Builder**

**Workspace Launcher** – During the initial start-up of TSB, the Workspace Launcher window will be displayed as shown below. This window will indicate the directory path for the workspace. This is where projects and script files will be stored. If you do not wish to see this window on subsequent power-ups, select Use this as the default and do not ask again. Click OK to continue start-up.

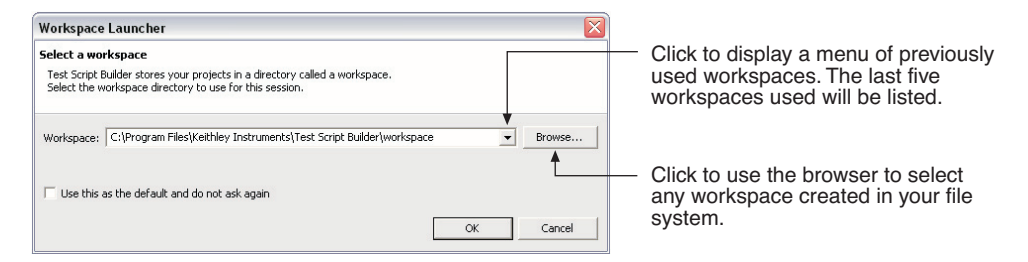

Note: See ["Creating a new workspace](#page-82-1)" on [page](#page-82-1) 2-34 to create additional workspaces.

**Communications** – When Test Script Builder opens, communications to the SourceMeter will be closed. With communications closed, commands cannot be sent to the SourceMeter. A script can be written using the Test Script Builder, but it cannot be run. Communications with the SourceMeter are established by ["Opening communications](#page-63-0)".

#### <span id="page-63-0"></span>**Opening communications**

In order to activate communications between Test Script Builder and the SourceMeter, an instrument must be opened. The tool bar on the Instrument Console tab is used to open or close communications.

[Figure 2-6](#page-64-0) illustrates how to open and close communications. The following details supplement the information in the drawing:

The Select Instrument window has a drop-down menu to select the GPIB or RS-232 interface being used by the Model 260x.

Simulate communications - If you select the Simulate option in the Select Instrument window, the Instrument Console will become active even though there will be no actual communication with the SourceMeter. You can simulate running a script or sending a command, but the SourceMeter will not respond.

**NOTE The drop-down menu for the Menu icon can also be used to open or close communications between TSB and the SourceMeter. See "[Instrument Console icons"](#page-76-1) on [page](#page-76-1) 2-28 for details on using the Menu icon.**

#### <span id="page-64-0"></span>Figure 2-6 **Opening and closing communications**

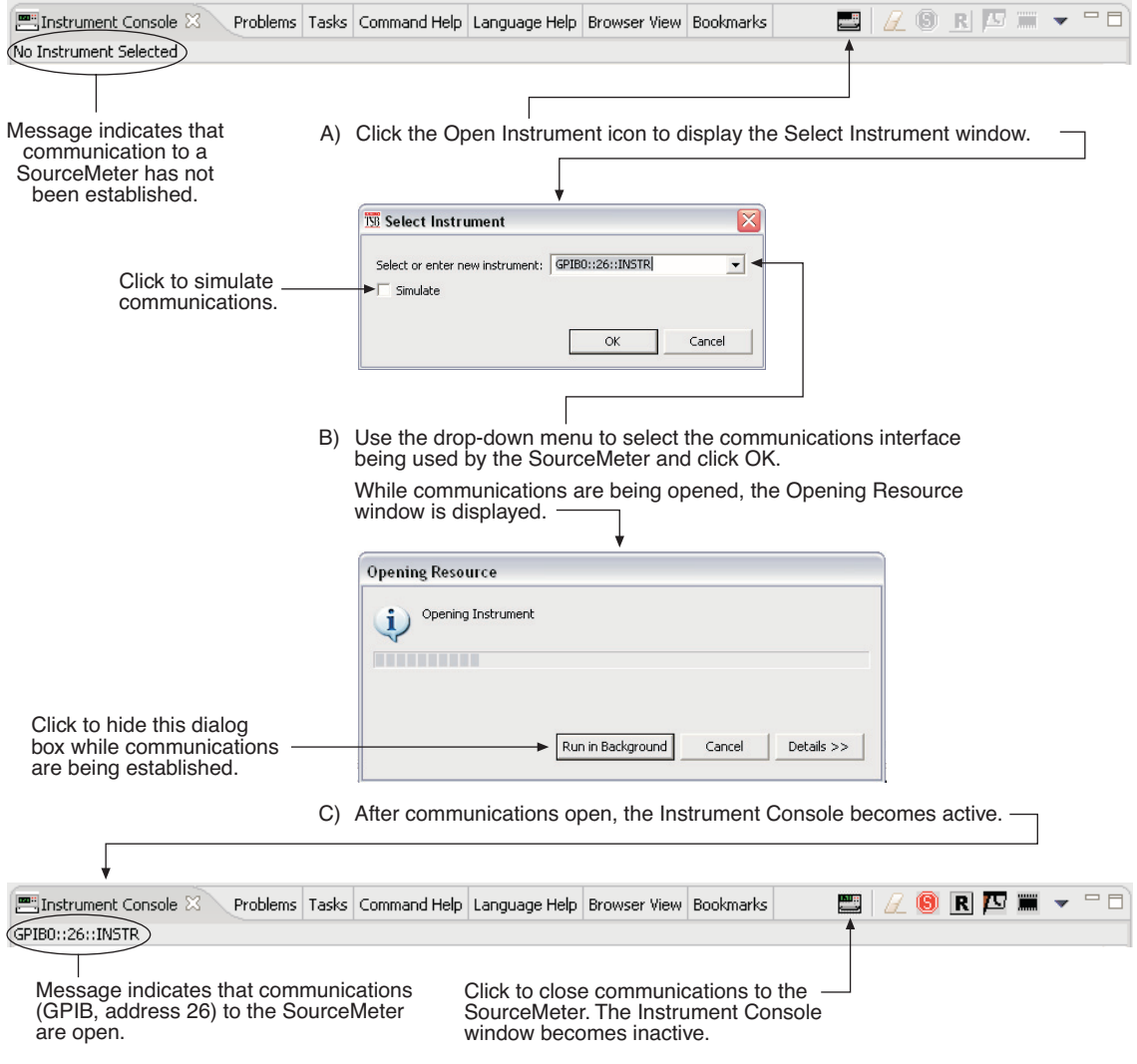

### <span id="page-65-0"></span>**Creating and modifying a script**

The flowcharts in [Figure 2-7](#page-65-1) show the basic processes to create and modify a script using the Test Script Builder. The labels (A through G) are used to identify reference links provided after the illustration.

<span id="page-65-1"></span>Figure 2-7 **Creating and modifying a script using the Test Script Builder**

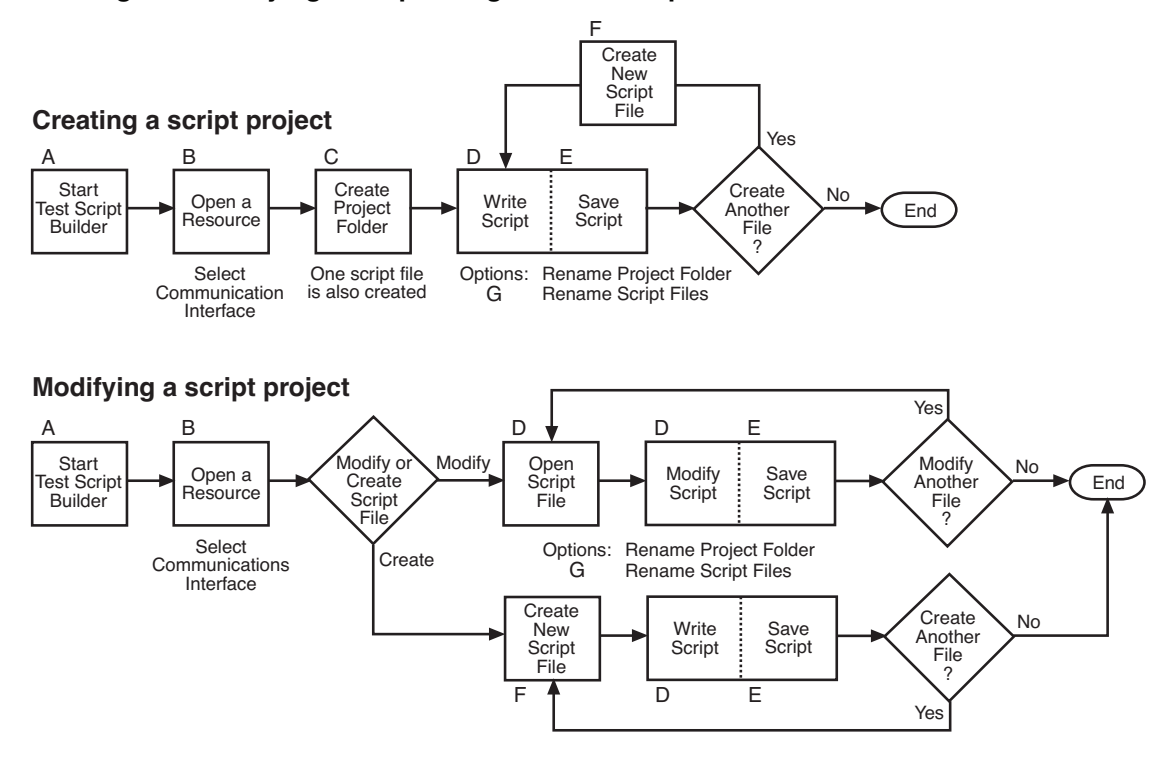

Reference links for labels A through G shown in [Figure 2-7:](#page-65-1)

- A "[Starting Test Script Builder](#page-62-0)" Details on [page](#page-62-0) 2-14
- B "[Opening communications](#page-63-0)" Details on [page](#page-63-0) 2-15
- C "[Creating a project folder"](#page-66-0) Details on [page](#page-66-0) 2-18
- D "[Writing or modifying a script"](#page-67-0) Details on [page](#page-67-0) 2-19
- E "[Saving a script](#page-67-1)" Details on [page](#page-67-1) 2-19
- F "[Creating new script files"](#page-68-0) Details on [page](#page-68-0) 2-20
- G "[Renaming a project folder and/or script file](#page-69-0)" Details on [page](#page-69-0) 2-21

#### <span id="page-66-0"></span>**Creating a project folder**

When a project folder is created, the following actions occur:

- The project folder is added to the Project Navigator.
- A script file (named "main") is created and placed in the project folder.
- The script file (which has no code) is opened and displayed in the Script Development area of the Test Script Builder.

The toolbar at the top of the Test Script Builder is used to create a project folder. [Figure 2-8](#page-66-1) explains how to create a project folder.

#### <span id="page-66-1"></span>Figure 2-8 **Creating a project folder**

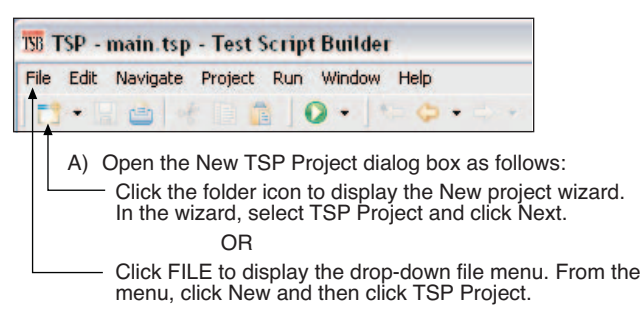

B) In the New TSP Project window, type in a Project name (e.g., SourceMeasure) and click Finish:

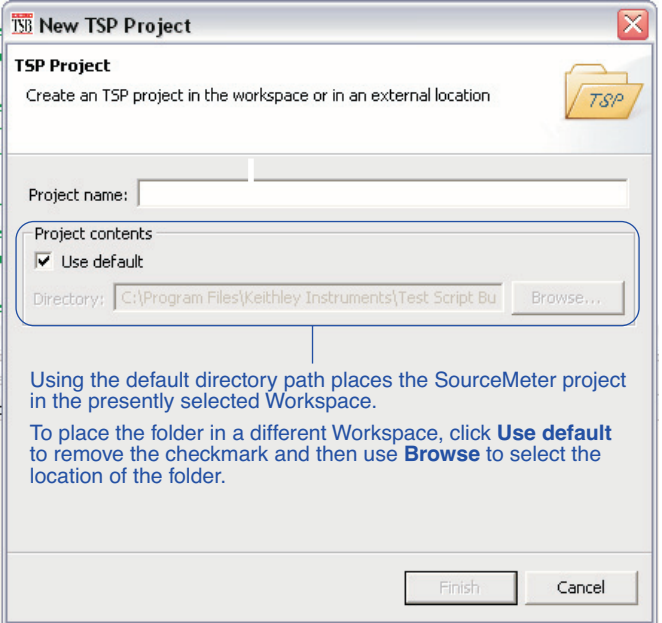

#### <span id="page-67-0"></span>**Writing or modifying a script**

A script is a list of ICL commands and TSL statements. [Figure 2-5](#page-61-0) shows a simple example of a script. When this script is run, it performs a beeper test. After sounding the beeper for three seconds at 1kHz, the message "Test Completed" is displayed on the Model 260x. See [page](#page-87-0) 2-39 for details on "[User scripts"](#page-87-0).

When a project or script file is created, the script file opens and is displayed in the Script Development area of the Test Script Builder. This is where a script can be written.

To modify an existing script file, it must be open. Open script files are presented as tabs in the Script Editor. To open and display a script file, click the file name in the Project Navigator. To display a different script file that is already open, click the appropriate tab at the top of the Script Editor.

#### <span id="page-67-1"></span>**Saving a script**

It is good practice to routinely save a script file as lines of code are written or modified. The save operation performs error checking for the script. If an error occurs, an "X" will appear near the corrupt line of code, and the **Problems** tab will open to provide an explanation of the error. "X"s will also appear in the Project Navigator to indicate which project folder and which script file has the error.

The toolbar at the top of the Test Script Builder is used to save the displayed script file. As explained in [Figure 2-9](#page-67-2), the script file can be saved in the same folder and/ or saved in a different folder.

#### <span id="page-67-2"></span>Figure 2-9 **Saving a script in the Test Script Builder**

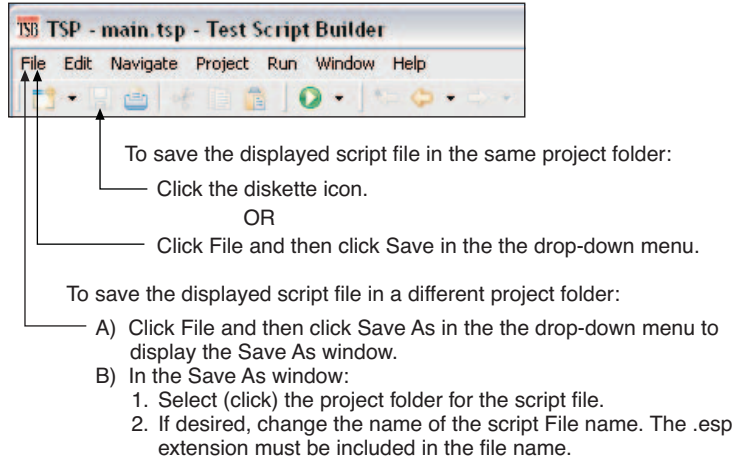

#### <span id="page-68-0"></span>**Creating new script files**

A script project can be made up of one or more script files. [Figure 2-10](#page-68-1) shows how to add a script file to a project folder.

#### Figure 2-10 **Creating a new script file**

<span id="page-68-1"></span>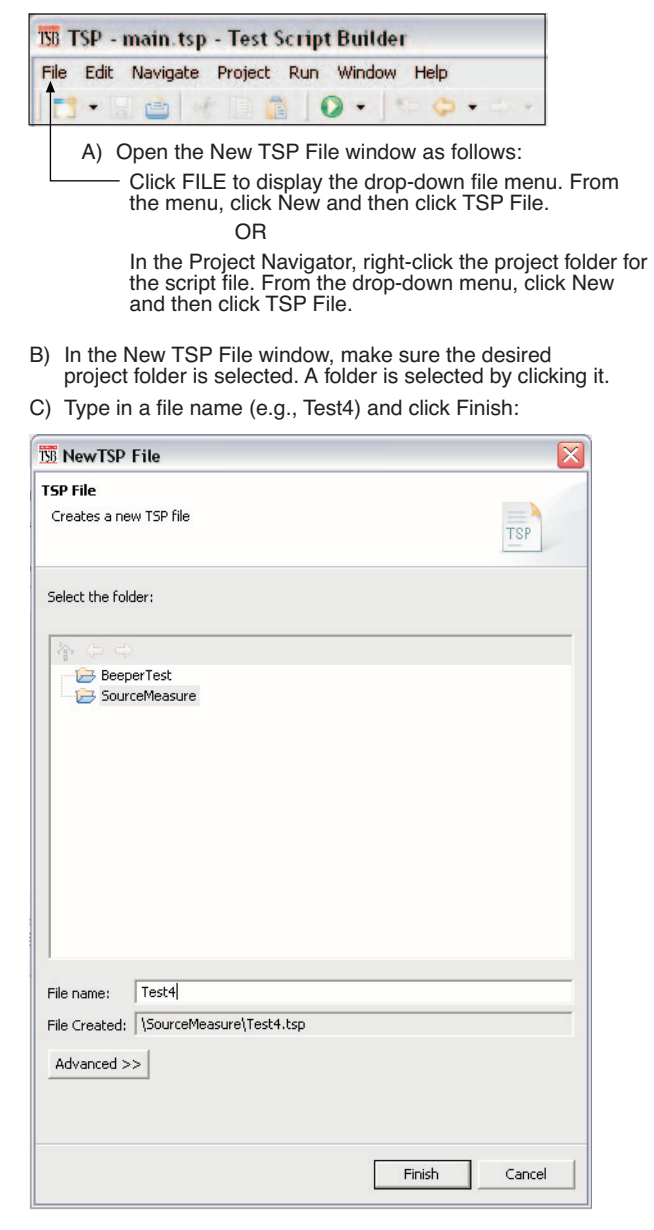

#### Return to **[Section 2 topics](#page-49-1)**

#### <span id="page-69-0"></span>**Renaming a project folder and/or script file**

When a new project is created, a script file (named "main") is also created and placed in the Folder. [Figure 2-11](#page-69-1) shows a project folder and script file that has been created and added to the Project Navigator. As shown, the project folder name and a script file name can be changed.

#### <span id="page-69-1"></span>Figure 2-11

#### **Renaming a project folder and/or script file**

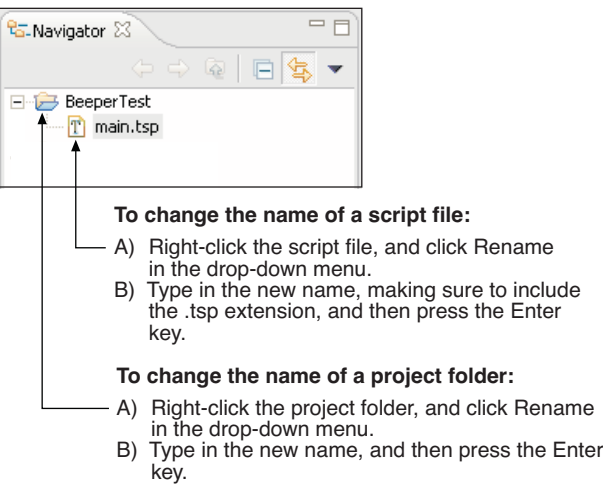

### <span id="page-70-0"></span>**Script launch configuration**

A script is to be loaded into the Model 260x where it will be executed (run). The launch configuration options include the following:

- Select which script files will be included in the launch.
- Set the launch order for the selected script files.
- Set the script launch to load-only, or to load-and-execute (run).
- Set script storage for the Model 260x; volatile or non-volatile. A script stored in volatile memory will be lost when the SourceMeter power is turned off. A script stored in non-volatile memory will not be lost after power is turned off.

When a script project is created, the launch is configured initially as follows:

- Only the first script file ("main") is selected to be included in the launch.
- The launch type is set to load-and-execute (run).
- The script project is set to be stored in the volatile memory of the Model 260x. The script will be lost when the Model 260x power is turned off.

#### **NOTE If the initial launch configuration meets your requirements, the script is ready to be launched and is explained in "[Launching a](#page-73-0)  [script](#page-73-0)" on [page](#page-73-0) 2-25.**

The flowchart in [Figure 2-12](#page-70-1) shows the basic process to change the launch configuration for a script. The labels (A through G) are used to identify reference links which follow the illustration.

#### <span id="page-70-1"></span>Figure 2-12 **Changing a launch configuration**

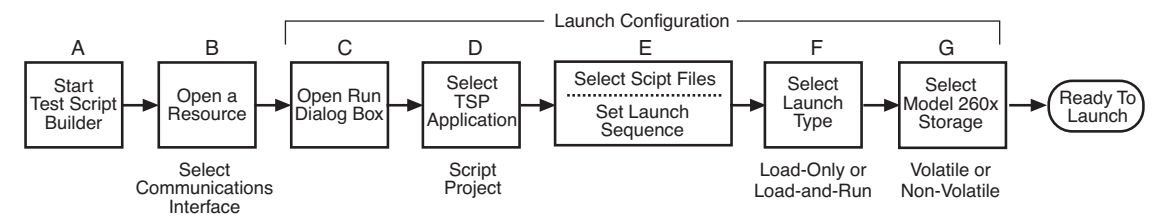

Reference links for labels A through G shown in [Figure 2-12](#page-70-1):

- A "[Starting Test Script Builder](#page-62-0)" Details on [page](#page-62-0) 2-14
- B "[Opening communications](#page-63-0)" Details on [page](#page-63-0) 2-15
- C "[Displaying the launch configuration window](#page-71-0)" Details on [page](#page-71-0) 2-23
- D "[Selecting a configuration](#page-72-3)" Details on [page](#page-72-3) 2-24
- E "[Selecting script files and launch order"](#page-72-0) Details on [page](#page-72-0) 2-24
- F "[Selecting the type of launch](#page-72-1)" Details on [page](#page-72-1) 2-24
- G "[Storing the script](#page-72-2)" Details on [page](#page-72-2) 2-24

#### <span id="page-71-0"></span>**Displaying the launch configuration window**

A launch is configured from the **Run** dialog box. As shown in [Figure 2-13](#page-71-1), use the tool bar at the top of the Test Script Builder to open the launch configuration window.

#### <span id="page-71-1"></span>Figure 2-13 **Opening the Run dialog box (launch configuration)**

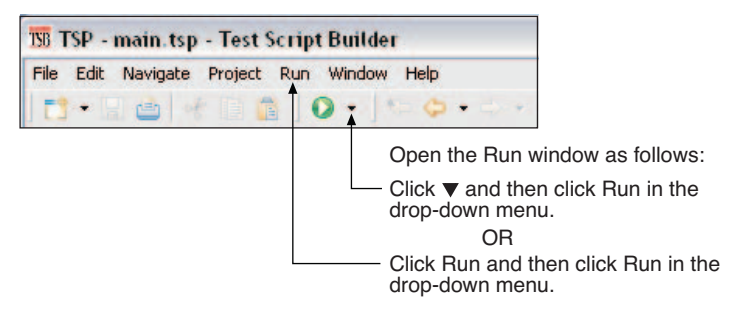

Launch configuration - Main tab shown:

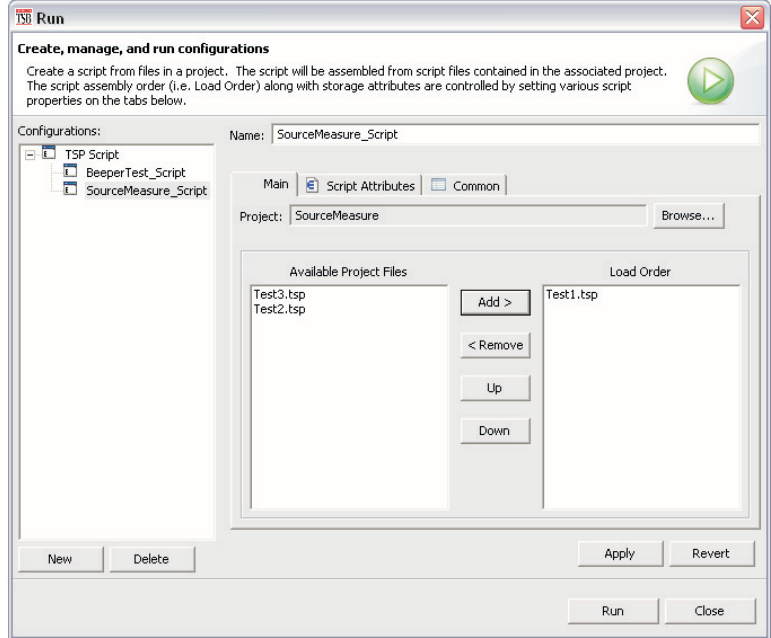
## **Selecting a configuration**

When a project is created using the Test Script Builder, a Configuration name for the launch is also created. The project name is altered to append "\_Script" to it. For example, for a project named "SourceMeasure", the configuration will be named "SourceMeasure\_Script".

In the Run window, the Configurations area lists the TSP Scripts. To view the launch configuration for a script, click the Configurations name. [Figure 2-13](#page-71-0) shows the Main tab for "SourceMeter\_Script".

## **Selecting script files and launch order**

As shown in [Figure 2-13,](#page-71-0) script files for the project are shown in the Main tab of the configuration window. Script files listed on the Available Project Files side of the tab are not selected to launch. Script files on the Load Order side are selected to launch in the order that they are listed.

Make configuration changes in the Main tab as follows:

- To move a script file to the Load Order side, click the file name and then click the Add > button.
- To move a file to the Available Project Files side, click the file name then click the < Remove button.
- For script files on the Load Order side, use the Up and Down buttons in a similar manner to change the launch sequence.
- After making changes in the Main tab, click the Apply button.

## **Selecting the type of launch**

There are two options for the launch process:

- **Load** The script will load into the run-time environment of the Model 260x, but will not run. The script can be run later.
- **Load and Execute** The script will load into the run-time environment. After the load process is completed, the script will run.
- **Auto Run** With Load and Execute selected, Auto Run can be enabled. When enabled, the script will automatically run whenever the Model 260x is powered on.

## **Storing the script**

When a script is launched it can be stored in the volatile or non-volatile memory of the Model 260x. If stored in volatile memory, it will be lost when the SourceMeter power is turned off. If stored in non-volatile memory, it will not be lost when the power is turned off.

Script storage is set from the Script Attributes tab of the Run window and is shown in [Figure 2-14.](#page-73-1) In the Script Attributes tab, click Volatile or Non-volatile. After selecting non-volatile memory, Auto Run can be enabled  $(\sqrt{)}$  to automatically run the script whenever the SourceMeter is turned on.

Debug - Click Generate Debug File to generate a read-only copy of the script. A folder named "Debug" and the debug file (.DBG) is added to the project.

After changing the storage configuration, click Apply.

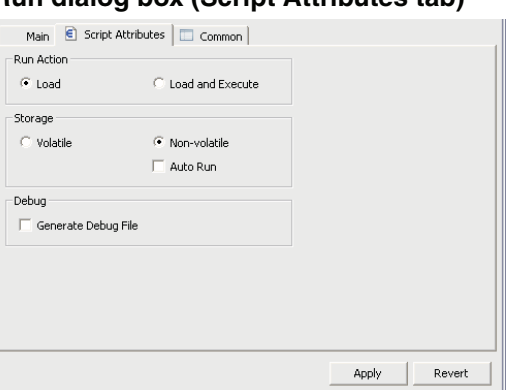

### <span id="page-73-1"></span>Figure 2-14 **Run dialog box (Script Attributes tab)**

## **Launching a script**

After checking and/or changing a launch configuration, the script is launched from the Run dialog box by clicking the Run button shown in [Figure 2-13.](#page-71-0)

A script can be re-launched directly from the toolbar located at the top of the Test Script Builder. [Figure 2-15](#page-73-0) explains how to re-launch a script from the toolbar.

#### <span id="page-73-0"></span>Figure 2-15 **Re-launching a script from the Test Script Builder toolbar**

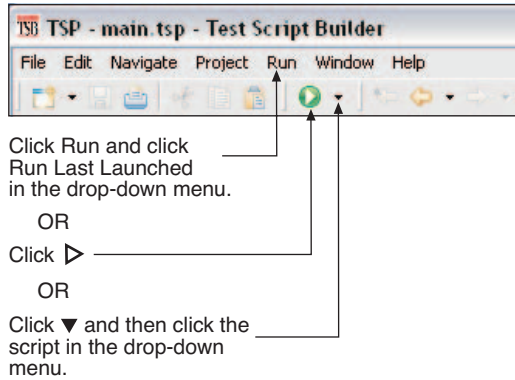

## <span id="page-74-1"></span>**Running a TSP file**

A TSP (.tsp) file does not have to be launched (loaded) into the Model 260x in order to be run. The code for a TSP file can simply be sent to the Model 260x and executed. The TSP file will not reside in the Model 260x (it is not saved in volatile or non-volatile memory). A TSP file can be run from the Project Navigator or from the tool bar at the top of Test Script Builder.

To run a TSP file from the Project Navigator, right-click the .tsp file name (e.g., main.tsp), select Run in the mouse menu, and then click Run As TSP File in the submenu.

A TSP file can also be run from the TSB tool bar as explained in [Figure 2-16](#page-74-0).

### <span id="page-74-0"></span>Figure 2-16 **Re-launching a script from the Test Script Builder toolbar**

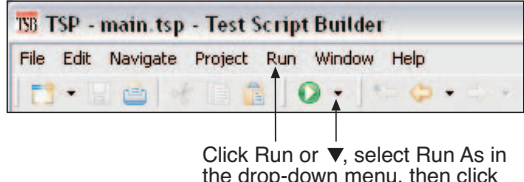

the drop-down menu, then click 1 TSP File in the submenu.

A TSP file can also be run from the Menu icon on the Instrument Console tool bar. For details, see "[Instrument Console icons"](#page-76-0) on page [page](#page-76-0) 2-28.

## <span id="page-74-2"></span>**Retrieving scripts from the Model 260x**

A user script or factory script can be retrieved from memory of the Model 260x. The retrieved script folder will be placed in the Project Navigator with its script files opened.

[Figure 2-17](#page-75-0) explains how to import a script from the Model 260x. It assumes that communications with the SourceMeter are already open. If communications are closed, a window will appear to open communications during the import process.

A modified script can be loaded back into the Model 260x as a user script using the same name or a new name. An imported factory script can only be loaded back into the Model 260x as a user script.

 $\overline{a}$ 

### <span id="page-75-0"></span>Figure 2-17 **Importing a script (e.g., KIGeneral\_Script) from memory of the Model 260x**

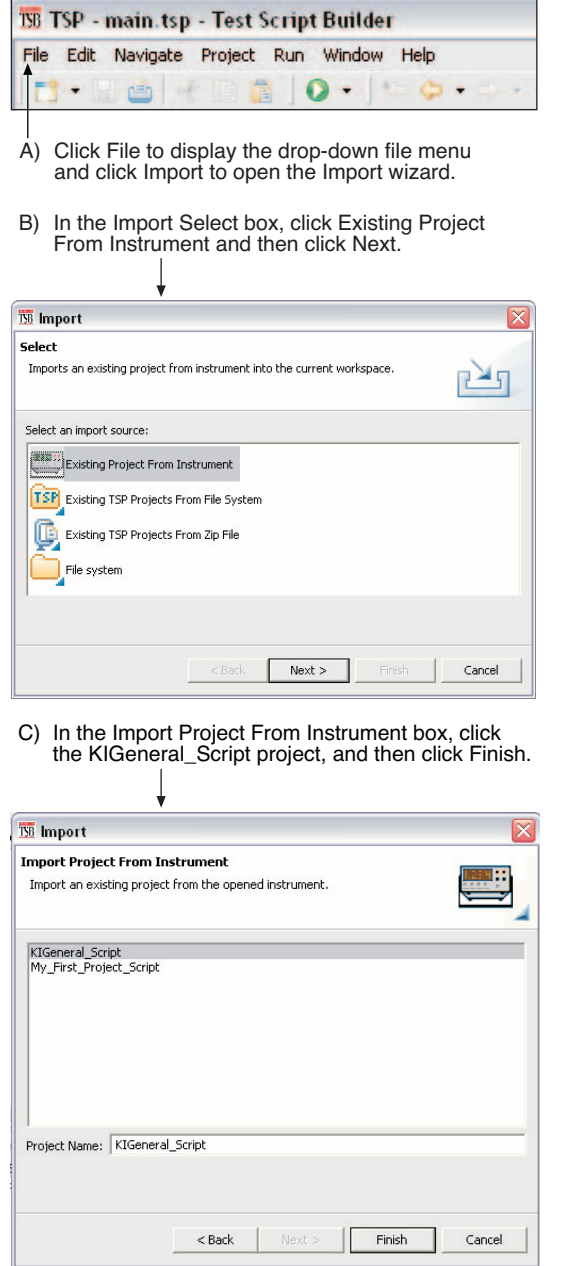

## **Instrument Console**

With communications established with the SourceMeter, the Instrument Console is used for the following operations:

- Execute chunks, which are individual ICL commands and TSL programming statements.
- Display returned data (readings and messages).
- Display error messages caused by erroneous code sent from the Instrument Console.

The instrument console is opened by clicking the Instrument Console tab in the lower window pane of the Test Script Builder (see [Figure 2-5](#page-61-0)).

An active Instrument Console displays the TSP> prompt. Type in a command after the prompt and press Enter to execute it. For example, type in the following command:

TSP>reset ()

After pressing Enter, the SourceMeter will reset to its default settings.

### **NOTE See "[Sending commands and statements"](#page-86-0) for example code that can be sent from the Instrument Console.**

Code and messages in the Instrument Console can be cleared by clicking the Clear Console Window icon shown in [Figure 2-18.](#page-76-1) It can also be cleared from the mouse menu as follows: Position the mouse pointer in the console window, rightclick the mouse and then select Clear Console Window from the mouse menu.

## **Instrument Console icons**

After communications with the SourceMeter are open, all of the icons on the Instrument Console toolbar (shown in [Figure 2-18](#page-76-1)) will be active.

#### <span id="page-76-1"></span><span id="page-76-0"></span>Figure 2-18 **Instrument Console icons**

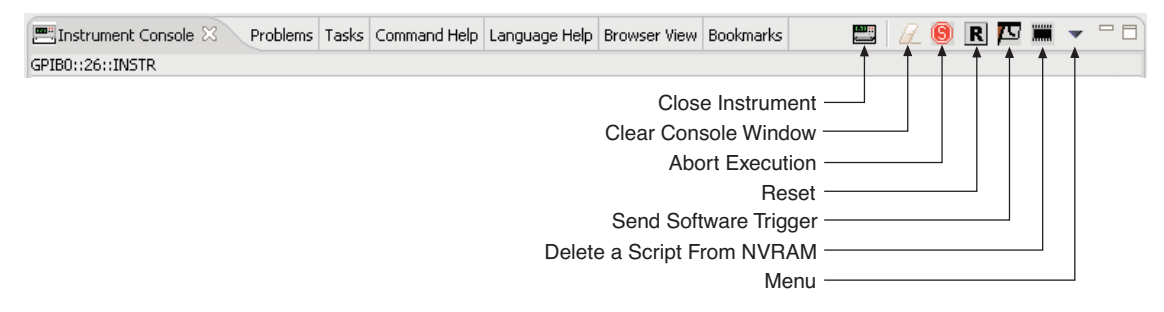

The Instrument Console icons are explained as follows:

**Close Instrument** – With communications open, clicking this icon closes (disables) communications with the SourceMeter.

**Clear Console Window** – Clicking this icon removes all code and response messages from the Instrument Console window. There are two other ways to clear the Instrument Console window:

- Place the cursor in the console window, right-click the mouse, and then select Clear Console Window from the mouse menu.
- Click the Menu icon shown in [Figure 2-18](#page-76-1) and click the Clear Console Window item in the menu.

**Abort Execution** – Clicking this icon aborts execution of a command sent from the Instrument Console.

**Reset** – Clicking this icon resets the SourceMeter. It is the same as sending the reset() command.

**Send Software Trigger** – Clicking this icon sends a software trigger to the SourceMeter. See ["Triggering](#page-135-0)" in [Section](#page-127-0) 4 of this manual.

**Delete a Script From NVRAM** - Use this icon to delete a script from the non-volatile memory of the SourceMeter. After clicking this icon, select the script to be deleted from the displayed list, and click Delete.

**Menu** – Clicking this icon opens a menu with the following menu items:

- **Clear Console Window** Click this menu item to clear the console window. Other ways to clear the console are explained above for the Clear Console Window icon.
- **Instrument** Clicking this menu item opens a submenu to select items that perform the same operations as some of the other toolbar icons. Also included in the menu is the Flash item. The Keithley Flash Programmer is used to download firmware upgrades into the Model 260x. See "[Flash pro](#page-82-0)[grammer"](#page-82-0) on [page](#page-82-0) 2-34 for details on using the flash programmer.
- **Save Console** The contents (code and response messages) of the Instrument Console window can be saved as a text (.txt) file. After clicking this menu item, a browser will open to allow you to save the log. Use any text editor, such as WordPad, to open the saved text file and view the log.
- **Run** This menu item is used to run any TSP (.tsp) file that resides in the Project Navigator or elsewhere in your computer or network (see "[Running](#page-74-1)  [a TSP file](#page-74-1)" on [page](#page-74-1) 2-26). After selecting Run, a submenu will open with items to select Editor or Script File. Items for projects in the Project Navigator will also be listed in this submenu:
	- **Editor** Selecting this item will open another submenu that will list all the TSP files that reside in the Project Navigator. Click a script file to run the script.
- **Script File** Selecting this item will open a browser that allows you to locate a TSP file stored in your computer or network. With the File Name displayed in the browser, click Open to run the TSP file.
- **Projects** The Run menu lists the projects that are in the Project Navigator. Select a project to display the TSP files for that project. Click a TSP file name to run the file.

The Menu icon is also displayed when the Problems, Tasks or Bookmarks tab is opened (displayed).

## **Programming interaction tabs**

Up to seven tabs can be displayed in the lower window pane of the Workspace to provide programming interaction between the Test Script Builder and the SourceMeter.

The tabs that can be placed in the Workspace include the following: Instrument Console, Problems, Tasks, Command Help, Language Help, Browser View and Bookmarks. Tabs not presently located in the Workspace can be added by selecting them from the Window option on the toolbar at the top of the Workspace as follows:

Click Window > Select Show View > Click the tab to be viewed

A tab in the Workspace can be opened (viewed) by clicking the tab name. When a tab is opened, an "X" will appear to the right of the tab name. Clicking this "X" removes the tab from the Workspace.

### **Instrument Console tab**

This tab (shown in [Figure 2-5](#page-61-0)) is used to send commands to the connected SourceMeter. Retrieved data (e.g., readings) from commands and scripts appear in the Instrument Console.

### **NOTE [Figure 2-19](#page-80-0) and [Figure 2-20](#page-81-0) show partial screenshots of the following tabs.**

### **Problems tab**

When a script file is saved, error checking is performed. If a script error is detected, an "X" will appear in the left-hand margin of the Script Editor at or near the corrupt line of code. The Problems tab will open automatically and provide a description of the error.

If you click the problem in the Problems tab, the line code that has the "X" will be highlighted in the Script Editor. After fixing the erroneous code, the problem will clear when the script file is saved.

### **Tasks tab**

This tab displays user-defined tasks associated with specific files, specific lines in specific files, as well as generic tasks that are not associated with any specific file.

A task marker ( $\sqrt{ }$ ) can be inserted for a line of code in the left-hand margin of the Script Editor. Right-click the line number for the code and select Add Task from the mouse menu. In the New Task window, type in a description of the task and click OK. The task will be added to the Task tab. If you click the task in the Tasks tab, the line of code that has the task marker will be highlighted in the Script Editor. A task can be cleared from the Script Editor by right-clicking the task marker and selecting Remove Task.

A task that is not linked to any code or file can be added to the Tasks tab. Place the mouse cursor in the Tasks tab, right-click the mouse, and then select Add Task to enter a description of the task.

## **Command Help tab**

This tab provided details on ICL functions and attributes. It has the same content as [Section](#page-247-0) 12 of the Reference Manual. The first page of Command Help provides links to the major topics of the help file. Click ICL commands list to display the list of functions and attributes. Click a function or attribute to display the details.

## **Language Help tab**

This tab provided details on the Test Script Language (TSL). It has the same content as ["Test Script Language \(TSL\) reference"](#page-100-0) on [page](#page-100-0) 2-52 of this section. The first page of Language Help provides links to the major topics of the help file.

## **Browser View tab**

When on-line to the internet, this tab serves as a browser for the Keithley web site (www.keithley.com).

## **Bookmarks tab**

### **Tasks tab**

This tab displays bookmarks that are placed in the Script Editor by the user. A bookmark is placed for a line of code in the left-hand margin of the Script Editor. Right-click the line number for the code and select Add Bookmark from the mouse menu. In the Add Bookmark window, type in a bookmark name and click OK. The bookmark name will be added to the Bookmarks tab.

In the Bookmarks tab, clicking a bookmark displays and highlights the line of code that has the bookmark. A bookmark can be removed from the Script Editor by right-clicking the bookmark and selecting Remove Bookmark.

The Bookmarks tab in [Figure 2-20](#page-81-0) shows an example of using bookmarks. Each bookmark in the tab is linked to a function for a script file that exists in the Project Navigator. When a bookmark is clicked, the first line for that function will be displayed and highlighted in the Script Editor.

### <span id="page-80-0"></span>Figure 2-19 **Programming interaction tabs: Problems, Tasks and Command Help**

#### **Problems** tab:

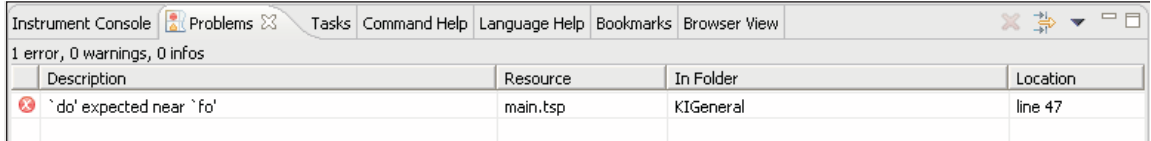

#### Tasks tab:

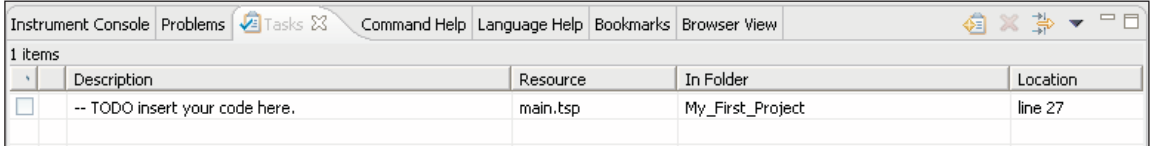

#### **Command Help tab:**

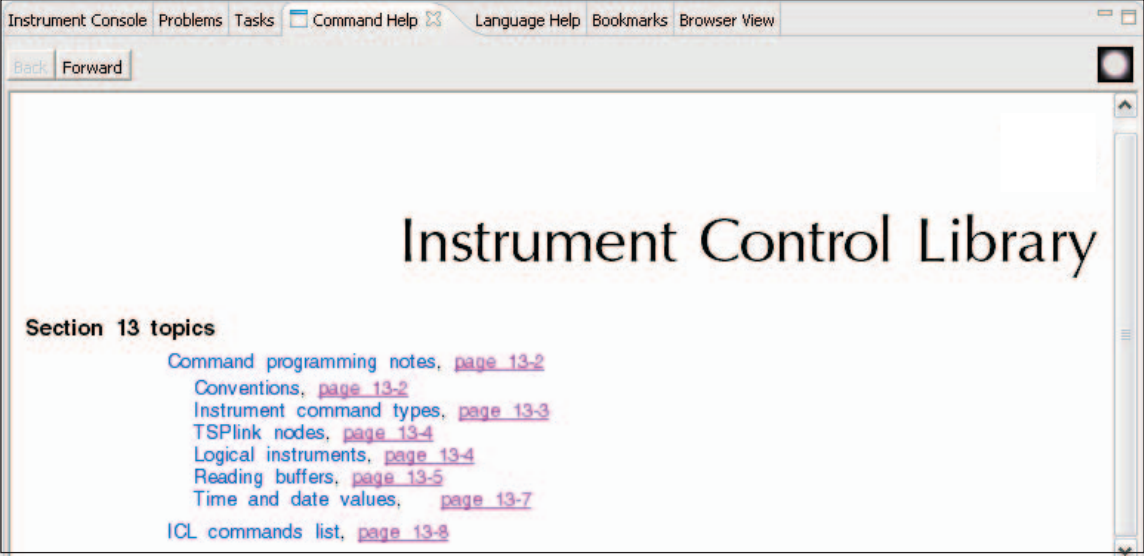

### <span id="page-81-0"></span>Figure 2-20 **Programming interaction tabs: Language Help, Bookmarks, Browser View**

**Language Help tab:** 

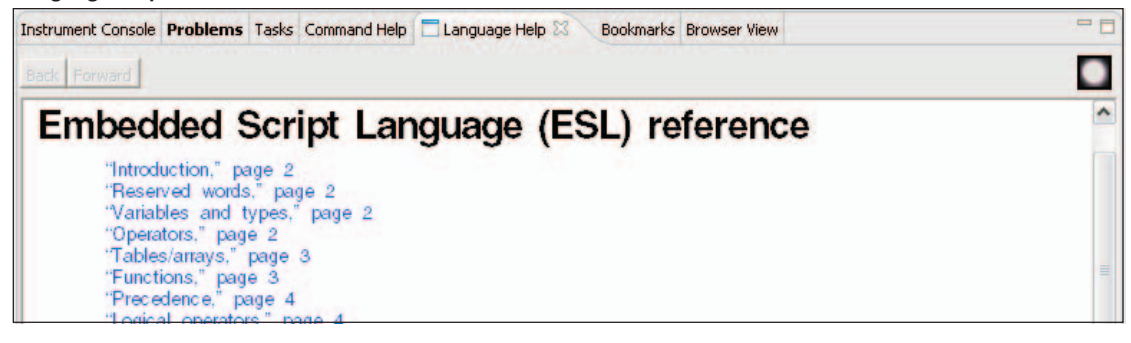

#### **Bookmarks** tab:

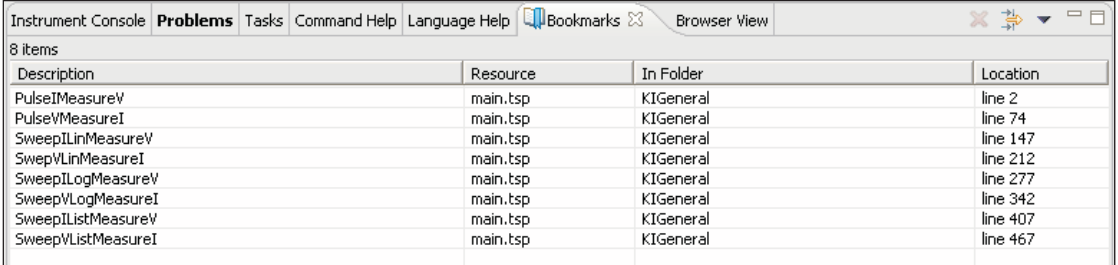

#### **Browser View tab:**

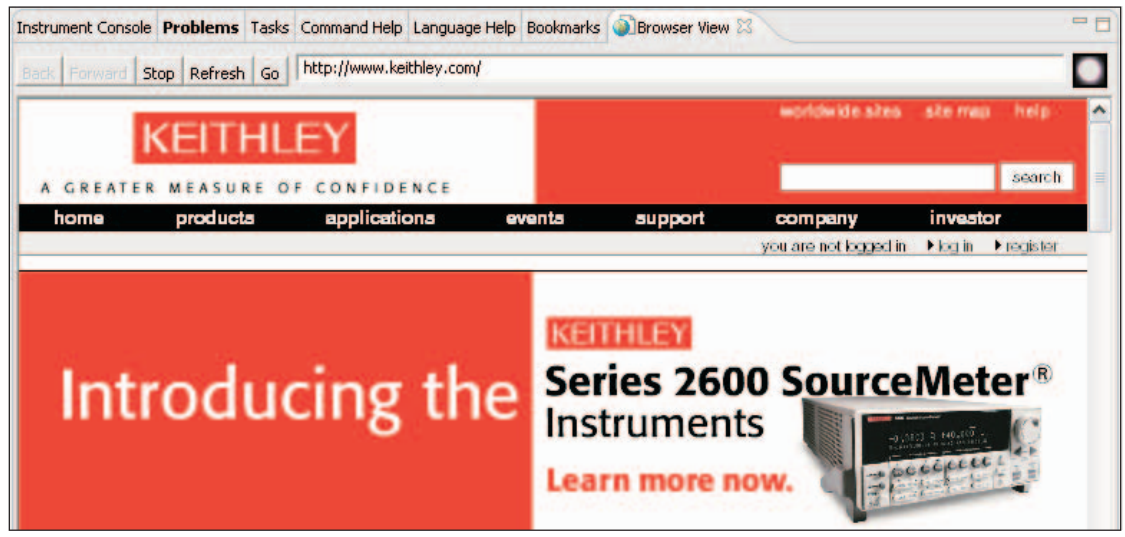

### <span id="page-82-0"></span>**Flash programmer**

When a firmware upgrade for the Model 260x becomes available, it can be downloaded from the Keithley website (www.keithley.com). New or enhanced factory scripts may be included in the upgrade. The file for the firmware upgrade can then be installed in the Model 260x using the flash programmer.

### **CAUTION External circuitry connected to input/output terminals while attempting a flash upgrade may cause instrument and/or DUT damage. Disconnect input/output terminals before performing a flash upgrade.**

With communications between the TSB and the Sourcemeter opened, the flash programmer can be accessed using the Menu icon (see [Figure 2-18](#page-76-1)) as follows:

Click Menu icon > Select Instrument > Click Flash

Use the displayed browser to select the downloaded file and click Open to start the upgrade. See ["Flash firmware upgrade](#page-350-0)" on page [13-13](#page-350-0) for details.

## **File management tasks**

A project, along with its associated files (e.g., script files), resides in a workspace folder. Typical file management tasks include the creation of new projects and script files. (See ["Creating and modifying a script](#page-65-0)" on [page](#page-65-0) 2-17 for details on file management tasks.) A script project can also be imported from a Model 260x into Test Script Builder where it can be modified (for details, see ["Retrieving scripts](#page-74-2)  [from the Model 260x](#page-74-2)" on [page](#page-74-2) 2-26).

Other typical file management tasks include ["Creating a new workspace](#page-82-1)", ["Importing a project from another workspace"](#page-84-0), "[Switching workspaces](#page-84-1)", and ["Deleting projects and/or script files"](#page-85-0). These file management tasks are explained as follows:

## <span id="page-82-1"></span>**Creating a new workspace**

Additional workspaces can be created anywhere in your file system. A new workspace is simply a new folder for project files. A new folder for a workspace can be made from TSB as follows:

- 1. At the top of TSB, click File on the toolbar to open the file menu and then click Switch Workspace to open the Workspace Launcher ([Figure 2-21](#page-83-0)A).
- 2. Click the Browse button to open the Select Workspace Directory browser and select the location for the new folder. [Figure 2-21](#page-83-0)B shows the Test Script Builder folder selected as the location for the new workspace folder. Keep in mind that the workspace folder can be located anywhere in your file system.
- 3. In the Select Workspace Directory, click the Make New Folder button. A folder named New Folder will be inserted at the selected location.
- 4. In the browser, right-click New Folder and click Rename in the mouse menu.
- 5. Type in a name for the new workspace folder (e.g., workspace2) and press Enter.
- 6. In the browser, click OK, and then click OK in the Workspace Launcher. Test Script Builder will close and then re-open using the new workspace.

There will not be any projects residing in the Project Navigator for the new workspace. New projects and script files can be created as explained in ["Creating and](#page-65-0)  [modifying a script"](#page-65-0) on [page](#page-65-0) 2-17. A project (along with its script files) can be imported into the new workspace from another workspace folder. See "[Importing](#page-84-0)  [a project from another workspace](#page-84-0)" on [page](#page-84-0) 2-36.

#### <span id="page-83-0"></span>Figure 2-21 **Workspace Launcher and Select Workspace Directory**

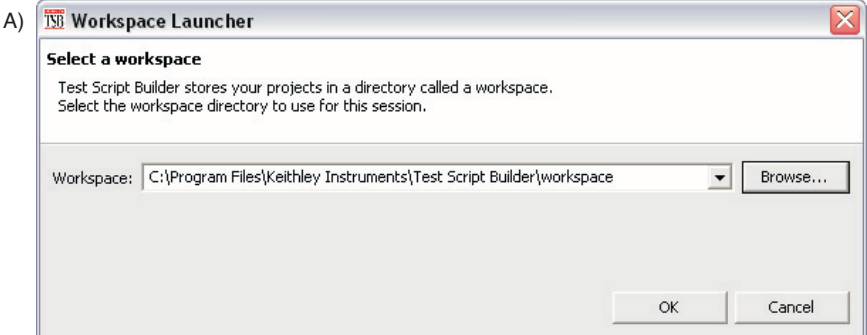

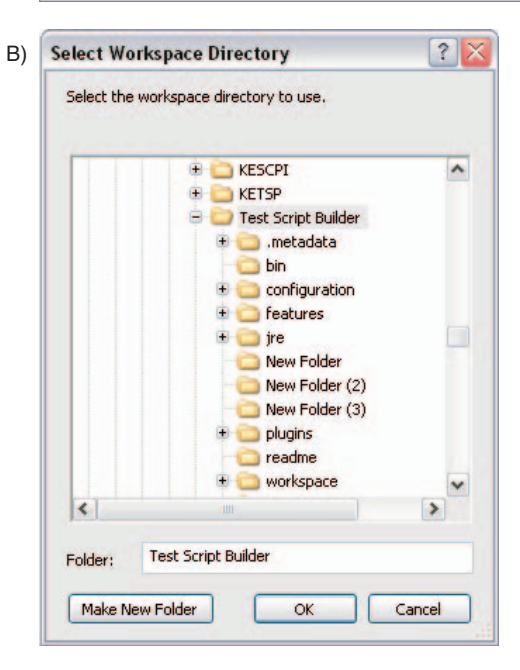

#### Return to **[Section 2 topics](#page-49-0)**

### <span id="page-84-0"></span>**Importing a project from another workspace**

A project (along with its script files) can be imported from another workspace folder that resides in your file system. This is explained in [Figure 2-22,](#page-84-2) which imports a project named KI2602Demo\_ASimpleTest. In Step C, use the Browser to locate the project that you wish to import.

After clicking Finish in the Import window, the project will appear in the Project Navigator of the Test Script Builder.

### <span id="page-84-2"></span>Figure 2-22 **Importing a project from another workspace folder**

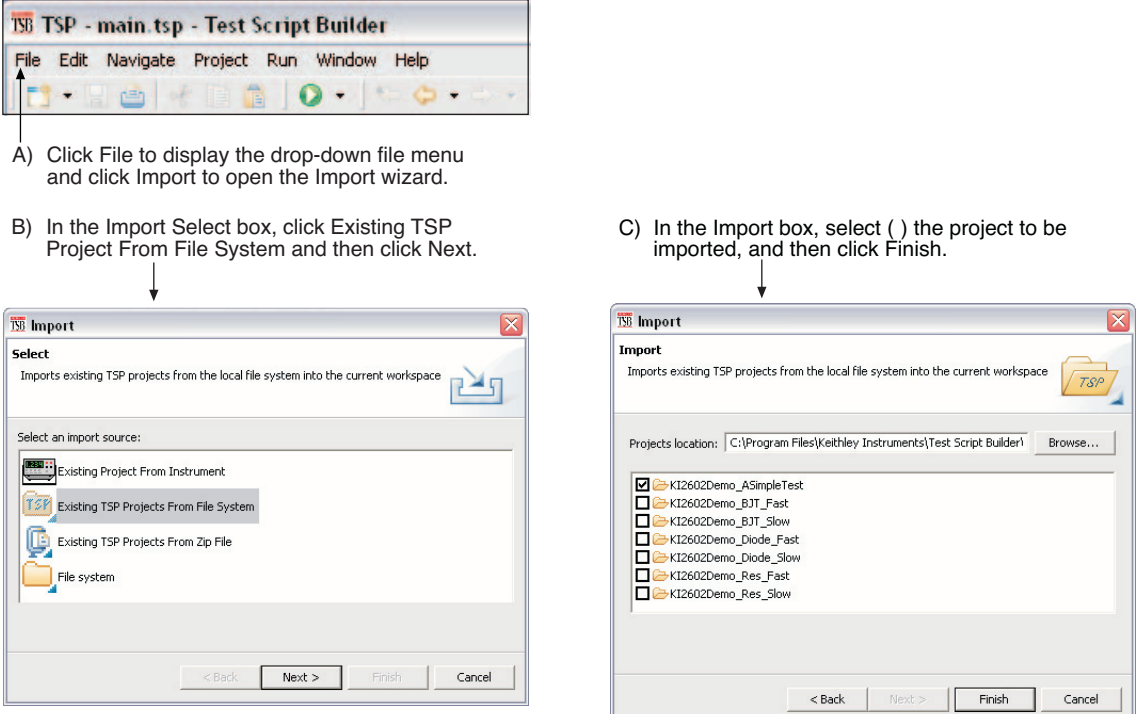

## <span id="page-84-1"></span>**Switching workspaces**

Perform the following steps to switch to another workspace:

- 1. At the top of TSB, click File on the toolbar to open the file menu and then click Switch Workspace to open the Workspace Launcher ([Figure 2-21](#page-83-0)A).
- 2. Click the Browse button to open the Select Workspace Directory browser [\(Figure 2-21](#page-83-0)B) and select the workspace folder. TSB will shut down and then re-open using the selected workspace.

### <span id="page-85-0"></span>**Deleting projects and/or script files**

### **Deleting a project**

To delete a project, right-click the project in the Project Navigator and then click Delete in the mouse menu to display the Confirm Project Delete window (see [Fig](#page-85-1)[ure 2-23](#page-85-1)).

There are two project delete options:

- **Also delete contents under ...** (directory path for project) This option deletes the project from the Project Navigator and also deletes the project from the workspace folder in your file system.
- **Do not delete contents** This option deletes the project from the Project Navigator, but does not delete it from the workspace folder. The project can later be imported back into the Project Navigator (see "[Importing a project](#page-84-0)  [from another workspace](#page-84-0)" on [page](#page-84-0) 2-36).

After selecting the delete option, click Yes in the delete window to perform the deletion.

#### <span id="page-85-1"></span>Figure 2-23 **Deleting a project**

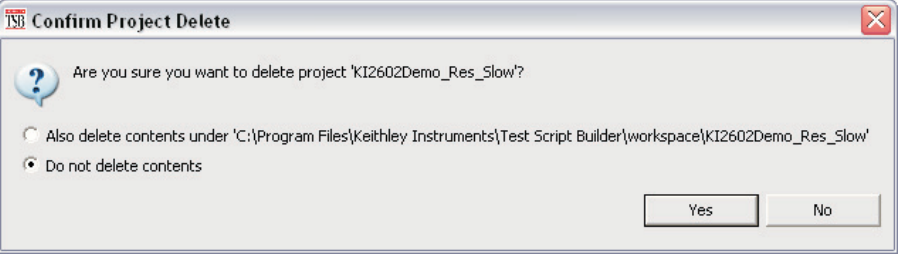

The script file will be deleted from the Project Navigator and will also be deleted from the workspace folder for the project.

## **Deleting a script file**

To delete a script file from a project, right-click the script file in the Project Navigator and then click Delete in the mouse menu. The script file will be deleted from the Project Navigator and will also be deleted from the workspace folder for the project.

# <span id="page-86-0"></span>**Sending commands and statements**

Using your own program or the Test Script Builder, non-scripted chunks can be executed one line at a time. Responses (e.g., readings) are then transmitted back to the PC.

## **Source-measure voltage and current**

The primary function of an SMU is to source voltage or current, and measure current, voltage, resistance and/or power.

The following code fragments program smua to source-measure voltage. The measured current and voltage readings are then sent back to the PC.

Source V, and Measure I and V:

```
reset() --- Returns SourceMeter to default settings.
smua.source.levelv = 1 -- Sets SMU A V-source level to 1V.
smua.source.output = smua.OUTPUT ON -- Turns output on.
reading = sum.measure.iv() -- Performs I and V measurements.
print (reading) \overline{\phantom{a}} -- PC displays I-measure reading.
smua.source.output = smua.OUTPUT OFF -- Turns output off.
```
## **Read and write to Digital I/O port**

The Digital I/O port of the SourceMeter is used to control external circuitry (such as a component handler for binning operations). The I/O port has 14 input/output bits (lines) that can be at TTL logic state 1 (high) or 0 (low). The pinout for the Digital I/O port is shown in [Figure 10-1](#page-226-0).

There are ICL commands to read and/or write to each individual bit, and commands to read and write to the entire port.

Use the following code fragment to write to one bit of the Digital I/O port. The I/O bit is then read and the state is returned to the PC where it is displayed.

```
digio.writebit(4,0) -- Writes a "0" to I/O bit 4.
data=digio.readbit(4) -- Reads I/O bit 4.
print (data) -- PC displays state of I/O bit 4.
```
## **Display user-defined messages**

The operator can define and display messages on the front panel display of the SourceMeter. The following code fragment displays the "Test in Process" message on the SourceMeter display:

```
display.clear --- Clears display of messages.
display.settext("Test in Process") -- Displays message.
```
Displayed messages and input prompts are used in scripts to prompt the operator to enter parameter values from the front panel. See "[Interactive script](#page-88-0)" (on [page](#page-88-0) 2- [40](#page-88-0)) for more information.

# <span id="page-87-1"></span>**User scripts**

User scripts can be written using your own program or the Test Script Builder. User scripts are loaded into the Model 260x and can be saved in non-volatile memory. Scripts not saved in non-volatile memory will be lost when the Model 260x is turned off.

## **Script examples**

### **Script using commands and statements only**

The script in [Table 2-1](#page-87-0) sweeps voltage (1V to 5V) and measures current at each step. The five current readings are returned to the host computer:

#### <span id="page-87-0"></span>Table 2-1 **Example script to sweep V and measure I**

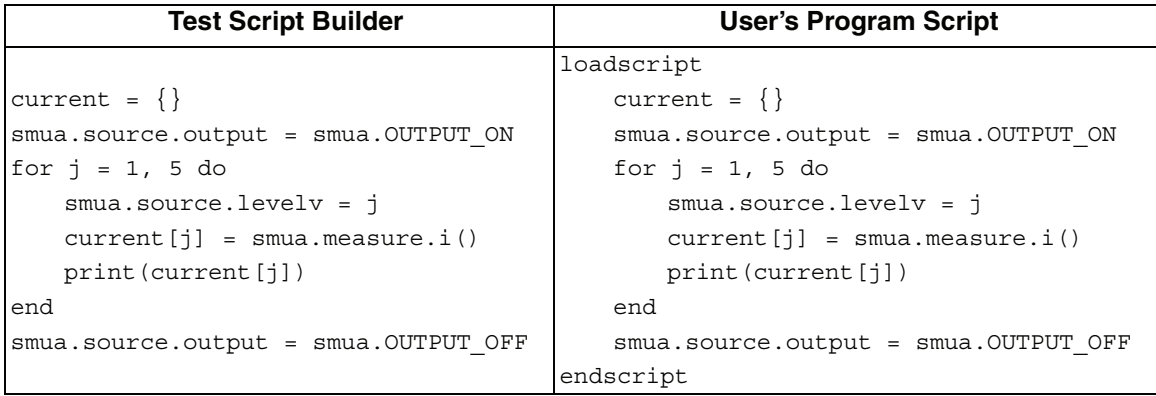

**NOTE When creating a script using the Test Script Builder, only the chunk is typed in as shown above. See ["Using Test](#page-60-0)  [Script Builder"](#page-60-0) on [page](#page-60-0) 2-12 for details on creating, loading and running the script. When creating a script using a programming language, shell commands must be included to manage interactions between the host computer and TSP. The loadscript command loads the script into the Model 260x and endscript signifies the end of the script.**

## **Script using a function**

TSL facilitates grouping commands and statements using the function keyword. Therefore, a script can also consist of one or more functions. Once a script has been RUN, the host computer can then call a function in the script directly.

The script in [Table 2-2](#page-88-1) contains an ICL command to set measurement speed (NPLC) and a function (named sourcev). When this script is run, the measurement speed will set to 0.5 PLC and make the sourcey function available for calling.

#### <span id="page-88-1"></span>Table 2-2 **Example script using a function**

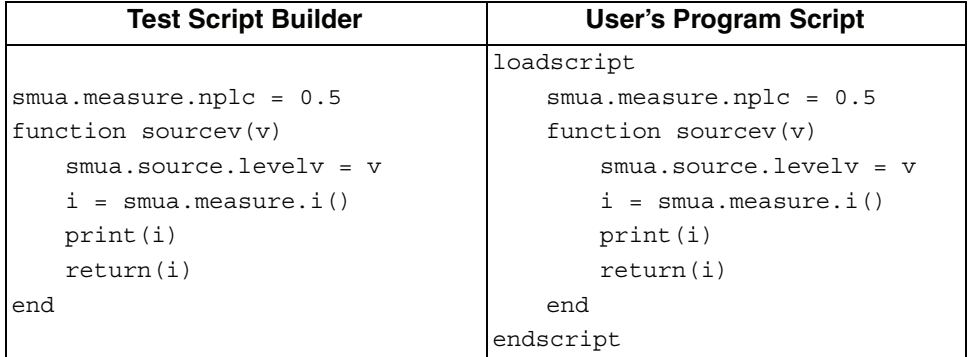

When calling the function, you must specify the source voltage in the argument for the function. For example, to set the source to 2V, call the function as follows:

sourcev(2)

Assuming SMU A output is on, it will output 2V and measure the current. The current reading is sent to the host PC and displayed.

## <span id="page-88-0"></span>**Interactive script**

An interactive script prompts the operator (via the SourceMeter display) to input test parameters (via the SourceMeter front panel). The chunk fragment in [Table 2-3](#page-89-0) uses display messages to prompt the operator to select an SMU Channel (A or B), a source function (I or V) and to input the source level. When an input prompt is displayed, the script will wait until the operator inputs the parameter and/or presses the ENTER key.

The display.prompt command, in the following script, prompts the user to input a source level. If a value is not entered, the default level (1mA or 1V) will be set when ENTER is pressed. The operator will not be able to input values that are not within the minimum (0.5mA or 0.1V) and maximum (3mA or 10V) limits.

```
Table 2-3
Example interactive chunk fragment for a script
```

```
 Script Chunk Fragment (Test Script Builder or User's Program)
--Prompt operator to select channel:
    chan = display.menu ("Select Channel", "smua smub")
    if (chan == "smua") then
        chan = smuaend 
   if (chan == "smub") then
        chan = smubend 
--Prompt operator to select (input) the source function:
    func = display.menu("Select Function", "amps volts")
   if (func == "amps") thenchan.source.func = chan.OUTPUT_DCAMPS
    else chan.source.func = chan.OUTPUT_DCVOLTS
    end
--Prompt operator to set (input) source level:
    if (func == "amps") then
        level = display.prompt("0.0E+00"," mA", "Enter I level", 
            1E-3, 0.5E-3, 5E-3) 
    else
        level = display.prompt("00.0", " V", "Enter V level", 
            1, 0.1, 10) 
    end
--Wait for operator to set source level:
   if (func == "amps") then
        chan.source.leveli = level
    else chan.source.levelv = level
    end
```
## <span id="page-90-0"></span>**Creating a user script**

To create a script and load it, the test program (chunk) must be framed by the following shell commands: loadscript or loadandrunscript, and endscript.

**Load only** – The following scripts will load only into the run-time environment of the Model 260x. The script on the left is unnamed, while the one on the right is named (where name is the user-defined name):

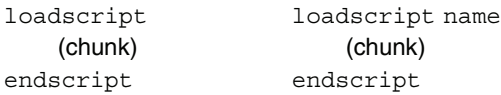

**Load and run** – The following scripts will load into the run-time environment and then run. Keep in mind that when a script is run, only the chunk is executed. The script on the left is unnamed, while the one on the right is named (where name is the user-defined name):

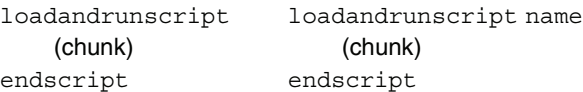

Details on loadscript and loadandrunscript are provided as follows:

### **loadscript loadscript** name

where: name is the user assigned name for the script.

The loadscript shell command loads the script into the run-time environment. The script can be assigned a name or it can be left nameless. If assigning a name that already exists for another loaded script, the old script will be overwritten with the new script.

If a script is not named when it is loaded into the run-time environment, it will be lost when another script is loaded or when the Model 260x is turned off. After loading the unnamed script, use the run () or script.[run\(\)](#page-91-0) command to run it.

A special name for a script is autoexec. After an autoexec script is saved in non-volatile memory, the script will automatically run after the Model 260x is powered on and all autorun scripts have been executed. For details, see ["Autoexec script"](#page-93-0) on [page](#page-93-0) 2-45 and "[Autorun scripts](#page-92-1)" on [page](#page-92-1) 2-44.

## **loadandrunscript**

#### **loadsandruncript** name

where: name is the user assigned name for the script.

These commands are similar to the loadscript commands except that the script will execute (run) after it is loaded into the run-time environment. Also, the autorun attribute for a named script will be set to "yes" (see "[myscript.autorun"](#page-92-0) on page [page](#page-92-0) 2-44).

## **Saving a user script**

A created and loaded script does not have to be saved in non-volatile memory of the Model 260x before it can be run. However, an unsaved script will be lost when the Model 260x is turned off.

## **Saving a named script**

Only a named script can be saved in non-volatile memory of the Model 260x. After creating and loading a named script, use one of the following commands to save it.

```
myscript.save()
myscript.save("name")
```
where: myscript is the user-defined name of the script.

name is a new name for the script that is assigned by the user. Using this function is equivalent to the "Save As" file menu item in the Test Script Builder.

Either of the above save commands will save the script in non-volatile memory. If a script is not saved in non-volatile memory, the script will be lost when the Model 260x is turned off.

The myscript.save() command saves the script under the name that it was originally created and loaded. The myscript.save("name") shell command is used to save the script under a different name. If you save the script to a name that already exists in non-volatile memory, it will be overwritten.

Examples:

1. Assume a script named "test1" has been created and loaded. The following command saves the script in non-volatile memory:

test1.save()

2. To save the script named "test1" under a new name ("test2") in non-volatile memory, send the following command:

```
test1.save(test2)
```
## **Running a user script**

### **Running an unnamed script**

There can only be one unnamed script in the run-time environment. If another unnamed script is created and loaded, the previous unnamed script will be removed from the run-time environment. Use one of the following commands to execute the chunk of the last loaded unnamed script. Both commands perform the same operation.

```
run()
script.run()
```
### **Running a named script**

Any named script that is in the run-time environment can be run using one of the following commands. Both commands perform the same operation.

```
myscript()
myscript.run()
```
where: myscript is the user-defined name of the script.

Example:

Assume a script named "test3" has been loaded into the run-time environment. The following command executes the chunk of the script.

test3()

### **Running scripts automatically**

Scripts can be set to run automatically when the Model 260x is turned on. One or more scripts can be set to autorun, and one script can be set to autoexec.

### <span id="page-92-1"></span>**Autorun scripts**

When a saved script is set to autorun, it will automatically load and run when the Model 260x is turned on. Any number of scripts can be set for autorun. The run order for these scripts is arbitrary, so make sure the run order is not important.

To set a script for autorun, set the following autorun attribute to "yes". Setting it to "no" disables autorun.

#### <span id="page-92-0"></span>**myscript.autorun**

where: myscript is the user-defined name of the script.

Make sure to save the script in non-volatile memory after setting the autorun attribute.

Example:

Assume a script named "test5" is in the run-time environment. The script can be set to autorun as follows:

```
test5.autorun = "yes"
test5.save()
```
The next time the Model 260x is turned on, the "test5" script will automatically load and run.

> **NOTE The loadandrunscript name command sets the autorun attribute for that script to "yes". To cancel autorun, set the autorun attribute to "no" and save the script.**

### <span id="page-93-0"></span>**Autoexec script**

One script can be designated as the autoexec script. When the Model 260x is turned on, the autoexec script will start after all the autorun scripts have run.

#### **loadscript autoexec loadandrunscript autoexec**

An autoexec script can be formed by creating a new script and naming it autoexec (as shown above using loadscript or loadandrunscript). After loading the new script, send the autoexec.save() command to save it in non-volatile memory. See "[Creating a user script"](#page-90-0) (on [page](#page-90-0) 2-42) for details on creating a script.

An autoexec script can also be created by changing the name of an existing script that is saved in non-volatile memory by using the following command:

#### **myscript.save("autoexec")**

where: myscript is the user-defined name of the script.

Example:

Assume a script named "test6" is saved in non-volatile memory. That script can be made into an autoexec script as follows:

test6.save("autoexec")

The next time the Model 260x is turned on, the "test6" script will automatically load and start after all of the autorun scripts have run.

### **Running a user script from the Model 260x front panel controls**

In order to run a user script from the front panel, an entry for the script needs to be added to the User menu for the LOAD key. The following commands are used to enter or delete a name into the User menu:

### **display.loadmenu.add(displayname, script) display.loadmenu.delete(displayname)**

where: displayname is the name to be added to (or deleted from) the User menu.

script is the name of the script.

It does not matter what order the items are added to the User menu. Menu items will be displayed in alphabetical order when the menu is selected.

Example:

Assume a user script named "Test9" has been loaded into the run-time environment. Add the name ("Test9") to the User menu for the script as follows:

```
display.loadmenu.add(Test9, Test9)
```
After adding a name to the User menu, the script can then be run from the front panel as follows:

- 1. Press the LOAD key.
- 2. Select User.
- 3. Select the user script to run and press the RUN key.

## **Modifying a user script**

A user script stored in non-volatile memory can be modified by retrieving the script listing for the script. The retrieved script can then be modified, loaded and saved in non-volatile memory. See "[Retrieving a user script listing"](#page-94-0) (on [page](#page-94-0) 2-46) for details.

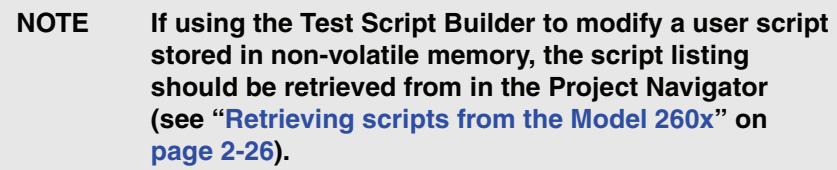

## <span id="page-94-0"></span>**Script management**

### **Retrieving a user script listing**

The listing for a user script can be retrieved from non-volatile memory. The listed script can then be modified and saved as a user script under the same name or a new name.

> **NOTE A modified user script can be loaded back into the Model 260x using the same name or a new name.**

The following command returns a catalog listing of the user scripts stored in the Model 260x:

```
script.user.catalog()
```
Example:

Retrieve the catalog listing for user scripts:

```
for name in script.user.catalog() do
    print (name)
end
```
The following function retrieves a script listing. The script chunk is returned, along with the shell keywords (loadscript or loadandrunscript, and endscript):

```
myscript.list()
```
where: myscript is the user-defined name of the script.

Example:

Retrieve the listing for a saved script named "test7":

```
userscriptList = test7.list()print (userscriptlist)
```
### **Deleting a script from non-volatile memory**

Replacing, changing or deleting a script from the run-time environment does not remove the script from non-volatile memory. A script can be permanently removed from non-volatile memory using either of the following commands:

```
script.delete("name")
script.user.delete("name")
```
where: name is the user-defined name of the script.

Example:

Delete a user script named "test8" from non-volatile memory:

script.delete("test8")

### **Restoring a script in the run-time environment**

A script is inherently a global variable and can be replaced by assigning a new value or by loading a new script with the same name. It can also be removed from the run-time environment by assigning it the nil value. A script can be restored from non-volatile memory back into the run-time environment using either of the following commands:

```
script.restore("name")
script.user.restore("name")
```
where: name is the user-defined name of the script to be restored.

Example:

Restore a user script named "test9" from non-volatile memory:

```
script.restore("test9")
```
# **Factory scripts**

A factory script is basically the same as a user script, except a factory script is created by Keithley at the factory and is permanently stored in non-volatile memory. Factory scripts are documented in [Section](#page-338-0) 13.

Most of the information for "[User scripts"](#page-87-1) [\(page](#page-87-1) 2-39) also applies to factory scripts. The differences between a user script and a factory script include the following:

- A factory script cannot be deleted from non-volatile memory.
- The script listing for a factory script can be retrieved and modified, but it will then be treated as a user script. A user script cannot be saved as a factory script.

## **Running a factory script**

Use either of the following commands to run a factory script:

```
script.factory.scripts.name()
script.factory.scripts.name.run()
```
where: name is the name of the factory script.

Example:

Run the factory script named "sourceMeasureDC":

```
script.factory.scripts.sourceMeasureDC()
```
## **Running a factory script from the Model 260x front panel controls**

- 1. Press the LOAD key.
- 2. Select Factory.
- 3. Select the function to run and press the RUN key.

## **Modifying a factory script**

## **Retrieving a factory script listing**

The script listing for a factory script can be retrieved and modified. However, it cannot be saved as a factory script. The modified script can be saved as a user script using the same name or a new name.

### **NOTE An imported factory script can only be loaded back into the Model 260x as a user script.**

The following command returns a catalog listing of the factory scripts stored in the Model 260x:

```
script.factory.catalog()
```
Example:

Retrieve the catalog listing for factory scripts:

```
for name in script.factory.catalog() do
     print (name)
end
```
The following function retrieves a script listing. The script chunk is returned, along with the shell keywords (loadscript or loadandrunscript, and endscript):

```
script.factory.scripts.name.list()
```
where: name is the name of the factory script.

Example:

Retrieve the script listing for a factory script named "sourceMeasureDC":

```
factoryscriptlist = script.factory.scripts.sourceMeasureDC()
print (factoryscriptlist)
```
# **Differences: remote vs. local state**

The Model 260x can be in either the local state or the remote state. When in the local state (REM annunciator off), the instrument is operated using the front panel controls. When in the remote state (REM annunciator on), instrument operation is being controlled by the PC. When the instrument is powered-on, it will be in the local state.

### **Remote state**

The following actions will place the instrument in the remote state:

- Sending a command from the PC to the instrument.
- Running a script (FACTORY or USER test) from the front panel. After the test is completed, the instrument will return to the local mode.
- Opening communications between the instrument and Test Script Builder.

While in the remote state, front panel controls are disabled. However, the LOCAL key will be active if it has not been locked out. When an interactive script is running, the front panel controls will be active to allow the operator to input parameter values.

### **Local state**

The following actions will cancel the remote state and return the instrument to the local state:

- Cycling power for the instrument.
- Pressing front panel LOCAL key (if it is not locked out).
- Sending the abort command from the PC.
- Clicking the Abort Execution icon on the toolbar of the Instrument Console for Test Script Builder.
- After a front panel script (FACTORY or USER test) is completed, the instrument will return to the local state.

## **TSP-Link system**

A test system can be expanded to include up to 64 TSP-Linked enabled instruments. The system can be stand-alone or PC-based. Details on system expansion using the TSP-Link are provided in [Section](#page-217-0) 9.

**Stand-alone system** – A script can be run from the front panel of any node (instrument) in the system. When a script is run, all nodes in the system go into remote operation (REM annunciators turn on). The node running the script becomes the Master and can control all of the other nodes, which become its Slaves. When the script is finished running, all the nodes in the system return to local operation (REM annunciators turn off), and the Master/Slave relationship between nodes is dissolved.

**PC-based system** – When using a PC, the GPIB or RS-232 interface to any single node becomes the interface to the entire system. When a command is sent via one of these interfaces, all nodes go into remote operation (REM annunciators turn on).

The node that receives the command becomes the Master and can control all of the other nodes, which become its Slaves. In a PC-based system, the Master/ Slave relationship between nodes can only be dissolved by performing an abort.

# **Memory considerations (run-time environment)**

The Model 260x reserves 8MB of memory for dynamic run-time use. Of this memory, the firmware requires up to approximately 5MB for normal system operation. That leaves approximately 3MB of remaining memory that is available to the user. These numbers for memory are affected by the number of scripts loaded into nonvolatile memory. The given memory values represent the memory available when the factory script as well as the user script non-volatile memory areas are filled to capacity.

The run-time environment and user created reading buffers must fit within the 3MB of memory loosely reserved. It is possible for memory used for these purposes to be greater than 3MB. When this occurs, there is a risk that memory allocation errors will be generated and commands will not be executed as expected.

If memory allocation errors are encountered, the state of the instrument cannot be guaranteed. After attempting to download any data from the instrument, it is recommended that power to the instrument be cycled to return it to a known state. Cycling power will reset the run-time environment and all user-created reading buffers. Any data not stored in the non-volatile reading buffers will be lost.

The amount of memory used by the run time environment can be checked using the gcinfo function. The first value returned by gcinfo is the number of kilobytes of memory being used by the run time-environment. This does not include the amount of memory used by reading buffers.

The amount of memory used by a reading buffer is approximately 15 bytes for each entry requested. There is a slight amount of overhead for a reading buffer but this can be ignored for memory utilization calculations. For example, assume two reading buffers were created. One of them was created to store up to 1,000 readings and the other 2,500. The memory reserved for the reading buffers is calculated as follows:

 $(1000 \times 15) + (2500 \times 15) = 52,500$  bytes or 52.5 kilobytes.

Note that the non-volatile reading buffers do not consume memory needed by the run-time environment. Do not include them in your memory consumption calculations. Also, reading buffers for remote nodes consume memory on the remote node, not the local node. You should be sure the total reading buffer memory for any particular remote node does not exceed 3MB, but do not include that amount from your local memory consumption calculations.

# <span id="page-100-0"></span>**Test Script Language (TSL) reference**

## **Introduction**

A script is a program that the Test Script Processor (TSP) executes. A script is written using the Test Script Language (TSL). TSL is an efficient language, with simple syntax and extensible semantics. TSL is derived from the Lua programming language, Copyright © 1994-2004 Tecgraf, PUC-Rio. See http:// www.lua.org, the official web site for the Lua Programming Language, for more information. http://lua-users.org internet site is created for and by users of Lua programming language and is another source of useful information.

## **Reserved words**

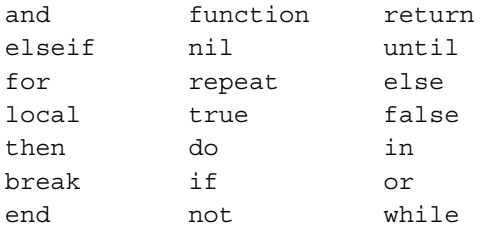

## **Variables and types**

TSL has six basic types; nil, boolean, number, string, function, and table. TSL is a dynamically typed language, which means variables do not need to be declared as a specific type. Instead, variables assume a type when a value is assigned to them. Therefore, each value carries its own type. If a variable has not been assigned a value, the variable defaults to the type nil. All numbers are real numbers. There is no distinction between integers and floating-point numbers in TSL.

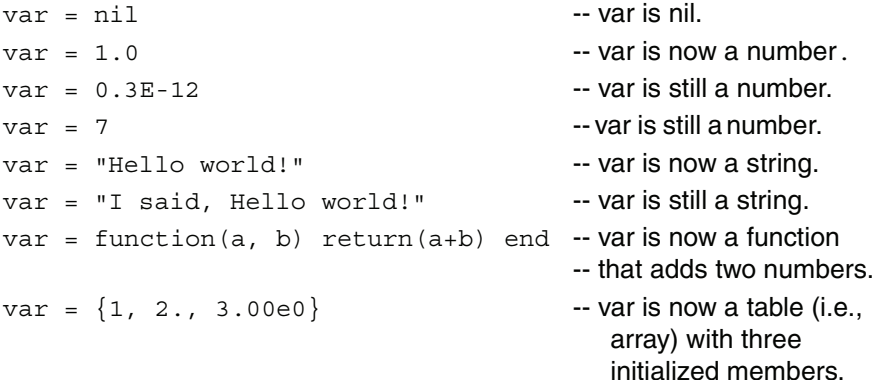

Nil is a type with a single value,  $nil$ , whose main property is to be different from any other value. Global variables have a nil value by default, before a first assignment, and you can assign nil to a global variable to delete it. TSL uses nil as a kind of non-value, to represent the absence of a useful value.

## **Operators**

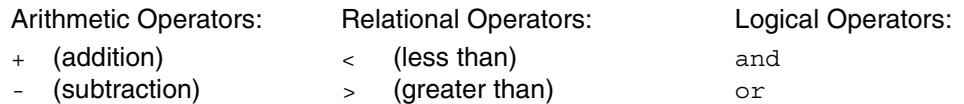

- \* (multiplication) <= (less than or equal) not
- 
- 
- 
- $/$  (division)  $>=($  (greater than or equal)
- $-$  (negation)  $\sim$   $=$  (not equal)
	- $=$  (equal)

## **Tables/arrays**

TSL makes extensive use of the data type "table", which is essentially a very flexible array like data type.

-- Define a table.

```
--
atable = \{1, 2, 3, 4\} -- A table with four elements, which are numbers.
-- Let's print it:
i = 1 -- Tables are indexed on one, NOT zero.
-- atable[index] is true if there is an element at that index. 
-- nil is returned otherwise. 0 does NOT evaluate to false, only nil
-- does.
--
while atable[i] do
    print (atable[i]) -- Index into table using a number.
    i = i + 1end
Output of code above:
1
2
3
```
4

## **Functions**

--

--

TSL allows you to define functions. A function can take a predefined number of parameters and return multiple parameters if desired.

-- Let's define a function and call it.

```
function add two(parameter1, parameter2)
   return(parameter1 + parameter2)
end
print(add two(3, 4))
```
-- Below is an alternate syntax for defining a function. Functions are -- first-class values in TSL, which means functions can be stored in -- variables, passed as arguments, and returned as results if desired. - add three = function(parameter1, parameter2, parameter3)

```
return(parameter1 + parameter2 + parameter3)
end
print(add three(3, 4, 5))
```
**--** A function that returns multiple parameters; sum, difference, and ratio -- of the two numbers passed to it.

```
function sum diff ratio(parameter1, parameter2)
    psum = parameter1 + parameter2
    pdif = parameter1 – parameter2
    prat = parameter1 / parameter2
    return psum, pdif, prat
end
sum, diff, ratio = sum diff ratio(2,3)
print(sum)
print(diff)
print(ratio)
```
Output of code above:

7 12 5 -1 0.66666

## **Precedence**

 $\bar{\mathbf{A}}$ 

Operator precedence in TSL follows the table below, from higher to lower priority:

```
not - (unary)
* /
+ -.. (concatenation)
< > <= >= ~= ==
and
or
```
All operators are left associative, except for '^' (exponentiation) and '..', which are right associative. Therefore, the following expressions on the left are equivalent to those on the right:

```
a+i < b/2+1 (a+i) < ((b/2)+1))
5+x^2*8 5+( (x^2)*8)a < y and y < = z (a < y) and (y < = z)-x^2 - (x^2)x^{\wedge}y^{\wedge}z x^{\wedge}(y^{\wedge}z)
```
## **Logical operators**

The logical operators are and, or, and not. Like control structures, all logical operators consider false and nil as false and anything else as true.

The operator and returns its first argument if it is false, otherwise it returns its second argument.

The operator  $\infty r$  returns its first argument if it is not false; otherwise it returns its second argument:

```
print(4 and 5)
print(nil and 13)
print(false and 13)
print(4 or 5)
print(false or 5)
Output of code above:
5
nil
false
4
5
```
Both and and  $\circ$  r use short-cut evaluation, that is, they evaluate their second operand only when necessary. A useful TSL construct is  $x = x$  or v, which is equivalent to:

if not  $x$  then  $x = v$  end

i.e., it sets x to a default value  $v$  when x is not set (provided that x is not set to false).

To select the maximum of two numbers  $x$  and  $y$ , use the following statement (note the and operator has a higher precedence than  $\sigma$ .

```
max = (x > y) and x or y
```
When  $x > y$  is true, the first expression of the and is true, so the and results in its second argument  $x$  (which is also true, because it is a number), and then the  $\circ$ expression results in the value of its first expression, x. When  $x > y$  is false, the and expression is false and so the  $\alpha r$  results in its second expression, y.

The operator not always returns true or false:

```
print(not nil)
print(not false)
print(not 0)
print(not not nil)
```
Output of code above:

true true false false

## **Concatenation**

TSL denotes the string concatenation operator by ".." (two dots). If any of its operands is a number, TSL converts that number to a string:

```
print("Hello ".."World")
print(0 .. 1)
```
Output of code above:

Hello World 01

## **Branching**

```
TSL uses the "if" keyword to do conditional branching.
--
-------------------------------- IF blocks ------------------------
--
if 0 then - Zero IS true! This is a contrast to C where
   print("Zero is true!") -- 0 evaluates false. In TSL, "nil" is false
else -- and everything else is true.
   print("Zero is false.")
end -- if expression 1.
x = 1y = 2if (x and y) then
    print("' if ' expression 2 was not false.")
end -- if expression 2.
if (x or y) then
   print("' if ' expression 3 was not false.")
end -- if expression 3.
if (not x) then
   print("' if ' expression 4 was not false.")
else
   print("' if ' expression 4 was false.")
end -- if expression 4.
if x == 10 then
   print("x = 10")elseif y > 2 then
   print("y > 2")else
    print("x is not equal to 10, and y is not less than 2.")
end -- if expression 5.
Output of code above:
Zero is true!
' if ' expression 2 was not false.
' if ' expression 3 was not false.
' if ' expression 4 was false.
x is not equal to 10, and y is not less than 2.
```
## **Loop control**

TSL has familiar constructs for doing things repetitively and/or until an expression evaluates to false.

```
-- Something to iterate
list = \{ "One", "Two", "Three", "Four", "Five", "Six"\}--
----------------------------------    FOR loop -----------------------------
--
print("Counting from one to three:")
for element = 1, 3 do
    print(element, list[element])
end
print("Counting from one to four,")
print("in steps of two:")
for element = 1, 4, 2 do
    print(element, list[element])
end
--
-------------------------------- WHILE loop -------------------------
--
print("Count elements in list")
print("on numeric index")
element = 1
while list[element] do -- Will exit when list[element] = nil
    print(element, list[element])
    element = element + 1
end
-- 
-------------------------------- REPEAT loop -------------------------
--
print("Count elements in list")
print("using repeat")
element = 1
repeat
    print(element, list[element])
    element = element + 1
until not list[element]
Output of code above:
```
Counting from one to three: 1 One 2 Two 3 Three

Counting from one to four, in steps of two: 1 One 3 Three Counting elements in list on numeric index 1 One 2 Two 3 Three 4 Four 5 Five 6 Six Counting elements in list using repeat 1 One 2 Two 3 Three 4 Four 5 Five 6 Six

## **Standard libraries**

In addition to the standard programming constructs above, TSL includes standard libraries that contain useful functions for string manipulation, mathematics, etc. TSL also includes instrument control extension libraries. These libraries provide programming interfaces to the instrumentation accessible by the TSP. These libraries are automatically loaded when the TSP starts and do not need to be managed by the programmer.

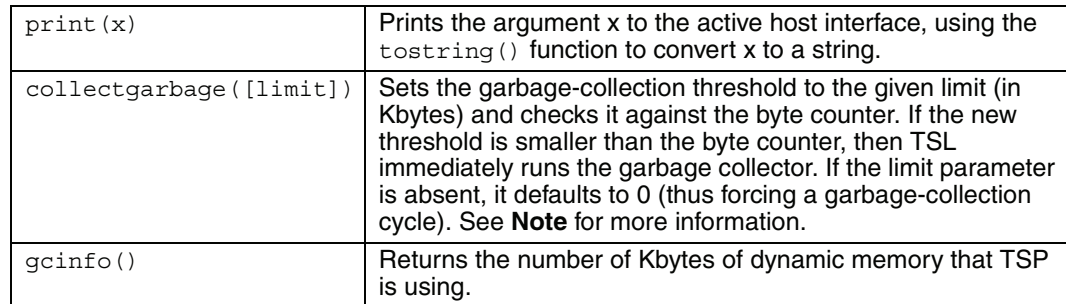

## **Base library functions**
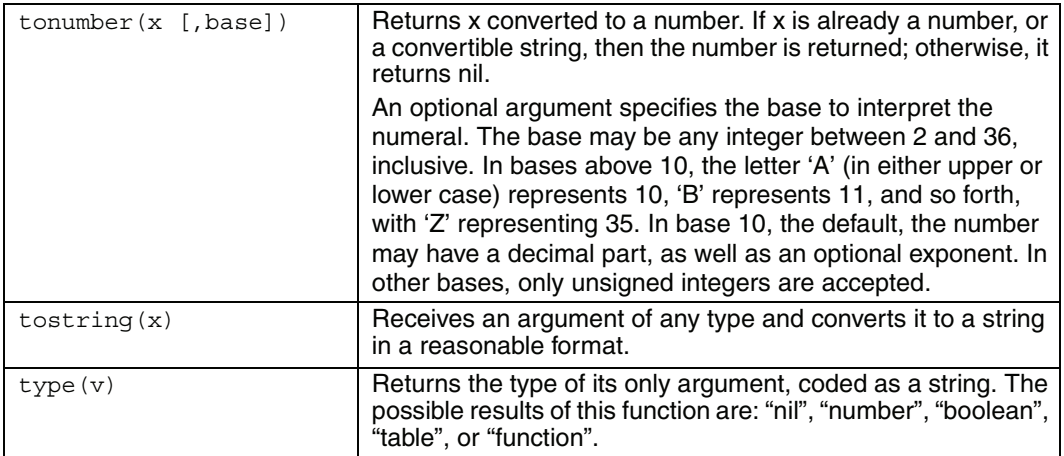

**NOTE**: TSL does automatic memory management. That means that you do not have to worry about allocating memory for new objects and freeing it when the objects are no longer needed. TSL manages memory automatically by running a garbage collector from time to time to collect all dead objects (that is, those objects that are no longer accessible from TSL). All objects in TSL are subject to automatic management: tables, variables, functions, threads, and strings. TSL uses two numbers to control its garbage-collection cycles. One number counts how many bytes of dynamic memory TSL is using; the other is a threshold. When the number of bytes crosses the threshold, TSL runs the garbage collector, which reclaims the memory of all dead objects. The byte counter is adjusted, and then the threshold is reset to twice the new value of the byte counter.

### **String library functions**

This library provides generic functions for string manipulation, such as finding and extracting substrings. When indexing a string in TSL, the first character is at position 1 (not 0 as in ANSI C). Indices may be negative and are interpreted as indexing backwards, from the end of the string. Thus, the last character is at position 1, and so on.

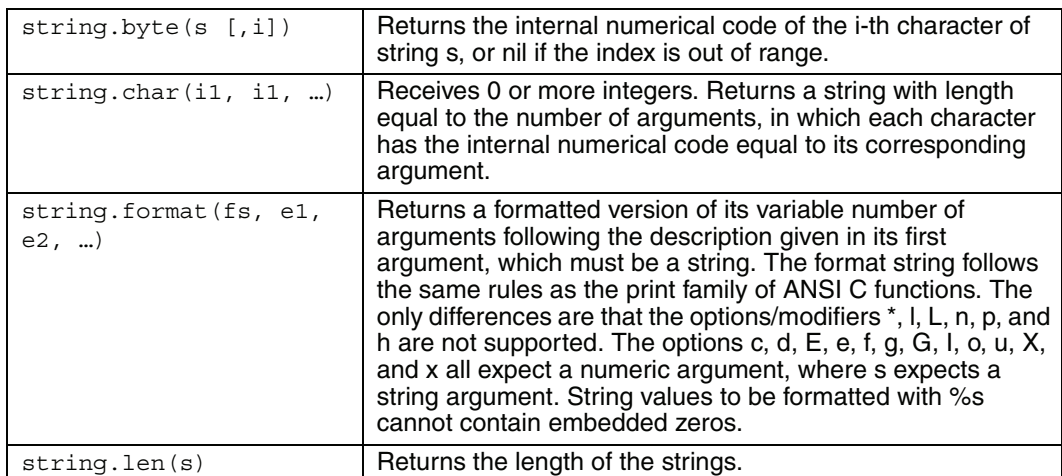

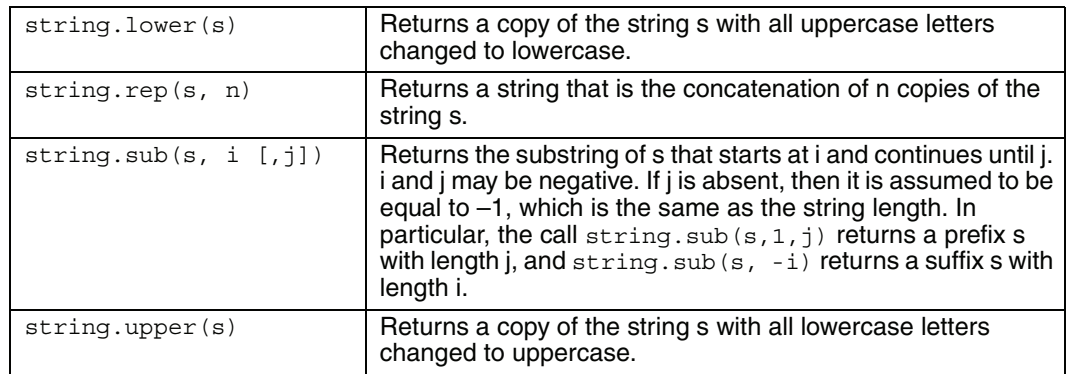

### **Math library functions**

This library is an interface to most of the functions of the ANSI C math library. All trigonometric functions work in radians. The functions math.deg() and math.rad() convert between radians and degrees.

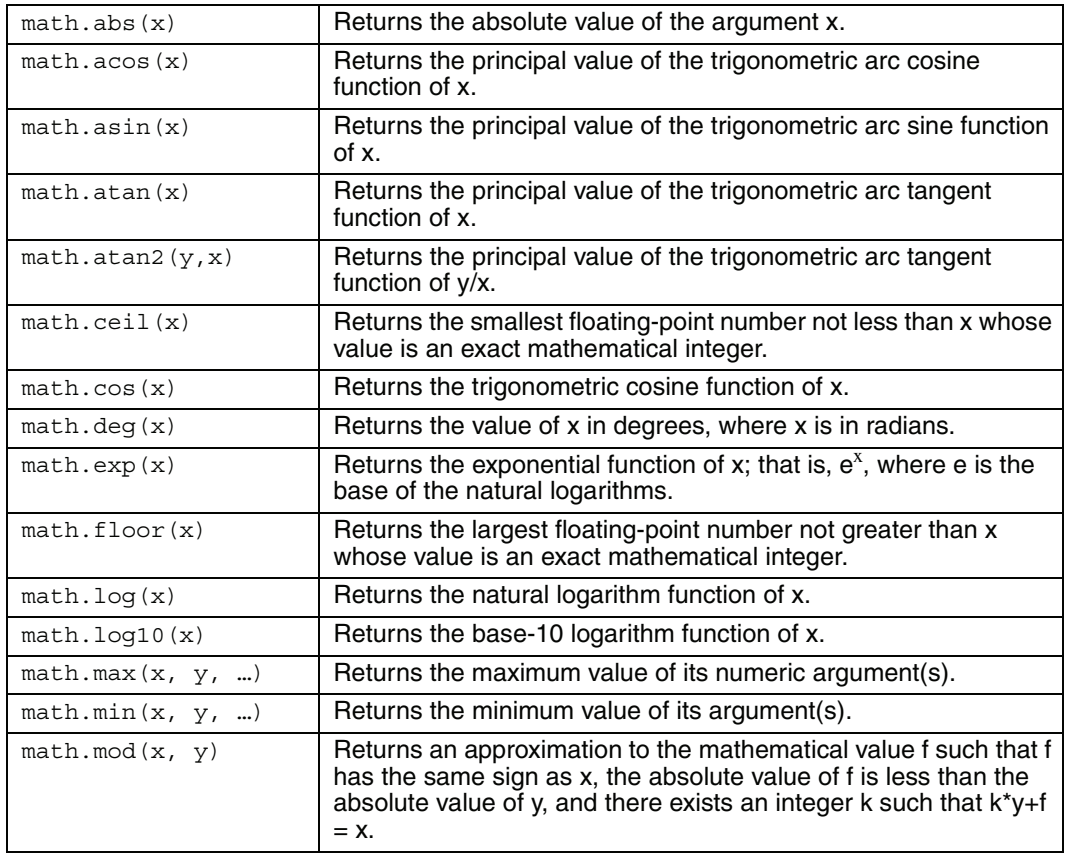

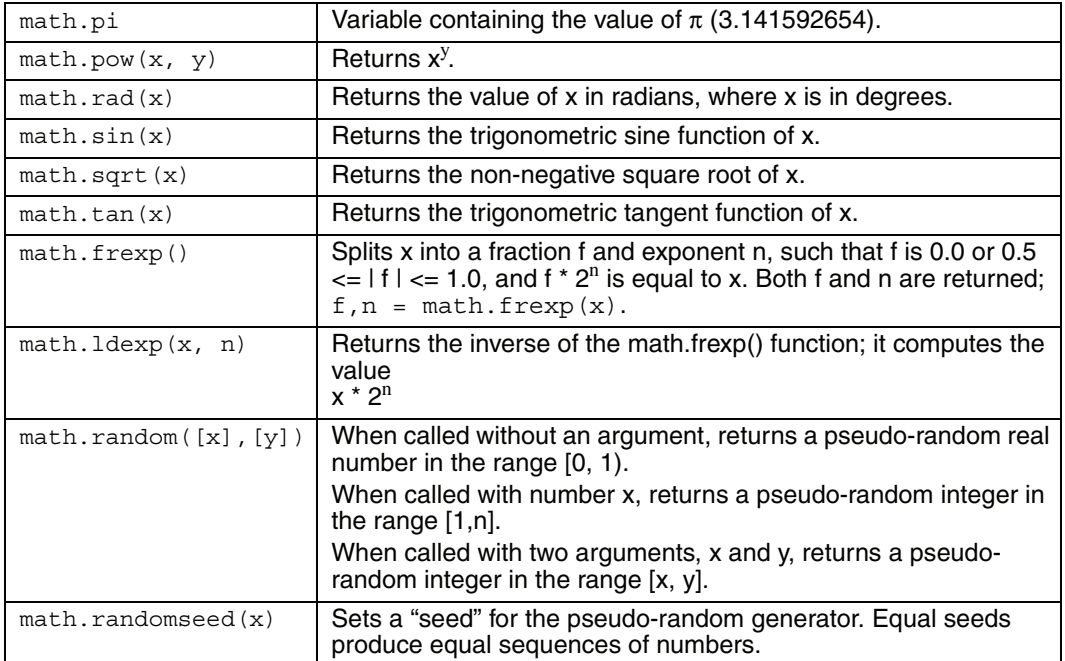

<span id="page-111-1"></span>**3** DUT Test Connections

### <span id="page-111-0"></span>**Section 3 topics**

**[Input/Output terminal blocks](#page-112-0)**, [page](#page-112-0) 3-2 **[Input/Output LO and chassis ground](#page-113-0)**, [page](#page-113-0) 3-3 **[Sensing methods](#page-115-0)**, [page](#page-115-0) 3-5 [2-wire local sensing](#page-115-1), [page](#page-115-1) 3-5 [4-wire remote sensing,](#page-115-2) [page](#page-115-2) 3-5 [Sense mode selection,](#page-116-0) [page](#page-116-0) 3-6 **[Multiple SMU connections](#page-117-0)**, [page](#page-117-0) 3-7 **[Guarding and shielding](#page-118-0)**, [page](#page-118-0) 3-8 [Guarding](#page-118-1), [page](#page-118-1) 3-8 [Noise shield, page](#page-119-0) 3-9 [Safety shield](#page-120-0), [page](#page-120-0) 3-10 [Using shielding and guarding together](#page-121-0), [page](#page-121-0) 3-11 **[Test fixture](#page-122-0)**, [page](#page-122-0) 3-12 **[Floating an SMU](#page-123-0)**, [page](#page-123-0) 3-13 **[Output-off states](#page-125-0)**, [page](#page-125-0) 3-15

# <span id="page-112-0"></span>**Input/Output terminal blocks**

The Model 260x uses screw terminal blocks for input and output connections to DUTs (Devices Under Test). The Model 2602 uses two terminal blocks as shown in [Figure 3-1](#page-113-1) (one for each SMU channel). The Model 2601 has only one terminal block for the single SMU.

A terminal block can be removed from the rear panel by loosening the two captive retaining screws and pulling it off the rear panel. Each screw terminal can accommodate from 24 AWG ( $0.2$ mm<sup>2</sup>) to 12 AWG ( $2.5$ mm<sup>2</sup>) conductors.

After making the wire connections from a terminal block to a DUT, re-install the terminal block onto the rear panel connector and tighten the two captive screws.

**WARNING Hazardous voltages may be present on the output and guard terminals. To prevent electrical shock that could cause injury or death, NEVER make or break connections to the Model 260x while the output is on. Power off the equipment from the front panel or disconnect the main power cord from the rear of the SourceMeter before handling cables connected to the outputs. Putting the equipment into standby does not guarantee the outputs are not powered if a hardware or software fault occurs.**

> **Maximum floating (common mode) voltage for an SMU is 250V. Exceeding this level could damage the instrument and create a shock hazard. See "[Floating an SMU](#page-123-0)" on [page](#page-124-0) 3-14 for details on floating the SMUs.**

> **The Input/Output terminals of the SourceMeters are rated for connection to circuits rated Installation Category I only. Do not connect the SourceMeter terminals to CAT II, CAT III, or CAT IV circuits. Connections of the SourceMeter Input/Output terminals to circuits higher than CAT I can cause damage to the equipment or expose the operator to hazardous voltages.**

> **To prevent electric shock and/or damage to the SourceMeter, when connecting to a source with a greater current capability than the Model 260x, a fuse should be provided in line with the SourceMeter Input/Output terminals rated no more than 3A.**

<span id="page-113-1"></span>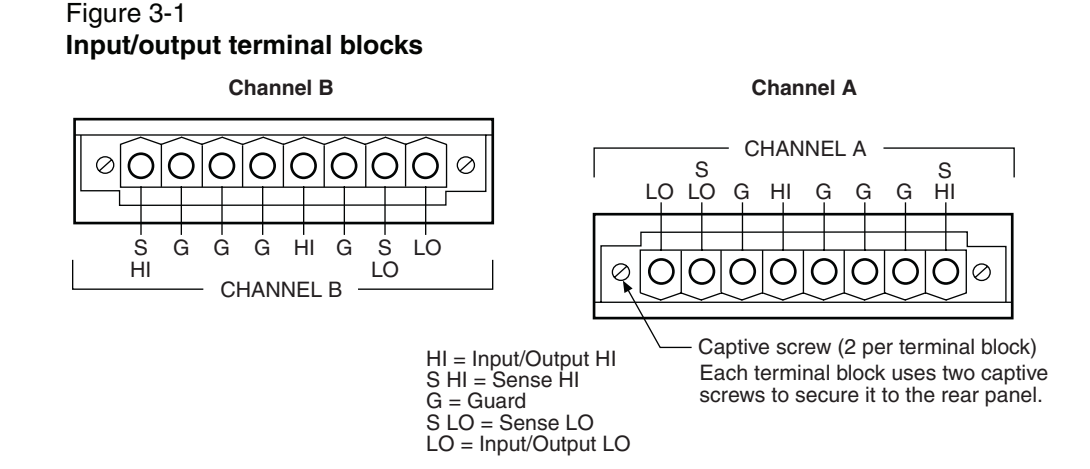

# <span id="page-113-0"></span>**Input/Output LO and chassis ground**

As shown in [Figure 3-2,](#page-114-0) SMU input/output LOs are available at the rear panel terminal blocks. Input/Output LOs are not connected between channels and are electrically isolated from chassis ground.

As shown, there is a low-noise chassis ground banana jack that can be used as a common signal ground point for Input/Output LOs. This low-noise signal ground banana jack is connected to the chassis through a Frequency Variable Resistor (FVR).

The FVR (see [Figure 3-3\)](#page-114-1) is used to isolate the SMUs from high frequencies that may be present on the chassis of the Model 260x. As frequencies on the chassis increase, the resistance of the FVR increases to dampen its effects.

> **NOTE Keep in mind that the chassis should never be used as a ground point for signal connections. High frequencies present on the chassis of the Model 260x may result in higher noise. The chassis should only be used as a safety shield. Use the chassis screw for connections to the chassis of the Model 260x.**

#### <span id="page-114-0"></span>Figure 3-2 **Input/Output LO and chassis ground terminals**

KEITHLEY Model 2602 (rear panel)

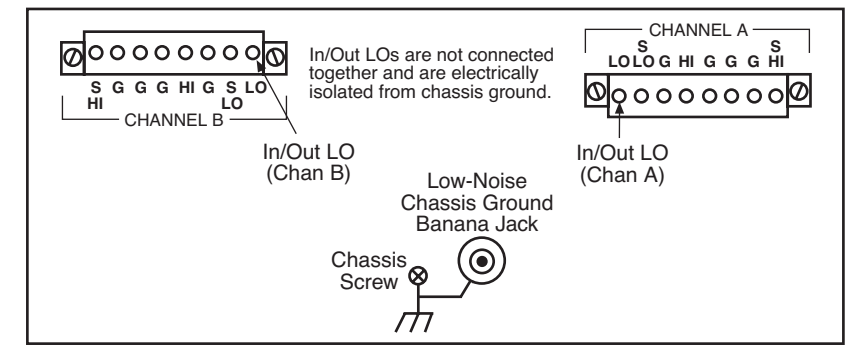

<span id="page-114-1"></span>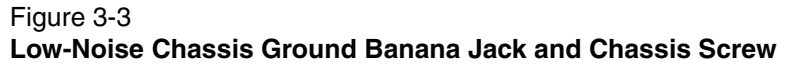

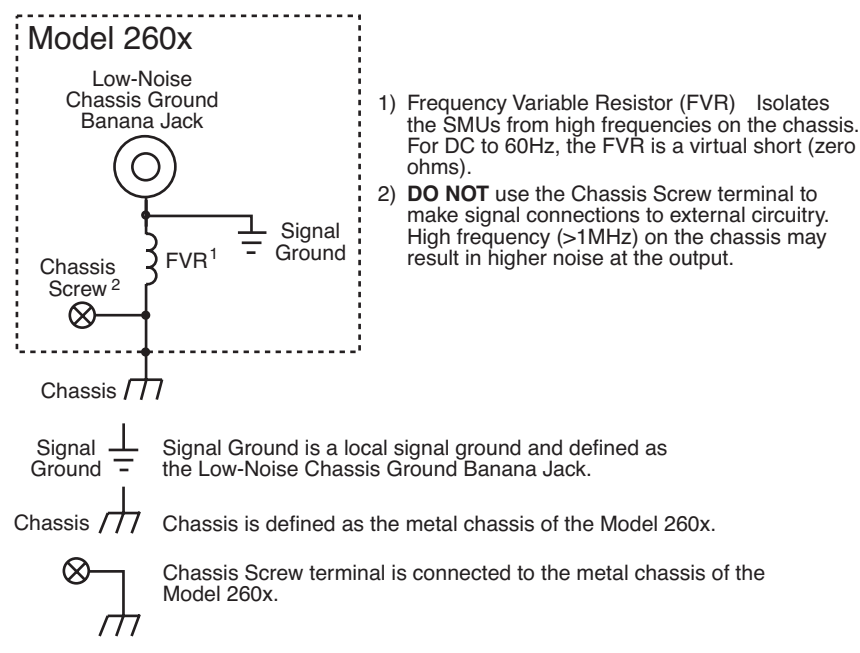

# <span id="page-115-0"></span>**Sensing methods**

Source-measure operations are performed using either 2-wire local sense connections or 4-wire remote sense connections.

**NOTE The default sense setting is 2-wire local. See "[Sense mode selec](#page-116-0)[tion"](#page-116-0) on [page](#page-116-0) 3-6 to check and or change the sense mode.**

### <span id="page-115-1"></span>**2-wire local sensing**

Two-wire local sensing (as shown in [Figure 3-4\)](#page-115-3) can be used for the following source-measure conditions:

- Sourcing and measuring current.
- <span id="page-115-3"></span>• Sourcing and/or measuring voltage in high impedance (>1kΩ) test circuits.

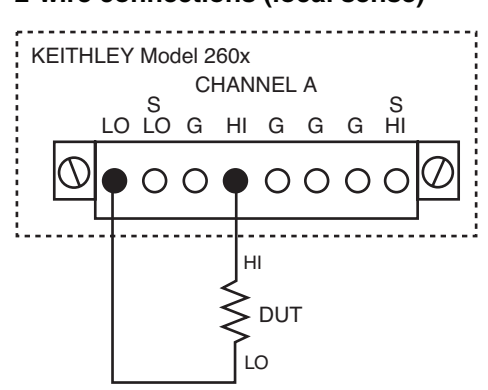

### Figure 3-4 **2-wire connections (local sense)**

### <span id="page-115-2"></span>**4-wire remote sensing**

When sourcing and/or measuring voltage in a low-impedance test circuit (see [Fig](#page-116-1)[ure 3-5\)](#page-116-1), there can be errors associated with IR drops in the test leads. Voltage source and measure accuracy are optimized by using 4-wire remote sense connections. When sourcing voltage, 4-wire remote sensing ensures that the programmed voltage is delivered to the DUT. When measuring voltage, only the voltage drop across the DUT is measured.

Use 4-wire remote sensing for the following source-measure condition:

- Sourcing and/or measuring voltage in low impedance  $\langle$ <1kΩ) test circuits.
- Enforce voltage compliance limit directly at the DUT.

<span id="page-116-1"></span>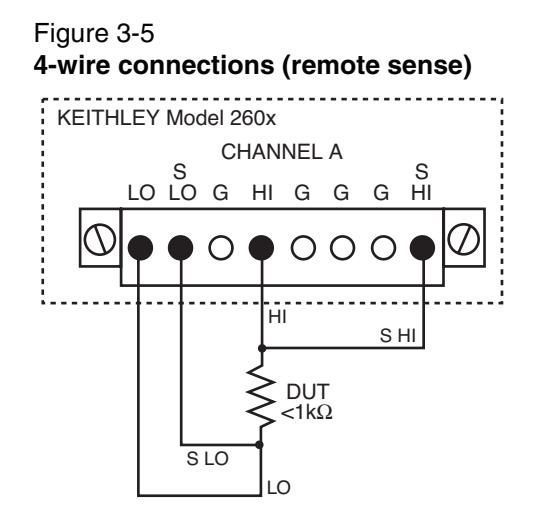

### <span id="page-116-0"></span>**Sense mode selection**

The sense mode can be set for 2-wire local or 4-wire remote connections.

#### **Front panel sense selection**

[Figure 3-1](#page-113-1) summarizes the steps to check and/or change the sense mode front panel. When in the menu structure, use the Rotary Wheel (or **CURSOR** keys) to position the blinking cursor on the desired menu item, and press **ENTER** to select it. Use the **EXIT** key to back out of the menu structure.

Table 3-1 **Selecting the sense mode from the front panel**

|     | <b>Model 2601</b>        | <b>Model 2602</b>             |
|-----|--------------------------|-------------------------------|
|     | Press CONFIG key         | Press CONFIG key              |
|     | Select SRC or MEAS menu* | Select CHANNEL-A or CHANNEL-B |
|     | Select V-SOURCE menu     | 3) Select SRC or MEAS menu*   |
|     | Select SENSE-MODE menu   | Select V-SOURCE menu          |
| l5) | Select 2-WIRE or 4-WIRE  | 5) Select SENSE-MODE menu     |
|     |                          | Select 2-WIRE or 4-WIRE       |

\* The sense mode can be set from either the **SRC** or **MEAS** menu.

#### **Remote programming sense selection**

[Table 3-2](#page-117-2) summarizes the commands to select the sense mode. See [Section](#page-247-0) 12 for details on using these commands.

<span id="page-117-2"></span>Table 3-2 **Commands to select sense mode**

| <b>Command</b>                                                                        | <b>Description</b>             |
|---------------------------------------------------------------------------------------|--------------------------------|
| $\textsf{smuX}$ .source.output = smuX.OUTPUT_OFF $\textsf{Turns}$ off the SMU output. |                                |
| $\textsf{smuX}.\textsf{sense} = \textsf{smuX}.\textsf{SENSE}\_\textsf{LOCAL}$         | Selects local (2-wire) sense.  |
| $\mathsf{smuX}.\mathsf{sense} = \mathsf{smuX}.\mathsf{SENSE}\n$ REMOTE                | Selects remote (4-wire) sense. |

 $*$  Model 2601: smuX = smua Model 2602: smuX = smua (Channel A) or smub (Channel B).

# <span id="page-117-0"></span>**Multiple SMU connections**

[Figure 3-6](#page-117-1) shows how to use two SMUs to test a 3-terminal device, such as an N-channel JFET. A typical application is for SMU B to source a range of gate voltages, while SMU A sources voltage to power the device and measures current at each gate voltage.

#### <span id="page-117-1"></span>Figure 3-6 **Two SMUs connected to a 3-terminal device (local sense)**

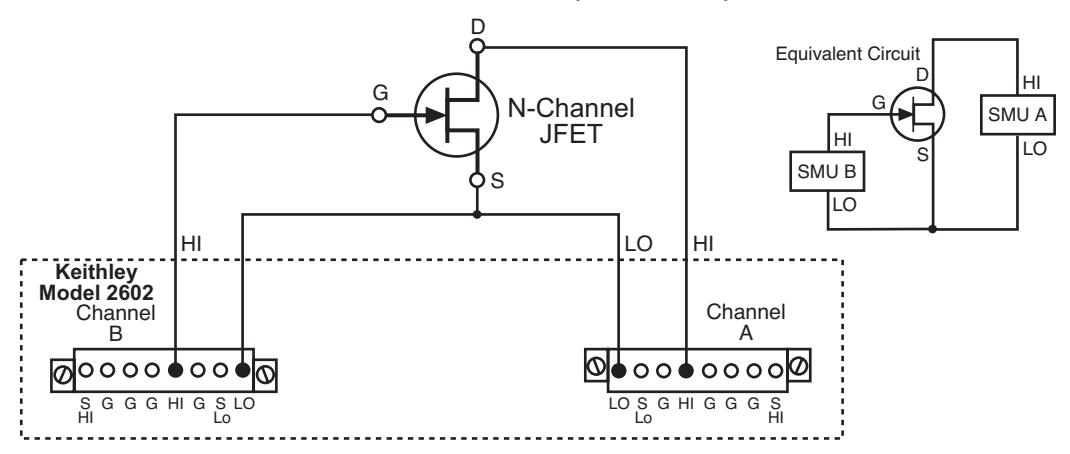

[Figure 3-7](#page-118-2) shows how to use three SMUs to test the same 3-terminal device. The third SMU is connected to the source (S) terminal of the JFET. This allows the source terminal to be biased above signal low. Setting this SMU to output 0V effectively connects the source terminal of the JFET to signal low.

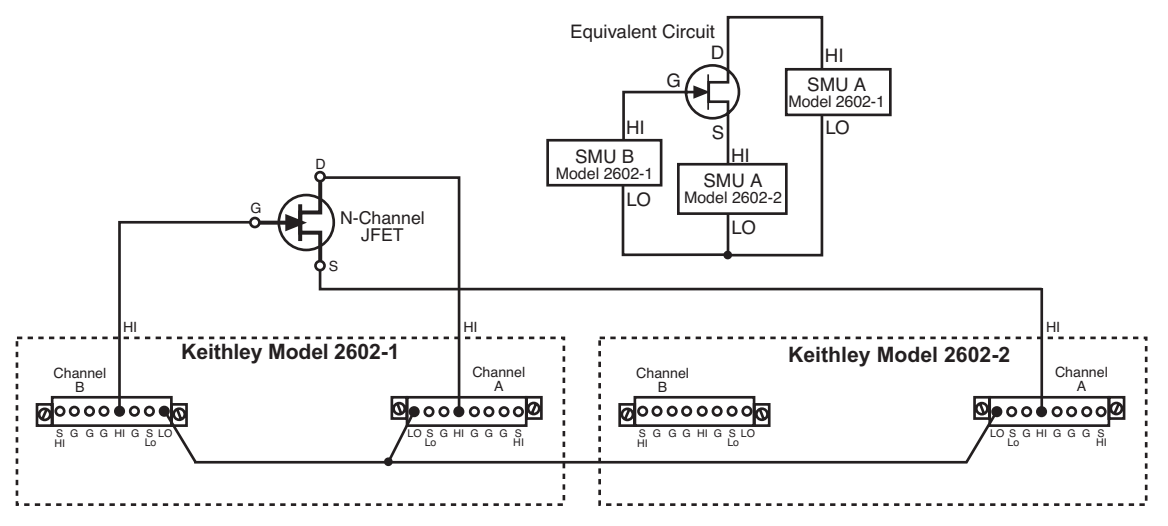

#### <span id="page-118-2"></span>Figure 3-7 **Three SMUs connected to a 3-terminal device (local sense)**

# <span id="page-118-0"></span>**Guarding and shielding**

Source-measure performance and safety are optimized with the effective use of guarding and shielding (noise and safety shields).

### <span id="page-118-1"></span>**Guarding**

A driven guard is always enabled and provides a buffered voltage that is at the same level as the Input/Output HI voltage. The purpose of guarding is to eliminate the effects of leakage current (and capacitance) that can exist between Input/Output high and low. Without guarding, leakage and capacitance in the external highimpedance test circuit could be high enough to adversely affect the performance of the SourceMeter.

Guarding (shown in [Figure 3-8\)](#page-119-1) should be used for the following source-measure condition:

• Test circuit impedance is >1G $\Omega$ 

**NOTE See "[Guard"](#page-212-0) in [Section](#page-193-0) 8 for details on the principles of guarding.**

<span id="page-119-1"></span>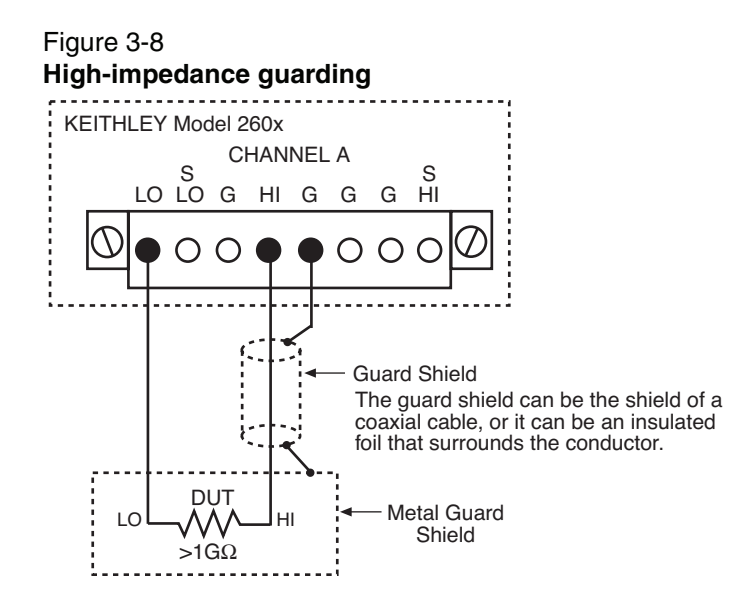

### <span id="page-119-0"></span>**Noise shield**

A noise shield (see [Figure 3-9\)](#page-119-2) is used to prevent unwanted signals from being induced into the test circuit. Low level signals may benefit from effective shielding. The metal noise shield surrounds the test circuit and should be connected to SMU LO (as shown in [Figure 3-9](#page-119-2)), and can also be connected to the chassis ground screw on the rear panel of the Model 260x.

<span id="page-119-2"></span>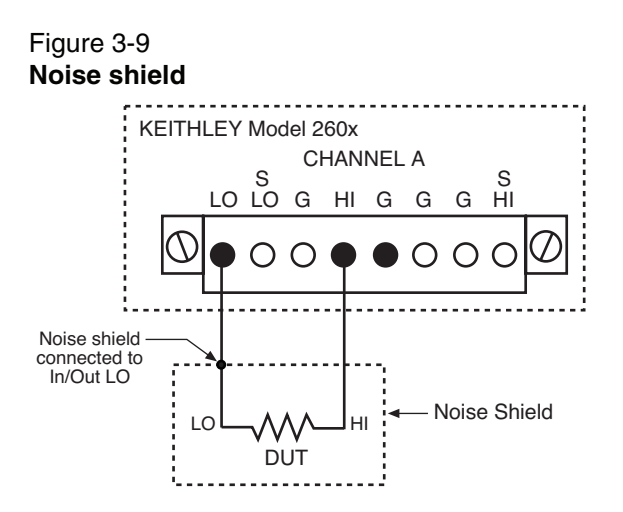

### <span id="page-120-0"></span>**Safety shield**

A safety shield must be used whenever hazardous voltages (>30Vrms, 42Vpeak) will be present in the test circuit. The safety shield can be metallic or nonmetallic, and must completely surround the DUT test circuit. A metal safety must be connected to a known safety earth ground and chassis ground. (See "[Test fixture](#page-122-0)" on [page](#page-122-0) 3-12 for important safety information on the use of a metal or nonmetallic enclosure.)

The maximum output voltage for a Model 260x SMU is 40V, which is considered a non-hazardous level. However, using two or more voltage sources in a series configuration can cause test circuit voltage to exceed 42V. For example, the SMUs of two Model 260x instruments can be connected in series to apply 80V to a DUT (see [Figure 3-10](#page-120-1)).

The connections for the test configuration in [Figure 3-10](#page-120-1) are shown in [Figure 3-11.](#page-121-1) Use #18AWG wire or larger for connections to safety earth ground and chassis.

> **NOTE Floating an SMU may also cause test circuit voltage to exceed 42V (see "[Floating an SMU](#page-123-0)" on [page](#page-124-0) 3-14).**

<span id="page-120-1"></span>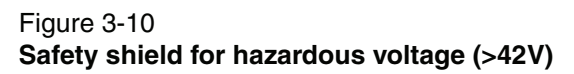

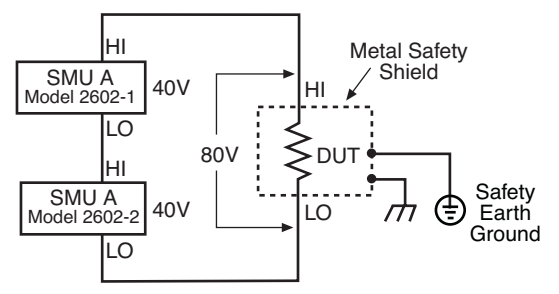

<span id="page-121-1"></span>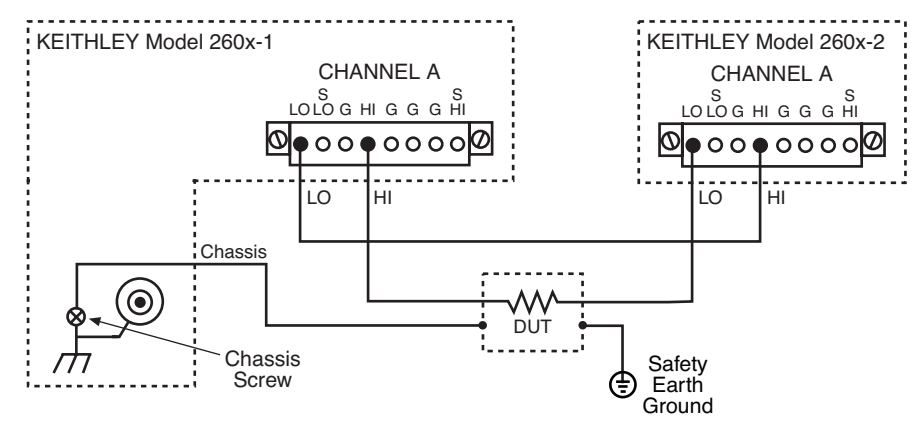

#### Figure 3-11 **Connections for test circuit shown in [Figure 3-10](#page-120-1)**

### <span id="page-121-0"></span>**Using shielding and guarding together**

[Figure 3-12](#page-121-2) shows connections for a test system that uses a noise shield, a safety shield, and guarding. The guard shields are connected to the driven guard (G) of the SMU. The noise shield is connected to SMU LO. The safety shield is connected to the chassis and to a safety earth ground.

#### <span id="page-121-2"></span>Figure 3-12

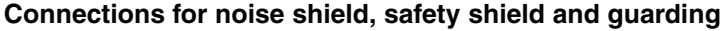

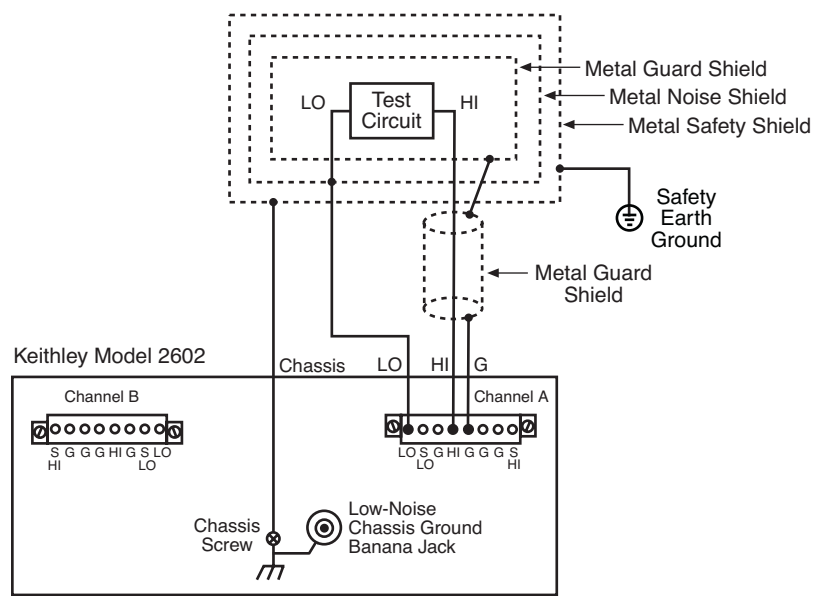

# <span id="page-122-0"></span>**Test fixture**

A test fixture can be used for an external test circuit. The test fixture can be a metal or nonmetallic enclosure, and is typically equipped with a lid. The test circuit is mounted inside the test fixture. When hazardous voltages (>30Vrms, 42Vpeak) will be present, the test fixture must have the following safety requirements:

**WARNING To provide protection from shock hazards, an enclosure should be provided which surrounds all live parts.**

> **Nonmetallic enclosures must be constructed of materials suitably rated for flammability and the voltage and temperature requirements of the test circuit.**

> **For metallic enclosures, the test fixture chassis must be properly connected to safety earth ground. A grounding wire (#18 AWG or larger) must be attached securely to the test fixture at a screw terminal designed for safety grounding. The other end of the ground wire must be attached to a known safety Earth Ground.**

**Construction material** – A metal test fixture must be connected to a known safety Earth Ground as described in the above **WARNING**. A nonmetallic test fixture must be constructed of materials that are suitable for flammability, voltage and temperature conditions that may exist in the test circuit. The construction requirements for a nonmetallic enclosure are also described in the **WARNING**.

**Test circuit isolation** – With the lid closed, the test fixture must completely surround the test circuit. A metal test fixture must be electrically isolated from the test circuit. Input/output connectors mounted on a metal test fixture must also be isolated from the test fixture. Internally, teflon standoffs are typically used to insulate the internal pc-board or guard plate for the test circuit from a metal test fixture.

**Interlock switch** – The test fixture must have a normally-open interlock switch. The interlock switch must be installed so that when the lid of the test fixture is opened, the switch will open, and when the lid is closed, the switch will close.

**WARNING When an interlock is required for safety, a separate circuit should be provided that meets the requirements of the application to reliably protect the operator from exposed voltages. The Digital I/O port of Model 2600 Series SourceMeter is not suitable for control of safety circuits and should not be used to control a safety interlock.**

# <span id="page-123-0"></span>**Floating an SMU**

Using an external source in the test system may require that a Model 260x SMU float off chassis earth ground. An example of such a test system is shown in [Fig](#page-124-1)[ure 3-13](#page-124-1), which includes an external voltage source. Notice that output low of the voltage source is connected to chassis earth ground.

For the test circuit shown in [Figure 3-13](#page-124-1), the Model 260x must float off chassis earth ground. As shown, SMU LO of the Model 622x is floating +10V above chassis earth ground. If SMU LO of the Model 622x was instead connected to chassis ground, the external voltage source would be shorted through chassis ground.

The Model 260x connections for the floating configuration ([Figure 3-13\)](#page-124-1) are shown in [Figure 3-14.](#page-124-2) In order to float the SMU, Input/Output LO must be isolated from chassis ground. This is accomplished by NOT connecting Input/Output LO to chassis ground.

The external voltage source in [Figure 3-13](#page-124-1) and [Figure 3-14](#page-124-2) can instead be an SMU of a second Model 260x instrument. Keep in mind that if the combined outputs of the sources exceeds 42V, then a safety shield will be required for the DUT (see the following WARNINGS).

**WARNING The maximum floating (common mode) voltage for an SMU is ±250V. Exceeding this level may cause damage to the instrument and create a shock hazard.**

> **Using an external source to float an SMU could create a shock hazard in the test circuit. A shock hazard exists whenever >42V peak is present in the test circuit. Appropriately rated cables or insulators must be provided for all connections to prevent access to live parts.**

> **When >42V is present, the test circuit must be insulated for the voltage used or surrounded by a metal safety shield that is connected to a known safety earth ground and chassis ground (see "[Safety shield](#page-120-0)" on [page](#page-120-0) 3-10).**

#### <span id="page-124-1"></span>Figure 3-13 **Floating the Model 260x**

<span id="page-124-0"></span>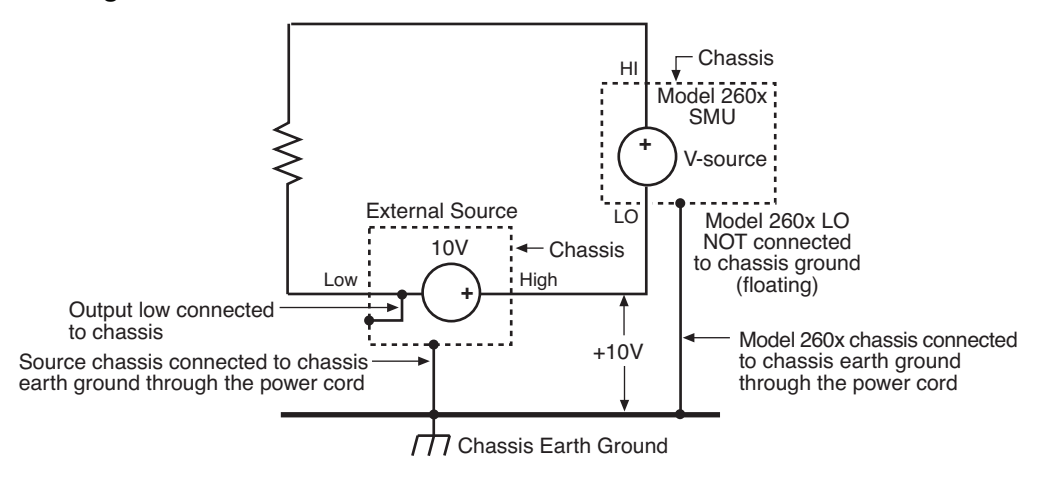

<span id="page-124-2"></span>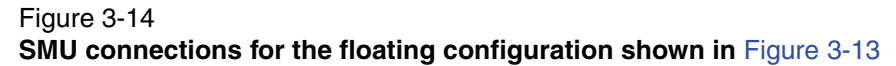

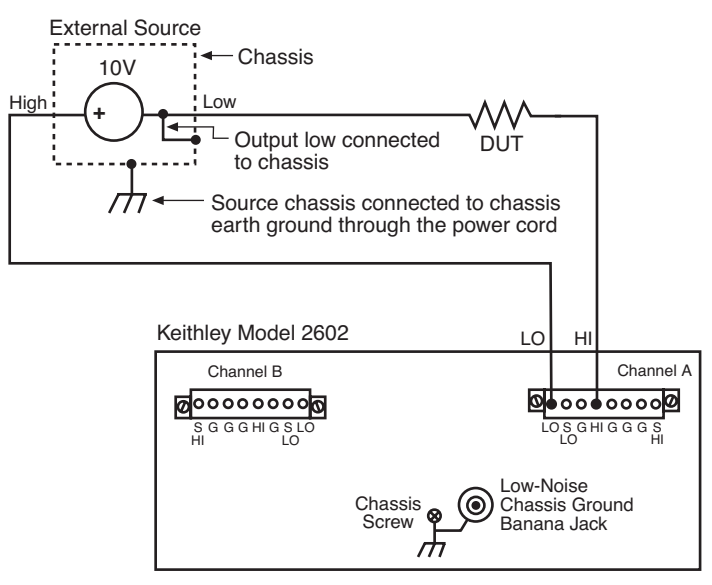

# <span id="page-125-0"></span>**Output-off states**

When an SMU is turned off, it may not be completely isolated from the external circuit that is connected to. There are three output-off states for a Model 260x SMU: Normal, High Impedance or Zero. For the Model 2602, each SMU can have its own unique output-off state.

### **Normal output-off state**

For the normal output-off state (which is the default setting), the SMU will source 0V. Current compliance will set to 10% full scale of the present current range, or 100µA (whichever is smaller). In theory, with the SMU set to source 0V, the SMU will not source or sink power. In practice, the source value may not be exactly at zero. Therefore, the SMU may source or sink a very small amount of power. In most cases, this source or sink power level is not significant.

### **High-impedance output-off state**

For the high-impedance output-off state, the output relay opens when the output is turned off. This disconnects external circuitry from the input/output of the SMU. To prevent excessive wear on the output relay, do not use this output off state for tests that turn the output off and on frequently.

### **Zero output-off state**

When in this output-off state, the SourceMeter is configured as follows:

When the V-Source is the selected source:

- The programmed V-Source value remains on the display.
- Internally, the V-Source is set to 0V.
- The current compliance setting remains the same as the output-on value. Real compliance detection remains active.
- Measurements are performed and displayed.

When the I-Source is the selected source:

- The programmed I-Source value remains on the display.
- Internally, the V-Source is selected and set to 0V.
- Current compliance is set to the programmed Source I value or to 10% full scale of the present current range, whichever is greater.
- Measurements are performed and displayed.

While in the zero output-off state, the SourceMeter can be used as an I-Meter since it will output 0V, but measure current.

### **Selecting the Output-off state**

### **Output-off state menu**

The OUTPUT configuration menu can be accessed by pressing the CONFIG key and then the appropriate OUTPUT ON/OFF key. In the configuration menu, select OFF STATE to display the OUTPUT OFF STATE menu.

#### **NOTE The OUTPUT OFF STATE menu can also be accessed by navigating the configuration menu that is displayed by pressing the CONFIG key.**

With the OUTPUT OFF STATE menu displayed, select the desired output-off state: HI-Z (high-impedance), NORMAL or ZERO.

### **Remote programming**

[Table 3-3](#page-126-0) lists the commands to select the Output-off state.

#### <span id="page-126-0"></span>Table 3-3

#### **Commands to select Output-off state**

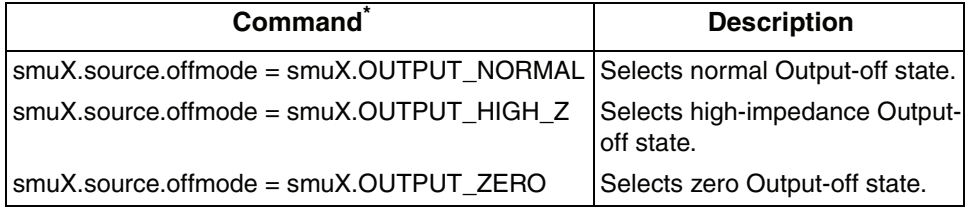

\* Model 2601: smuX = smua Model 2602: smuX = smua (Channel A) or smub (Channel B).

# **4** Basic Operation

#### <span id="page-127-0"></span>**Section 4 topics**

**[Operation overview,](#page-128-1)** [page](#page-144-3) 4-2 **Christian Communist Communist Communist Page 4-18** [Compliance limit, page](#page-129-0) 4-3 [Ohms sensing, page](#page-145-0) 4-19 [Setting the compliance limit,](#page-130-0) [page](#page-130-0) 4-4 [Sense selection](#page-146-0), [page](#page-146-0) 4-20

#### **[Operation considerations,](#page-133-0)** [page](#page-148-0) 4-7 **[Power measurements,](#page-148-0)** page 4-22

#### **[Triggering](#page-135-0),** [page](#page-135-0) 4-9

[Triggering types](#page-135-1), [page](#page-135-1) 4-9 [Measurement triggering,](#page-136-0) [page](#page-136-0) 4-10 [Front panel triggering](#page-137-0), [page](#page-137-0) 4-11 [Remote triggering, page](#page-138-0) 4-12

#### **[Basic source-measure procedure,](#page-139-0) [page](#page-139-0) 4-13**

[Front panel source-measure procedure](#page-139-1), [page](#page-139-1) 4-13 [Remote source-measure procedure](#page-140-0), [page](#page-140-0) 4-14

#### **[Measure only](#page-142-0),** [page](#page-142-0) 4-16

**Sink operation**, [page](#page-143-0) 4-17

#### **[Overview](#page-128-0)**, [page](#page-144-1) 4-2 **Consulter Consulter Consulter Service Consulter Consulter Consulter Apple 4-18**

[Ohms calculations,](#page-144-2) [page](#page-144-2) 4-18 [Source-measure capabilities, page](#page-128-2) 4-2 [Basic ohms measurement procedure](#page-144-0), [page](#page-144-0) 4-18 [Basic circuit configurations](#page-131-0), [page](#page-131-0) 4-5 [Remote ohms programming,](#page-147-0) [page](#page-147-0) 4-21

[Warm-up](#page-133-1), [page](#page-133-1) 4-7 **Power calculations**, [page](#page-148-1) 4-22 [Auto zero](#page-133-2), [page](#page-133-2) 4-7 [Basic power measurement procedure,](#page-148-2) [page](#page-148-2) 4-22 [NPLC caching, page](#page-133-3) 4-7 **[Remote power programming](#page-149-0), [page](#page-149-0) 4-23** 

# <span id="page-128-0"></span>**Overview**

The documentation in this section provides detailed information on using the buffer to store data and includes the following:

- ["Operation overview", page 4-2](#page-128-1)
- ["Operation considerations", page 4-7](#page-133-0)
- ["Triggering", page 4-9](#page-135-0)
- ["Measure only", page 4-16](#page-142-0)
- ["Sink operation", page 4-17](#page-143-0)
- ["Ohms measurements", page 4-18](#page-144-1)
- ["Power measurements", page 4-22](#page-148-0)

# <span id="page-128-2"></span><span id="page-128-1"></span>**Operation overview**

### **Source-measure capabilities**

From the front panel, the SourceMeter can be configured to perform the following operations:

- **Source voltage** Display current and/or voltage measurement.
- **Source current** Display voltage and/or current measurement.
- **Measure resistance**  Display resistance calculated from voltage and current components of measurement.
- Measure power Display power calculated from voltage and current components of measurement.
- Measure only (V or I) Display voltage or current measurement.

#### **Voltage and current**

[Table 4-1](#page-129-1) lists the source and measure limits for the voltage and current functions.

The full range of operation is explained in ["Operating boundaries" on page 8-7.](#page-199-0)

**NOTE See the specifications in [Appendix](#page-403-0) A for important performance aspects that may affect measurements.**

| Range                         | <b>Source</b> | <b>Measure</b>       |  |  |
|-------------------------------|---------------|----------------------|--|--|
| 100mV                         | $\pm 101$ mV  | ±102mV               |  |  |
| 1V                            | $\pm 1.01$ V  | ±1.02V               |  |  |
| 6V                            | $\pm 6.06V$   | ±6.12V               |  |  |
| 40V                           | ±40.4V        | ±40.8V               |  |  |
|                               |               |                      |  |  |
| 100 <sub>n</sub> A            | $\pm 101$ nA  | ±102nA               |  |  |
| 1µA                           | ±1.01µA       | ±1.02 <sub>µ</sub> A |  |  |
| $10\muA$                      | ±10.1µA       | ±10.2 <sub>µ</sub> A |  |  |
| 100 <sub>µ</sub> A            | ±101µA        | $±102\mu A$          |  |  |
| 1 <sub>m</sub> A              | ±1.01mA       | ±1.02mA              |  |  |
| 10mA                          | ±10.1mA       | ±10.2mA              |  |  |
| 100 <sub>m</sub> A            | ±101mA        | ±102mA               |  |  |
| 1А                            | ±1.01A        | ±1.02A               |  |  |
| ЗA                            | $\pm 3.03A$   | ±3.06A               |  |  |
| Max Power = 40.4W per channel |               |                      |  |  |

<span id="page-129-1"></span>Table 4-1 **Source-measure capabilities**

### <span id="page-129-0"></span>**Compliance limit**

When sourcing voltage, the SourceMeter can be set to limit current. Conversely, when sourcing current, the SourceMeter can be set to limit voltage. The SourceMeter output will not exceed the compliance limit. The maximum compliance limit is the same as the maximum values listed in [Table 4-2.](#page-130-1) Note that the compliance value will take the same sign as the source value, and the maximum compliance limits are based on source range. See ["Compliance limit" on page 8-2](#page-194-0) for more information. The only exception to the compliance limit not being exceeded is the VLIMIT when operating as an ISOURCE. To avoid excessive (and potentially destructive) currents from flowing, the VLIMIT will source or sink up to 102mA for ISOURCE ranges on or below 100mA. For the ranges 1A and above, the maximum current allowed is the current source setting.

| Source<br>range    | Maximum<br>compliance<br>value |
|--------------------|--------------------------------|
| 100mV              | ЗA                             |
| 1V                 | ЗA                             |
| 6V                 | ЗA                             |
| 40V                | 1A                             |
| 100 <sub>n</sub> A | 40V                            |
| $1\mu$ A           | 40V                            |
| $10\muA$           | 40V                            |
| 100µA              | 40V                            |
| 1 <sub>m</sub> A   | 40V                            |
| 10 <sub>m</sub> A  | 40V                            |
| 100 <sub>m</sub> A | 40V                            |
| 1A                 | 40V                            |
| ЗA                 | 6V                             |

<span id="page-130-1"></span>Table 4-2 **Maximum compliance values**

### <span id="page-130-0"></span>**Setting the compliance limit**

### **Front panel compliance limit**

Set the compliance limit from the front panel as follows:

- 1. For the Model 2601 or the Model 2602 single-channel display mode, press the LIMIT key to directly access compliance editing.
- 2. For the Model 2602 dual-channel display mode, press CONFIG then LIMIT, then select CURRENT or VOLTAGE as desired. Press ENTER or the Rotary Knob.
- 3. Press the Rotary Knob, set the compliance limit to the desired value, and then press ENTER or the Rotary Knob to complete editing.
- 4. Press EXIT to return to the normal display.

#### **Remote compliance limit**

[Table 4-3](#page-131-1) summarizes basic commands to program the compliance limit. See Section 12 for more details on these commands. To program the compliance, simply send the command using the desired parameter. For example, the following commands set the current and voltage compliance to 50mA and 4V:

```
smua.source.limiti = 50e-3
smua.source.limitv = 4
```
The following command will print the compliance state:

print (smua.source.compliance)

A returned value of 1 indicates that the voltage limit has been reached if the unit is configured as a current source, or that the current limit has been reached if the unit is configured as a voltage source.

#### <span id="page-131-1"></span>Table 4-3 **Compliance commands**

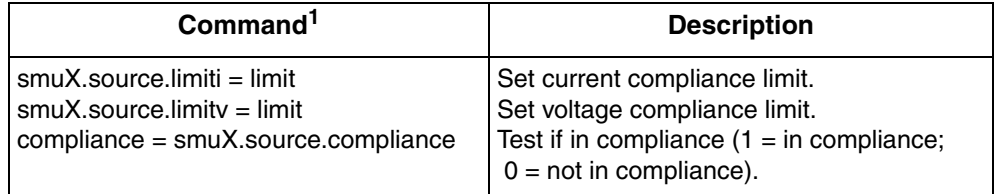

1. smuX = smua for the Model 2601; smuX = smua (Channel A) or smub (Channel B) for the Model 2602.

### <span id="page-131-0"></span>**Basic circuit configurations**

The fundamental source-measure configurations for the SourceMeter are shown in [Figure 4-1.](#page-132-0) When sourcing voltage, you can measure current or voltage (configuration A). When sourcing current, you can measure voltage or current (configuration B). See ["Basic circuit configurations" on page 8-16](#page-208-0) for more detailed information on these circuit configurations.

#### Figure 4-1 **Fundamental source measure configuration**

<span id="page-132-0"></span>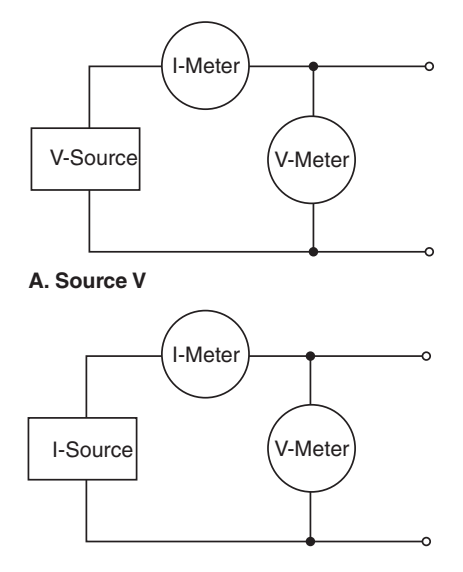

**B.** Source I

# <span id="page-133-0"></span>**Operation considerations**

The following paragraphs discuss the warm-up period and auto zero.

### <span id="page-133-1"></span>**Warm-up**

The SourceMeter must be turned on and allowed to warm up for at least two hours to achieve rated accuracies. See Appendix A for specifications.

### <span id="page-133-2"></span>**Auto zero**

The Model 260x SourceMeters use a ratiometric A/D conversion technique. To ensure accuracy of readings, the instrument must periodically obtain fresh measurements of its internal ground and voltage reference. The time interval between needing to update these reference measurements is determined by the integration aperture being used for measurements. Separate reference and zero measurements are used for each aperture.

There are three different settings for auto zero as summarized in [Table 4-4.](#page-134-0) By default, the instrument automatically checks these reference measurements whenever a signal measurement is made (AUTO). If the reference measurements are out of date when a signal measurement is made, the instrument will automatically take two more A/D conversions, one for the reference and one for the zero, before returning the result. Thus, occasionally, a measurement takes longer than normal.

This extra time can cause problems in sweeps and other test sequences in which measurement timing is critical. To avoid the extra time for the reference measurements in these situations, the OFF selection can be used to disable the automatic reference measurements. Keep in mind that with automatic reference measurements disabled, the instrument may gradually drift out of specification.

To minimize the drift, a reference and zero measurement should be made just prior to the critical test sequence. The ONCE setting can be used to force a refresh of the reference and zero measurements used for the current aperture setting.

### <span id="page-133-3"></span>**NPLC caching**

NPLC caching speeds up operation by caching A/D reference and zero values for up to the five most recent measurement function settings. Whenever the integration rate is changed via the SPEED key, or a user setup is recalled, NPLC caching will occur. If the integration rate is already stored in the cache, the stored reference and zero values are recalled and used. Otherwise, a reference and zero value are acquired and stored in the cache. If there are already five NPLC values stored, the oldest one will be overwritten by the newest one. When auto zero is off,

NPLC values stored in the cache will be used regardless of how old they are. If there are no entries in the cache for the aperture being used, the unit will acquire them when the first measurement is made.

#### <span id="page-134-0"></span>Table 4-4 **Auto zero settings**

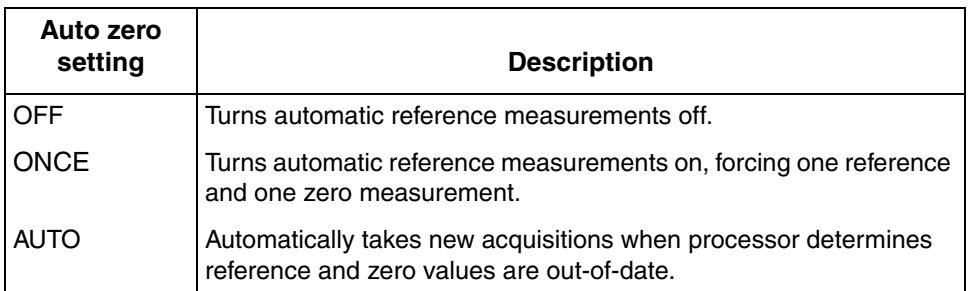

#### **Front panel auto zero**

Set the auto zero from the front panel as follows:

- 1. Press the CONFIG key, and select MEAS from the menu.
- 2. Select AUTO-ZERO, then press ENTER or the Rotary Knob.
- 3. Select the desired mode (OFF, ONCE, or AUTO), and then press ENTER or the Rotary Knob.
- 4. Press EXIT as necessary to return to the normal display.

#### **Remote command auto zero**

Use the auto zero command with the appropriate option shown in [Table 4-5](#page-135-2) to set auto zero via remote. (See [Section](#page-247-0) 12 for more details). For example, send the following command to turn automatic reference measurements on:

smua.measure.autozero = smua.AUTOZERO\_AUTO

#### <span id="page-135-2"></span>Table 4-5 **Auto zero command and options**

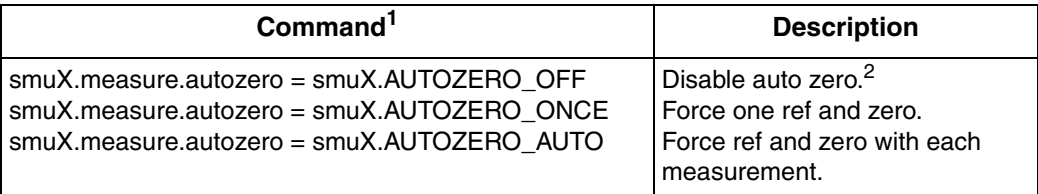

1. smuX = smua for the Model 2601; smuX = smua (Channel A) or smub (Channel B) for the Model 2602.

2. Old NPLC cache values will be used when auto zero is disabled. See ["NPLC caching" on page 4-7](#page-133-3).

# <span id="page-135-1"></span><span id="page-135-0"></span>**Triggering**

### **Triggering types**

A trigger initiates an event within the Model 260x SourceMeter. In general, there are three types of triggering:

- **Measurement triggering**  Used to initiate one or more measurements, to control the time interval between measurements or the trigger and measurement, and to set the number of measurements per trigger. See [Mea](#page-136-0)[surement triggering](#page-136-0) below for details.
- **Digital I/O port triggering** Used to trigger external devices with pulses from the Digital I/O port, and to trigger the Model 260x from external control pulses applied to the Digital I/O port (see [Section](#page-224-0) 10 for details).
- **Display triggering** Used to trigger events with front panel keys (see [Section](#page-351-0) 14).

**NOTE It is not necessary to change any trigger settings to use the basic source and measurement procedures covered in this section. Simply make sure that the unit is reset to the factory default conditions by using the MENU > SAVE-SETUP > RECALL > FACTORY option before using those procedures.**

### <span id="page-136-0"></span>**Measurement triggering**

[Figure 4-2](#page-136-1) shows the general sequence for measurement triggering. The basic sequence is as follows:

- When the output is turned on, the programmed source value is immediately applied to the DUT.
- For front panel operation, if the immediate trigger source is selected, a measurement will be triggered immediately. However, if the manual trigger source is selected, the front panel TRIG key must be pressed.
- For remote operation, the unit waits the programmed timeout period for a GET (GPIB only) or \*TRG (both interfaces) trigger command.
- The unit waits for the programmed delay period (if any).
- The instrument takes one measurement.
- If the number of measurements is less than the programmed trigger count, the unit cycles back to take another measurement (the measurement cycle will be repeated indefinitely if the infinite trigger count is selected).
- For multiple measurements, the unit waits for the programmed trigger interval (if any) before taking the next measurement.

#### Figure 4-2 **Measurement triggering sequence**

<span id="page-136-1"></span>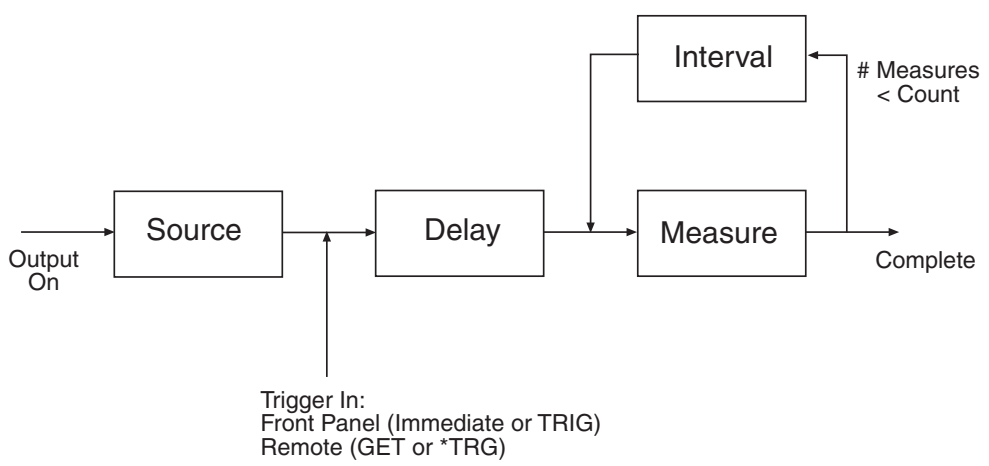

### <span id="page-137-0"></span>**Front panel triggering**

To control triggering from the front panel, press CONFIG followed by TRIG, then set up trigger parameters as described below:

**TRIGGER-IN** — Use these options to select the trigger-in source:

- **IMMEDIATE:** Triggering occurs immediately and the unit starts once it is ready to take measurements (for example, after the source output is turned on).
- **MANUAL:** The front panel TRIG key must be pressed to trigger the instrument to take readings.

**COUNT** — Sets the trigger count (number of measurements) as follows:

- **FINITE:** The unit will cycle through measurement cycles for the programmed trigger count (1 to 99999).
- **INFINITE:** The unit will cycle through measurement cycles indefinitely until halted.

**INTERVAL** — Sets the time interval between measurements (0s to 999.999s) when the COUNT is greater than 1.

**DELAY** — Sets the delay period between the trigger and the start of measurement (0s to 999.999s).

### **Front panel triggering example**

As an example, assume you wish to set up triggering as follows:

- Manual triggering (TRIG key)
- Infinite trigger count (cycle indefinitely through measurement cycles)
- Interval (time between measurements): 1s
- Delay (time from trigger to measurement): 2s

Set up this example as follows:

- 1. Press CONFIG then TRIG.
- 2. Select TRIGGER-IN, then press ENTER or the Rotary Knob. Select MANUAL, then press ENTER or the Rotary Knob.
- 3. Choose COUNT, then select INFINITE, and press ENTER or the knob.
- 4. Select INTERVAL, set the interval to 1s, then press ENTER or the knob.
- 5. Choose DELAY, set the delay to 2s, then press ENTER.
- 6. Press EXIT to return to normal display.
- 7. Turn on the OUTPUT ON, then press TRIG. A two second delay will occur before the first measurement. The unit will cycle through measurements indefinitely with a 1s interval between measurements.
- 8. Turn the OUTPUT off to stop taking readings.

### <span id="page-138-0"></span>**Remote triggering**

#### **Remote trigger commands**

Trigger commands are listed in [Table 4-6.](#page-138-1) See Section 12 for more details.

The trigger event detector remembers if an event has been detected since the last trigger.wait call. The trigger.clear() command clears the trigger's event detector and discards the previous history of command interface trigger events.

The trigger.wait function will wait timeout seconds for a GPIB GET command (see [Section](#page-233-0) 11) or a \*TRG message (see [Appendix](#page-418-0) C) on the GPIB interface if that is the active command interface, or a \*TRG message on the command interface for all other interfaces. If one or more of these trigger events were previously detected, this function will return immediately. After waiting for a trigger with this function, the event detector will be automatically reset and re-armed regardless of the number of events detected.

#### <span id="page-138-1"></span>Table 4-6 **Trigger commands**

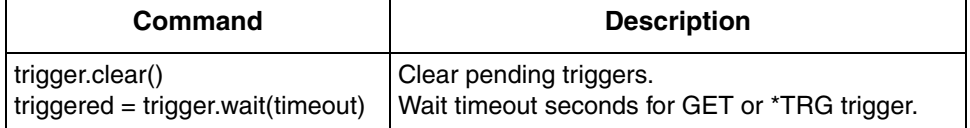

### **Remote trigger example**

The example below clears triggers and then enables a 30 second timeout to wait for a GET or \*TRG trigger.

```
smua.reset() --Restore 260x defaults.
triggered = trigger.wait(30) -- Wait 30s for GET or *TRG.
smua.source.output =smua.OUTPUT ON -- Turn on output.
*TRG *TRG *TRG *TRG *TRG *Trigger reading.
reading = smua.macsure.v() --Get voltage reading.
```
# <span id="page-139-1"></span><span id="page-139-0"></span>**Basic source-measure procedure**

### **Front panel source-measure procedure**

Use the following procedure to perform the basic source-measure operations of the Model 260x SourceMeter. The following procedure assumes that the SourceMeter is already connected to the DUT as explained in Section 3.

**WARNING Hazardous voltages may be present on the output and guard terminals. To prevent electrical shock that could cause injury or death, NEVER make or break connections to the Model 260x while the output is on. Power off the equipment from the front panel or disconnect the main power cord from the rear of the SourceMeter before handling cables connected to the outputs. Putting the equipment into standby does not guarantee the outputs are not powered if a hardware or software fault occurs.**

### **Step 1: Select and set source level.**

Perform the following steps to select the source and edit the source value:

- 1. Press SRC as needed to select the V-Source or I-Source as indicated by the units in the source field on the display. The flashing digit (cursor) indicates which value is presently selected for editing.
- 2. Move the cursor to the digit to change, then press the Rotary Knob to enter the EDIT mode, as indicated by the EDIT annunciator.
- 3. Use the RANGE keys to select a range that will accommodate the value you want to set. (See [Section](#page-164-0) 6 for range information.) For best accuracy, use the lowest possible source range.
- 4. Enter the desired source value, then press ENTER or the Rotary Knob to complete editing.

### **Step 2: Set compliance limit.**

Perform the following steps to edit the compliance limit value:

- 1. For the Model 2601 or the Model 2602 single-channel display mode, press the LIMIT key.
- 2. For the Model 2602 dual-channel display mode, press CONFIG then LIMIT, then select CURRENT or VOLTAGE. Press ENTER or the Rotary Knob.
- 3. Move the cursor to the digit to change, then press the Rotary Knob to enter the EDIT mode, as indicated by the EDIT annunciator.
- 4. Enter the desired limit value, then press ENTER or the Rotary Knob to complete editing.

#### **Step 3: Select measurement function and range.**

Select measurement function and range as follows:

- 1. Put the Model 2602 in the single-channel display mode, then select the desired measurement function by pressing MEAS or MODE.
- 2. Select the desired measurement range with the RANGE keys, or enable AUTO RANGE, keeping the following points in mind:
	- When measuring the source (i.e., Source V Measure V), you cannot select the measurement range using the RANGE keys. The selected source range determines the measurement range.
	- When not measuring the source (i.e., Source V Measure I), measurement range selection can be done manually or automatically. When using manual ranging, use the lowest possible range for best accuracy. In auto range, the SourceMeter automatically goes to the most sensitive range to make the measurement.

#### **Step 4: Turn output on.**

Turn the output on by pressing the ON/OFF OUTPUT key. The OUTPUT indicator light will turn on.

#### **Step 5: Observe readings on the display.**

Observe the readings on the display. Press TRIG if necessary to trigger the unit to begin taking readings. For the single-channel display mode, the readings will appear on the top line, while source and limit values are on the bottom line.

#### **Step 6: Turn output off.**

When finished, turn the output off by pressing the ON/OFF OUTPUT key. The OUTPUT indicator light will turn off.

### <span id="page-140-0"></span>**Remote source-measure procedure**

Basic source-measurement procedures can also be performed via remote by sending appropriate commands in the right sequence. The following paragraphs summarize the basic commands and give a simple programming example.

#### **Basic source-measure commands**

[Table 4-7](#page-141-0) summarizes basic source-measure commands. See [Section](#page-247-0) 12 for more information on using these commands.

#### <span id="page-141-0"></span>Table 4-7

#### **Basic source-measure commands**

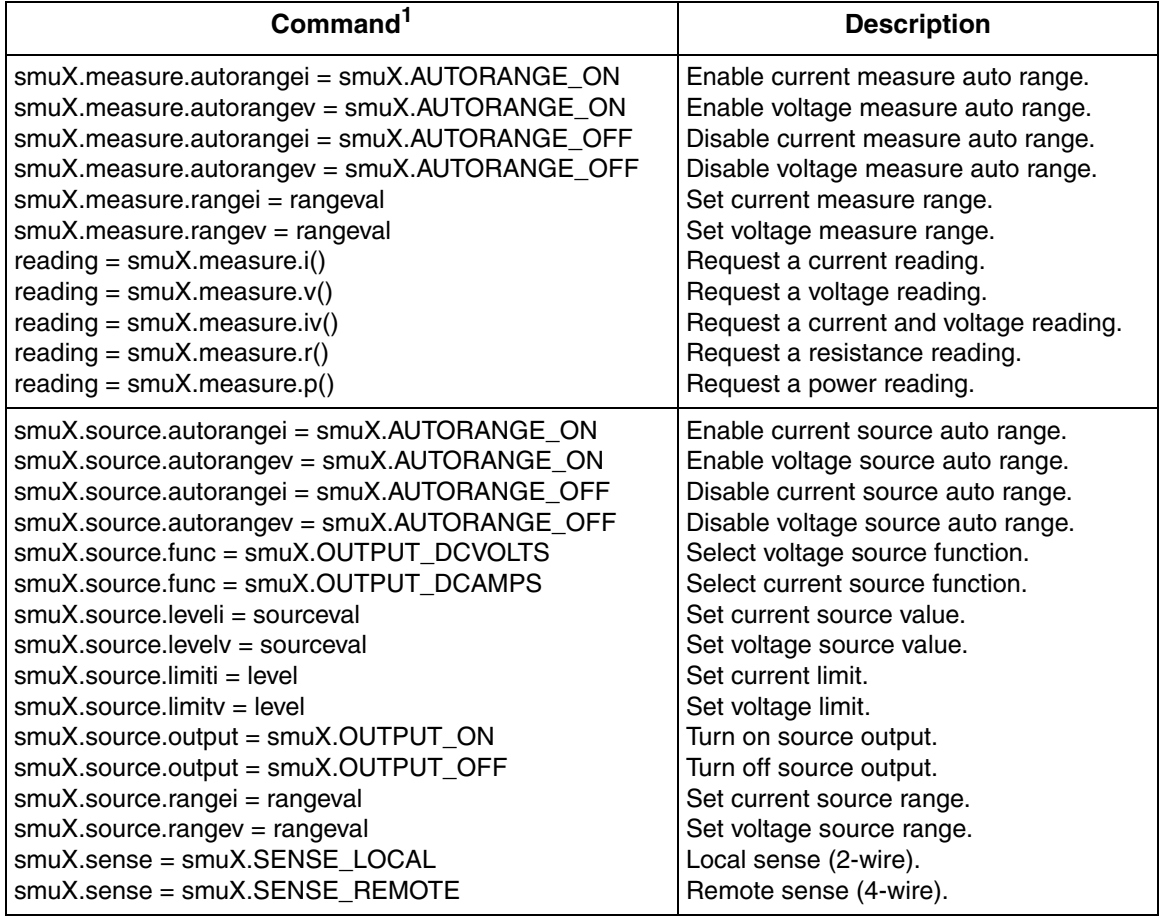

1. smuX = smua for the Model 2601; smuX = smua (Channel A) or smub (Channel B) for the Model 2602.

#### **Requesting readings**

You can request readings by including the appropriate measurement command as the argument for the  $print$  command. For example, the following will request a channel A current reading:

```
print(smua.measure.i())
```
#### **Source-measure programming example**

The command sequence for a basic source-measure procedure is shown below. These commands set up the SourceMeter as follows:

- Source function and range: volts, 6V
- Source output level: 5V
- Current compliance: 10mA
- Measure function and range: current, 10mA

```
smua.reset() --Restore Model 260x defaults.
smua.source.func = smua.OUTPUT DCVOLTS--Select voltage source function.
smua.source.random = 6 --Set source range to 6V.
s_{\text{mu}}. source.levely = 5 \sim --Set voltage source to 5V.
smua.source.limiti = 10e-3 --Set current limit to 10mA.
smua.measure.rangei = 10e-3 --Set current range to 10mA.
smua.source.output =smua.OUTPUT ON --Turn on output.
print(s_{\text{mu}}\text{.} \text{measure}.\text{i}() --Request current reading.
smua.source.output =smua.OUTPUT OFF --Turn off output.
```
# <span id="page-142-0"></span>**Measure only**

In addition to being used for conventional source-measure operations, the SourceMeter can also be used to measure only voltage or current. Perform the following steps to use the SourceMeter to measure voltage or current:

1. Select source-measure functions.

Measure voltage only (voltmeter) — Press SRC to select the I-Source, and press MEAS to select the voltage measurement function.

Measure current only (ammeter) — Press SRC to select the V-Source, and press MEAS to select the current measurement function.

2. Set source and compliance levels.

Use the editing procedure provided in steps 1 and 2 of the ["Front panel](#page-139-1)  [source-measure procedure" on page 4-13](#page-139-1) to edit the source and compliance levels as follows:

- a. Select the lowest source range and set the source level to zero (000.000nA or 000.000mV).
- b. Set compliance to a level that is higher than the expected measurement.
- **CAUTION When using the SourceMeter as a voltmeter, V-Compliance must be set higher than the voltage that is being measured. Failure to do this could result in excessive current flow into the SourceMeter (<150mA) and incorrect measurements.** 
	- 3. Select range.

Use the RANGE keys to select a fixed measurement range that will accommodate the expected reading. Use the lowest possible range for best accuracy.

When measuring the function opposite from the source function, AUTO range can be used instead. The SourceMeter will automatically go to the most sensitive range.

- 4. Connect voltage or current to be measured. Connect the DUT to the SourceMeter using 2-wire connections (see [Section](#page-111-1) 3).
- 5. Turn output on. Press the ON/OFF key to turn the output on.
- 6. Take reading from display (press TRIG if necessary). When finished, turn output off.

# <span id="page-143-0"></span>**Sink operation**

When operating as a sink (V and I have opposite polarity), the SourceMeter is dissipating power rather than sourcing it. An external source (i.e., battery) or an energy storage device (i.e., capacitor) can force operation into the sink region.

For example, if a 12V battery is connected to the V-Source (In/Out HI to battery high) that is programmed for +10V, sink operation will occur in the second quadrant (Source +V and measure -I).

**CAUTION When using the I-Source as a sink, ALWAYS set V-Compliance to a level that is higher than the external voltage level. Failure to do so could result in excessive current flow into the SourceMeter (102mA) and incorrect measurements. See ["Com](#page-129-0)[pliance limit" on page 4-3](#page-129-0) for details.**

The sink operating limits are shown in ["Operating boundaries" on page 8-7.](#page-199-0)
# **Ohms measurements**

# **Ohms calculations**

Resistance readings are calculated from the sourced current and measured voltage as follows:

 $R = V/I$ 

Where: R is the calculated resistance V is the measured voltage I is the sourced current

# **Ohms ranging**

The front panel ohms function does not use ranging. The unit formats a calculated V/I reading to best fit the display. There may be leading zeros if the ohms reading is very small ( $\langle 1 \text{m}\Omega \rangle$ .

# **Basic ohms measurement procedure**

Perform the following steps to perform ohms measurements. The following procedure assumes that the SourceMeter is already connected to the DUT as explained in [Section](#page-111-0) 3.

- **WARNING Hazardous voltages may be present on the output and guard terminals. To prevent electrical shock that could cause injury or death, NEVER make or break connections to the Model 260x while the output is on. Power off the equipment from the front panel or disconnect the main power cord from the rear of the SourceMeter before handling cables connected to the outputs. Putting the equipment into standby does not guarantee the outputs are not powered if a hardware or software fault occurs.**
	- 1. For the Model 2602, press the DISPLAY key to select the single-channel display mode.
	- 2. Press SRC to select the current source function, then set the output current to the desired value based on the expected resistance. See Step 1 of ["Front](#page-139-0)  [panel source-measure procedure" on page 4-13](#page-139-0).
	- 3. Press the LIMIT key. Set the voltage limit high enough for the expected voltage across the resistance to be measured based on both the resistance value and programmed source current. See Step 2 of ["Front panel source](#page-139-0)[measure procedure" on page 4-13](#page-139-0).
- 4. Press the MEAS or MODE key to display voltage, then make sure that AUTO measurement range is on.
- 5. Press the MEAS or MODE key to display ohms.
- 6. Turn on the output, then note the reading on the display. If necessary, press the TRIG key to display continuous readings. Turn off the output when finished.

# **Ohms sensing**

Ohms measurements can be made using either 2-wire or 4-wire sensing. (See Section 3 for information on connections and sensing methods.)

The 2-wire sensing method has the advantage of requiring only two test leads. However, as shown in [Figure 4-3,](#page-145-0) test lead resistance can seriously affect the accuracy of 2-wire resistance measurements, particularly with lower resistance values. The 4-wire sensing method shown in [Figure 4-4](#page-146-0) minimizes or eliminates the effects of lead resistance by measuring the voltage across the resistor under test with a second set of test leads. Because of the high input impedance of the SourceMeter voltmeter, the current through the sense leads is negligible, and the measured voltage is essentially the same as the voltage across the resistor under test.

#### Figure 4-3 **2-wire resistance sensing**

<span id="page-145-0"></span>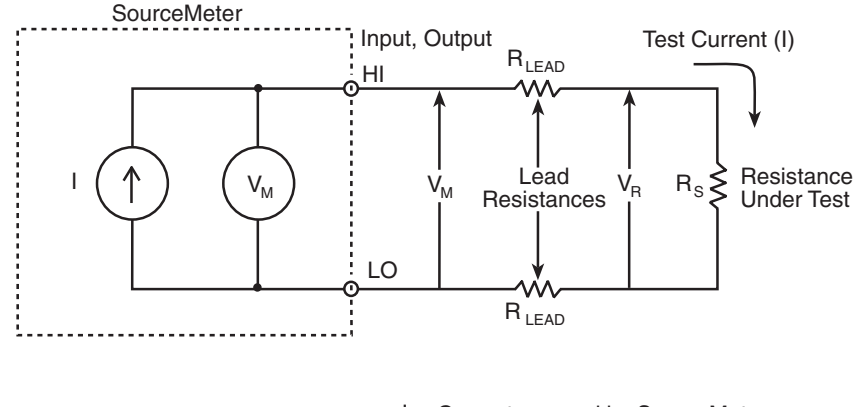

I = Current source by SourceMeter  
\n
$$
V_M
$$
 = Voltage measured by SourceMeter  
\n $V_R$  = Voltage across resistor  
\nMeasured resistance =  $\frac{V_M}{I} = R_S + (2 \times R_{LEAD})$   
\nActual resistance =  $\frac{V_R}{I} = R_S$ 

<span id="page-146-0"></span>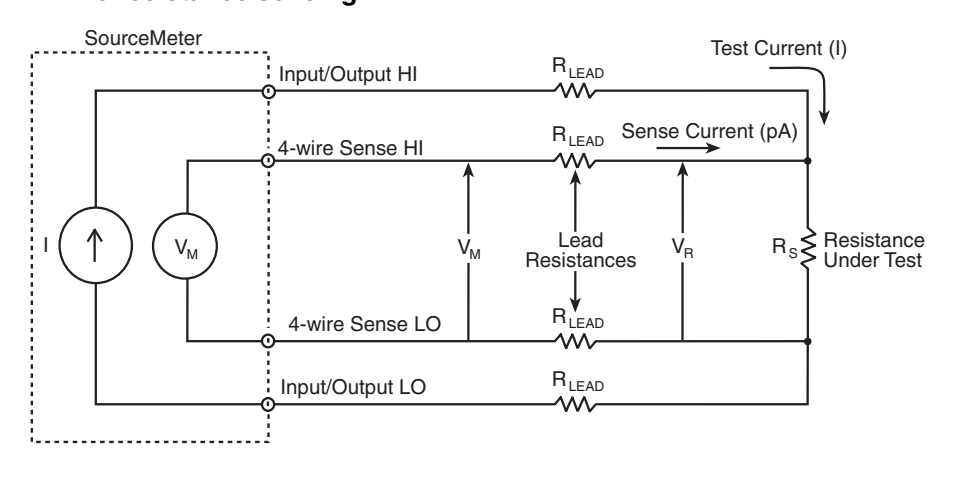

#### Figure 4-4 **4-wire resistance sensing**

I = Current sourced by SourceMeter  $\mathsf{V}_{\mathsf{M}}$  = Voltage measured by SourceMeter  $\mathsf{V}_{\mathsf{R}}$  = Voltage across resistor

and measured resistance =  $\frac{V_M}{I} = \frac{V}{I}$ Because sense current is negligible,  $\mathsf{V}_{\mathsf{M}}$  =  $\mathsf{V}_{\mathsf{R}}$  $\frac{V_R}{I}$  = R<sub>S</sub>

# **Sense selection**

#### **Front panel sense selection**

To select sensing mode:

- 1. Press the CONFIG key then press MEAS. Choose V-MEAS, and then press ENTER or the Rotary Knob.
- 2. Select SENSE-MODE, then press ENTER.
- 3. Choose 2-WIRE or 4-WIRE, as desired, and then press ENTER or the Rotary Knob.

#### **Remote sense selection**

Use the smuX.sense command to control sense selection by remote. For example, send this command to enable 4-wire sensing:

```
smua.sense = smua.SENSE_REMOTE
```
See [Table 4-7 on page](#page-141-0) 4-15 and [Section](#page-247-0) 12 for details.

# **Remote ohms programming**

The following paragraphs summarize basic commands necessary for remote ohms programming and also give a programming example for a typical ohms measurement situation.

#### **Remote ohms command**

Use the following command to obtain a resistance reading:

reading =  $smuX.macavre.r()$ 

See [Table 4-7 on page](#page-141-0) 4-15 for more commands necessary to set up source and measure functions and also [Section](#page-247-0) 12 for more details.

#### **Ohms programming example**

The command sequence for a typical ohms measurement is shown below. These commands set up the SourceMeter as follows:

- Source function: current, 10mA range, 10mA output
- Voltage measure range: auto
- Voltage compliance: 10V
- Sense mode: 4-wire

```
smua.reset() --Restore Model 260x defaults.
smua.source.func = smua.OUTPUT_DCAMPS --Select current source function.
smua.source.rangei = 10e-3 --Set source range to 10mA.
smua.source.leveli = 10e-3 ---Set current source to 10mA.
smua.source.limitv = 10 --Set voltage limit to 10V.
smua.sense = smua.SENSE REMOTE --Enable 4-wire ohms.
smua.measure.autorangev = smua.AUTORANGE ON --Set voltage range to auto.
smua.source.output = smua.OUTPUT ON --Turn on output.
print (smua.measure.r()) -Get resistance reading.
smua.source.output = smua.OUTPUT OFF --Turn off output.
```
# **Power measurements**

# **Power calculations**

Power readings are calculated from the sourced and measured current or voltage as follows:

$$
P = V \times I
$$

Where: P is the calculated power V is the sourced or measured voltage I is the measured or sourced current

## **Basic power measurement procedure**

Perform the following steps to perform power measurements. The following procedure assumes that the SourceMeter is already connected to the DUT as explained in [Section](#page-111-0) 3.

- **WARNING Hazardous voltages may be present on the output and guard terminals. To prevent electrical shock that could cause injury or death, NEVER make or break connections to the Model 260x while the output is on. Power off the equipment from the front panel or disconnect the main power cord from the rear of the SourceMeter before handling cables connected to the outputs. Putting the equipment into standby does not guarantee the outputs are not powered if a hardware or software fault occurs.**
	- 1. For the Model 2602, press the DISPLAY key to select the single-channel display mode.
	- 2. Set source function and value. Press SRC to select the voltage or current source function as required, then set the output voltage or current to the desired value. See Step 1 of ["Front panel source-measure procedure" on](#page-139-0)  [page 4-13.](#page-139-0)
	- 3. Press the LIMIT key, and set the voltage or current limit high enough for the expected voltage or current across the DUT to be measured. See Step 2 of ["Front panel source-measure procedure" on page 4-13](#page-139-0).
	- 4. Press the MEAS or MODE key to display power.
	- 5. Turn on the output, then note the reading on the display. If necessary, press the TRIG key to display continuous readings.
	- 6. Turn off the output when finished.

# **Remote power programming**

The following paragraphs summarize basic commands necessary for remote power programming and also give a programming example for a typical power measurement situation.

#### **Remote power command**

Use the following command to obtain a power reading:

 $reading = smuX.macasure.p()$ 

See [Table 4-7 on page](#page-141-0) 4-15 for more commands necessary to set up source and measure functions and also Section 12 for more details.

#### **Power programming example**

The command sequence for a typical power measurement is shown below. These commands set up the SourceMeter as follows:

- Source function: voltage, 6V range, 5V output
- Current measure function and range: current, auto
- Current compliance: 50mA

```
smua.reset() --Restore Model 260x defaults.
smua.source.func = smua.OUTPUT DCVOLTS --Select voltage source function.
s_{\text{mu}}, source.rangev = 6 \sim --Set source range to 6V.
smua.source.levelv = 5 --Set voltage source to 5V.
smua.source.limiti = 50e-3 --Set current limit to 50mA.
smua.measure.autorangei = smua.AUTORANGE ON--Set current range to auto.
smua.source.output = smua.OUTPUT ON --Turn on output.
print(smua.measure.p()) --Get power reading.
smua.source.output = smua.OUTPUT OFF --Turn off output.
```
# **5** Sweep Operation

#### <span id="page-150-0"></span>**Section 5 topics**

#### **[Overview](#page-151-0),** [page](#page-151-0) 5-2

[Section overview,](#page-151-1) [page](#page-151-1) 5-2 [Sweep overview, page](#page-151-2) 5-2

#### **[Sweep characteristics,](#page-152-0) [page](#page-152-0) 5-3**

[Linear staircase sweeps,](#page-152-1) [page](#page-152-1) 5-3 [Logarithmic staircase sweeps](#page-153-0), [page](#page-153-0) 5-4 [Pulse sweeps](#page-155-0), [page](#page-155-0) 5-6 [Custom \(list\) sweeps, page](#page-156-0) 5-7 [Sweep measurement storage, page](#page-157-0) 5-8

#### **[Sweep functions](#page-157-1),** [page](#page-157-1) 5-8

[Staircase sweep functions](#page-158-0), [page](#page-158-0) 5-9 [Pulse sweep functions](#page-159-0), [page](#page-159-0) 5-10 [Custom sweep functions](#page-159-1), [page](#page-159-1) 5-10

# **[Running sweeps](#page-160-0),** [page](#page-160-0) 5-11

[Front panel,](#page-160-1) [page](#page-160-1) 5-11 [Sweep programming examples](#page-160-2), [page](#page-160-2) 5-11

# <span id="page-151-1"></span><span id="page-151-0"></span>**Overview**

# **Section overview**

Following a brief "[Sweep overview"](#page-151-2) of the types of sweeps (linear staircase, logarithmic staircase, custom, and pulse), the documentation in this section provides detailed information on characteristics, commands, and programming for each type of sweep as follows:

- ["Sweep overview", page 5-2](#page-151-2)
- ["Sweep characteristics", page 5-3](#page-152-0)
- ["Sweep functions", page 5-8](#page-157-1)
- ["Running sweeps", page 5-11](#page-160-0)

## <span id="page-151-2"></span>**Sweep overview**

As shown in [Figure 5-1,](#page-152-2) the Model 260x SourceMeter can generate several types of sweeps using the factory sweep scripts.

**Linear staircase sweep** – With this sweep type, the voltage or current increases or decreases in specific steps, beginning with a start current and ending with a stop current. [Figure 5-1A](#page-152-2) shows an increasing linear staircase sweep.

**Logarithmic staircase sweep** – In this case, the current or voltage increases or decreases logarithmically, beginning with a start voltage or current and ending with a stop voltage or current. [Figure 5-1](#page-152-2)B shows an increasing logarithmic staircase sweep.

**Custom (list) sweep** – The custom sweep allows you to program arbitrary sweep steps anywhere within the output voltage or current range of the Model 260x. [Figure 5-1C](#page-152-2) shows a typical custom sweep with arbitrary steps.

**Pulse sweeps** – Two sweeps can also be performed as a pulse sweep: fixed current pulse or fixed voltage pulse. These pulse sweeps are similar to those outlined above except that a pulse of a specific width is generated at each point instead of a constant level.

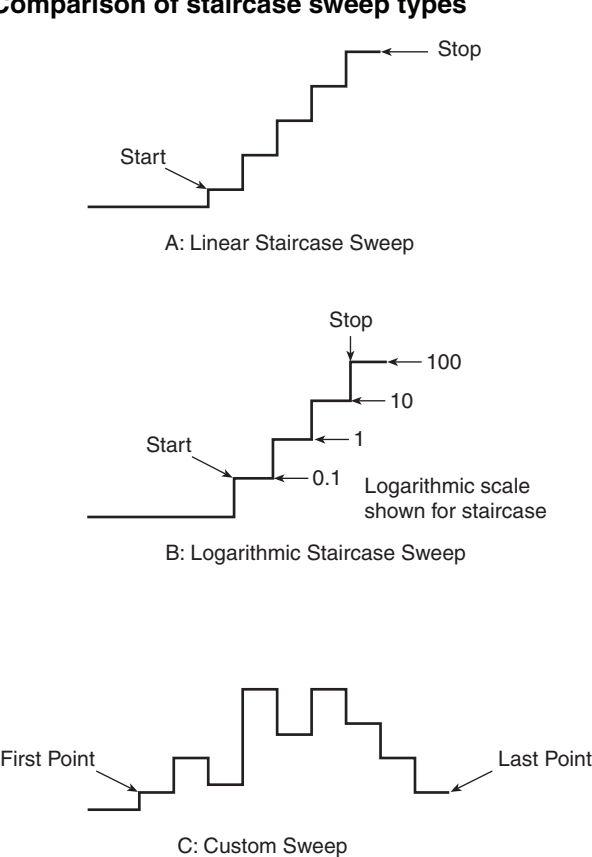

#### <span id="page-152-2"></span>Figure 5-1 **Comparison of staircase sweep types**

# <span id="page-152-1"></span><span id="page-152-0"></span>**Sweep characteristics**

# **Linear staircase sweeps**

As shown in [Figure 5-2,](#page-153-1) this sweep type steps from a start voltage or current value to an ending (stop) value. A measurement is made at each step after a specified delay period (settling time). Programmable parameters include the source function, channel, start and stop levels, the number of sweep points, and the delay (the time between source and measure at each step). The step size is determined by the start and stop levels, and the number of sweep points:

step =  $(\text{stop - start}) / (\text{points - 1})$ 

The sweep can be either positive-going or negative-going, depending on the relative values of the start and stop parameters.

When this sweep starts, the output will go to the start source level. The output will then change in equal steps until the stop level is reached. The delay parameter determines the time duration before the measurement at each sweep step.

<span id="page-153-1"></span>Figure 5-2 **Linear staircase sweep**

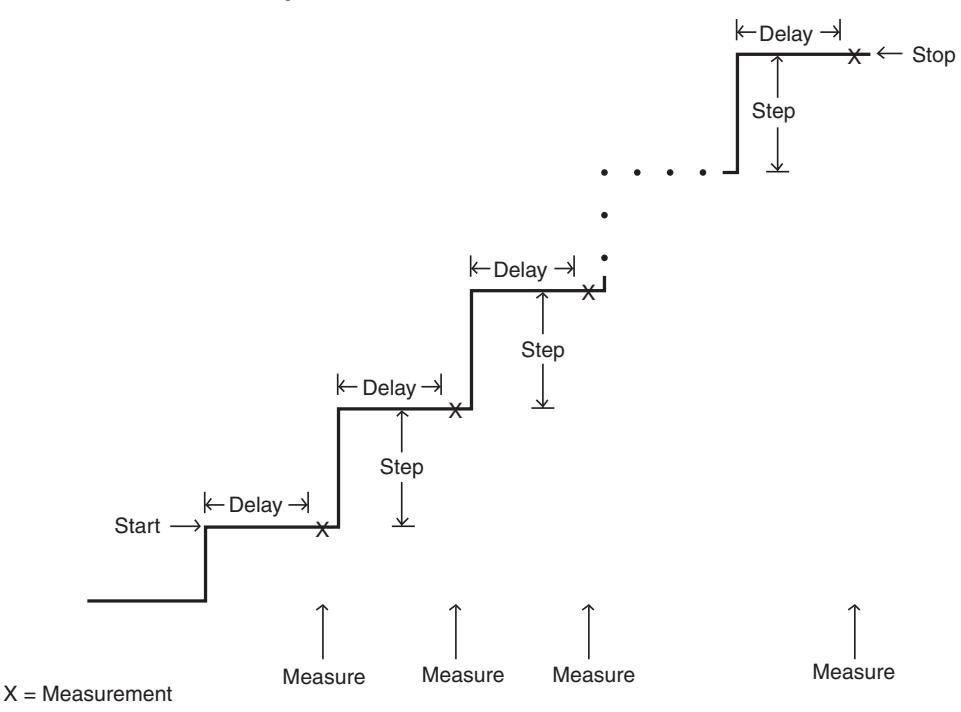

# <span id="page-153-0"></span>**Logarithmic staircase sweeps**

This sweep is similar to the linear staircase sweep. The steps, however, are done on a logarithmic scale as shown in the example sweep in [Figure 5-3](#page-154-0). This example is a 5-point log sweep from 1V to 10V. The sweep can be either positive-going or negative-going depending on relative start and stop parameter values.

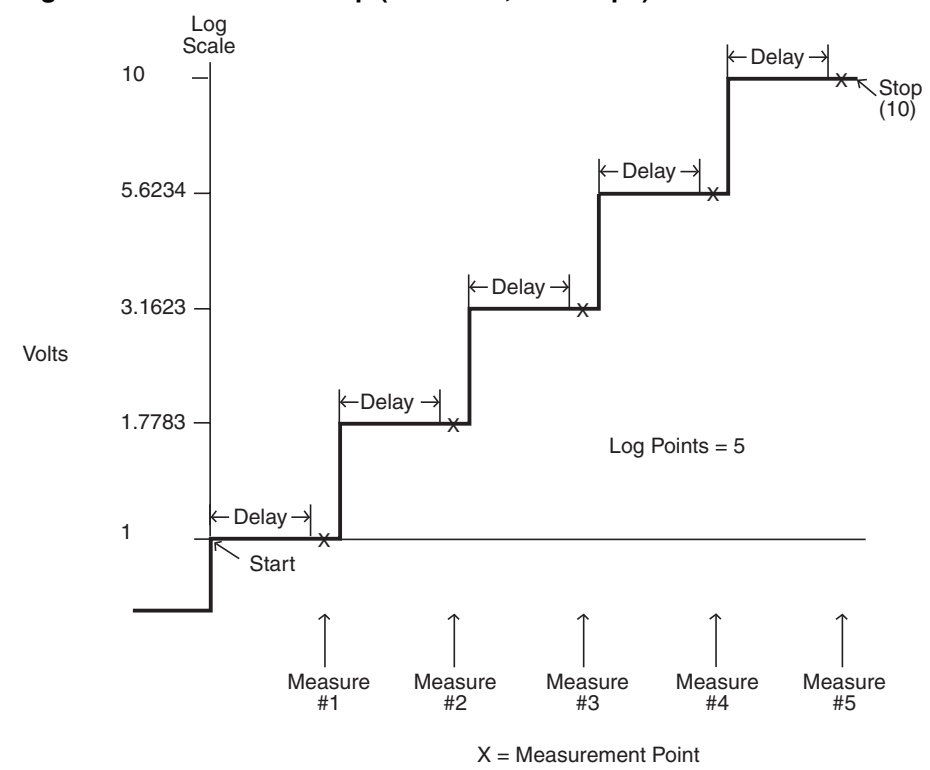

#### <span id="page-154-0"></span>Figure 5-3 **Logarithmic staircase sweep (1V to 10V, five steps)**

The programmable parameters for a log sweep include the source function, channel, start and stop levels, delay (settling time), and the number of measurement points for the sweep. The specified start, stop, and points parameters determine the logarithmic step size for the sweep. The delay parameter determines the time period before each measurement at each step.

Step size for the sweep in [Figure 5-3](#page-154-0) is calculated as follows:

Log Step Size = 
$$
\frac{\log 10(\text{stop}) - \log 10(\text{start})}{\text{Points} - 1}
$$
  
=  $\frac{\log 10(10) - \log 10(1)}{5 - 1}$   
=  $\frac{(1 - 0)}{4}$   
= 0.25

Thus, the five log steps for this sweep are 0, 0.25, 0.50, 0.75, and 1.00. The actual SourceMeter levels at these points are listed in [Table 5-1](#page-155-1) (the voltage level is the anti-log of the log step).

#### <span id="page-155-1"></span>Table 5-1 **Logarithmic sweep points**

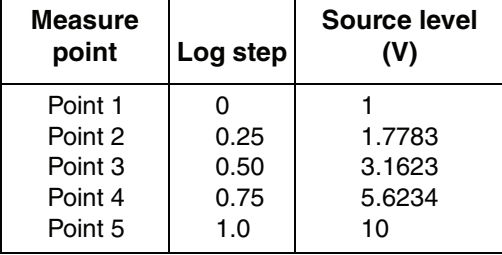

When this sweep starts, the output will go to the start level (1V) and sweep through the symmetrical log points. The time duration before each measurement at each step is determined by the measurement delay interval.

## <span id="page-155-0"></span>**Pulse sweeps**

A fixed pulse sweep outputs fixed voltage or current pulses. Programmable parameters with this function include the sourcing function, the bias level, the pulse level, the number of pulses, the pulse on time, the pulse off time, and which SourceMeter channel is used (A or B).

When this sweep executes, the output will go from the bias level to the "on" level "of the first pulse. The time duration at each pulse level is determined by the programmed on time while the period between pulses is determined by the programmed off time.

An example of a simple three-point pulse sweep is shown in [Figure 5-4](#page-156-1). Note that the programmed pulse on time determines the pulse width, and the pulse off time is the time between pulses. The level is the same for each pulse.

<span id="page-156-1"></span>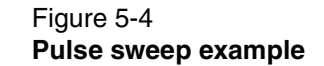

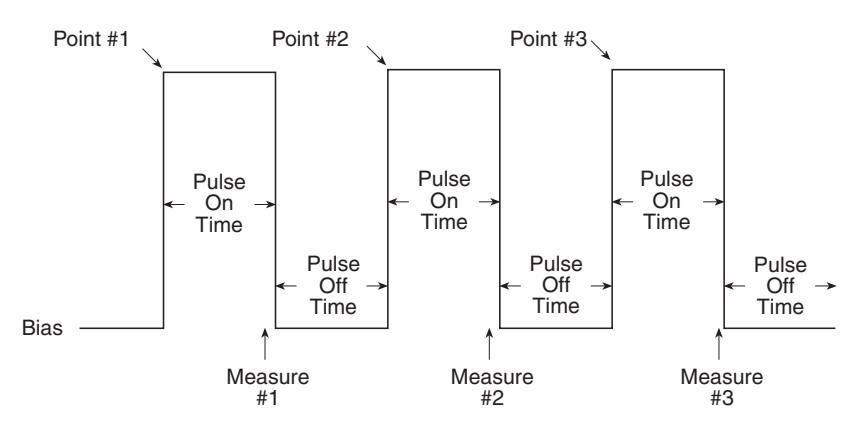

# <span id="page-156-0"></span>**Custom (list) sweeps**

This sweep type lets you configure a customized sweep with arbitrary steps. Programmable parameters include the source function, channel, list of sweep values, delay (settling time), and the number of points.

When this sweep is started, the output level goes to the first point in the sweep. The sweep will continue through the steps in the order they were programmed and stop after the last step. The time duration before the measurement at each step is determined by the delay interval (settling time).

[Figure 5-5](#page-156-2) shows an example of a custom sweep with six measurement points. When the sweep starts, the current or voltage goes to the first point in the sweep. The unit cycles through the sweep points in the programmed order.

#### Figure 5-5 **Custom sweep example**

<span id="page-156-2"></span>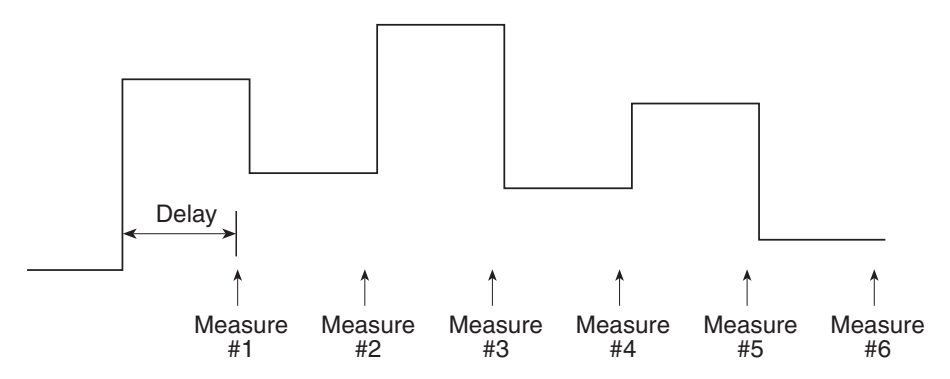

Return to **[Section 5 topics](#page-150-0)**

### <span id="page-157-0"></span>**Sweep measurement storage**

When sweeps are run, measurements are automatically stored in non-volatile memory Buffer 1 for later recall. Sweep data can be recalled as follows:

- **Front panel:** Press the RECALL key, select the channel and Buffer 1, then choose reading numbers to display with the Rotary Knob or cursor keys.
- **Remote:** Use the printbuffer command to request buffer readings from smua.nvbuffer1 (channel A) or smub.nvbuffer1 (channel B).

See [Section](#page-179-0) 7 for details on recalling data from the buffer.

# <span id="page-157-1"></span>**Sweep functions**

Functions to perform staircase, pulse, and custom sweeps are discussed below. See Section 13 of this manual for details on using factory scripts.

**NOTE The functions shown indicate factory scripts at the time of this writing. See the release notes for any updates to these factory scripts that support sweeps.** 

> **Also visit www.keithley.com for additional available user scripts for various tests.**

# <span id="page-158-0"></span>**Staircase sweep functions**

Functions for linear and logarithmic staircase sweeps are listed in [Table 5-2.](#page-158-1)

#### <span id="page-158-1"></span>Table 5-2

#### **Staircase sweep functions**

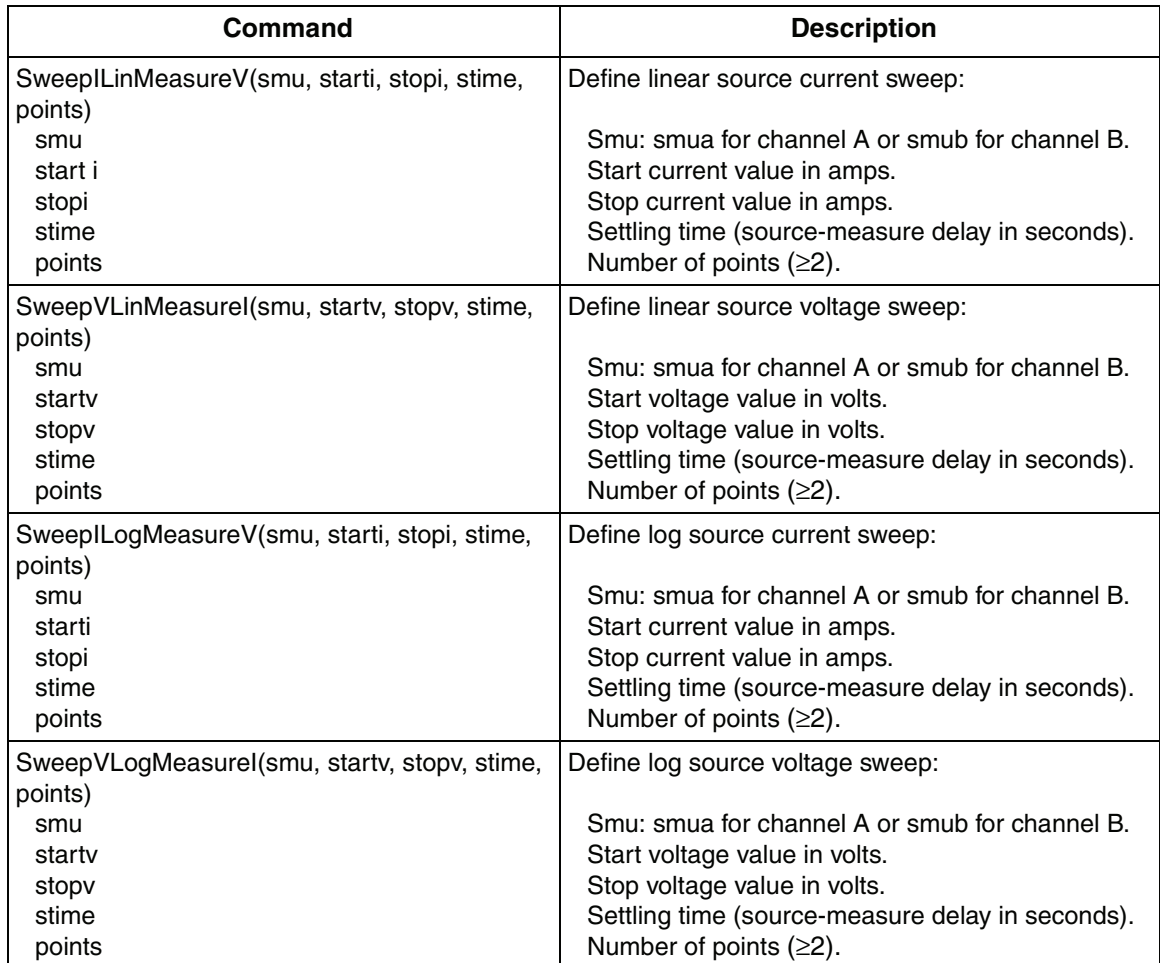

# <span id="page-159-0"></span>**Pulse sweep functions**

Functions for pulse sweeps are listed in [Table 5-3.](#page-159-2)

#### <span id="page-159-2"></span>Table 5-3 **Pulse sweep functions**

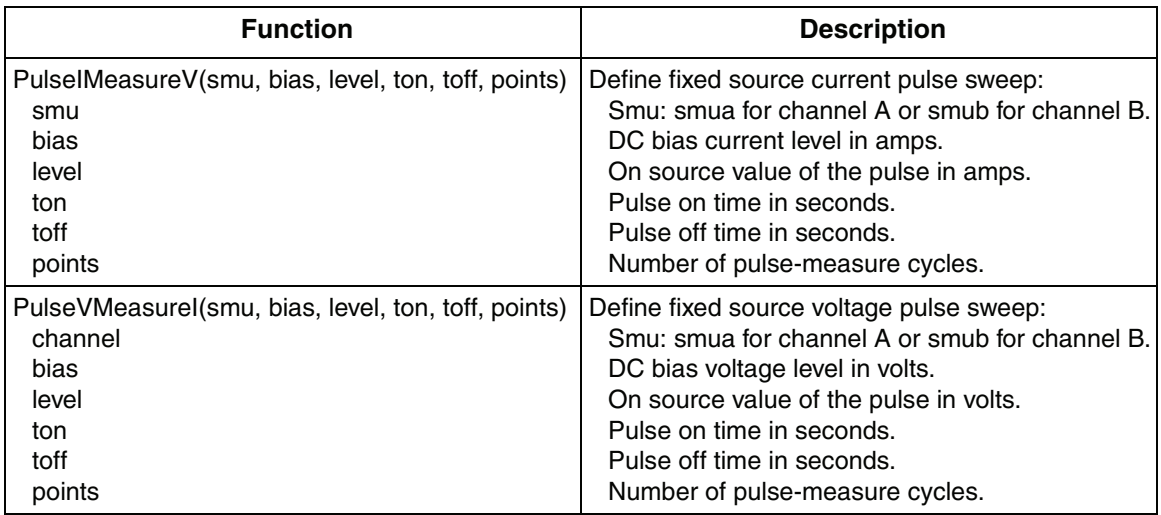

# <span id="page-159-1"></span>**Custom sweep functions**

Functions for list (custom) sweeps are listed in [Table 5-4.](#page-159-3)

#### <span id="page-159-3"></span>Table 5-4 **Custom sweep functions**

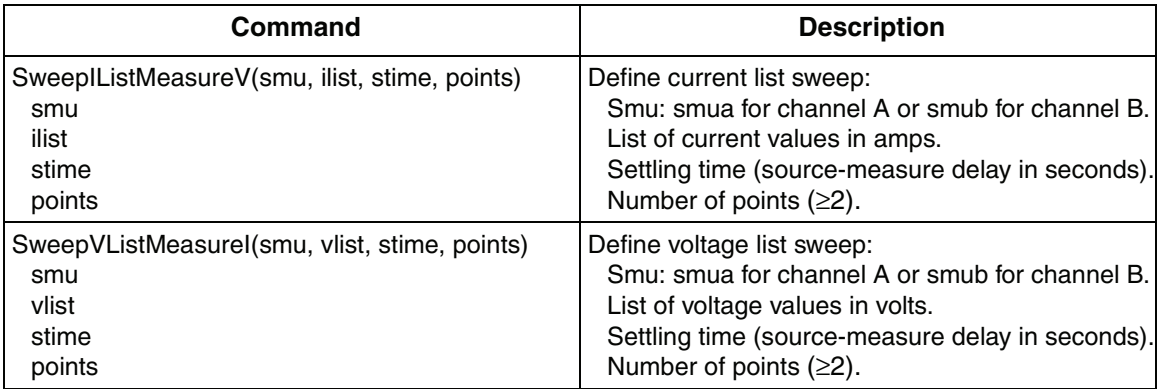

# <span id="page-160-1"></span><span id="page-160-0"></span>**Running sweeps**

# **Front panel**

To run a sweep, press the LOAD key, then select the test to run. Press the RUN key, then follow the display prompts to complete the test (refer to [Table 5-2](#page-158-1) through [Table 5-4](#page-159-3) for sweep parameters). See [Section](#page-338-0) 13 for more information on using factory scripts.

Press the RECALL key to access sweep data stored in Buffer 1. See [Section](#page-179-0) 7 for more details on the buffer.

# <span id="page-160-2"></span>**Sweep programming examples**

Procedures for programming and running a sweep for three sweep types are given on the following pages. Each of these procedures includes commands for a typical sweep example. [Table 5-5](#page-160-3) summarizes parameters for each of these examples.

#### **NOTE These programming examples use factory sweep scripts as defined at the time of this writing. See the release notes for any updates.**

<span id="page-160-3"></span>Table 5-5 **Sweep example parameters**

| Sweep type                         | <b>Parameters for sweep examples</b>                                                                   |
|------------------------------------|----------------------------------------------------------------------------------------------------|
| Linear staircase sweep (page 5-12) | Start current: 1mA<br>Stop current: 10mA<br># points: $10$<br>Settling time: 0.1s                      |
| Pulse current sweep (page 5-13)    | Bias current: 1mA<br>On current: 10mA<br>Pulse on time: 10ms<br>Pulse off time: 50ms<br>$#$ points: 10 |
| Custom (list) sweep (page 5-14)    | Five points: 3V, 1V, 4V, 5V, 2V<br>Settling time 0.1s                                                  |

#### <span id="page-161-0"></span>**Linear staircase sweep example**

#### **1. Configure source functions.**

**Examples** – The following commands restore defaults and set the compliance to 1V:

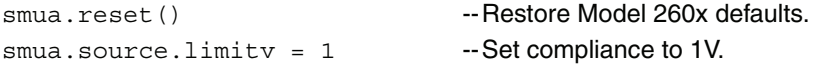

#### **2. Configure the sweep.**

**Example** – The following parameters configure a linear staircase current sweep from 1mA to 10mA with 10 points and a 0.1 second settling time:

SweepILinMeasureV(smua, 1e-3, --Linear staircase sweep, 10e-3, 0.1, 10) channel A, 1mA to 10mA, 0.1 sec- ond delay, 10 points.

#### **3. Run the sweep.**

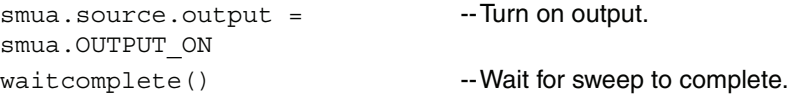

#### **4. Turn off the output.**

When the sweep is done, turn the source output off with this command:

smua.source.output = smua.OUTPUT OFF

#### **5. Request readings.**

Request readings from Buffer 1 as follows:

printbuffer(1, 10, smua.nvbuffer1.readings)

#### <span id="page-162-0"></span>**Pulse sweep example**

#### **1. Configure source functions**

**Examples** – The following commands restore defaults and set the compliance to 10V:

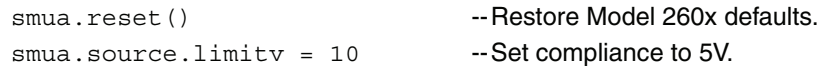

#### **2. Configure the sweep.**

**Example** – The following parameters configure a 10mA current pulse sweep with a 10ms pulse on time, a 50ms pulse off time, and 10 pulsemeasure cycles:

PulseIMeasureV(smua, 1e-3, 10e-3, 10e-3, 50e-3, 10) --Pulse current sweep, channel A, 1mA bias, 10mA level, 10ms pulse on, 50ms pulse off, 10 cycles.

#### **3. Run the sweep.**

smua.source.output = Turn on output. smua.OUTPUT\_ON waitcomplete() -- Wait for sweep to complete.

#### **4. Turn off output.**

When the sweep is done, turn the source output off with this command:

smua.source.output = smua.OUTPUT OFF

#### **5. Request readings.**

Request readings from Buffer 1 as follows:

printbuffer(1, 10, smua.nvbuffer1.readings)

### <span id="page-163-0"></span>**Custom sweep example**

**1. Configure source functions**

**Examples** – The following commands restore defaults and set the compliance to 10mA:

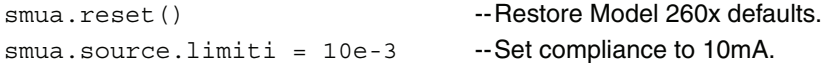

#### **2. Configure the sweep.**

**Example** – The following parameters configure a list sweep with 3V, 1V, 4V, 5V, 2V points using a 0.1s settling time:

 $vlist = \{5, 3, 1, 4, 5, 2\}$  --Define voltage list. SweepVListMeasureI (smua, vlist, --List sweep, channel A, 3V, 1V, 4V,  $0.1, 5)$ 5V, 2V steps, 0.1s delay, 5 points.

#### 3. **Run the sweep.**

smua.source.output = smua.OUTPUT\_ON --Turn on output. waitcomplete() -- Wait for sweep to complete.

#### **4. Turn off output.**

When the sweep is done, turn the source output off with this command:

smua.source.output = smua.OUTPUT OFF

#### **5. Request readings.**

Request readings from Buffer 1 as follows:

printbuffer(1, 5, smua.nvbuffer1.readings)

# **6** Range, Digits, Speed, Rel, and Filters

#### <span id="page-164-0"></span>**Section 6 topics**

#### **[Overview](#page-165-0),** [page](#page-165-0) 6-2 **[Filters](#page-175-1),** [page](#page-175-1) 6-12

**[Range](#page-165-1)**, [page](#page-175-3) 6-2 **[Response time considerations](#page-175-3), page 6-12** Response time considerations, page 6-12 [Available ranges](#page-165-2), [page](#page-165-2) 6-2 [Front panel filter control](#page-175-0), [page](#page-175-0) 6-12 [Maximum source values and readings,](#page-166-0) [page](#page-178-0) 6-3 [Remote filter programming](#page-178-0), page 6-15 [Ranging limitations](#page-166-1), [page](#page-166-1) 6-3 [Manual ranging](#page-166-2), [page](#page-166-2) 6-3 [Auto ranging,](#page-166-3) [page](#page-166-3) 6-3 [Low range limits](#page-167-1), [page](#page-167-1) 6-4 [Range considerations, page](#page-167-0) 6-4 [Range programming](#page-168-0), [page](#page-168-0) 6-5

**[Digits](#page-170-0),** [page](#page-170-0) 6-7 [Setting display resolution](#page-170-1), [page](#page-170-1) 6-7 [Remote digits programming,](#page-170-2) [page](#page-170-2) 6-7

**[Speed](#page-171-0),** [page](#page-171-0) 6-8 [Setting speed](#page-172-0), [page](#page-172-0) 6-9 [Remote speed programming](#page-172-1), [page](#page-172-1) 6-9

**[Rel,](#page-173-0)** [page](#page-173-0) 6-10 [Front panel rel, page](#page-173-1) 6-10 [Remote rel programming, page](#page-174-0) 6-11 [Filter types,](#page-175-2) [page](#page-175-2) 6-12

# <span id="page-165-0"></span>**Overview**

The documentation in this section provides detailed information on characteristics and script programming for each of the following functions:

- ["Range", page 6-2](#page-165-1)
- ["Digits", page 6-7](#page-170-0)
- ["Speed", page 6-8](#page-171-0)
- ["Rel", page 6-10](#page-173-0)
- ["Filters", page 6-12](#page-175-1)

# <span id="page-165-1"></span>**Range**

The selected measurement range affects the accuracy of the measurements as well as the maximum signal that can be measured. Note that dashed lines are displayed (i.e., --.---- µA), to indicate that the previous measurement is not recent. This usually happens when a change occurs such as selecting a different range.

# <span id="page-165-3"></span><span id="page-165-2"></span>**Available ranges**

[Table 6-1](#page-165-3) lists the available source and measurement ranges for the Model 260x SourceMeter.

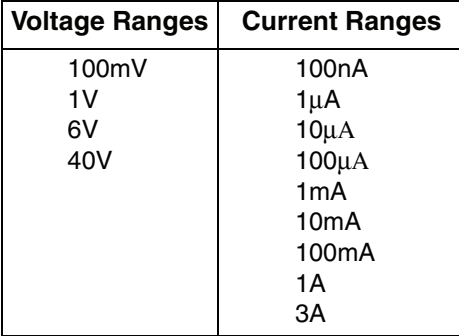

Table 6-1 **Source and measurement ranges**

# <span id="page-166-0"></span>**Maximum source values and readings**

The full scale output for each voltage and current source range is 101% of the selected range, while the full scale measurement is 102% of the range. For example,  $\pm 1.01$ V is the full scale source value for the 1V range, and  $\pm 102$ mA is the full scale reading for the 100mA measurement range. Input levels that exceed the maximum levels cause the overflow message to be displayed. Note, however, that the instrument will auto range at 100% of the range.

# <span id="page-166-1"></span>**Ranging limitations**

- With the 40V V-Source range selected, the highest current measurement range is 1A. With the 3A I-Source range selected, the highest voltage measurement range is 6V.
- For Source V Measure I or Source I Measure V, you can set source and measure ranges separately. If both source and measure functions are the same, the measure range is locked to the source range.

# <span id="page-166-2"></span>**Manual ranging**

The RANGE  $\Delta$  and  $\nabla$  keys are used to select a fixed range:

- To set source range, press SRC, then use the RANGE keys to set the range.
- To set measure range, select the single-channel display mode (Model 2602 only), press MEAS, then set the range with the RANGE keys (Source V Measure I, or Source I Measure V).

If the instrument displays the overflow message on a particular range, select a higher range until an on-range reading is displayed. Use the lowest range possible without causing an overflow to ensure best accuracy and resolution.

The SourceMeter allows you to send ICL command values that may be out of range when auto range is off. An example is sending 1V on the 100mV range, in which case the unit does not error check until the output is turned on. In this situation, the display will show a series of question marks:???.???.

# <span id="page-166-3"></span>**Auto ranging**

To use auto source ranging, press SRC then AUTO RANGE. To use auto measure ranging, select the Model 2602 single-channel display mode, then press MEAS followed by AUTO RANGE. The AUTO annunciator turns on when source or measure auto ranging is selected. With auto ranging selected, the instrument automatically chooses the best range to source or measure the applied signal. The instrument will auto range at 100% of range.

Note that source auto ranging will turn off when editing the source value.

# <span id="page-167-1"></span>**Low range limits**

The low range limits set the lowest range the Model 260x will use when auto ranging is enabled. This feature is useful for minimizing auto range settling times when numerous range changes are involved.

Low range limits can be individually set for Source V, Source I, Measure V, and Measure I as follows:

- 1. Press the CONFIG key, then press either SRC for source or MEAS for measure.
- 2. Choose voltage or current source, or measure as appropriate, and then press ENTER or the Rotary Knob.
- 3. Choose LOWRANGE, then press ENTER or the Rotary Knob.
- 4. Set the low range to the desired setting, and then press ENTER or the Rotary Knob.
- 5. Use EXIT to back out of the menu structure.

## <span id="page-167-0"></span>**Range considerations**

The source range and measure range settings can interact depending on the source function. Additionally, the output state (on/off) can affect how the range is set.

If the source function is the same as the measurement function (for example, sourcing voltage and measuring voltage), the measurement range is locked to be the same as the source range. However, the setting for the voltage measure range is retained and used when the source function is changed to current, and the present voltage measurement range will be used.

Example:

```
smua.source.func = smua.OUTPUT DCVOLTS
smua.source.rangev = 1
smua.measure.rangev = 6
print(smua.measure.rangev) -- will print 1, to match 
                            source range
smua.source.func = smua.OUTPUT DCAMPS
print(smua.measure.rangev) -- will print 6, the user's 
                             range
```
Explicitly setting either a source or measurement range for a function will disable auto ranging for that function. Autoranging is controlled separately for each source and measurement function: source voltage, source current, measure voltage and measure current. Auto ranging is enabled for all four by default.

Changing the range while the output is off will not update the hardware settings, but querying will return the range setting that will be used once the output is turned on. Setting a range while the output is on will take effect immediately.

With source auto ranging enabled, the output level controls the range. Querying the range after the level is set will return the range the unit chose as appropriate for that source level.

The SourceMeter allows you to send ICL command values that may be out of range when auto range is off. An example is sending 1V on the 100mV range. The unit does not error check until the output is turned on. In this situation, the display will show a series of question marks: ???.???.

With measure auto ranging enabled, the range will be changed only when a measurement is taken. Querying the range after a measurement will return the range selected for that measurement.

# <span id="page-168-0"></span>**Range programming**

#### **Range commands**

[Table 6-2](#page-169-0) summarizes the commands necessary to control measure and source ranges. See [Section](#page-247-0) 12 for more details on these commands.

#### <span id="page-169-0"></span>Table 6-2 **Range commands**

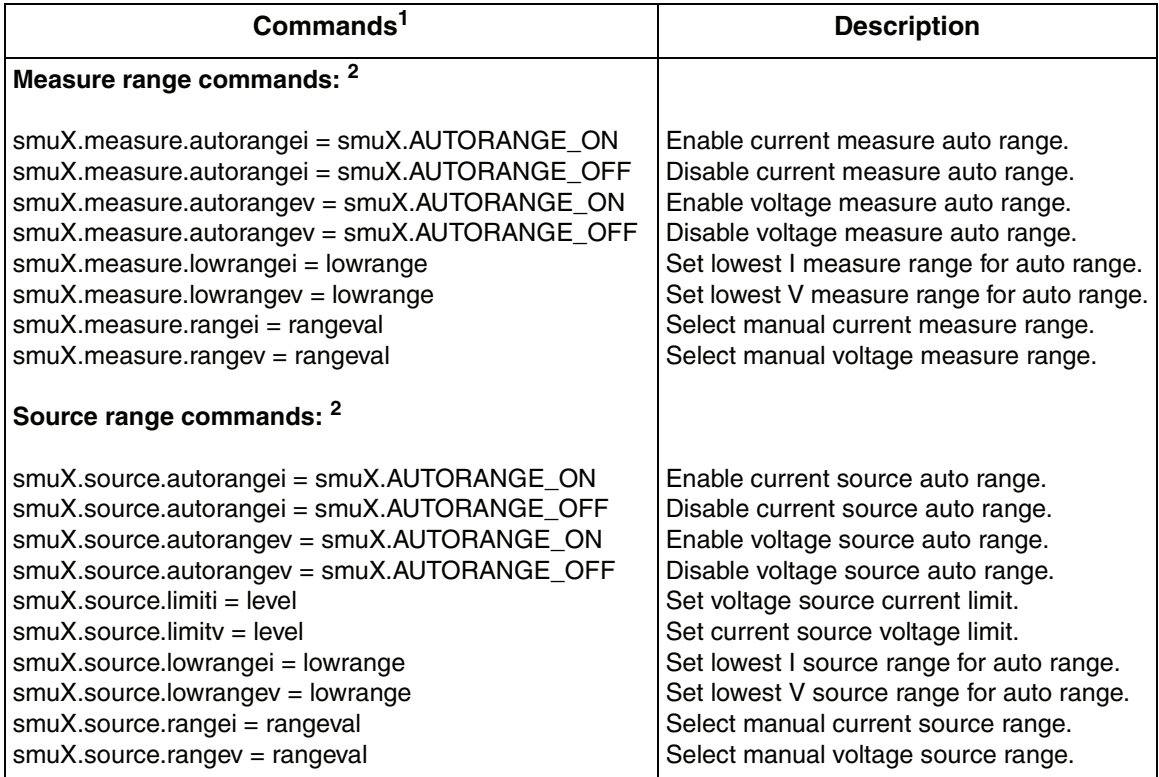

1. smuX = smua for the Model 2601; smuX = smua (Channel A) or smub (Channel B) for the Model 2602.

2. See [Table 6-1 on page](#page-165-3) 6-2 for ranges.

### **Range programming example**

The listing below shows a programming example for controlling both source and measure ranges. The SourceMeter is set up as follows:

- Voltage source range: 10V
- Current measure range: auto
- Measure low range:  $= 10\mu A$
- Voltage source current limit: 10mA

```
smua.reset() --Restore Model 260x defaults.
smua.source.rangev = 10 --Set V source range to 10V.
smua.measure.autorangei = 
smua.AUTORANGE_ON
                                    --Enable I measure auto range.
smua.measure.lowrangei = 1e-5 --Set lowest range to 10μA.
s_{\text{mua}}.source.limiti = 1e-2 - Set limit level to 10mA.
```
# <span id="page-170-0"></span>**Digits**

The display resolution of the measured reading depends on the DIGITS setting. This setting is global, which means the digits setting selects display resolution for all measurement functions.

The DIGITS setting has no effect on the remote reading format. The number of displayed digits does not affect accuracy or speed. Those parameters are controlled by the SPEED setting (see ["Speed" on page 6-8\)](#page-171-0).

# <span id="page-170-1"></span>**Setting display resolution**

To set display resolution, press the DIGITS key until the desired number of digits is displayed. The display resolution will cycle through 4.5, 5.5, and 6.5 digits.

**NOTE For the Model 2602 dual-channel display mode, the maximum display resolution is 4.5 digits. For the Model 2602 single-channel display mode, pressing the DIGITS key for the channel not being displayed will have no effect, but the unit will display a message advising you to change to the indicated channel.**

# <span id="page-170-2"></span>**Remote digits programming**

### **Digits commands**

[Table 6-3](#page-171-1) summarized digits commands. See [Section](#page-247-0) 12 for more information.

#### <span id="page-171-1"></span>Table 6-3 **Digits commands**

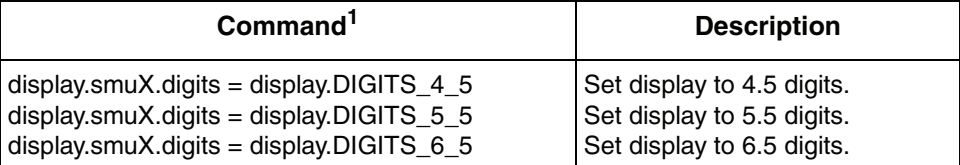

1. smuX = smua for the Model 2601; smuX = smua (Channel A) or smub (Channel B) for the Model 2602.

## **Digits programming example**

```
smua.reset() --Restore Model 260x defaults.
display.smua.digits = display.DIGITS 5 5 -- Select 5.5 digits.
```
# <span id="page-171-0"></span>**Speed**

The SPEED key is used to set the integration time, or measurement aperture, of the A/D converter (period of time the input signal is measured). The integration time affects the usable digits, the amount of reading noise, and the ultimate reading rate of the instrument. The integration time is specified in parameters based on the Number of Power Line Cycles (NPLC), where 1 PLC for 60Hz is 16.67msec (1/60) and 1 PLC for 50Hz is 20msec (1/50).

In general, the fastest integration time (FAST; 0.01 PLC) results in the fastest reading rate, but at the expense of increased reading noise and fewer usable digits. The slowest integration time (25 PLC) provides the best common-mode and normal-mode noise rejection, but has the slowest reading rate. In-between settings are a compromise between speed and noise. The default power-on speed setting is NORMAL (1 PLC).

# <span id="page-172-0"></span>**Setting speed**

Speed is set from the SPEED configuration menu and is structured as follows.

#### **SPEED configuration menu**

Press SPEED (or use the CONFIG menu) to display the menu:

- **FAST** Sets speed to 0.01 PLC and sets display resolution to 4-1/2 digits.
- **MED** Sets speed to 0.10 PLC and sets display resolution to 5-1/2 digits.
- **NORMAL** Sets speed to 1.00 PLC and sets display resolution to 6-1/2 digits.
- **HI ACCURACY** Sets speed to 10.00 PLC and sets display resolution to 6-1/2 digits.
- **OTHER** Used to set speed to any PLC value from 0.001 to 25. Display resolution is not changed when speed is set with this option.

**NOTE The SPEED setting affects all measurement functions. After setting speed, display resolution can be changed using the DIGITS key. For the Model 2602 single-channel display mode, pressing the SPEED key for the channel not being displayed will result in a display message to change to the other channel before setting speed.**

# <span id="page-172-1"></span>**Remote speed programming**

## **Speed command**

[Table 6-4](#page-172-2) summarizes commands to control speed. See [Section](#page-247-0) 12 for more information.

#### <span id="page-172-2"></span>Table 6-4 **Speed command**

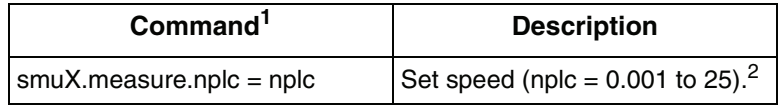

1.  $smuX = smua$  for the Model 2601;  $smuX = smua$  (Channel A) or  $smub$ (Channel B) for the Model 2602.

2. The speed setting is global and affects all measurement functions.

#### **Speed programming example**

Use the NPLC command to set the speed. For example, send the following parameter to set the speed to 10 PLC:

```
smua.measure.nplc = 10 --Set NPLC to 10.
```
smua.reset() --Restore Model 260x defaults.

# <span id="page-173-0"></span>**Rel**

The rel (relative) feature can be used to null offsets or subtract a baseline reading from present and future readings. With REL enabled, subsequent readings will be the difference between the actual input value and the rel value as follows:

Displayed Reading = Actual Input - Rel Value

Once a rel value is established for a measurement function, the value is the same for all ranges. For example, if 5V is set as a rel value on the 6V range, the rel value is also 5V on the 1V and 100mV ranges.

Selecting a range that cannot accommodate the rel value does not cause an overflow condition, but it also does not increase the maximum allowable input for that range. For example, on 6V range, the SourceMeter still overflows for a >6.06V input.

**NOTE When rel is enabled, the REL annunciator turns on. Changing measurement functions disables rel.**

# <span id="page-173-1"></span>**Front panel rel**

### **Enabling and disabling rel**

Rel can be used to null out zero offsets or to establish a zero baseline by pressing the REL key. The reading (which becomes the rel value) is subtracted from itself. As a result, a zero reading is displayed. Pressing REL a second time disables rel.

### **Defining a rel value**

A unique rel value can be established for the selected measurement function from the front panel as follows:

- 1. Press CONFIG then REL.
- 2. Choose the measurement function (CURRENT, VOLTAGE, OHMS, or WATTS), then press ENTER or the Rotary Knob.
- 3. The present rel value will be displayed.
- 4. Set the desired rel value.
- 5. With the desired rel value displayed, press ENTER or the Rotary Knob, and then use EXIT to back out of the menu structure.

# <span id="page-174-0"></span>**Remote rel programming**

#### **Rel commands**

Rel commands are summarized in [Table 6-5](#page-174-1).

#### <span id="page-174-1"></span>Table 6-5

#### **Rel commands**

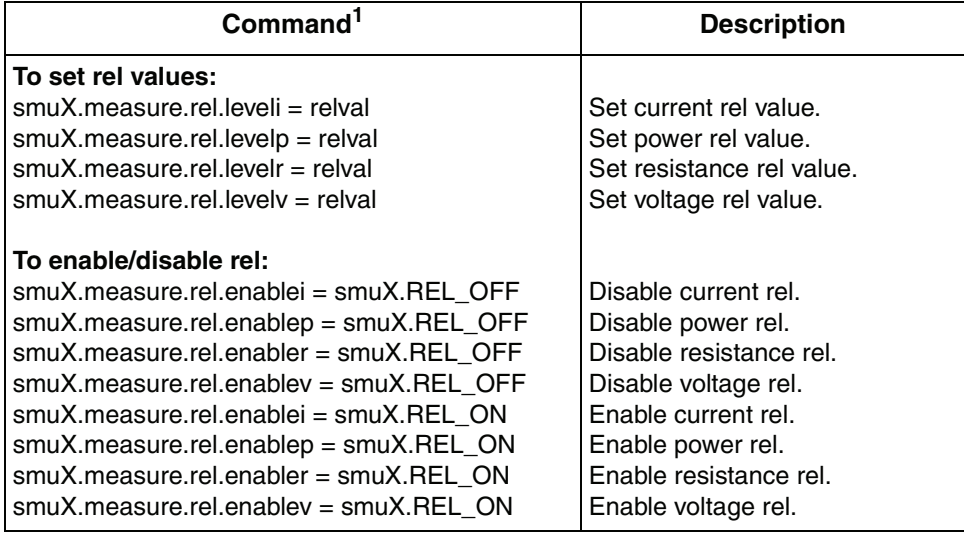

1. smuX = smua for the Model 2601; smuX = smua (Channel A) or smub (Channel B) for the Model 2602.

### **Rel programming example**

```
smua.reset() --Restore Model 260x defaults.
smua.measure.rel.leveli = 0.1 --Set current rel to 100mA.
smua.measure.rel.enablei = 
smua.REL_ON
                                --Enable current rel.
```
# <span id="page-175-1"></span>**Filters**

Filter lets you set the filter response to stabilize noisy measurements. The SourceMeter uses a digital filter, which is based on reading conversions. The displayed, stored, or transmitted reading is an average of many reading conversions (from 1 to 100).

# <span id="page-175-2"></span>**Filter types**

There are two averaging filter types to choose from: repeating and moving [\(Figure 6-1\)](#page-177-0). For the repeating filter (which is the power-on default), the stack (filter count) is filled, and the conversions are averaged to yield a reading. The stack is then cleared, and the process starts over.

The moving average filter uses a first-in, first-out stack. When the stack (filter count) becomes full, the measurement conversions are averaged, yielding a reading. For each subsequent conversion placed into the stack, the oldest conversion is discarded. The stack is re-averaged, yielding a new reading.

When the filter is first enabled, the stack is empty. Keep in mind that a filtered reading is not yielded until the stack is full. The first reading conversion is placed in the stack and is then copied to the other stack locations in order to fill it. Thus, the first filtered reading is the same as the first reading conversion. Now the normal moving average filter process can continue. Note that a true average is not yielded until the stack is filled with new reading conversions (no copies in stack). For example, in [Figure 6-1](#page-177-0)A, it takes ten filtered readings to fill the stack with new reading conversions. The first nine filtered readings are calculated using copied reading conversions.

# <span id="page-175-3"></span>**Response time considerations**

The filter averaging mode and count affect the overall reading speed. The moving averaging filter is much faster than the repeat averaging filter because the unit does not have to refill the filter stack for each reading. Also, the number of readings averaged will affect reading speed; as the number of readings averaged increases, the reading speed decreases.

# <span id="page-175-0"></span>**Front panel filter control**

## **Configuring filter**

Filter type and count is configured from the filter configuration menu. The configured filter is the same for all measurement functions.

#### **Filter configuration menu**

Press CONFIG and then FILTER to display the filter configuration menu:

- AVERAGE-TYPE Use this menu item to select filter type (MOVING or REPEAT).
- AVERAGE-COUNT Use this menu item to specify filter count (1 to 100 readings).

#### **Enabling filter**

The filter is enabled by pressing the FILTER key. The FILT annunciator is on while the filter is enabled. Pressing FILTER a second time disables filter.

### **Response time**

The filter parameters have speed and accuracy trade-offs for the time needed to display, store, or output a filtered reading. These affect the number of reading conversions for speed versus accuracy and response to input signal changes.

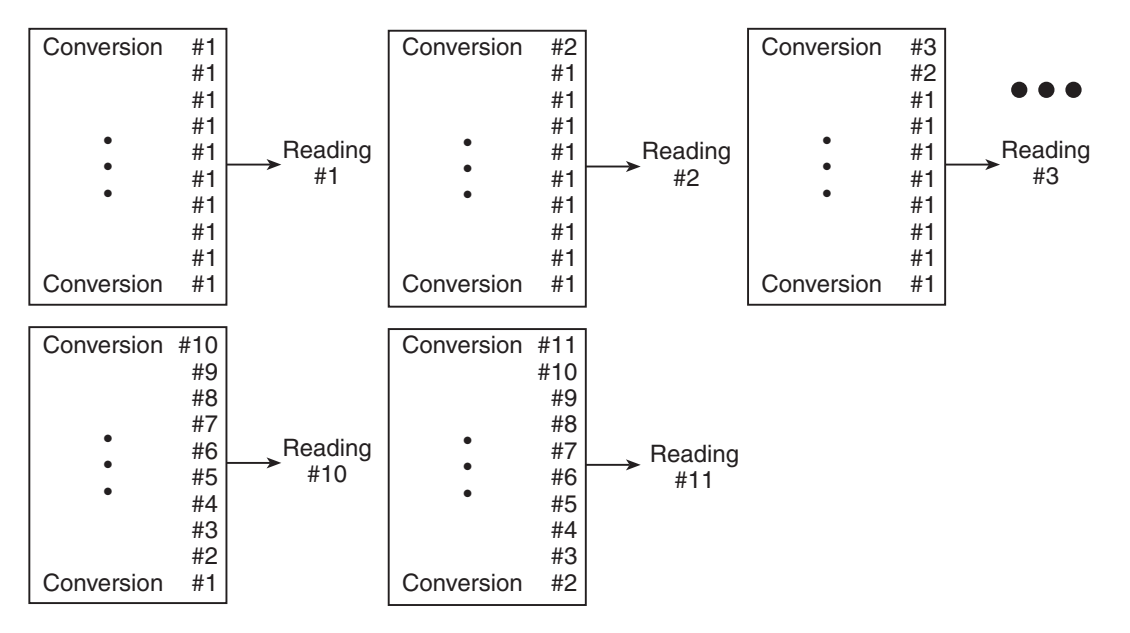

#### <span id="page-177-0"></span>Figure 6-1 **Moving average and repeating filters**

**A. Type - Moving Average, Readings = 10** 

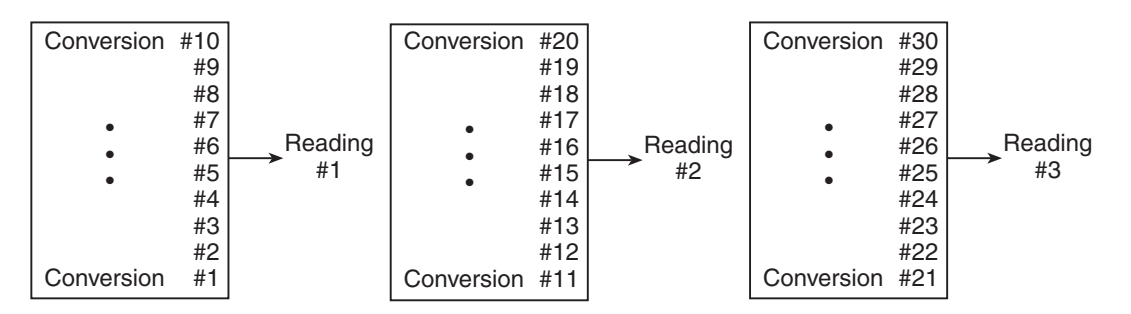

**B. Type - Repeating, Readings = 10** 

# <span id="page-178-0"></span>**Remote filter programming**

#### **Filter commands**

[Table 6-6](#page-178-1) summarizes filter commands. See Section 12 for more details.

#### <span id="page-178-1"></span>Table 6-6 **Filter commands**

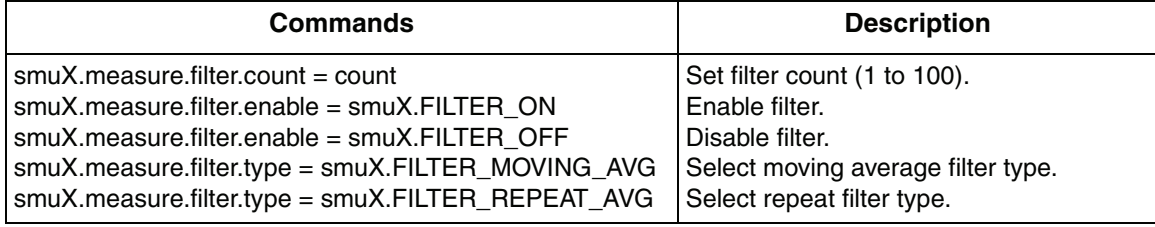

1. smuX = smua for the Model 2601; smuX = smua (Channel A) or smub (Channel B) for the Model 2602.

#### **Filter programming example**

The example below programs filter aspects as follows:

- Filter type: moving average
- Filter count: 10
- Filter state: enabled

```
smua.reset() --Restore Model 260x defaults.
smua.measure.filter.count = 10 -- Program count to 10.
smua.measure.filter.type = smua.FILTER_MOVING_AVG --Moving average filter type
smua.measure.filter.enable = smua.FILTER ON --Enable filter.
```
# <span id="page-179-0"></span>**7** Buffer (Data Store)

#### **Section 7 topics**

**[Overview](#page-180-0),** [page](#page-180-0) 7-2

**[Data store overview](#page-180-1), [page](#page-180-1) 7-2** 

**[Front panel data store](#page-180-2), [page](#page-180-2) 7-2** [Buffer configuration](#page-180-3), [page](#page-180-3) 7-2 [Buffer configuration menu](#page-181-0), [page](#page-181-0) 7-3 [Storing readings](#page-181-1), [page](#page-181-1) 7-3 [Recalling readings](#page-182-0), [page](#page-182-0) 7-4

#### **[Remote data store,](#page-183-0) [page](#page-183-0) 7-5**

[Data store commands](#page-183-1), [page](#page-183-1) 7-5 [Reading buffers,](#page-184-0) [page](#page-184-0) 7-6 [Time and date values,](#page-188-0) [page](#page-188-0) 7-10 [Buffer status](#page-188-1), [page](#page-188-1) 7-10 [Dynamically allocated buffers](#page-189-0), [page](#page-189-0) 7-11 [Buffer programming examples,](#page-190-0) [page](#page-190-0) 7-12
### **Overview**

The documentation in this section provides detailed information on using the buffer to store data and includes the following:

- ["Data store overview", page 7-2](#page-180-1)
- ["Front panel data store", page 7-2](#page-180-0)
- ["Remote data store", page 7-5](#page-183-0)

### <span id="page-180-1"></span>**Data store overview**

The SourceMeter has two buffers per channel that can store from 1 to more than 100,000 readings. The instrument can store the readings that are displayed during the storage process. Each buffer reading is numbered and can also include the source value and a timestamp.

### <span id="page-180-0"></span>**Front panel data store**

### **Buffer configuration**

The buffer can be configured through the buffer configuration menu, which is accessed as follows:

- 1. Press the CONFIG key followed by the STORE key.
- 2. Using the following menu, configure the buffer as required.

**NOTE You must clear the buffer before enabling or disabling data element storage (source value or timestamp).**

### **Buffer configuration menu**

The various buffer configuration menu items include:

- **COUNT:** Sets number of readings to store (1 to 110,000).
- **CHANA\_BUFF:** Configures Channel A buffer.
	- **DEST:** Sets data storage destination (Buffer 1, Buffer 2, or NONE).
	- **BUFFER1:** Configure buffer 1.
		- **CLEAR:** Clear buffer (YES or NO).
		- **ELEMENTS:** Enable (ON) or disable (OFF) data storage elements; SRC-VAL (source value) or TSTAMP (time stamp).
	- **BUFFER2:** Configure buffer 2.
		- **CLEAR:** Clear buffer (YES or NO).
		- **ELEMENTS:** Enable (ON) or disable (OFF) data storage elements; SRC-VAL (source value) or TSTAMP (time stamp).
- **CHANB BUFF:** Configures Channel B buffer (Model 2602 only).
	- **DEST:** Sets data storage destination (Buffer 1, Buffer 2, or NONE).
	- **BUFFER1:** Configure buffer 1.
		- **CLEAR:** Clear buffer (YES or NO).
		- **ELEMENTS:** Enable (ON) or disable (OFF) data storage elements; SRC-VAL (source value) or TSTAMP (time stamp).
	- **BUFFER2:** Configure buffer 2.
		- **CLEAR:** Clear buffer (YES or NO).
		- **ELEMENTS:** Enable (ON) or disable (OFF) data storage elements; SRC-VAL (source value) or TSTAMP (time stamp).

**NOTE Model 2601 buffer configuration menu items are the same as covered above except for channel selection.**

### **Storing readings**

**NOTE Pressing the Model 2602 STORE key will overwrite the destination buffer on both channels unless NONE is selected (see above).**

Perform the following steps to store readings:

- 1. Set up the SourceMeter for the desired settings and buffer configuration using the configuration menu described above.
- 2. Turn on the output.
- 3. Press the STORE key. The asterisk (\*) annunciator turns on to indicate data storage operation is enabled. It will turn off when the storage is finished.
- 4. Press EXIT to stop data storage before it finishes.

### **Recalling readings**

Readings stored in the buffer are displayed by pressing the RECALL key. Repeatedly pressing RECALL will cycle through Buffer 1 then Buffer 2 for Channel A and then Channel B (Model 2602 only). A message will be displayed if a buffer is empty.

The reading display is on the top left, while the buffer location number is on the right. The source values are positioned at the lower left side of the display (if enabled), while the timestamp (if used) is positioned at the lower right side. When toggling between buffers with RECALL, the source display field will identify the buffer: Src1A (Buffer 1, Channel A), then Src2A (Buffer 2, Channel A); followed by (Model 2602 only) Src1B (Buffer 1, Channel B) then Src2B (Buffer 2, Channel B).

### **Buffer location number**

The buffer location number indicates the memory location of the source-measure reading. For example, location #000001 indicates that the displayed source-measure reading is stored at the first memory location.

### **Timestamp**

If the timestamp is enabled, the first source-measure reading stored in the buffer (#0000001) is timestamped at 0000000.001 seconds. Subsequent readings are timestamped relative to the time storage was started, and the interval between readings will depend on the reading rate.

### **Displaying other buffer readings**

To display the other source-measure readings stored in the buffer, display the desired memory location number. Use the Rotary Knob to increment and decrement the selected digit of the location number. Cursor position is controlled by the Rotary Knob or CURSOR keys.

To exit from the data store recall mode, press EXIT.

### <span id="page-183-0"></span>**Remote data store**

### **Data store commands**

[Table 7-1](#page-183-1) summarizes commands associated with data store operation. See [Section](#page-247-0) 12 for more detailed information on data store commands.

<span id="page-183-1"></span>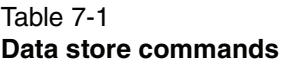

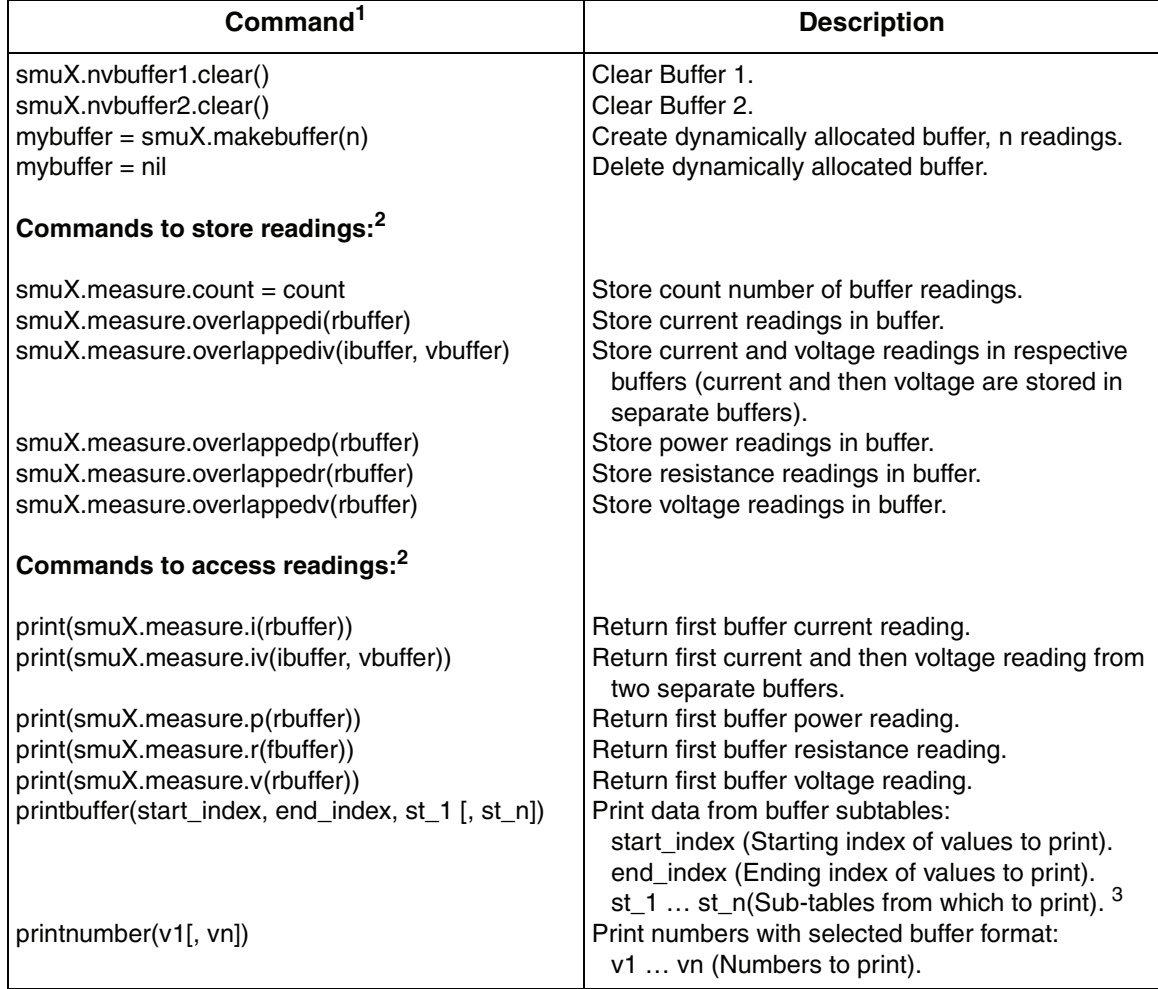

1. smuX = smua for the Model 2601; smuX = smua (Channel A) or smub (Channel B) for the Model 2602.

2. rbuffer, ibuffer, and vbuffer = smuX.nvbuffer1 or smuX.nvbuffer2.

3. See ["Reading buffers" on page 7-6](#page-184-0) for more information.

### <span id="page-184-0"></span>**Reading buffers**

Readings can be obtained in multiple ways including synchronous or overlapped. Furthermore, the routines that make single point measurements can be configured to make multiple measurements where one would ordinarily be made. The measured value is not the only component of a reading. The measurement status (e.g. "In Compliance" or "Overranged") is also an element of data associated with a particular reading.

All routines that return measurements can return them as reading buffers. Overlapped measurements are always returned in a reading buffer. Synchronous measurements return either a single-point measurement or a buffer reading. The more advanced user can access additional information stored in the reading buffer.

A reading buffer is based on a LUA table. The measurements themselves are accessed by ordinary array access. If rb is a reading buffer, the first measurement is accessed as rb[1] and the 9th measurement as rb[9], etc. The additional information in the table is accessed as additional members of the table.

### <span id="page-184-1"></span>**Reading buffer designations**

There are two non-volatile reading buffers designated as  $\text{smuX}$ . nvbufferl (Buffer 1) and smuX.nvbuffer2 (Buffer 2). To access the buffer, simply include the buffer attribute in the respective command. For example, the following command would store current readings from Channel A into Buffer 1:

```
smua.measure.overlappedi(smua.nvbuffer1)
```
### **Buffer storage control attributes**

Buffer storage attributes are summarized in [Table 7-2.](#page-185-0) Read-only attributes used to access buffer parameters are listed in [Table 7-3](#page-185-1). To control which elements are stored in the buffer, simply assign the desired attribute to the specific buffer. Control examples for Channel A, Buffer 1 are shown in [Table 7-4 on page](#page-186-0) 7-8, while read-only attribute programming examples are listed in [Table 7-5 on page](#page-186-1) 7-8.

> **NOTE You must clear the buffer using the smuX.nvbufferX.clear() command before changing buffer control attributes.**

### <span id="page-185-0"></span>Table 7-2 **Buffer storage control attributes**

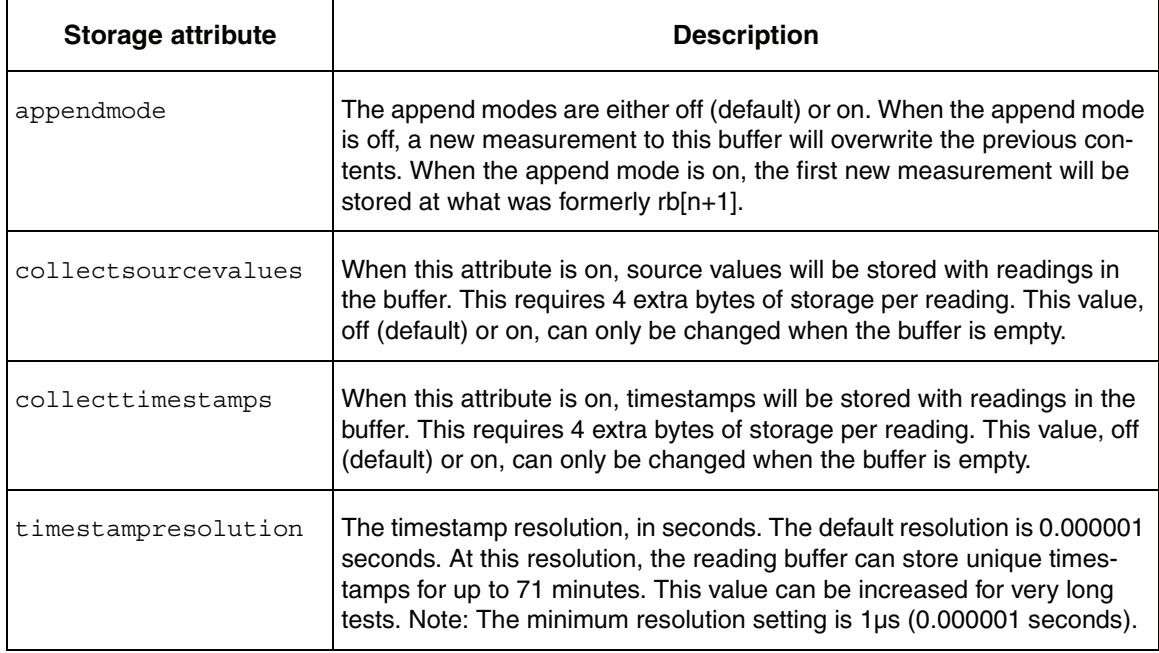

### <span id="page-185-1"></span>Table 7-3 **Buffer read-only attributes**

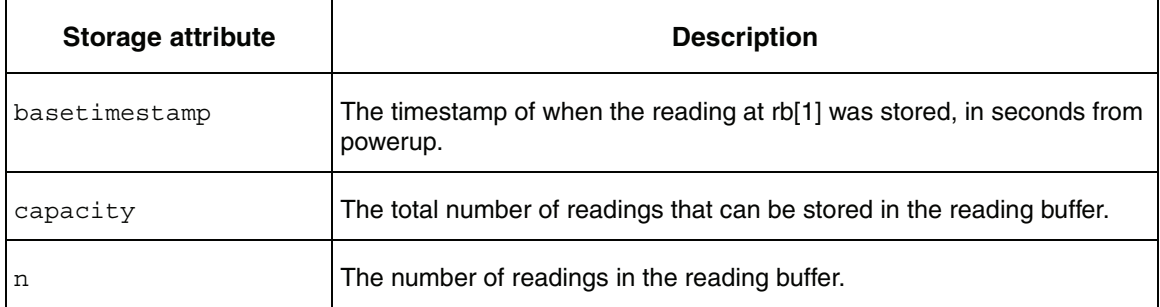

### <span id="page-186-0"></span>Table 7-4 **Buffer control programming examples**

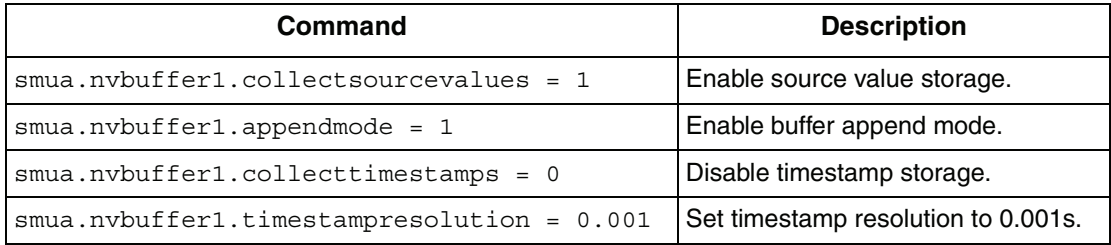

#### <span id="page-186-1"></span>Table 7-5

#### **Buffer read-only attribute programming examples**

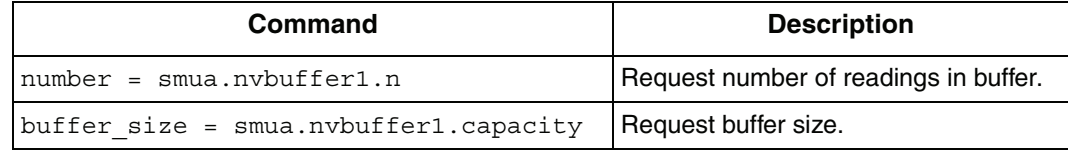

### **Buffer reading attributes**

Attributes that control which elements are recalled from the buffer are listed in [Table 7-6.](#page-187-0) To access specific elements, simply append the desired attribute to the buffer designation.

For example, the following would return 100 Channel A readings from buffer 1:

printbuffer(1, 100, smua.nvbuffer1.readings)

Similarly, the following would return 100 Channel A source values from buffer 1:

printbuffer(1, 100, smua.nvbuffer1.sourcevalues)

Note that readings is the default reading attribute and can be omitted. Thus, the following would also returns 100 Channel A readings from buffer 1:

printbuffer(1, 100, smua.nvbuffer1)

### <span id="page-187-0"></span>Table 7-6 **Recall attributes**

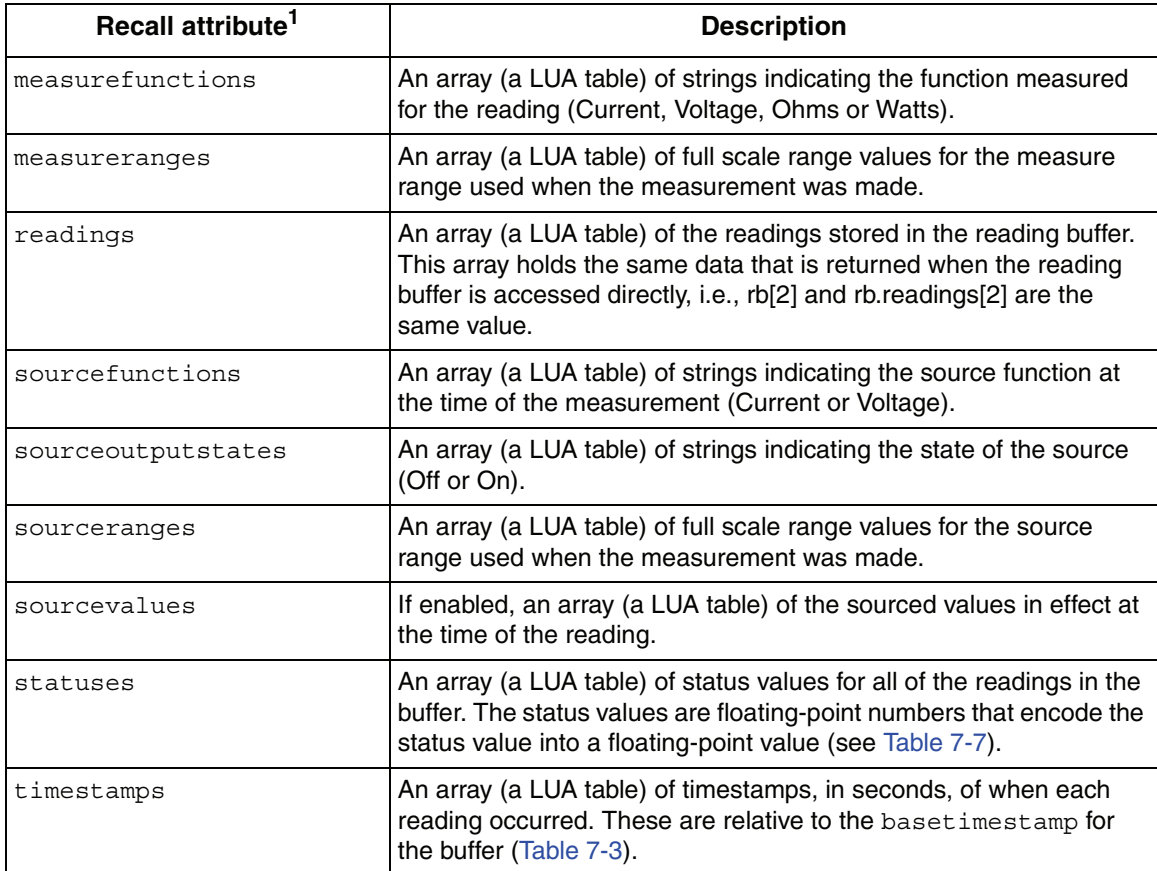

1. The default attribute is readings and can be omitted. For example, smua.nvbuffer1 and smua.nvbuffer1.readings will both return readings from Channel A, buffer 1.

### **Time and date values**

All time and date values are represented as the number of seconds since the unit was powered on. The  $\circ$ s.clock() function returns values in this format.

Representing time as the number of seconds will be referred to as "standard time format." Note that because TSL numbers are floating point numbers, the precision of time and date values relative to power-on will decrease the longer the unit is powered on. This decrease in precision is approximately 0.06ppm of the total elapsed time. This precision is generally much better than the time base of the instrument and should not present any problems in practice. It is worth noting because the user can directly see the affects as compared to the less obvious time-base drift.

### **Buffer status**

The buffer reading status attribute can include the status information as a numeric value shown in [Table 7-7](#page-188-0). To access status information, send the following command:

stat info = smua.nvbuffer1.statuses[2]

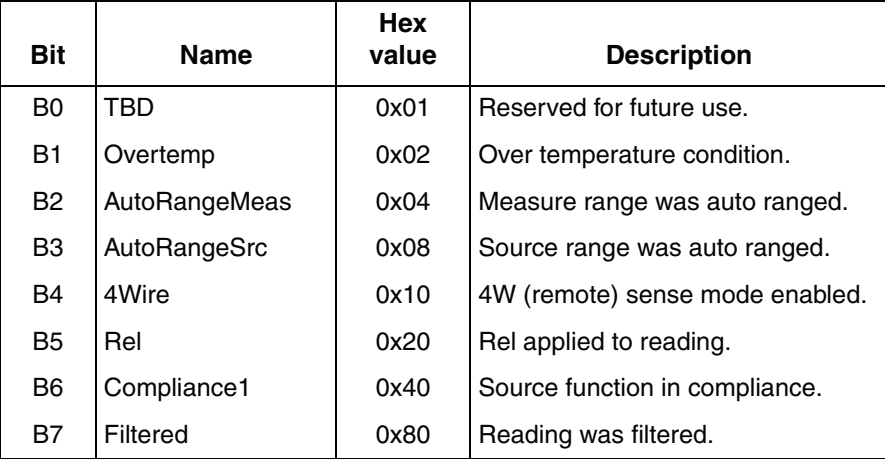

#### <span id="page-188-0"></span>Table 7-7 **Buffer status bits**

### **Dynamically allocated buffers**

RAM reading buffers can also be allocated dynamically. The buffers are created and allocated with the  $\text{smuX}$ . makebuffer(n) command, where n is the number of readings the buffer can store. For example, the following command allocates a Channel A buffer named mybuffer that can store 100 readings:

```
mybuffer = smua.makebuffer(100)
```
Allocated buffers can be deleted as follows:

```
mybuffer = nil
```
Dynamically allocated reading buffers can be used interchangeably with the smuX.nvbufferY buffers that are described in ["Reading buffer designations" on](#page-184-1)  [page 7-6](#page-184-1).

### **Buffer programming examples**

### **Defined buffer example**

The listing below shows a programming example for storing data using the predefined Buffer 1 for Channel A. The SourceMeter loops for voltages from 0.01V to 1V with 0.01V steps (essentially performing a staircase sweep), stores 100 current readings and source values in Buffer 1, and then recalls all 100 readings and source values.

```
smua.reset() --Restore Model 260x defaults.
display.screen = 0 --Select Channel A display.
display.smua.measure.func = 
display.MEASURE_DCAMPS
smua.measure.autorangei = smua.AUTORANGE ON --Select measure I auto range.
format.data = format.ASCII --Select ASCII data format.
smua.nvbuffer1.clear() --Clear Buffer 1.
smua.nvbuffer1.appendmode = 1 --Enable append buffer mode.
s_{\text{mu}}, nvbuffer1.collectsourcevalues = 1 --Enable source value storage.
s_{\text{mula}}. measure. count = 1 \qquad \qquad \qquad --Set count to 1.
smua.source.func = smua.OUTPUT_DCVOLTS --Select source voltage function.
s_{\text{mua}}.source.levelv = 0.0 \qquad \qquad -- Set bias voltage to 0V.
smua.source.output =smua.OUTPUT ON --Turn on output.
for v = 0.01, 1.0, 0.01 do -Loop for voltages from 0.01 to 1V.
  s_{\text{mua}}. source.levelv = v \cdot --Set source voltage.
  smua.measure.i(smua.nvbuffer1) -- Measure current, store in buffer.
  waitcomplete() -Wait for reading to complete.
end --End loop.
smua.source.output =smua.OUTPUT OFF --Turn off output.
printbuffer(1, 100, smua.nvbuffer1.readings) --Return readings 1-100.
printbuffer(1, 100,
smua.nvbuffer1.sourcevalues)
```
- 
- 
- --Display current.
- 
- 
- 
- 
- 
- 
- 
- 
- 
- 
- 
- 
- 
- 
- 
- 
- --Return source values 1-100.

### **Dual buffer example**

The listing below shows a programming example for storing both current and voltage readings using buffer 1 for current and buffer 2 to store voltage readings. The SourceMeter stores 100 current and voltage readings and then recalls all 100 sets of readings.

```
smua.reset() --Restore Model 260x defaults.
smua.measure.autorangei = smua.AUTORANGE ON --Select measure l auto range.
smua.measure.autorangev = smua.AUTORANGE ON --Select measure V auto range.
format.data = format.ASCII --Select ASCII data format.
smua.nvbuffer1.clear() --Clear buffer 1.
smua.nvbuffer2.clear() --Clear buffer 2.
smua.measure.count = 100 \blacksquares_{\text{mula}}. measure. interval = 0.1 \qquad \qquad --Set measure interval to 0.1s.
smua.source.func = smua.OUTPUT_DCVOLTS --Select source voltage function.
smua.source.levelv = 1 --Output 1V.
smua.source.output =smua.OUTPUT ON --Turn on output.
smua.measure.overlappediv
(smua.nvbuffer1,smua.nvbuffer2)
waitcomplete() \blacksquaresmua.source.output =smua.OUTPUT OFF --Turn off output.
printbuffer(1, 100, smua.nvbuffer1) --Return buffer 1 readings 1-100.
printbuffer(1, 100, smua.nvbuffer2) --Return buffer 2 readings 1-100.
```
- 
- 
- 
- 
- 
- 
- 
- 
- 
- 
- 
- --Store current readings in buffer 1, voltage readings in buffer 2.
- 
- 
- 
- 

### **Dynamically allocated buffer example**

The listing below shows a programming example for storing data using an allocated buffer called mybuffer for Channel A. The SourceMeter stores 100 current readings in mybuffer and then recalls all the readings.

```
smua.measure.autorangei = smua.AUTORANGE ON --Select measure auto range.
format.data = format.ASCII --Select ASCII data format.
mybuffer = smua.makebuffer(100) --Allocate mybuffer, 100 readings.
smua.measure.count = 100 -Set buffer count to 100.
s_{\text{mula}}. measure. interval = 0.1 -Set measure interval to 0.1s.
smua.source.func = smua.OUTPUT_DCVOLTS --Select source voltage function.
smua.source.levelv = 1 -- 0utput 1V.
smua.source.output =smua.OUTPUT ON --Turn on output.
smua.measure.overlappedi(mybuffer) -- Store current readings in mybuffer.
waitcomplete() --Wait for buffer to fill.
smua.source.output =smua.OUTPUT OFF --Turn off output.
printbuffer(1, 100, mybuffer) --Return readings 1-100 from mybuffer.
mybuffer = nil
```
- smua.reset() --Restore Model 260x defaults.
	-
	-
	-
	-
	-
	-
	-
	-
	-
	-
	-
	-
	-

# **8** Source-Measure Concepts

### <span id="page-193-0"></span>**Section 8 topics**

**[Overview](#page-194-1),** [page](#page-212-0) 8-2 **[Guard,](#page-212-0)** page 8-20

**[Compliance limit,](#page-194-2)** [page](#page-194-2) 8-2 [Guard connections, page](#page-212-2) 8-20 [Maximum compliance, page](#page-194-0) 8-2 [Compliance principles](#page-195-0), [page](#page-195-0) 8-3 **[Pulse concepts,](#page-215-0)** [page](#page-215-0) 8-23

[Pulse sweeps](#page-197-0), [page](#page-197-0) 8-5

#### **[Overheating protection](#page-198-0), [page](#page-198-0) 8-6**

[Power equations to avoid overheating,](#page-198-1) [page](#page-198-1) 8-6 [Power calculations,](#page-198-2) [page](#page-198-2) 8-6

**[Operating boundaries,](#page-199-0) [page](#page-199-0) 8-7** [Source or sink, page](#page-199-1) 8-7 [I -Source operating boundaries,](#page-200-0) [page](#page-200-0) 8-8 [V-Source operating boundaries, page](#page-204-0) 8-12 [Source I measure I, source V measure V,](#page-208-0) [page](#page-208-0) 8-16

**[Basic circuit configurations,](#page-208-1) [page](#page-208-1) 8-16** [Source I](#page-208-2), [page](#page-208-2) 8-16 [Source V](#page-209-0), [page](#page-209-0) 8-17

[Measure only \(V or I\), page](#page-210-0) 8-18

[Guard overview](#page-212-1), [page](#page-212-1) 8-20

[Pulse period](#page-215-1), [page](#page-215-1) 8-23 **[Sweep waveforms,](#page-196-0)** [page](#page-215-2) 8-4 **[Pulse rise and fall times](#page-215-2), page 8-23** [Staircase sweeps](#page-196-1), [page](#page-216-0) 8-4 [Pulse duty cycle,](#page-216-0) page 8-24

### <span id="page-194-1"></span>**Overview**

The documentation in this section provides detailed information on source-measure concepts and includes the following information:

- ["Compliance limit", page 8-2](#page-194-2)
- ["Sweep waveforms", page 8-4](#page-196-0)
- ["Overheating protection", page 8-6](#page-198-0)
- ["Operating boundaries", page 8-7](#page-199-0)
- ["Basic circuit configurations", page 8-16](#page-208-1)
- ["Guard", page 8-20](#page-212-0)
- ["Pulse concepts", page 8-23](#page-215-0)

### <span id="page-194-2"></span>**Compliance limit**

When sourcing voltage, the SourceMeter can be set to limit current (from 100pA to 3A). Conversely, when sourcing current, the SourceMeter can be set to limit voltage (from 100nV to 40V). The SourceMeter output will not exceed the compliance limit, except for the condition described in ["Compliance limit" on page 4-3](#page-129-0).

### <span id="page-194-0"></span>**Maximum compliance**

The maximum compliance values for the source ranges are summarized in [Table 8-1.](#page-195-1)

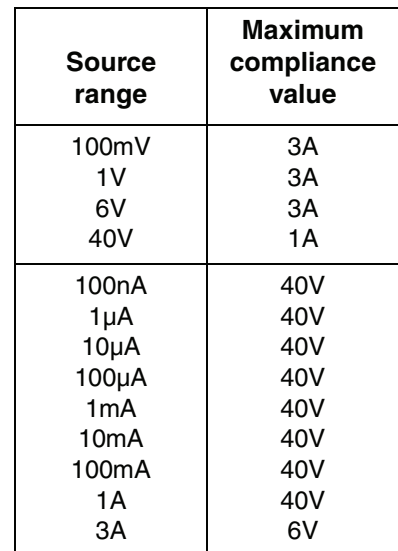

<span id="page-195-1"></span>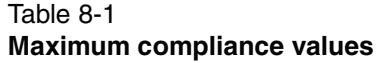

### <span id="page-195-0"></span>**Compliance principles**

Compliance acts as a clamp. If the output reaches the compliance value, the SourceMeter will attempt to prevent the output from exceeding that value. This action implies that the source will switch from a V-source to an I-source (or from an I-source to a V-source) when in compliance.

As an example, assume the following:

SourceMeter:  $V_{SRC} = 10V$ ;  $I_{CMPL} = 10mA$ 

DUT resistance: 10Ω

With a source voltage of 10V and a DUT resistance of 10 $\Omega$ , the current through the DUT should be:  $10V/10\Omega = 1A$ . However, because the compliance is set to 10mA, the current will not exceed that value, and the voltage across the resistance is limited to 100mV. In effect, the 10V voltage source is transformed into a 10mA current source with a 100mV compliance value.

### <span id="page-196-1"></span><span id="page-196-0"></span>**Sweep waveforms**

### **Staircase sweeps**

There are two basic staircase sweeps: linear staircase and logarithmic staircase as shown in [Figure 8-1.](#page-196-2) The linear staircase sweep goes from the start level to the stop level in equal linear steps. The logarithmic staircase sweep is similar except it functions on a log scale with a specified number of steps per decade. See [Section](#page-150-0) 5 for more details on sweep operation.

#### <span id="page-196-2"></span>Figure 8-1 **Two basic sweep waveforms**

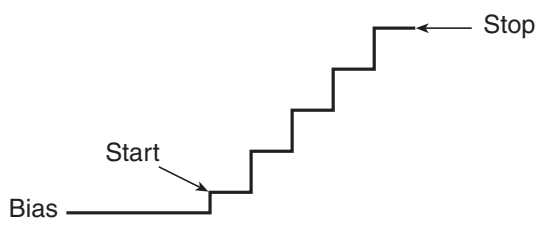

A: Linear Staircase Sweep

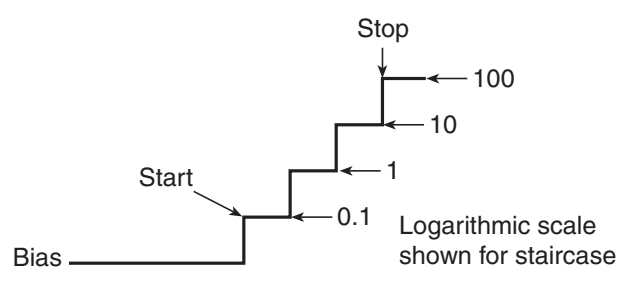

B: Logarithmic Staircase Sweep

Typical applications for staircase sweeps include: I-V curves for two- and threeterminal semiconductor devices, characterization of leakage versus voltage, and semiconductor breakdown.

### <span id="page-197-0"></span>**Pulse sweeps**

The Model 260x can also perform the following pulse sweeps:

- Fixed voltage pulse
- Fixed current pulse

These sweeps are similar to those discussed above, except, the source level at each sweep step is a pulse instead of a constant level. The pulse width (on time) and pulse delay (off time) can be programmed for each type of pulse mode sweep. [Figure 8-2](#page-197-1) shows an example of a three-pulse sweep. See ["Pulse sweeps" on](#page-155-0)  [page 5-6](#page-155-0) and ["Pulse concepts" on page 8-23](#page-215-0) for more information.

Pulse sweeps are used in applications where thermal response is measured or where sustained power levels can damage the external Device Under Test (DUT).

#### Figure 8-2 **Pulse sweep example**

<span id="page-197-1"></span>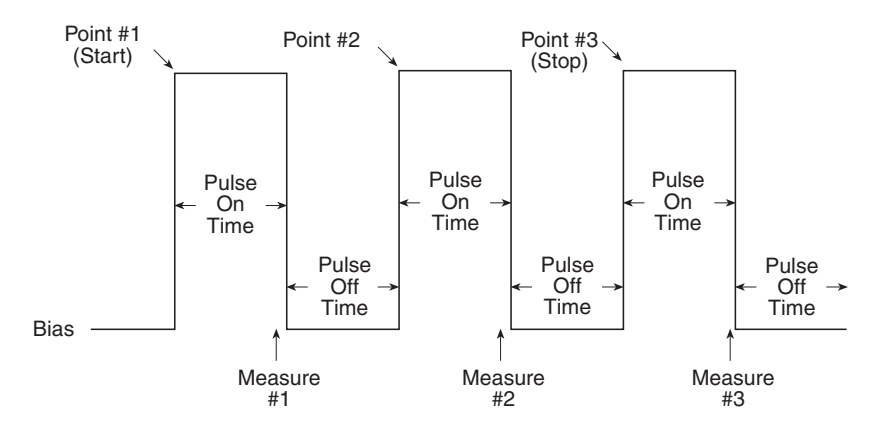

## <span id="page-198-0"></span>**Overheating protection**

Proper ventilation is required to keep the SourceMeter from overheating. The SourceMeter has an over-temperature protection circuit that will turn the output off in the event that the instrument overheats. If the output trips due to overheating, a message indicating this condition will be displayed. You will not be able to turn the output back on until the instrument cools down.

### <span id="page-198-1"></span>**Power equations to avoid overheating**

Power equations can be used to determine if the SourceMeter will overheat<sup>1</sup>. For the following power equations:

 $I =$ Output current

 $V_{FXT}$  = External power source voltage (quadrant 2 and 4 operation, [Figure 8-3\)](#page-199-2)

 $D_{\rm C}^2$  = Duty cycle (0 to 1; for example, 50% = 0.5)

 $T<sub>amb</sub>$  = Ambient temperature (0 $\degree$  to 50 $\degree$ C)

 $T_{\text{der}}$  = Number of degrees C above 30°C (The SourceMeter output is derated 1W/°C above 30°C to 50°C.)

### <span id="page-198-2"></span> **Power calculations**

When using the 40V and 6V ranges, use the appropriate equation below to determine if the SourceMeter will overheat.

**For the 6V range:**

$$
\left|(18+V_{EXT})I\sqrt{D_C}\right|\leq 55-T_{der}
$$

**For the 40V range:**

$$
(5.7 + V_{EXT})I\sqrt{D_C} \le 55 - T_{der}
$$

<sup>1.</sup> Equations apply to both channels, sinking or sourcing power simultaneously.

<sup>2.</sup> If a duty cycle less than 1 is required for the equation, the maximum on time must be less than 10 seconds.

### <span id="page-199-1"></span><span id="page-199-0"></span>**Operating boundaries**

### **Source or sink**

Depending on how it is programmed and what is connected to the output (load or source), the SourceMeter can operate in any of the four quadrants. The four quadrants of operation are shown in [Figure 8-3](#page-199-2). When operating in the first (I) or third (III) quadrant, the SourceMeter is operating as a source (V and I have the same polarity). As a source, the SourceMeter is delivering power to a load.

When operating in the second (II) or fourth (IV) quadrant, the SourceMeter is operating as a sink (V and I have opposite polarity). As a sink, it is dissipating power rather than sourcing it. An external source or an energy storage device, such as a capacitor or battery, can force operation in the sink region.

<span id="page-199-2"></span>The general operating boundaries for continuous power output are shown in [Fig](#page-199-2)[ure 8-3.](#page-199-2) (See ["Power calculations" on page 8-6](#page-198-2) for derating factors.) In this drawing, the 3A, 6V and 1A, 40V magnitudes are nominal values. Also note that the boundaries are not drawn to scale.

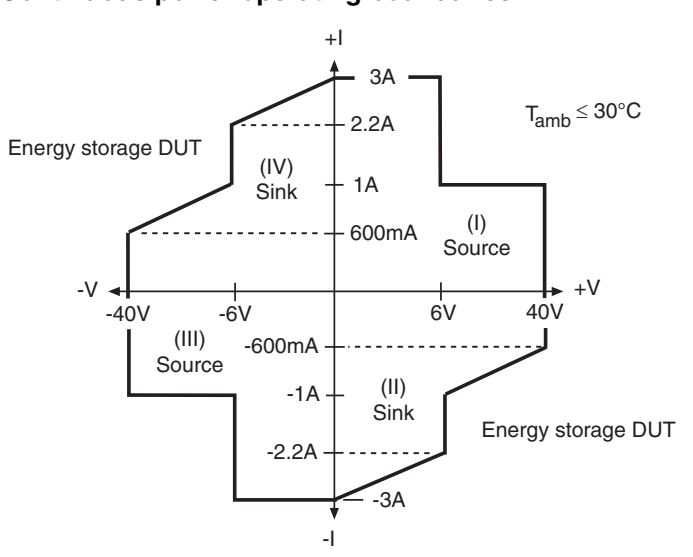

#### Figure 8-3 **Continuous power operating boundaries**

### <span id="page-200-0"></span>**I -Source operating boundaries**

[Figure 8-4](#page-201-0) shows the operating boundaries for the I-Source. Only the first quadrant of operation is covered. Operation in the other three quadrants is similar.

[Figure 8-4A](#page-201-0) shows the output characteristics for the I-Source. As shown, the SourceMeter can output up to 1.01A at 40V, or 3.03A at 6V. Note that when sourcing more than 1.01A, voltage is limited to 6V.

[Figure 8-4](#page-201-0)B shows the limit lines for the I-Source. The current source limit line represents the maximum source value possible for the presently selected current source range. The voltage compliance limit line represents the actual compliance that is in effect. Remember that compliance can be real or range. See ["Compli](#page-194-2)[ance limit" on page 8-2.](#page-194-2) These limit lines are boundaries that represent the operating limits of the SourceMeter for this quadrant of operation. The operating point can be anywhere inside (or on) these limit lines. The limit line boundaries for the other quadrants are similar.

<span id="page-201-0"></span>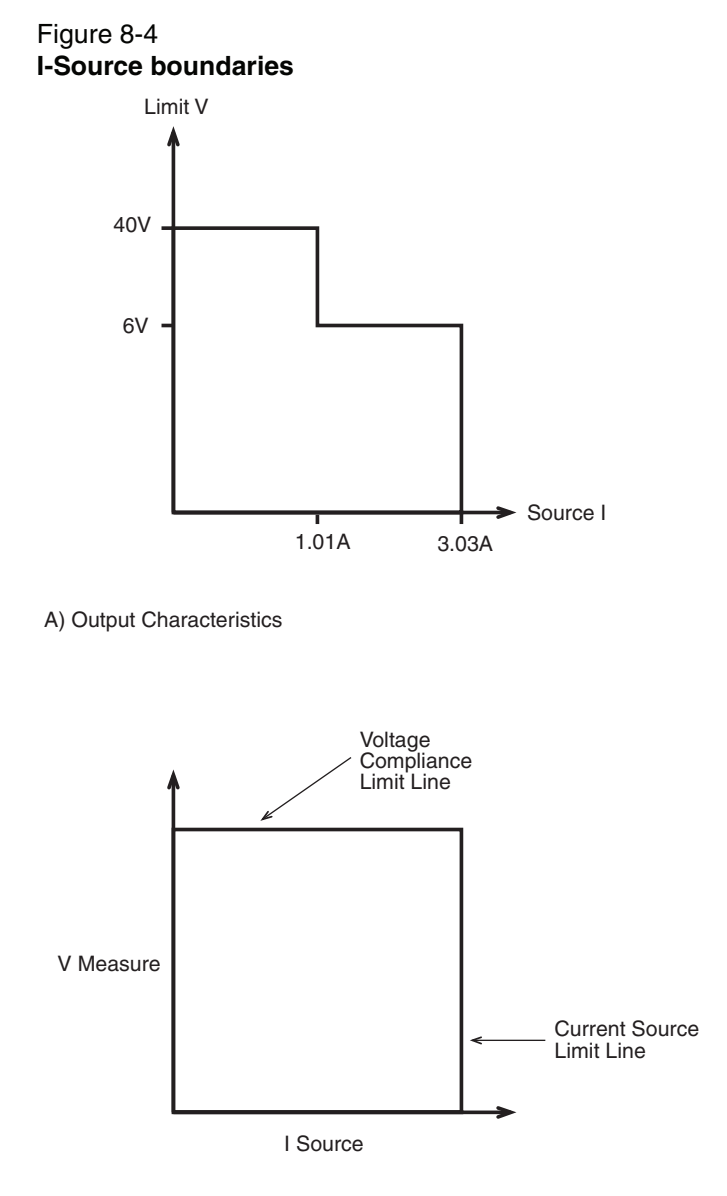

B) Limit Lines

The boundaries the SourceMeter operates in depends on the load (DUT) that is connected to its output. [Figure 8-5](#page-203-0) shows operation examples for resistive loads that are 50 $\Omega$  and 200 $\Omega$ , respectively. For these examples, the SourceMeter is programmed to source 100mA and limit 10V.

In [Figure 8-5A](#page-203-0), the SourceMeter is sourcing 100mA to the 50 $Ω$  load and subsequently measures 5V. As shown, the load line for  $50Ω$  intersects the 100mA current source line at 5V.

[Figure 8-5B](#page-203-0) shows what happens if the resistance of the load is increased to 200 $Ω$ . The DUT load line for 200 $Ω$  intersects the voltage compliance limit line placing the SourceMeter in compliance. In compliance, the SourceMeter will not be able to source its programmed current (100mA). For the 200 $\Omega$  DUT, the SourceMeter will only output 50mA (at the 10V limit).

Notice that as resistance increases, the slope of the DUT load line increases. As resistance approaches infinity (open output), the SourceMeter will source virtually 0mA at 10V. Conversely, as resistance decreases, the slope of the DUT load line decreases. At zero resistance (shorted output), the SourceMeter will source 100mA at virtually 0V.

Regardless of the load, voltage will never exceed the programmed compliance of 10V.

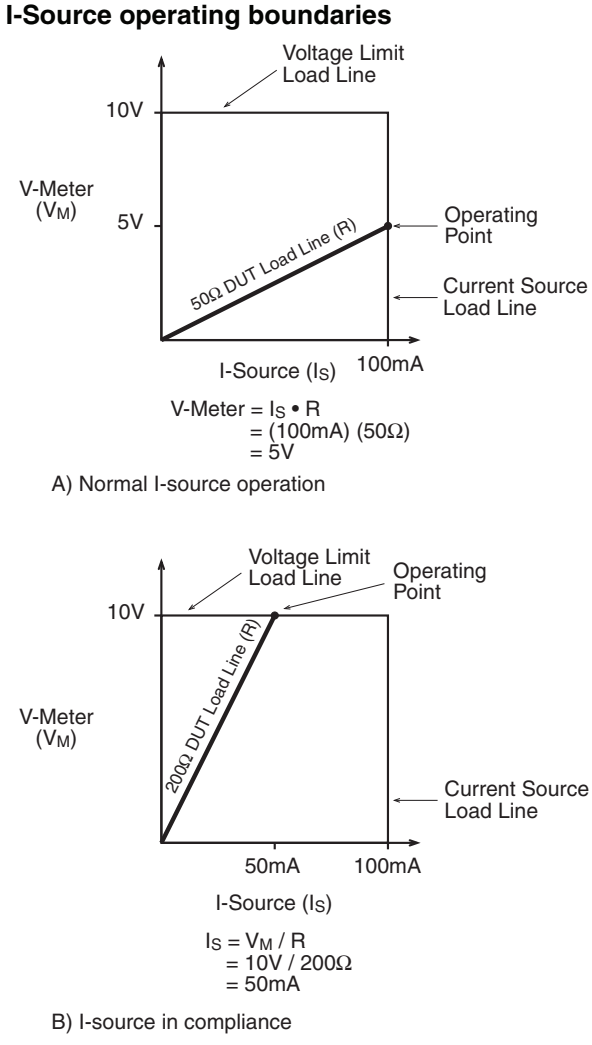

<span id="page-203-0"></span>Figure 8-5

### <span id="page-204-0"></span>**V-Source operating boundaries**

[Figure 8-6](#page-205-0) shows the operating boundaries for the V-Source. Only the first quadrant of operation is covered. Operation in the other three quadrants is similar.

[Figure 8-6A](#page-205-0) shows the output characteristics for the V-Source. As shown, the SourceMeter can output up to 6.06V at 3A, or 40.4V at 1A. Note that when sourcing more than 6.06V, current is limited to 1A.

[Figure 8-6B](#page-205-0) shows the limit lines for the V-Source. The voltage source limit line represents the maximum source value possible for the presently selected voltage source range. For example, if on the 6V source range, the voltage source limit line is at 6.3V. The current compliance limit line represents the actual compliance in effect. Remember that compliance can be real or range. See ["Compliance limit"](#page-194-2)  [on page 8-2.](#page-194-2) These limit lines are boundaries that represent the operating limits of the SourceMeter for this quadrant of operation. The operating point can be anywhere inside (or on) these limit lines. The limit line boundaries for the other quadrants are similar.

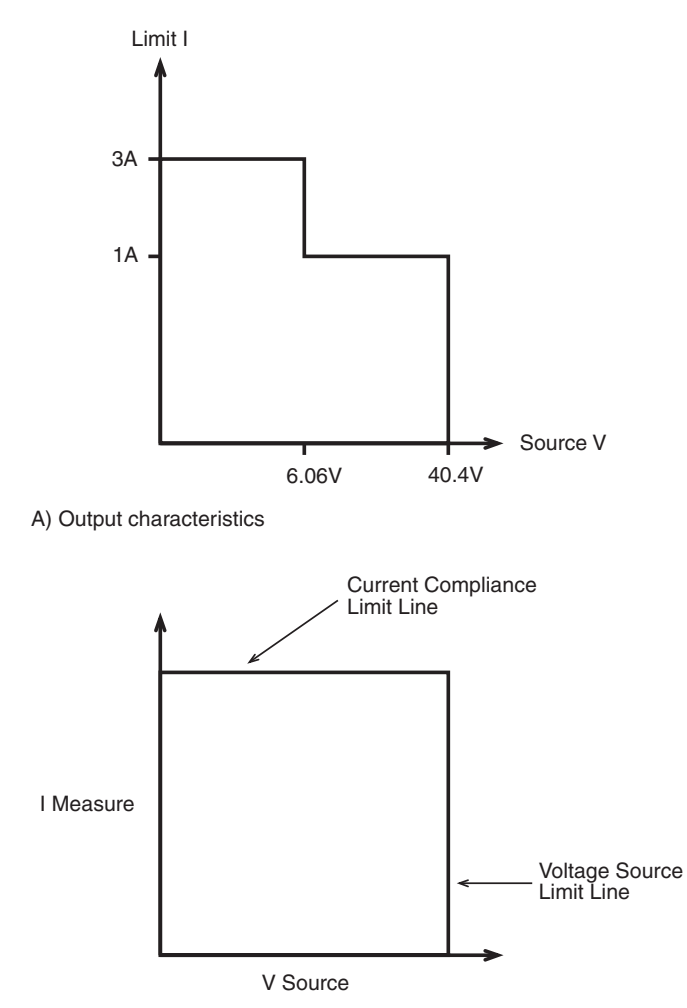

<span id="page-205-0"></span>Figure 8-6 **V-Source boundaries**

B) Limit lines

The boundaries the SourceMeter operates in depends on the load (DUT) that is connected to the output. [Figure 8-7](#page-207-0) shows operation examples for resistive loads that are 2kΩ and 800Ω, respectively. For these examples, the SourceMeter is programmed to source 10V and limit 10mA.

In [Figure 8-7A](#page-207-0), the SourceMeter is sourcing 10V to the 2kΩ load and subsequently measures 5mA. As shown, the load line for  $2k\Omega$  intersects the 10V voltage source line at 5mA.

[Figure 8-7B](#page-207-0) shows what happens if the resistance of the load is decreased to 800Ω. The DUT load line for 800Ω intersects the current compliance limit line placing the SourceMeter in compliance. In compliance, the SourceMeter will not be able to source its programmed voltage (10V). For the 800Ω DUT, the SourceMeter will only output 8V (at the 10mA limit).

Notice that as resistance decreases, the slope of the DUT load line increases. As resistance approaches infinity (open output), the SourceMeter will source virtually 10V at 0mA. Conversely, as resistance increases, the slope of the DUT load line decreases. At zero resistance (shorted output), the SourceMeter will source virtually 0V at 10mA.

Regardless of the load, current will never exceed the programmed compliance of 10mA.

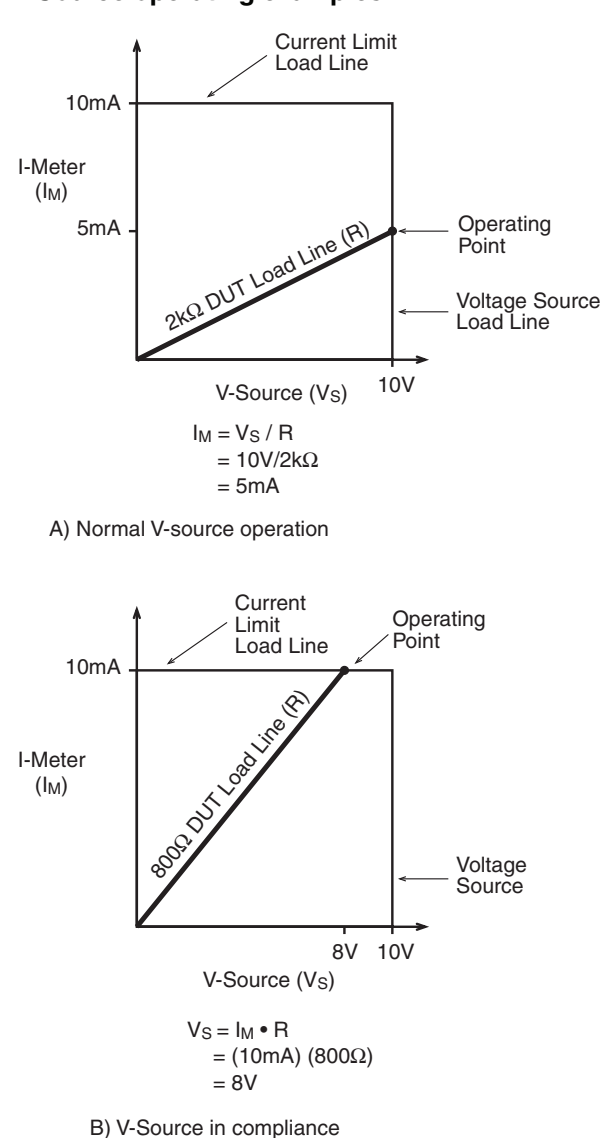

#### <span id="page-207-0"></span>Figure 8-7 **V-Source operating examples**

### <span id="page-208-0"></span>**Source I measure I, source V measure V**

The SourceMeter can measure the function it is sourcing. When sourcing a voltage, you can measure voltage. Conversely, if you are sourcing current, you can measure the output current. For these measure source operations, the measure range is the same as the source range.

This feature is valuable when operating with the source in compliance. When in compliance, the programmed source value is not reached. Thus, measuring the source lets you measure the actual output voltage.

### <span id="page-208-2"></span><span id="page-208-1"></span>**Basic circuit configurations**

### **Source I**

When configured to source current (I-Source) as shown in [Figure 8-8](#page-209-1), the SourceMeter functions as a high-impedance current source with voltage limit capability and can measure current (I-Meter) or voltage (V-Meter).

For 2-wire local sensing, voltage is measured at the Input/Output terminals of the SourceMeter. For 4-wire remote sensing, voltage is measured directly at the DUT using the sense terminals. This eliminates any voltage drops that may be in the test leads or connections between the SourceMeter and the DUT.

The current source does not require or use the sense leads to enhance current source accuracy. With 4-wire remote sensing selected, the sense leads must be connected or incorrect operation will result.

<span id="page-209-1"></span>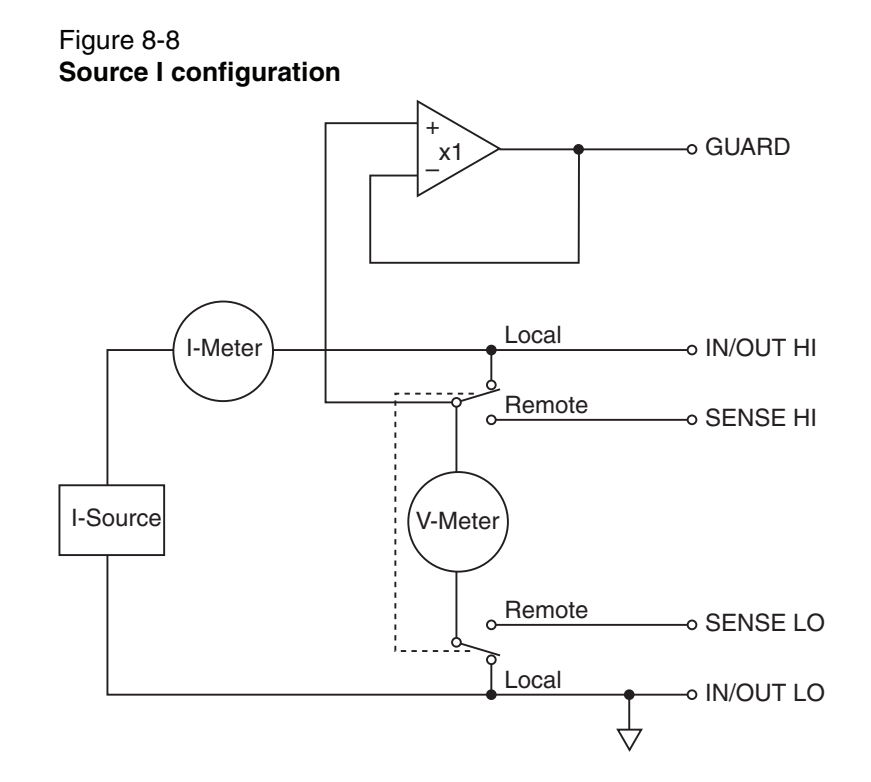

### <span id="page-209-0"></span>**Source V**

When configured to source voltage (V-Source) as shown in [Figure 8-9](#page-210-1), the SourceMeter functions as a low-impedance voltage source with current limit capability and can measure current (I-Meter) or voltage (V-Meter).

Sense circuitry is used to continuously monitor the output voltage and make adjustments to the V-Source as needed. The V-Meter senses the voltage at the input/output terminals (2-wire local sense) or at the DUT (4-wire remote sense using the sense terminals) and compares it to the programmed voltage level. If the sensed level and the programmed value are not the same, the V-Source is adjusted accordingly. Remote sense eliminates the effect of voltage drops in the test leads ensuring that the exact programmed voltage appears at the DUT.

The voltage error feedback to the V-Source is an analog function. The source error amplifier is used to compensate for IR drop in the test leads.

<span id="page-210-1"></span>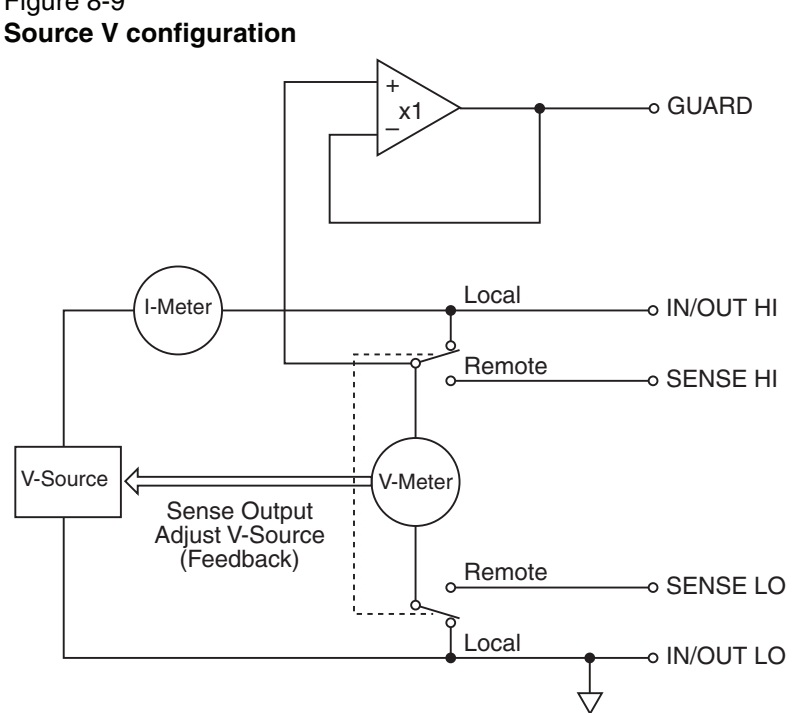

### Figure 8-9

### <span id="page-210-0"></span>**Measure only (V or I)**

[Figure 8-10](#page-211-0) shows the configurations for using the SourceMeter exclusively as a voltmeter or ammeter. As shown in [Figure 8-10](#page-211-0)A, the SourceMeter is configured to measure voltage-only by setting it to source 0A and measure voltage.

**CAUTION V-Compliance must be set to a level that is higher than the measured voltage. Otherwise, excessive current will flow into the SourceMeter. This current could damage the SourceMeter. Also, when connecting an external voltage to the I-Source, set the output off state to the high-impedance mode. See ["Compli](#page-194-2)[ance limit" on page 8-2](#page-194-2) for details.**

In [Figure 8-10B](#page-211-0), the SourceMeter is configured to measure current-only by setting it to source 0V and measure current. Note that in order to obtain positive (+) readings, conventional current must flow from IN/OUT HI to LO.

#### <span id="page-211-0"></span>Figure 8-10 **Measure only configurations**

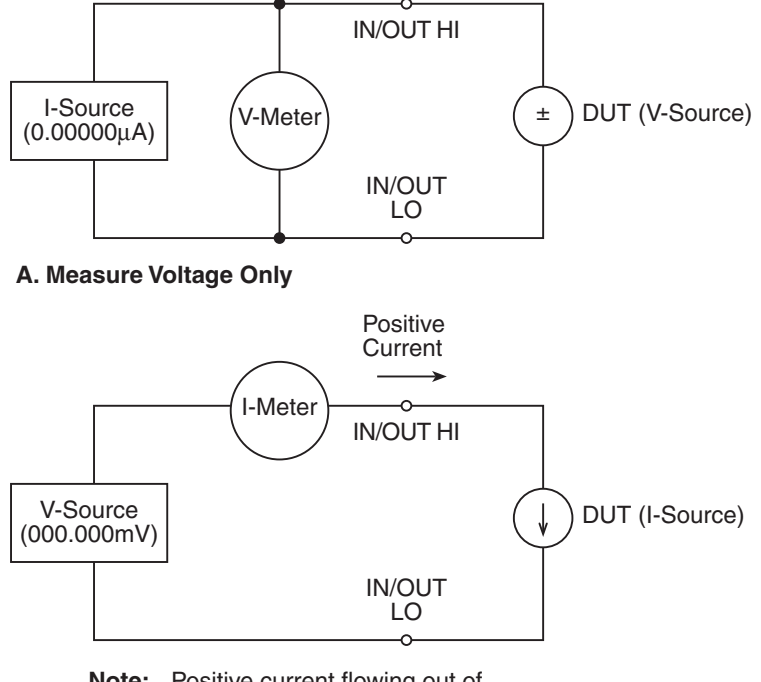

**Note:** Positive current flowing out of IN/OUT HI results in positive  $(+)$ measurements.

### **B. Measure Current Only**

Note: Use 2-wire local sensing.

## <span id="page-212-0"></span>**Guard**

#### **WARNING GUARD is at the same potential as output HI. Thus, if hazardous voltages are present at output HI, they are also present at the GUARD terminal.**

### <span id="page-212-1"></span>**Guard overview**

The driven guard (available at the rear panel GUARD terminals) is always enabled and provides a buffered voltage that is at the same level as the Input/Output HI (or Sense HI for remote sense) voltage. The purpose of guarding is to eliminate the effects of leakage current (and capacitance) that can exist between input/output high and low. In the absence of a driven guard, leakage in the external test circuit could be high enough to adversely affect the performance of the SourceMeter.

Leakage current can occur through parasitic or non-parasitic leakage paths. An example of parasitic resistance is the leakage path across the insulator in a coax or triax cable. An example of non-parasitic resistance is the leakage path through a resistor that is connected in parallel to the DUT.

### <span id="page-212-2"></span>**Guard connections**

Guard is typically used to drive the guard shields of cables and test fixtures. Guard is extended to a test fixture from the cable guard shield. Inside the test fixture, the guard can be connected to a guard plate or shield that surrounds the DUT.

**WARNING To prevent injury or death, a safety shield must be used to prevent physical contact with a guard plate or guard shield that is at a hazardous potential (>30Vrms or 42.4V peak). This safety shield must completely enclose the guard plate or shield and must be connected to safety earth ground. [Figure 8-11B](#page-214-0) shows the metal case of a test fixture being used as a safety shield.**

**NOTE See [Section](#page-111-0) 3 for details on guarded test connections.**

Inside the test fixture, a triaxial cable can be used to extend guard to the DUT. The center conductor of the cable is used for In/Out HI, the inner shield is used for guard, and the outer shield is used for In/Out LO and is connected to the safety shield (which is connected to safety earth ground).

A coaxial cable can be used if the guard potential does not exceed 30Vrms (42.4V peak). The center conductor is used for In/Out HI, and the outer shield is used for guard. For higher guard potentials, use a triaxial cable as previously explained.

[Figure 8-11](#page-214-0) shows how cable guard can eliminate leakage current through the insulators in a test fixture. In [Figure 8-11](#page-214-0)A, leakage current  $(I<sub>1</sub>)$  flows through the insulators ( $R_{L1}$  and  $R_{L2}$ ) to In/Out LO, adversely affecting the low-current (or highresistance) measurement of the DUT.

In [Figure 8-11B](#page-214-0), the driven guard is connected to the cable shield and extended to the metal guard plate for the insulators. Since the voltage on either end of  $R_{L1}$  is the same (0V drop), no current can flow through the leakage resistance path. Thus, the SourceMeter only measures the current through the DUT.

### <span id="page-214-0"></span>Figure 8-11 **Comparison of unguarded and guarded measurements**

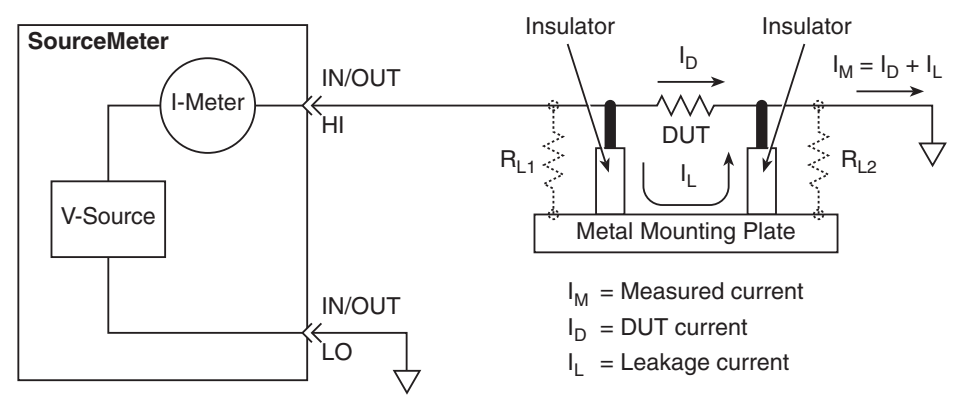

#### **A. Unguarded**

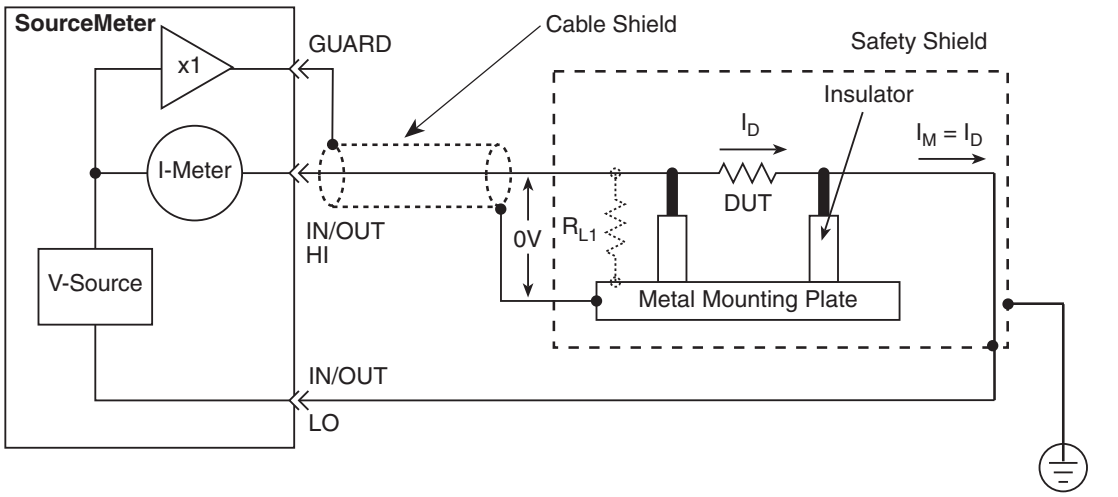

 **+5(#"** 66<:A<=DE68 A56EF )+@59<E0

### <span id="page-215-0"></span>**Pulse concepts**

Using factory scripts, the Model 260x can perform fixed, linear staircase, and logarithmic staircase pulse sweeps (see ["Pulse sweeps" on page 5-6](#page-155-0) for more information). The following paragraphs discuss pulse period, rise and fall times, and duty cycle. See the specifications in Appendix A for details on source transient response and settling times.

### <span id="page-215-1"></span>**Pulse period**

As shown in [Figure 8-12,](#page-215-3) the pulse period is the sum of the pulse on time (pulse width) and the pulse off time. When the pulse is off, the output assumes a 0V or 0A level, depending on the function used. When the pulse is on, the output assumes the programmed current or voltage source value. For the fixed pulse sweep, the amplitude of each pulse is the same. For the staircase sweeps, each pulse assumes the programmed sweep step value. Pulse on and off times can be separately programmed for each type of pulse sweep.

<span id="page-215-3"></span>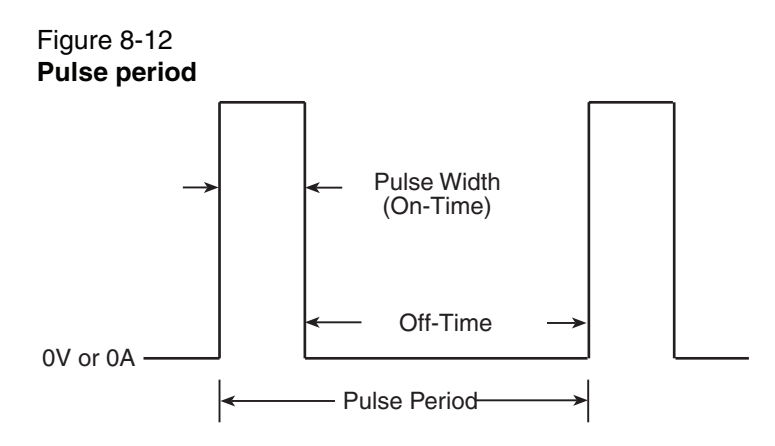

### <span id="page-215-2"></span>**Pulse rise and fall times**

As shown in [Figure 8-13](#page-216-1), the pulse rise time is the interval it takes the pulse to go from 10% of maximum value to 90% of maximum value. For the Model 260x, pulse rise and fall times depend on the transient response and source output settling times, which are in turn affected by the selected source range. See the specifications in [Appendix](#page-403-0) A for details on transient response and source settling times.
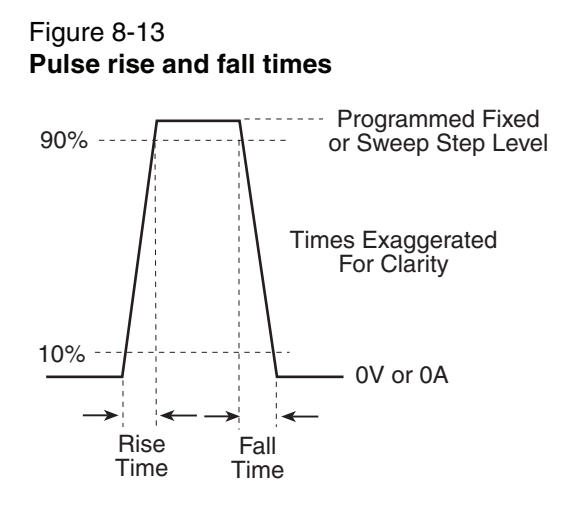

# **Pulse duty cycle**

Duty cycle is the percentage of time during the pulse period that the output is on. It is calculated as follows:

Duty cycle = Pulse width / (Pulse width  $+$  Off-time)

For example, if the pulse width is 10msec, and the off-time is 90msec, the duty cycle is calculated as follows:

Duty cycle= 10msec / (10msec + 90msec)

= 10msec / 100msec

 $= 0.10$ 

 $= 10%$ 

# <span id="page-217-1"></span>**9** System Expansion (TSP-Link)

#### <span id="page-217-0"></span>**Section 9 topics**

**[Overview](#page-218-1)**, [page](#page-218-1) 9-2 [Master and Slaves](#page-218-2), [page](#page-218-1) 9-2 [System configurations](#page-218-0), [page](#page-218-0) 9-2

**[Connections](#page-219-1)**, [page](#page-219-1) 9-3

**[Initialization](#page-219-2)**, [page](#page-219-2) 9-3 [Assigning node numbers, page](#page-219-0) 9-3 [Resetting the TSP-Link, page](#page-220-0) 9-4

**[Using the expanded system](#page-222-0)**, [page](#page-222-0) 9-6 [Accessing nodes](#page-222-1), [page](#page-222-1) 9-6 [System behavior](#page-223-0), [page](#page-223-0) 9-7 [Abort](#page-223-1), [page](#page-223-1) 9-7

# <span id="page-218-1"></span>**Overview**

The TSP-Link is an expansion interface that allows the instruments to communicate with each other. The test system can be expanded to include up to 64 TSP-Link-enabled instruments.

## <span id="page-218-2"></span>**Master and Slaves**

In a TSP-Link system, one of the nodes (instruments) is the Master and the other nodes are the Slaves.

The Master can control the other nodes (Slaves) in the system. When any node transitions from local operation to remote, it becomes the Master of the system; all other nodes also transition to remote operation, and become its Slaves. When any node transitions from remote operation to local, all other nodes also transition to local operation, and the Master/Slave relationship between nodes is dissolved. For more information about remote and local operations, see "[Differences: remote](#page-97-0)  [vs. local state](#page-97-0)" in [Section](#page-49-0) 2.

A Slave is a node that is controlled by the Master. The GPIB and RS-232 command interfaces of the Slaves are disabled.

## <span id="page-218-0"></span>**System configurations**

A TSP-Link system can be used without a PC (stand-alone system) or as a PC-based system.

**Stand-alone system** – In a stand-alone system, scripts that control the system are executed from the front panel of one of the instruments. No PC connection is required. In [Figure 9-1,](#page-219-3) a script can be run from the front panel of any one of the instruments.

**PC-based system** – In a PC-based system, the GPIB or RS-232 interface to any single node becomes the interface to the entire system. In [Figure 9-1](#page-219-3), the system can be controlled via the GPIB or RS-232 interface of Node 1.

# <span id="page-219-1"></span>**Connections**

Connections for an expanded system are shown in [Figure 9-1](#page-219-3). As shown, one unit is optionally connected to the PC using the GPIB or RS-232 interface. Details on these PC communication connections are covered in [Section](#page-49-0) 2.

As shown in [Figure 9-1,](#page-219-3) all the units in the system are daisy-chained together using LAN crossover cables.

<span id="page-219-3"></span>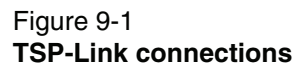

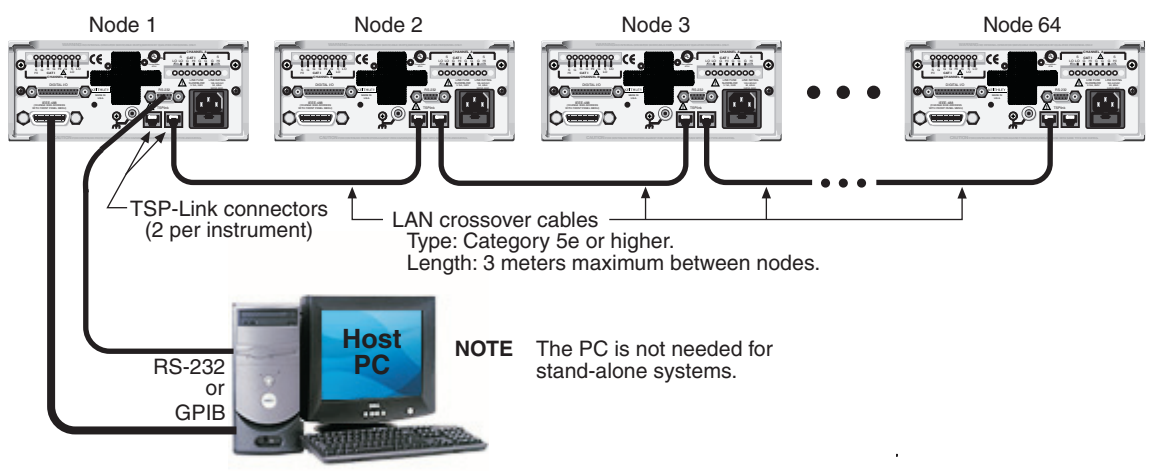

# <span id="page-219-2"></span>**Initialization**

Before a TSP-Link system can be used, it must be initialized. For initialization to succeed, each instrument in a TSP-Link system must be assigned a different node number.

# <span id="page-219-0"></span>**Assigning node numbers**

At the factory, each Model 260x instrument is assigned as Node 1. The node number for each unit is stored in its non-volatile memory and will not be lost when the instrument is turned off.

#### **Front panel operation**

The TSP-Link node number can be set from the MAIN MENU of each instrument; this process is summarized in [Table 9-1.](#page-220-1)

<span id="page-220-1"></span>Table 9-1

#### **Assigning a node number to an instrument from the front panel**

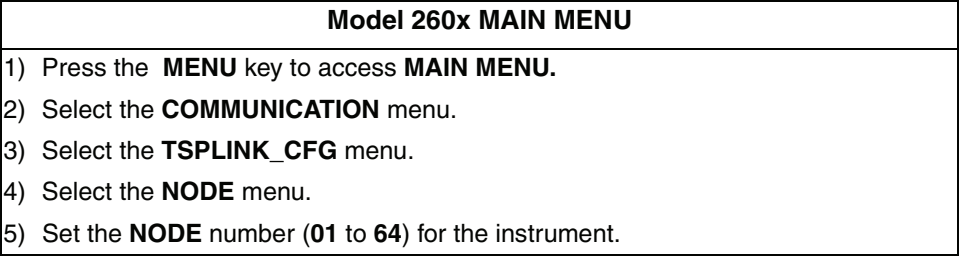

#### **Remote programming**

The tsplink.node attribute is used to set the node number for an instrument:

tsplink.node = N

where:  $N = 1$  to 64

The node number of an instrument can be determined by reading the tsplink.node attribute as follows:

print(tsplink.node)

The above print command will output the node number. For example, if the node number is 1, the value 1.000000e00 will be output.

## <span id="page-220-0"></span>**Resetting the TSP-Link**

After all the node numbers are set, you must initialize the system by performing a TSP-Link reset. For initialization to succeed, all units must be powered on when the TSP-Link reset is performed.

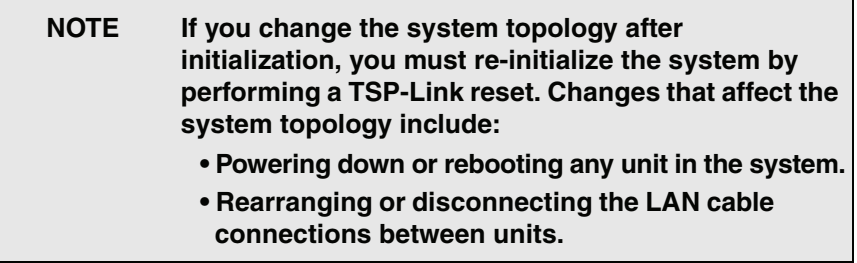

#### **Front panel operation**

The TSP-Link reset can be performed from the MAIN MENU of any instrument; this process is summarized in [Table 9-2.](#page-221-0)

#### <span id="page-221-0"></span>Table 9-2

#### **Resetting the TSP-Link from the front panel**

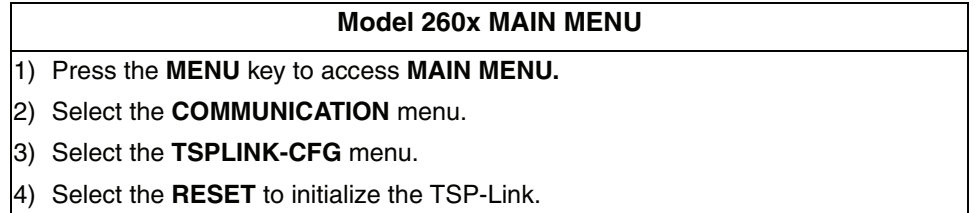

#### **Remote programming**

The commands associated with TSP-Link reset are listed in [Table 9-3](#page-221-1).

#### <span id="page-221-1"></span>Table 9-3 **TSP-Link reset commands**

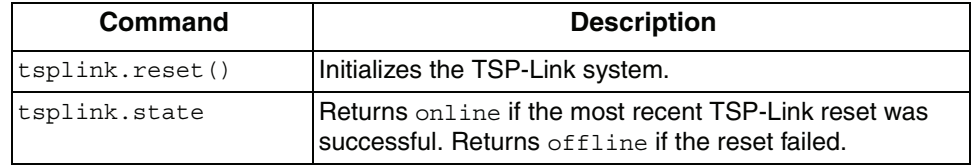

An attempted TSP-Link reset will fail if any of the following conditions are true:

- Two or more instruments in the system have the same node number.
- There are no other instruments connected to the unit performing the reset.
- One or more of the units in the system is not powered on.

**Programming example** – The following code will reset the TSP-Link and output its state:

```
tsplink.reset()
print(tsplink.state)
```
If the reset is successful, online will be returned to indicate that communications with all nodes have been established.

# <span id="page-222-1"></span><span id="page-222-0"></span>**Using the expanded system**

## **Accessing nodes**

A TSP-Link reset creates the node table. Each unit in the system corresponds to an entry in this table, indexed by the unit's node number. The  $node[N]$  variable (where  $N$  is the node number) is used to access any node in the system. For example, Node 1 is represented in the node table as entry node [1].

Each of these entries is, in turn, a table, holding all of the logical instruments (and associated ICL commands) shared by the corresponding unit (see "[Logical instru](#page-251-0)[ments](#page-251-0)" on [page](#page-251-0) 12-5 for more details). SMU A on Node 1, therefore, could be accessed as node[1].smua.

The localnode variable is an alias for  $\text{node}[N]$ , where N is the node number of the Master. For example, if Node 1 is the Master, localnode can be used instead  $of$  node [1].

> **NOTE For remote programming, scripts that reside on Slave nodes are not accessible.**

**Programming examples** – The following examples show how to access instruments in the TSP-Link system shown in [Figure 9-1](#page-219-3):

• Any of the following three commands can be used to reset SMU A of Node 1 (which, in this example, is the Master). The other nodes in the system are not affected.

```
smua.reset() 
localnode.smua.reset()
node[1].smua.reset()
```
• The following command will reset SMU A of Node 4, which is a Slave. The other nodes are not affected.

```
node[4].smua.reset()
```
# <span id="page-223-0"></span>**System behavior**

#### **Using the** reset() **command**

While most TSP-Link operations target a single node in the system, the reset () command affects the system as a whole. The  $r$ eset() command, by definition, resets all nodes to their default settings:

reset() -- Resets all nodes in a TSP-Link system.

node [N] and localnode can be used with reset to reset only one of the nodes. The other nodes are not affected. Examples:

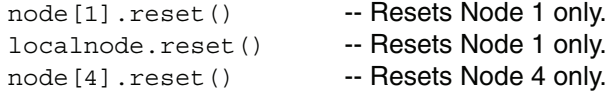

#### <span id="page-223-1"></span>**Abort**

An abort will terminate an executing script and return all nodes to local operation (REM annunciators turn off), dissolving the Master/Slave relationships between nodes. An abort is invoked by either issuing an abort command to the Master or pressing the EXIT key on any node in the system.

An abort can also be performed by pressing the OUTPUT ON/OFF key on any node. The results are the same as above, with the addition that all SMU outputs in the system are turned off.

# **10** Digital I/O and Output Enable

#### <span id="page-224-0"></span>**Section 10 topics**

**[Overview](#page-225-1),** [page](#page-225-1) 10-2

**[Digital I/O port,](#page-225-0) [page](#page-225-0) 10-2** [Port configuration](#page-225-2), [page](#page-225-2) 10-2 [Digital I/O configuration,](#page-227-0) [page](#page-227-0) 10-4 [Controlling digital I/O lines](#page-227-1), [page](#page-227-1) 10-4

**[Output enable,](#page-231-0) [page](#page-231-0) 10-8** [Overview,](#page-231-1) [page](#page-231-1) 10-8 [Operation,](#page-231-2) [page](#page-231-2) 10-8 [Control, page](#page-232-0) 10-9

# <span id="page-225-1"></span>**Overview**

The documentation in this section provides detailed information on using the Digital I/O port and includes the following:

- ["Digital I/O port", page 10-2](#page-225-0)
- ["Output enable", page 10-8](#page-231-0)

# <span id="page-225-0"></span>**Digital I/O port**

The SourceMeter has a digital input/output port that can be used to control external digital circuitry. For example, a handler that is used to perform binning operations can be used with a Digital I/O port.

# <span id="page-225-2"></span>**Port configuration**

The Digital I/O Port is located on the rear panel and is shown in [Figure 10-1.](#page-226-0) Note that a standard female DB-25 connector is used with the Digital I/O port.

#### **Connecting cables**

Use a cable equipped with a male DB-25 connector (Keithley part number CA-126-1), or a Model 2600-TLINK cable to connect the Digital I/O port to other Keithley instruments equipped with a Trigger Link (TLINK).

#### **Digital I/O lines**

The port provides 14 digital I/O lines. Each output is set high (+5V) or low (0V) and can read high or low logic levels.

## **+5V output**

The Digital I/O Port provides a +5V output that is used to drive external logic circuitry. Maximum current output for this line is 600mA. This line is protected by a self-resetting fuse (one hour recovery time).

#### <span id="page-226-0"></span>Figure 10-1 **Digital I/O port**

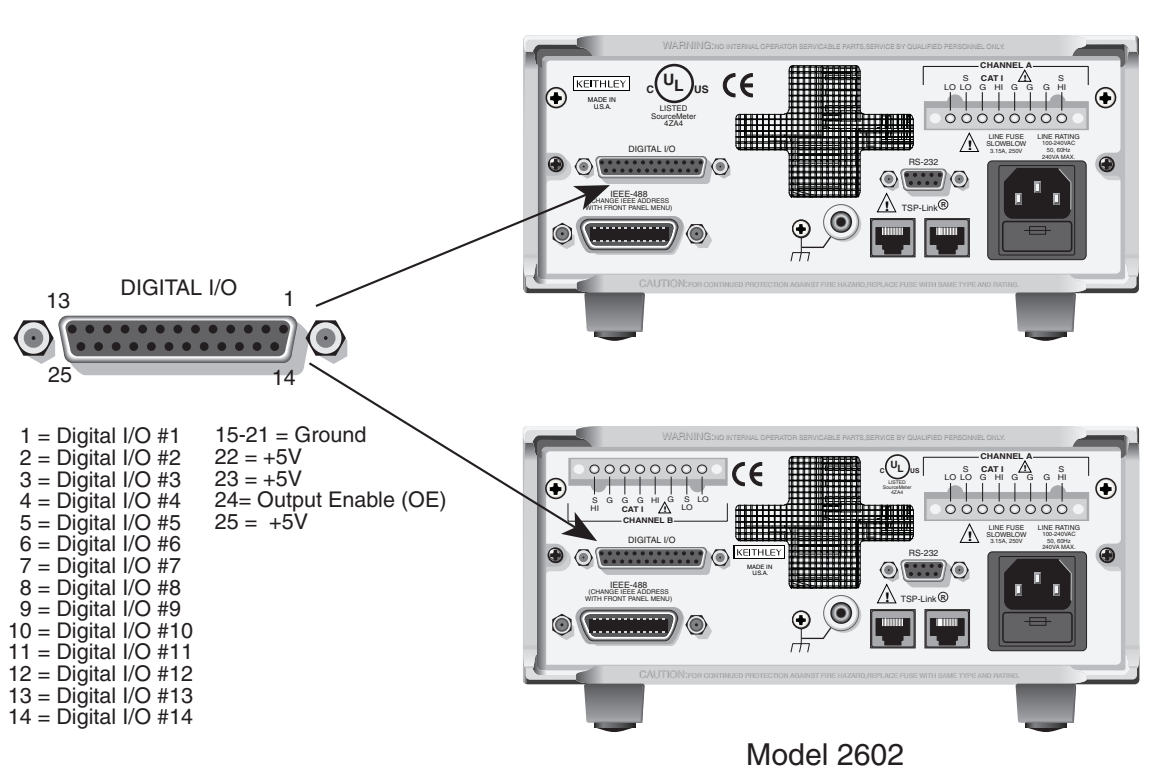

#### Model 2601

## **Output enable line**

The OE (output enable) line of the Digital I/O can be used with a switch in the test fixture or component handler. With proper use, power is removed from the DUT when the lid of the fixture is opened. See ["Output enable" on page 10-8](#page-231-0) for operation details.

**WARNING When an interlock is required for safety, a separate circuit should be provided that meets the requirements of the application to reliably protect the operator from exposed voltages. The Digital I/O port of the 2600 Series SourceMeter is not suitable for control of safety circuits and should not be used to control a safety interlock.**

# <span id="page-227-0"></span>**Digital I/O configuration**

[Figure 10-2](#page-227-2) shows the basic configuration of the Digital I/O port. Writing a 1 to a line sets that line high ( $\sim$  +5V). Writing a 0 to a line sets that line low ( $\sim$ 0V). Note that an external device pulls an I/O line low by shorting it to ground, so that a device must be able to sink at least 480μA per I/O line.

#### Figure 10-2 **Digital I/O port configuration**

<span id="page-227-2"></span>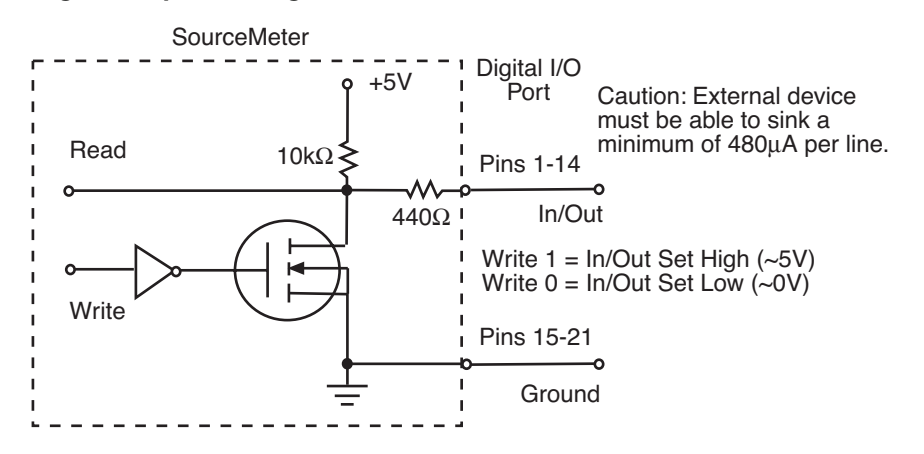

# <span id="page-227-1"></span>**Controlling digital I/O lines**

Although the digital I/O lines are primarily intended for use with a device handler for limit testing, they can also be used for other purposes such as controlling external logic circuits. You can control lines either from the front panel or via remote as follows.

#### **Digital I/O bit weighting**

<span id="page-228-0"></span>Bit weighting for the digital I/O lines is shown in [Table 10-1.](#page-228-0) Table 10-1 **Digital I/O bit weighting**

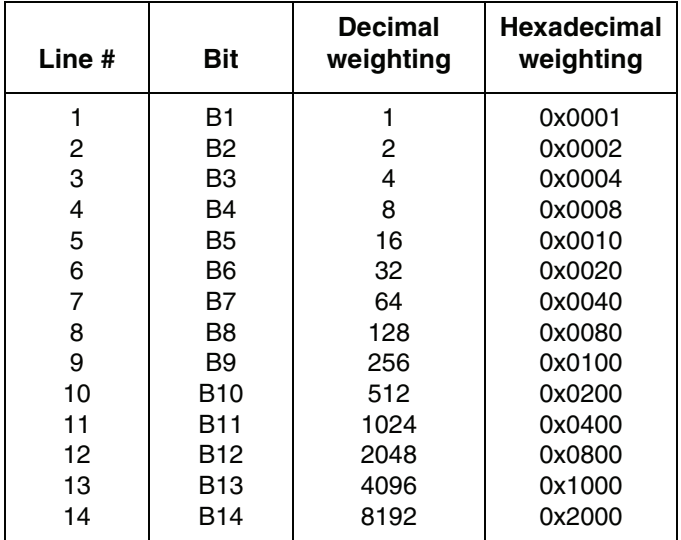

## **Front panel digital I/O control**

To enable the digital I/O lines:

- 1. Press the CONFIG key followed by the OUTPUT key.
- 2. Choose DIO-CONTROL, then press ENTER or the Rotary Knob.
- 3. Select ON or OFF as desired, then press ENTER or the Rotary Knob.
- 4. Press EXIT as needed to return to the normal display.

#### **Setting digital I/O values**

To set digital I/O values:

- 1. Press the MENU key.
- 2. Select GENERAL, and then press ENTER or the Rotary Knob.
- 3. Choose DIGOUT, and then press ENTER or the Rotary Knob.
- 4. Select DIG IO OUTPUT, and then press ENTER of the Rotary Knob.
- 5. Set the decimal value as required to set digital I/O line(s) within the range of 0 to 16,383 (see [Table 10-1](#page-228-0)), then press ENTER or the Rotary Knob.
- 6. Press EXIT as needed to return to the normal display.

#### **Write protecting digital I/O lines**

You can also write protect specific digital I/O lines to prevent their values from being changed as follows:

- 1. Press the MENU key.
- 2. Select GENERAL, and then press ENTER or the Rotary Knob.
- 3. Choose DIGOUT, and then press ENTER or the Rotary Knob.
- 4. Select WRITE PROTECT, then press ENTER or the Rotary Knob.
- 5. Set the decimal value as required to write protect digital I/O line(s) within the range of 0 to 16,383 (see [Table 10-1](#page-228-0)), then press ENTER or the Rotary Knob.
- 6. Press EXIT as needed to return to the normal display.
- 7. To remove write protection, simply repeat the above procedure, entering the same value.

#### **Remote digital I/O commands**

Commands that control and access the digital I/O port are summarized in [Table](#page-230-0)  [10-2](#page-230-0). See [Section](#page-247-0) 12 for complete details on these commands. See [Table 10-1](#page-228-0) for decimal and hexadecimal values used to control and access the digital I/O port and individual lines.

#### **Basic digital I/O commands**

Use these commands to perform basic steady-state digital I/O operations such as reading and writing to individual I/O lines or reading and writing to the entire port.

#### **Digital I/O trigger commands**

Use these commands to trigger the Model 260x using external trigger pulses applied to the digital I/O port, or to provide trigger pulses to external devices.

#### **NOTE The digital I/O lines can be used for both input and output. You must write a 1 to all digital I/O lines that are to be used as inputs.**

#### <span id="page-230-0"></span>Table 10-2 **Digital I/O commands**

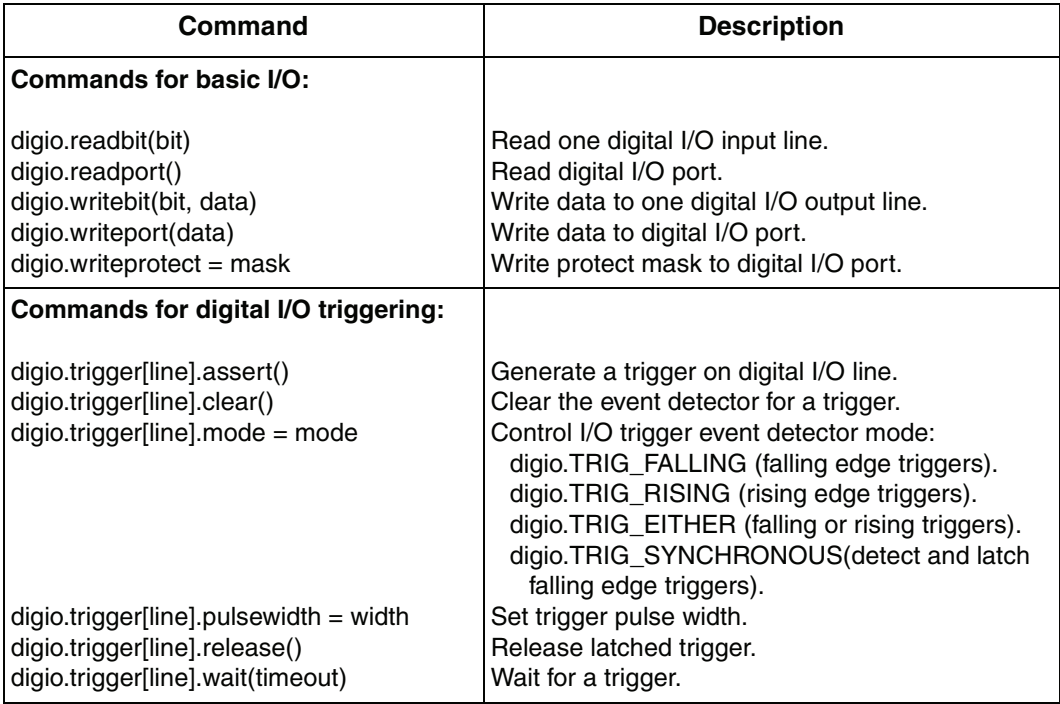

#### **Digital I/O programming examples**

#### **Basic digital I/O programming example**

The commands below set bit 1 of the digital I/O port high, and then read the entire port value.

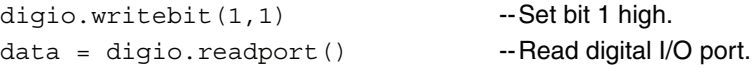

#### **Digital I/O trigger example**

The commands below set the line 2 pulse width to 10μs, trigger mode to falling edge, and then assert a trigger pulse on that digital I/O line:

```
dipio.triager[2].pulsewidth = 1e-5--Set line 2 pulse width to 10μs.
digio.trigger[2].mode = 
digio.TRIG_FALLING
                                     --Set line 2 mode to falling edge.
diqio.triqger[2] .assert() --Assert trigger on line 2.
```
# <span id="page-231-1"></span><span id="page-231-0"></span>**Output enable**

## **Overview**

The Digital I/O Port provides an output enable line for use with a test fixture switch. When properly used, the output of the SourceMeter will turn OFF when the lid of the test fixture is opened. See [Section](#page-111-0) 3 for important safety information when using a test fixture.

**WARNING When an interlock is required for safety, a separate circuit should be provided that meets the requirements of the application to reliably protect the operator from exposed voltages. The Digital I/O port of the 2600 Series SourceMeter is not suitable for control of safety circuits and should not be used to control a safety interlock.**

# <span id="page-231-2"></span>**Operation**

When enabled, the output of the SourceMeter can only be turned on when the output enable line is pulled high through a switch to +5V as shown in [Figure 10-](#page-232-1) [3A](#page-232-1). If the lid of the test fixture opens ([Figure 10-3B](#page-232-1)), the switch opens, and the output enable line goes low, turning the output of the SourceMeter off. The output will not be automatically turned on when output enable is set high. The output cannot be turned back on until the output is set high.

# <span id="page-232-0"></span>**Control**

Use one of these commands to control output enable action:

```
smuX.source.outputenableaction = smuX.OE_NONE
smuX.source.outputenableaction = smuX.OE OUTPUT OFF
```
When set to  $\text{smuX}$ . OE NONE, the SourceMeter will take no action when the output enable line goes low. When set to smuX. OE\_OUTPUT\_OFF, the SourceMeter will turn its output off as if the  $smuX$ . source.output =  $smuX$ . OUTPUT OFF command had been received. The SourceMeter will not automatically turn its output on when the output enable line returns to the high state. For example, the following command enables output enable off action for Channel A:

smua.source.outputenableaction = smua.OE OUTPUT OFF

#### Figure 10-3 **Using output enable**

<span id="page-232-1"></span>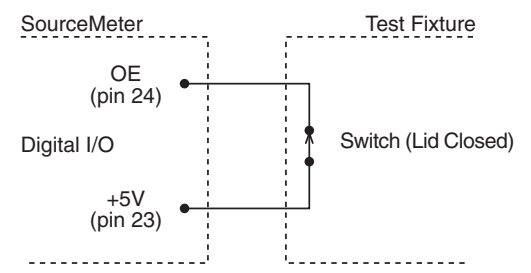

A. OUTPUT can be turned on.

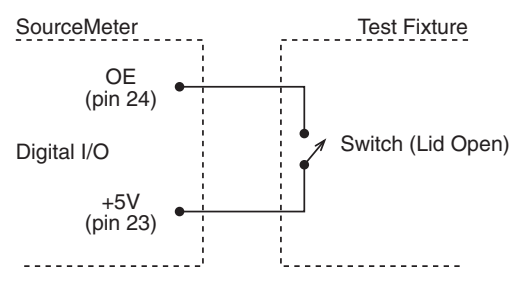

B. OUTPUT cannot be turned on.

# **11** Communications Interfaces

#### <span id="page-233-0"></span>**Section 11 topics**

**[GPIB operation](#page-235-0), [page](#page-235-0) 11-3** [Baud rate](#page-244-0), page [11-12](#page-244-0) [Terminator](#page-238-0), [page](#page-238-0) 11-6 [Error messages](#page-246-0), page [11-14](#page-246-0)

#### **[General bus commands](#page-239-0),** [page](#page-239-0) 11-7

[REN \(remote enable\),](#page-239-1) [page](#page-239-1) 11-7 [IFC \(interface clear\),](#page-239-2) [page](#page-239-2) 11-7 [LLO \(local lockout\), page](#page-240-0) 11-8 [GTL \(go to local\), page](#page-240-1) 11-8 [DCL \(device clear\)](#page-240-2), [page](#page-240-2) 11-8 [SDC \(selective device clear\), page](#page-240-3) 11-8 [GET \(group execute trigger\), page](#page-240-4) 11-8 [SPE, SPD \(serial polling\), page](#page-240-5) 11-8

**[Front panel GPIB operation](#page-241-0)**, [page](#page-241-0) 11-9 [Error and status messages,](#page-241-1) [page](#page-241-1) 11-9 [GPIB status indicators](#page-241-2), [page](#page-241-2) 11-9 [LOCAL key](#page-242-0), page [11-10](#page-242-0)

#### **[Overview](#page-234-0)**, [page](#page-234-0) 11-2 **[RS-232 interface operation](#page-242-1)**, page [11-10](#page-242-1)

[Setting RS-232 interface parameters,](#page-242-2) page [11-10](#page-242-2) **[Selecting an interface](#page-234-1)**, [page](#page-234-1) 11-2 [Sending and receiving data](#page-243-0), page [11-11](#page-243-0) [Terminator](#page-243-1), page [11-11](#page-243-1) [GPIB standards](#page-235-1), [page](#page-235-1) 11-3 [Data bits and parity](#page-244-1), page [11-12](#page-244-1) [GPIB connections](#page-235-2), [page](#page-235-2) 11-3 [Flow control \(signal handshaking\)](#page-244-2), page [11-12](#page-244-2) [Primary address,](#page-237-0) [page](#page-237-0) 11-5 [RS-232 connections,](#page-245-0) page [11-13](#page-245-0)

# <span id="page-234-0"></span>**Overview**

The documentation in this section provides detailed information on using communications interfaces:

- ["Selecting an interface", page 11-2](#page-234-1)
- ["GPIB operation", page 11-3](#page-235-0)
- ["General bus commands", page 11-7](#page-239-0)
- ["Front panel GPIB operation", page 11-9](#page-241-0)
- ["RS-232 interface operation", page 11-10](#page-242-1)

**NOTE See [Section](#page-49-0) 2 for more information on the GPIB and RS-232 communications interfaces. The TSP-Link is also a communications interface. See [Section](#page-217-1) 9 for details.**

# <span id="page-234-1"></span>**Selecting an interface**

The Model 260x SourceMeter supports two built-in remote interfaces:

- GPIB (General Purpose Interface Bus)
- RS-232 interface

You can manually select the GPIB or RS-232 interface, or have the unit automatically select the interface (the default) by using the COMMUNICATIONS menu accessed with the MENU key. The unit can only be remote to one interface at a time. In auto-select, the unit will remote to the first interface on which it receives a message. It will ignore the other interface until the unit is taken back to local operation.

When the unit powers up, it will display the communication parameters of the selected interface. If auto-selection is enabled, the unit will display the communication parameters of both interfaces.

# <span id="page-235-0"></span>**GPIB operation**

This section contains information about GPIB standards, bus connections, and primary address selection.

# <span id="page-235-1"></span>**GPIB standards**

The GPIB is the IEEE-488 instrumentation data bus with hardware and programming standards originally adopted by the IEEE (Institute of Electrical and Electronic Engineers) in 1975. The SourceMeter is IEEE-488.1 compliant and supports IEEE-488.2 common commands and status model topology.

# <span id="page-235-3"></span><span id="page-235-2"></span>**GPIB connections**

To connect the SourceMeter to the GPIB bus, use a cable equipped with standard IEEE-488 connectors as shown in [Figure 11-1.](#page-235-3)

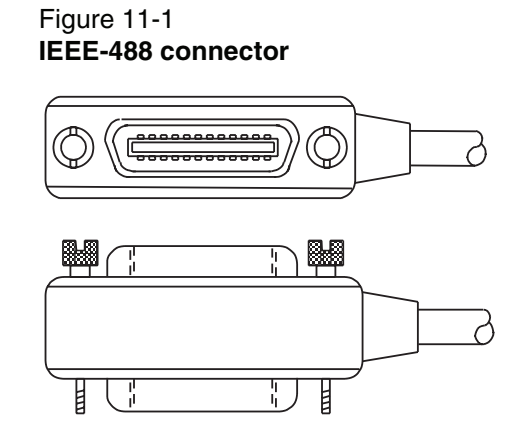

To allow many parallel connections to one instrument, stack the connectors. Two screws are located on each connector to ensure that connections remain secure. [Figure 11-2](#page-236-0) shows a typical connecting scheme for a multi-unit test system.

To avoid possible mechanical damage, stack no more than three connectors on any one unit. To minimize interference caused by electromagnetic radiation, use only shielded IEEE-488 cables. Available shielded cables from Keithley are listed in ["Options and accessories" on page 1-5.](#page-28-0)

<span id="page-236-0"></span>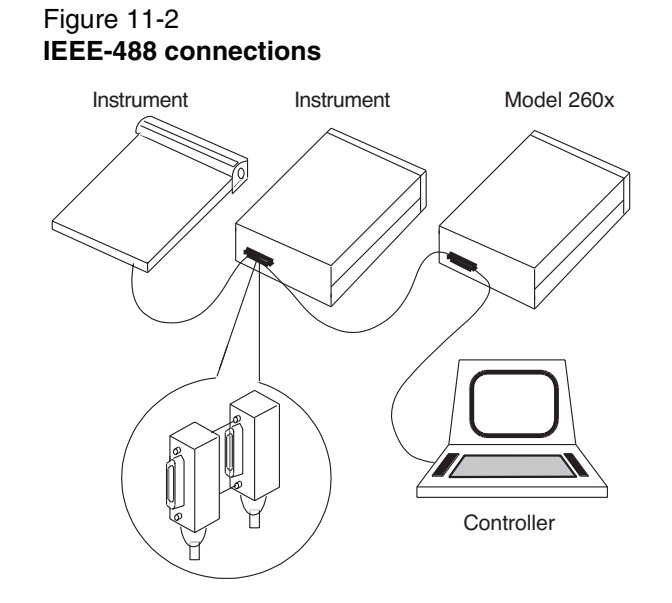

To connect the SourceMeter to the IEEE-488 bus, line up the cable connector with the connector located on the rear panel. Install and tighten the screws securely, making sure not to overtighten them.[\(Figure 11-3](#page-237-1) shows the location of the connections.)

Connect any additional connectors from other instruments as required for your application. Make sure the other end of the cable is properly connected to the controller. You can only have 15 devices connected to an IEEE-488 bus, including the controller. The maximum cable length is either 20 meters or two meters multiplied by the number of devices, whichever is less. Not observing these limits may cause erratic bus operation.

<span id="page-237-1"></span>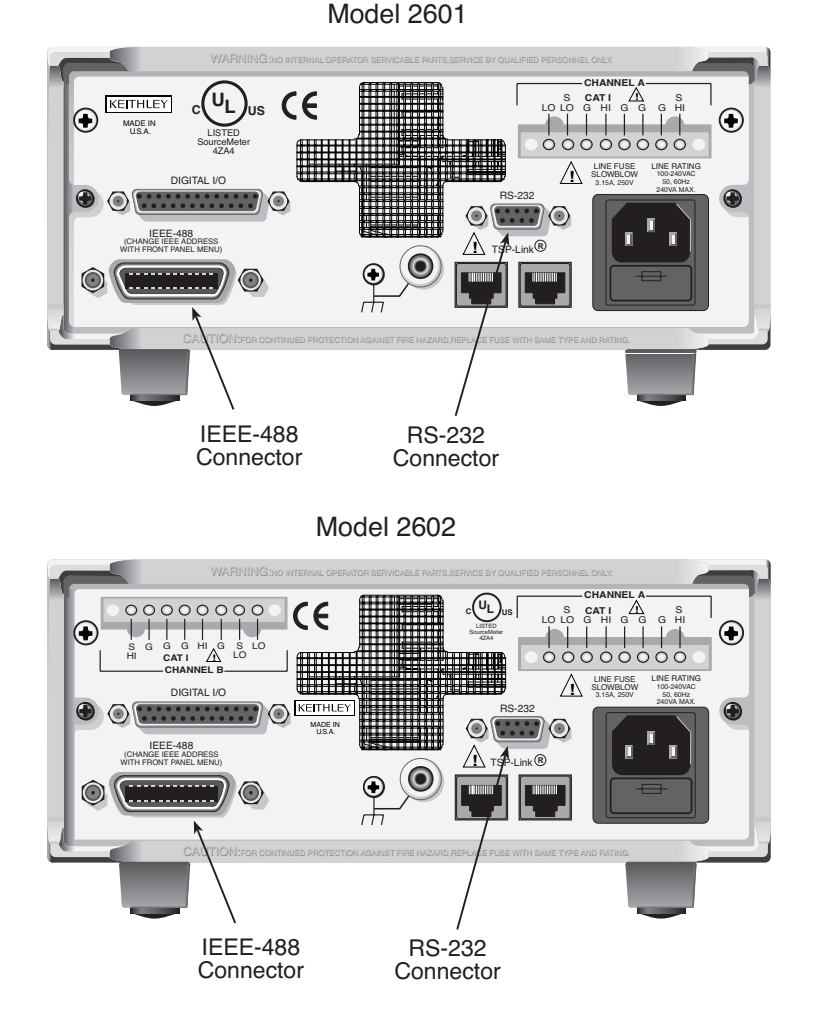

#### Figure 11-3 **IEEE-488 and RS-232 connector locations**

# <span id="page-237-0"></span>**Primary address**

The SourceMeter ships from the factory with a GPIB primary address of 26. If the GPIB or AUTO interface selection is used, it momentarily displays the primary address on power-up. You can set the address to a value from 0 to 30, but do not assign the same address to another device or to a controller that is on the same GPIB bus (controller addresses are usually 0 or 21).

#### **Front panel primary address**

To set or check the primary address:

- 1. Press the MENU key.
- 2. Select COMMUNICATIONS, then press ENTER or the Rotary Knob.
- 3. Select INTERFACE\_CFG, then press ENTER or the Rotary Knob.
- 4. Select GPIB, then press ENTER or the Rotary Knob.
- 5. Set the primary address to the desired value, then press ENTER or the Rotary Knob.
- 6. Press EXIT to back out of the menu structure.

#### **Remote primary address**

Use the following command to set the primary address by remote:

gpib.address = address

For example, the following command sets the address to 20:

gpib.address = 20

Note that changing the GPIB address takes effect when the command is processed. Any response messages generated after processing this command will be sent with the new settings. If command messages are being queued (sent before this command has executed), the new settings may take effect in the middle of a subsequent command message, so care should be exercised when setting this attribute from the remote interface.

# <span id="page-238-0"></span>**Terminator**

When receiving data over the GPIB, the Model 260x will terminate on any line feed character or any data byte with EOI asserted (line feed with EOI asserted is also valid). When sending data, it will append a line feed character to all outgoing messages. The EOI line will be asserted with the terminating line feed character.

# <span id="page-239-0"></span>**General bus commands**

General commands are those commands, such as DCL, that have the same general meaning regardless of the instrument. [Table 11-1](#page-239-3) lists the general bus commands.

<span id="page-239-3"></span>Table 11-1 **General bus commands**

| <b>Command</b> | <b>Effect on SourceMeter</b>                              |
|----------------|-----------------------------------------------------------|
| <b>REN</b>     | Goes into remote when next addressed to listen.           |
| <b>IFC</b>     | Goes into talker and listener idle states.                |
| <b>LLO</b>     | LOCAL key locked out.                                     |
| <b>GTL</b>     | Cancel remote; restore SourceMeter front panel operation. |
| <b>DCL</b>     | Returns all devices to known conditions.                  |
| <b>SDC</b>     | Returns SourceMeter to known conditions.                  |
| <b>GET</b>     | Initiates a trigger.                                      |
| SPE, SPD       | Serial polls the SourceMeter.                             |

# <span id="page-239-1"></span>**REN (remote enable)**

The remote enable command is sent to the SourceMeter by the controller to set up the instrument for remote operation. Generally, the instrument should be placed in the remote mode before you attempt to program it over the bus. Setting REN true does not place the instrument in the remote state. You must address the instrument to listen after setting REN true before it goes into remote.

# <span id="page-239-2"></span>**IFC (interface clear)**

The IFC command is sent by the controller to place the SourceMeter in the local, talker, listener idle states. The unit responds to the IFC command by cancelling front panel TALK or LSTN lights, if the instrument was previously placed in one of these states.

Transfer of command messages to the instrument and transfer of response messages from the instrument are not interrupted by IFC. If a response message was suspended by IFC, transfer of the message will resume when the unit is addressed to talk. If a command message transfer was suspended by IFC, the rest of the message can be sent when the unit is addressed to listen.

# <span id="page-240-0"></span>**LLO (local lockout)**

When the unit is in remote operation, all front panel controls are disabled except the LOCAL and OUTPUT OFF keys (and of course the POWER switch). The LLO command disables the LOCAL key, but it does not affect OUTPUT OFF, which cannot be disabled.

# <span id="page-240-1"></span>**GTL (go to local)**

Use the GTL command to put a remote-mode instrument into local mode. Leaving the remote state also restores operation of all front panel controls.

# <span id="page-240-2"></span>**DCL (device clear)**

Use the DCL command to clear the GPIB interface and return it to a known state. Note that the DCL command is not an addressed command, so all instruments equipped to implement DCL will do so simultaneously.

When the SourceMeter receives a DCL command, it clears the Input Buffer and Output Queue, cancels deferred commands, and clears any command that prevents the processing of any other device command. A DCL does not affect instrument settings and stored data.

# <span id="page-240-3"></span>**SDC (selective device clear)**

The SDC command is an addressed command that performs essentially the same function as the DCL command. However, since each device must be individually addressed, the SDC command provides a method to clear only selected instruments instead of clearing all instruments simultaneously, as is the case with DCL.

# <span id="page-240-4"></span>**GET (group execute trigger)**

GET is a GPIB trigger that is used to trigger the instrument to take readings by remote.

# <span id="page-240-5"></span>**SPE, SPD (serial polling)**

Use the serial polling sequence to obtain the SourceMeter serial poll byte. The serial poll byte contains important information about internal functions. (See [Appendix](#page-423-0) D.) Generally, the serial polling sequence is used by the controller to determine which of several instruments has requested service with the SRQ line. The serial polling sequence may be performed at any time to obtain the status byte from the SourceMeter.

# <span id="page-241-0"></span>**Front panel GPIB operation**

This section describes aspects of the front panel that are part of GPIB operation, including messages, status indicators, and the LOCAL key.

## <span id="page-241-1"></span>**Error and status messages**

See [Appendix](#page-408-0) B for a list of status and error messages associated with IEEE-488 programming. The instrument can be programmed to generate an SRQ, and command queries can be performed to check for specific error conditions.

# <span id="page-241-2"></span>**GPIB status indicators**

The REM (remote), TALK (talk), LSTN (listen), and SRQ (service request) annunciators show the GPIB bus status. Each of these indicators is described below.

#### **REM**

This indicator shows when the instrument is in the remote state. When the instrument is in remote, all front panel keys, except for the LOCAL and OUTPUT OFF keys, are locked out. When REM is turned off, the instrument is in the local state, and front panel operation is restored.

## **TALK**

This indicator is on when the instrument is in the talker active state. Place the unit in the talk state by addressing it to talk with the correct talk command. TALK is off when the unit is in the talker idle state. Place the unit in the talker idle state by sending a UNT (Untalk) command, addressing it to listen, or sending the IFC (Interface Clear) command.

## **LSTN**

This indicator is on when the SourceMeter is in the listener active state, which is activated by addressing the instrument to listen with the correct listen command. LSTN is off when the unit is in the listener idle state. Place the unit in the listener idle state by sending UNL (Unlisten), addressing it to talk, or sending IFC (Interface Clear) command over the bus.

## **SRQ**

You can program the instrument to generate a service request (SRQ) when one or more errors or conditions occur. When this indicator is on, a service request has been generated. This indicator stays on until the serial poll byte is read or all the conditions that caused SRQ have been cleared.

# <span id="page-242-0"></span>**LOCAL key**

The LOCAL (EXIT) key cancels the remote state and restores local operation of the instrument. Pressing the LOCAL key also turns off the REM indicator and returns the display to normal if a user-defined message was displayed.

If the LLO (Local Lockout) command is in effect, the LOCAL key is also inoperative. For safety reasons, the OUTPUT OFF key can be used to turn the output off while in LLO. Note that pressing LOCAL or OUTPUT OFF will also abort any commands or scripts that are being processed.

# <span id="page-242-2"></span><span id="page-242-1"></span>**RS-232 interface operation**

# **Setting RS-232 interface parameters**

#### **Front panel RS-232 parameters**

To set interface parameters:

- 1. Press the MENU key.
- 2. Select COMMUNICATIONS, then press ENTER or the Rotary Knob.
- 3. Select INTERFACE\_CFG, then press ENTER or the Rotary Knob.
- 4. Select RS-232, then press ENTER or the Rotary Knob. Set these interface parameters as outlined in the following paragraphs:
	- Baud rate
	- Number of bits
	- Parity
	- Flow control
- 5. Press EXIT as needed to back out of the menu structure.

#### **Remote RS-232 parameters**

Commands to set RS-232 parameters are listed in [Table 11-2](#page-243-2). See [Section](#page-247-0) 12 for more information.

Note that changing the serial port settings take effect when the command is processed. Any response messages generated after processing these commands will be sent with the new settings. If command messages are being queued (sent before these commands have executed), the new settings may take effect in the middle of a subsequent command message, so care should be exercised when setting these attributes from the remote interface.

<span id="page-243-2"></span>Table 11-2 **RS-232 interface commands**

| Command                   | <b>Description</b>                                                                                                  |
|---------------------------|----------------------------------------------------------------------------------------------------|
| serial.baud = baud        | Set baud rate (300, 600, 1200, 2400, 4800, 9600,<br>19200, 38400, 57600, or 115200)                                 |
| serial.databits $=$ bits  | Set number of bits (7 or 8)                                                                                         |
| serial.flowcontrol = flow | Set flow control:<br>serial.FLOW_NONE(no flow control)<br>serial.FLOW_HARDWARE (hardware flow control)              |
| serial.parity = $party$   | Set parity:<br>serial.PARITY_NONE (no parity)<br>serial.PARITY_EVEN (even parity)<br>serial.PARITY_ODD (odd parity) |

## **RS-232 programming example**

Send the following commands to set the baud rate to 9600 with no flow control:

```
serial.baud = 9600
serial.flowcontrol = serial.FLOW NONE
```
# <span id="page-243-0"></span>**Sending and receiving data**

The RS-232 interface transfers data using 7 or 8 data bits, 1 stop bit, and no, even, or odd parity. Make sure the device you connect to the SourceMeter also uses the same settings.

# <span id="page-243-1"></span>**Terminator**

When receiving data over the RS-232 interface, the Model 260x will terminate on any line feed character. When sending data, it will append a line feed character to all outgoing messages.

## <span id="page-244-0"></span>**Baud rate**

The baud rate is the rate at which the SourceMeter and the programming terminal communicate. Choose one of the following available rates:

- 115200
- 57600
- 38400
- 19200
- 9600
- 4800
- 2400
- 1200
- 600
- 300

The factory selected baud rate is 9600.

When you choose a baud rate, make sure the programming computer that you are connecting to the SourceMeter can support the baud rate you selected. Both the SourceMeter and the other device must be configured for the same baud rate.

# <span id="page-244-1"></span>**Data bits and parity**

The RS-232 interface can be configured to send/receive data that is 7 or 8 bits long using even, odd, or no parity. No parity is only valid when using 8 data bits.

# <span id="page-244-2"></span>**Flow control (signal handshaking)**

Signal handshaking between the controller and the instrument allows the two devices to communicate to each other regarding being ready or not ready to receive data.

The RS-232 interface provides two control lines (RTS and CTS) for this purpose (see [Figure 11-4](#page-245-1) and [Table 11-3\)](#page-245-2). When the Model 260x is ready to send (RTS) data, it will transmit when it receives the clear to send (CTS) signal from the computer.

To enable or disable flow control, use the RS-232 configuration menu. Select HARDWARE to enable flow control, or NONE to disable it.

# <span id="page-245-0"></span>**RS-232 connections**

The RS-232 serial port is connected to the serial port of a computer using a straight-through RS-232 cable terminated with DB-9 connectors. Do not use a null modem cable. The serial port uses the transmit (TXD), receive (RXD), CTS and RTS (if flow control is enabled), and signal ground (GND) lines of the RS-232 standard. [Figure 11-4](#page-245-1) shows the rear panel connector for the RS-232 interface, and [Table 11-3](#page-245-2) shows the pinout for the connector. The connector location is shown in [Figure 11-3 on page 11-5.](#page-237-1)

If your computer uses a DB-25 connector for the RS-232 interface, you will need a standard cable or adapter with a DB-25 connector on one end and a DB-9 connector on the other. An available RS-232 cable from Keithley is listed in ["Options](#page-28-0)  [and accessories" on page 1-5.](#page-28-0)

<span id="page-245-1"></span>Figure 11-4 **RS-232 interface connector**

**RS-232** 

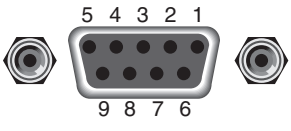

Rear Panel Connector

#### <span id="page-245-2"></span>Table 11-3 **RS-232 connector pinout**

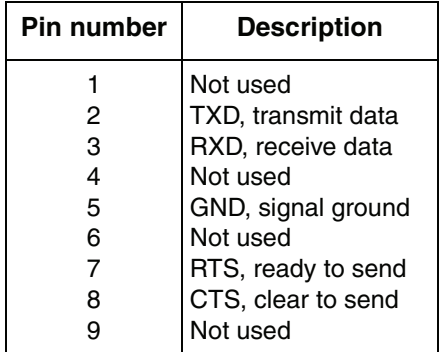

[Table 11-4](#page-246-1) provides pinout identification for the 9-pin (DB-9) or 25-pin (DB-25) serial port connector on the computer (PC).

#### <span id="page-246-1"></span>Table 11-4 **PC serial port pinout**

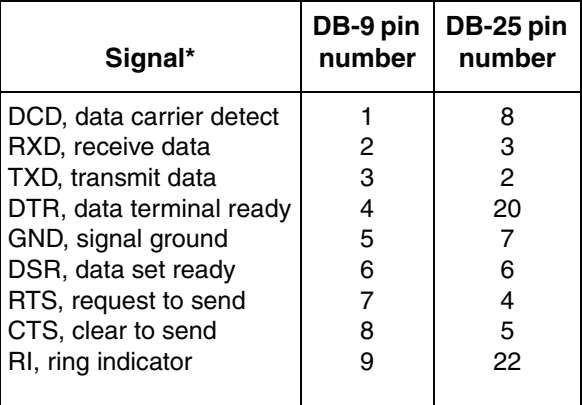

\* The Model 260x does not use all RS-232 signals. See [Table 11-3](#page-245-2).

# <span id="page-246-0"></span>**Error messages**

See [Appendix](#page-408-0) B for RS-232 error messages.

<span id="page-247-0"></span>**12** Instrument Control Library

#### <span id="page-247-1"></span>**Section 12 topics**

**[Command programming notes](#page-248-0)**, [page](#page-248-0) 12-2

[Conventions,](#page-248-1) [page](#page-248-1) 12-2 [Functions and attributes, page](#page-249-0) 12-3 [TSP-Link nodes](#page-251-1), [page](#page-251-1) 12-5 [Logical instruments](#page-251-2), [page](#page-251-2) 12-5 [Reading buffers](#page-252-0), [page](#page-252-0) 12-6 [Time and date values](#page-254-0), [page](#page-254-0) 12-8

**[ICL functions and attributes list](#page-255-0)**, [page](#page-255-0) 12-9

# <span id="page-248-1"></span><span id="page-248-0"></span>**Command programming notes**

# **Conventions**

For the following command reference, it is necessary to understand the following conventions:

#### **Wild characters**

Many SMU commands are expressed in a generic form using wild characters. A wild character indicates an SMU channel, function or trigger line. Keep in mind that wild characters used in the generic form are NOT to be included in the command sent to the instrument.

#### X **and** Y

The x character is used for functions and attributes to indicate the SMU channel ( $a$ ) or b) and Y is used to indicate the SMU function  $(v, i, r$  or p). For example, the attribute for the source output setting is generically expressed as follows:

smuX.source.levelY

To program SMU channel A to 5 volts, the following command statement is to be sent to the instrument:

smua.source.levelv = 5.0

To program SMU channel B to 1 milliampere, the following command statement is to be sent to the instrument:

smub.source.leveli = 0.001

The wild characters  $x$  and/or  $y$  are NEVER sent to the instrument. They are used in this command reference for notational convenience only.

## **[N]**

The N character, enclosed by brackets ([ ]), is used in functions and attributes for the Digital I/O line  $(1 \text{ to } 14)$ . For example, the function to assert an output trigger is generically expressed as follows:

digio.trigger[N].assert

To program the Model 260x to assert an output trigger on trigger line 5, the following command statement is sent to the instrument.

```
digio.trigger[5].assert()
```
The wild character N should NOT to be sent to the instrument. However, the brackets ([ ]) must be included in the command. Also, note that the above command requires that a set of open and closed parenthesis (()) be appended to the function (see ["Functions"](#page-249-1) on [page](#page-249-1) 12-3).

## <span id="page-249-1"></span><span id="page-249-0"></span>**Functions and attributes**

Commands can be function based or attribute based.

#### **Functions**

Function based commands are used to control actions or activities. For example, performing a voltage measurement is a function (action) of an SMU. A function based command is not necessarily directly related to a Model 260x operation. For example, the bit.bitand function will logically AND two numbers.

Each function consists of a function name followed by a set of parenthesis  $($   $()$  ). If the function does not have a parameter, the parenthesis set is left empty. Examples:

```
digio.writeport(15) Sets digital I/O lines 1, 2, 3 and 4 high.
digio.writebit(3, 0) Sets line 3 low (0).
smua.reset() Returns SMU A to its default settings.
digio.readport() Reads the digital I/O port.
```
The results of a function call are used by assigning the return values to variables and accessing those variables. The following code will measure SMU A voltage and return the reading:

```
reading = smua.macasure.v()print(reading)
Output: 2.360000e+00
```
The above output indicates that the voltage reading is 2.36V.

For a function that returns one value, the function call can be used in an expression. For example:

```
if smua.measure.v() > 5 then
    ... 
end
```
## **Attributes**

An attribute is a characteristic of an instrument feature or operation. For example, some characteristics of an SMU source include the source function, range and output level.

#### **Assigning a value to an attribute**

An attribute-based command can be used to assign a new value to an attribute. For many attributes, the value can be in the form of a discrete number or a predefined identifier. For example, filter type is an attribute. The moving average filter is selected by assigning the attribute to either of the following values:

```
0 OT smuX. FILTER MOVING AVG.
```
Either of the following command messages will configure SMU A for the moving average filter:

```
smua.measure.filter.type = 0
smua.measure.filter.type = smua.FILTER MOVING AVG
```
Some attributes can take any numeric value that is within a valid range. For example, the voltage source can be set from -40.4V to +40.4V. The following command message sets the SMU A source level to 1.53V:

```
smua source. levely = 1.53
```
#### **Reading an attribute**

Reading an attribute is accomplished by passing it to a function call as a parameter or by assigning it to another variable.

**Parameter passing example** – The following command reads the filter type for SMU A by passing the attribute to the print function, which outputs a value:

```
print(smua.measure.filter.type)
```
**Output: 0.000000e+00** 

The above output indicates that the moving average filter is selected.

**Variable assignment example** – The following command reads the filter type by assigning the attribute to a variable named filtertype:

filtertype = smua.measure.filter.type

#### **Syntax rules**

• Commands for functions and attributes are case sensitive. As a general rule, all function and attribute names must be in lower case, while parameters use a combination of lower and upper case characters. Upper case characters are required for attribute constants. Example:

smua.source.func = smua.OUTPUT DCVOLTS

In the above command to select the volts source function, OUTPUT\_DCVOLTS is the attribute constant.

• Whitespace in a function is not required. The function to set digital I/O line 3 low can be sent with or without whitespaces as follows:

```
digio.writebit(3,0) -- Whitespaces NOT used in string.
digio.writebit (3, 0) -- Whitespaces used in string.
```
• Some commands require multiple parameters. Multiple parameters must be separated by commas  $($ ,), as shown above for the  $\text{dip}_\text{c}$ , writebit function.

# <span id="page-251-1"></span>**TSP-Link nodes**

Each instrument or enclosure attached to the TSP-Link bus must be uniquely identified. This identification is called a TSP-Link node number and the enclosures are called nodes. Each node must be assigned a unique node number.

From a TSP point of view, nodes look like tables. There is one global table named node that contains all the actual nodes that are themselves tables. An individual node is accessed as  $\text{node}[N]$  where N is the node number assigned to the node. Each node has certain attributes that can be accessed as elements of its associated table. These are listed as follows:

id The node number assigned to the node. model The product model number string of the node. revision The product revision string of the node. serialno The product serial number string of the node.

There is also an entry for each logical instrument on the node (see "[Logical instru](#page-251-2)[ments](#page-251-2)").

It is not necessary to know the node number of the node running a script. The variable localnode is an alias for the node entry the script is running on. For example, if a script is running on node 5, the global variable localnode will be an alias for node [5].

# <span id="page-251-2"></span><span id="page-251-0"></span>**Logical instruments**

You would normally refer to all instrumentation within one enclosure or node as a single instrument. From an TSP/ICL point of view, it is useful to think of individual SMUs as instruments. To avoid confusion, SMUs and other subdivisions of the instrumentation within an enclosure will be referred to as "logical instruments."

Each logical instrument is given a unique identifier in a system. These identifiers are used as part of all ICL function calls that control a given logical instrument. A Model 260x SMU has the following logical instruments per enclosure:

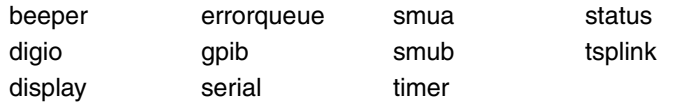

Logical instruments also look like TSP tables. In addition to the logical-instrumentspecific attributes and the commands to which they respond, there are a few attributes that provide information about the logical instrument. These attributes are listed below:

name A string that represents the logical instrument's name. For example, smua.
node A reference to the TSP-Link node of which the logical instrument is a part.

Each logical instrument has an element for each command that it supports. These commands are documented in this section. Note that smua and smub support the same command set and are documented jointly as  $\text{smuX}$ .

On any given node, the logical instrument identifiers from that node are also global variables. They can be accessed as elements of the node they belong or directly if running on that node. For example, to execute the measure.  $\nu$  command on smua on node [5], one could use node [5]. smua.measure.v(). If the command is being issued (executed) on node[5], then  $\text{smua.measure.}v()$  is sufficient. Only be concerned with node numbers when controlling multiple units via the TSP-Link.

### **Reading buffers**

Readings can be obtained in multiple ways. Reading acquisition can be synchronous or overlapped. Furthermore, the routines that make single point measurements can be configured to make multiple measurements where only one would ordinarily be made. Also, consider that the measured value is not the only component of a reading. The measurement status (e.g. "In Compliance" or "Over ranged") is also data associated with a particular reading.

All routines that return measurements can return them as reading buffers. Overlapped measurements are always returned in a reading buffer. Synchronous measurements return a single value or both a single value and a reading buffer. The more advanced user can use the reading buffer to access the additional information stored in the reading buffer.

A reading buffer is based on a TSL table. The measurements themselves are accessed by ordinary array access. If  $rb$  is a reading buffer, the first measurement is accessed as  $rb[1]$  and the 9<sup>th</sup> measurement as  $rb[9]$ , etc. The additional information in the table is accessed as additional members of the table. The following values are all available per reading buffer, i.e., rb. appendmode:

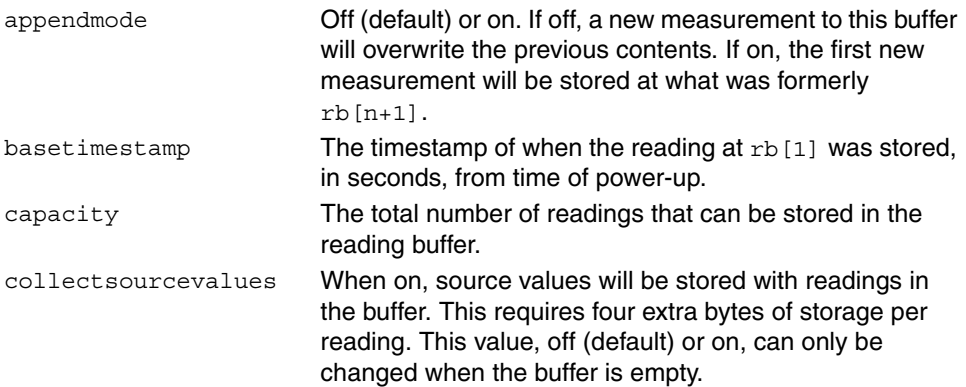

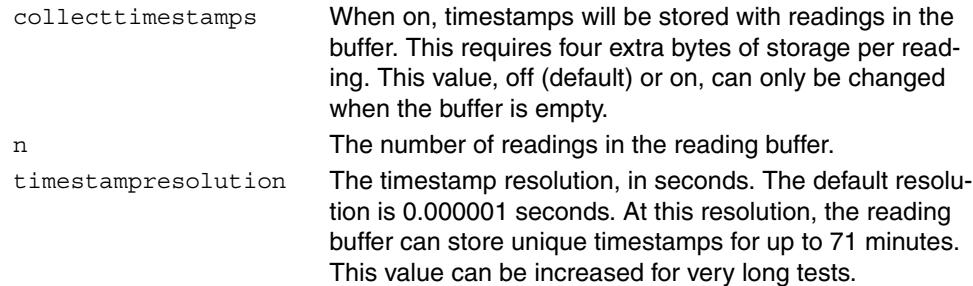

The following values are available per reading, i.e., rb. measurefunctions[3], as enabled. Each is actually a nested table. Related entries are stored at the same index as the relevant measurement.

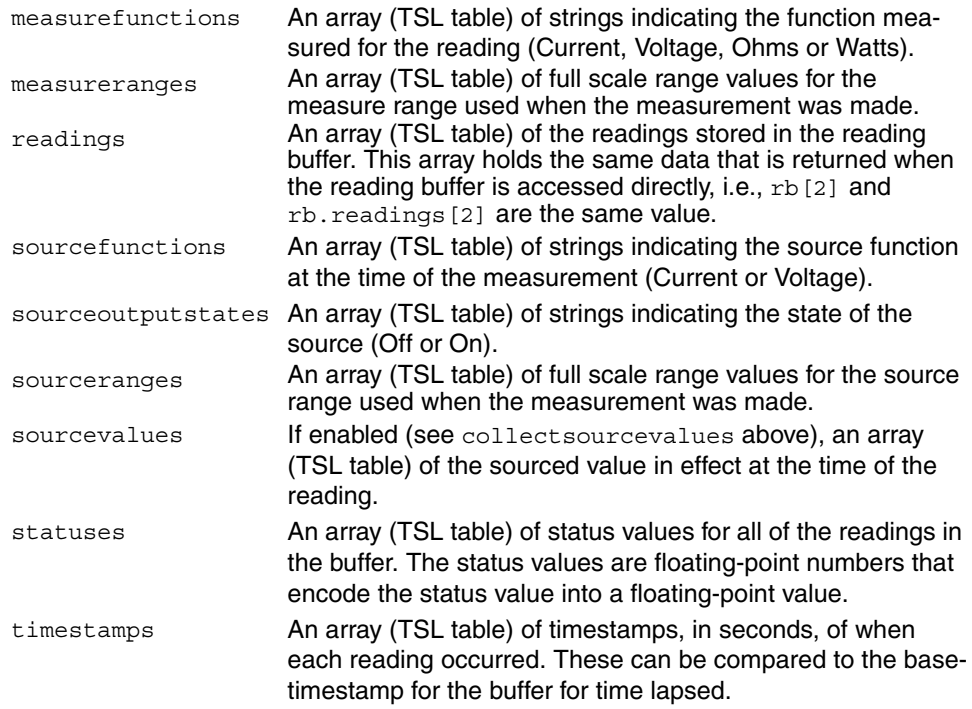

For example, the number of readings the reading buffer can store is accessed as rb.capacity.

### **Time and date values**

Date/time values are represented as a number of seconds since some base. There are three time bases:

- 1. UTC 12:00 am Jan 1 1970.
- 2. When the Model 260x is powered on.
- 3. Time referenced to an event, such as the first reading stored in a reading buffer.

Time can be represented as the number of seconds since UTC 12:00 am on January 1, 1970. The commands that utilize this format are commands that require an absolute time reference such as setting the calibration date.

Time can also be represented as the number of seconds since the unit was powered on. The  $\cos.\text{clock}$  () function returns values in this format.

Representing time as a number of seconds will be referred to as "standard time format." Note that because numbers are floating point numbers, the precision of date/time values will decrease the farther the elapsed time gets from its reference base. This decrease in precision is approximately 0.06ppm of the total elapsed time. This precision is generally more accurate than the time base of the instrument and should not present any problems. It is worth noting, however, because you can directly see the affects as compared to the less obvious time-base drift.

# **ICL functions and attributes list**

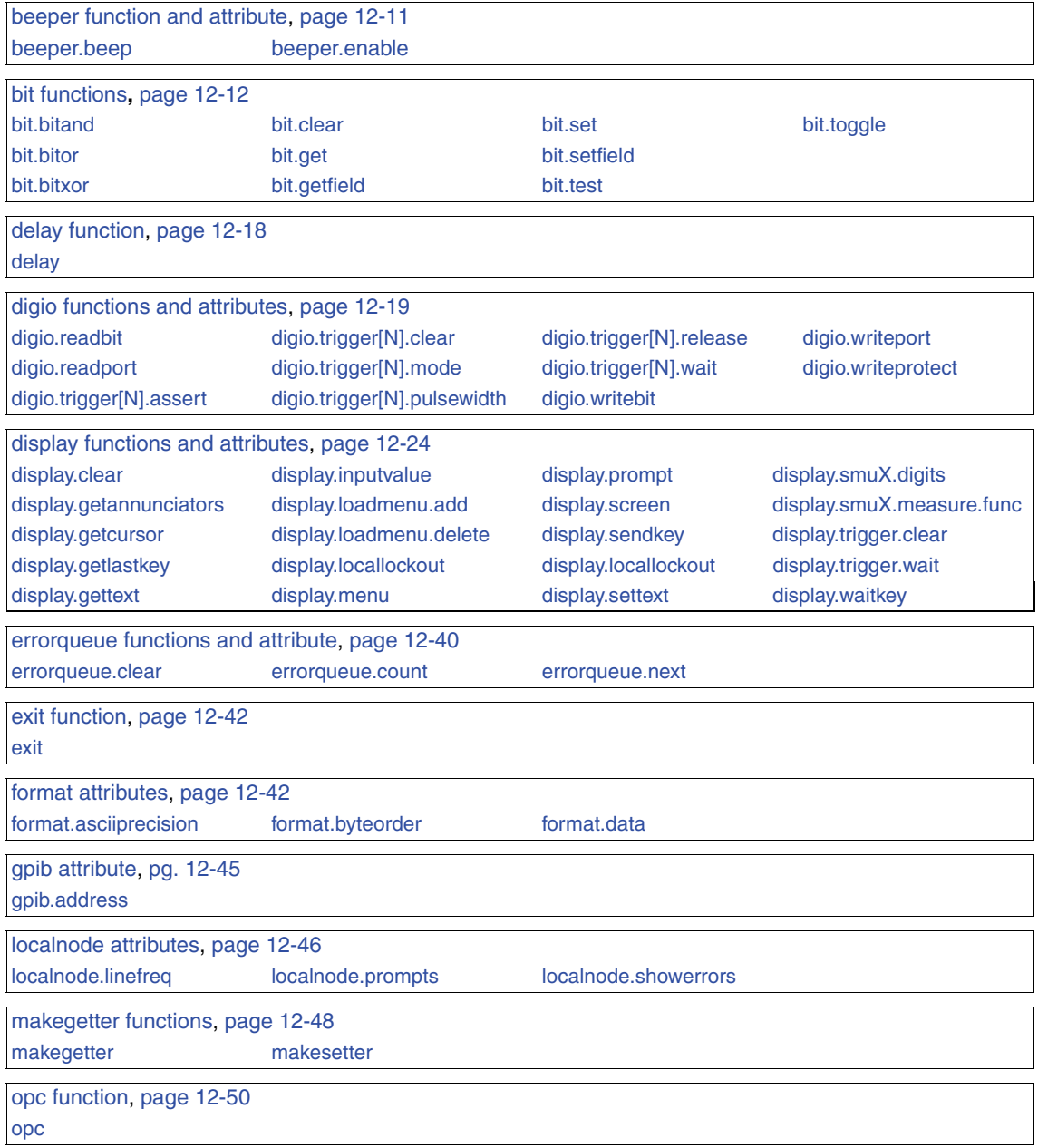

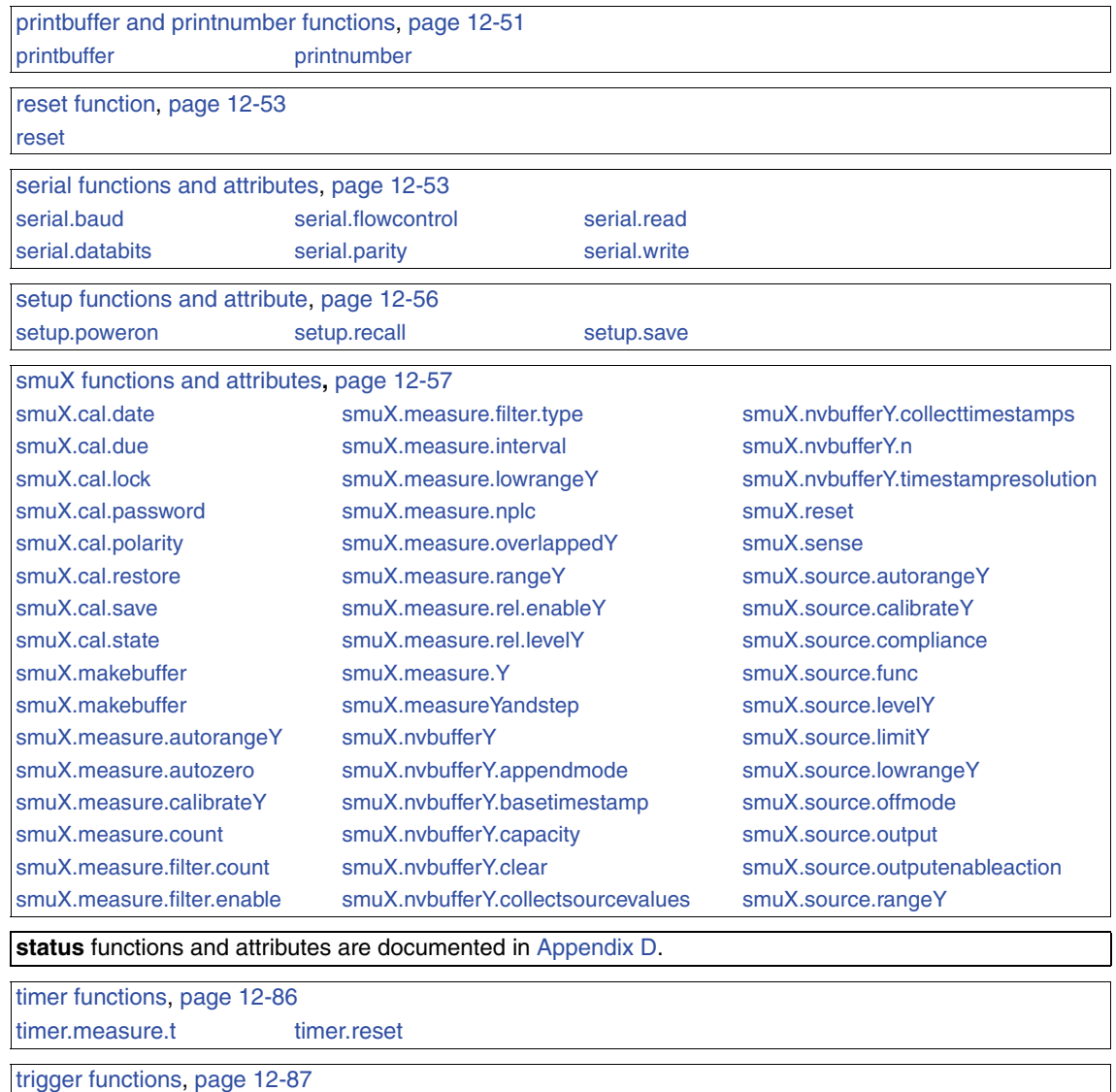

[trigger.clear](#page-333-1) [trigger.wait](#page-333-2) [tsplink function and attributes,](#page-334-0) page [12-88](#page-334-0) [tsplink.node](#page-334-1) [tsplink.reset](#page-334-2) [tsplink.state](#page-335-0) [userstring functions](#page-335-1), page [12-89](#page-335-1) [userstring.add](#page-335-2) [userstring.catalog](#page-336-0) [userstring.delete](#page-336-1) [userstring.get](#page-337-0) [waitcomplete function,](#page-337-2) page [12-91](#page-337-1)

#### [waitcomplete](#page-337-1)

### <span id="page-257-0"></span>**beeper** function and attribute

The beeper generates a beep tone. It is typically used to announce the start and/or completion of a test or operation.

<span id="page-257-1"></span>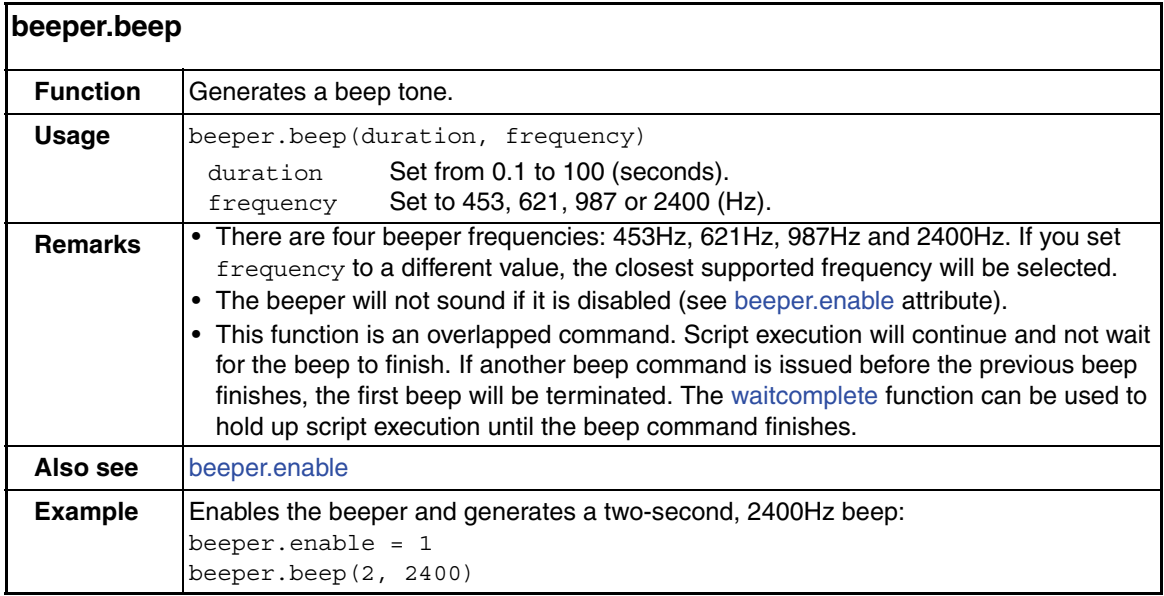

<span id="page-257-2"></span>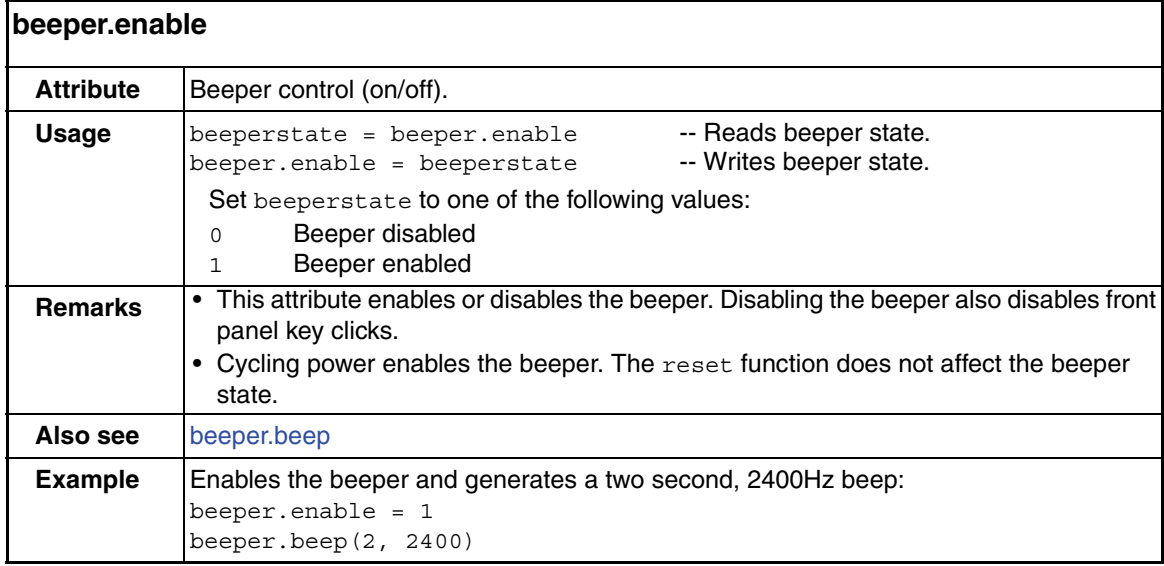

### <span id="page-258-2"></span><span id="page-258-0"></span>**bit** functions

### **Logic and bit operations**

The bit functions are used to perform bitwise logic operations on two given numbers, and bit operations on one given number. Logic and bit operations truncate the fractional part of given numbers to make them integers.

**NOTE The TSP stores all numbers internally as single precision IEEE-754 floating point values. The internal number representation only stores 24 bits of numeric data. The logic operations will work correctly for all integer values between 0 and 4294967295. However, only the 24 most significant bits will be stored for the return value.**

**Logic operations** – The bit.bitand, bit.bitor and bit.bitxor functions in this group perform logic operations on two numbers. The TSP will perform the indicated logic operation on the binary equivalents of the two integers. Logic operations are performed bitwise. That is, bit 1 of the first number is AND'ed, OR'ed or XOR'ed with bit 1 of the second number. Bit 2 of the first number is AND'ed, OR'ed or XOR'ed with bit 2 of the second number. This bitwise logic operation is performed on all corresponding bits of the two numbers. The result of a logic operation will be returned as an integer.

**Bit operations** – The rest of the functions in this group are used for operations on the bits of a given number. These functions can be used to clear a bit, toggle a bit, test a bit, set a bit (or bit field) and retrieve the weighted value of a bit (or field value). All of these functions use an index parameter to "point" to the bit position of the given number. The least significant bit of a given number has an index of 1, and the most significant bit has an index of 32.

<span id="page-258-1"></span>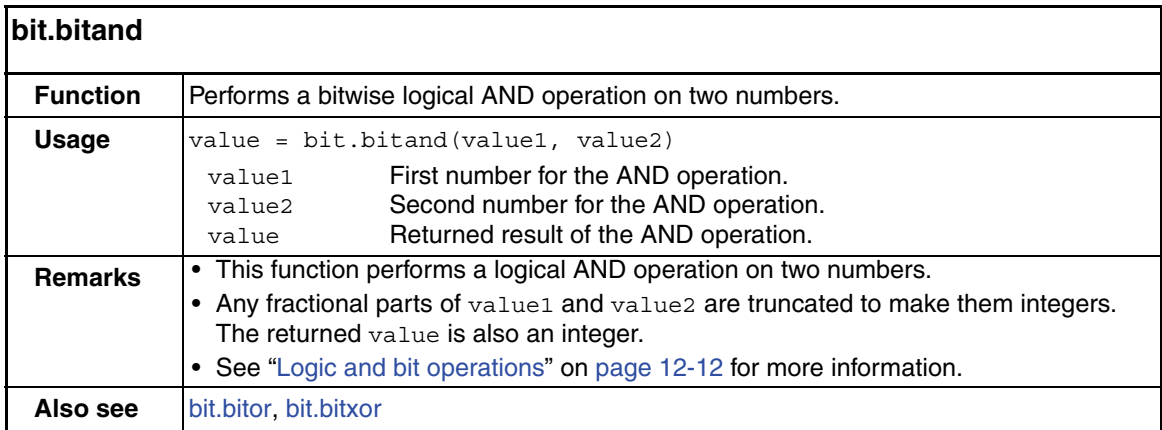

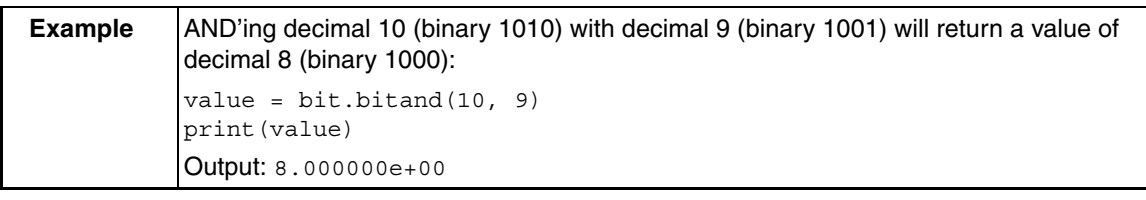

<span id="page-259-0"></span>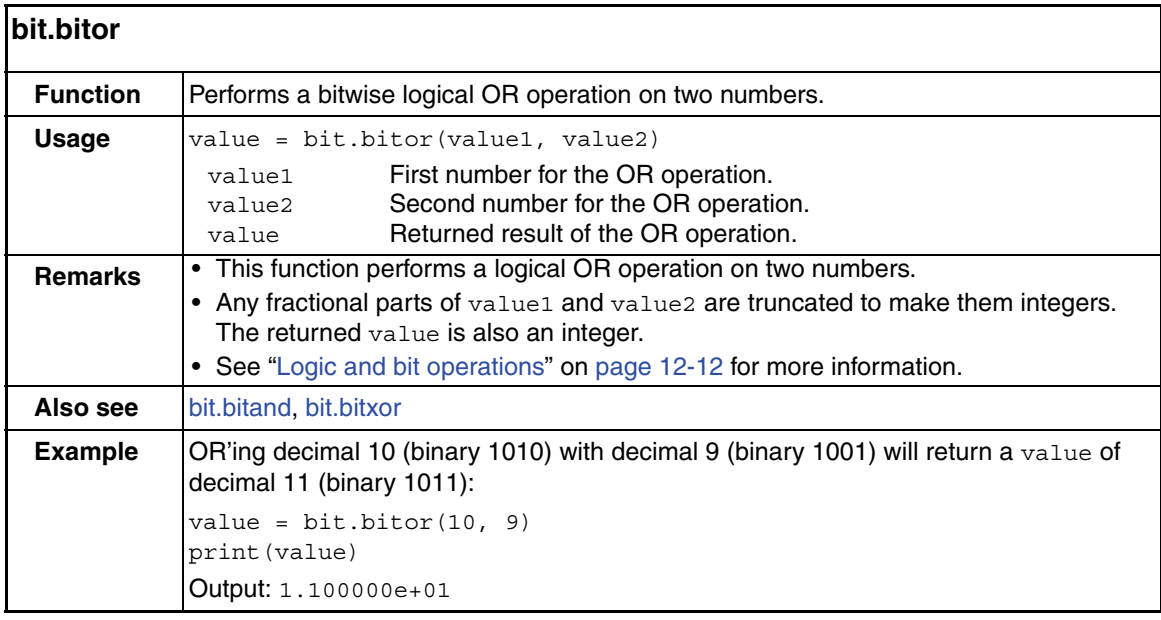

<span id="page-259-1"></span>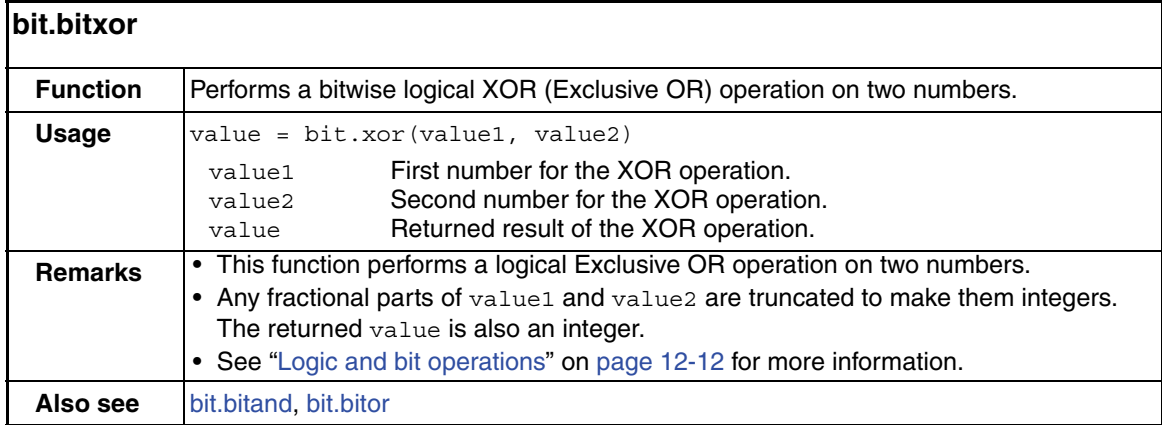

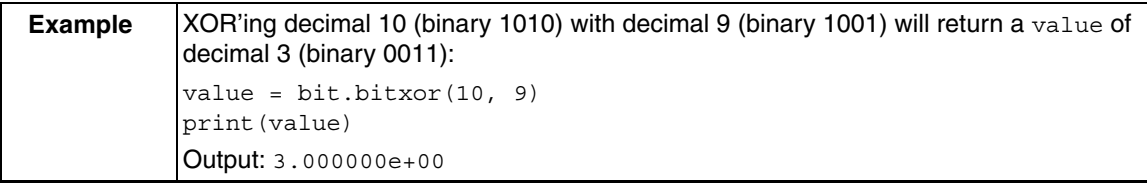

<span id="page-260-0"></span>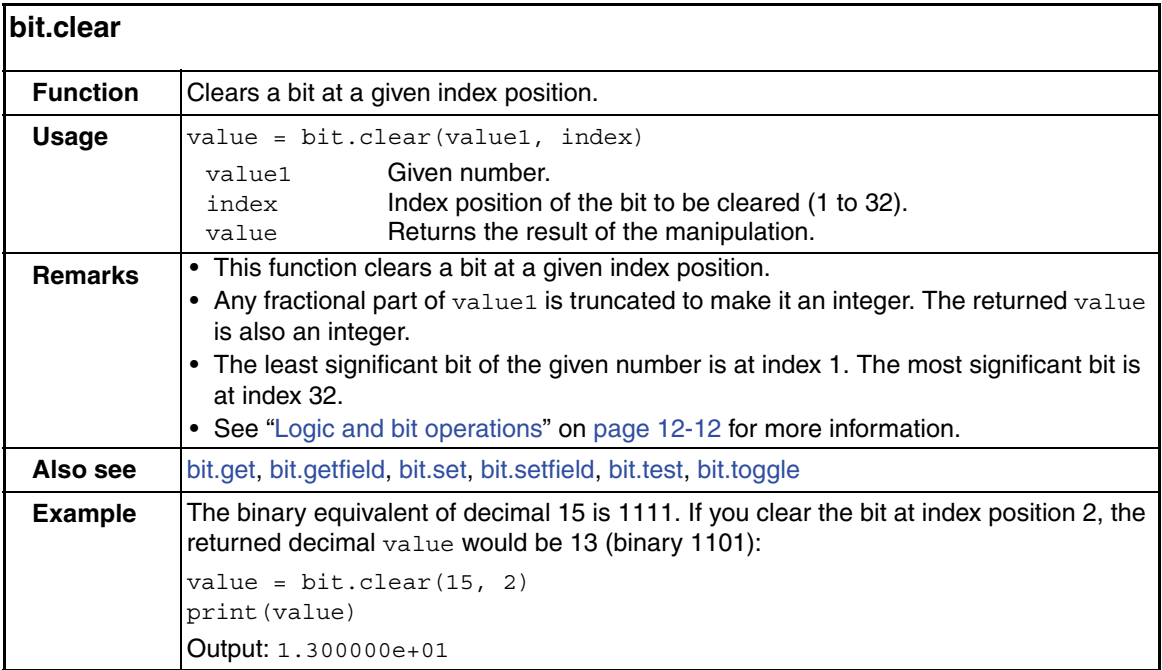

<span id="page-260-1"></span>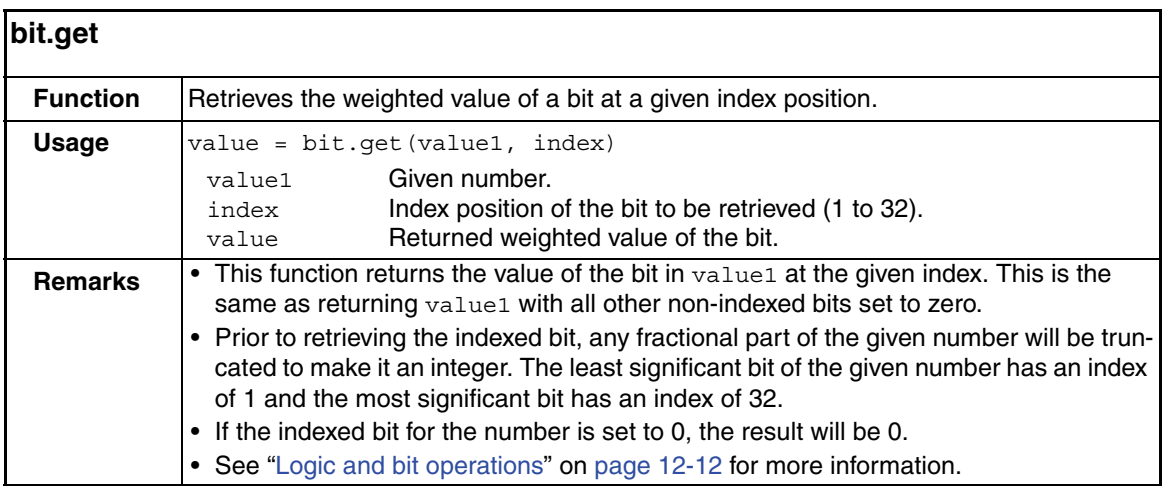

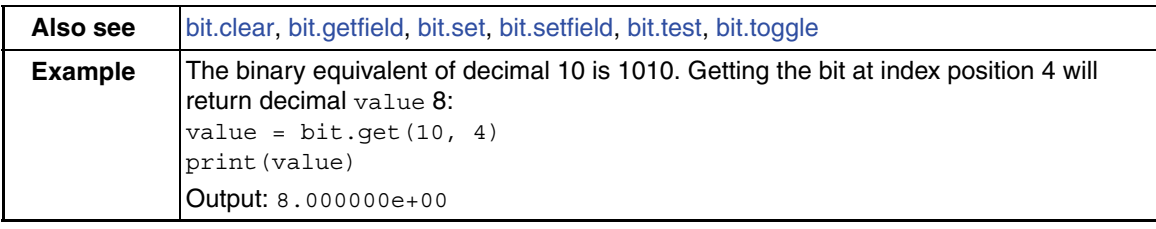

<span id="page-261-1"></span>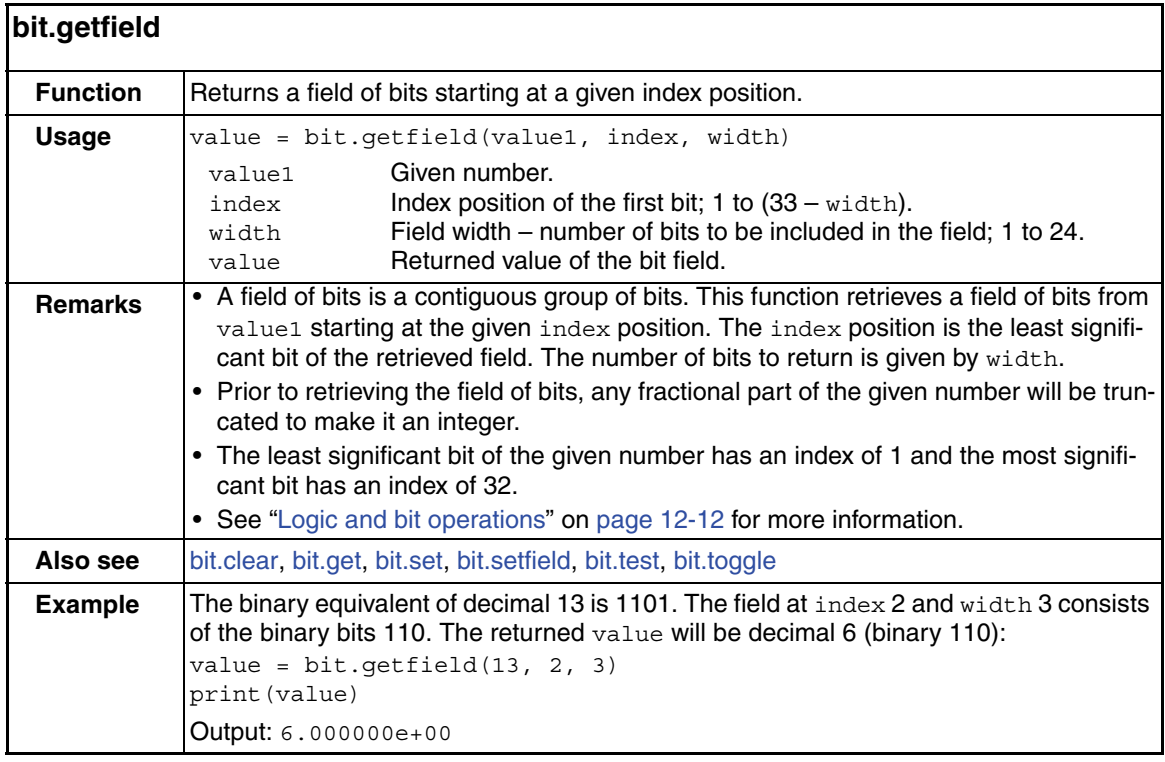

<span id="page-261-0"></span>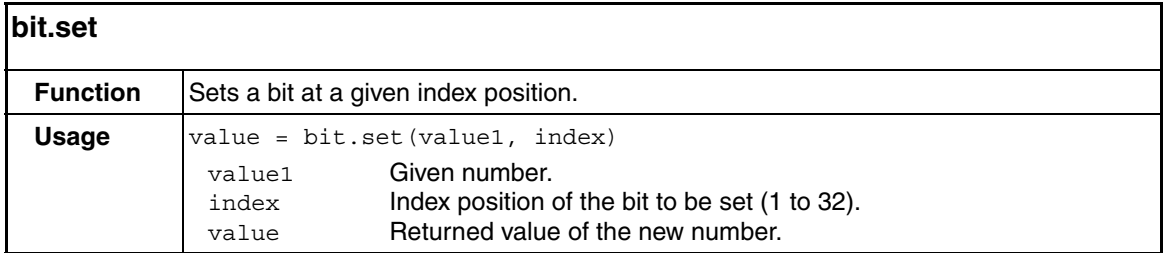

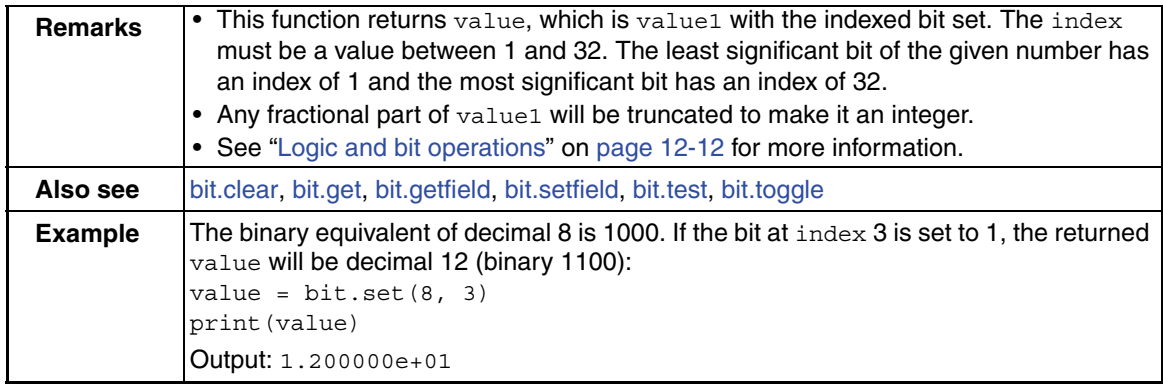

<span id="page-262-0"></span>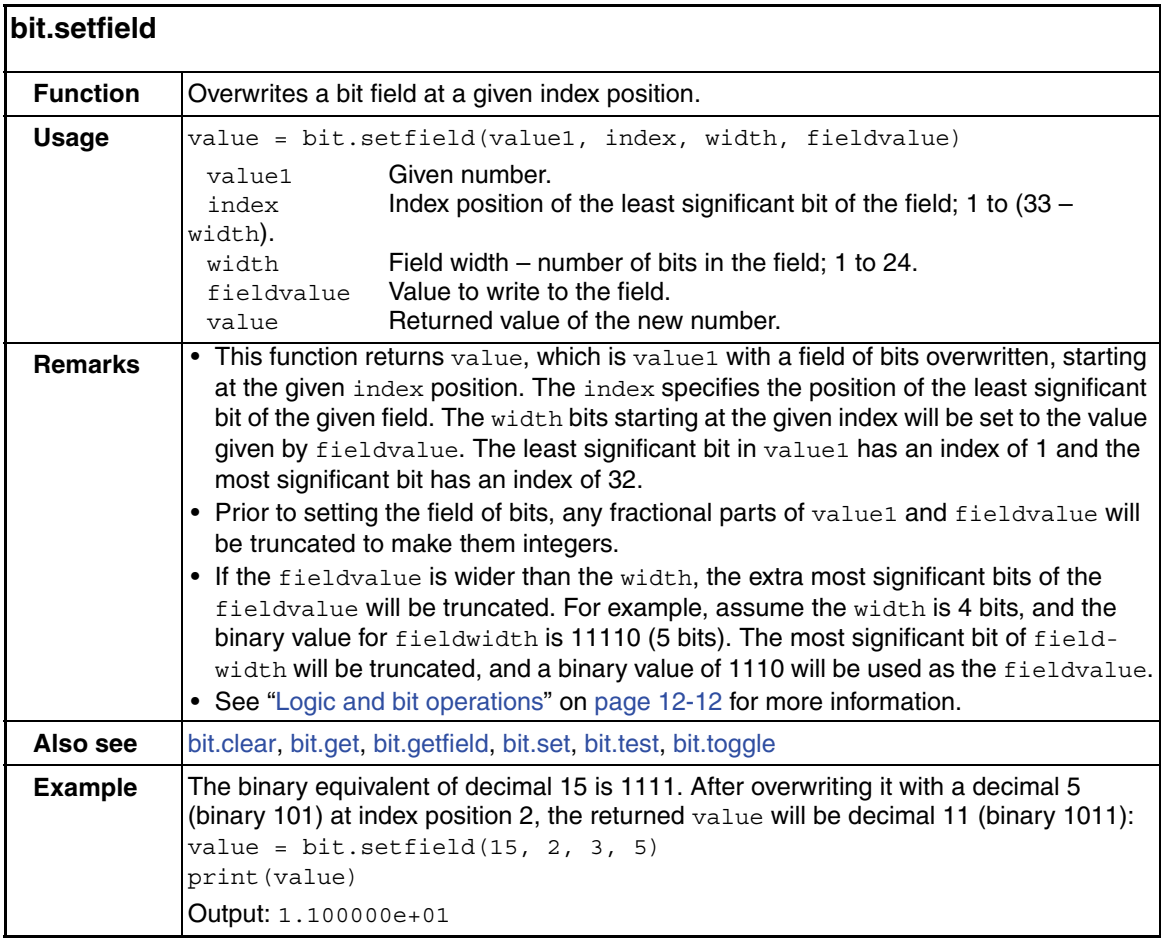

<span id="page-263-1"></span>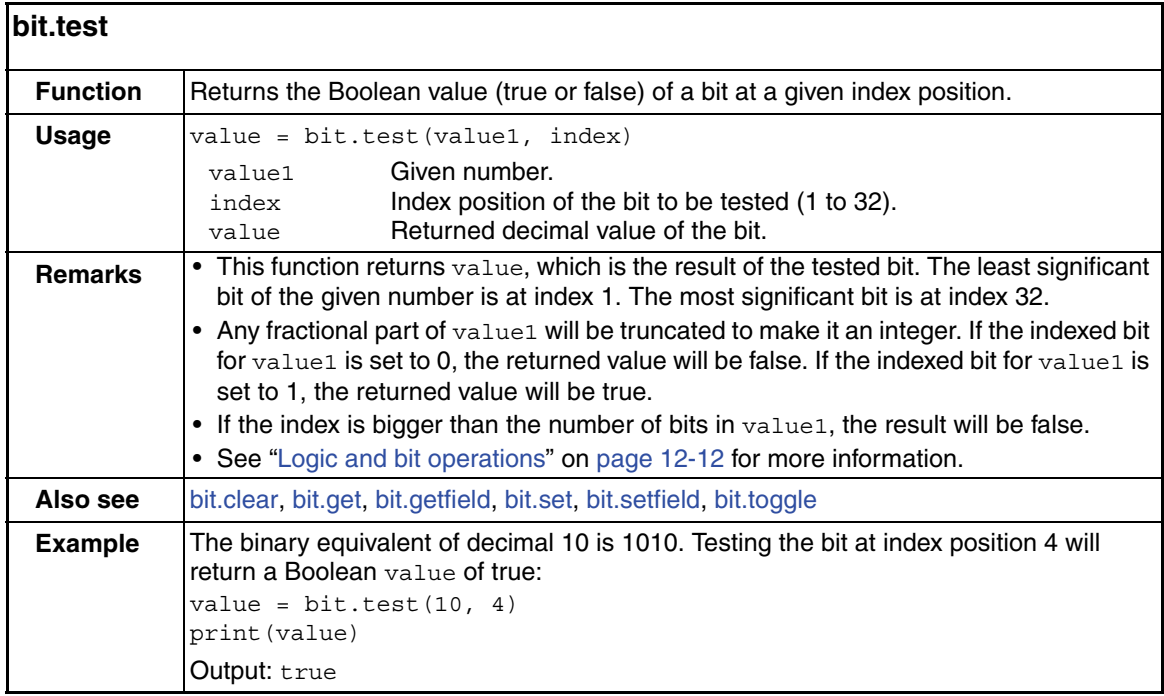

<span id="page-263-0"></span>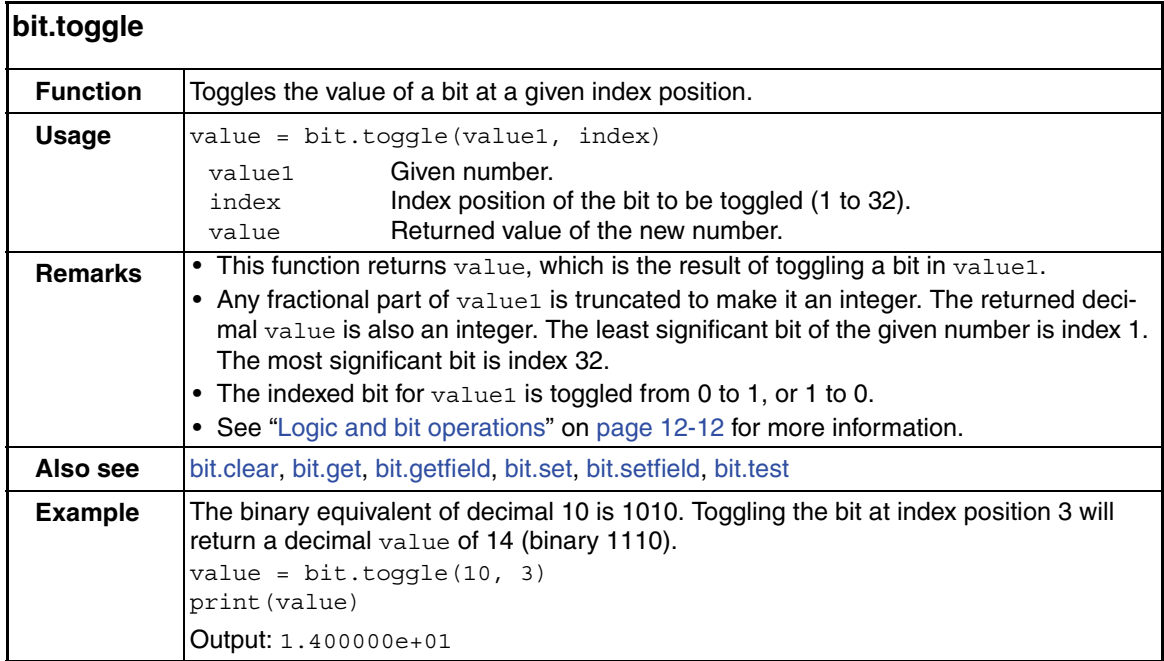

# <span id="page-264-0"></span>**delay** function

This function is used to hold up system operation for a specified period of time. It is typically used to soak a device at a specific voltage or current for a period of time.

<span id="page-264-1"></span>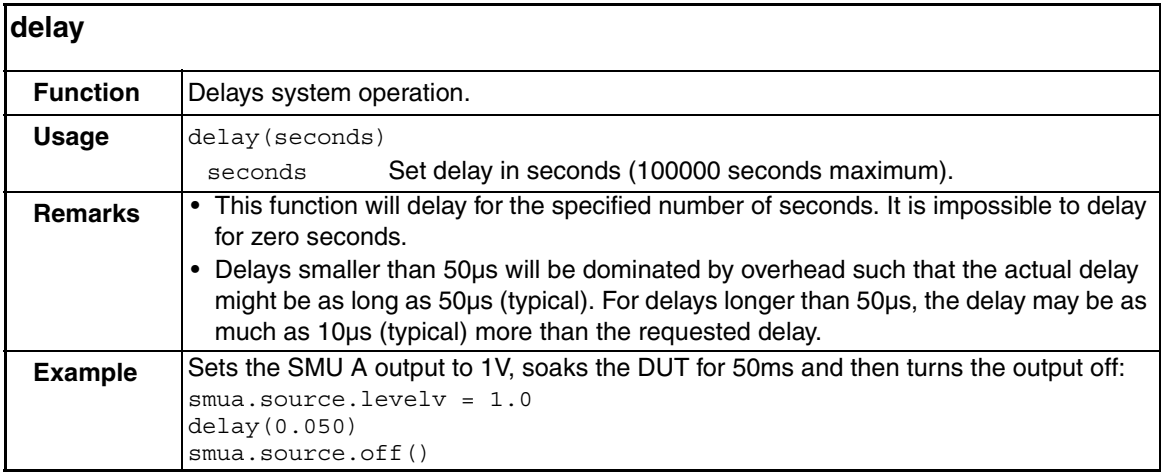

### <span id="page-265-0"></span>**digio** functions and attributes

The functions and attributes in this group are used to control read/write and trigger operations for the digital I/O Port.

#### **NOTE The digital I/O lines can be used for both input and output. If a line is being driven low, then a "0" value will be read by a command for that line. You must write a "1" to all digital I/O lines that are to be used as inputs.**

<span id="page-265-1"></span>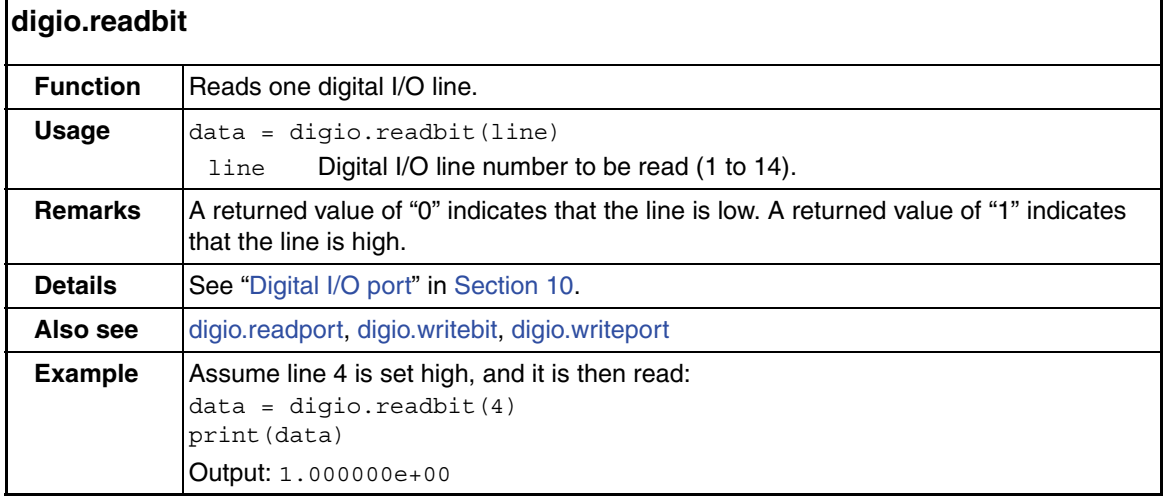

<span id="page-265-2"></span>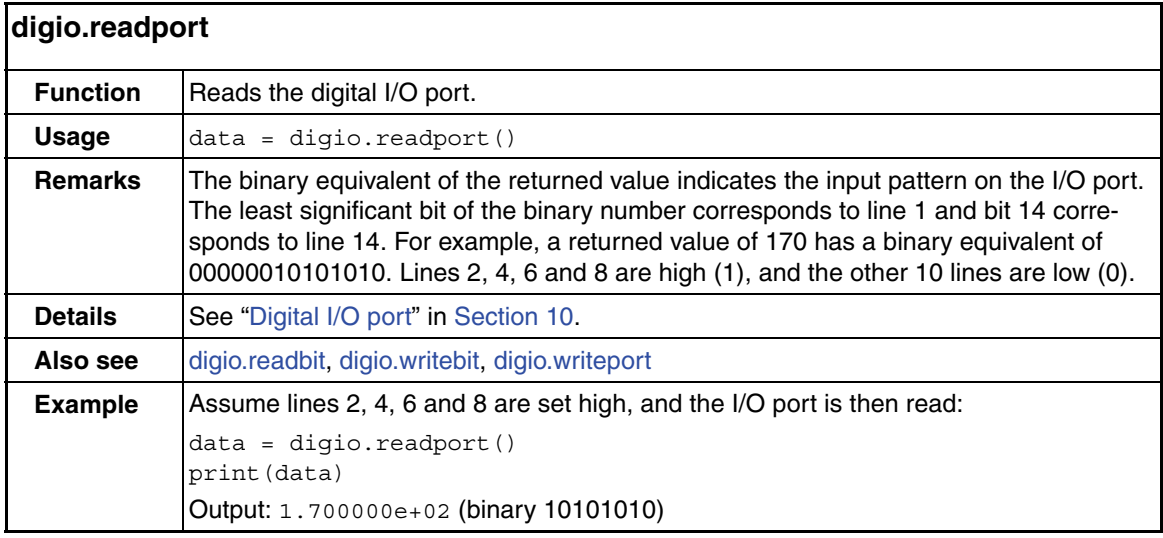

<span id="page-266-2"></span>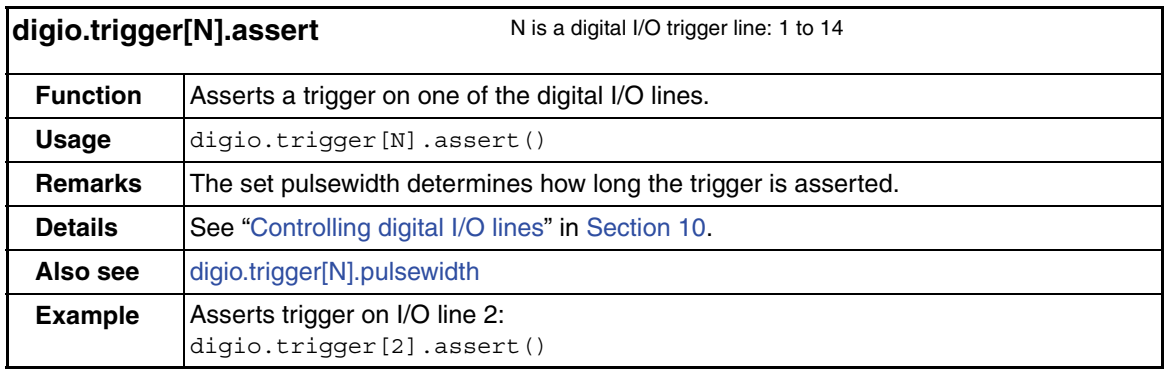

<span id="page-266-0"></span>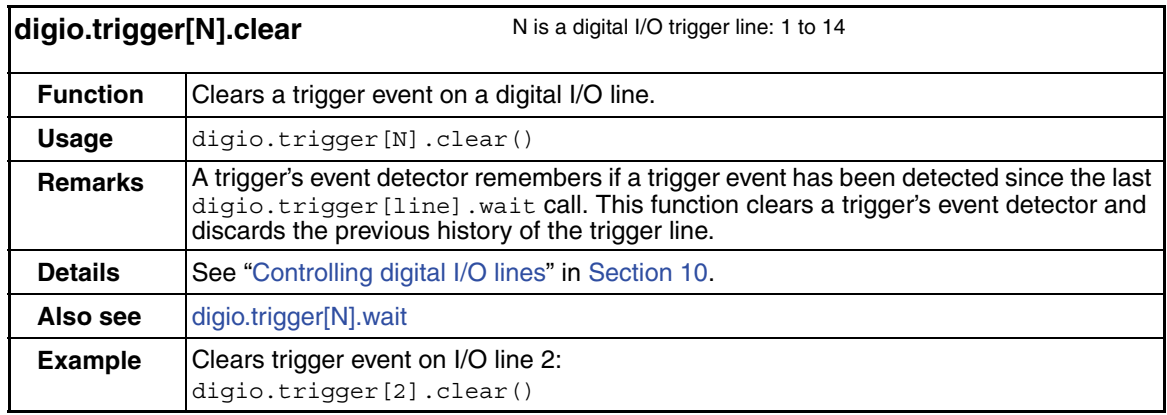

<span id="page-266-1"></span>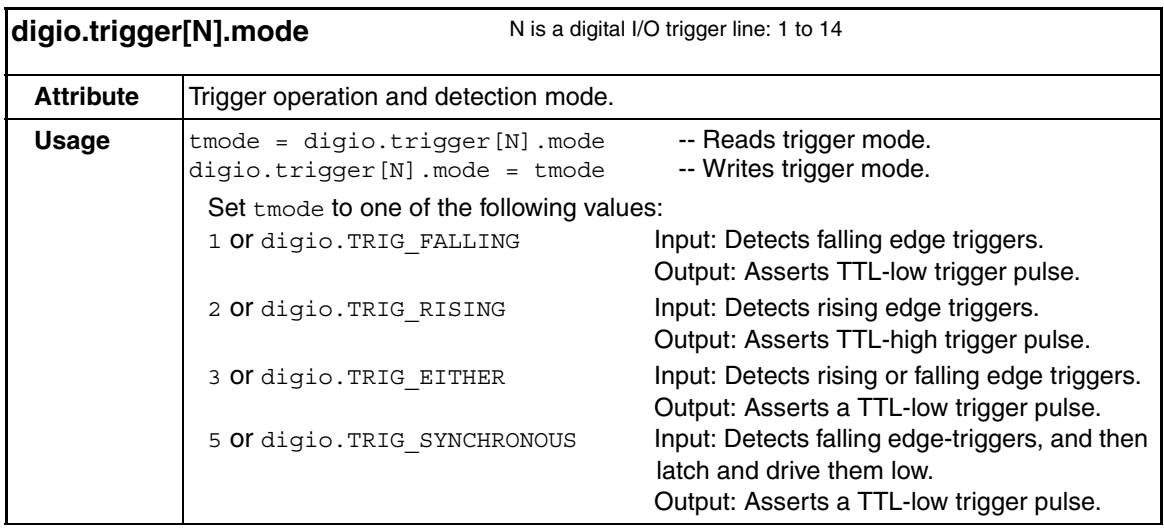

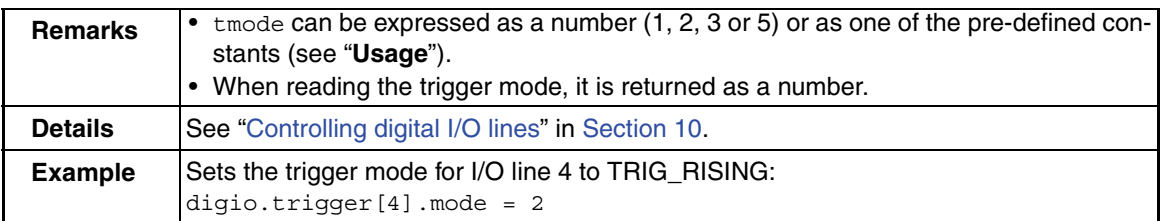

<span id="page-267-1"></span>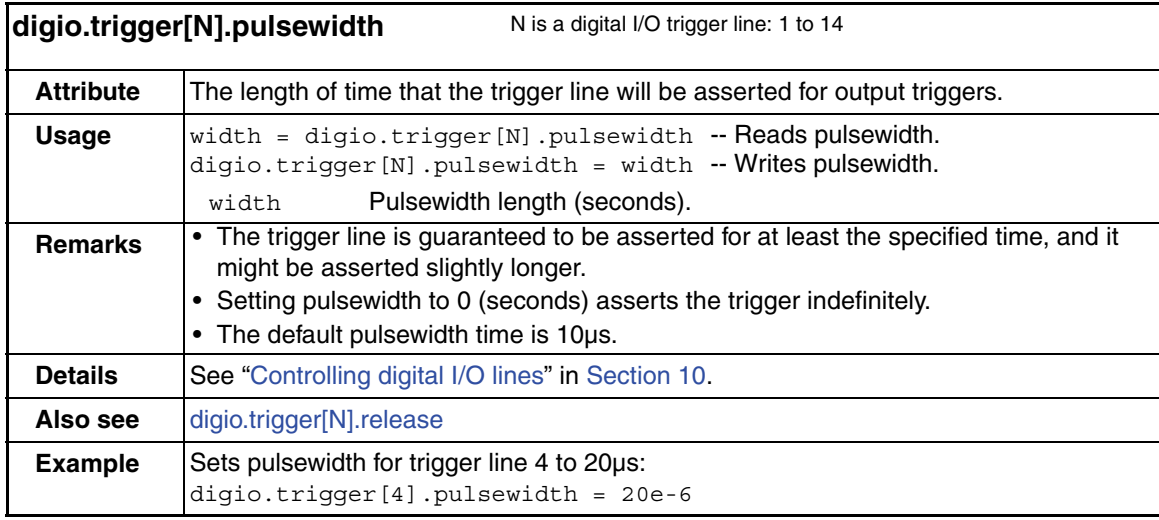

<span id="page-267-0"></span>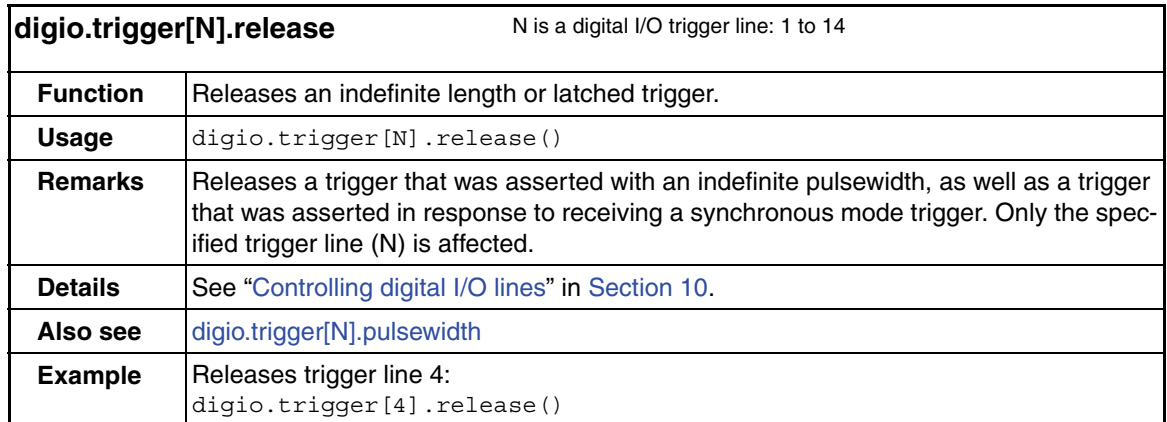

<span id="page-268-0"></span>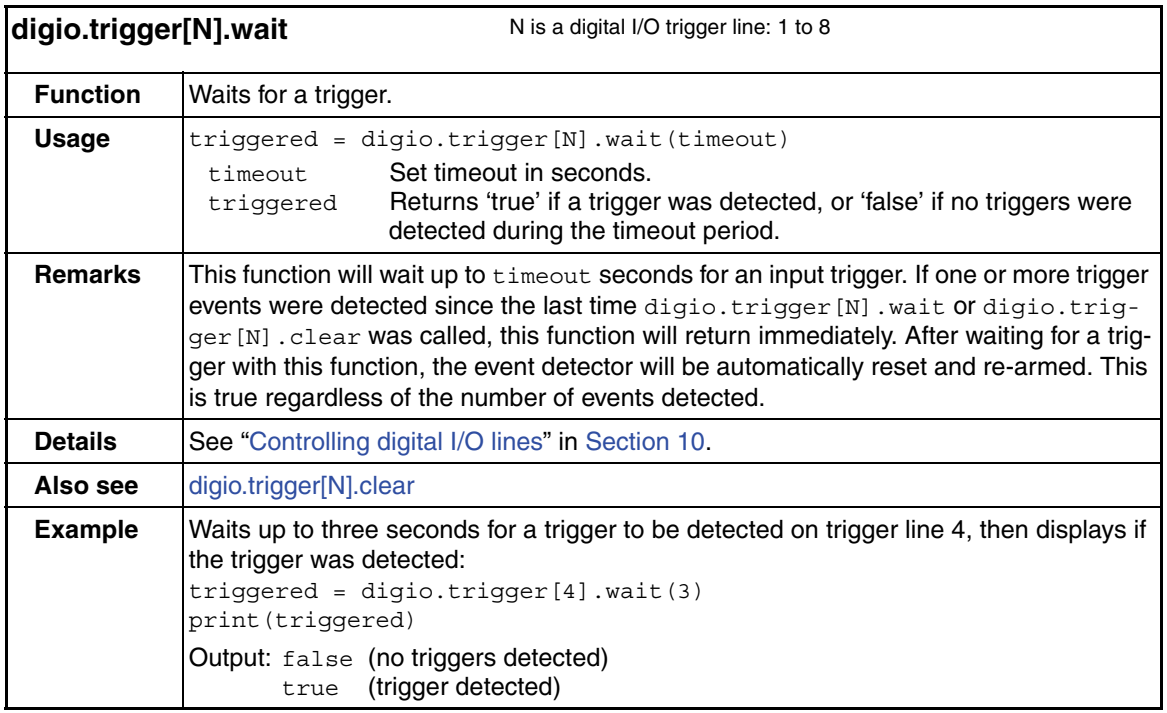

<span id="page-268-1"></span>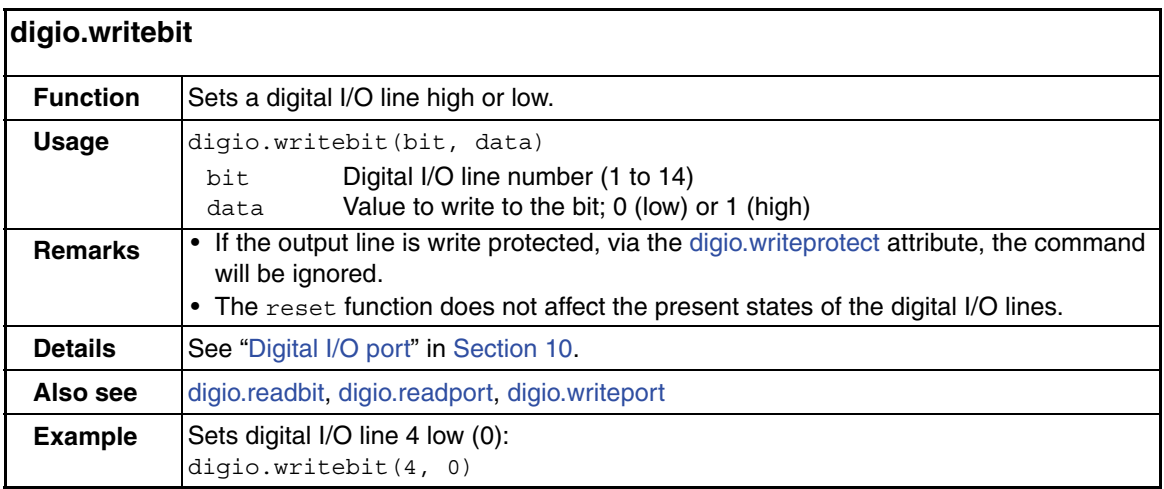

<span id="page-269-0"></span>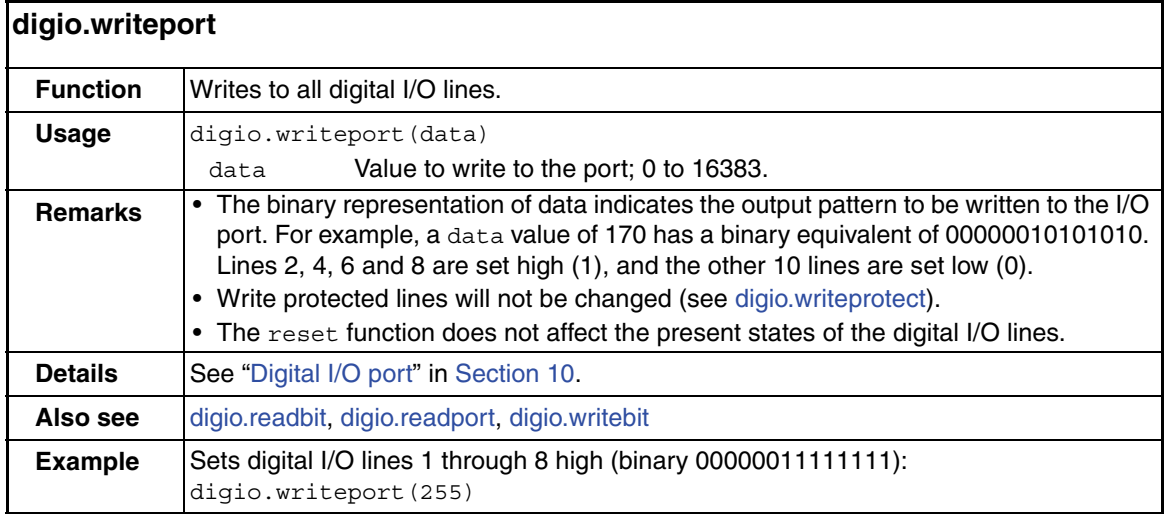

<span id="page-269-1"></span>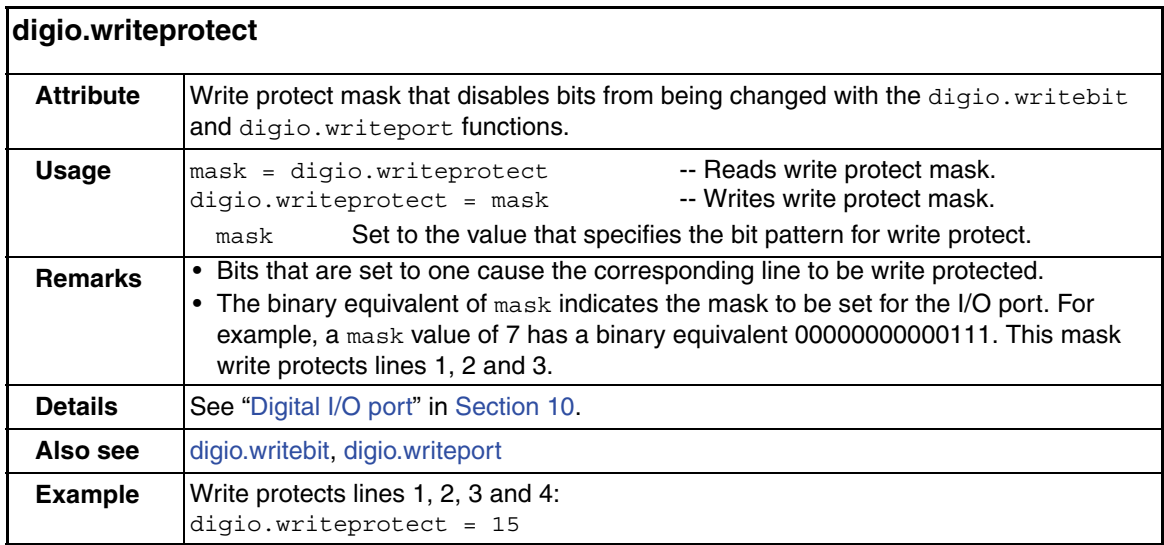

# <span id="page-270-0"></span>**display** functions and attributes

The functions and attributes in this group are used for various display operations, which are explained in [Section](#page-351-0) 14.

<span id="page-270-1"></span>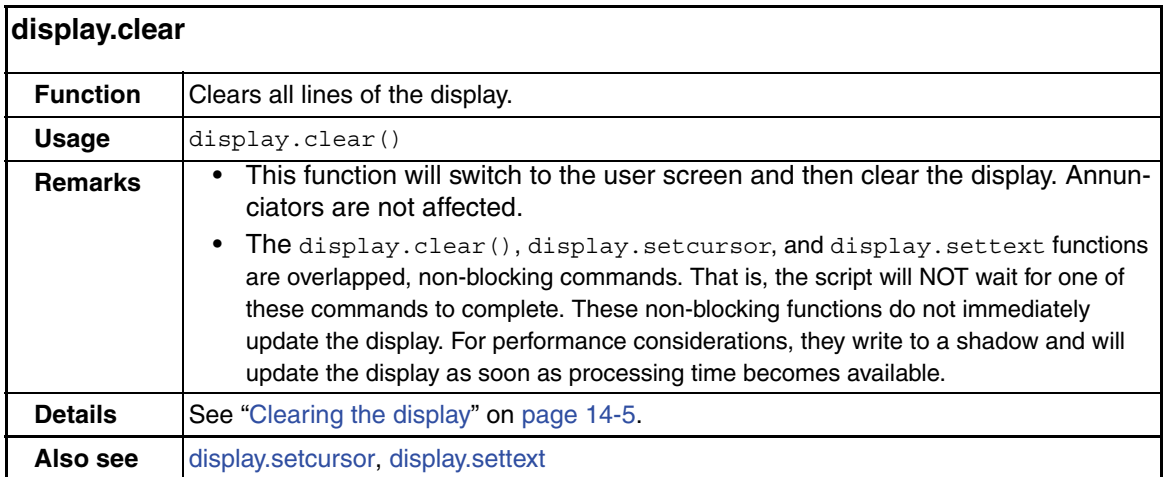

<span id="page-270-2"></span>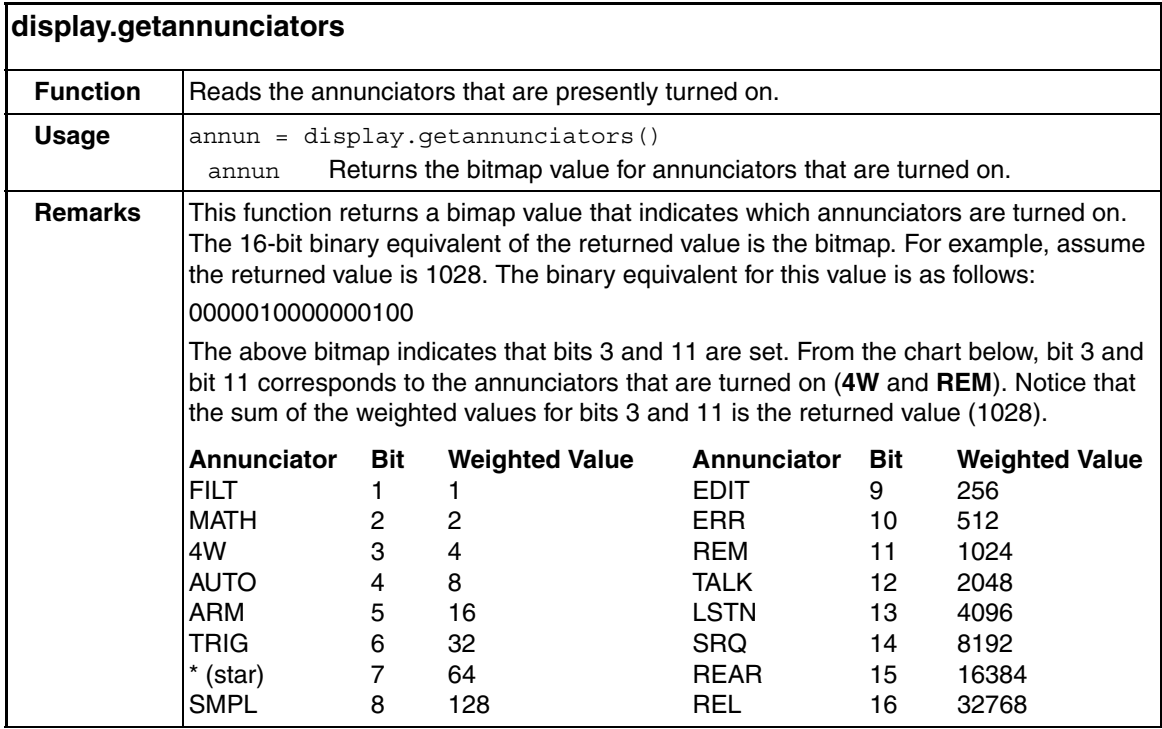

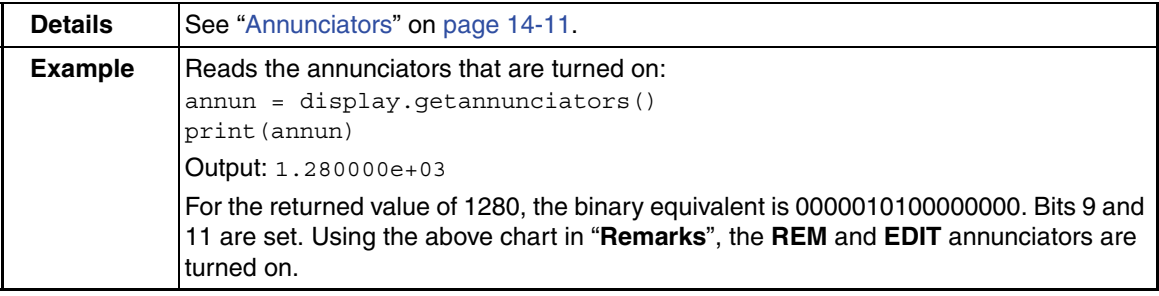

<span id="page-271-0"></span>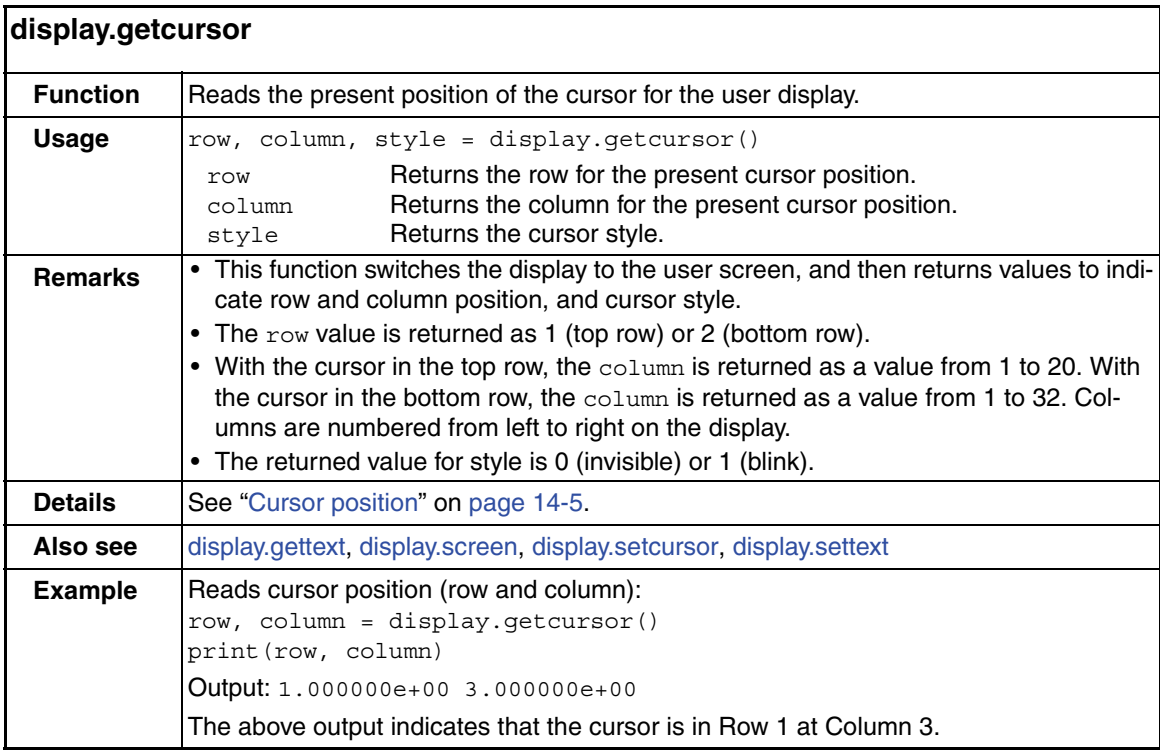

<span id="page-272-0"></span>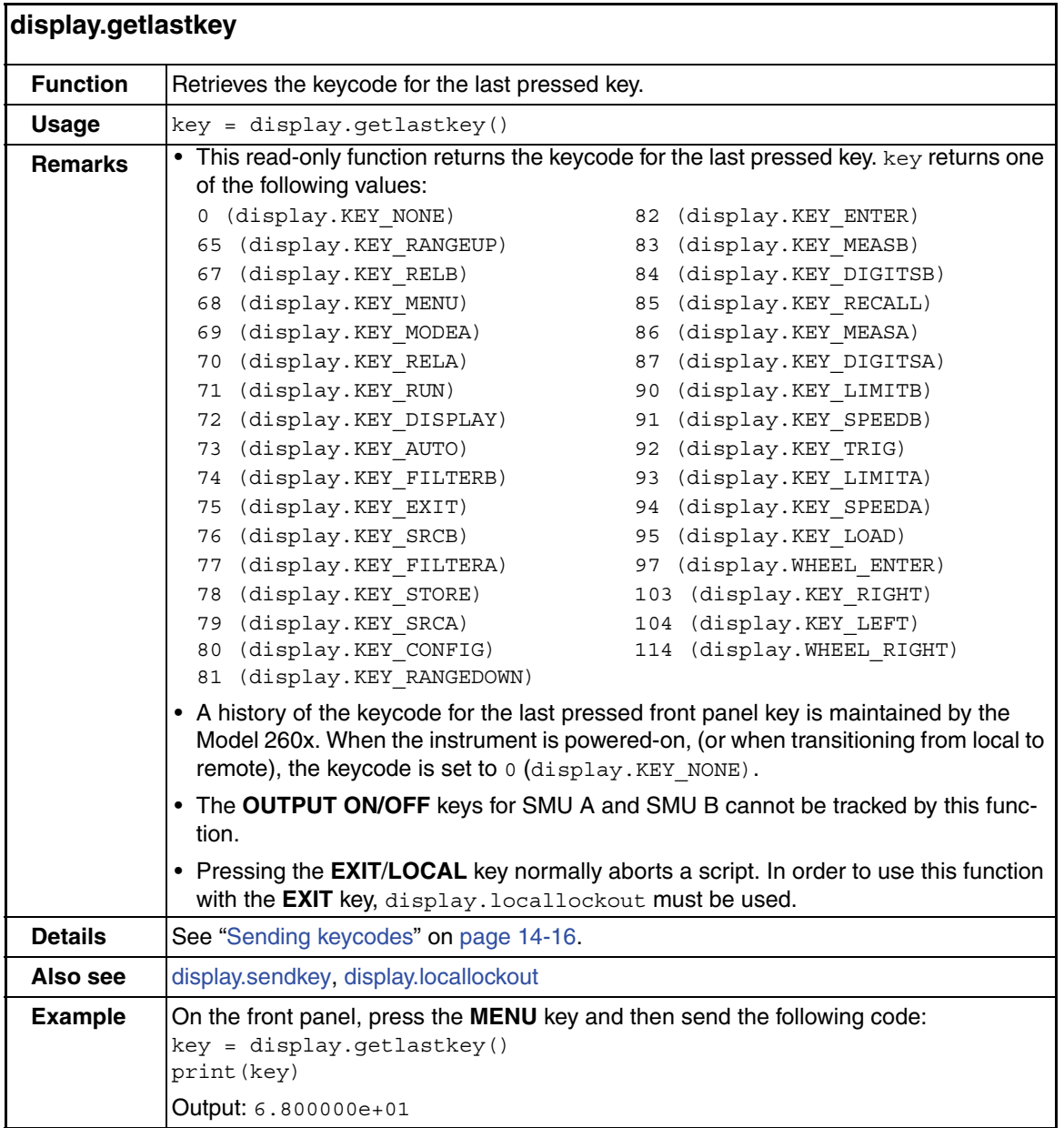

<span id="page-273-0"></span>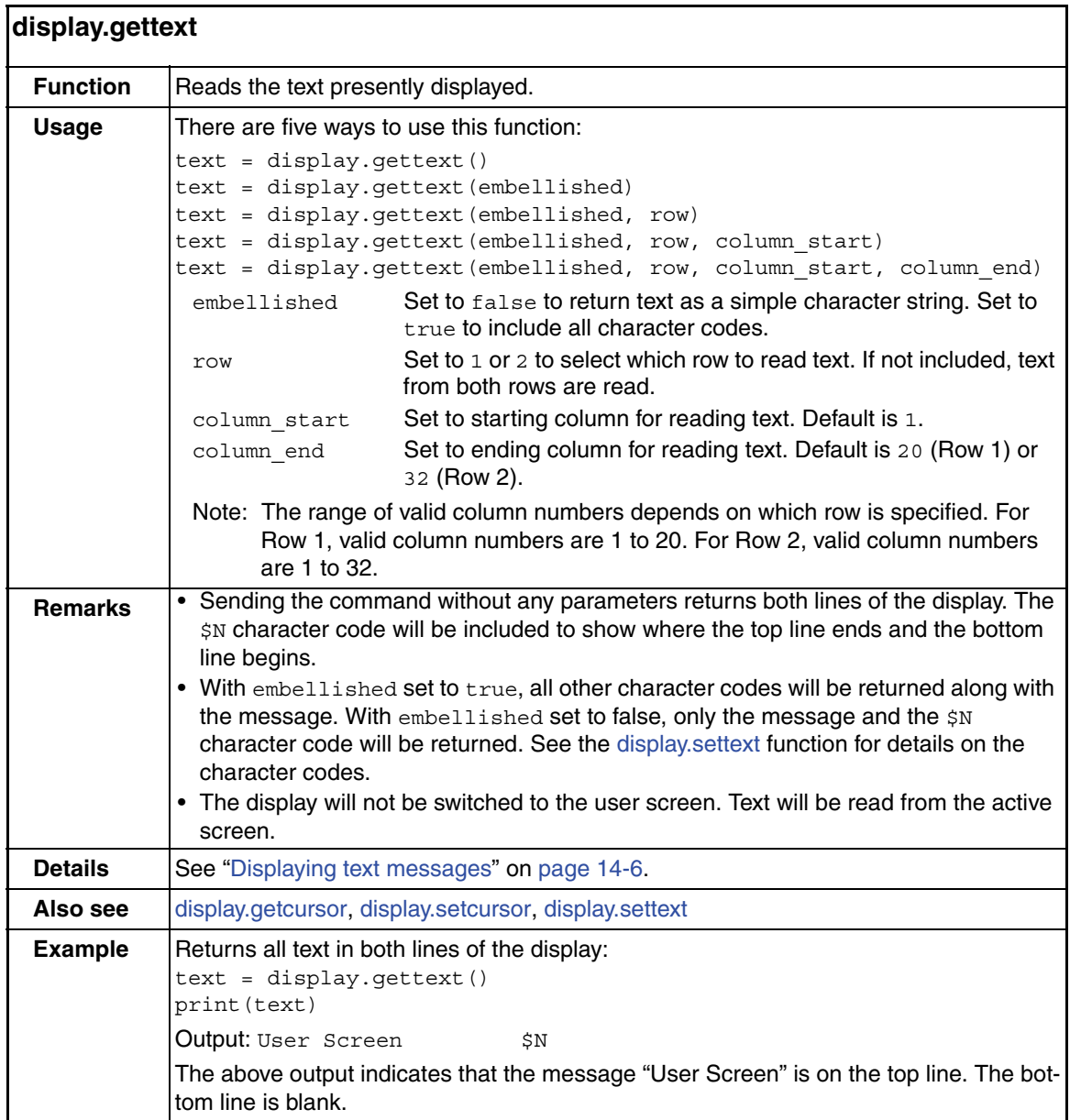

<span id="page-274-0"></span>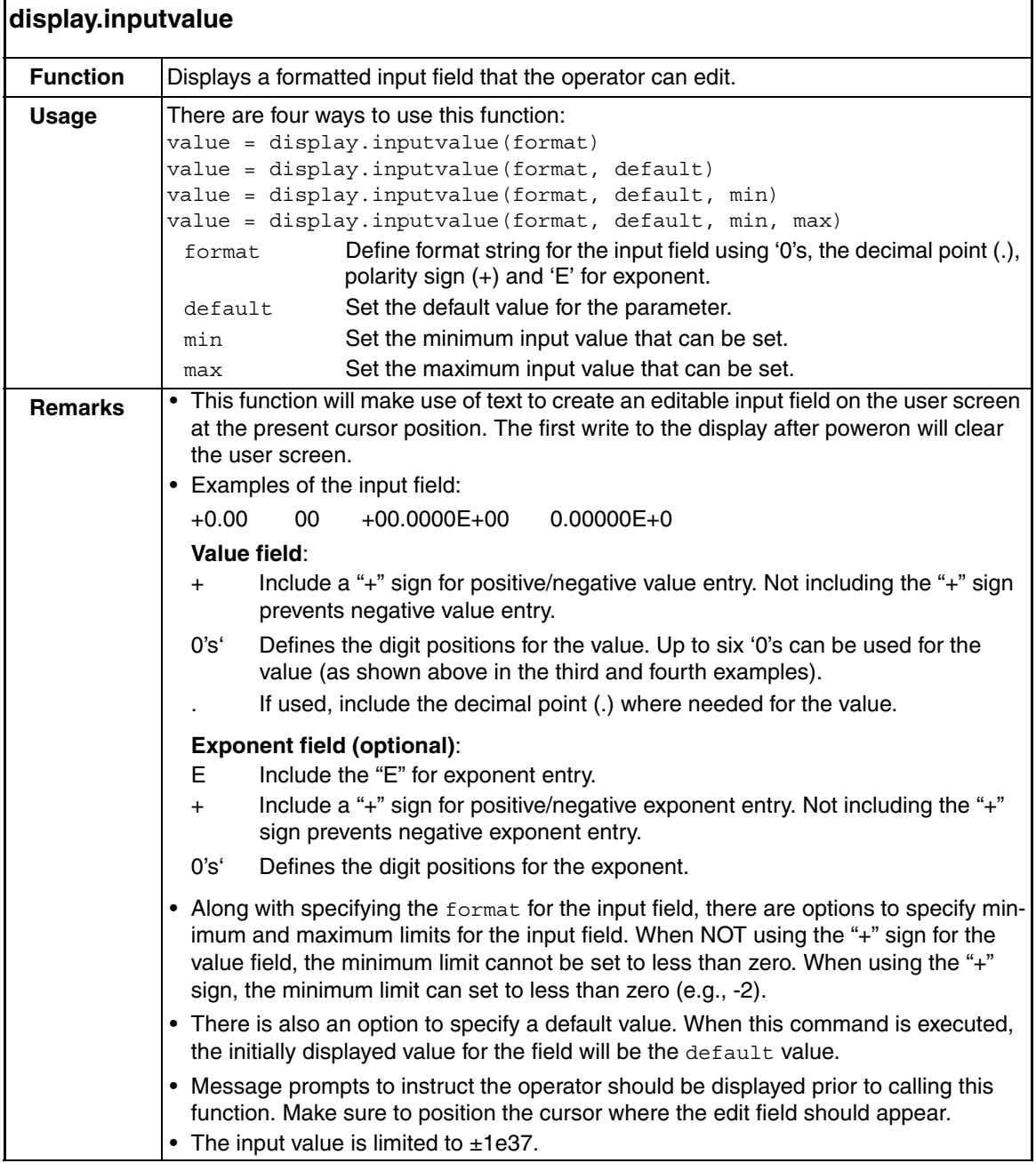

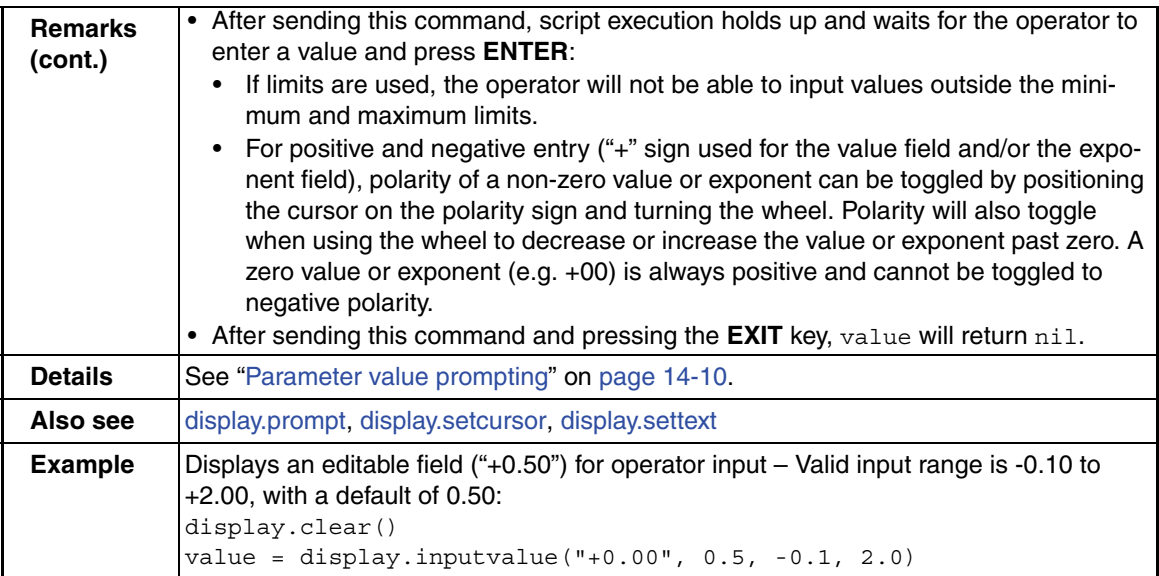

<span id="page-275-0"></span>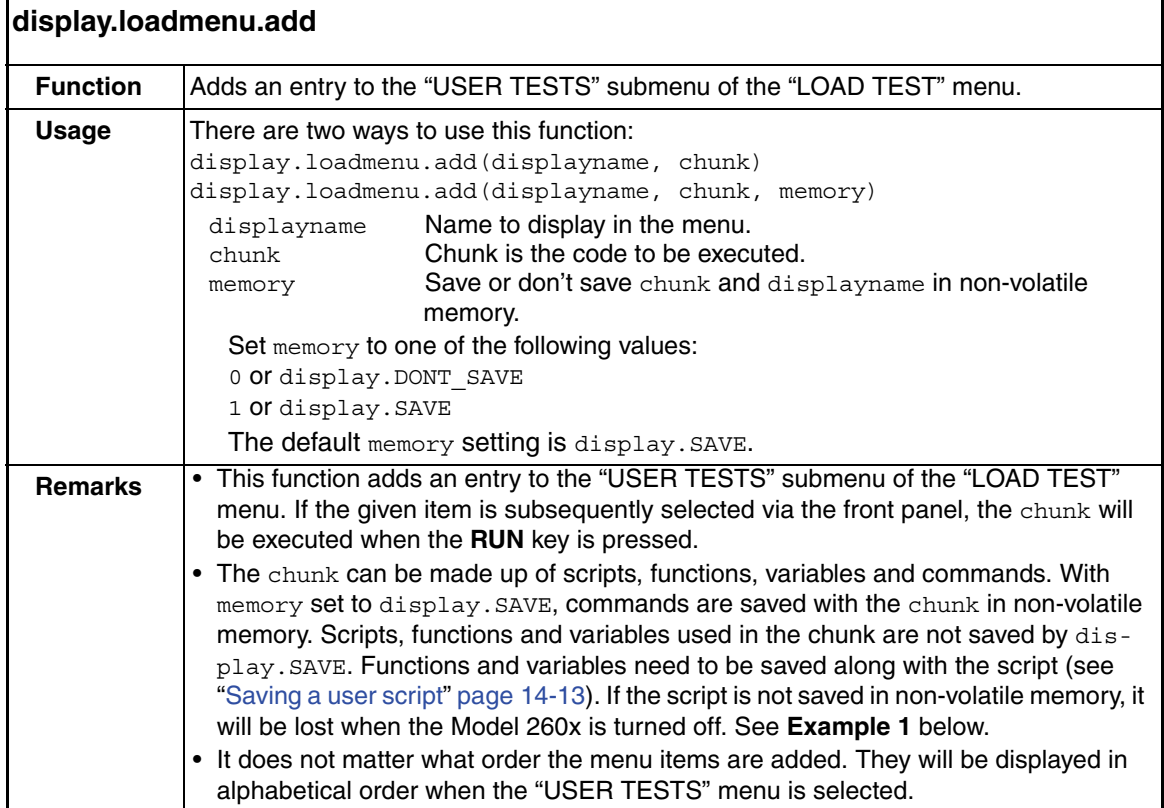

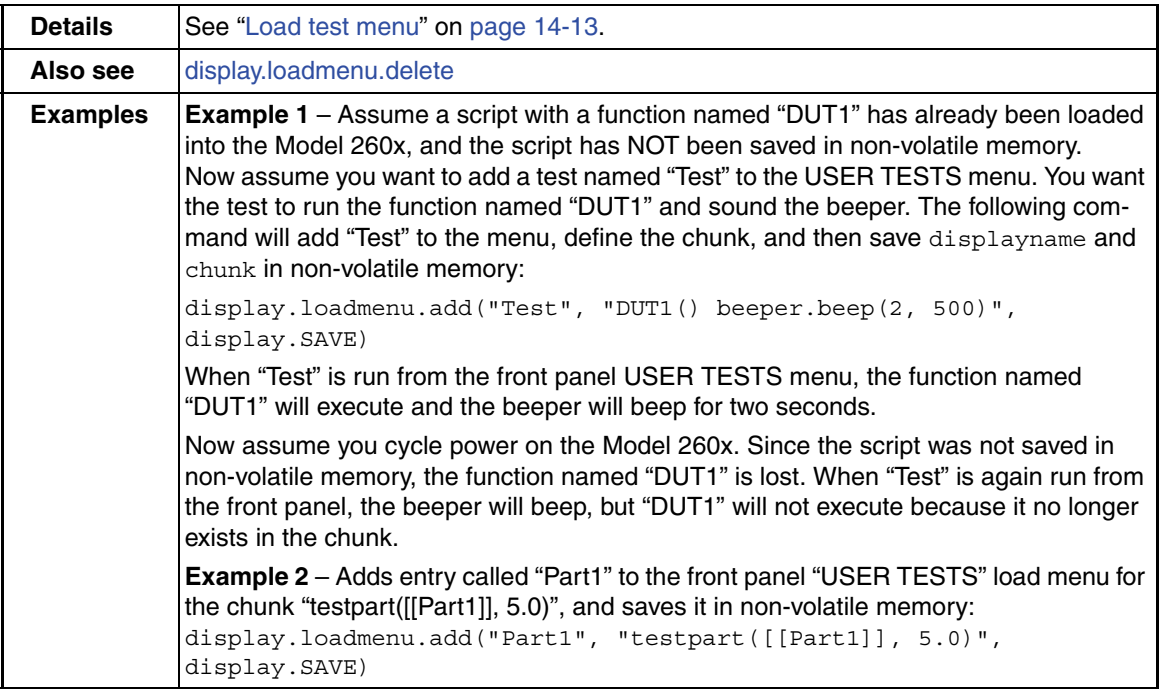

<span id="page-276-0"></span>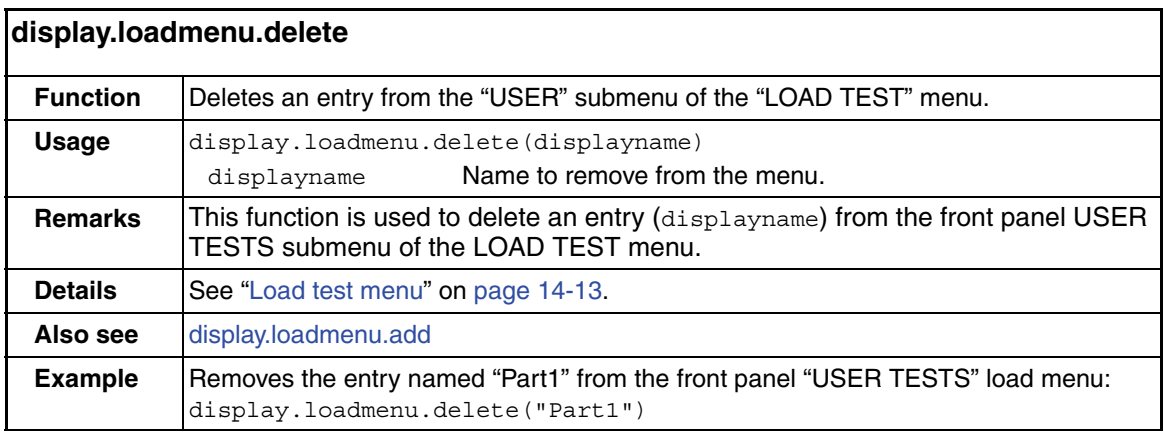

<span id="page-277-0"></span>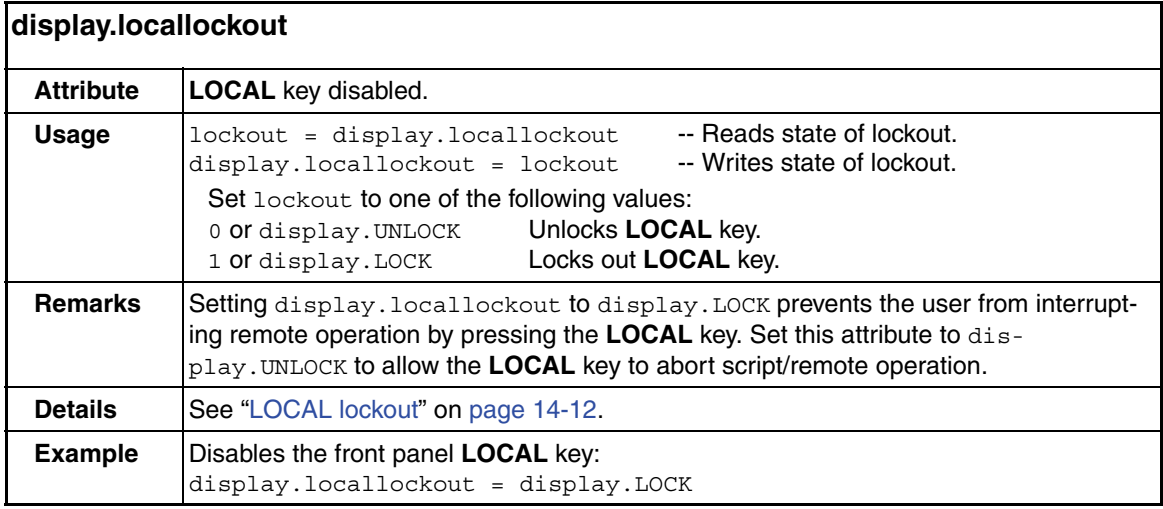

<span id="page-277-1"></span>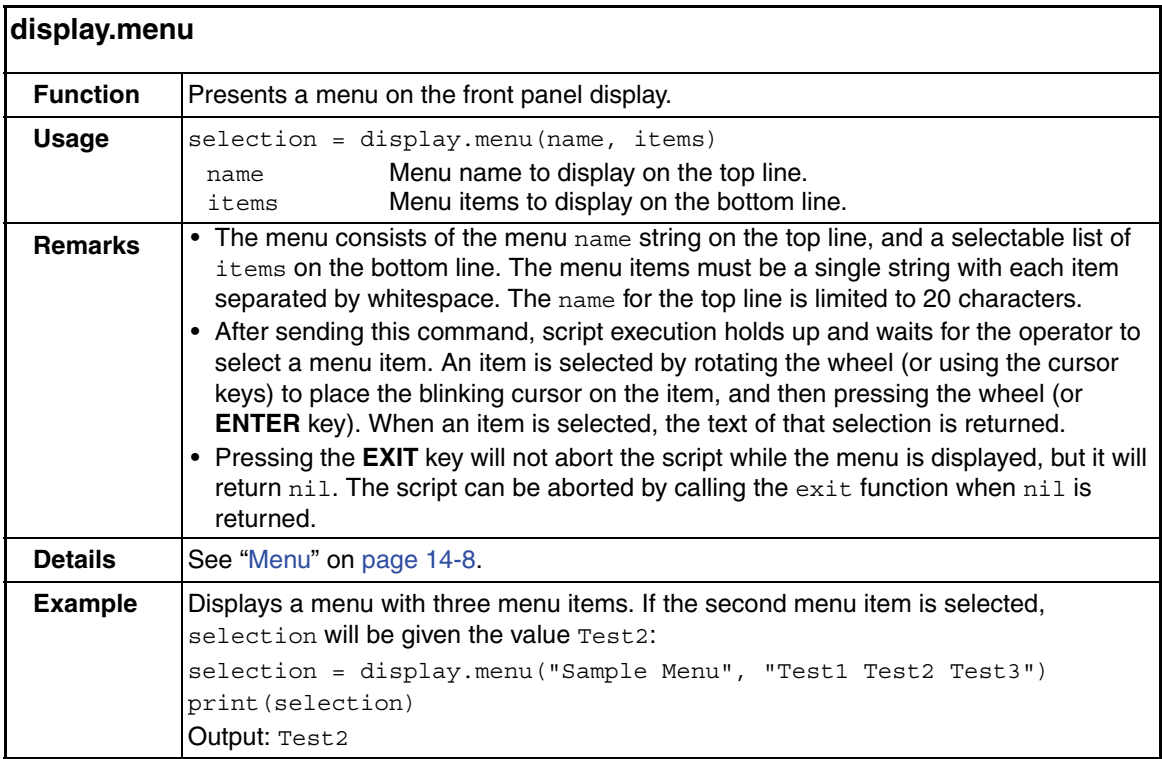

<span id="page-278-0"></span>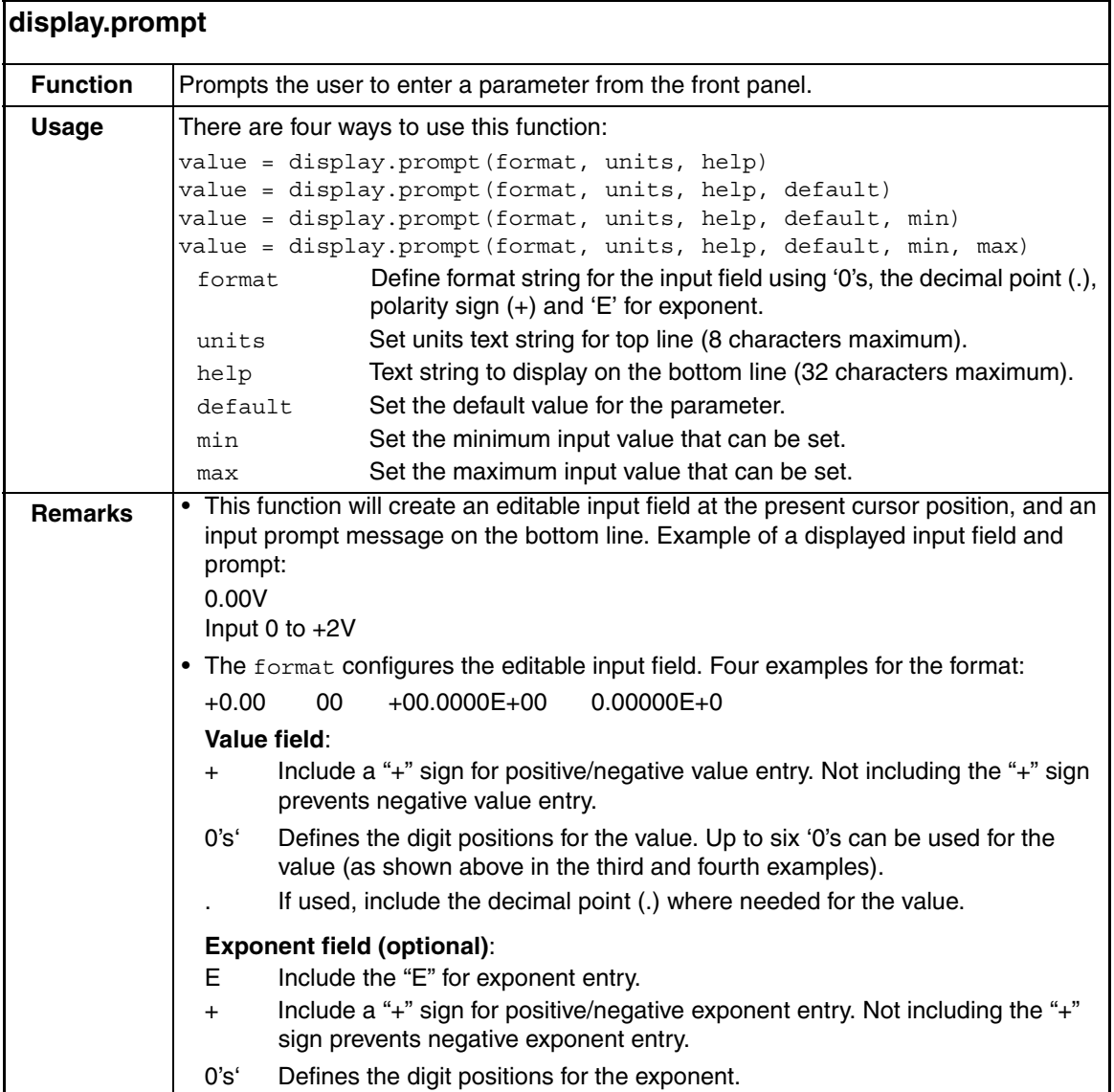

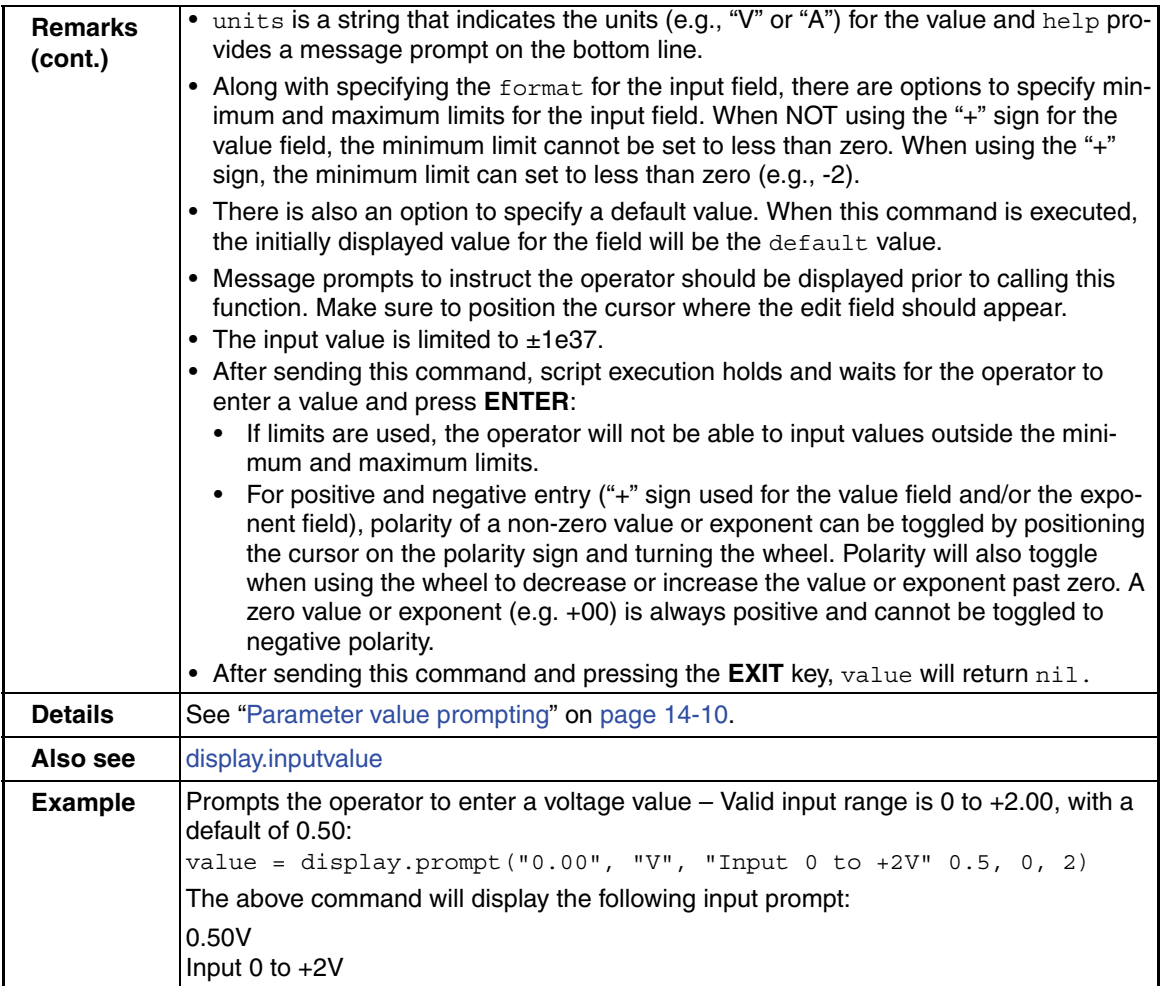

<span id="page-279-0"></span>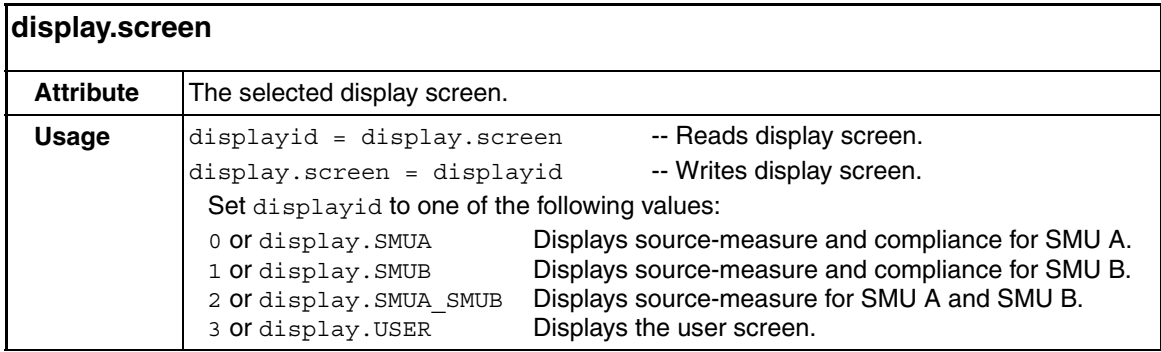

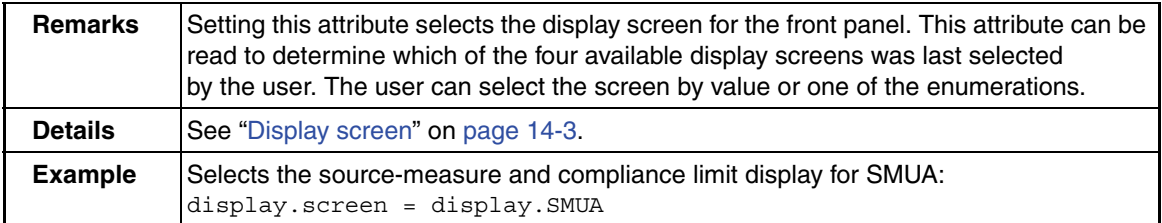

<span id="page-280-0"></span>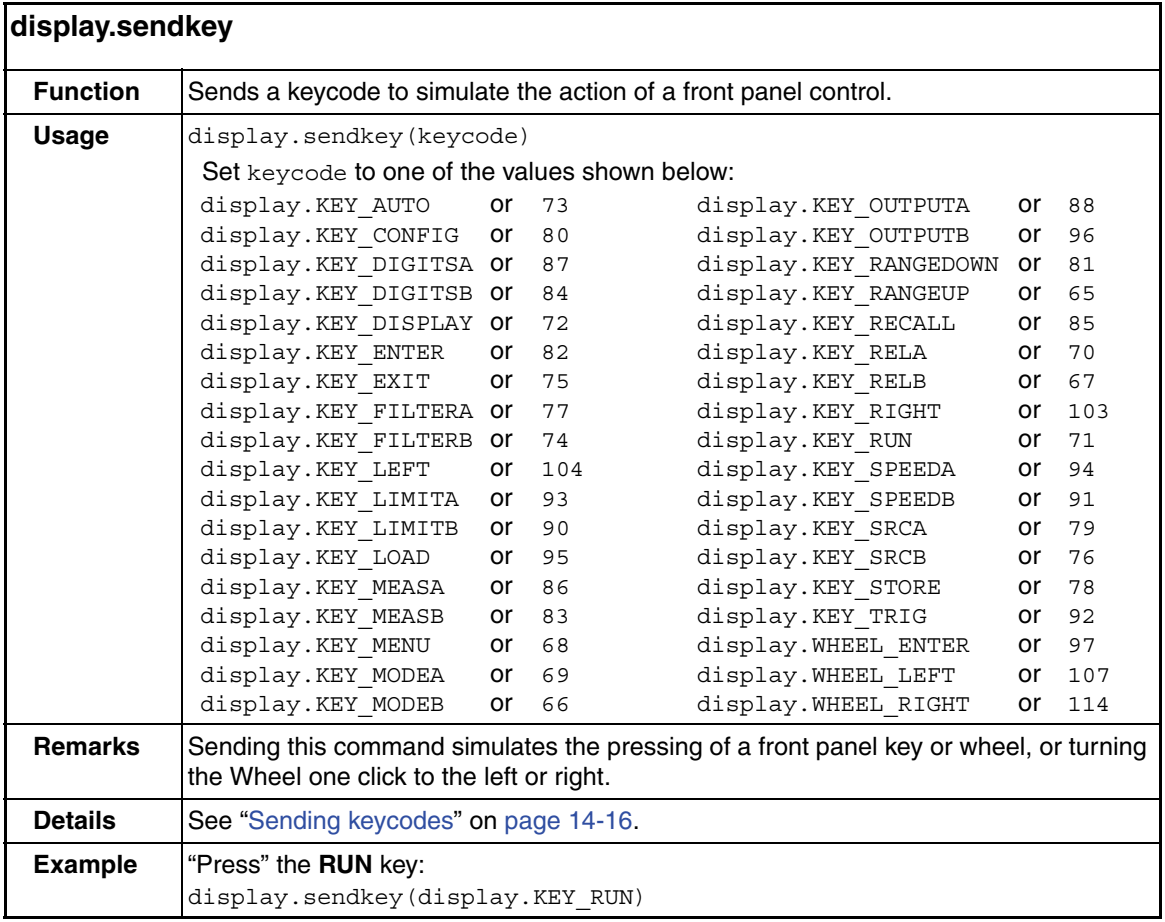

<span id="page-281-0"></span>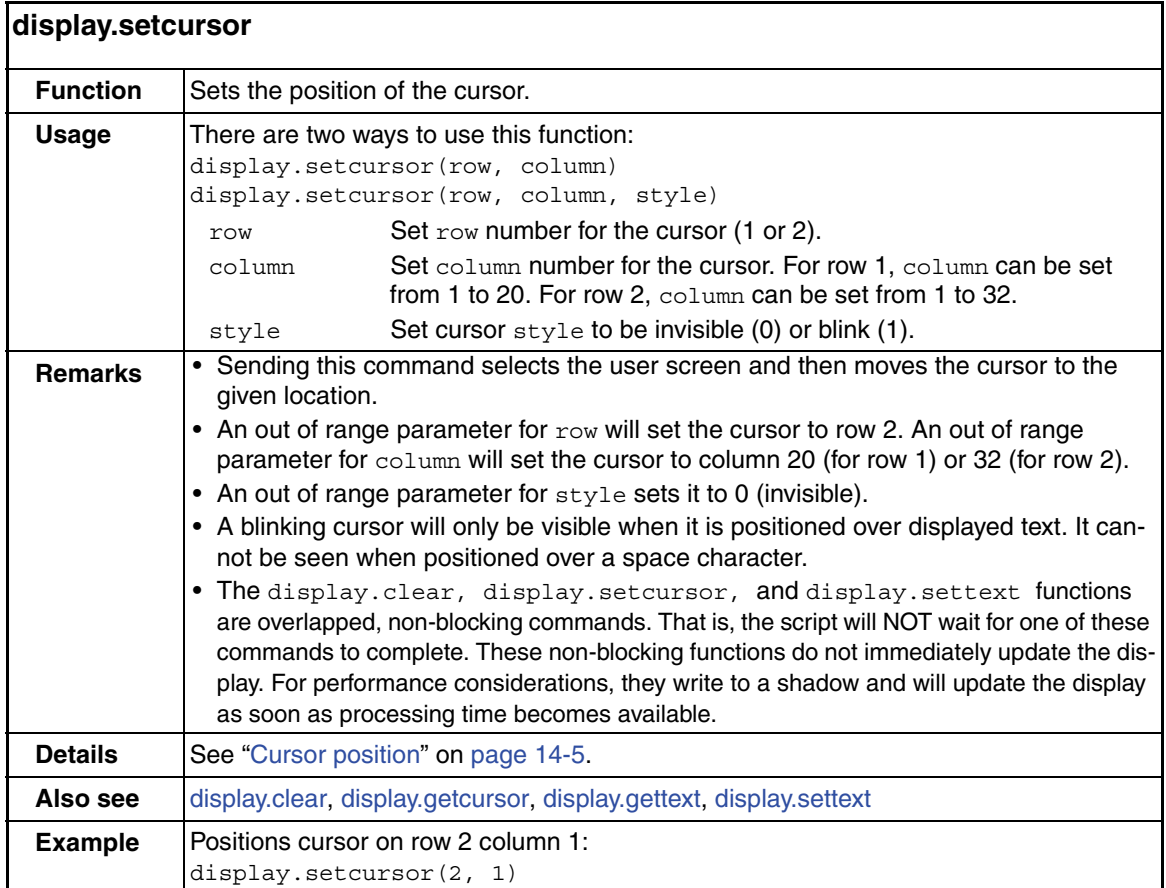

<span id="page-282-0"></span>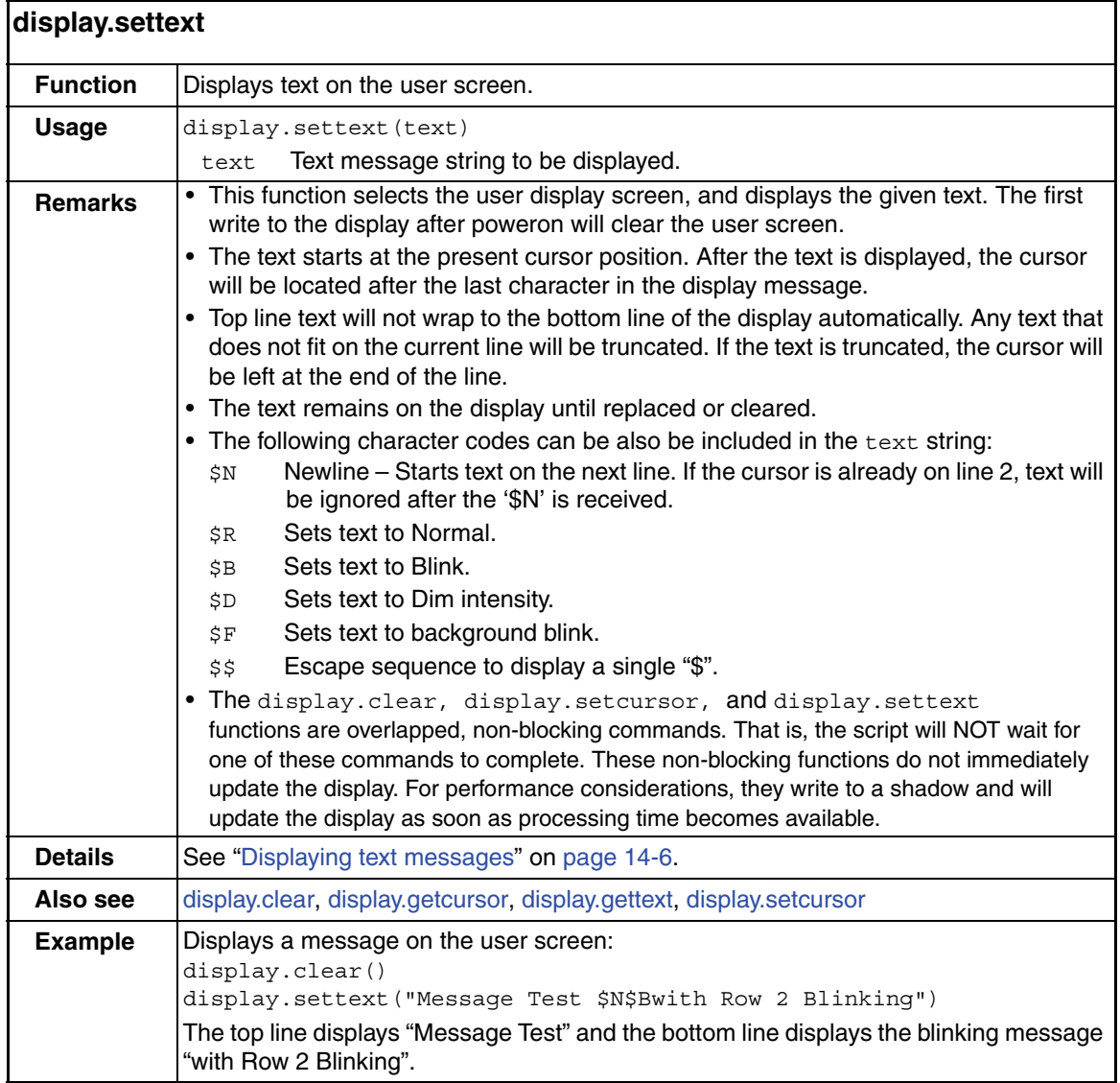

<span id="page-283-0"></span>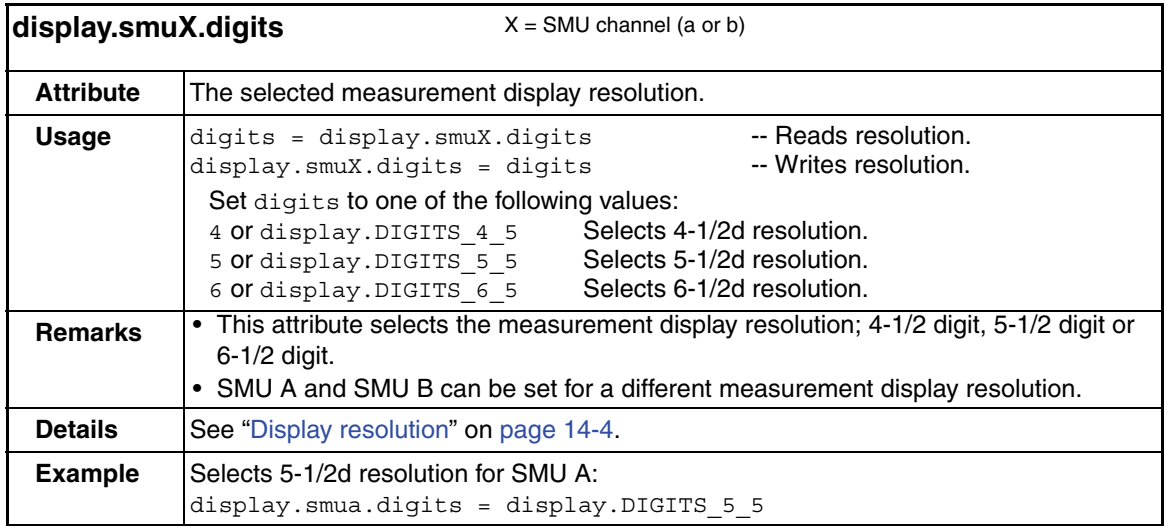

<span id="page-283-1"></span>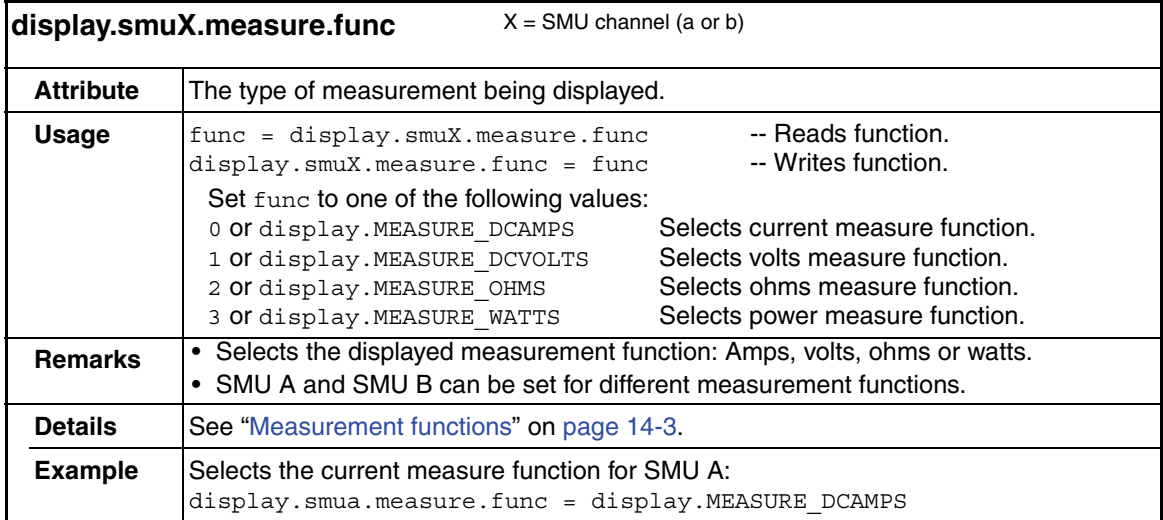

<span id="page-284-0"></span>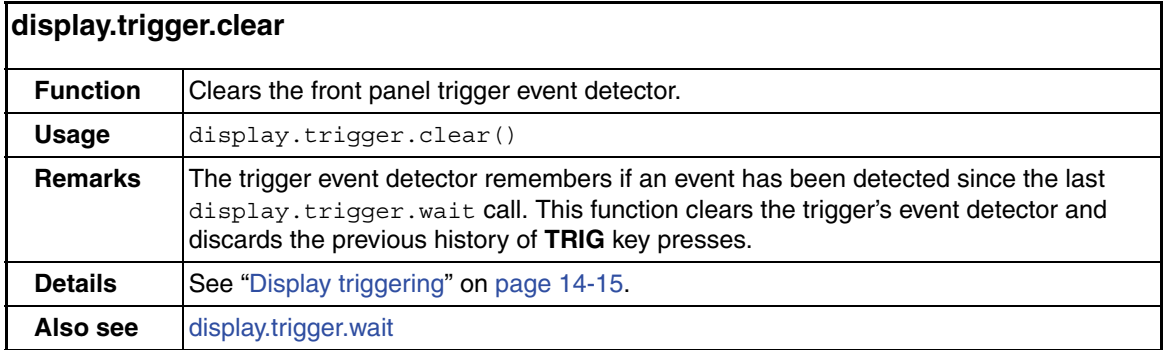

<span id="page-284-1"></span>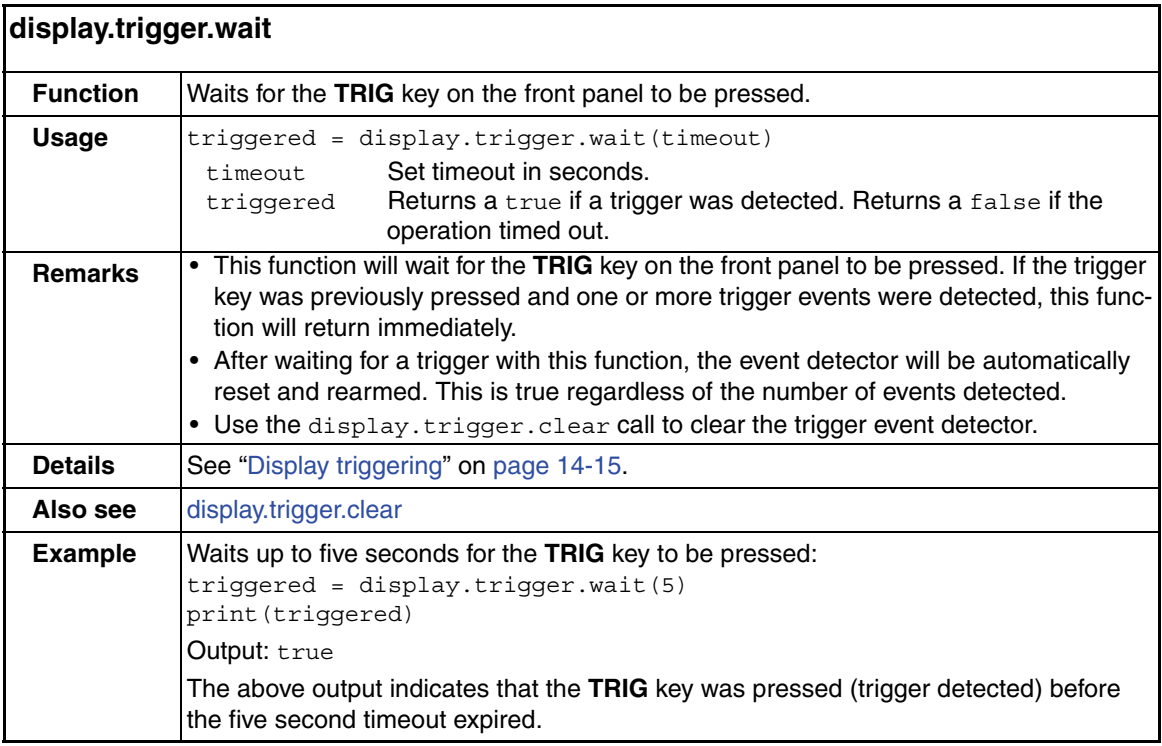

<span id="page-285-0"></span>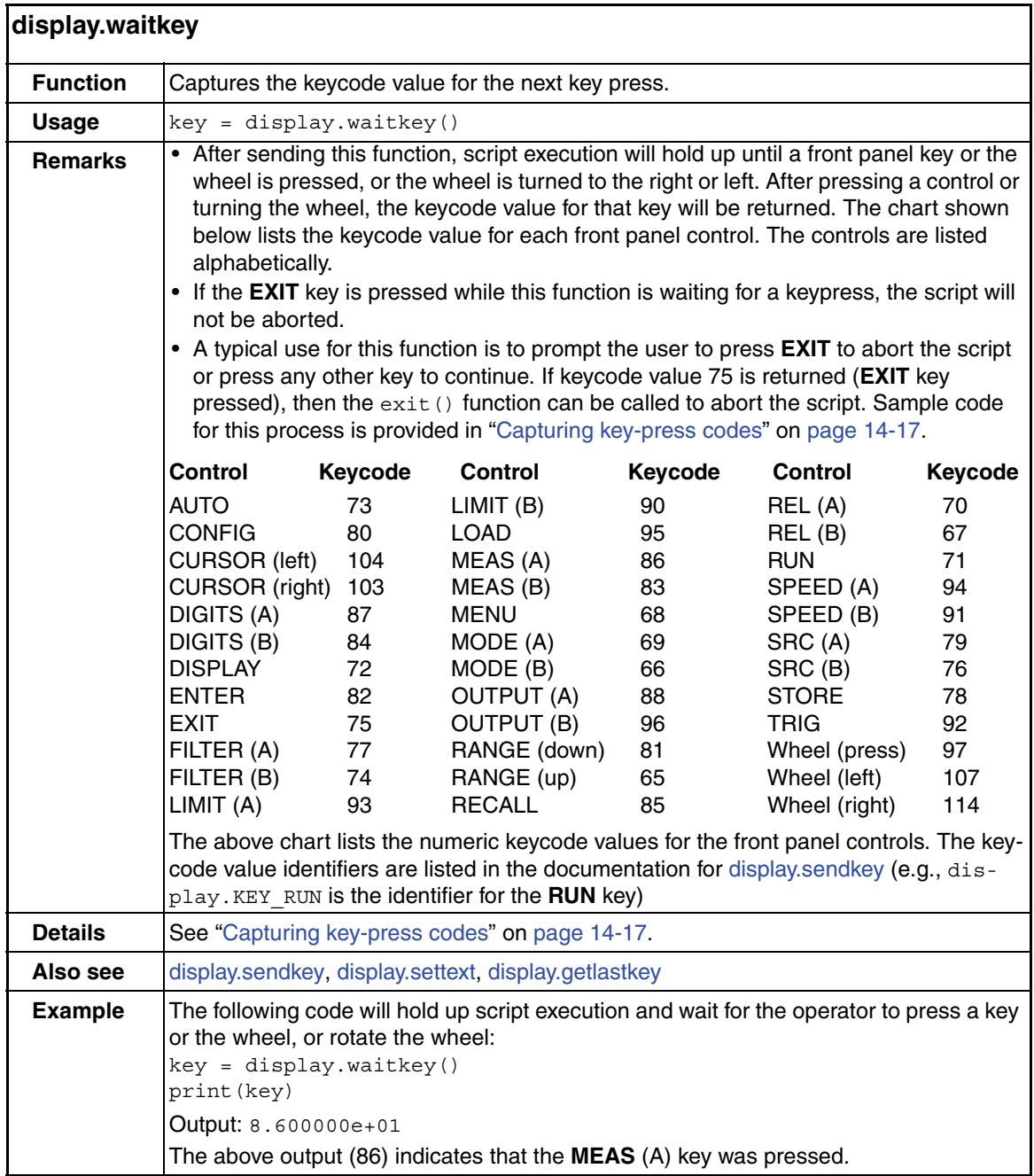

### <span id="page-286-0"></span>**errorqueue** functions and attribute

The functions and attribute in this group are used to read the entries in the error/event queue.

<span id="page-286-1"></span>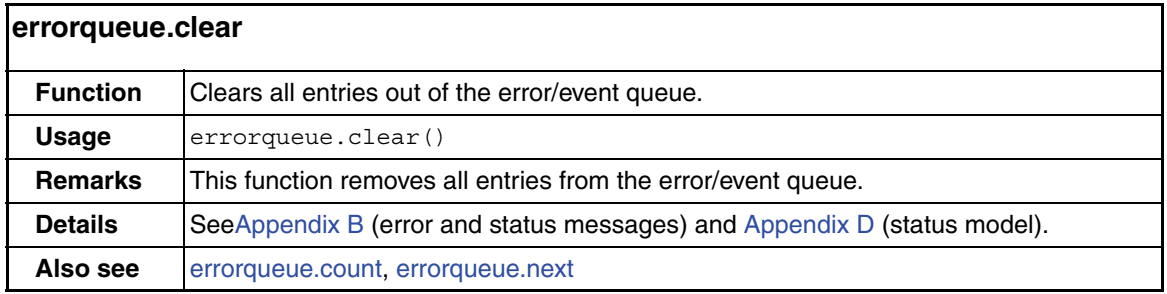

<span id="page-286-2"></span>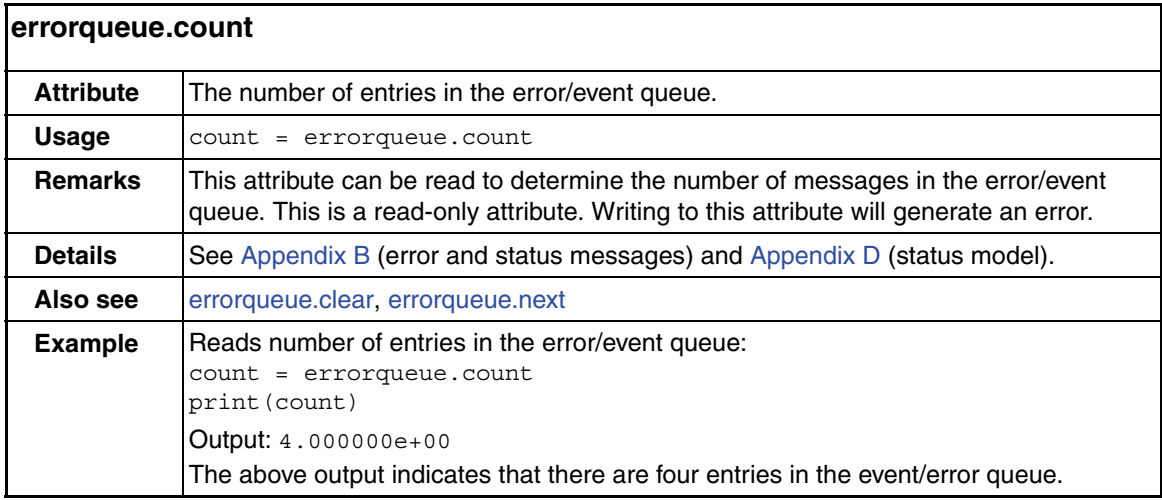

<span id="page-287-0"></span>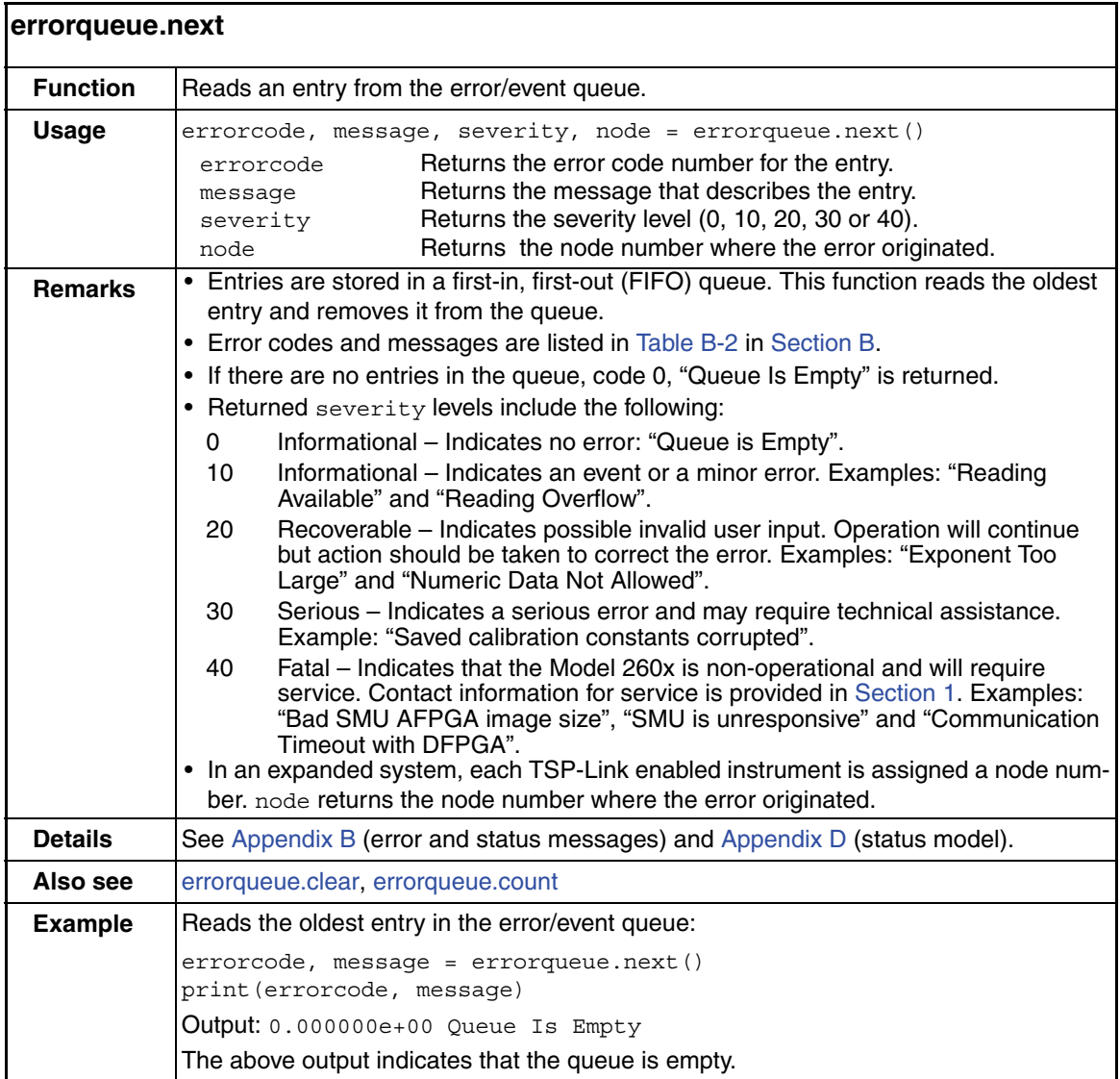
## **exit** function

This function is used to terminate a script that is presently running.

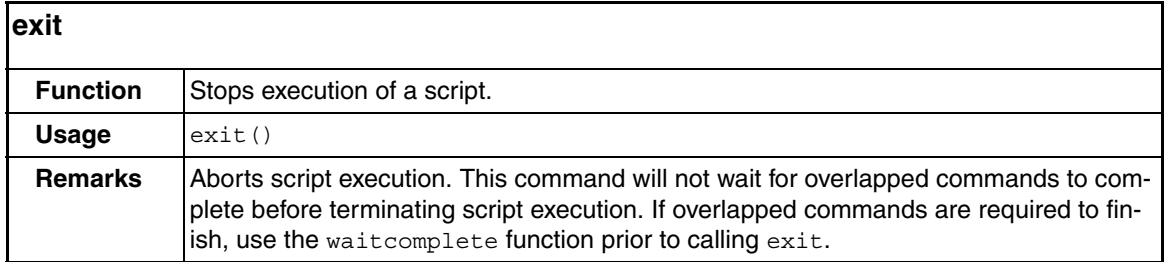

#### **format** attributes

The format attributes are used to configure the output formats used by the  $\text{primitive}$ and printbuffer functions. These attributes are used to set the data format (ASCII or binary), ASCII precision (number of digits) and binary byte order (normal or swapped).

<span id="page-288-0"></span>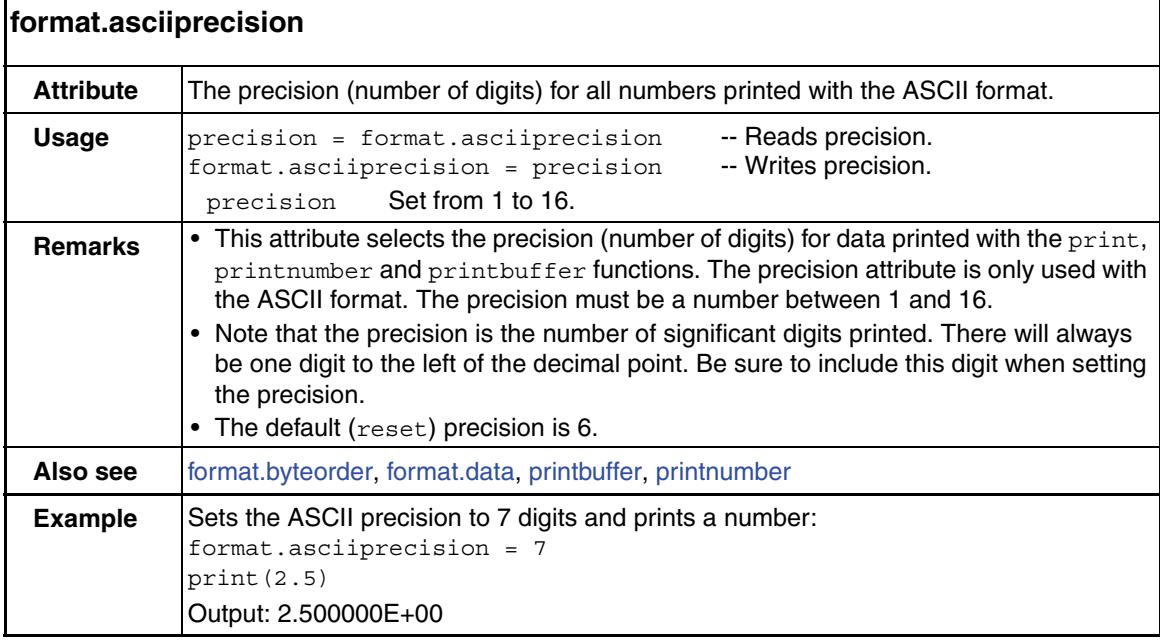

<span id="page-289-0"></span>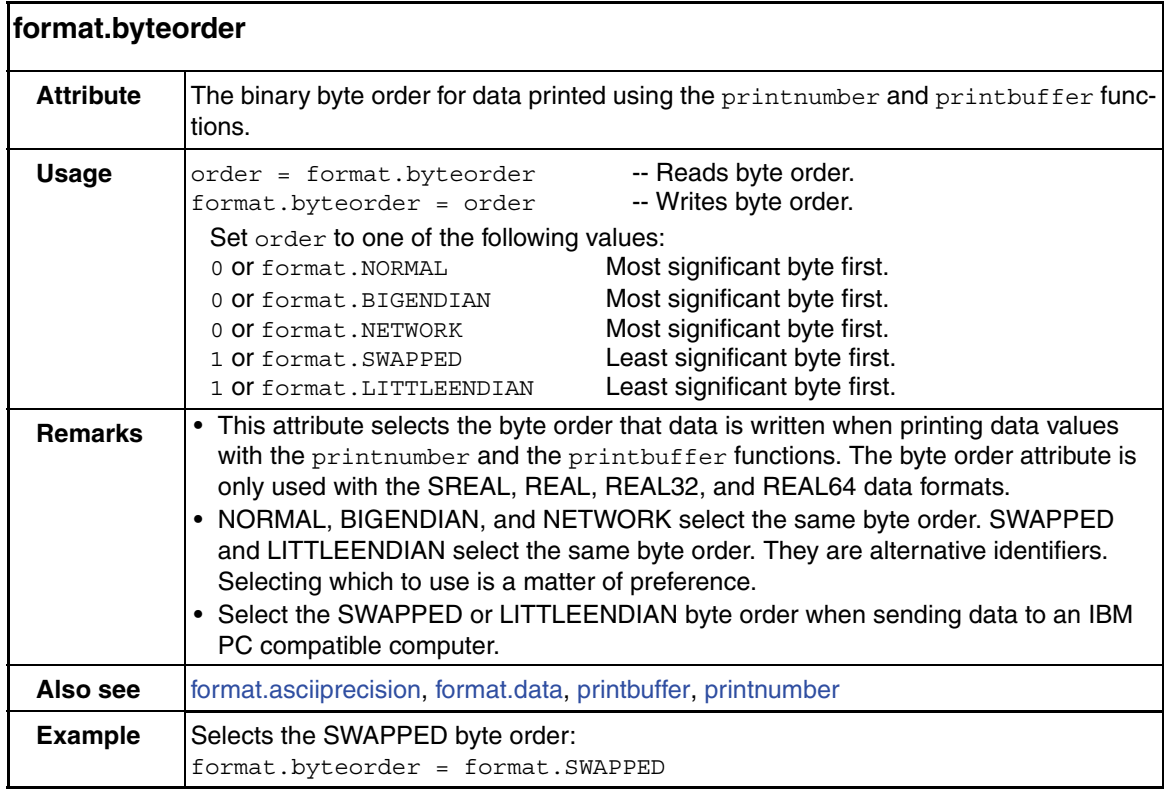

<span id="page-290-0"></span>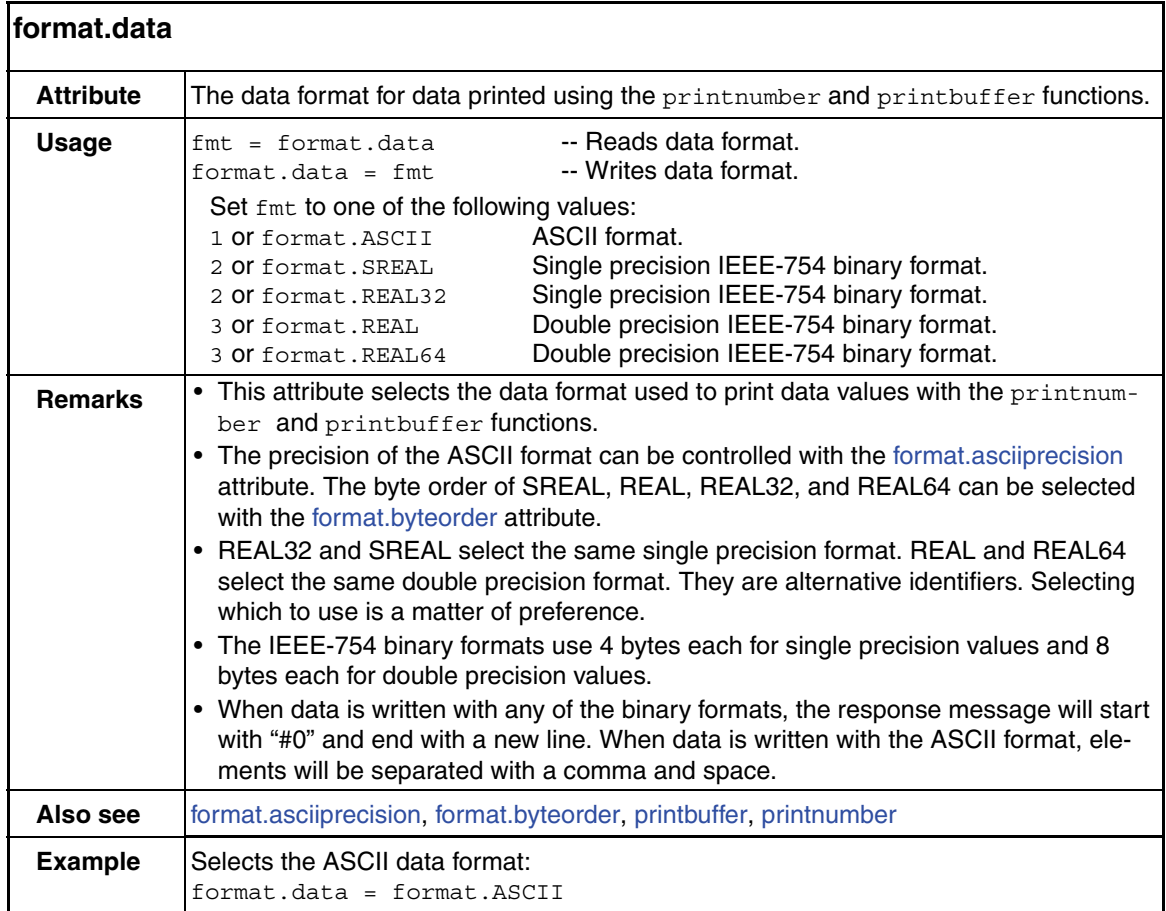

# **gpib** attribute

The following attribute is used to set the GPIB address.

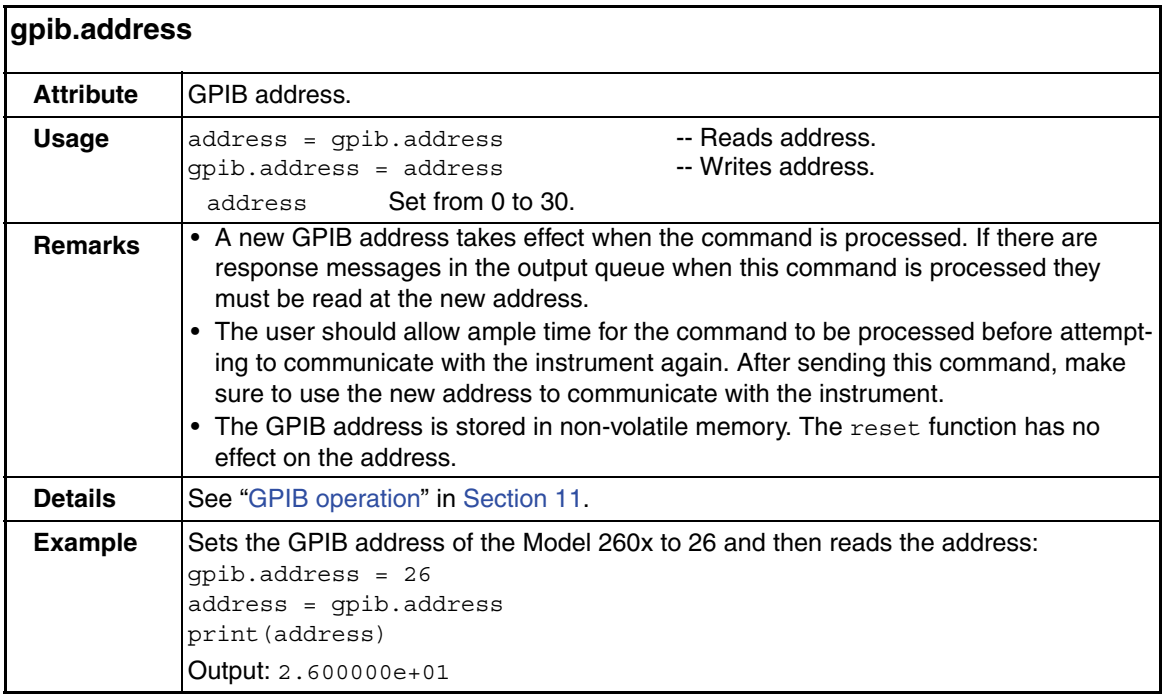

## **localnode** attributes

The attributes in this group are used to set the power line frequency, control (on/off) prompting and control (hide/show) error messages on the display.

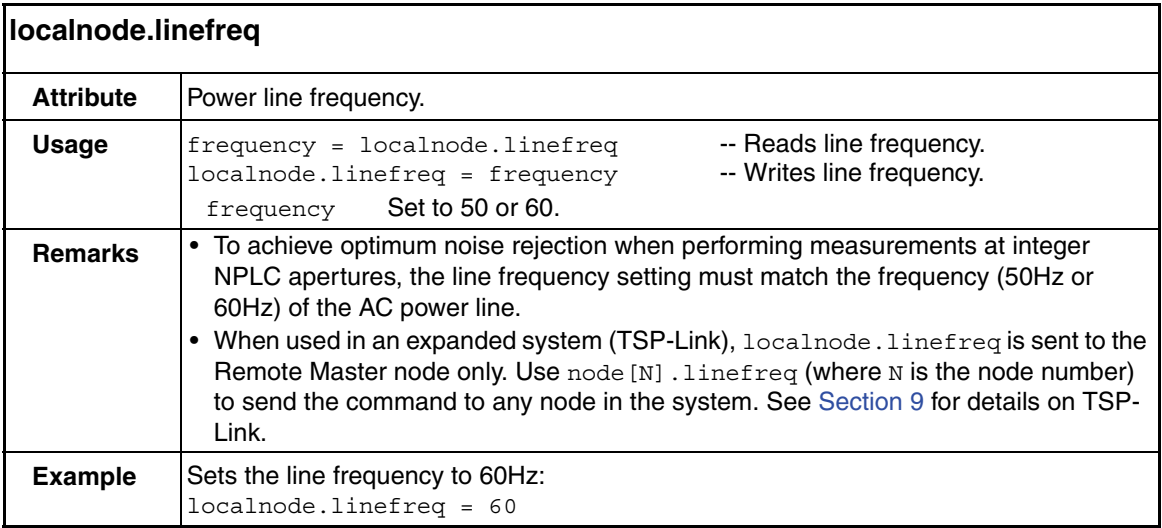

<span id="page-293-0"></span>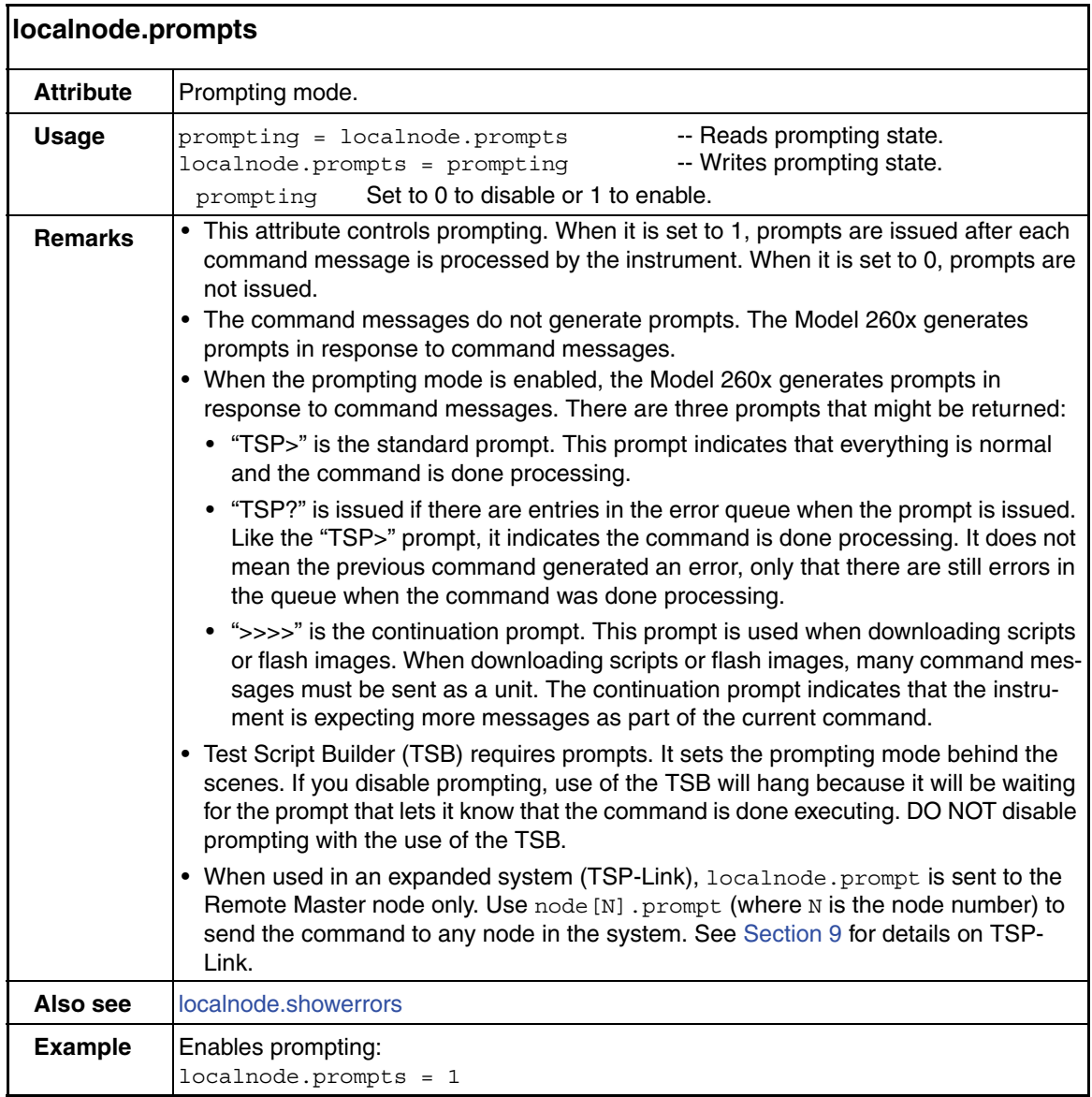

<span id="page-294-0"></span>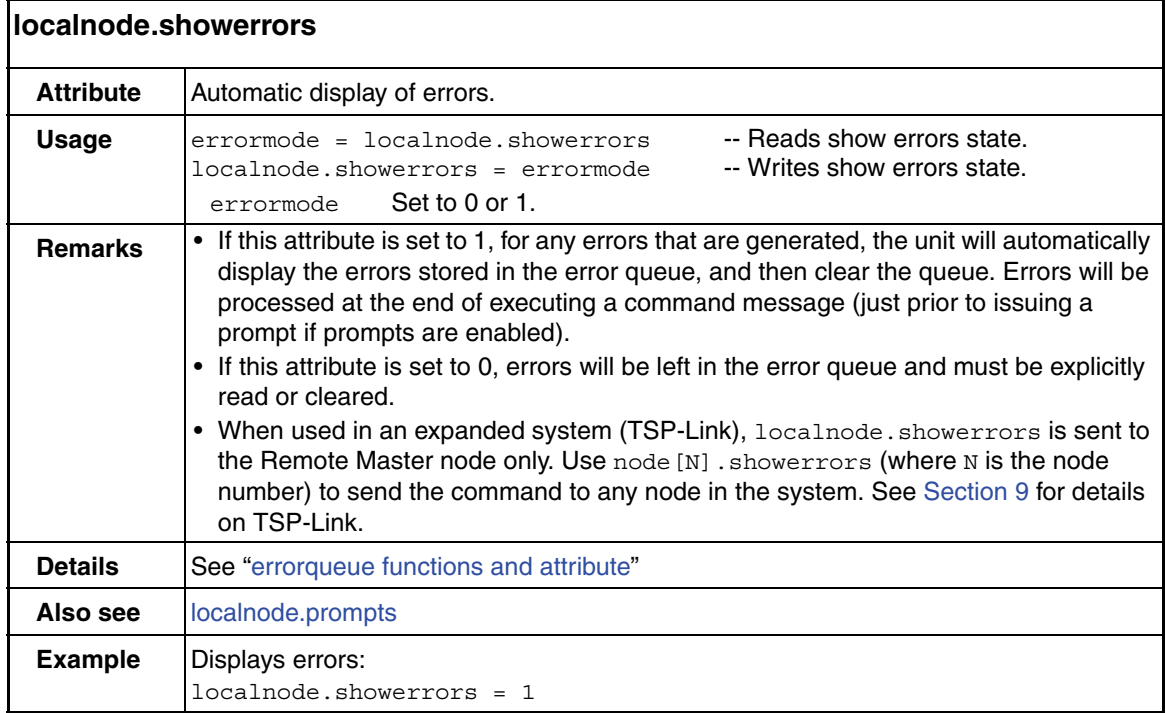

# **makegetter** functions

These functions are used to set and retrieve a value for an attribute.

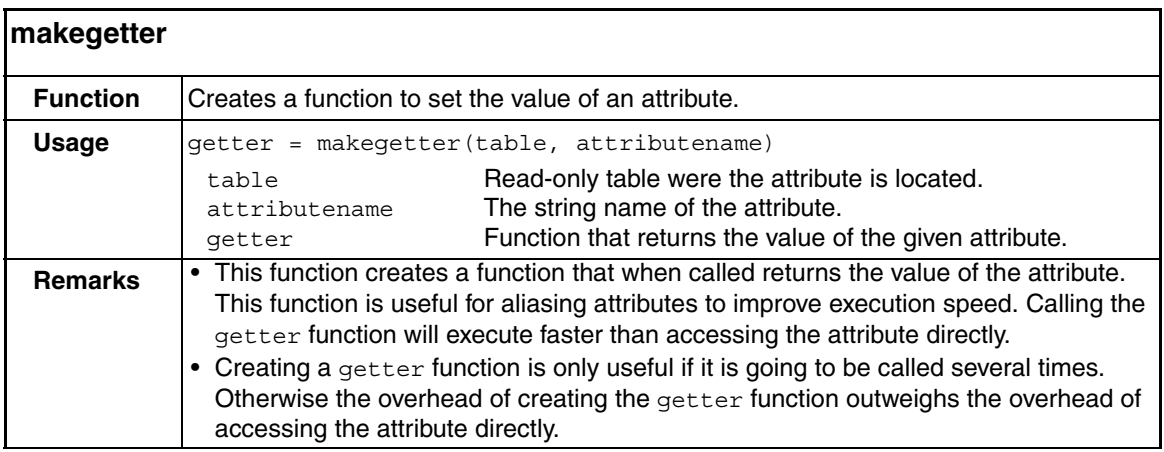

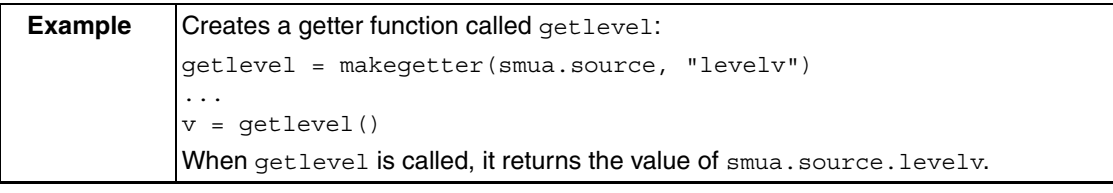

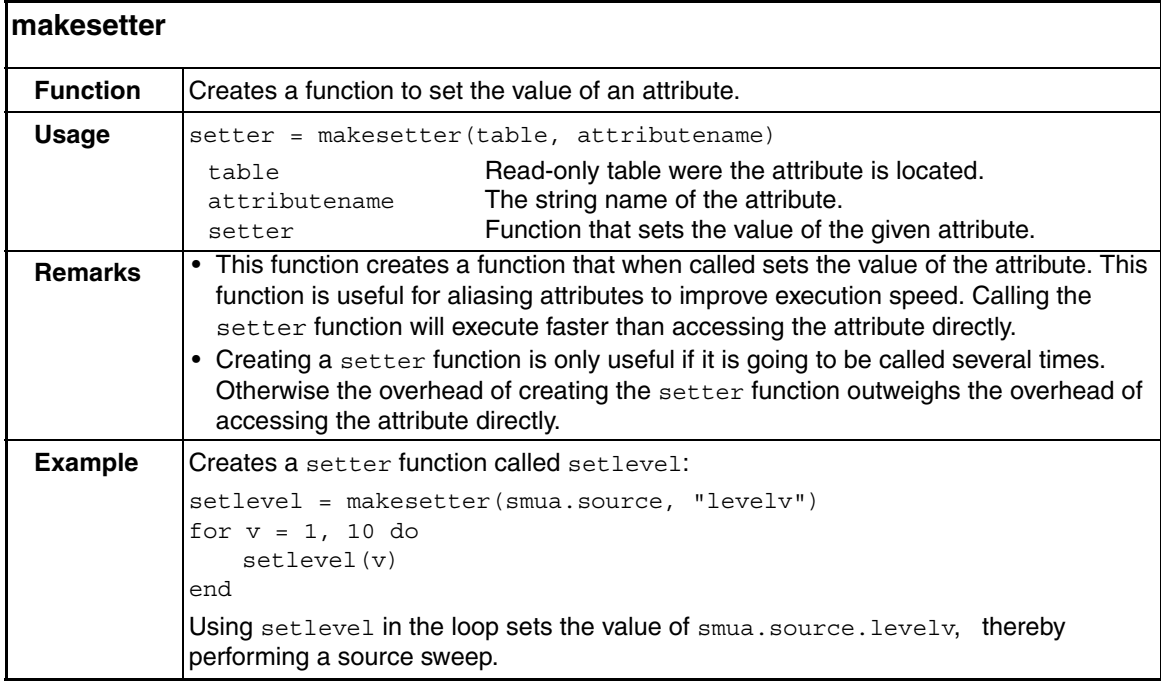

# **opc** function

This function sets the OPC bit in the status register when all overlapped commands are completed.

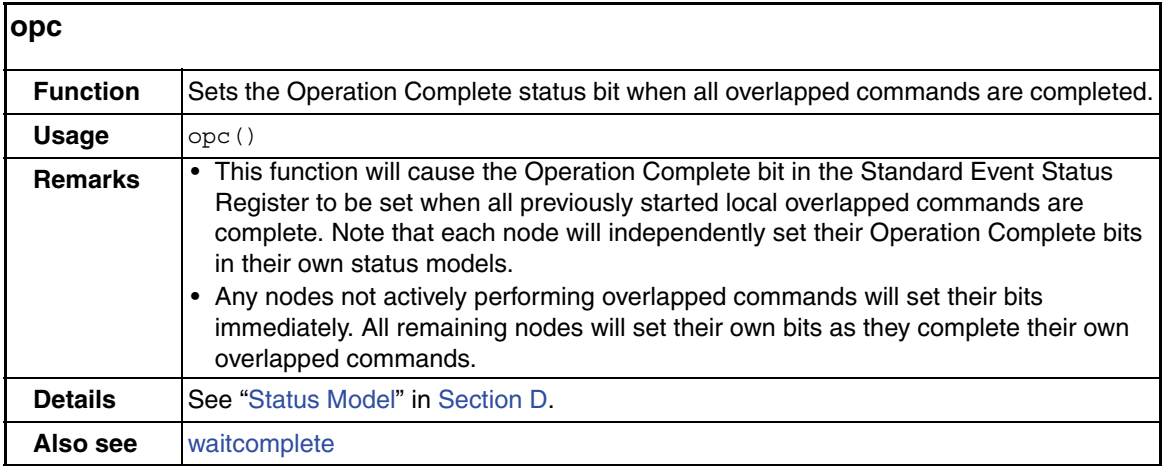

# **printbuffer** and **printnumber** functions

These functions are used to print data and numbers.

<span id="page-297-0"></span>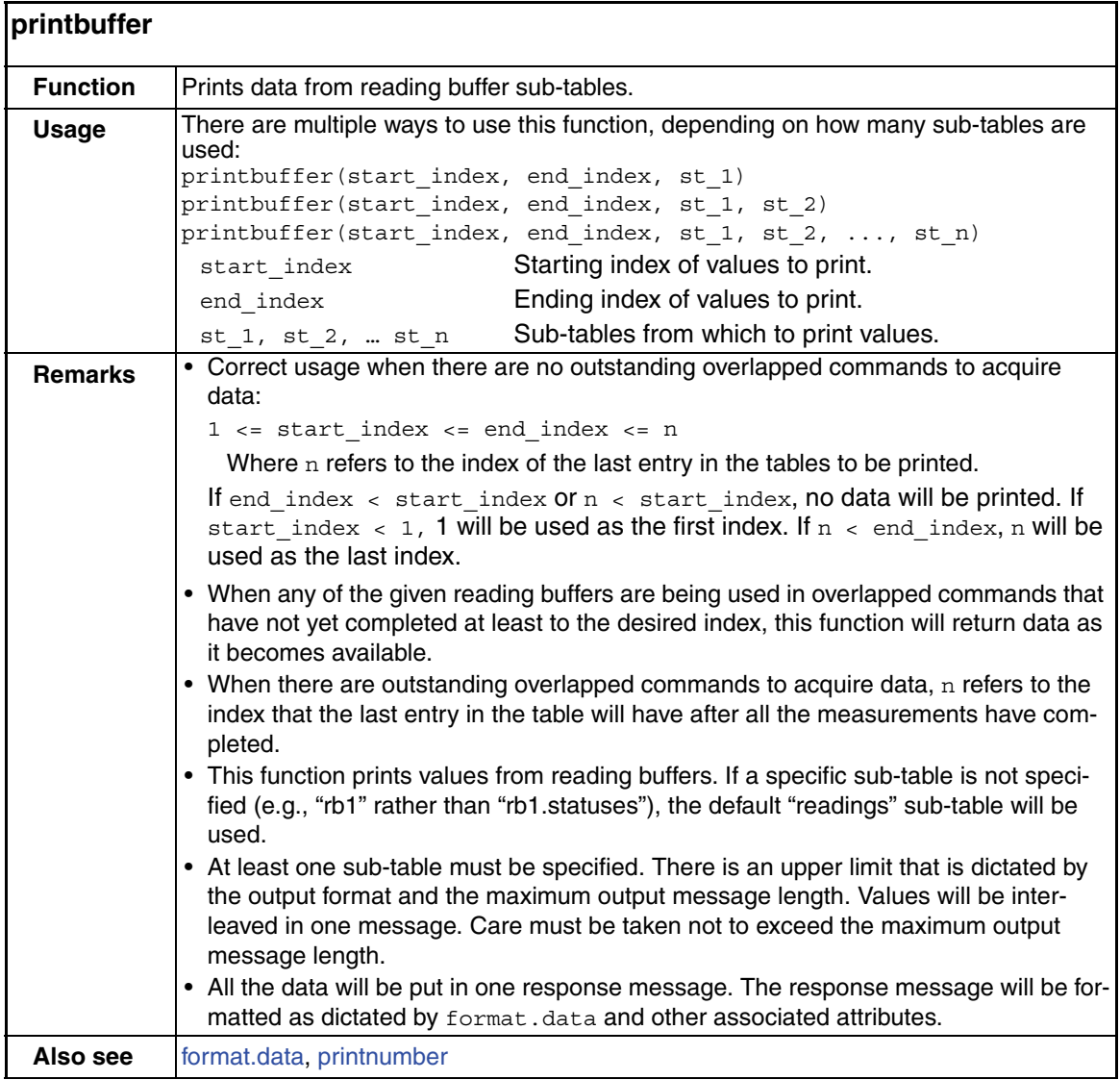

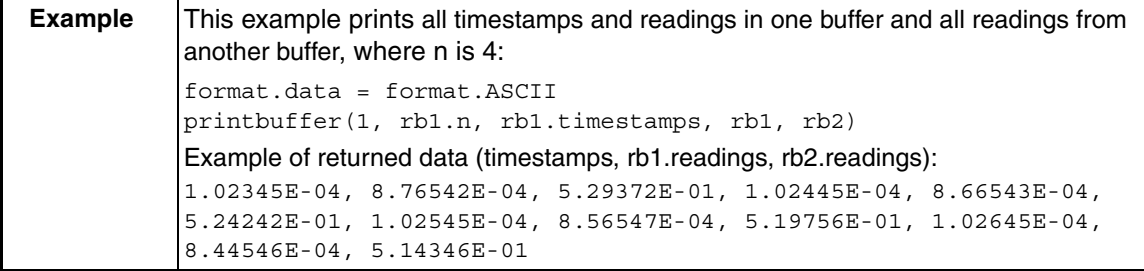

<span id="page-298-0"></span>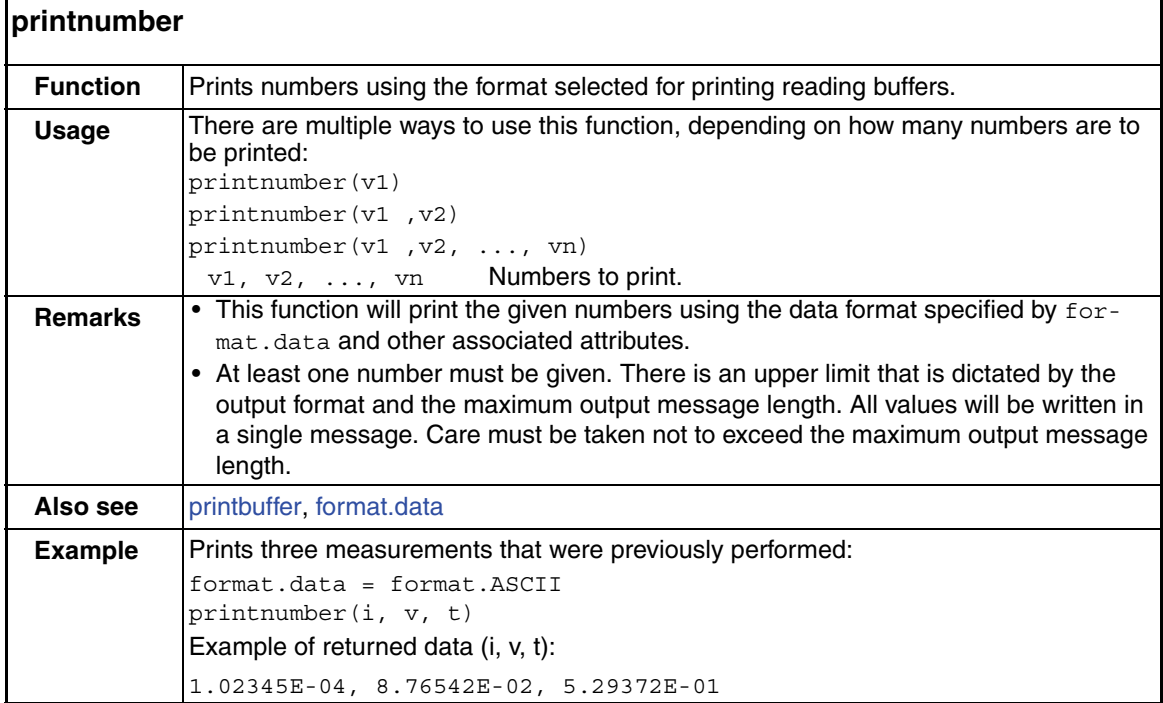

### **reset** function

This function is used to return all logical instruments to the default settings.

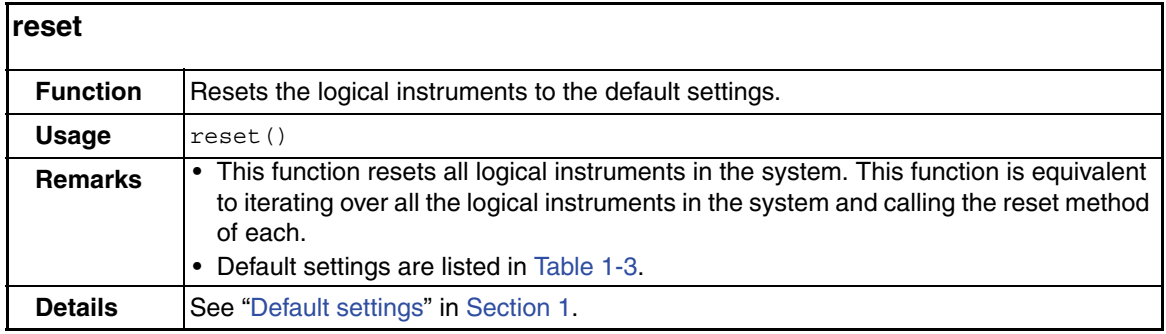

### **serial** functions and attributes

The functions and attributes in this group are used to configure the RS-232 Interface:

<span id="page-299-0"></span>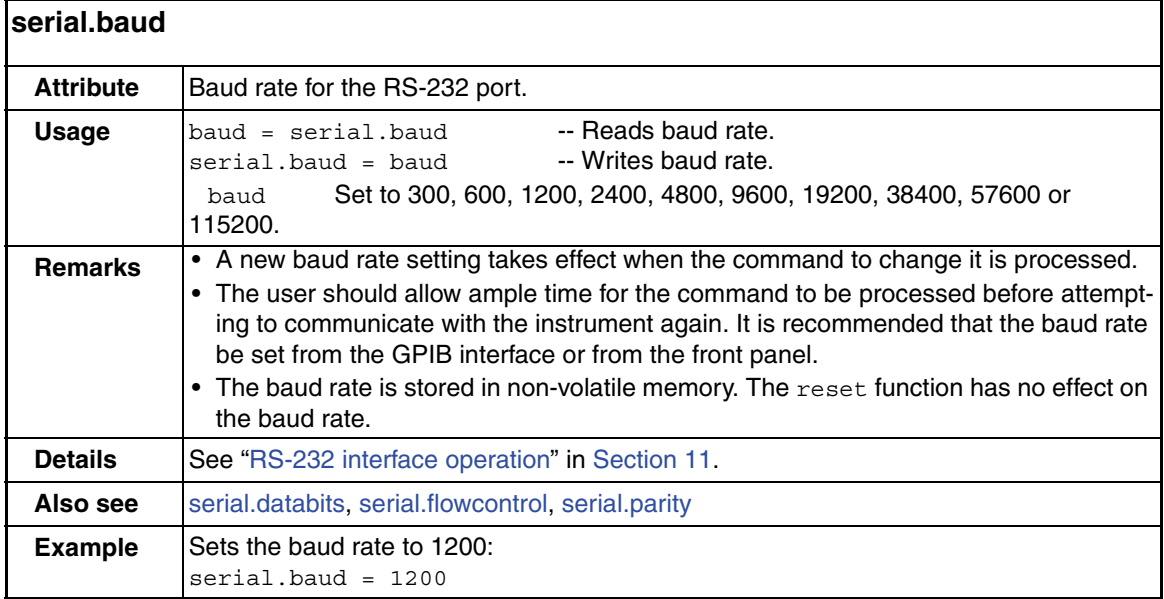

<span id="page-300-0"></span>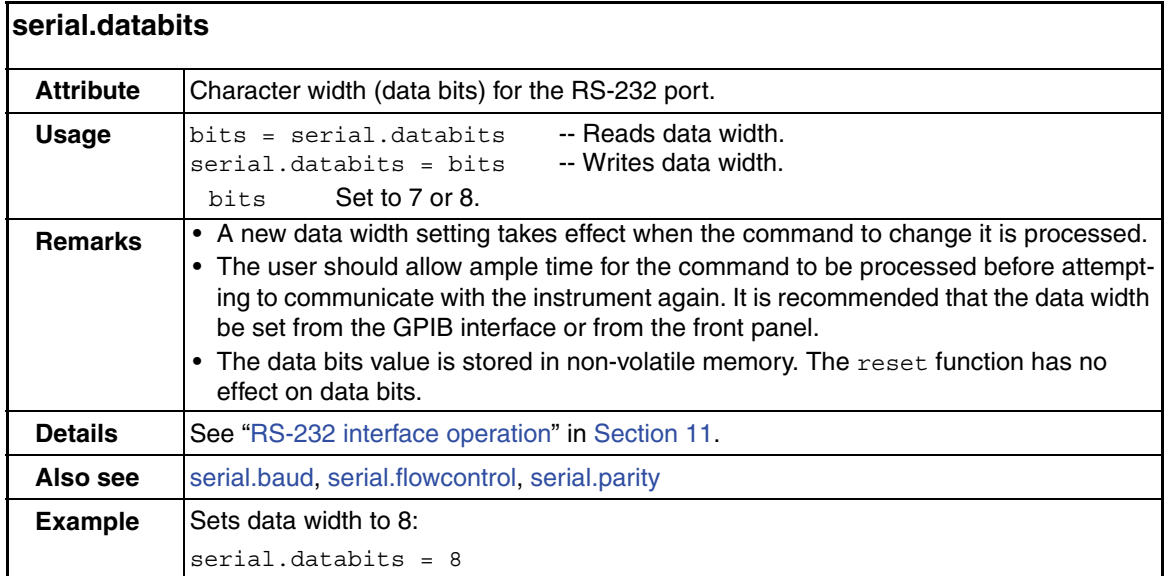

<span id="page-300-1"></span>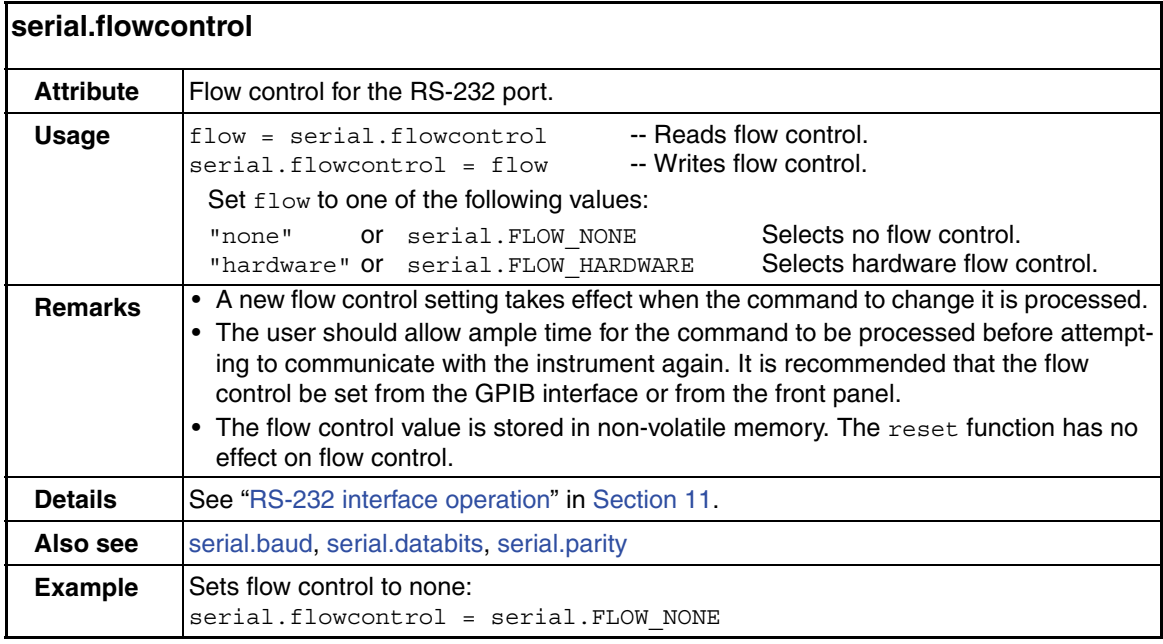

<span id="page-301-0"></span>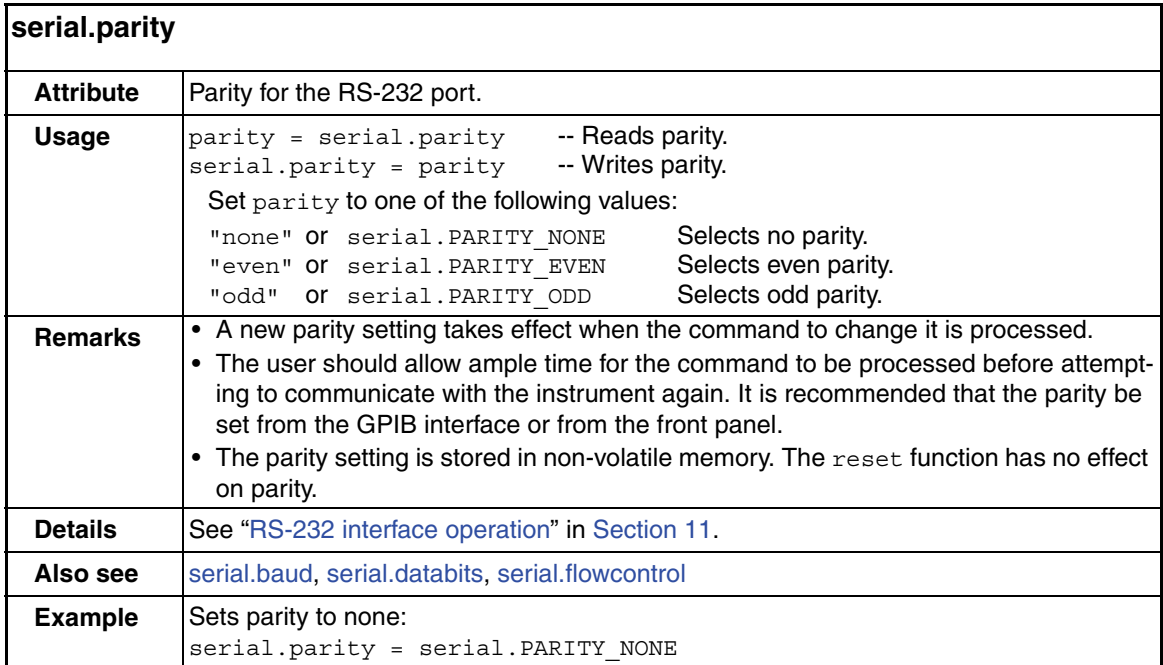

<span id="page-301-1"></span>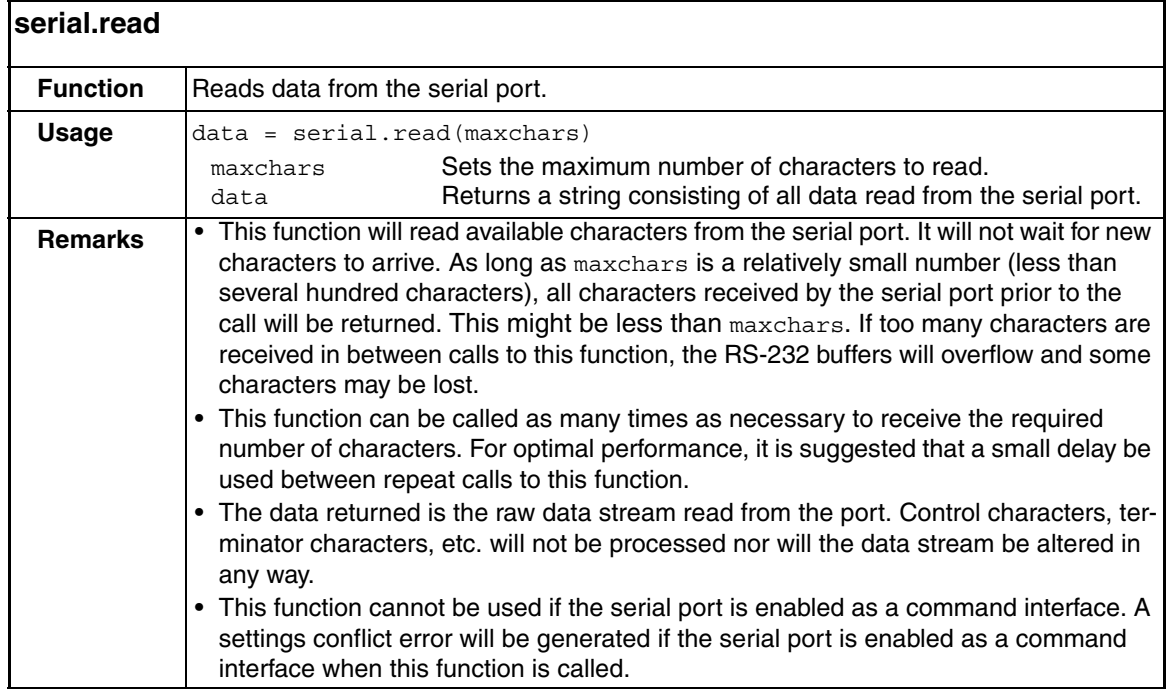

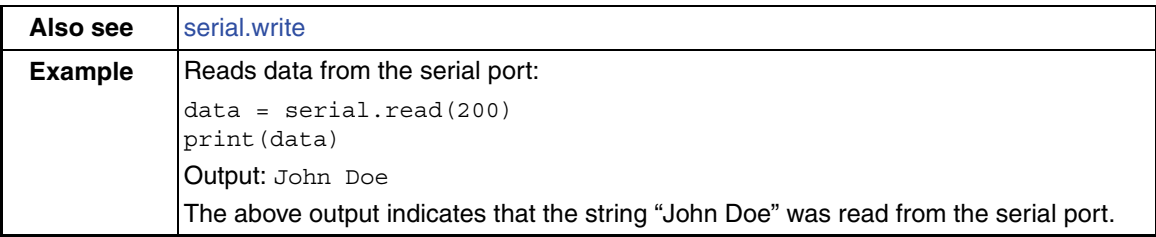

<span id="page-302-0"></span>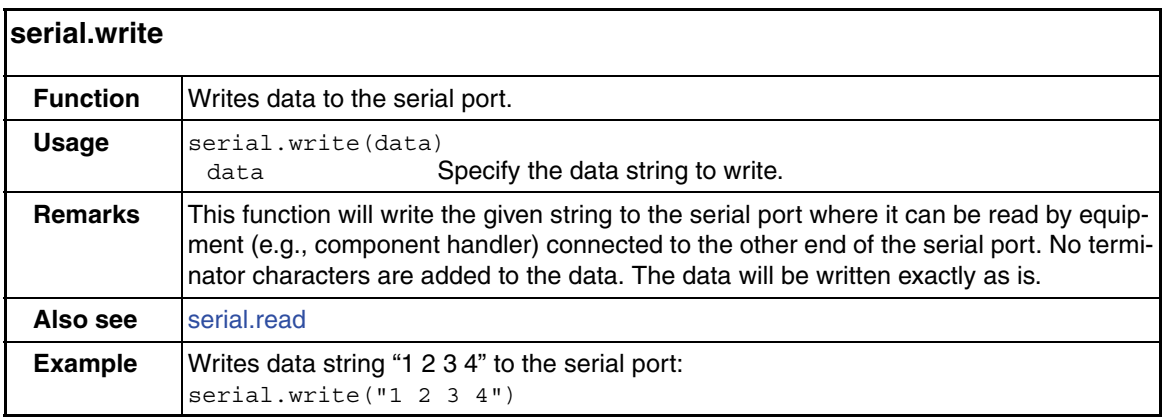

## **setup** functions and attribute

The functions and attribute in this group are used to save/recall setups and to set the power-on setup.

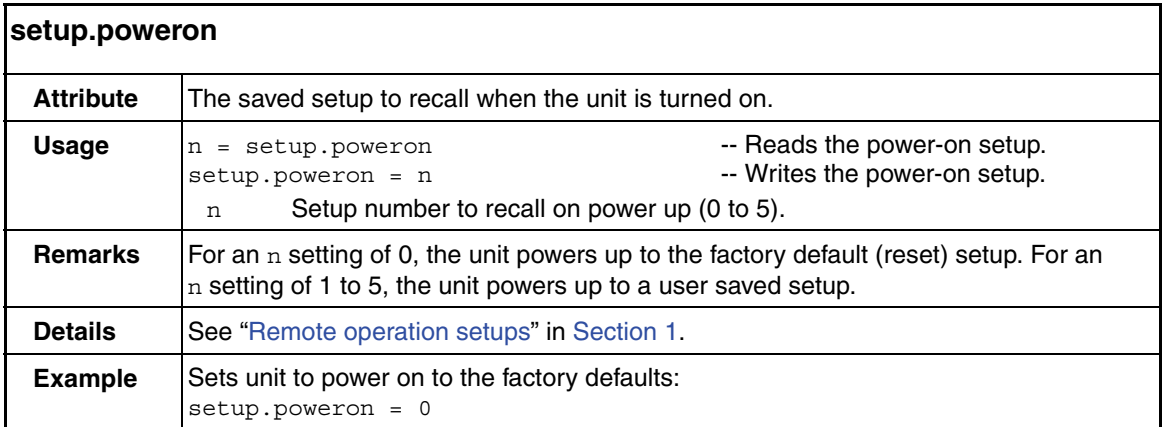

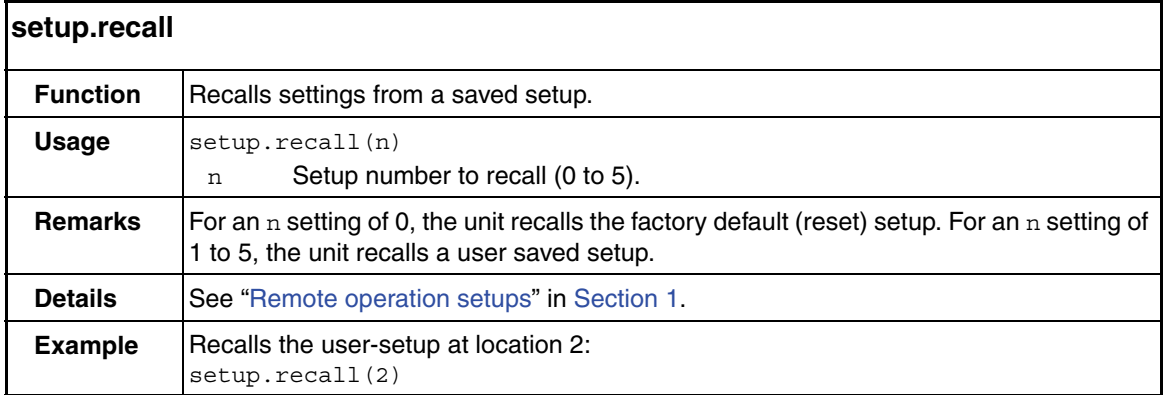

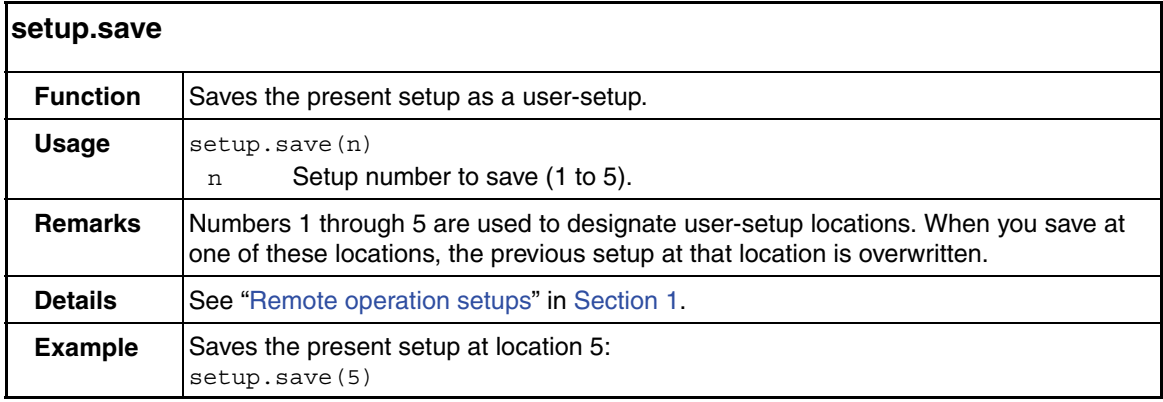

## **smuX** functions and attributes

The functions and attributes in this group are used to control basic source-measure operations of the SMUs and perform calibration.

<span id="page-303-0"></span>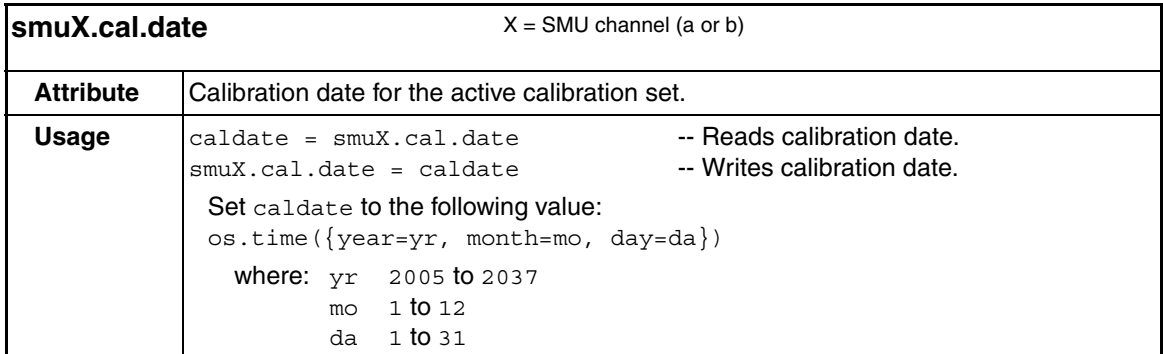

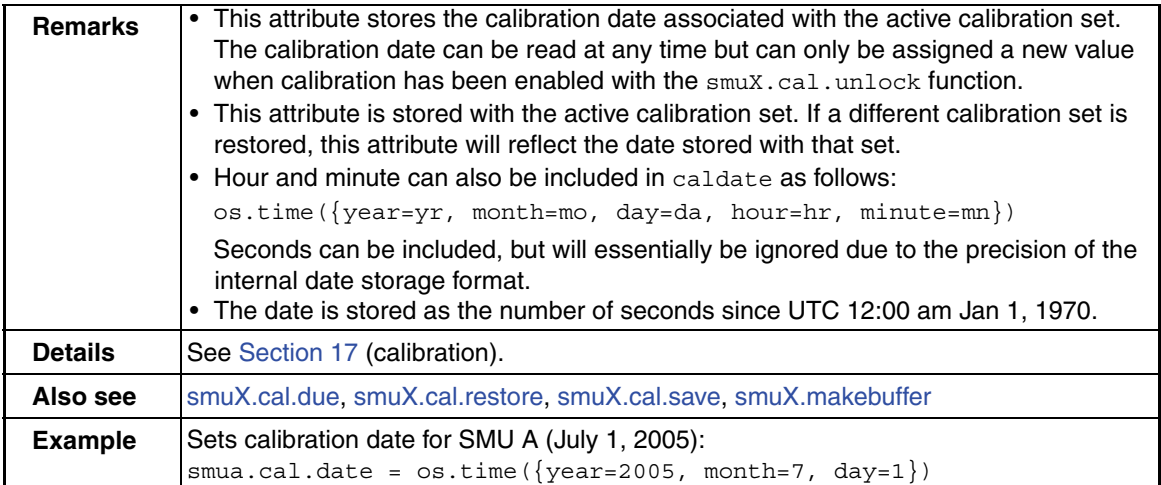

<span id="page-304-0"></span>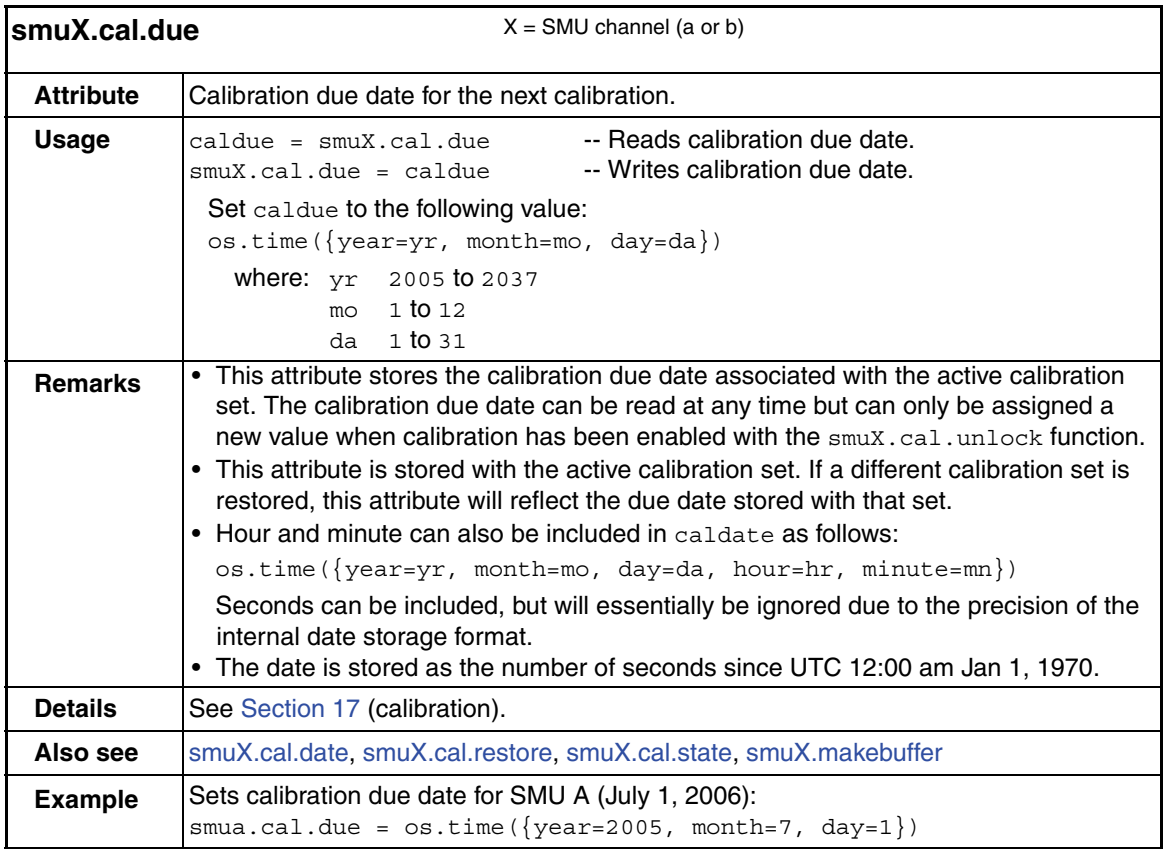

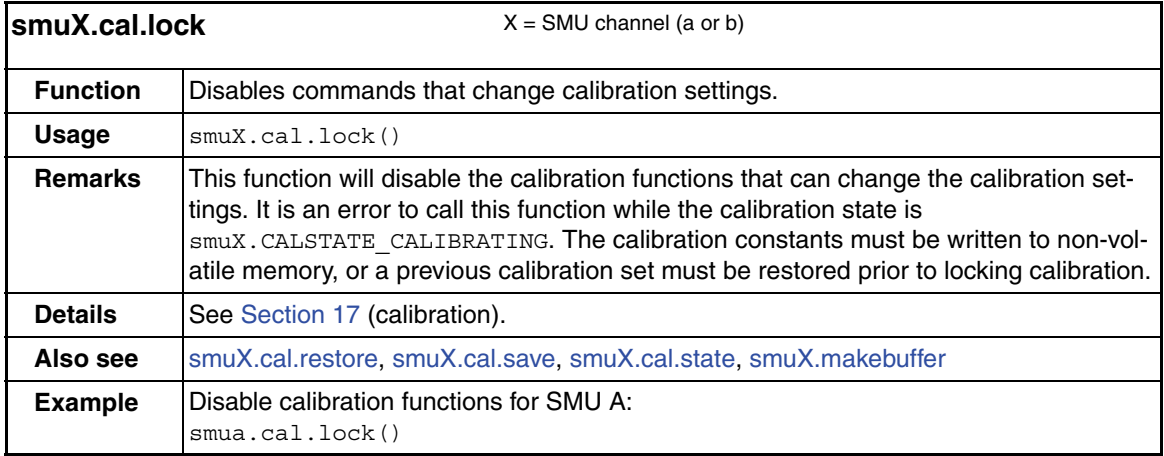

<span id="page-305-0"></span>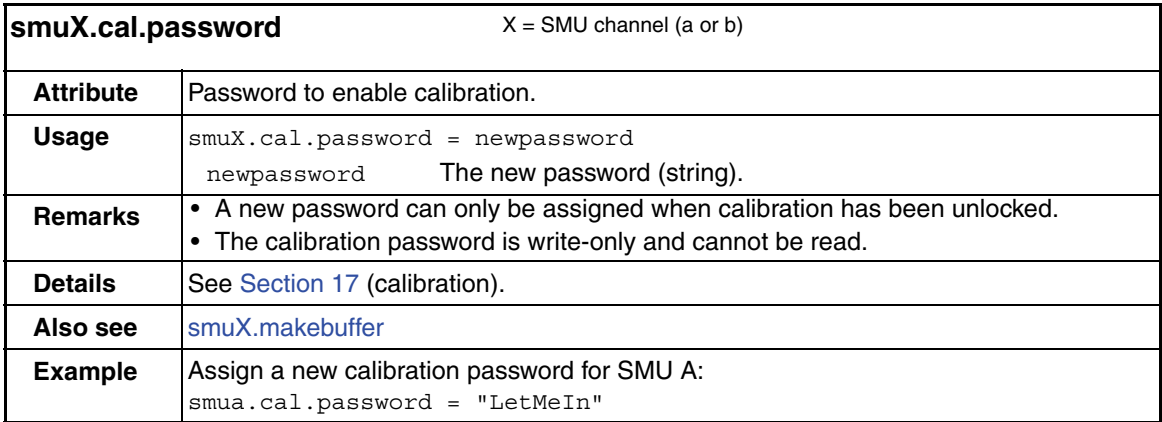

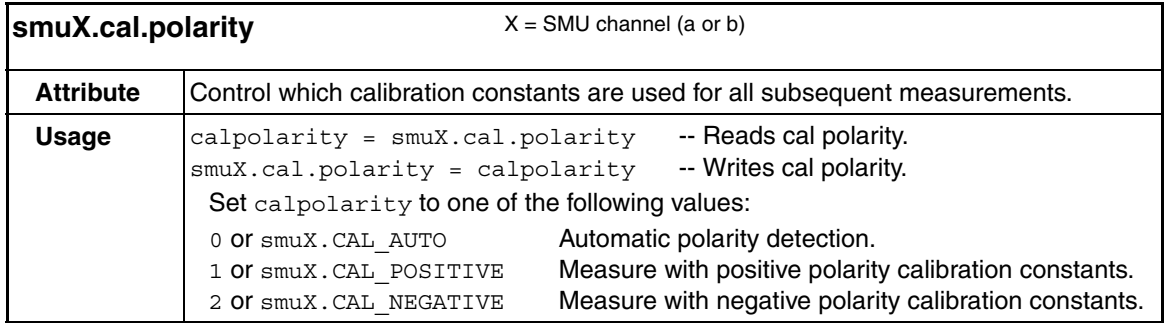

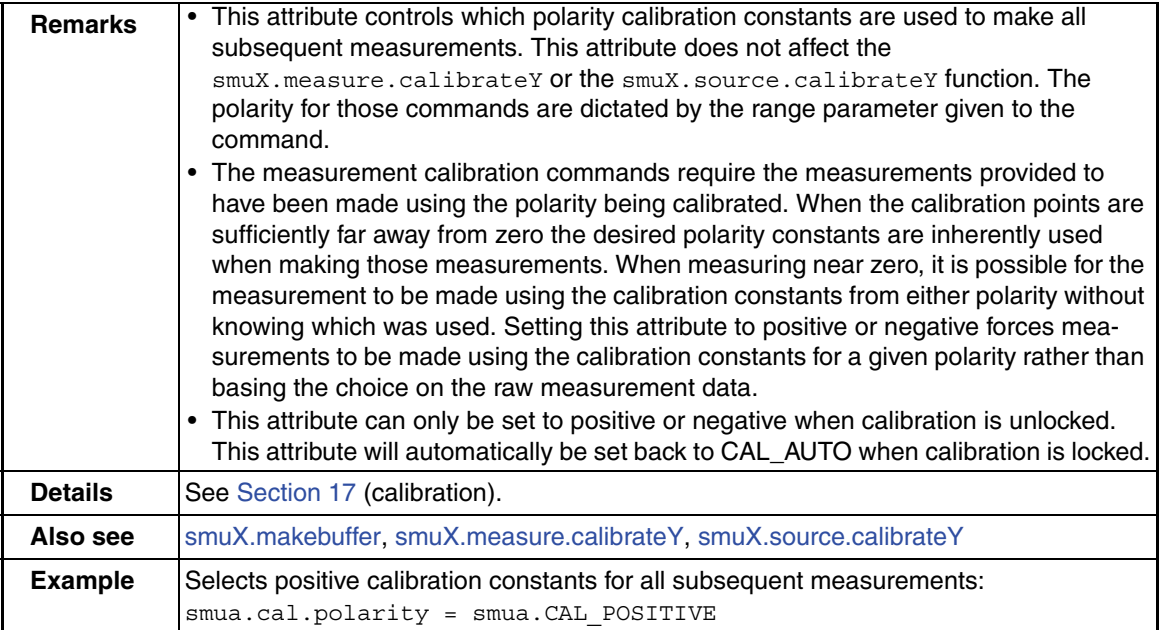

<span id="page-306-0"></span>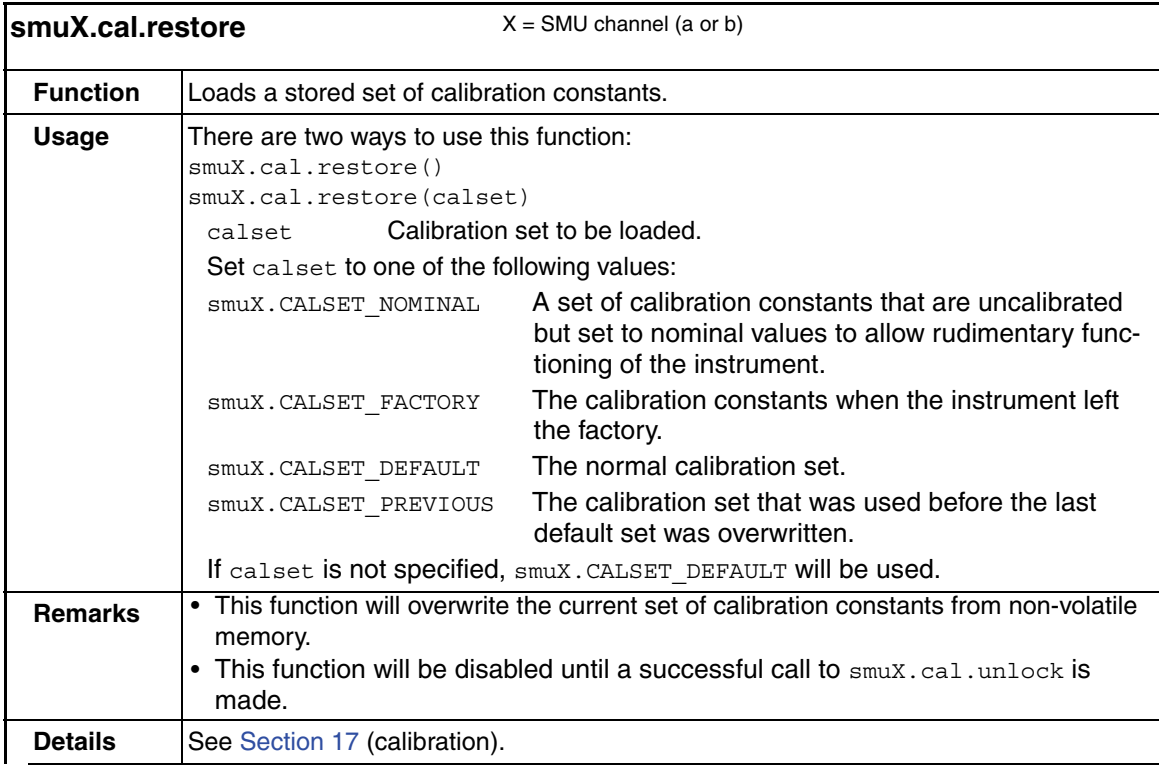

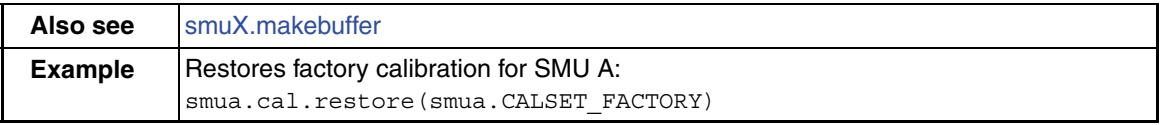

<span id="page-307-0"></span>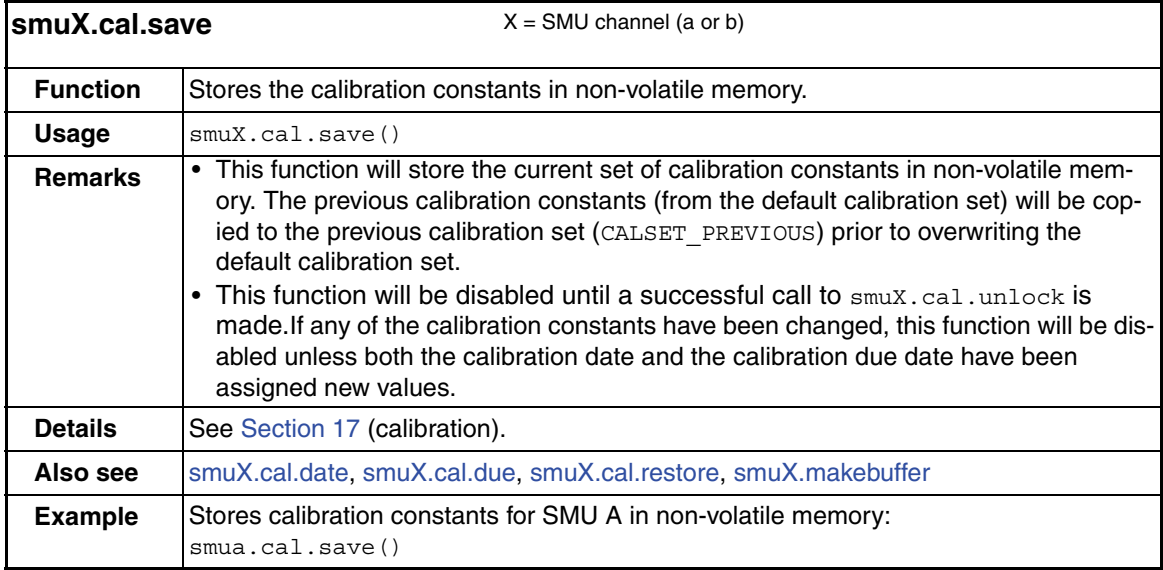

<span id="page-307-1"></span>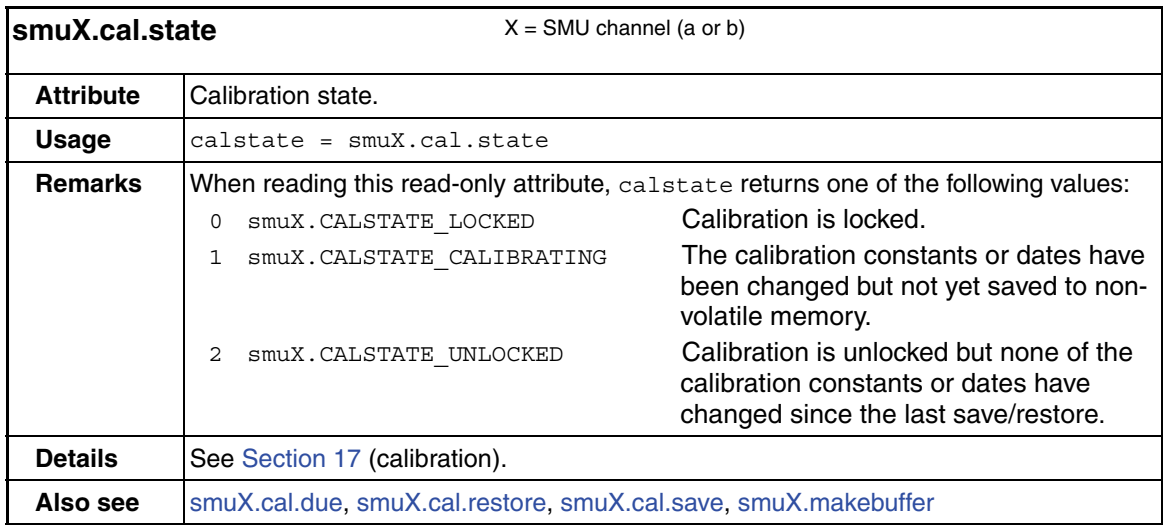

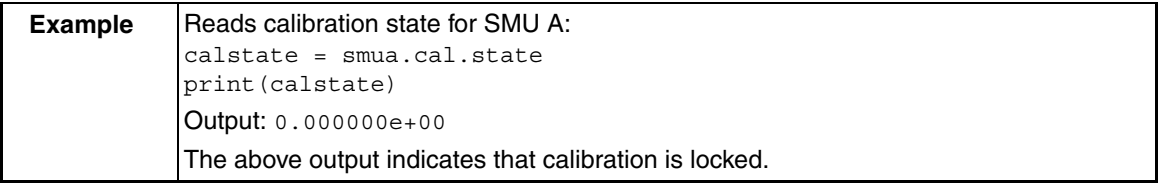

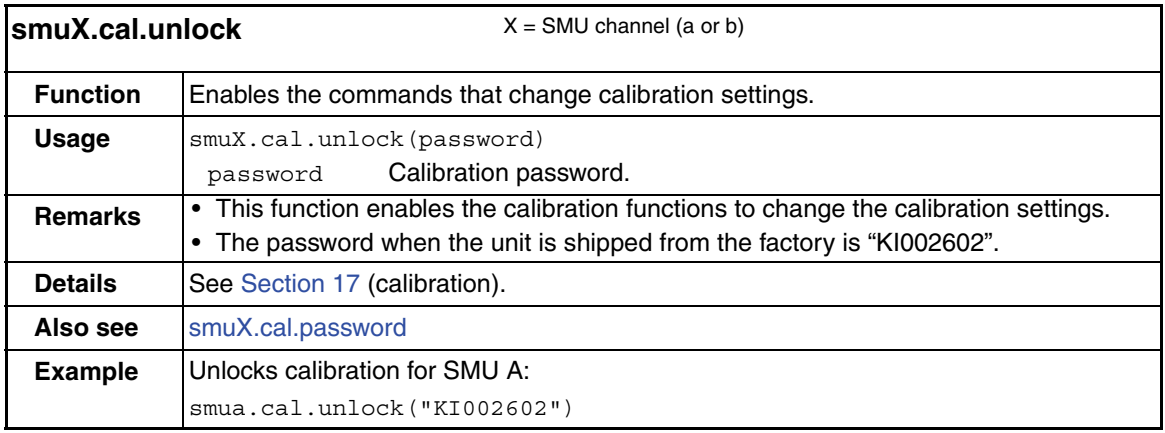

<span id="page-308-0"></span>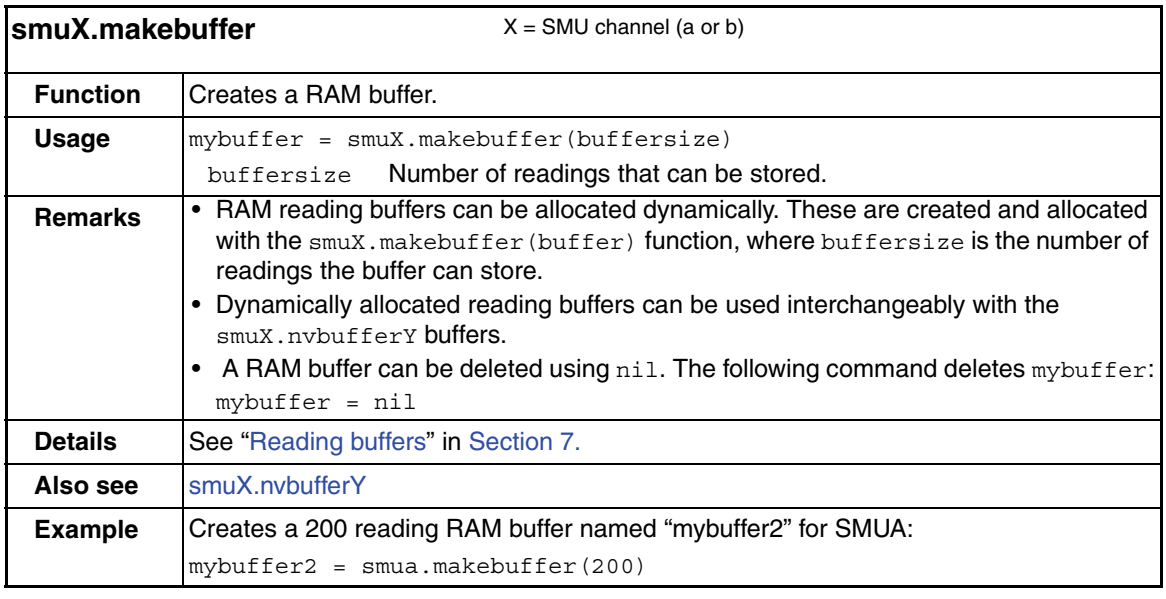

<span id="page-308-1"></span>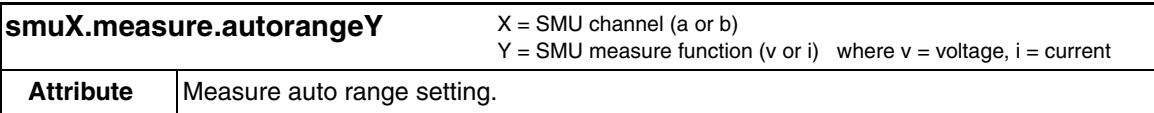

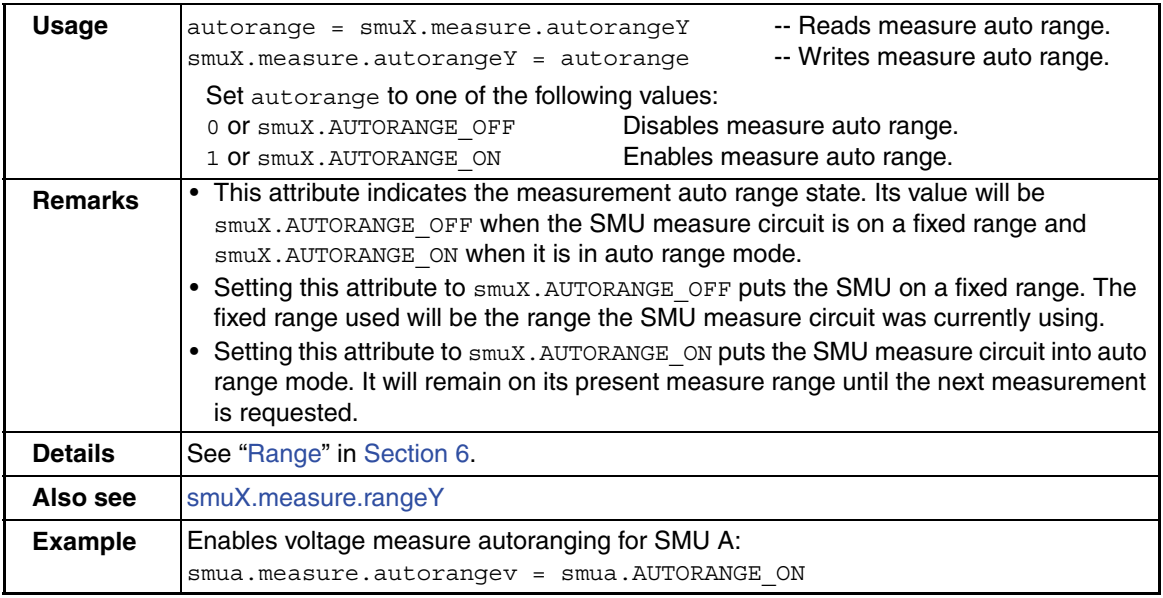

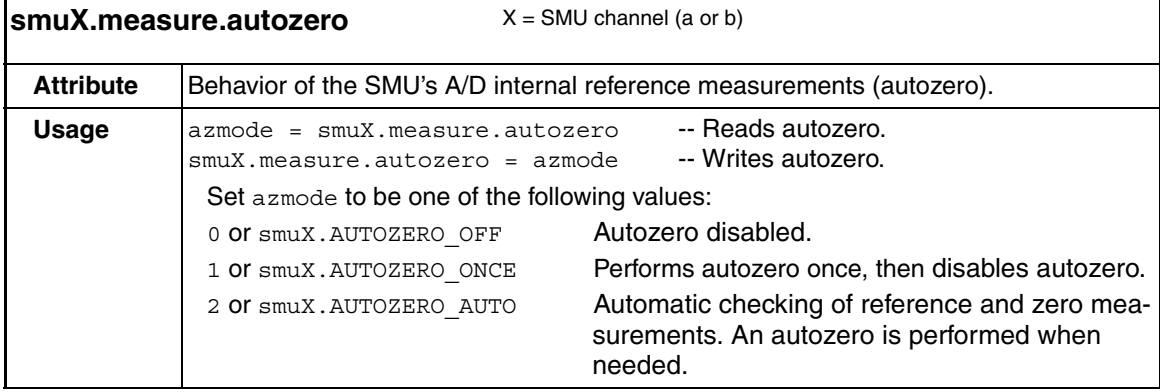

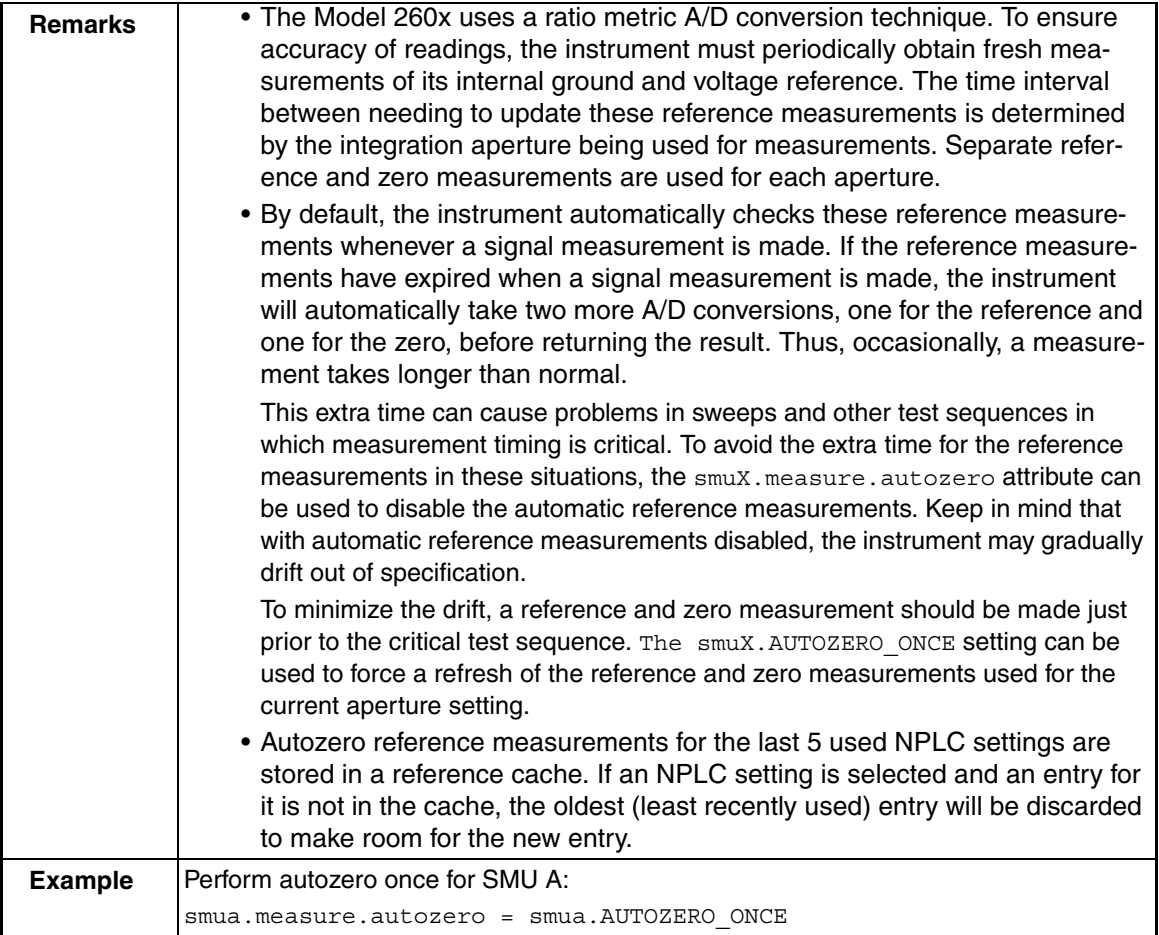

<span id="page-310-0"></span>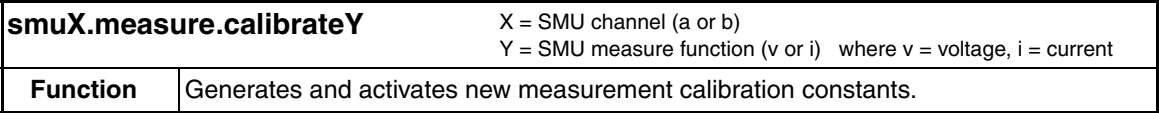

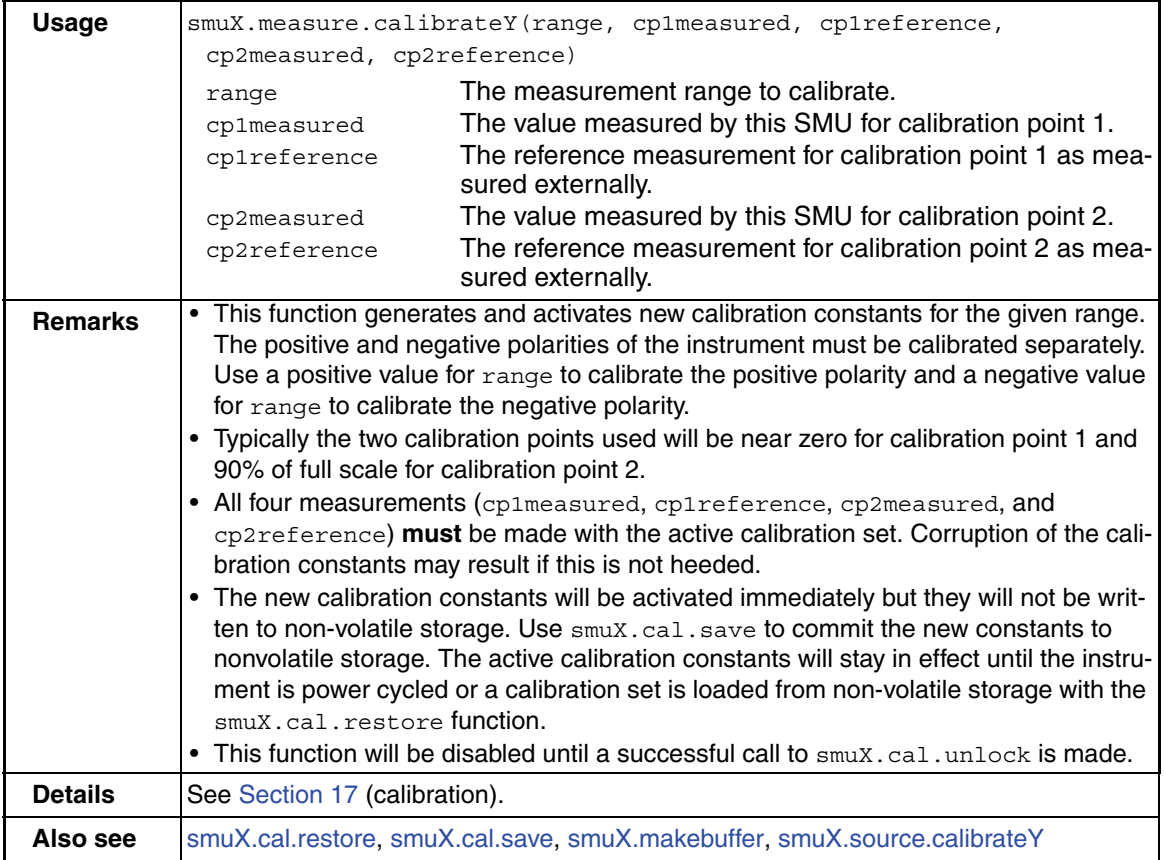

<span id="page-311-0"></span>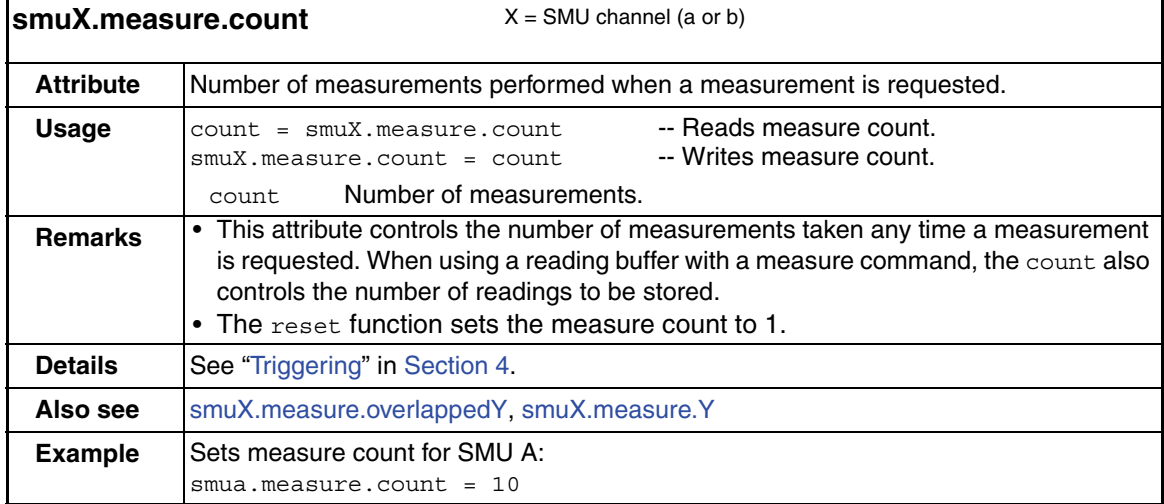

<span id="page-312-1"></span>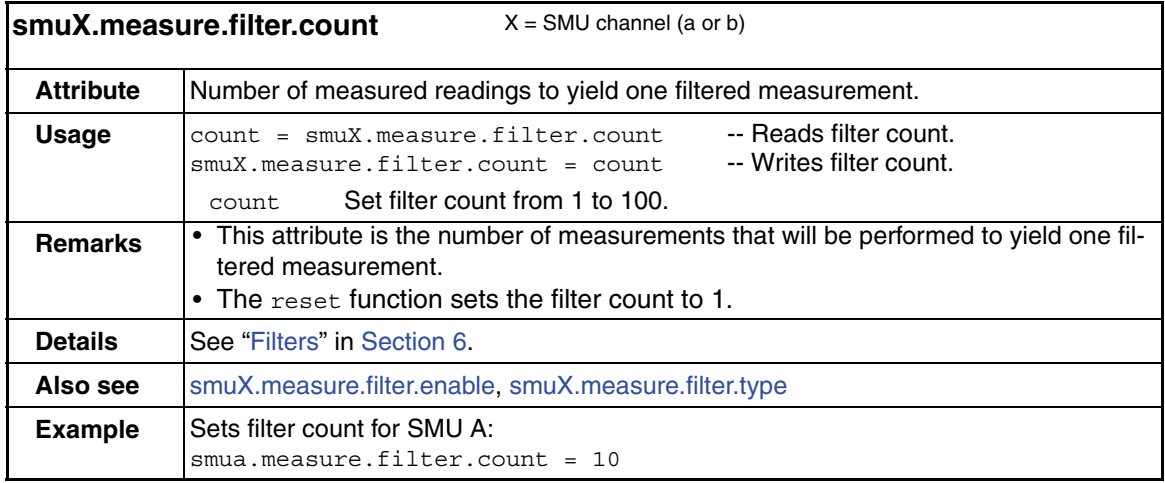

<span id="page-312-0"></span>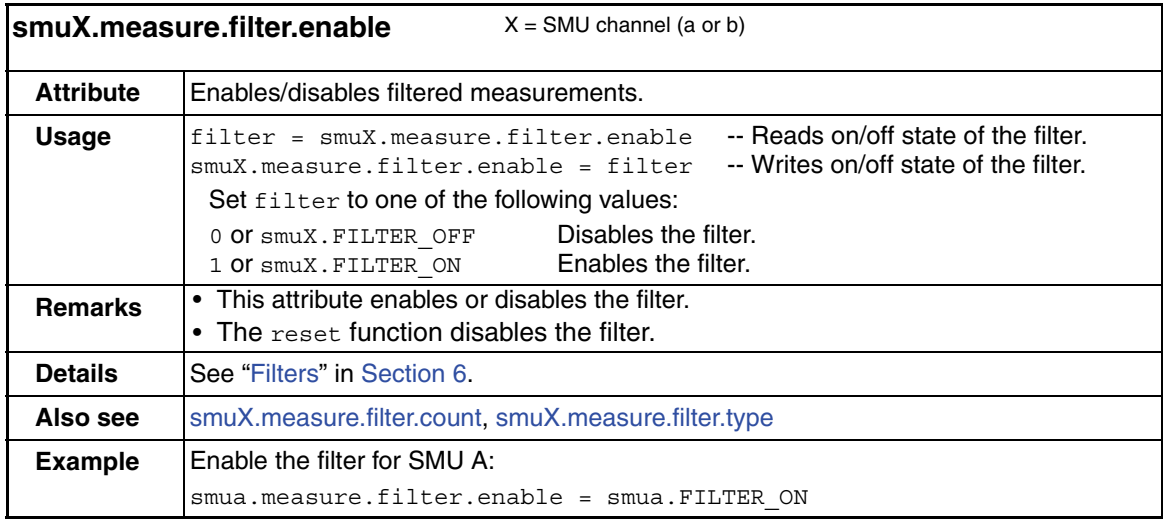

<span id="page-313-0"></span>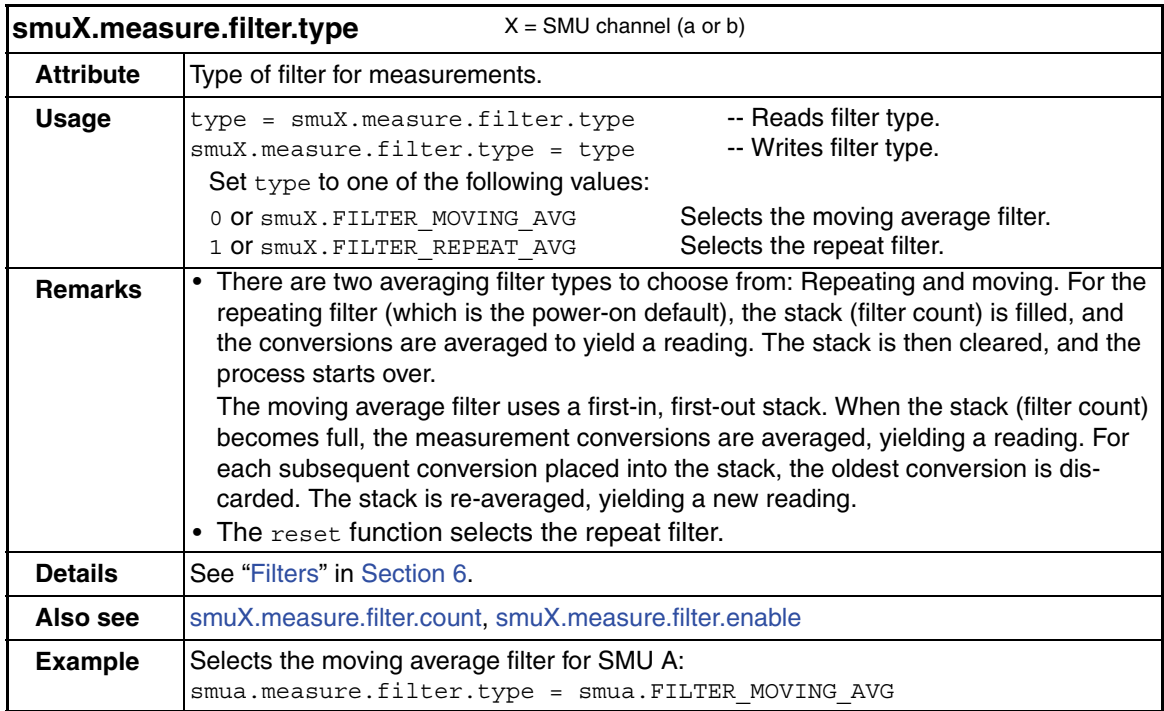

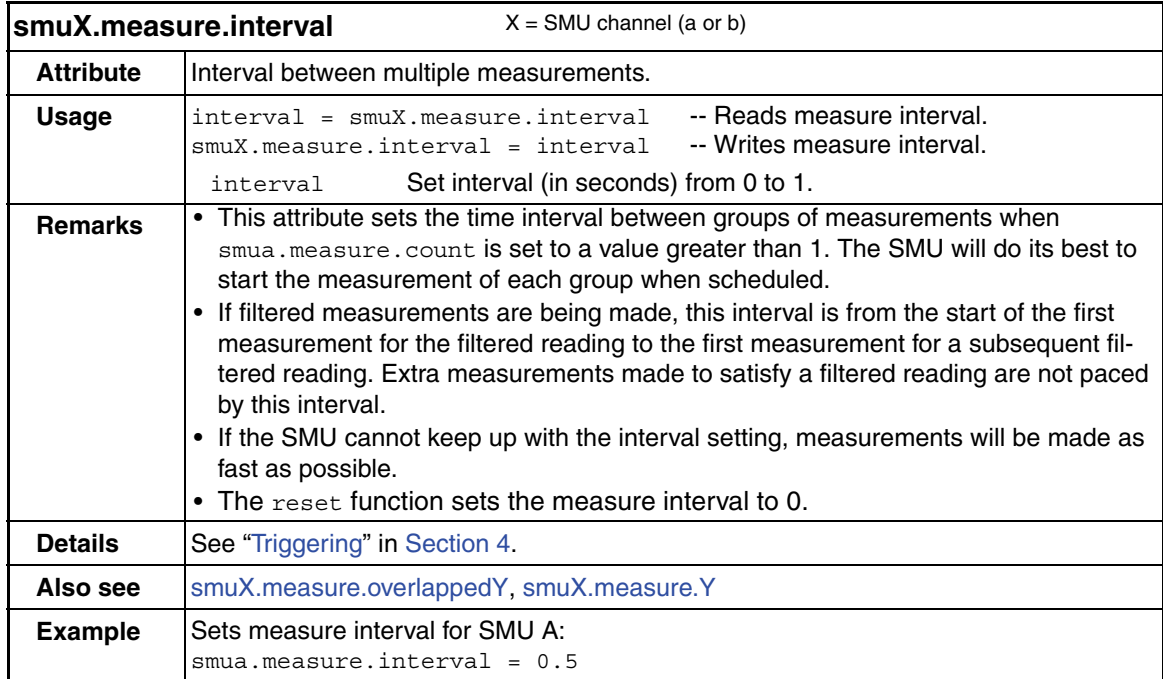

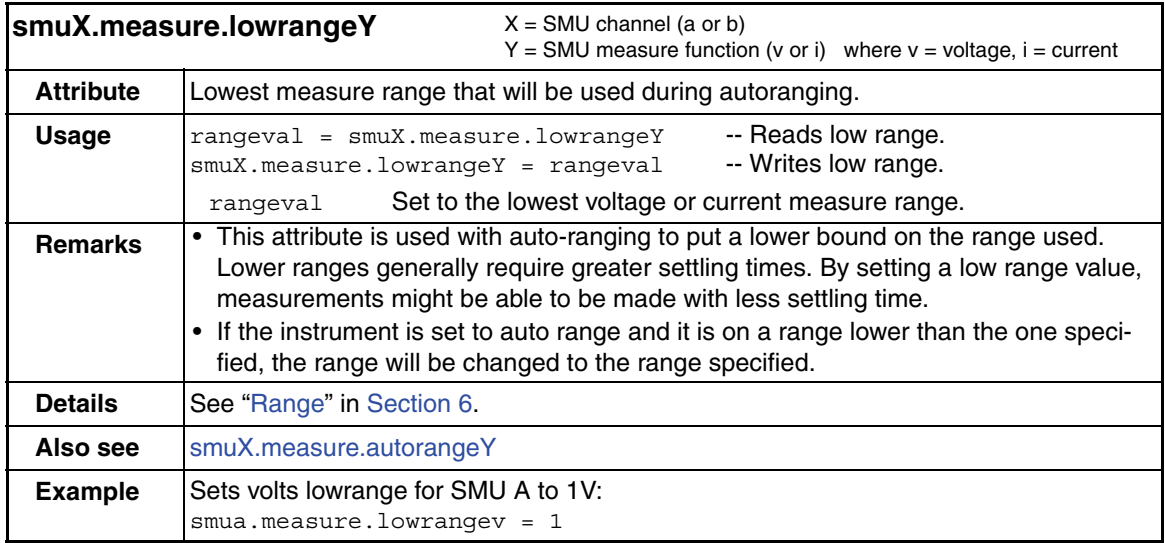

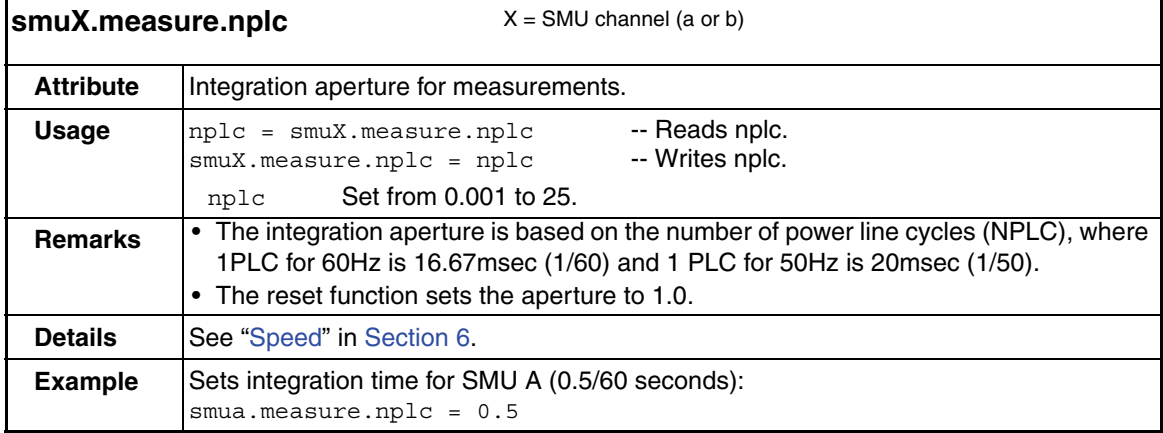

<span id="page-315-0"></span>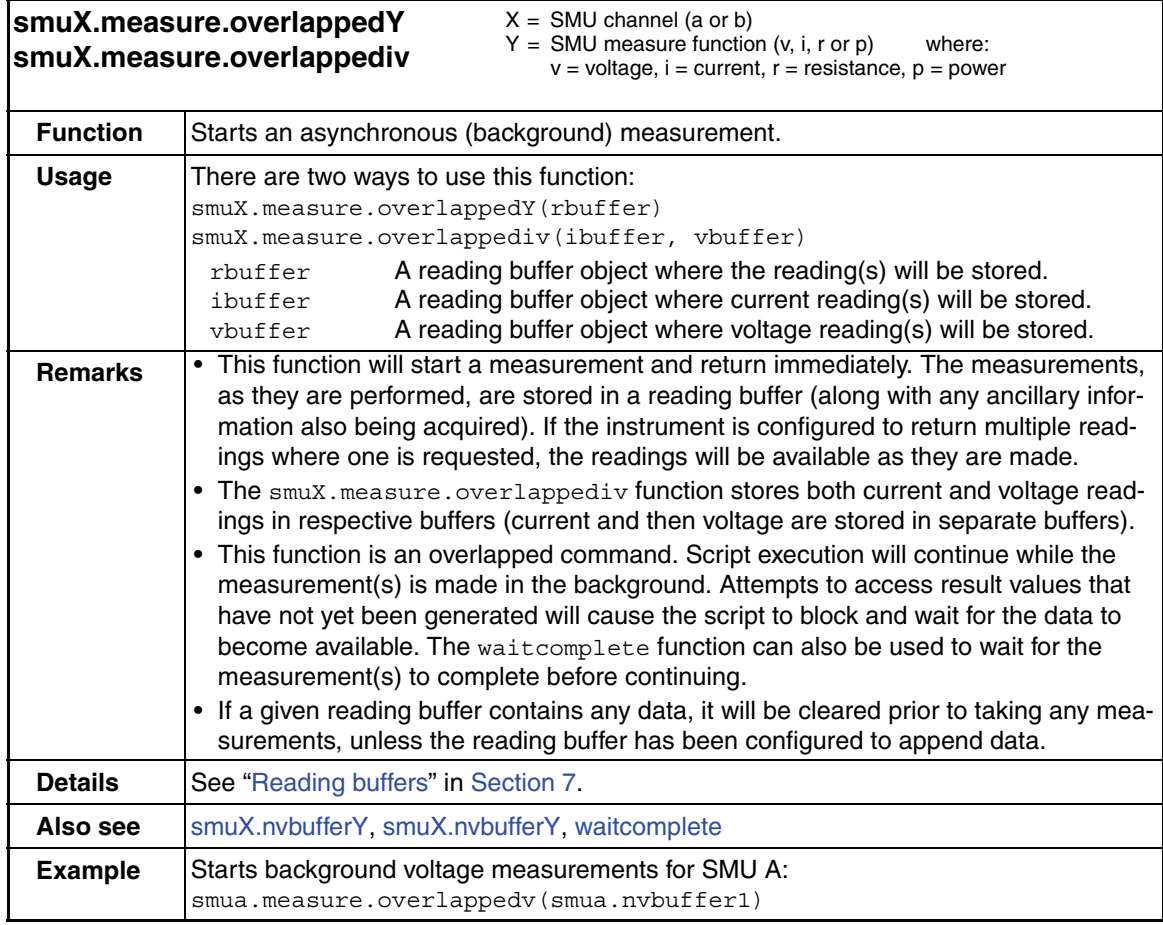

<span id="page-316-0"></span>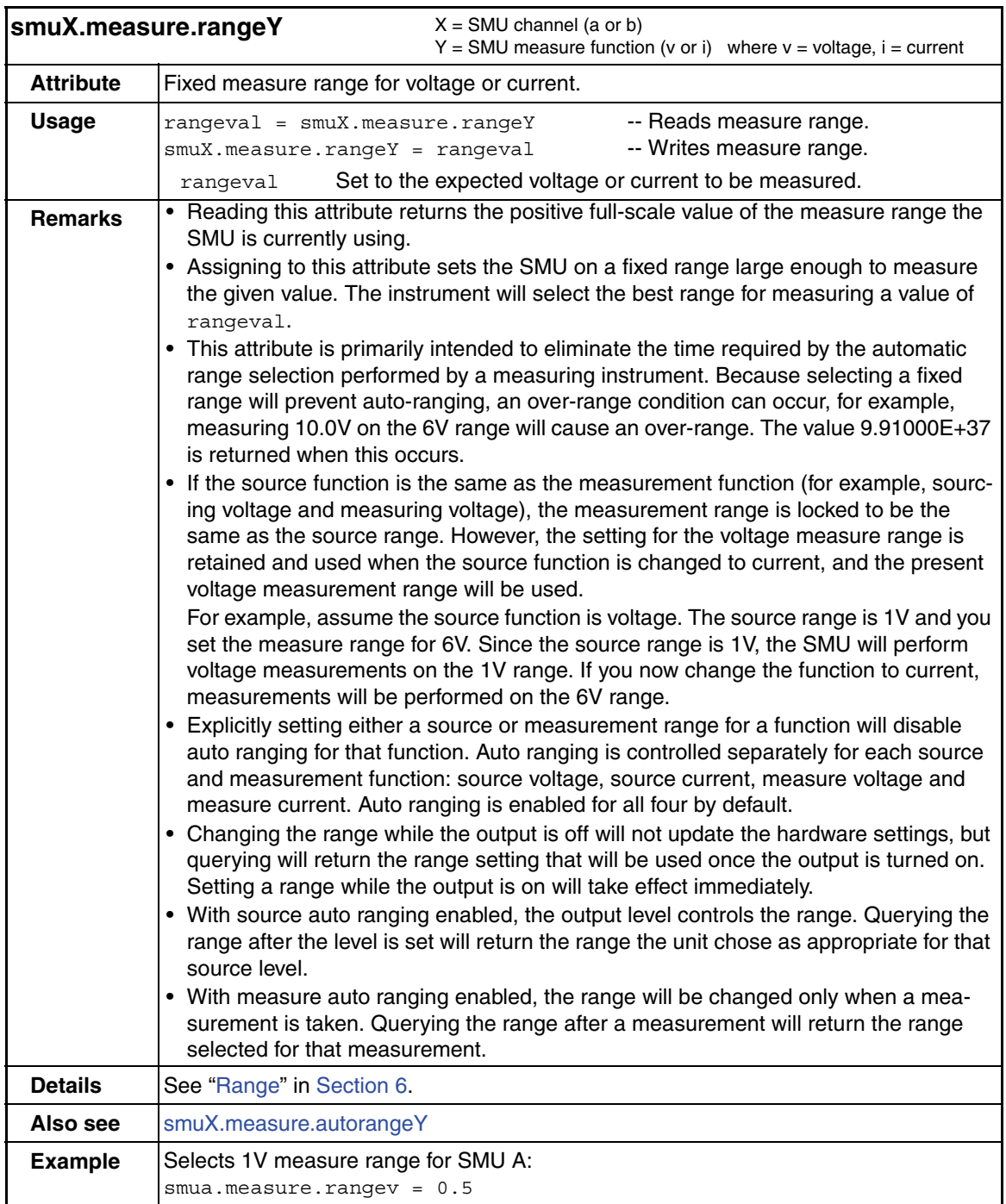

<span id="page-317-1"></span>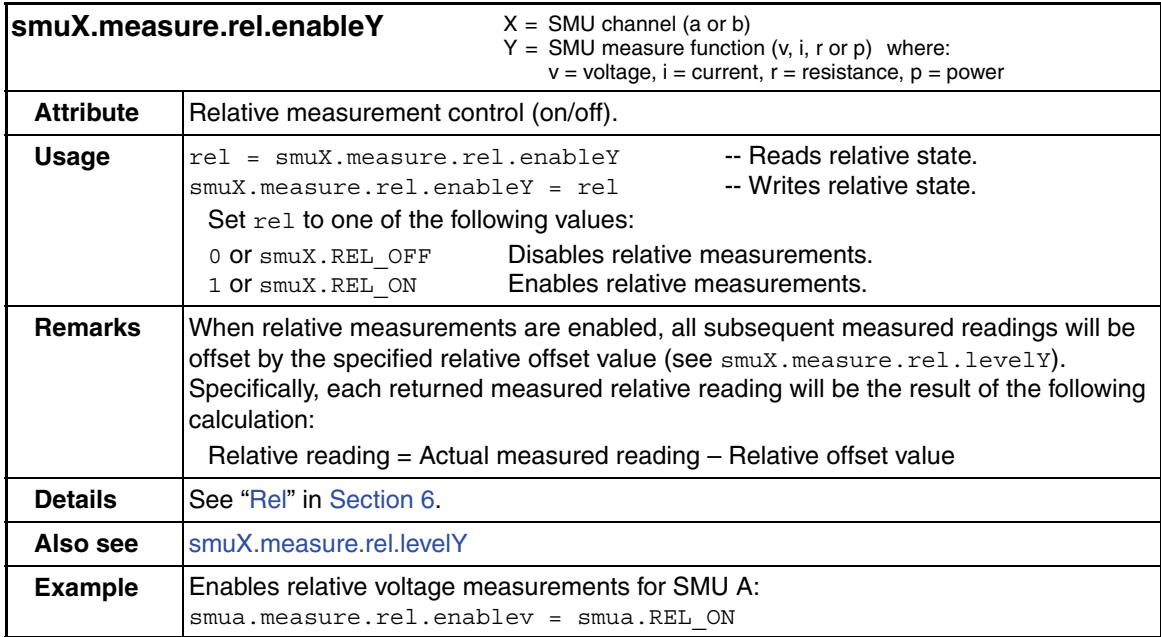

<span id="page-317-0"></span>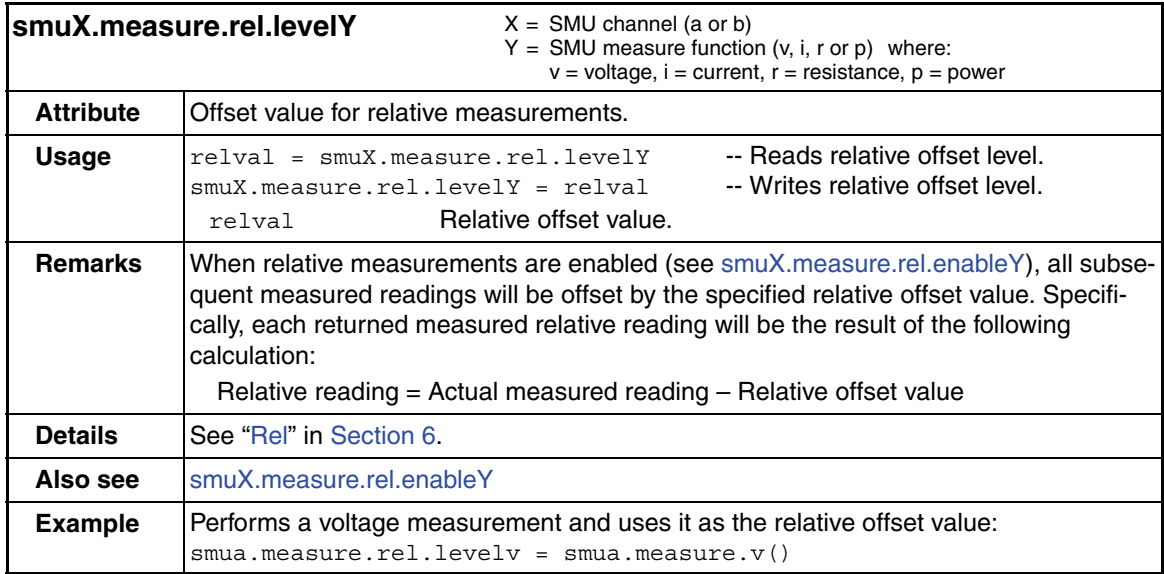

<span id="page-318-0"></span>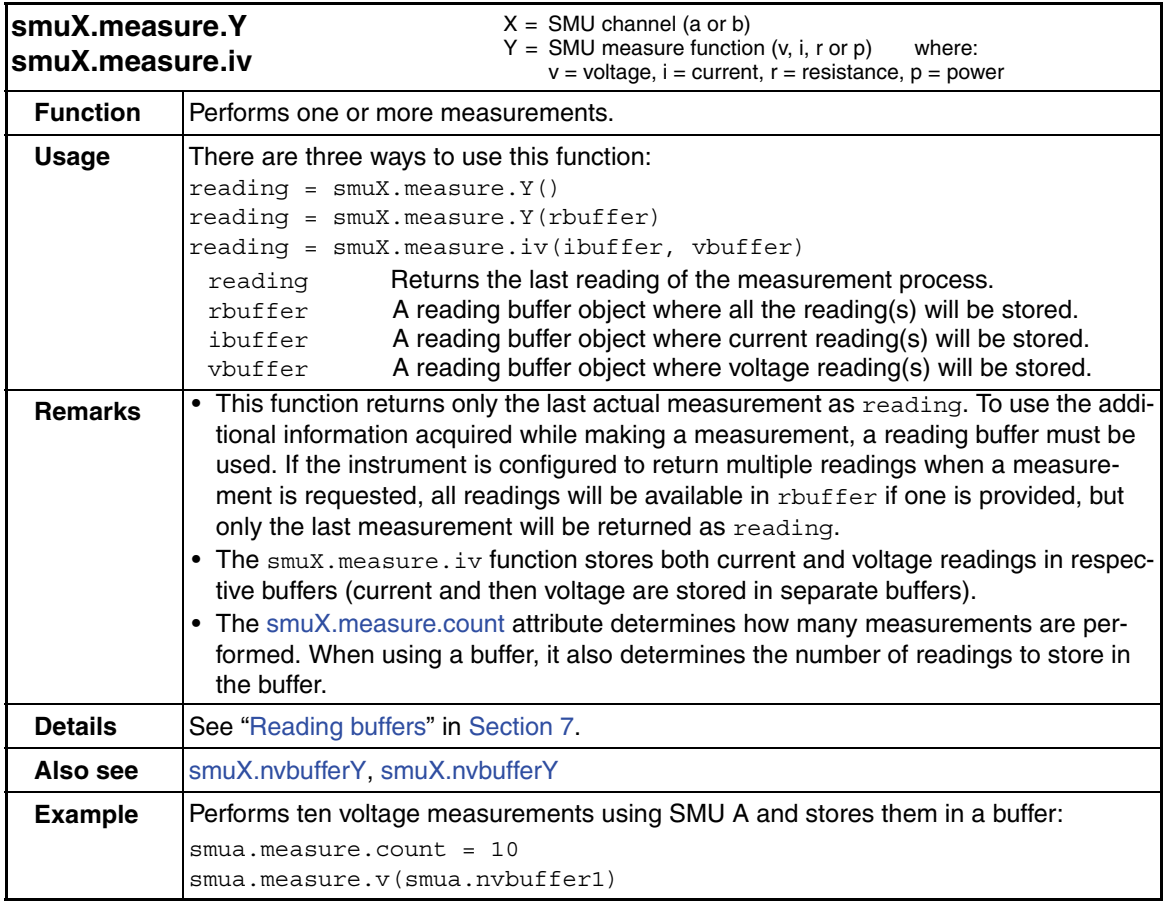

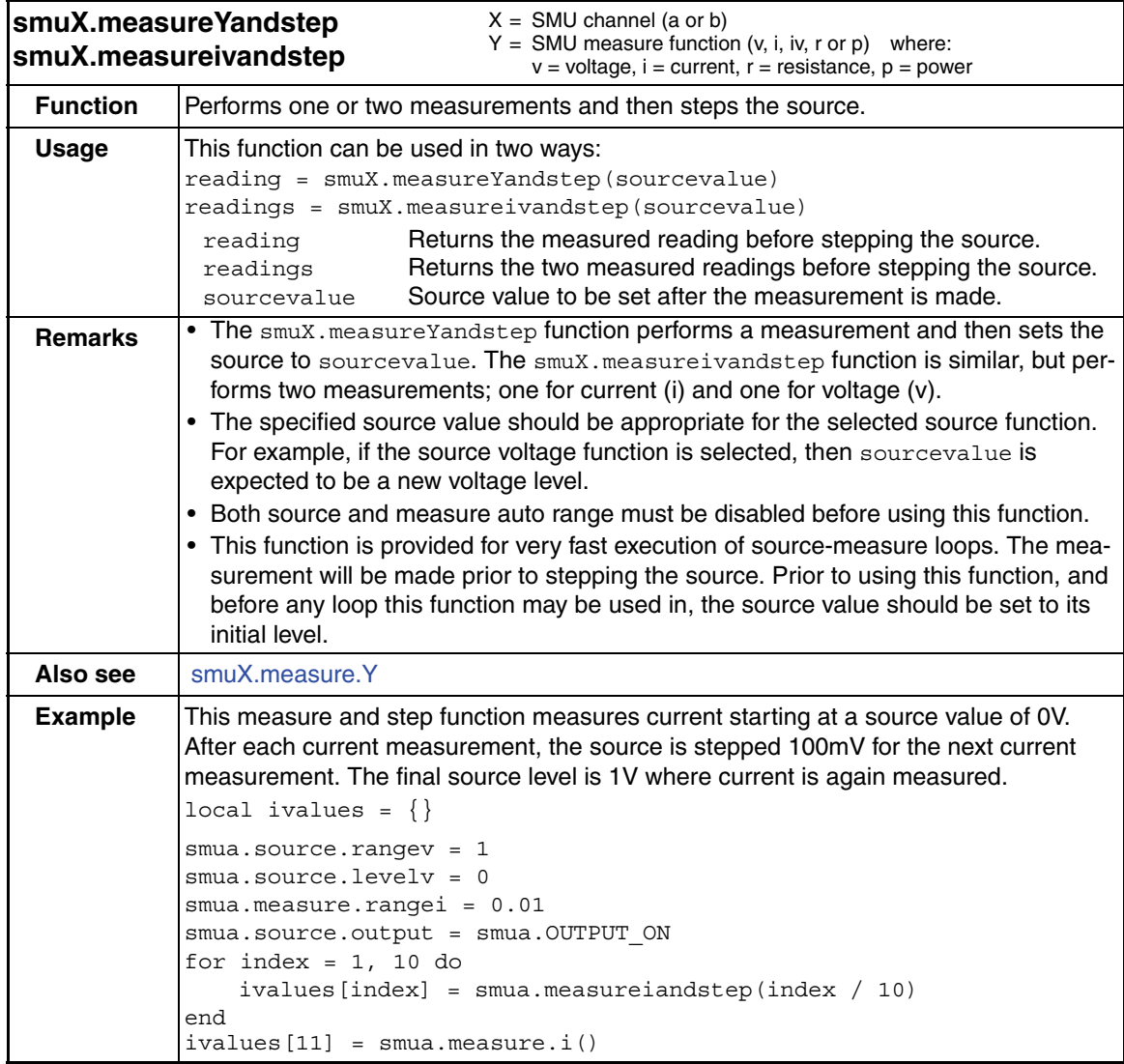

<span id="page-320-0"></span>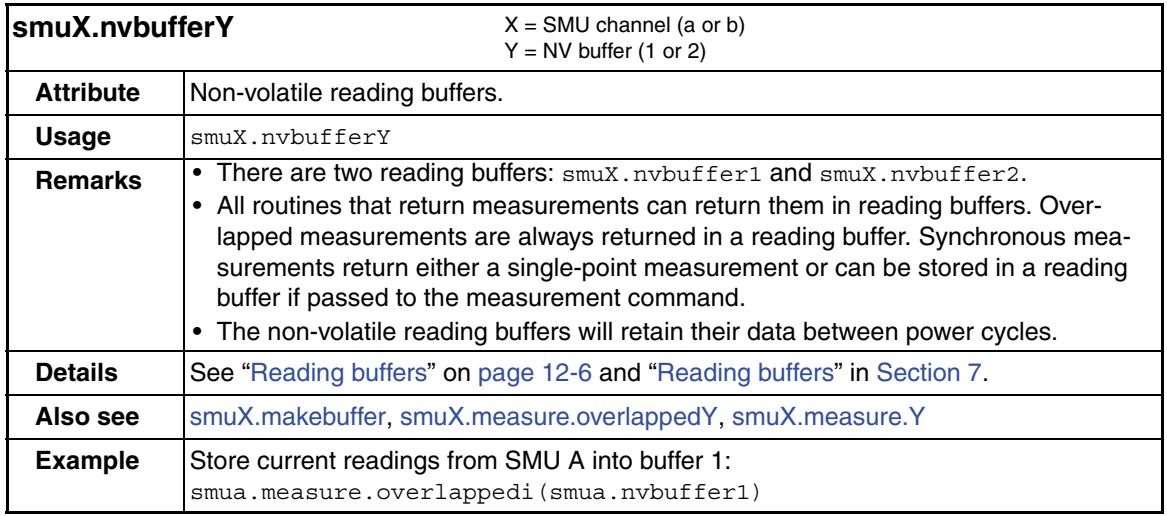

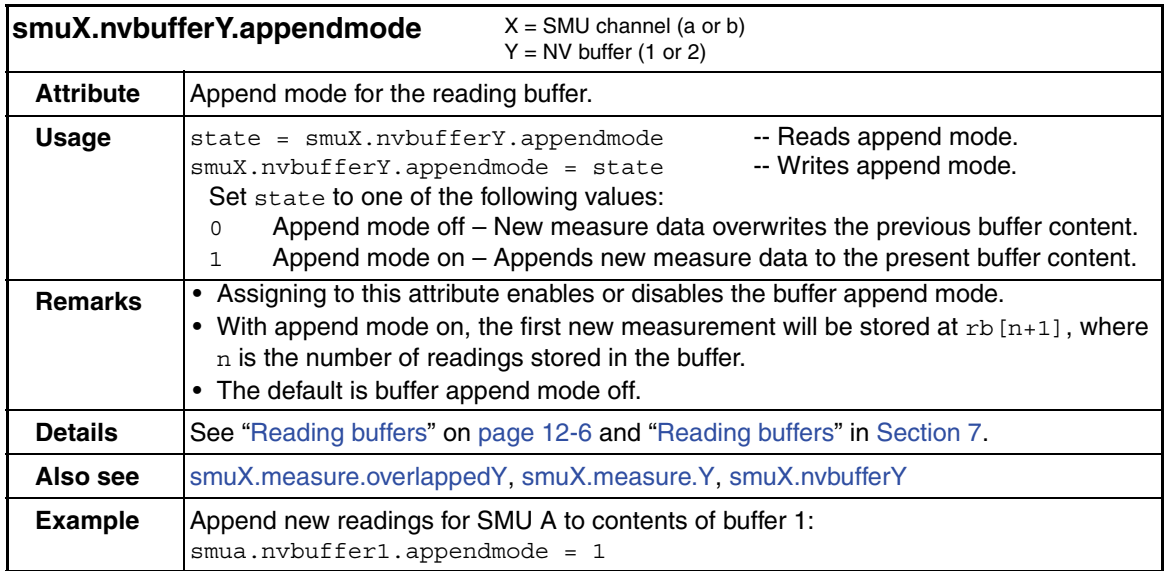

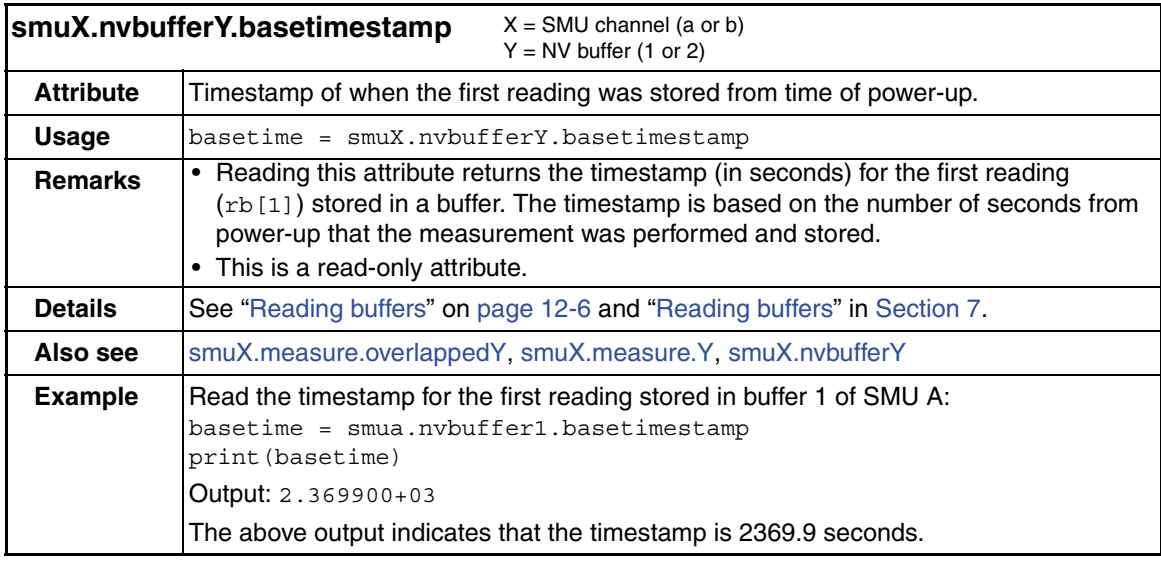

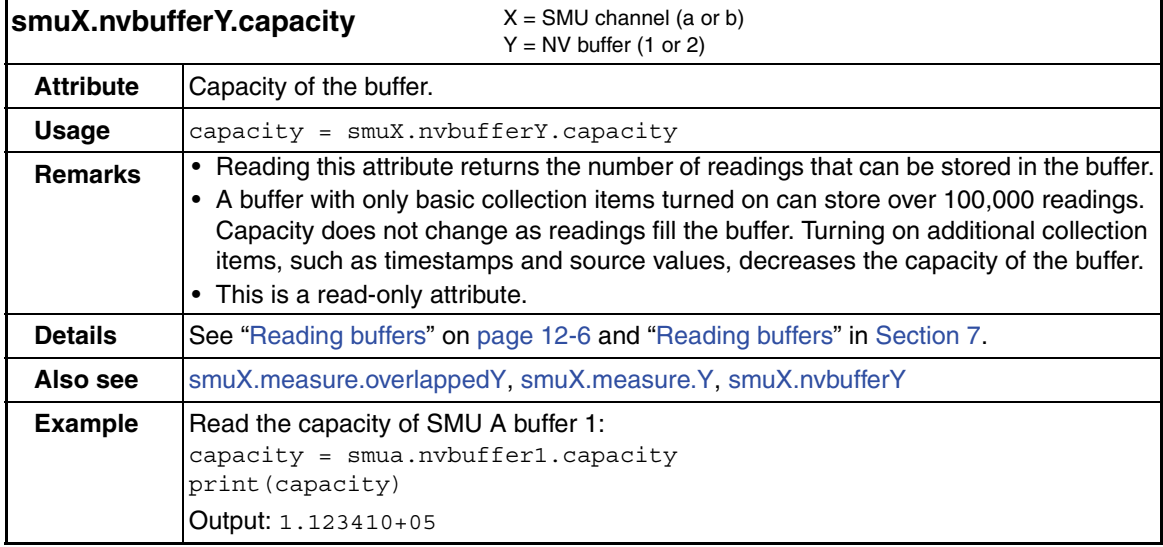

<span id="page-322-0"></span>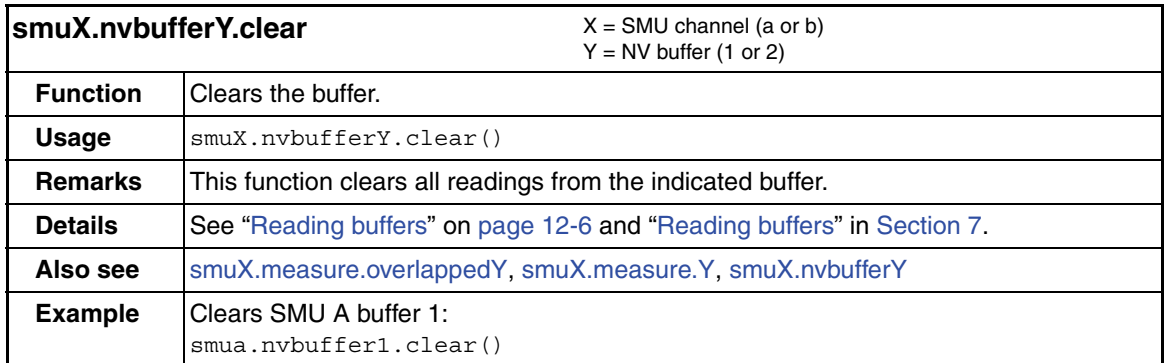

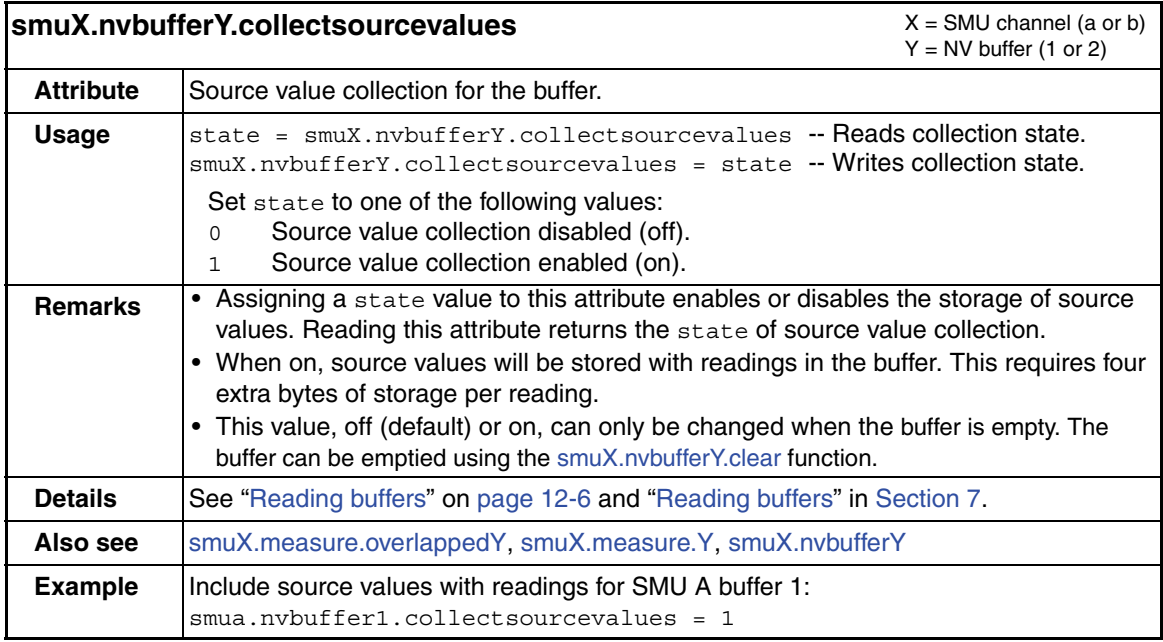

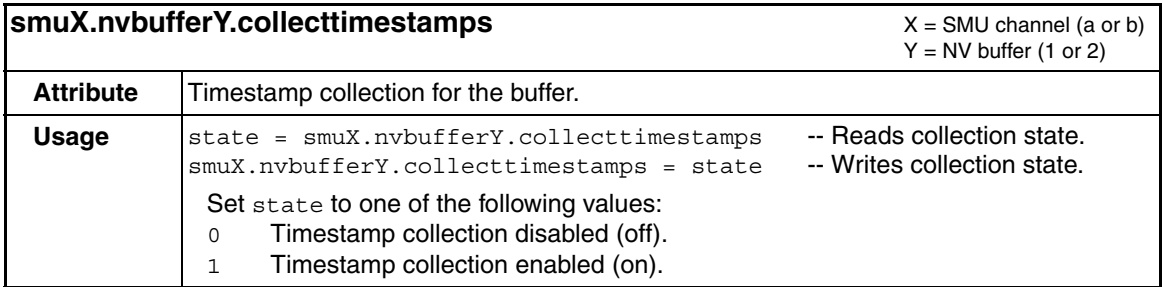

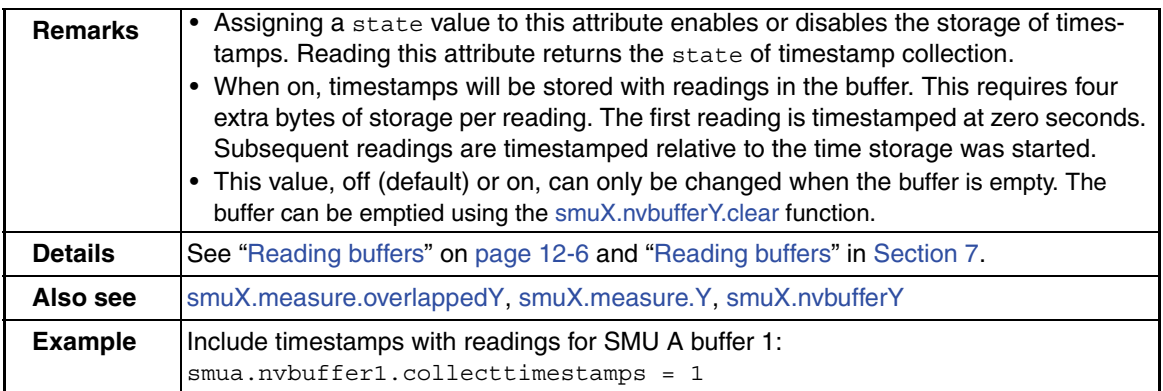

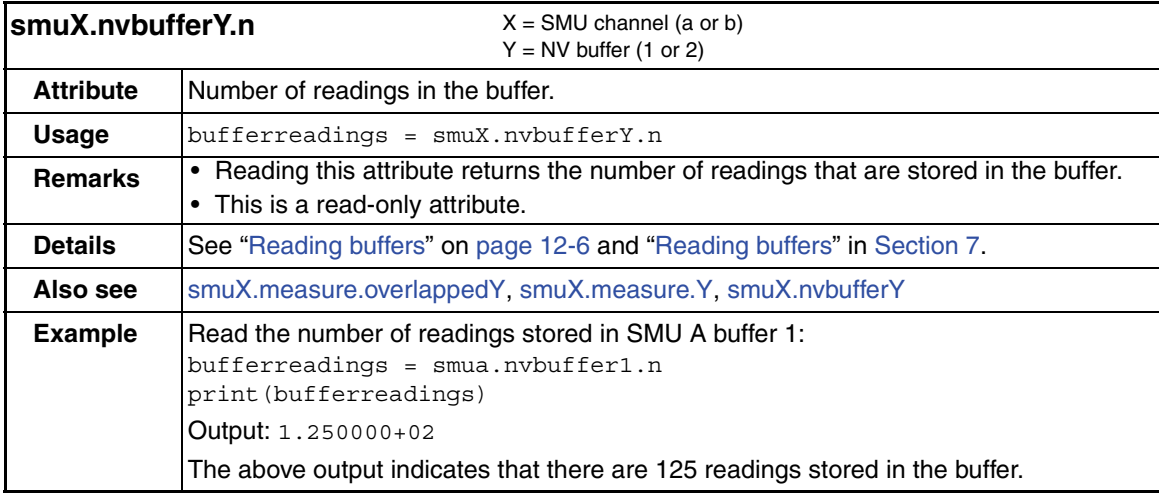
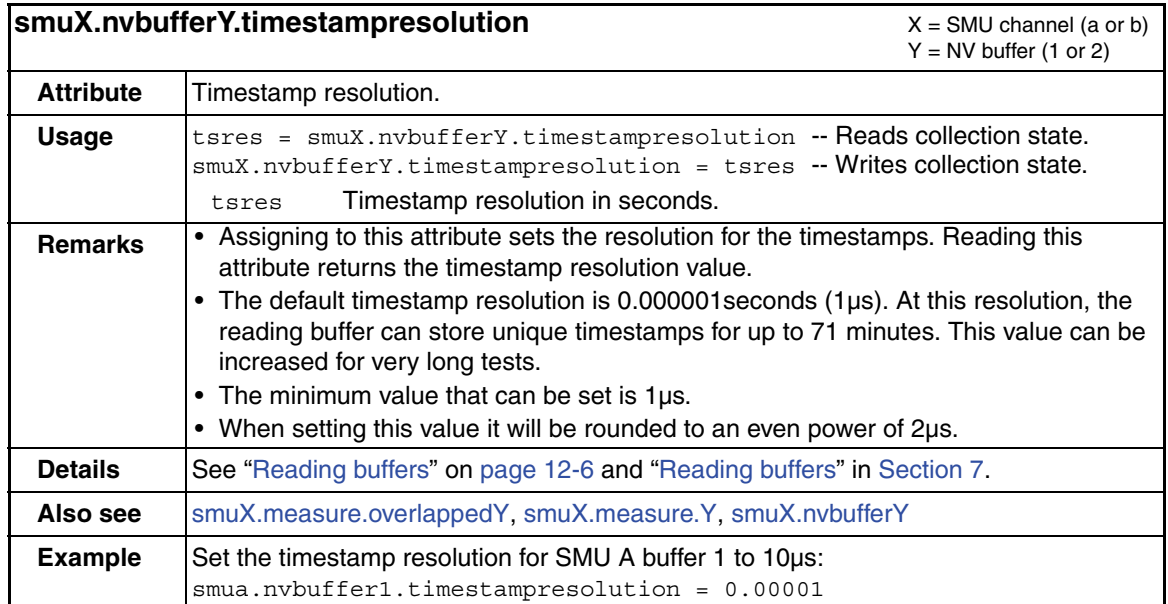

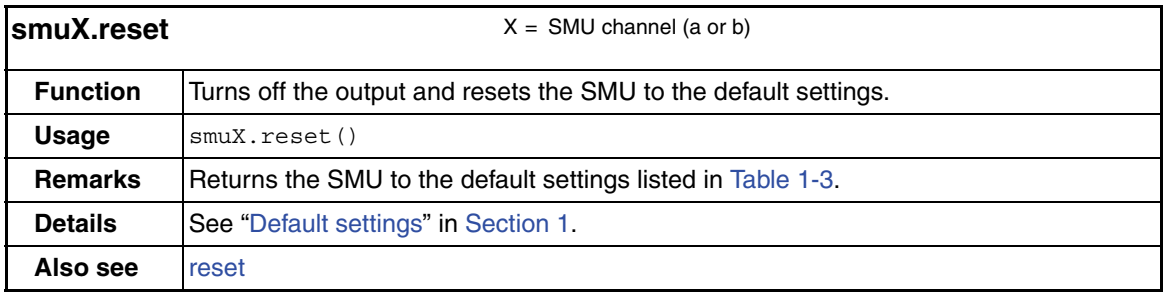

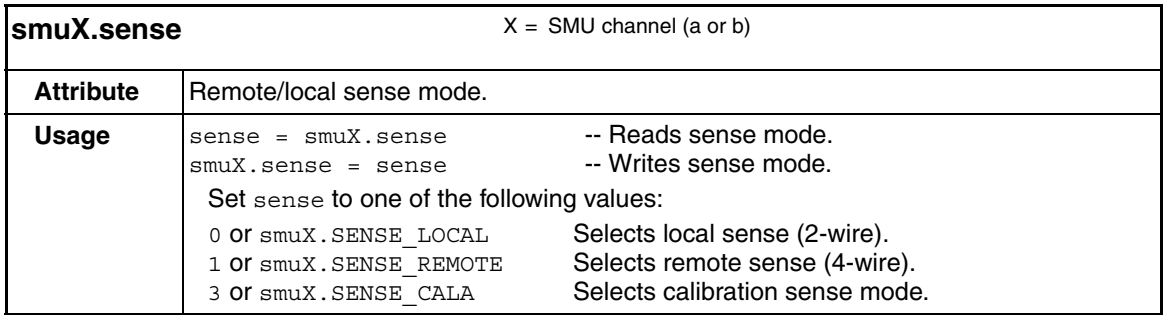

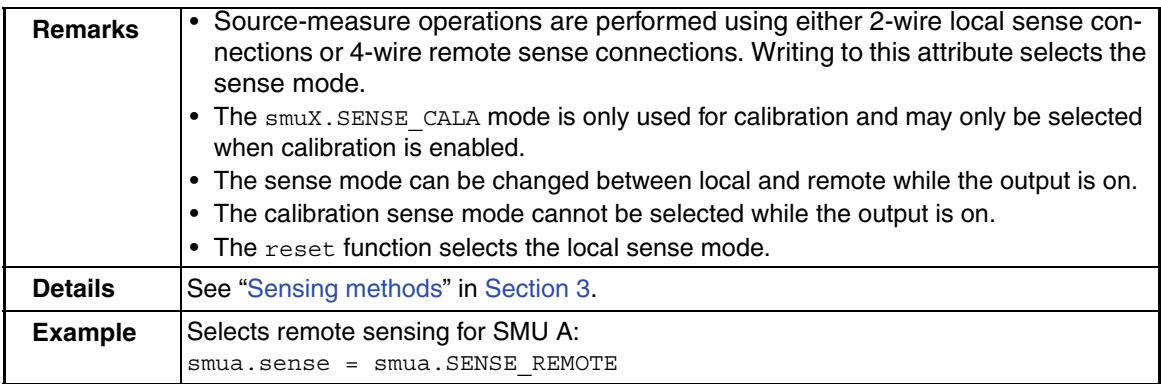

<span id="page-325-0"></span>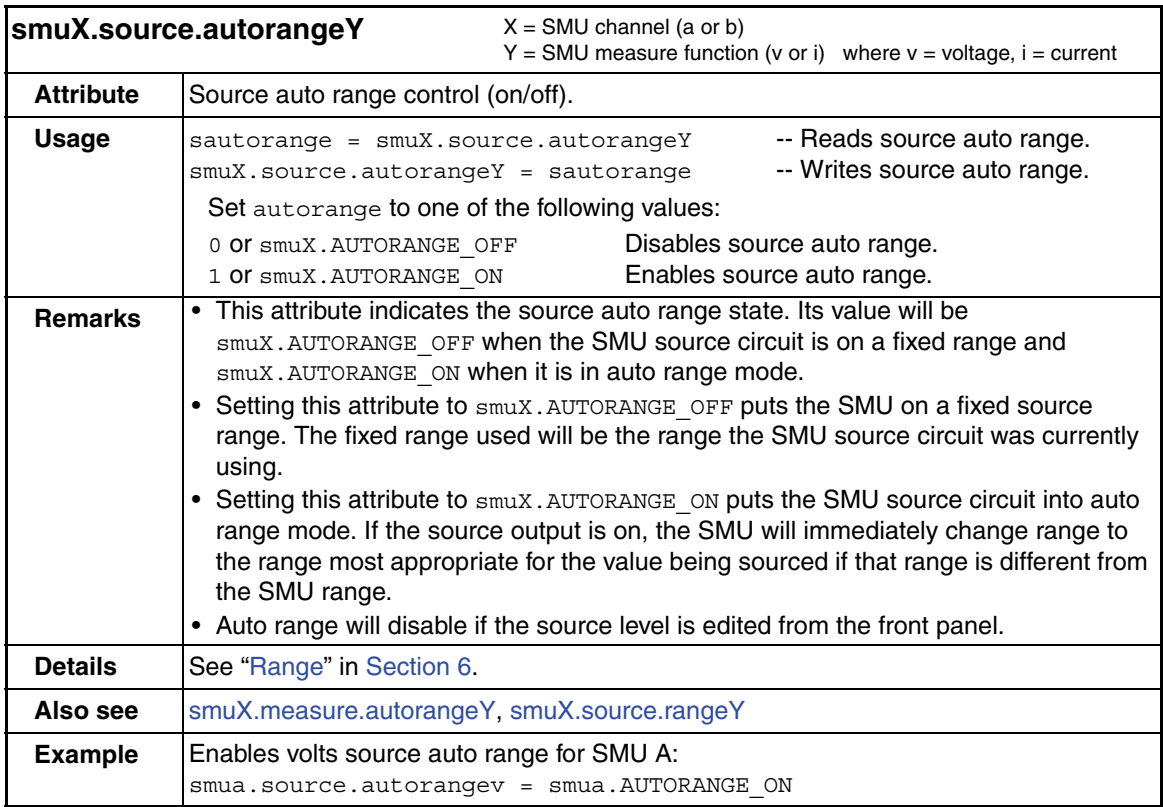

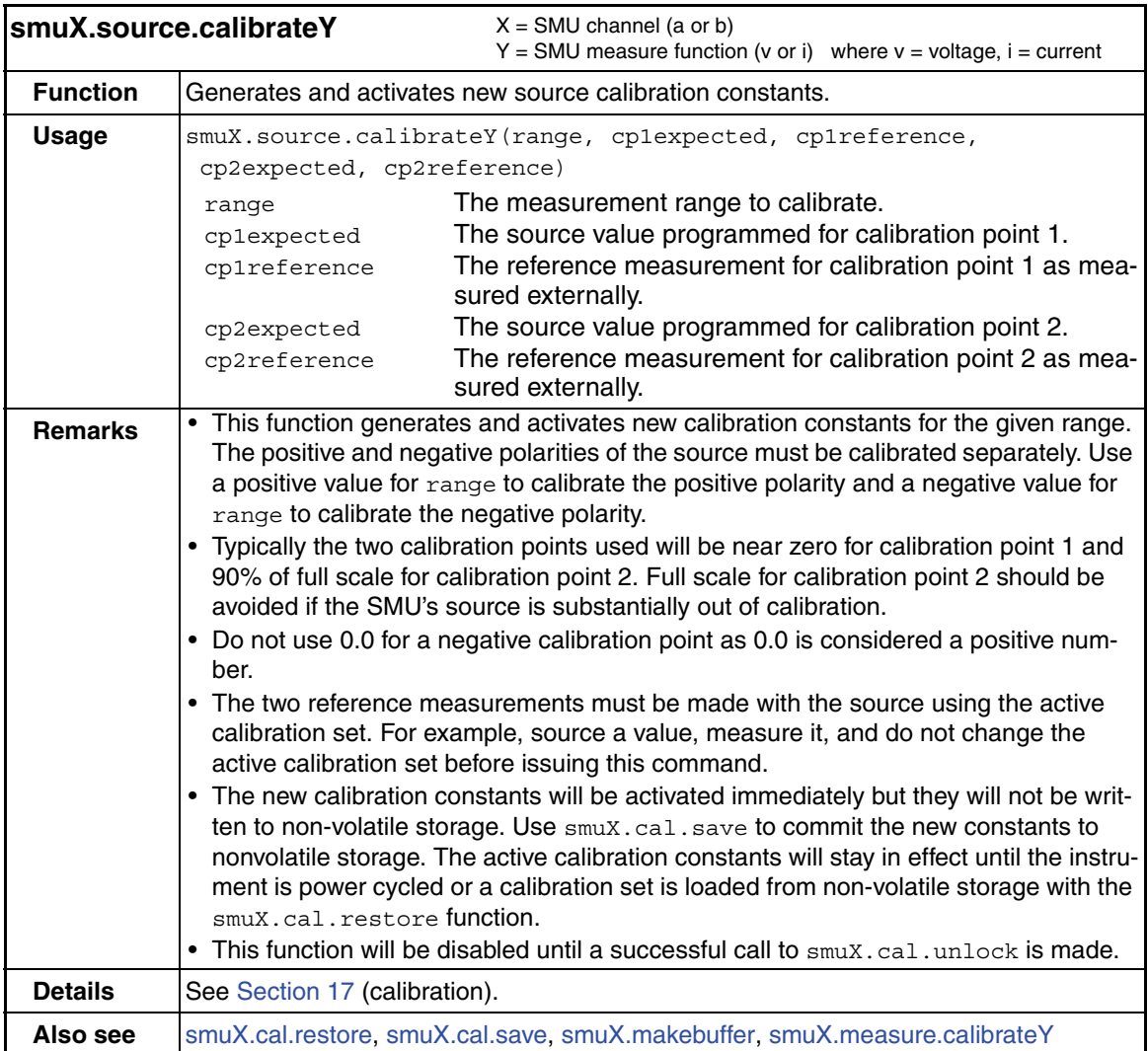

<span id="page-327-1"></span>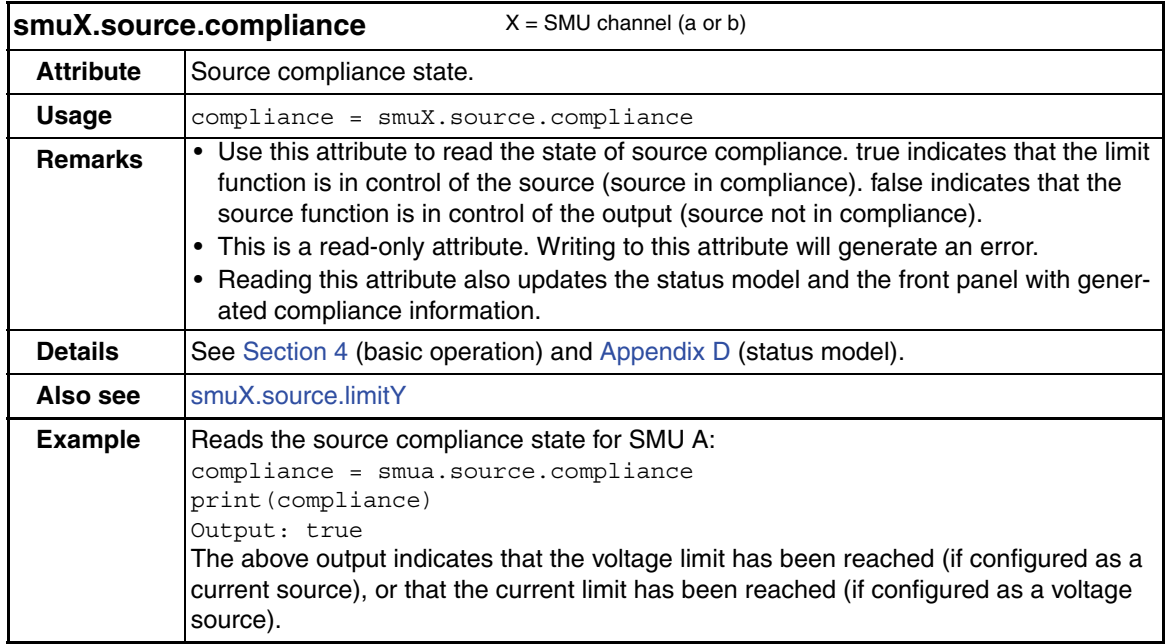

<span id="page-327-0"></span>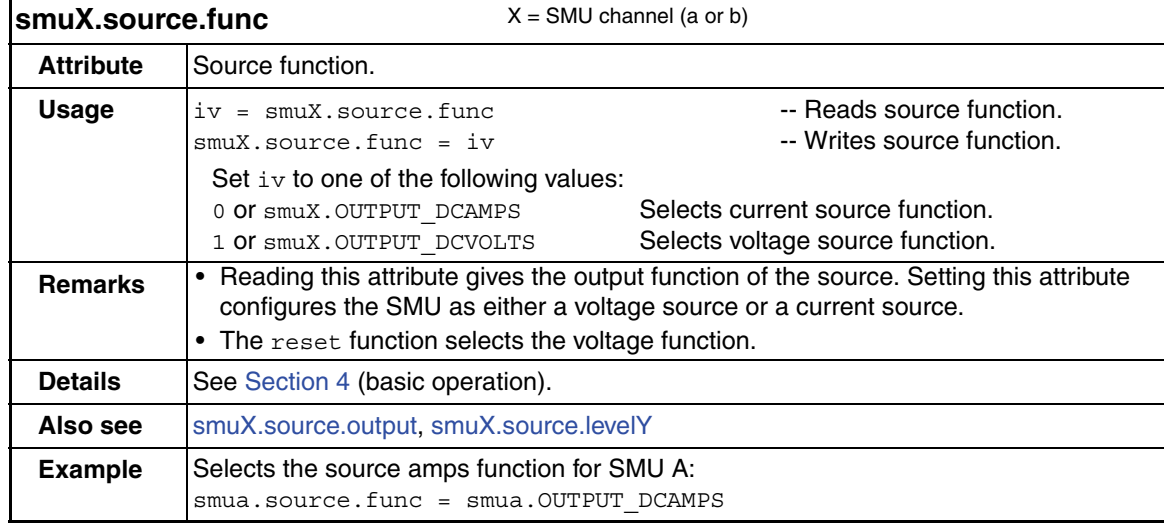

<span id="page-328-1"></span>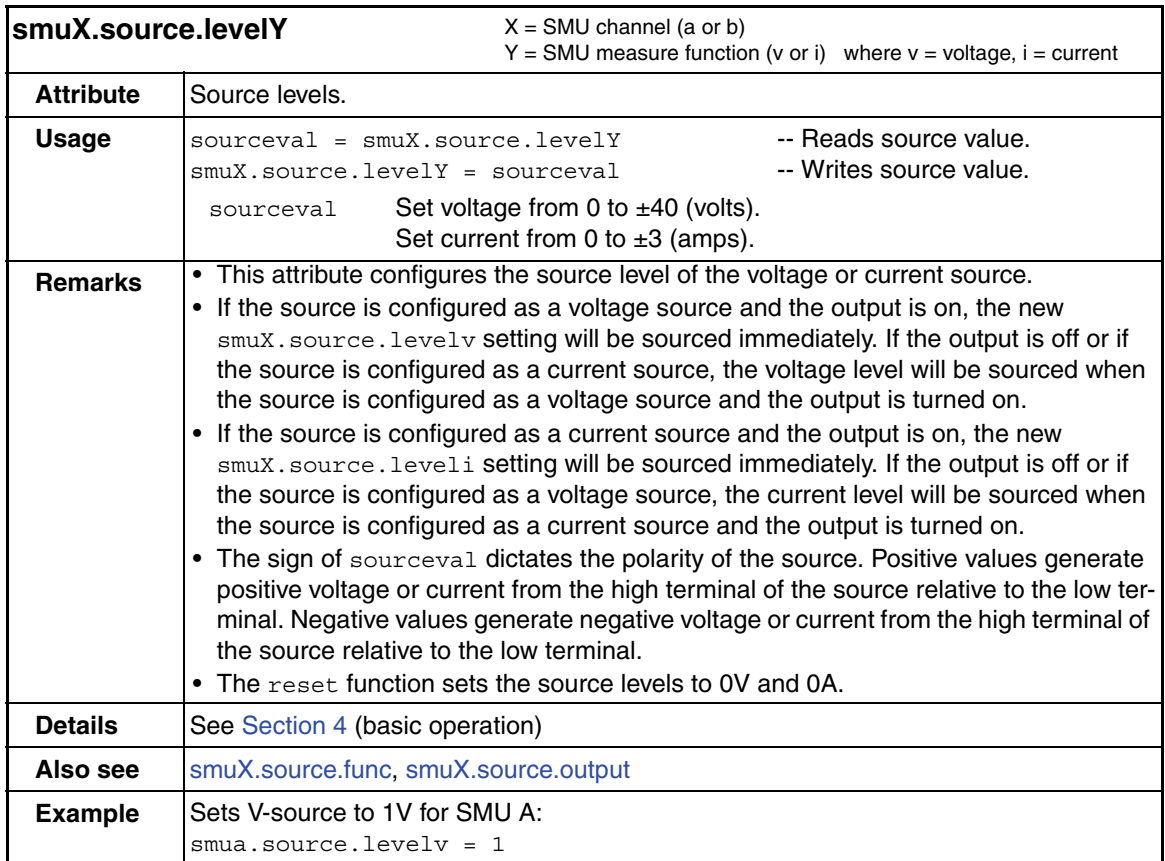

<span id="page-328-0"></span>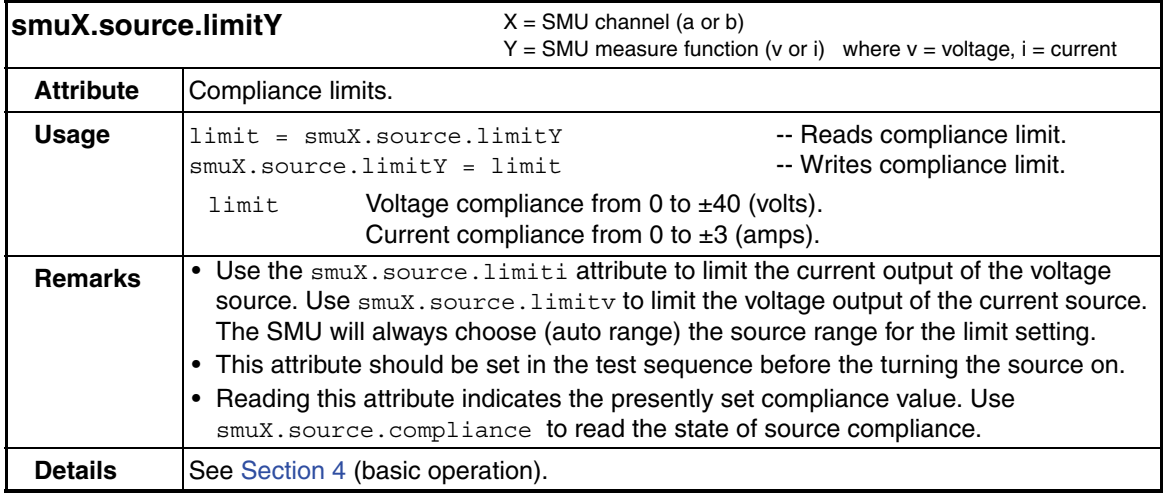

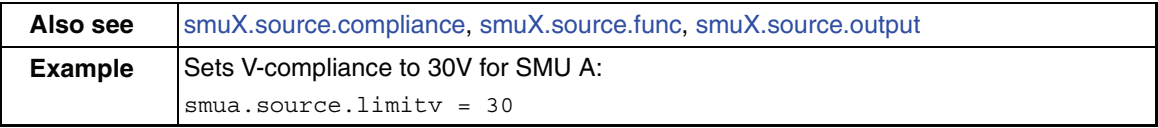

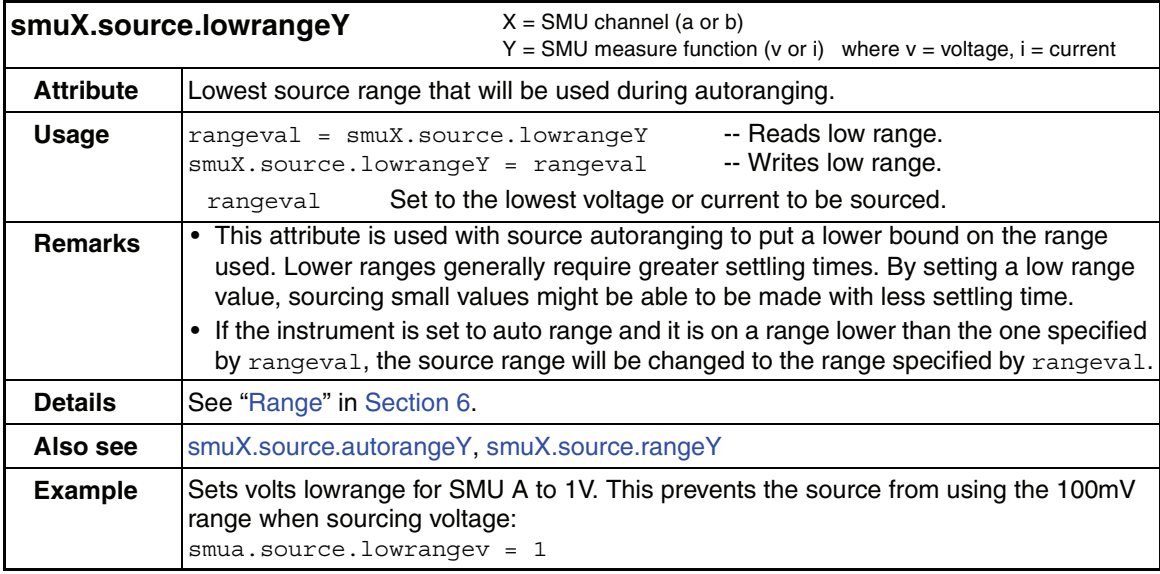

<span id="page-329-0"></span>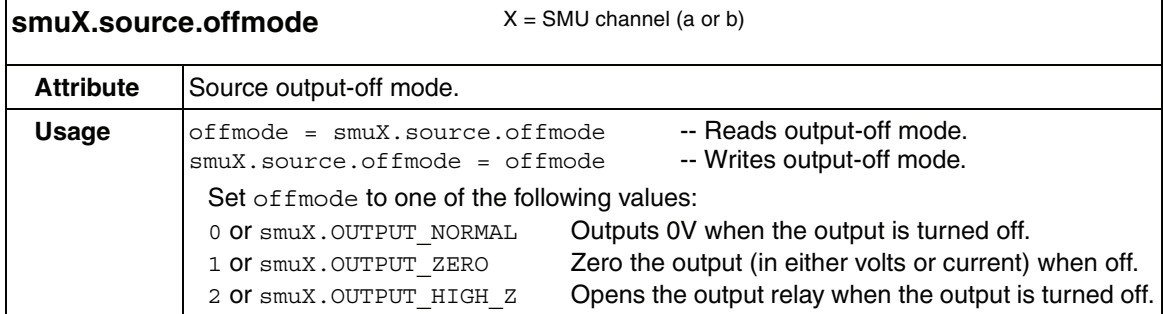

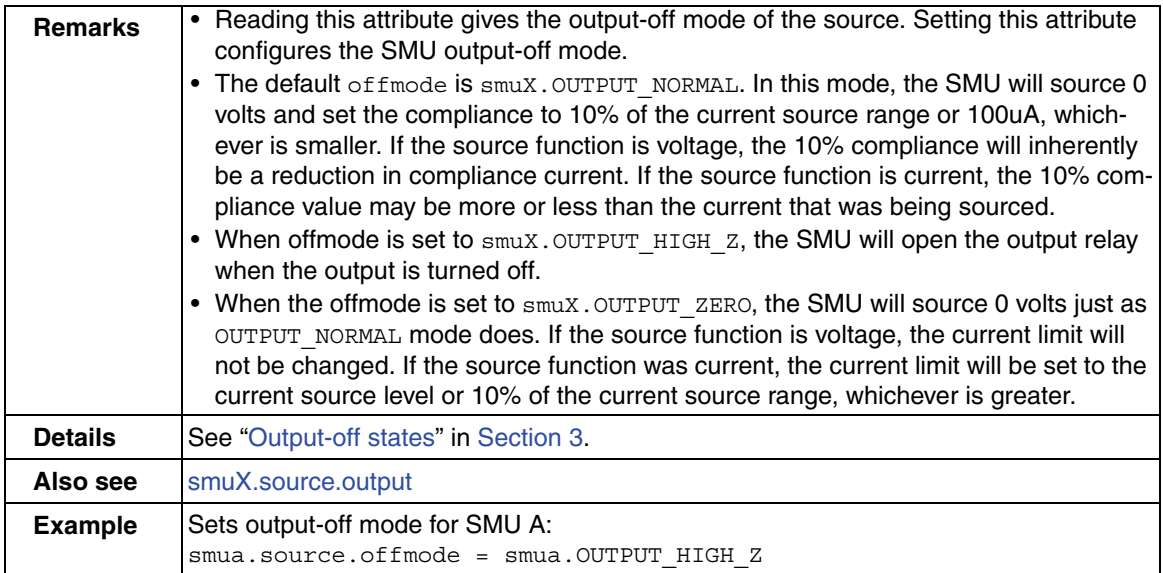

<span id="page-330-0"></span>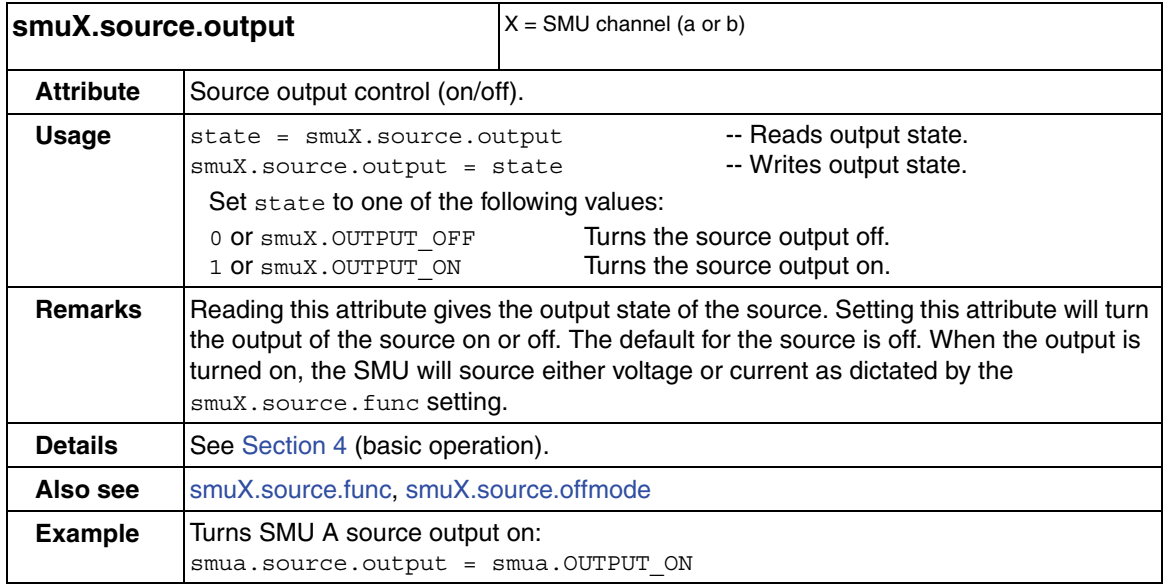

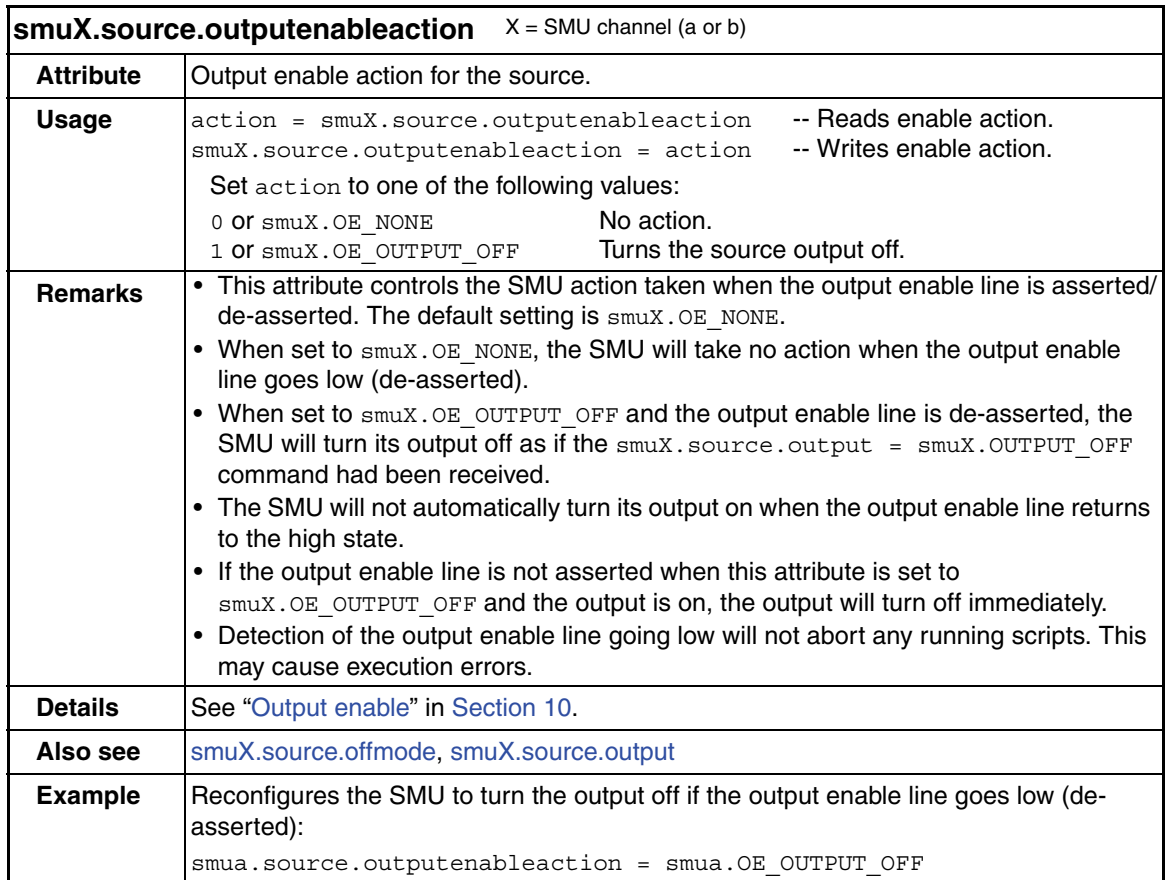

<span id="page-331-0"></span>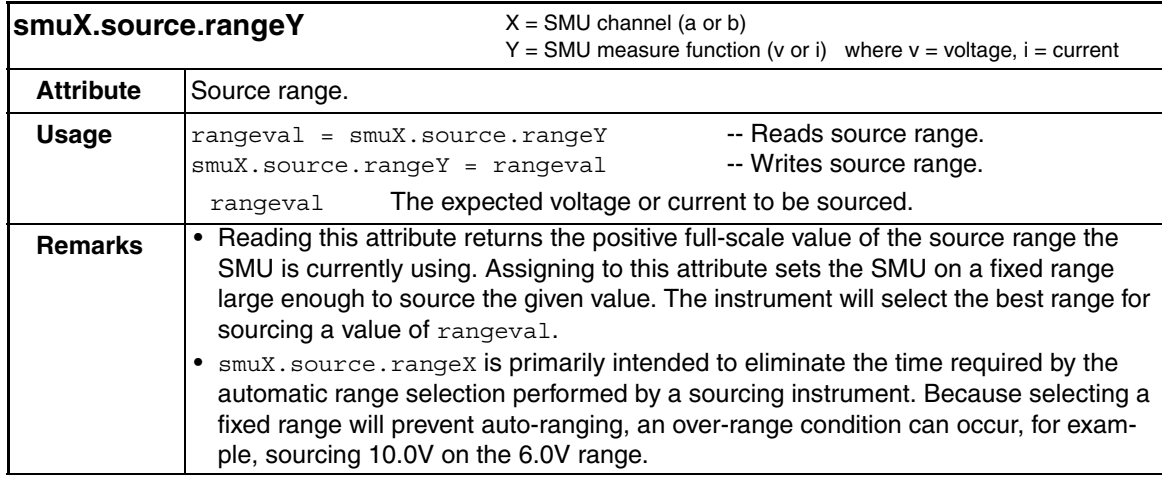

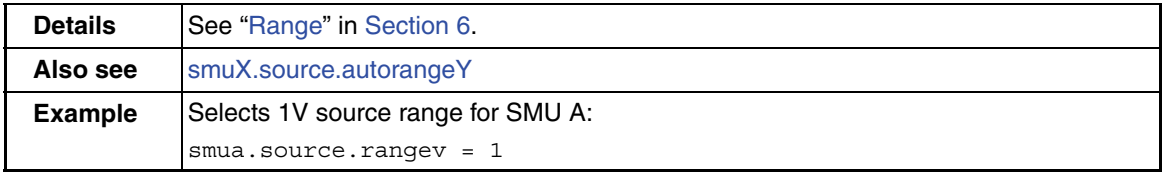

# **timer** functions

The functions in this group are used for the timer. The timer can be used to measure the time it takes to perform various operations. Use the [timer.reset](#page-332-0) function at the beginning of an operation to reset the timer to zero, and then use the [timer.measure.t](#page-332-1) at the end of the operation to measure the elapsed time.

<span id="page-332-1"></span>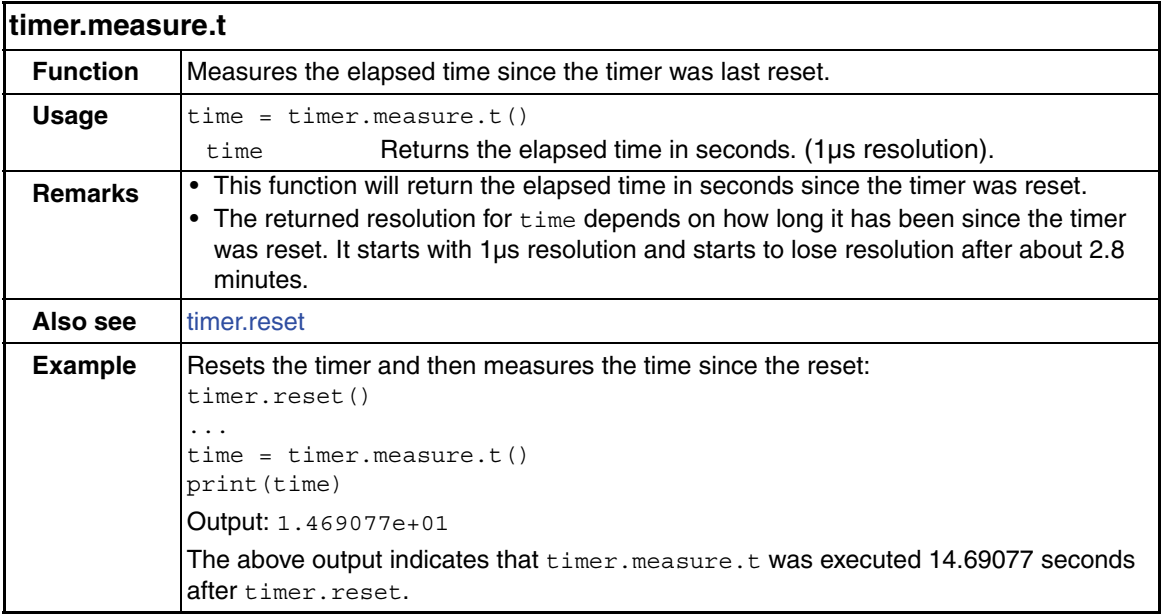

<span id="page-332-0"></span>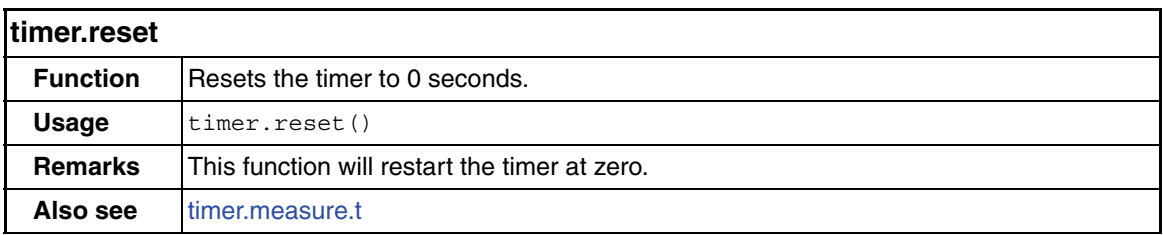

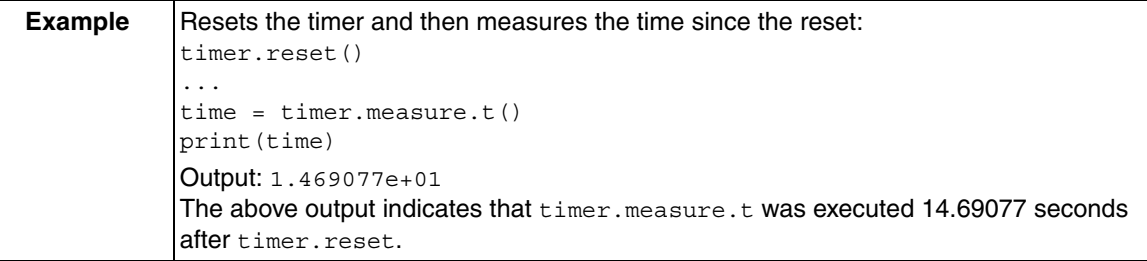

# **trigger** functions

The functions in this group are used to control triggering.

<span id="page-333-0"></span>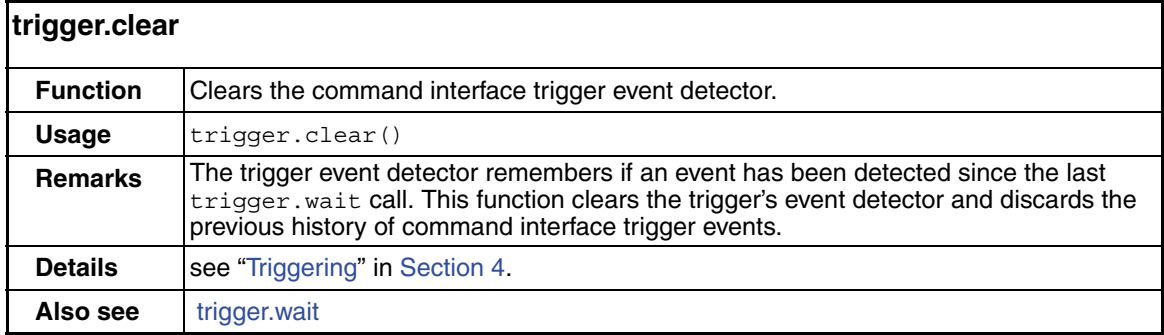

<span id="page-333-1"></span>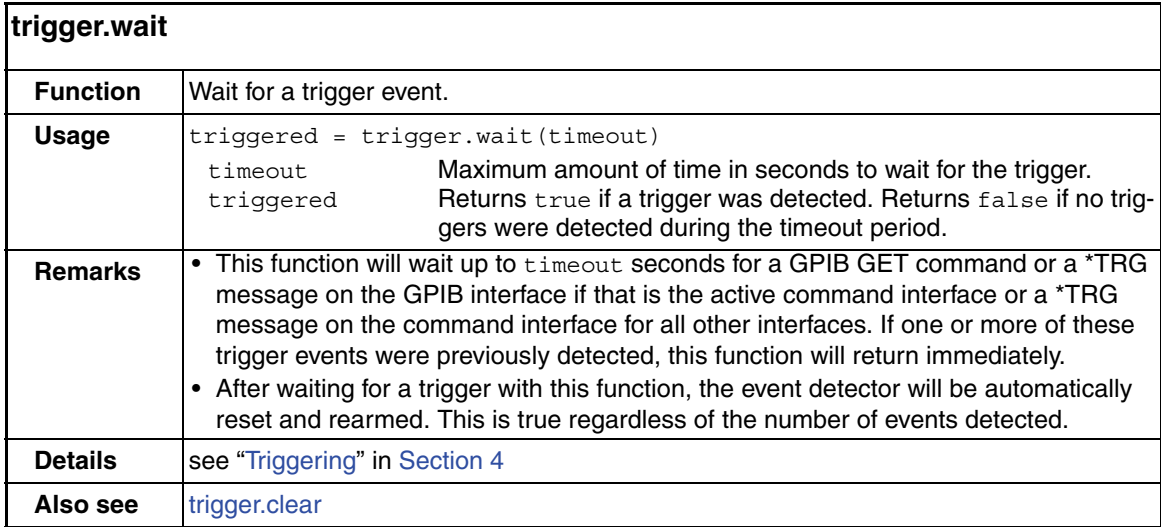

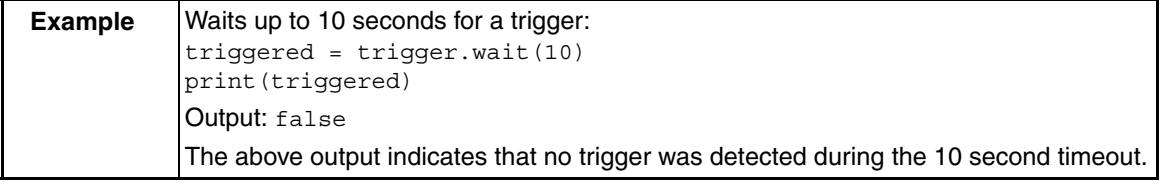

### **tsplink** function and attributes

The function and attributes in this group are used to assign node numbers to Model 260x instruments and initialize the TSP-Link system.

<span id="page-334-1"></span>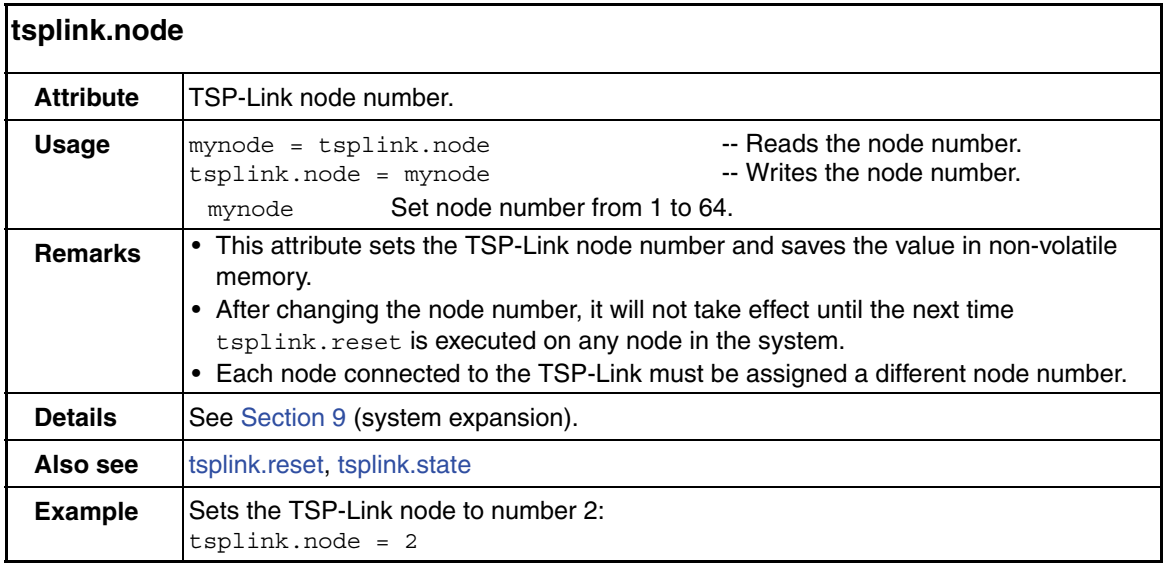

<span id="page-334-0"></span>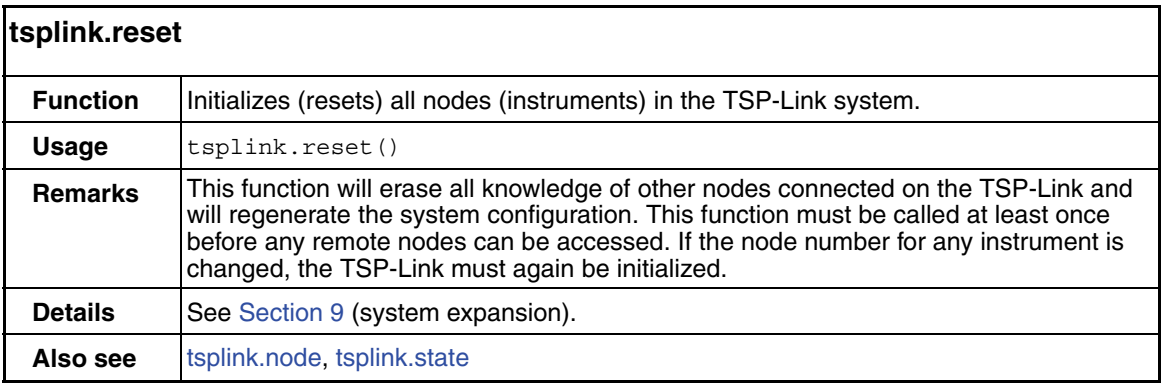

<span id="page-335-0"></span>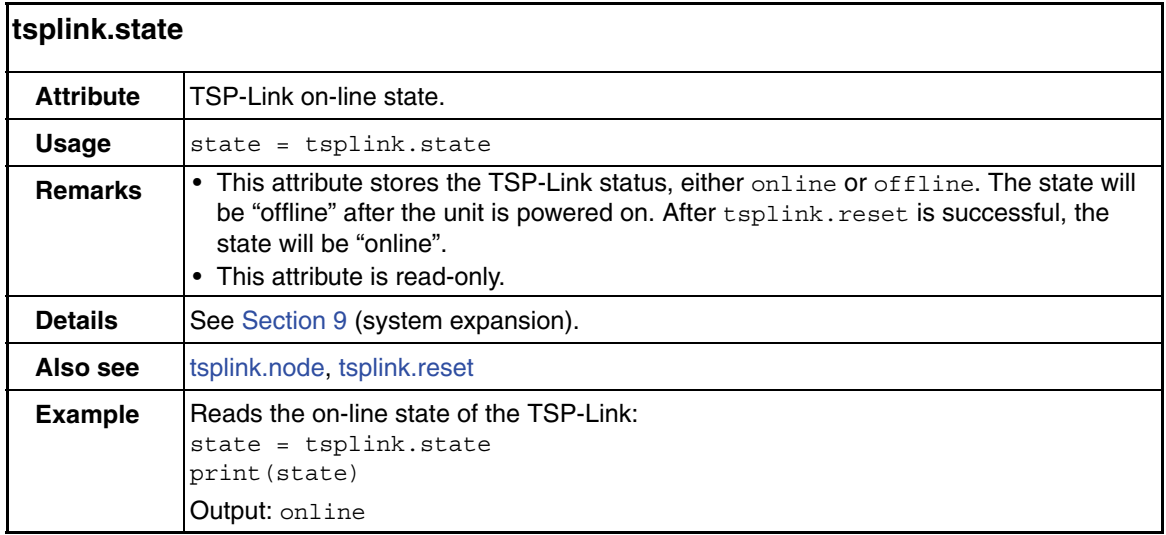

# **userstring** functions

The functions in this group are used to store/retrieve user-defined strings in non-volatile memory.

<span id="page-335-1"></span>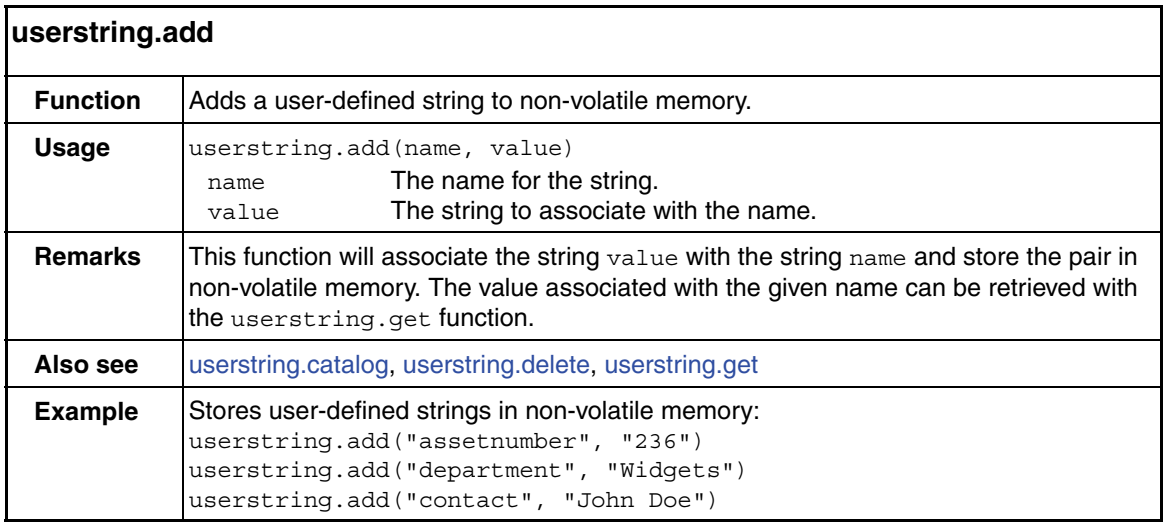

<span id="page-336-0"></span>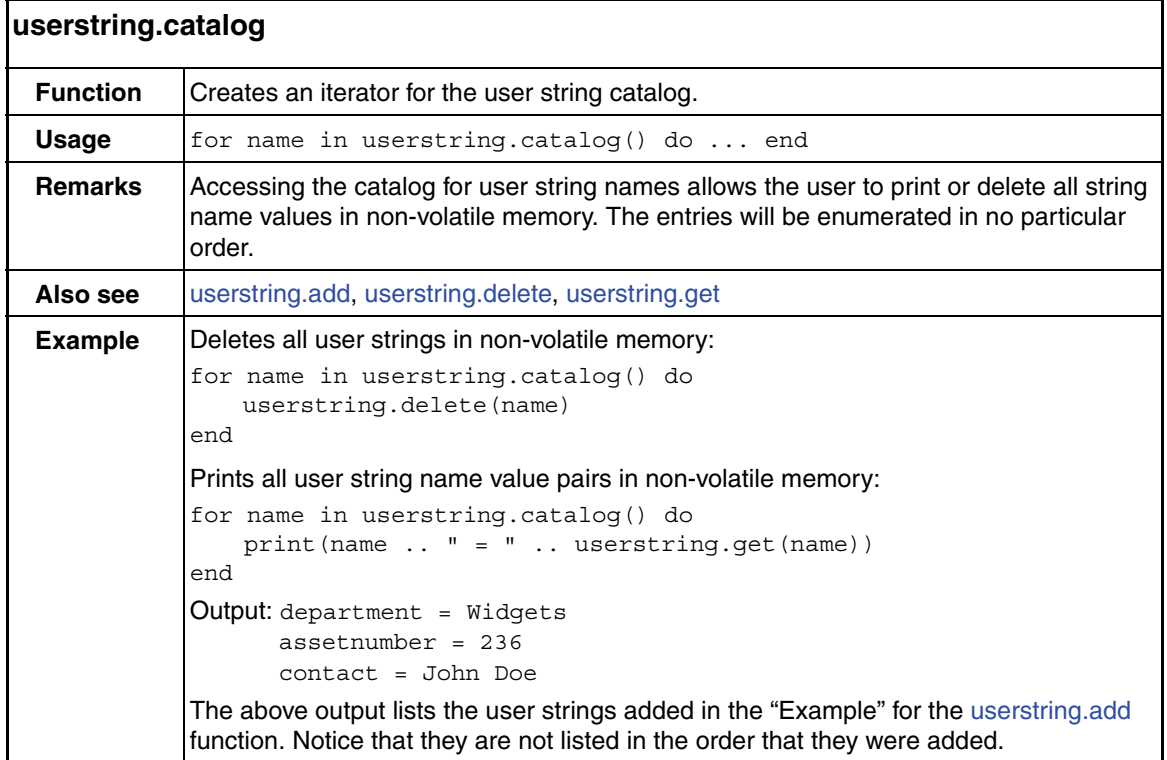

<span id="page-336-1"></span>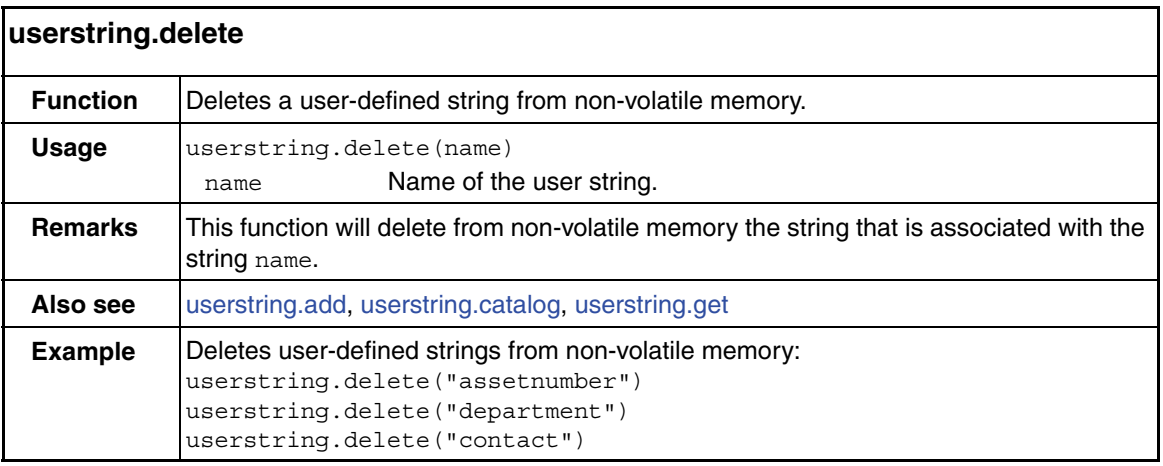

<span id="page-337-0"></span>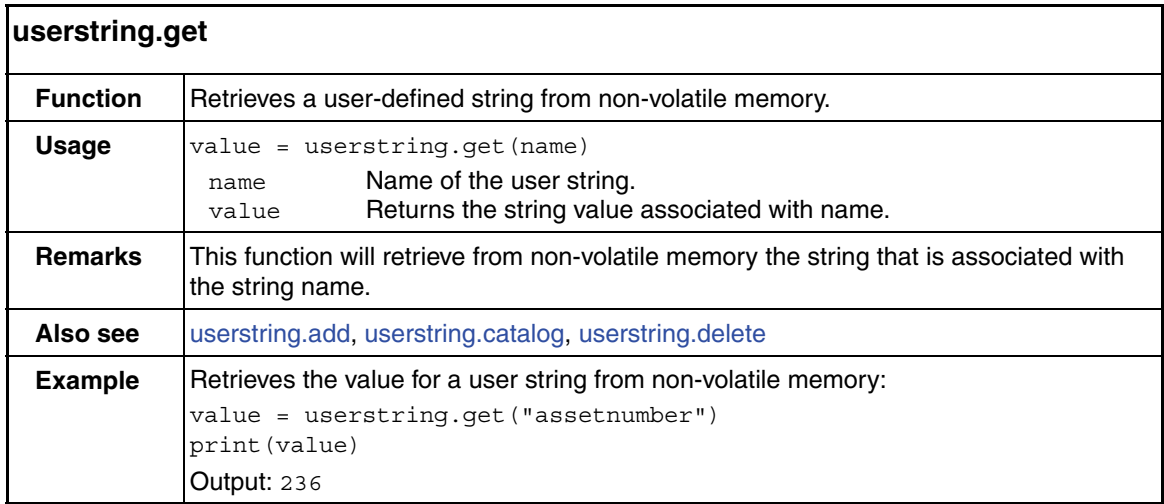

# **waitcomplete** function

This function waits for all overlapped commands to complete.

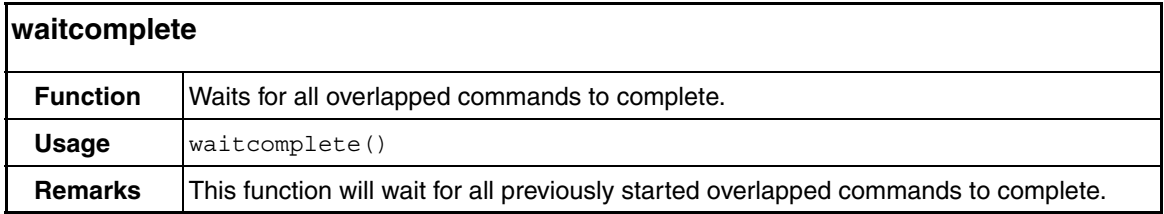

# **13** Factory Scripts

#### <span id="page-338-0"></span>**Section 13 topics**

**[Introduction](#page-339-0)**, [page](#page-339-0) 13-2 **[Factory script](#page-339-1)**, [page](#page-339-1) 13-2 [KIGeneral](#page-339-2), [page](#page-339-2) 13-2

**[Flash firmware upgrade](#page-350-0)**, page [13-13](#page-350-0)

### <span id="page-339-0"></span>**Introduction**

The Model 260x is shipped with one or more Factory Scripts saved in its flash firmware memory. A factory script is made up of a number of functions that can be called from the front panel LOAD TEST menu, or called using remote programming.

As Keithley develops additional factory scripts, they will be made available on the Keithley web site (www.keithley.com) as a flash firmware upgrade for the Model 260x. See "[Flash firmware upgrade"](#page-350-0) for instructions on upgrading the flash firmware of your Model 260x.

# <span id="page-339-1"></span>**Factory script**

### <span id="page-339-2"></span>**KIGeneral**

The KIGeneral factory script is made up of the following functions:

```
PulseIMeasureV(smu, bias, level, ton, toff, points)
PulseVMeasureI(smu, bias, level, ton, toff, points)
SweepILinMeasureV(smu, starti, stopi, stime, points)
SweepVLinMeasureI(smu, startv, stopv, stime, points)
SweepILogMeasureV(smu, starti, stopi, stime, points)
SweepVLogMeasureI(smu, startv, stopv, stime, points)
SweepIListMeasureV(smu, ilist, stime, points)
SweepVListMeasureI(smu, vlist, stime, points)
```
Details on the above functions are provided in the following tables.

<span id="page-340-0"></span>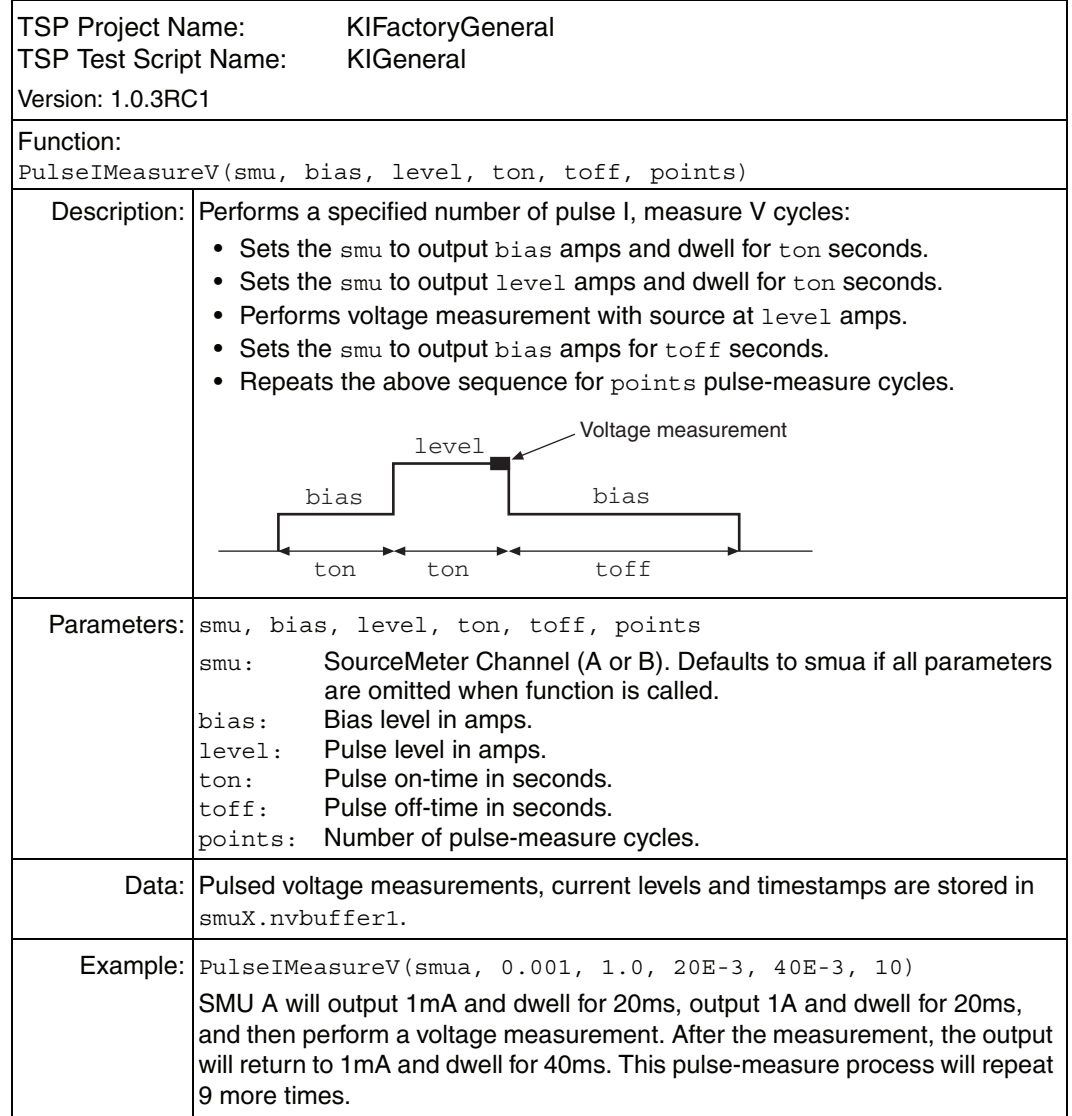

<span id="page-341-0"></span>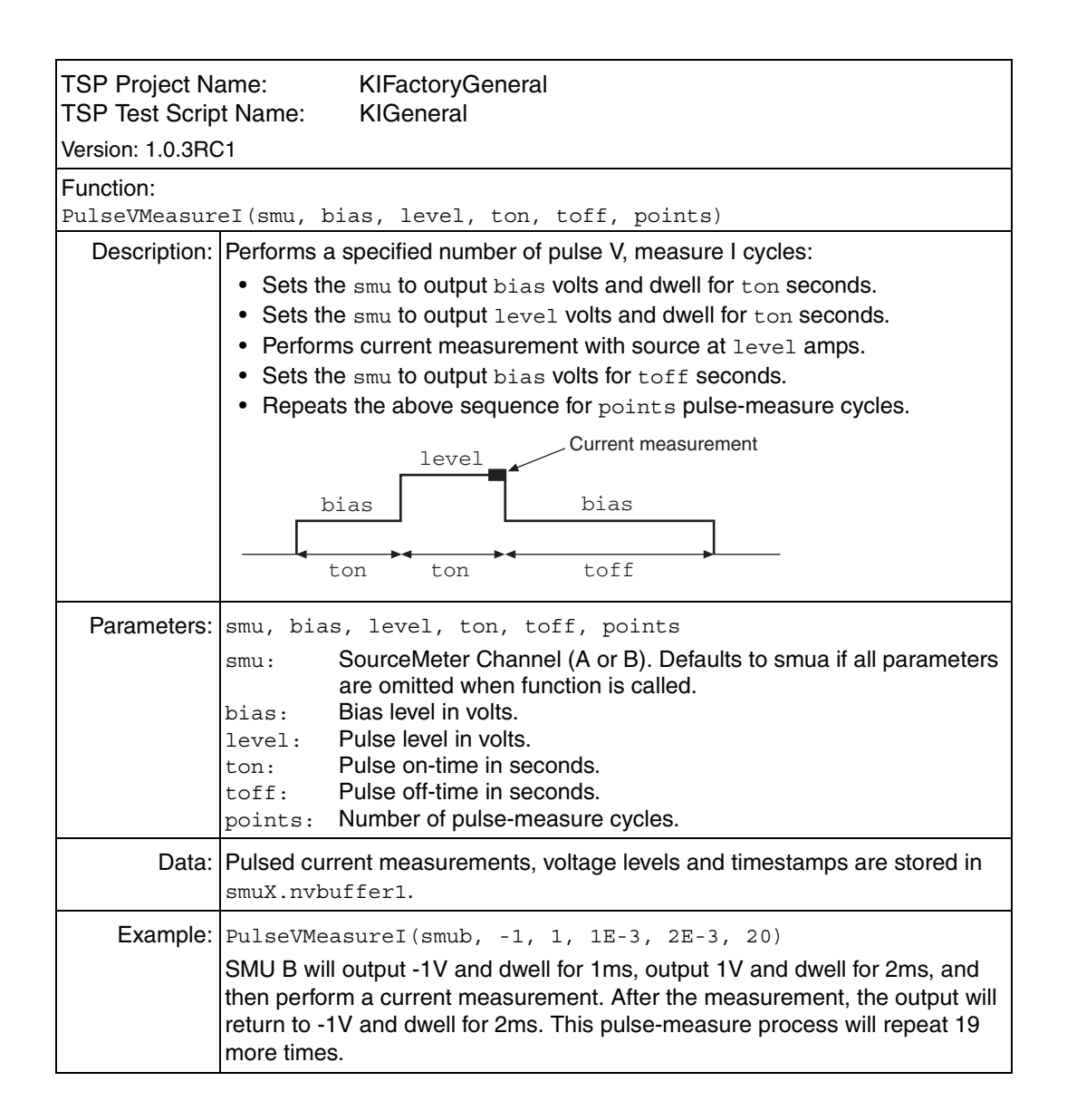

<span id="page-342-0"></span>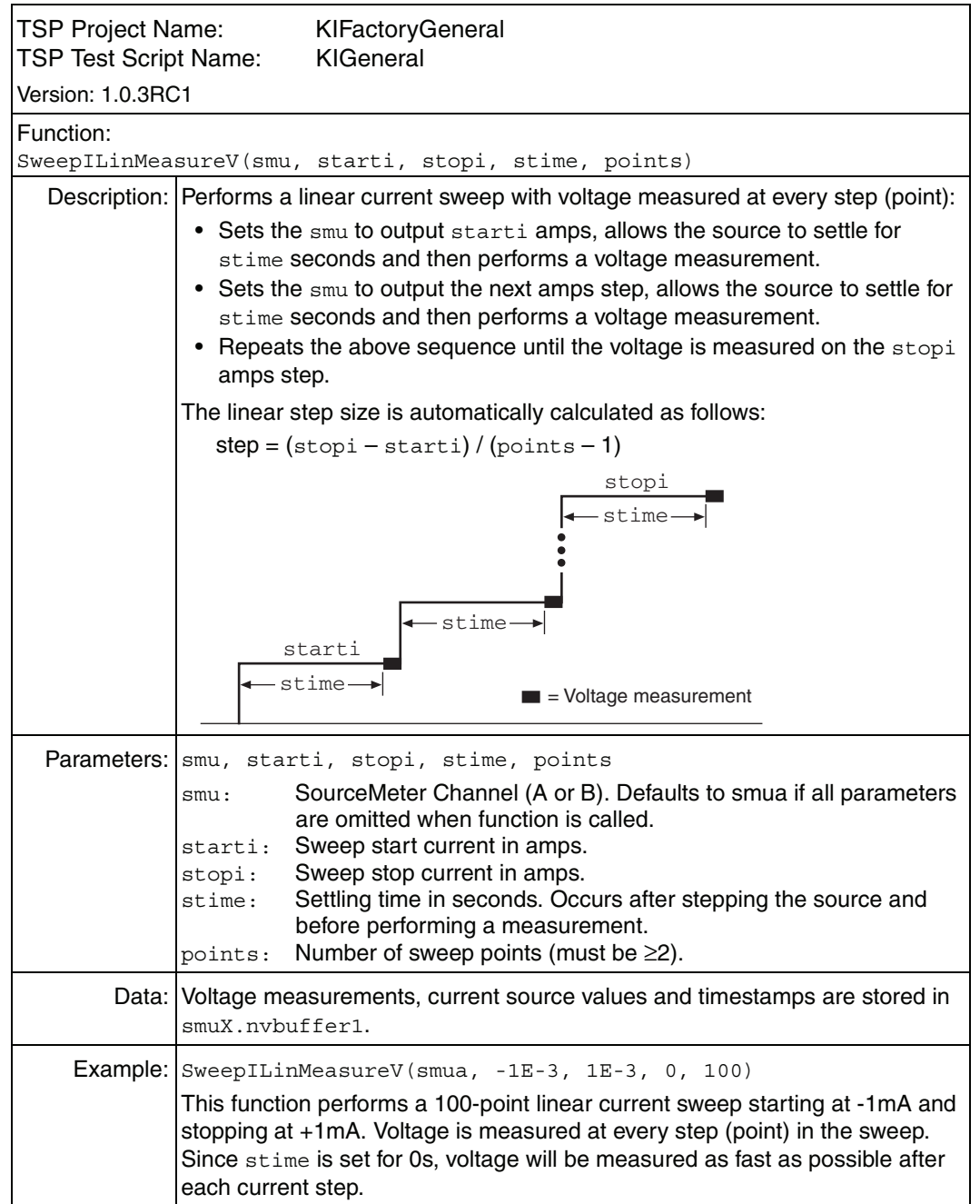

<span id="page-343-0"></span>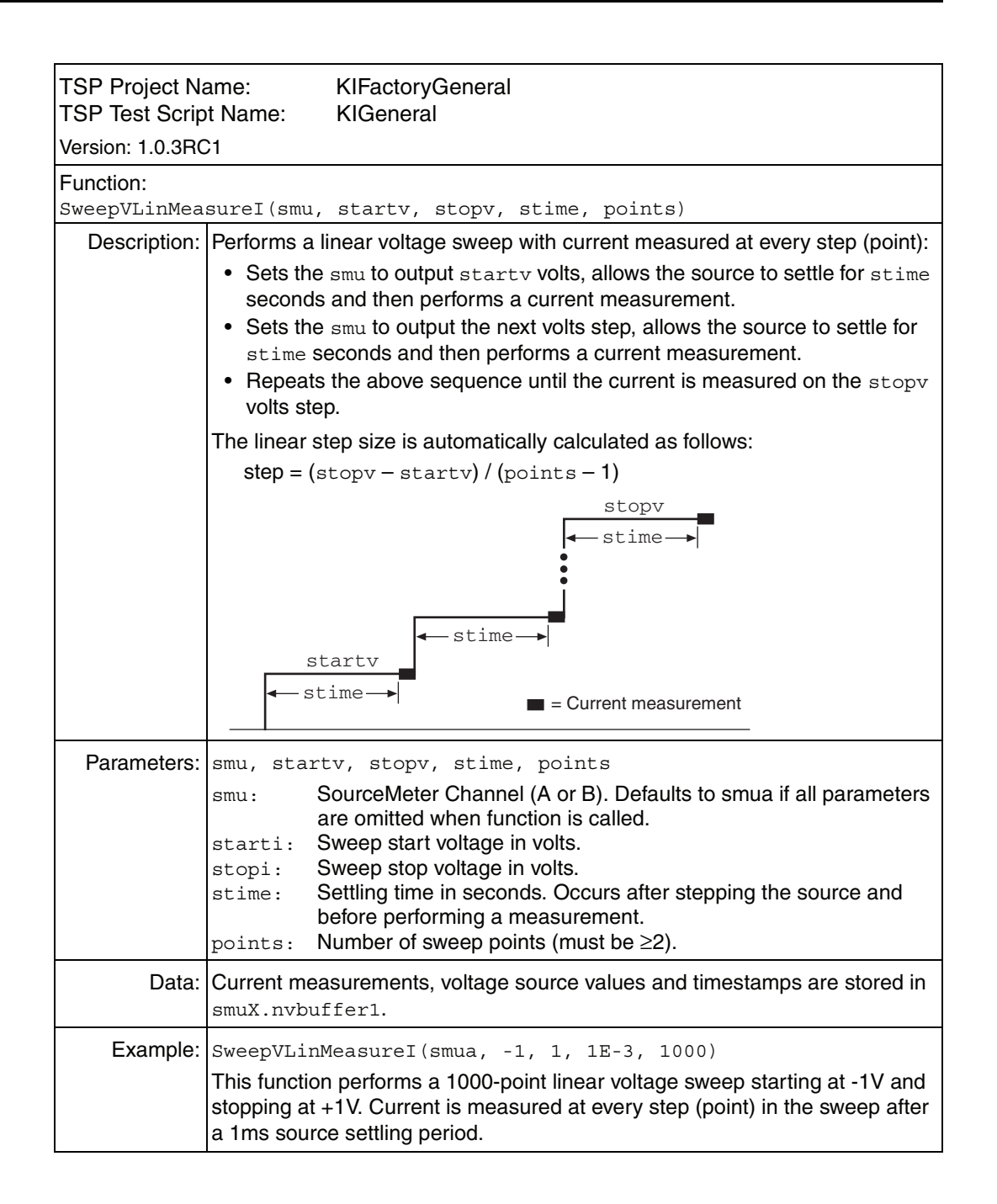

<span id="page-344-0"></span>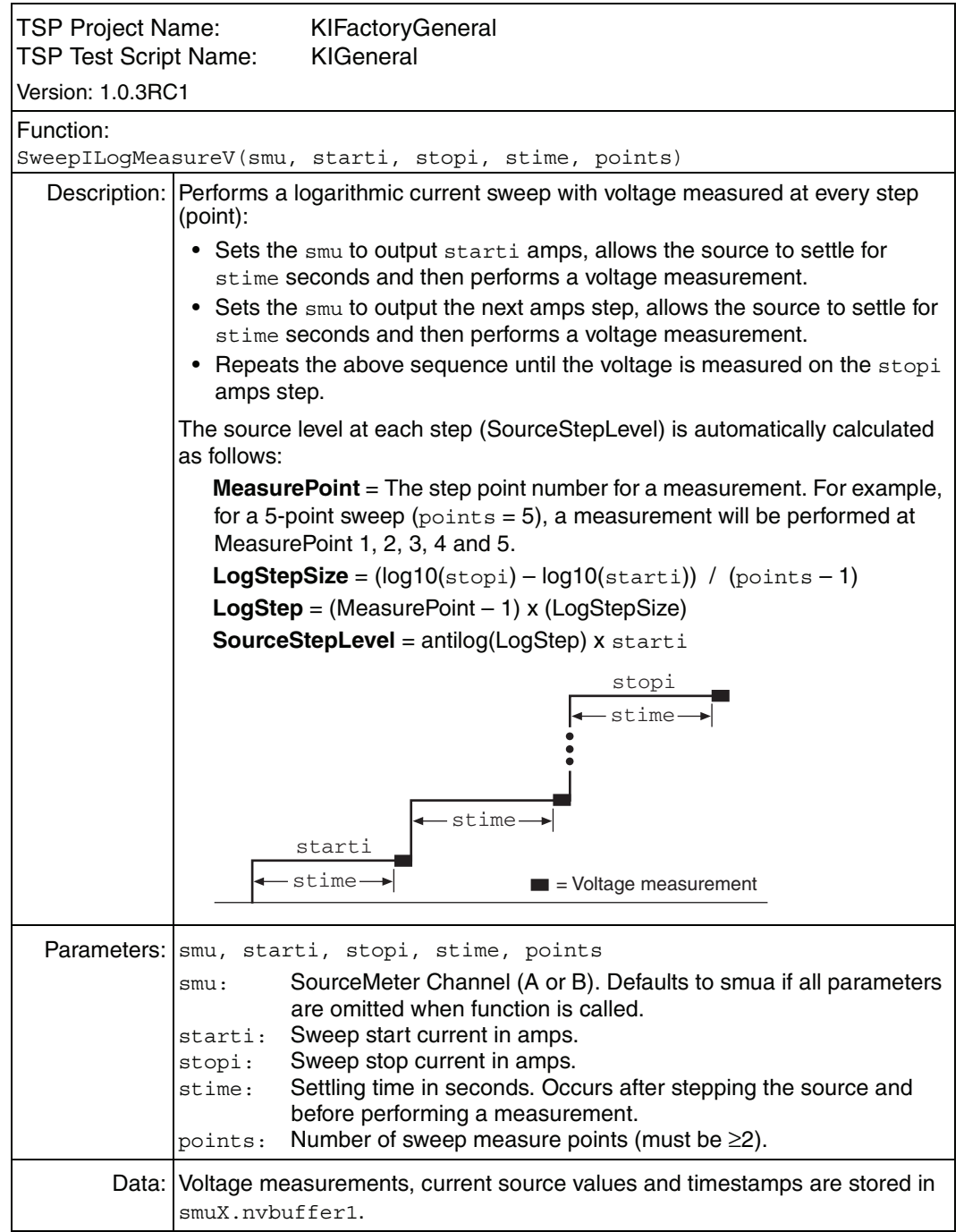

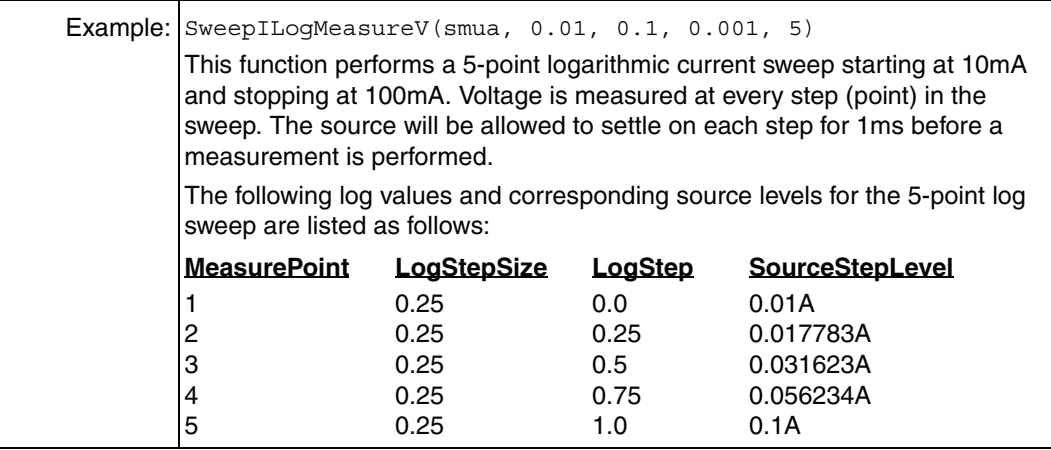

<span id="page-346-0"></span>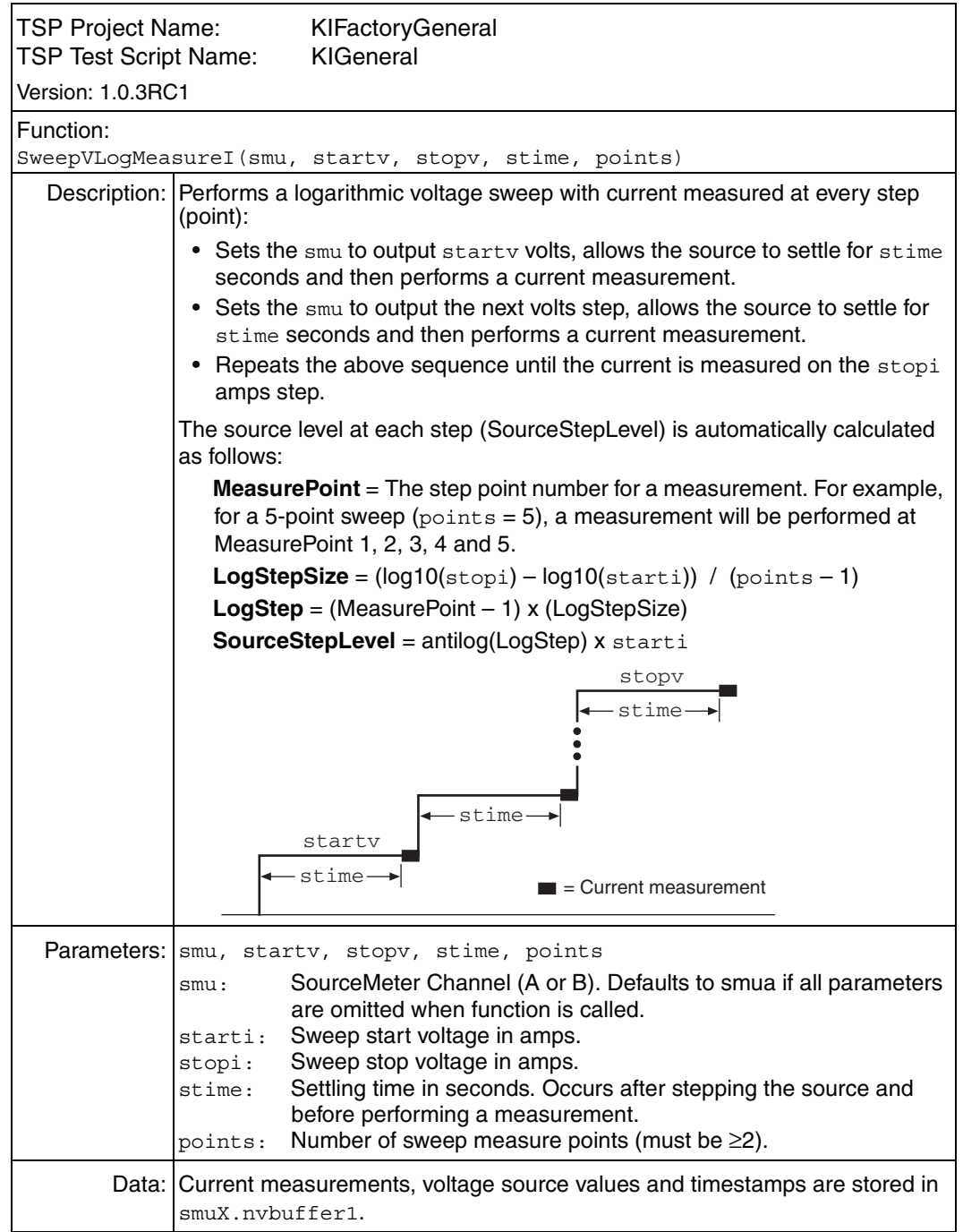

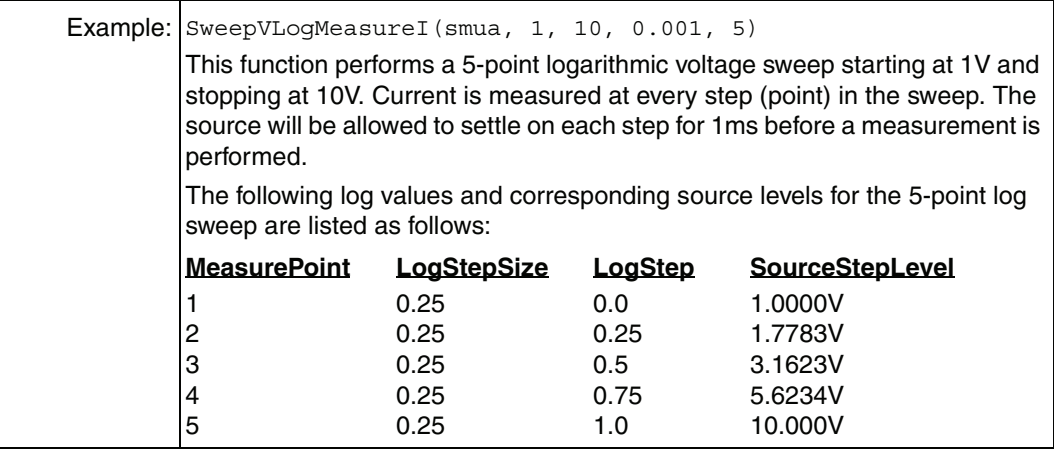

<span id="page-348-0"></span>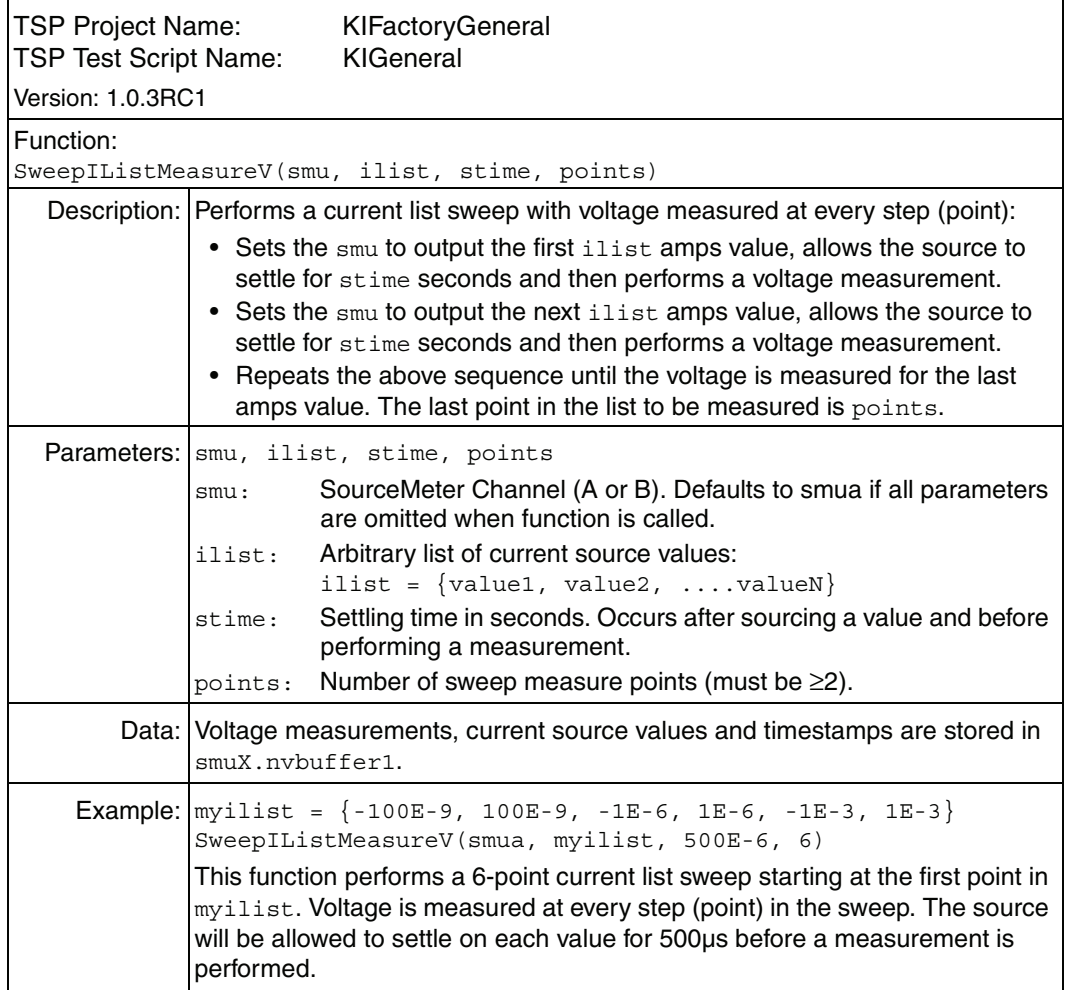

<span id="page-349-0"></span>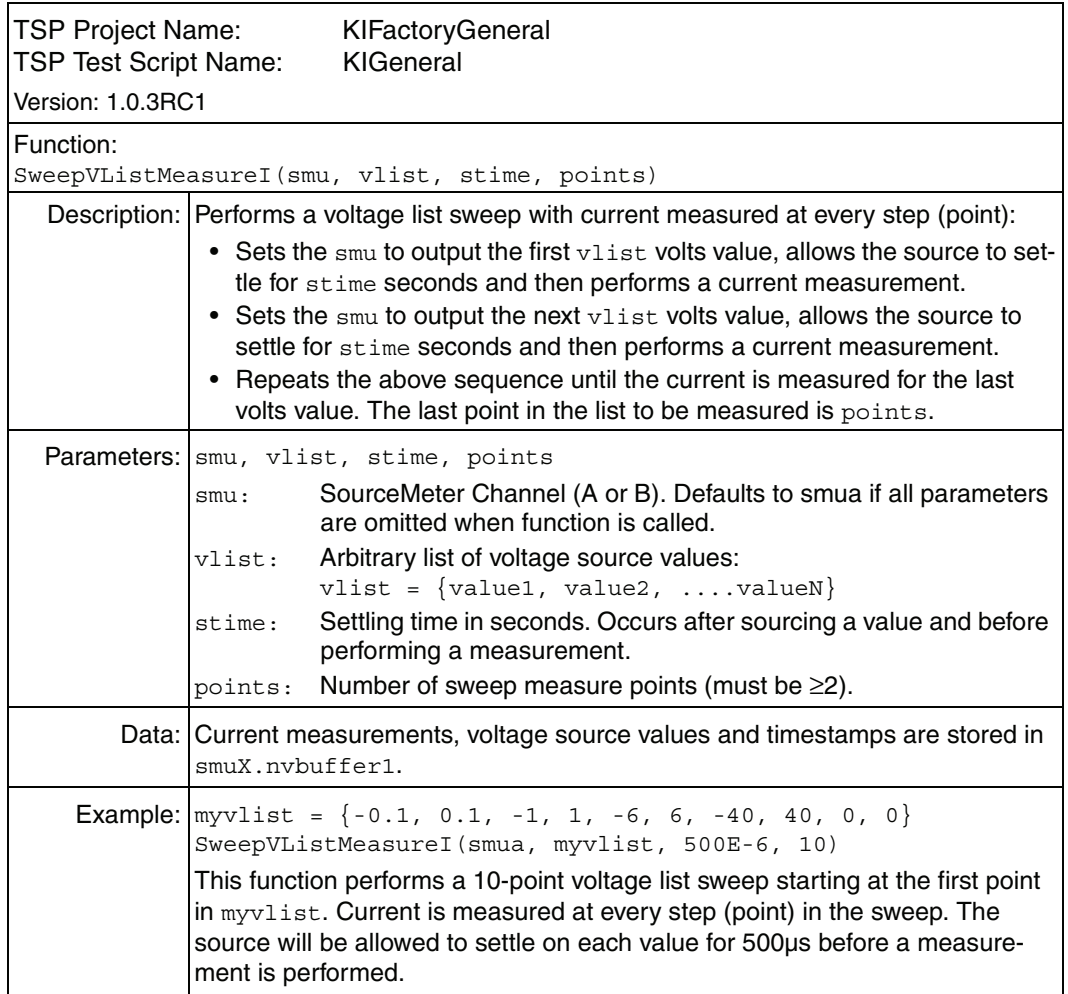

# <span id="page-350-0"></span>**Flash firmware upgrade**

As Keithley develops additional factory scripts, they will be made available on the Keithley web site (www.keithley.com) as a flash firmware upgrade for the Model 260x.

**CAUTION External circuitry connected to input/output terminals while attempting a flash upgrade may cause instrument and/or DUT damage. Disconnect input/output terminals before performing a flash upgrade.**

After downloading the new flash file from the Keithley website, use the Test Script Builder (TSB) to upgrade the firmware of your Model 260x:

- 1. On the PC desktop, double-click the icon for the Test Script Builder.
- 2. On the Instrument Console toolbar, click the Open Instrument icon and then select your communication interface from the Select Instrument Resource dialog box. Details on opening communications are provided in [Figure 2-6](#page-64-0).

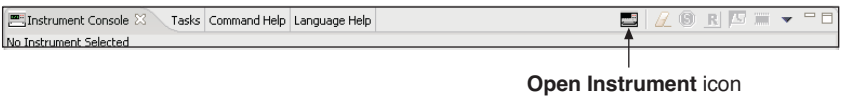

3. On the Instrument Console toolbar, click the Menu icon to display the menu.

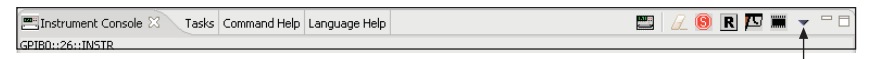

Menu icon

4. From the drop-down menu, select Instrument and then click Flash.

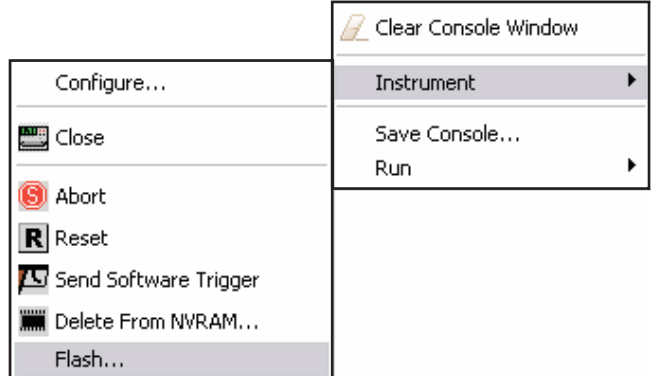

 5. From the Select A Firmware Data File dialog box, use the browser to select the File name of the new firmware and click Open to upgrade the firmware of the Model 260x.

# **14** Display Operations (Display functions & attributes)

#### <span id="page-351-0"></span>**Section 14 topics**

**[Display functions and attributes,](#page-352-0) [page](#page-352-0) 14-2** 

**[Display features](#page-353-2)**, [page](#page-353-2) 14-3

[Display screen](#page-353-0), [page](#page-353-0) 14-3 [Measurement functions, page](#page-353-1) 14-3 [Display resolution](#page-354-1), [page](#page-354-1) 14-4

**[Display messages](#page-354-0)**, [page](#page-354-0) 14-4 [Clearing the display](#page-355-1), [page](#page-355-1) 14-5 [Cursor position, page](#page-355-0) 14-5 [Displaying text messages](#page-356-0), [page](#page-356-0) 14-6

**[Input prompting](#page-358-0)**, [page](#page-358-0) 14-8 [Menu, page](#page-358-1) 14-8 [Parameter value prompting,](#page-360-0) page [14-10](#page-360-0)

**[Annunciators](#page-361-0)**, page [14-11](#page-361-0)

**[LOCAL lockout](#page-362-0)**, page [14-12](#page-362-0)

**[Load test menu](#page-363-0)**, page [14-13](#page-363-0) [Saving a user script](#page-363-1), page [14-13](#page-363-1) [Adding USER TESTS menu entries](#page-363-2), page [14-13](#page-363-2) [Deleting USER TESTS menu entries,](#page-364-0) page [14-14](#page-364-0) [Running a test from the front panel,](#page-364-1) page [14-14](#page-364-1)

**[Display triggering](#page-365-0)**, page [14-15](#page-365-0)

**[Key-press codes](#page-366-0)**, page [14-16](#page-366-0) [Sending keycodes,](#page-366-1) page [14-16](#page-366-1) [Capturing key-press codes](#page-367-0), page [14-17](#page-367-0)

# <span id="page-352-0"></span>**Display functions and attributes**

The display functions and attributes are used to perform the display operations covered in this section. [Table14-1](#page-352-1) lists each display function/attribute (in alphabetical order) and cross references it to the section topic where the function/ attribute is explained.

[Section](#page-247-1) 12 provides additional information on the display functions and attributes.

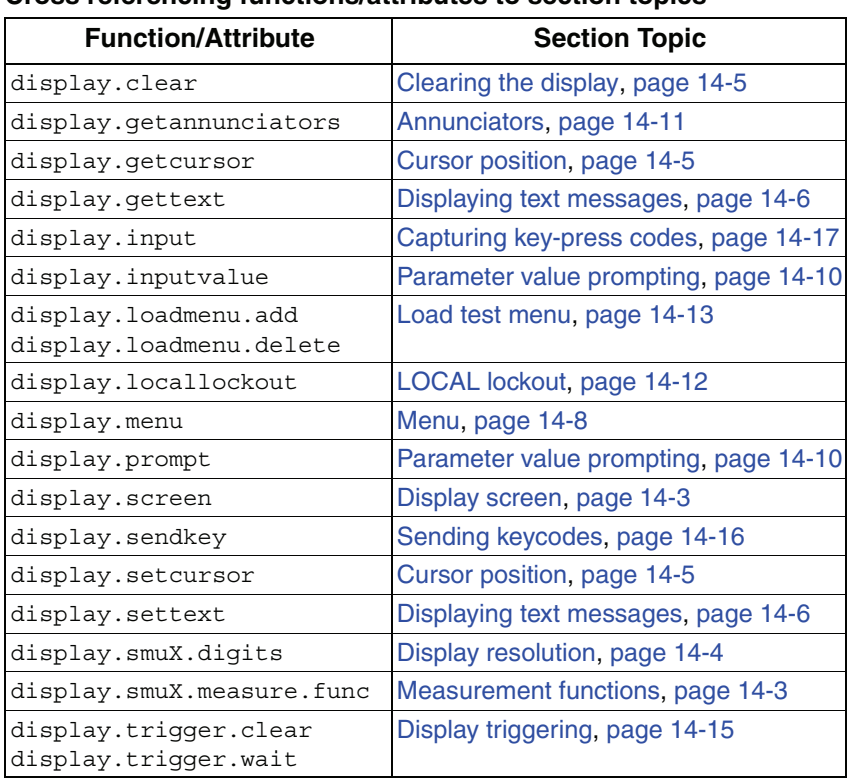

#### <span id="page-352-1"></span>Table14-1 **Cross referencing functions/attributes to section topics**

# <span id="page-353-2"></span><span id="page-353-0"></span>**Display features**

### **Display screen**

The Model 260x can display source-measure values/readings or user defined messages. The display screen options include the following:

- Source-measure, compliance screens:
	- Display source and compliance values, and measure readings for SMU A.
	- Display source and compliance values, and measure readings for SMU B.
- Source-measure screen Display source values and measure readings for SMU A and SMU B.
- User screen Display user-defined messages and prompts.

The display.screen attribute is used to select the display screen:

```
display.screen = displayId
```
where: displayId is set to one of the following values or names:

 or display.SMUA or display.SMUB or display.SMUA\_SMUB or display.USER

#### **Display screen example:**

The following command displays source-measure and compliance for SMU A: display.screen = display.SMUA

### <span id="page-353-1"></span>**Measurement functions**

With a source-measure screen selected, the measured reading can be displayed as volts, amps, ohms or watts.

The display.smuX.measure.func attribute is used to select the displayed measure function:

display.smuX.measure.func = function

where:  $smuX = sma$  or  $smub$ 

function is set to one of the following values:

0 or display.MEASURE\_DCAMPS

1 or display.MEASURE\_DCVOLTS

- 2 OF display. MEASURE OHMS
- 3 or display.MEASURE\_WATTS

#### **Measurement function example:**

The following command sets SMU A to display ohms measurements:

display.smua.measure.func = display.MEASURE\_OHMS

### <span id="page-354-1"></span>**Display resolution**

Display resolution for measured readings can be set to 4-1/2, 5-1/2 or 6-1/2 digit resolution.

The display.smuXdigits attribute is used to set display resolution for measured readings:

```
display.smuX.digits = digits
```
Where:  $smuX = smua$  or  $smub$ 

digits is set to one of the following values:

4 or display.DIGITS\_4\_5 5 or display.DIGITS\_5\_5 6 or display.DIGITS\_6\_5

#### **Display resolution example:**

The following command sets SMU A for 5-1/2 digit resolution for measured readings:

display.smua.digits = display.DIGITS 5 5

### <span id="page-354-0"></span>**Display messages**

**NOTE Most of the display functions and attributes that are associated with display messaging will automatically select the user screen. The attribute for the display screen is explained in ["Display screen"](#page-353-0) on [page](#page-353-0) 14-3.**

> **The reset functions (reset or smuX.reset) have no effect on the defined display message or its configuration, but will set the display mode back to the previous sourcemeasure display mode.**

The display of the Model 260x can be used to display user-defined messages. For example, while a test is running, the following message can be displayed on the Model 260x.

#### Test in Process **Do Not Disturb**

The top line of the display can accommodate up to 20 characters (including spaces). The bottom line can display up to 32 characters (including spaces) at a time.

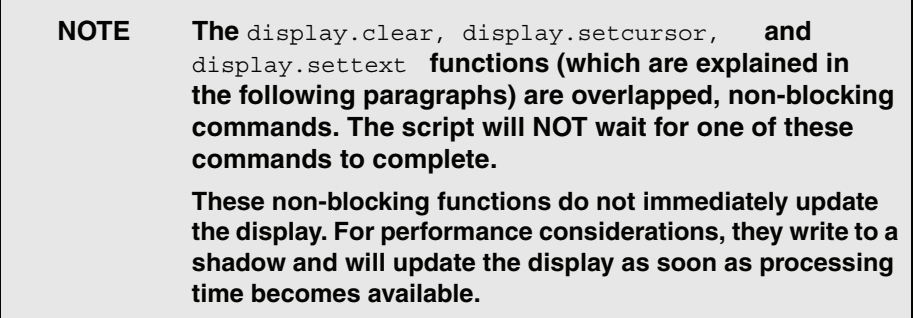

### <span id="page-355-1"></span>**Clearing the display**

When sending a command to display a message, a previously defined user message is not cleared. The new message starts at the end of the old message on that line. It is good practice to routinely clear the display before defining a new message.

After displaying an input prompt, the message will remain displayed even after the operator performs the prescribed action. The clear function must be sent to clear the display.

The following command clears both lines of the display, but does not affect any of the annunciators:

display.clear()

### <span id="page-355-0"></span>**Cursor position**

When displaying a message, the cursor position determines where the message will start. On power-up, the cursor is positioned at Row 1, Column 1 (see [Figure 14-1\)](#page-356-1). At this cursor position, a user-defined message will be displayed on the top row (Row 1).

Top line text will not wrap to the bottom line of the display automatically. Any text that does not fit on the current line will be truncated. If the text is truncated, the cursor will be left at the end of the line.

<span id="page-356-1"></span>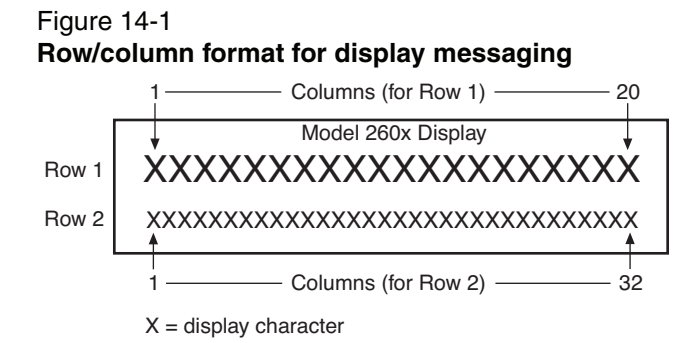

The function to set cursor position can be used two ways:

```
display.setcursor(row, column)
display.setcursor(row, column, style)
where: row = 1 or 2
       column = 1 to 20 (Row 1)
           = 1 to 32 (Row 2)
       style = 0 (invisible)
            = 1 (blink)
```
When set to 0, the cursor will not be seen. When set to 1, a display character will blink to indicate its position.

The display.getcursor function returns the present cursor position, and can be used three ways:

```
row, column, style = display.getcursor()
row, column = display.getcursor()
row = display.getcursor()
```
**Example**: The following code positions the cursor on Row 2, Column 1, and then reads the cursor position:

```
display.setcursor(2, 1)
row, column = display.getcursor()
print (row, column)
Output: 2.000000e+00 1.000000e+00
```
### <span id="page-356-0"></span>**Displaying text messages**

The display.settext function is used to define and display a message. The message will start at the present cursor position.

```
display.settext(text)
```
where: text is the text string to be displayed.

**Example**: The following code will display "Test in Process" on the top line, and "Do Not Disturb" on the bottom line:

display.clear()

```
display.setcursor(1, 1, 0)
display.settext("Test in Process")
display.setcursor(2, 6, 0)
display.settext("Do Not Disturb")
```
### **Character codes**

The following special codes can be imbedded in the text string to configure and customize the message:

- \$N Newline Starts text on the next line. If the cursor is already on line 2, text will be ignored after the '\$N' is received.
- **SR** Sets text to Normal.
- **SB** Sets text to Blink.
- \$D Sets text to Dim intensity.
- $$F$  Set text to background blink.
- \$\$ Escape sequence to display a single "\$".

#### **Examples:**

The following code uses the  $\sin$  and  $\sin$  character codes to display the message "Test in Process" on the top line and the blinking message "Do Not Disturb" on the bottom line:

```
display.clear()
display.settext("Test in Process $N$BDo Not Disturb")
```
The following code uses the  $\sin$  character code to display the message "You owe me \$8" on the top line:

```
display.clear()
display.setcursor(1, 1)
display.settext("You owe me $$8")
```
If the extra  $\frac{1}{5}$  character is not included, the  $\frac{1}{5}$  would be interpreted as an undefined character code and will be ignored. The message "You owe me" will instead be displayed.

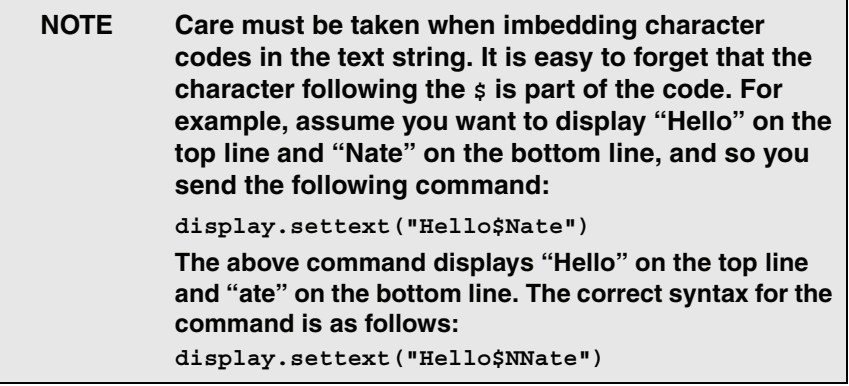

#### **Returning a text message**

The display.gettext function returns the displayed message and can be used in five ways:

```
text = display.get()text = display.gettext(embellished)
text = display.gettext(embellished, row)
text = display.gettext(embellished, row, column start)
text = display.gettext(embellished, row, column start, column end)
embellished Set to false to return text as a simple character string. Set to true
               to include character codes.
row Set to 1 or 2 to select which row to read text from. If not included, text 
               from both rows are read.
column start Set to starting column for reading text. 
column end Set to ending column for reading text.
```
Sending the command without the  $_{\text{row}}$  parameter returns both lines of the display. The  $\sin$  character code will be included to show where the top line ends and the bottom line begins. The  $\sin$  character code will be returned even if  $embellished$  is set to false.

With embellished set to true, all other character codes that were used in the creation of each message line will be returned along with the message. With embellished set to false, only the message will be returned.

Sending the command without the column start parameter defaults to Column 1. Sending the command without the  $\text{column end}$  argument defaults to the last column (Column 20 for Row 1, Column 32 for Row 2).

### <span id="page-358-0"></span>**Input prompting**

Display messaging can also be used along with front panel controls to make a user script interactive. For an interactive script, input prompts are displayed so that the operator can perform a prescribed action using the front panel controls. While displaying an input prompt, the test will pause and wait for the operator to perform the prescribed action from the front panel.

#### <span id="page-358-1"></span>**Menu**

A user-defined menu can be presented on the display. The menu consists of the menu name on the top line, and a selectable list of menu items on the bottom line. The following function is used to define a menu:

```
display.menu(menu, items)
```
where: menu is the name of the menu (string up to 20 characters, including spaces). The items string is made up of one or more menu items, where each item must be separated by whitespace.

When the display.menu function is executed, script execution will wait for the operator to select one of the menu items. Rotate the Wheel to place the blinking cursor on the desired menu item. Items that don't fit in the display area will be displayed by rotating the wheel to the right. With the cursor on the desired menu item, press the Rotary Wheel (or the Enter key) to select it.

Pressing the EXIT key will not abort the script while the menu is displayed, but it will return  $\min$ . The script can be aborted by calling the exit function when  $\min$  is returned.

Example: The menu for the following code will present the operator with the choice of two menu items; Test1 or Test2. If Test1 is selected, the message "Running Test1" will be displayed. If Test2 is selected, the message "Running Test2" will be displayed.

```
display.clear()
menu = display.menu("Sample Menu", "Test1 Test2")
if (menu == "Test1") then
 display.settext("Running Test1")
else display.settext("Running Test2")
end
```
# **Parameter value prompting**

There are two functions to create an editable input field on the user screen at the present cursor position: display.inputvalue and display.prompt.

The display.inputvalue function uses the user screen at the present cursor position. Once the command is finished, it returns the user screen back to it's previous state. The display.prompt function creates a new edit screen and does not use the user screen.

Each of these two functions can be used in four ways:

```
display.inputvalue(format)
display.inputvalue(format, default)
display.inputvalue(format, default, min)
display.inputvalue(format, default, min, max)
display.prompt(format, units, help)
display.prompt(format, units, help, default)
display.prompt(format, units, help, default, min)
display.prompt(format, units, help, default, min, max)
```
format – The format string creates an editable input field on the user screen at the present cursor position. Examples of the format for an input field:

+0.00 00 +00.0000E +00 0.00000E+0

Value field:

- + Include a "+" sign for positive/negative value entry. Not including the "+" sign prevents negative value entry.
- 0's' Defines the digit positions for the value. Up to six '0's can be used for the value (as shown above in the third and fourth examples).
- . If used, include the decimal point (.) where needed for the value.

Exponent field (optional):

- E Include the "E" for exponent entry.
- + Include a "+" sign for positive/negative exponent entry. Not including the "+" sign prevents negative exponent entry.
- 0's' Defines the digit positions for the exponent.

 $\text{default}$  – Use this option to set a default value for the parameter. The  $\text{default}$  value will be displayed when the command is sent.

min and max – There are options to specify minimum and maximum limits for the input field. When NOT using the "+" sign for the value field, the minimum limit cannot be set to less than zero. When using the "+" sign, the minimum limit can be set to less than zero (e.g., -2).

units and  $he1p$  – units is a text string to identify the units for the value (8 characters maximum). Example units text is "V" for volts and "A" or amps.  $\text{help}$  is an information text string to display on the bottom line (32 characters maximum).

The two functions are similar in that they both display the editable input field, but the display.inputvalue function does not include the text strings for units and help.

After one of the above functions is executed, script execution will pause and wait for the operator in input the source level. The program will continue after the operator enters the value by pressing the Rotary Wheel or the Enter key.

#### **Examples:**

The following code will prompt the operator to enter a source value:

```
display.clear()
value = display.prompt("0.00", "V", "Enter source voltage")
display.screen = display.SMUA
smua.source.levelv = value
```
The script will pause after displaying the prompt message and wait for the operator to enter the voltage level. The display will then toggle to the source-measure display for SMU A and set the source level to value.

### **NOTE If the operator presses EXIT instead of entering a source value,** value **will be set to** nil.

The second line of the above code can be replaced using the other input field function:

value = display.inputvalue("0.00")

The only difference is that the display prompt will not include the "V" units designator and the "Enter source value" message.

# **Annunciators**

Send the following code to determine which display annunciators are turned on:

```
annun = display.getannunciators()
print(annun)
```
The 16-bit binary equivalent of the returned value is a bitmap. Each bit corresponds to an annunciator. If the bit is set to "1", the annunciator is turned on. If the bit is set to "0", the annunciator is turned off.

[Table14-2](#page-362-0) identifies the bit position for each annunciator. The table also includes the weighted value of each bit. The returned value is the sum of all the weighted values for the bits that are set.

For example, assume the returned bitmap value is 34061. The binary equivalent of this value is as follows:

1000010100001101

For the above binary number, the following bits are set to "1": 16, 11, 9, 4, 3 and 1. Using [Table14-2](#page-362-0) , the following annunciators are on: REL, REM, EDIT, AUTO, 4W and EDIT.

#### <span id="page-362-0"></span>Table14-2 **Bit identification for annunciators**

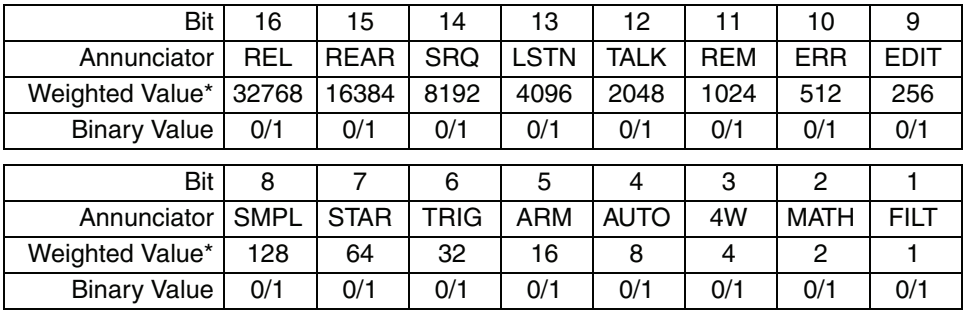

\* The weighted values are for bits that are set to "1". Bits set to "0" have no value.

Note that not all of the above annunciators shown in [Table14-2](#page-362-0) are used by the Model 260x.

# **LOCAL lockout**

The front panel LOCAL key is used to cancel remote operation and return control to the front panel. However, the LOCAL key can be locked out to prevent a test from being interrupted. When locked, the LOCAL key becomes a NO-OP (no operation). Use the following attribute to lock or unlock the LOCAL key:

```
display.locallockout = lockout
```
where lockout is set to one of the following values:

```
0 or display.UNLOCK
1 or display.LOCK
```
### **LOCAL lockout exampl**e:

The following command locks out the LOCAL key:

```
display.locallockout = display.LOCK
```
# **Load test menu**

The LOAD TEST menu lists script tests (USER and FACTORY) that can be run from the front panel. Factory script tests (functions) are pre-loaded and saved in non-volatile memory at the factory. They are available in the FACTORY TESTS submenu.

After a user script is loaded into the Model 260x, it is not automatically added to the front panel USER TESTS submenu. A menu name and a chunk is added by the user.

# <span id="page-363-0"></span>**Saving a user script**

After a user script is loaded into the Model 260x it can be saved in non-volatile memory. If it is not stored in non-volatile memory, the script will be lost when the Model 260x is turned off.

When loading a script from the Test Script Builder, the launch can be configured to save the script in non-volatile memory (see "[Using Test Script Builder"](#page-60-0) on [page](#page-60-0) 2-12).

When loading a user script from another program,  $m$ yscript.save() is used to save the script in non-volatile memory (see "[Saving a user script"](#page-91-0) on [page](#page-91-0) 2-43).

# **Adding USER TESTS menu entries**

The following function can be used in two ways to add an entry into the USER TESTS submenu:

```
display.loadmenu.add(displayname, chunk)
display.loadmenu.add(displayname, chunk, memory)
```
displayname Name string to add to the menu.

chunk Chunk is the code to be executed.

memory **Save or don't save** chunk and displayname in non-volatile memory.

Set memory to one of the following values:

0 or display.DONT\_SAVE

1 or display.SAVE

The default memory setting is display.SAVE.

The chunk can be made up of scripts, functions, variables and commands. With memory set to display.SAVE, commands are saved with the chunk in non-volatile memory. Scripts, functions and variables used in the chunk are not saved by display.SAVE. Functions and variables need to be saved along with the script (see ["Saving a user script"](#page-363-0)). If the script is not saved in non-volatile memory, it will be lost when the Model 260x is turned off. See **Example 1** below.

### **Example 1**:

Assume a script with a function named "DUT1" has already been loaded into the Model 260x, and the script has NOT been saved in non-volatile memory.

Now assume you want to add a test named "Test" to the USER TESTS menu. You want the test to run the function named "DUT1" and sound the beeper. The following command will add "Test" to the menu, define the chunk, and then save displayname and chunk in non-volatile memory:

```
display.loadmenu.add("Test", "DUT1() beeper.beep(2, 500)", 
display.SAVE)
```
When "Test" is run from the front panel USER TESTS menu, the function named "DUT1" will execute and the beeper will beep for two seconds.

Now assume you cycle power on the Model 260x. Since the script was not saved in non-volatile memory, the function named "DUT1" is lost. When "Test" is again run from the front panel, the beeper will beep, but "DUT1" will not execute because it no longer exists in the chunk.

#### **Example 2**:

The following command adds an entry called "Part1" to the front panel "USER TESTS" submenu for the chunk "testpart([[Part1]], 5.0)", and saves it in nonvolatile memory:

```
display.loadmenu.add("Part1", "testpart([[Part1]], 5.0)", 
display.SAVE)
```
# **Deleting USER TESTS menu entries**

The following function can be used to delete an entry from the front panel USER TESTS submenu:

display.loadmenu.delete(displayname)

displayname Name to delete from the menu.

### **Example**:

The following command removes the entry named "Part1" from the front panel USER TESTS submenu:

```
display.loadmenu.delete("Part1")
```
# **Running a test from the front panel**

Front panel user tests and factory tests can be run as follows:

- 1. Press the LOAD key to display the LOAD TEST menu.
- 2. Select the USER or FACTORY menu item.
- 3. Position the blinking cursor on the test to be run.
- 4. Press the RUN key to run the test.

# **Display triggering**

Script execution can be held up for a specified period of time and wait for the operator to press the **TRIG** key to continue. The script will continue when the **TRIG** key is pressed, or the specified wait period has expired.

The following two functions are used for display triggering:

```
display.trigger.wait(timeout)
display.trigger.clear()
```
where: timeout = timeout period in seconds

Pressing the **T**RIG key sets the front panel trigger detector. The detector has to be cleared before you can again effectively use the  $\text{display}$ ,  $\text{trigger}$ , wait function. If you send the trigger wait call while the detector is set, the trigger will be detected immediately and the script will continue. Send the  $display.trigger.clear$ function to clear the trigger detector.

The trigger wait function can be read to determine if trigger detection was caused by the TRIG key or the timeout:

```
triggered = display.trigger.wait(timeout)
print(triggered)
```
Output: 1.000000e+00 (if TRIG key was pressed) 0.000000e+00 (if operation timed out)

### **Display triggering example:**

The following code will pause a script and prompt the operator to press the TRIG key when ready to continue. If the TRIG key is not pressed, the test will continue after waiting 10 minutes (600s).

```
display.clear()
display.setcursor(1, 1, 0)
display.settext("Take a Break")
display.setcursor(2, 1, 0)
display.settext("Press TRIG to continue")
display.trigger.wait(600)
display.trigger.clear()
display.clear()
```
After trigger detection is satisfied (TRIG key pressed or timeout occurred), the trigger detector and the display will clear.

# **Key-press codes**

# **Sending keycodes**

Keycodes are provided to remotely "press" a front key or the Rotary Knob. There are also keycodes to "rotate" the Knob to the left or right (one click at a time). Use the display.sendkey function to perform these actions:

display.sendkey(keycode)

where: keycode is the value of the front panel control. The keycode for each control is listed alphabetically in [Table14-3 .](#page-366-0)

#### **Key press example:**

Either of the following commands will press the **MENU** key:

display.sendkey(display.KEY\_MENU) display.sendkey(68)

#### <span id="page-366-0"></span>Table14-3 **Keycodes to send for** display.sendkey

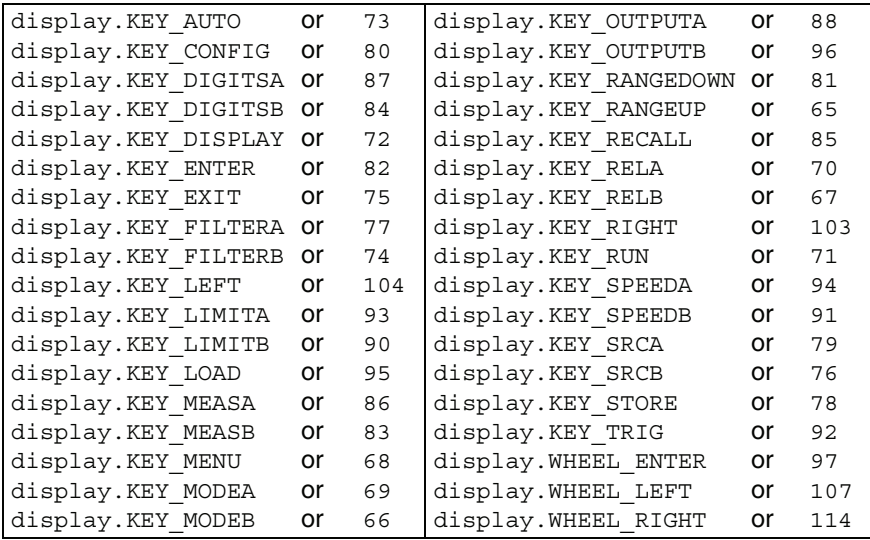

# **Capturing key-press codes**

A history of the keycode for the last pressed front panel key is maintained by the Model 260x. When the instrument is powered-on, (or when transitioning from local to remote), the keycode is set to  $0$  (display. KEY NONE).

When a front panel key is pressed, the keycode value for that key can be captured and returned. There are two functions associated with the capture of key-press codes: display.getlastkey and display.waitkey.

### **display.getlastkey**

The display.getlastkey function is used to immediately return the keycode for the last pressed key:

```
key = display.getlastkey()
print(key)
```
The above code will return the keycode value (see [Table14-4\)](#page-367-0). Keep in mind that a value of 0 (display.KEY\_NONE) indicates that the keycode history had been cleared.

### <span id="page-367-0"></span>Table14-4 **Keycode values returned for** display.getlastkey

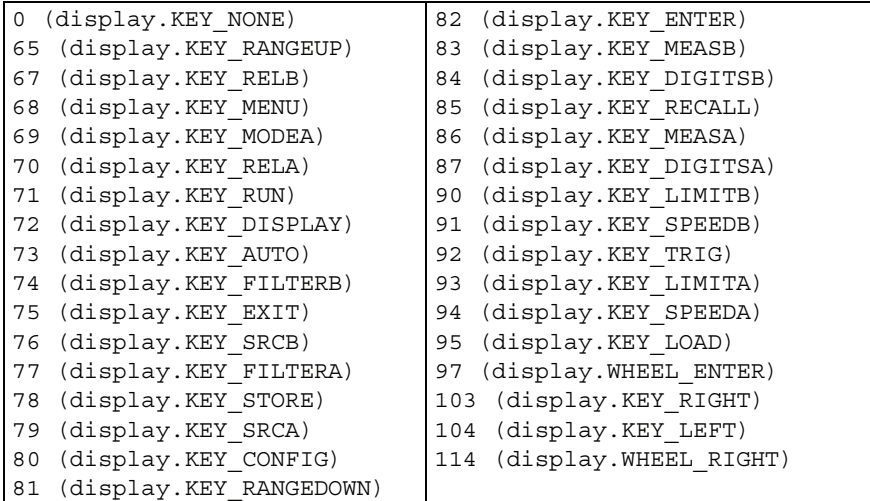

**NOTE** The OUTPUT ON/OFF keys for SMU A and SMU B cannot be tracked by this function.

### **display.waitkey**

The display.waitkey function captures the keycode value for the next key press:

```
key = display.waitkey()
```
After sending the display.waitkey function, the script will pause and wait for the operator to press a front panel key. For example, if the **MEAS** key is pressed, the function will return the value 86, which is the keycode for that key. The keycode values are listed in [Table14-3 .](#page-366-0)

**Example**: The following code will prompt the user to press the **EXIT** key to abort the script, or any other key to continue it:

```
display.clear()
display.setcursor(1, 1)
display.settext("Press EXIT to Abort")
display.setcursor(2, 1)
display.settext("or any key to continue")
key = display.waitkey()
display.clear()
display.setcursor(1, 1)
if (key == 75) then
 display.settext("Test Aborted")
 exit()
else display.settext("Test Continuing")
end
```
The above code captures the key that is pressed by the operator. The keycode value for the **EXIT** key is 75. If **EXIT** is pressed, the script aborts. If any other key is pressed, the script will continue.

# **15** Performance Verification

#### <span id="page-369-0"></span>**Section 15 topics**

#### **[Introduction](#page-370-0),** [page](#page-370-0) 15-2

### **[Verification test requirements](#page-370-1),** [page](#page-370-1) 15-2

[Environmental conditions](#page-370-2), [page](#page-370-2) 15-2 [Warm-up period](#page-371-0), [page](#page-371-0) 15-3 [Line power](#page-371-1), [page](#page-371-1) 15-3 [Recommended test equipment](#page-371-2), [page](#page-371-2) 15-3 [Verification limits, page](#page-372-0) 15-4

#### **[Restoring factory defaults,](#page-373-0) [page](#page-373-0) 15-5**

#### **[Performing the verification test procedures,](#page-373-1)**

[page](#page-373-1) 15-5 [Test summary](#page-373-2), [page](#page-373-2) 15-5 [Test considerations](#page-373-3), [page](#page-373-3) 15-5 [Setting the source range and output value](#page-374-0), [page](#page-374-0) 15-6 [Setting the measurement range](#page-374-1), [page](#page-374-1) 15-6

#### **[Output voltage accuracy](#page-375-0), [page](#page-375-0) 15-7**

#### **[Voltage measurement accuracy](#page-376-0),** [page](#page-376-0) 15-8

**[Output current accuracy](#page-377-0),** [page](#page-377-0) 15-9

**[Current measurement accuracy](#page-379-0),** page [15-11](#page-379-0)

# <span id="page-370-0"></span>**Introduction**

Use the procedures in this section to verify that the Model 260x accuracy is within the limits stated in the instrument's one-year accuracy specifications. Perform the verification procedures:

- When you first receive the instrument to make sure that it was not damaged during shipment.
- To verify that the unit meets factory specifications.
- To determine if calibration is required.
- Following calibration to make sure it was performed properly.
- **WARNING The information in this section is intended for qualified service personnel only. Do not attempt these procedures unless you are qualified to do so. Some of these procedures may expose you to hazardous voltages, which could cause personal injury or death if contacted. Use appropriate safety precautions when working with hazardous voltages.**

**NOTE If the instrument is still under warranty and its performance is outside specified limits, contact your Keithley representative or the factory to determine the correct course of action.**

# <span id="page-370-1"></span>**Verification test requirements**

Be sure that you perform the verification tests:

- Under the proper environmental conditions.
- After the specified warm-up period.
- Using the correct line voltage.
- Using the proper test equipment.
- Using the specified output signal and reading limits.

# <span id="page-370-2"></span>**Environmental conditions**

Conduct your performance verification procedures in a test environment with:

- An ambient temperature of 18-28°C (65-82°F).
- A relative humidity of less than 70% unless otherwise noted.

# <span id="page-371-0"></span>**Warm-up period**

Allow the Model 260x to warm up for at least two hours before conducting the verification procedures. If the instrument has been subjected to temperature extremes (those outside the ranges stated above), allow additional time for the instrument's internal temperature to stabilize. Typically, allow one extra hour to stabilize a unit that is 10°C (18°F) outside the specified temperature range.

Also, allow the test equipment to warm up for the minimum time specified by the manufacturer.

# <span id="page-371-1"></span>**Line power**

The Model 260x requires a line voltage of 100V to 240V and a line frequency of 50Hz or 60Hz. Verification tests should be performed within this range.

# <span id="page-371-2"></span>**Recommended test equipment**

[Table 15-1](#page-372-1) summarizes recommended verification equipment. You can use alternate equipment as long as that equipment has specifications equal or greater than those listed in [Table 15-1.](#page-372-1) Keep in mind, however, that test equipment uncertainty will add to the uncertainty of each measurement. Generally, test equipment uncertainty should be at least four times better than corresponding Model 260x specifications. [Table 15-1](#page-372-1) lists the uncertainties of the recommended test equipment.

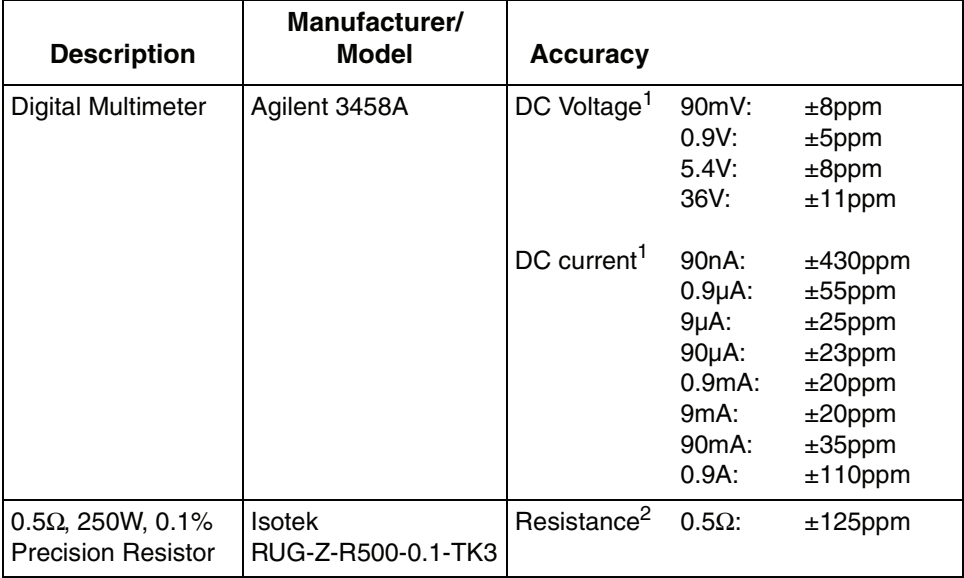

#### <span id="page-372-1"></span>Table 15-1 **Recommended verification equipment**

1. 90-day specifications show accuracy of recommended model at specified measurement point.

2. Resistor used to test 3A range only should be characterized to uncertainty shown using resistance function of digital multimeter before use.

# <span id="page-372-0"></span>**Verification limits**

The verification limits stated in this section have been calculated using only the Model 260x one-year accuracy specifications, and they do not include test equipment uncertainty. If a particular measurement falls outside the allowable range, recalculate new limits based both on the Model 260x specifications and corresponding test equipment specifications.

### **Example limits calculation**

As an example of how verification limits are calculated, assume you are testing the 6V DC output range using a 5.4V output value. Using the Model 260x oneyear accuracy specification for 5.4V DC output of  $\pm$  (0.02% of output + 1.8mV offset), the calculated output limits are:

Output limits =  $5.4V \pm [(5.4V \times 0.02\%) + 1.8mV]$ Output limits =  $5.4V \pm (0.00108 + 0.0018)$ Output limits =  $5.4V \pm 0.00288V$ Output limits = 5.39712V to 5.40288V

# <span id="page-373-0"></span>**Restoring factory defaults**

Before performing the verification procedures, restore the instrument to its factory front panel (bench) defaults as follows:

- 1. Press the MENU key. The instrument will display the following prompt: MAIN MENU SAVE-SETUP COMMUNICATION TEST
- 2. Select SAVE-SETUP, and then press ENTER. The unit then displays: SAVE SETUP MENU SAVE RECALL POWERON
- 3. Select RECALL, and then press ENTER. The unit displays: RECALL SETUP FACTORY USER-1 USER-2 USER-3 USER-4 USER-5
- 4. Select FACTORY, then press ENTER to restore defaults.

# <span id="page-373-2"></span><span id="page-373-1"></span>**Performing the verification test procedures**

# **Test summary**

- DC voltage output accuracy
- DC voltage measurement accuracy
- DC current output accuracy
- DC current measurement accuracy

If the Model 260x is not within specifications and not under warranty, see the calibration procedures in [Section](#page-381-0) 16 for information on calibrating the unit.

# <span id="page-373-3"></span>**Test considerations**

When performing the verification procedures:

- Be sure to restore factory front panel defaults as outlined above.
- Make sure that the test equipment is properly warmed up and connected to the Model 260x output terminals (use 4-wire sensing for voltage).
- Make sure the Model 260x is set to the correct source range.
- Be sure the Model 260x output is turned on before making measurements.
- Be sure the test equipment is set up for the proper function and range.
- Allow the Model 260x output signal to settle before making a measurement.
- Do not connect test equipment to the Model 260x through a scanner, multiplexer, or other switching equipment.

**WARNING The maximum common-mode voltage (voltage between LO and chassis ground) is 250VDC. Exceeding this value may cause a breakdown in insulation, creating a shock hazard.**

> **The terminals of the Model 260x are rated for connection to circuits rated Installation Category I only. Do not connect the Model 260x terminals to CAT II, CAT III, or CAT IV circuits. Connection of the SourceMeter terminals to circuits higher than CAT I can cause damage to the equipment or expose the operator to hazardous voltage.**

**Hazardous voltages may be present on the output and guard terminals. To prevent electrical shock that could cause injury or death, NEVER make or break connections to the Model 260x while the unit is on. Power off the equipment from the front panel or disconnect the main power cord from the rear of the Model 260x before handling cables connected to the outputs. Putting the equipment into standby mode does not guarantee the outputs are not powered if a hardware or software fault occurs.**

### <span id="page-374-0"></span>**Setting the source range and output value**

Before testing each verification point, you must properly set the source range and output value as outlined below.

- 1. Press the SRC key to select the appropriate source function.
- 2. Press the Rotary Knob or ENTER to enable the edit mode (EDIT annunciator on).
- 3. When the cursor in the source display field is flashing, set the source range to the lowest possible range for the value being sourced. Use the up or down RANGE key to set the value. For example, you should use the 6V source range to output a 5.4V source value. With a 5.4V source value and the 6V range selected, the Model 2602 Channel A source field display will appear as follows:

SrcA:+5.40000 V

4. Use the Rotary Knob and CURSOR keys to set the source value to the required value, then press ENTER or the Rotary Knob to complete editing.

### <span id="page-374-1"></span>**Setting the measurement range**

When simultaneously sourcing and measuring either voltage or current, the measure range is coupled to the source range, and you cannot independently control the measure range. Thus, it is not necessary for you to set the range when testing voltage or current measurement accuracy.

# <span id="page-375-0"></span>**Output voltage accuracy**

Follow the steps below to verify that the Model 260x output voltage accuracy is within specified limits. This test involves setting the output voltage to each fullrange value and measuring the voltages with a precision digital multimeter.

- 1. With the power off, connect the digital multimeter to the Model 260x output terminals using 4-wire connections, as shown in [Figure 15-1](#page-375-1).
- 2. Select the multimeter DC volts measuring function.
- 3. Select the Model 2602 single-channel display mode. Press the Model 260x SRC key to source voltage, and make sure the source output is turned on.
- 4. Enable the Model 260x 4-wire (remote sense) mode by pressing CONFIG then SRC, then select V-SOURCE > SENSE-MODE > 4-WIRE.
- 5. Verify output voltage accuracy for each of the voltages listed in [Table 15-2.](#page-376-1) For each test point:
	- Select the correct source range.
	- Set the Model 260x output voltage to the indicated value.
	- Verify that the multimeter reading is within the limits given in the table.

#### <span id="page-375-1"></span>Figure 15-1 **Connections for voltage verification**

Digital Multimeter

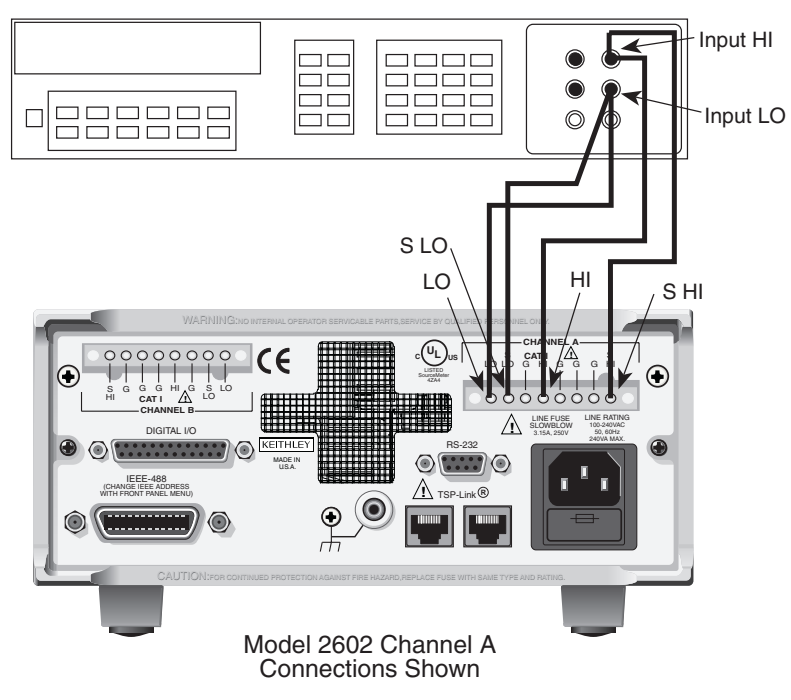

Return to **[Section 15 topics](#page-369-0)**

- 6. Repeat the procedure for negative output voltages with the same magnitudes as those listed in [Table 15-2.](#page-376-1)
- 7. For the Model 2602, repeat the above procedure for the other channel.

#### <span id="page-376-1"></span>Table 15-2 **Output voltage accuracy limits**

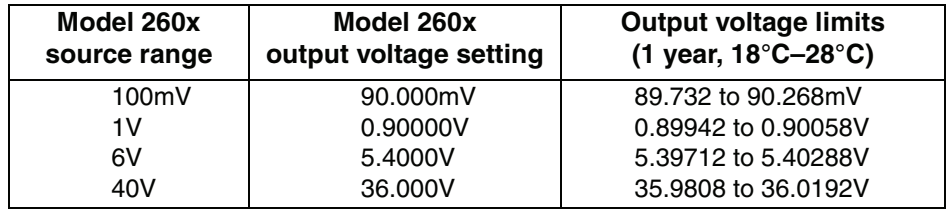

# <span id="page-376-0"></span>**Voltage measurement accuracy**

Follow the steps below to verify that the Model 260x voltage measurement accuracy is within specified limits. The test involves setting the source voltage, as measured by a precision digital multimeter, and then verifying that the Model 260x voltage readings are within required limits.

- 1. With the power off, connect the digital multimeter to the Model 260x output terminals using 4-wire connections, as shown in [Figure 15-1](#page-375-1).
- 2. Select the multimeter DC volts function.
- 3. Select the Model 2602 single-channel display mode.
- 4. Enable the Model 260x 4-wire (remote sense) mode by pressing CONFIG then MEAS, then select V-MEAS > SENSE-MODE > 4-WIRE.
- 5. Set the Model 260x to both source and measure voltage by pressing the SRC and MEAS keys, and make sure the source output is turned on.
- 6. Verify voltage measurement accuracy for each of the voltages listed in [Table 15-3](#page-377-1). For each test point:
	- Select the correct source range.
	- Set the Model 260x output voltage to the indicated value **as measured by the digital multimeter**.
	- If necessary, press the TRIG key to display readings.
	- Verify that the Model 260x voltage reading is within the limits given in the table. It may not be possible to set the voltage source to the required value. Use the closest possible setting, and modify reading limits accordingly.
- 7. Repeat the procedure for negative source voltages with the same magnitudes as those listed in [Table 15-3.](#page-377-1)
- 8. For the Model 2602, repeat the above procedure for the other channel.

| Model 260x source and<br>measure range <sup>1</sup> | Source voltage <sup>2</sup> | Model 260x voltage reading<br>limits (1 year, $18^{\circ}$ C-28 $^{\circ}$ C) |
|-----------------------------------------------------|-----------------------------|-------------------------------------------------------------------------------|
| 100mV                                               | 90.000mV                    | 89.8365 to 90.1635mV                                                          |
| 1V                                                  | 0.90000V                    | 0.899665 to 0.900335V                                                         |
| 6V                                                  | 5.4000V                     | 5.39819 to 5.40181V                                                           |
| 40V                                                 | 36,000V                     | 35,9866 to 36,0134V                                                           |

<span id="page-377-1"></span>Table 15-3 **Voltage measurement accuracy limits**

1. Measure range coupled to source range when simultaneously sourcing and measuring voltage.

2. As measured by precision digital multimeter. Use closest possible value, and modify reading limits accordingly if necessary.

# <span id="page-377-0"></span>**Output current accuracy**

Follow the steps below to verify that the Model 260x output current accuracy is within specified limits.

- 1. With the power off, connect the digital multimeter to the Model 260x output terminals, as shown in [Figure 15-2](#page-378-0).
- 2. Select the multimeter DC current measuring function.
- 3. Select the Model 2602 single-channel display mode.
- 4. Press the Model 260x SRC key to source current, and make sure the source output is turned on.
- 5. Verify output current accuracy for each of the currents for the 100nA to 1A ranges listed in [Table 15-4](#page-378-1). For each test point:
	- Select the correct source range.
	- Set the Model 260x output current to the correct value.
	- Verify that the multimeter reading is within the limits given in the table.
- 6. Repeat the procedure for negative output currents with the same magnitudes as those listed in [Table 15-4.](#page-378-1)
- 7. Turn the output off, and change connections as shown in [Figure 15-3](#page-379-1) (use 4-wire connections to the  $0.5\Omega$  resistor as shown).
- 8. Select the DMM DC volts function.
- 9. Repeat steps 4 through 7 for the 3A range. Calculate the current from the DMM voltage reading and characterized 0.5 $\Omega$  resistance value: I=V/R.
- 10. For the Model 2602, repeat the above procedure for the other channel.

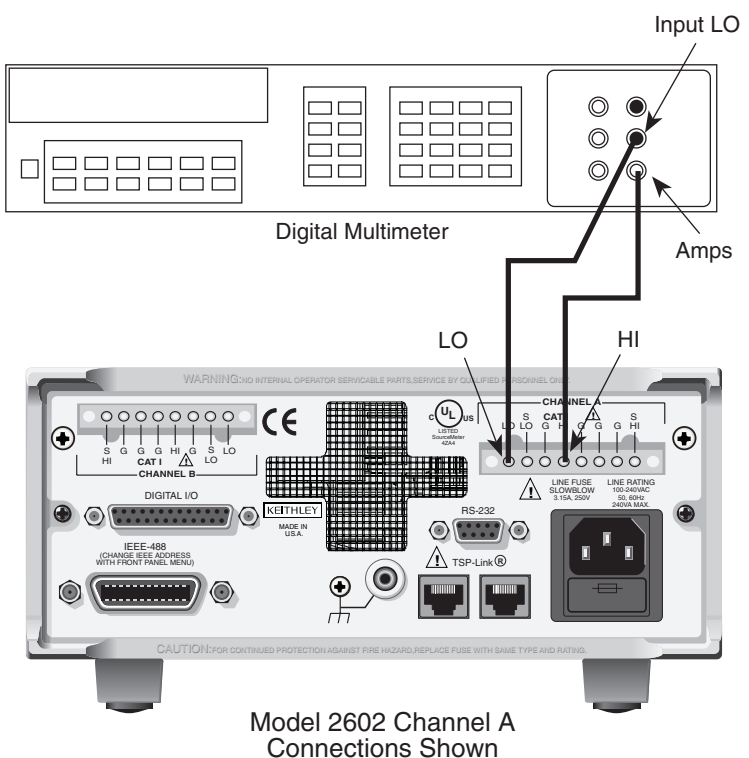

### <span id="page-378-0"></span>Figure 15-2 **Current verification connections (100nA to 1A ranges)**

<span id="page-378-1"></span>Table 15-4 **Output current accuracy limits**

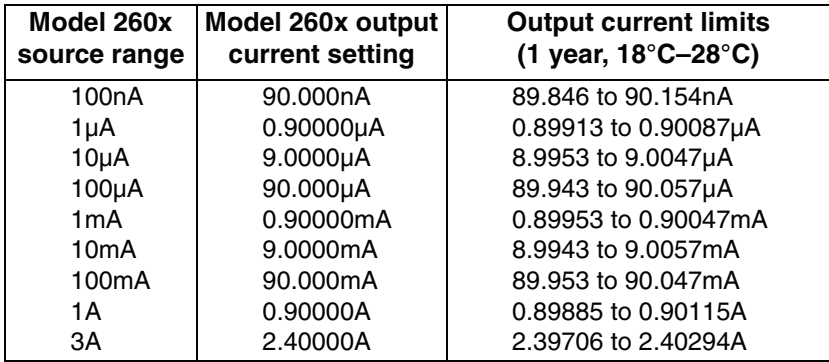

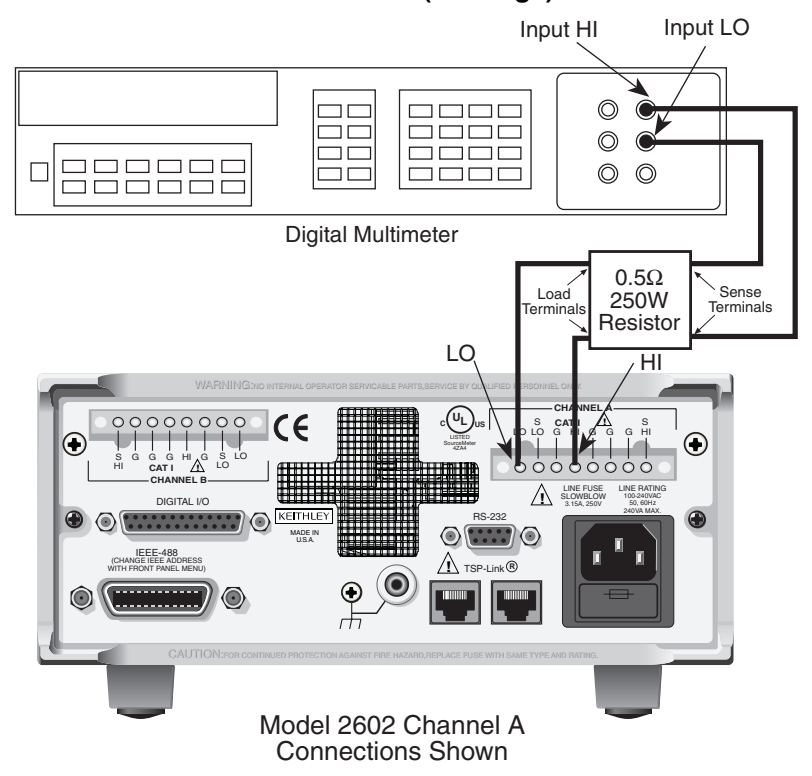

<span id="page-379-1"></span>Figure 15-3 **Current verification connections (3A range)**

# <span id="page-379-0"></span>**Current measurement accuracy**

Follow the steps below to verify that Model 260x current measurement accuracy is within specified limits. The procedure involves applying accurate currents from the Model 260x current source and then verifying that Model 260x current measurements are within required limits.

- 1. With the power off, connect the digital multimeter to the Model 260x terminals as shown in [Figure 15-2](#page-378-0).
- 2. Select the multimeter DC current function.
- 3. Select the Model 2602 single-channel display mode.
- 4. Set the Model 260x to both source and measure current by pressing the SRC and MEAS keys, and make sure the source output is turned on.
- 5. Verify measure current accuracy for each of the currents listed in [Table 15-5](#page-380-0). For each measurement:
	- Select the correct source range.
	- Set the Model 260x source output to the correct value as measured by the digital multimeter.
	- If necessary, press the TRIG key to display readings.
	- Verify that the Model 260x current reading is within the limits given in the table. It may not be possible to set the current source to the required value. Use the closest possible setting, and modify reading limits accordingly.
- 6. Repeat the procedure for negative calibrator currents with the same magnitudes as those listed in [Table 15-5.](#page-380-0)
- 7. Turn the output off, change connections as shown in [Figure 15-3,](#page-379-1) then select the DMM volts function.
- 8. Repeat steps 4 through 6 for the 3A range. Calculate the current from the DMM voltage reading and characterized  $0.5\Omega$  resistance value.
- 9. For the Model 2602, repeat the above procedure for the other channel.

#### <span id="page-380-0"></span>Table 15-5

#### **Current measurement accuracy limits**

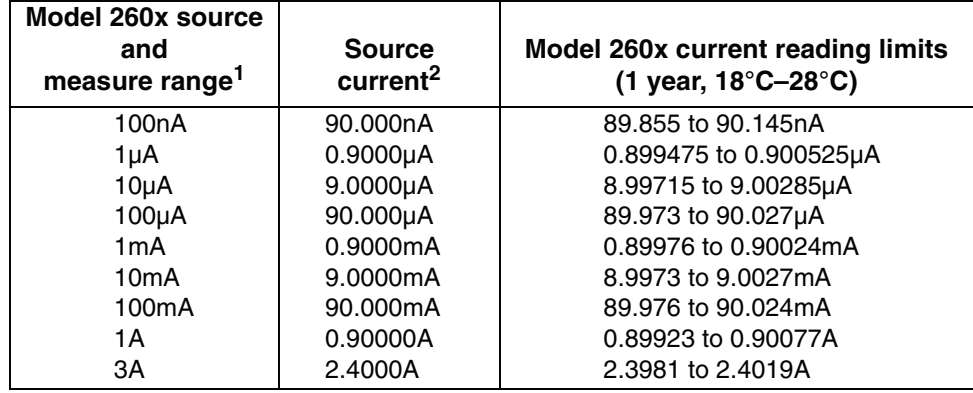

1. Measure range coupled to source range when simultaneously sourcing and measuring current.

2. As measured by precision digital multimeter. Use closest possible value, and modify reading limits accordingly if necessary.

# <span id="page-381-0"></span>**16 Calibration**

### <span id="page-381-1"></span>**Section 16 topics**

#### **[Introduction](#page-382-0),** [page](#page-382-0) 16-2

**[Environmental conditions,](#page-382-1) [page](#page-382-1) 16-2** [Temperature and relative humidity, page](#page-382-2) 16-2 [Warm-up period](#page-382-3), [page](#page-382-3) 16-2 [Line power](#page-382-4), [page](#page-382-4) 16-2

### **[Calibration considerations,](#page-383-0) [page](#page-383-0) 16-3**

[Calibration cycle,](#page-383-1) [page](#page-383-1) 16-3 [Recommended calibration equipment](#page-384-0), [page](#page-384-0) 16-4 [Calibration errors, page](#page-385-0) 16-5

**[Calibration,](#page-385-1)** [page](#page-385-1) 16-5 [Calibration steps, page](#page-385-2) 16-5 [Calibration commands,](#page-386-0) [page](#page-386-0) 16-6 [Calibration procedure, page](#page-388-0) 16-8

# <span id="page-382-0"></span>**Introduction**

Use the procedures in this section to calibrate the Model 260x. The procedures require accurate test equipment to measure precise DC voltages and currents.

**WARNING The information in this section is intended for qualified service personnel only. Do not attempt these procedures unless you are qualified to do so. Some of these procedures may expose you to hazardous voltages.**

# <span id="page-382-2"></span><span id="page-382-1"></span>**Environmental conditions**

# **Temperature and relative humidity**

Conduct the calibration procedures at an ambient temperature of 18-28°C (65- 82°F) with relative humidity of less than 70% unless otherwise noted.

# <span id="page-382-3"></span>**Warm-up period**

Allow the Model 260x to warm up for at least two hours before performing calibration.

If the instrument has been subjected to temperature extremes (those outside the ranges stated above), allow additional time for the instrument's internal temperature to stabilize. Typically, allow one extra hour to stabilize a unit that is 10°C (18°F) outside the specified temperature range.

Also, allow the test equipment to warm up for the minimum time specified by the manufacturer.

# <span id="page-382-4"></span>**Line power**

The Model 260x requires a line voltage of 100V to 240V at line frequency of 50Hz or 60Hz. The instrument must be calibrated within this range.

# <span id="page-383-0"></span>**Calibration considerations**

When performing the calibration procedures:

- Make sure that the test equipment is properly warmed up and connected to the correct Model 260x terminals.
- Always allow the source signal to settle before calibrating each point.
- Do not connect test equipment to the Model 260x through a scanner or other switching equipment.
- If an error occurs during calibration, the Model 260x will generate an appropriate error message. See ["Error summary" on page B-2](#page-409-0) for more information.
- **WARNING The maximum common-mode voltage (voltage between LO and chassis ground) is 250VDC. Exceeding this value may cause a breakdown in insulation, creating a shock hazard.**

**The terminals of the Model 260x are rated for connection to circuits rated Installation Category I only. Do not connect the Model 260x terminals to CAT II, CAT III, or CAT IV circuits. Connection of the SourceMeter terminals to circuits higher than CAT I can cause damage to the equipment or expose the operator to hazardous voltage.** 

**Hazardous voltages may be present on the output and guard terminals. To prevent electrical shock that could cause injury or death, NEVER make or break connections to the Model 260x while the unit is on. Power off the equipment from the front panel or disconnect the main power cord from the rear of the Model 260x before handling cables connected to the outputs. Putting the equipment into standby mode does not guarantee the outputs are not powered if a hardware or software fault occurs.**

# <span id="page-383-1"></span>**Calibration cycle**

Perform calibration at least once a year to ensure the unit meets or exceeds its specifications.

# <span id="page-384-0"></span>**Recommended calibration equipment**

[Table 16-1](#page-384-1) lists the recommended equipment for the calibration procedures. You can use alternate equipment as long as that equipment has specifications equal to or greater than those listed in the table. When possible, test equipment specifications should be at least four times better than corresponding Model 260x specifications.

<span id="page-384-1"></span>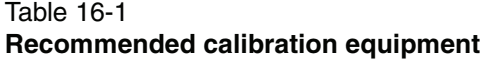

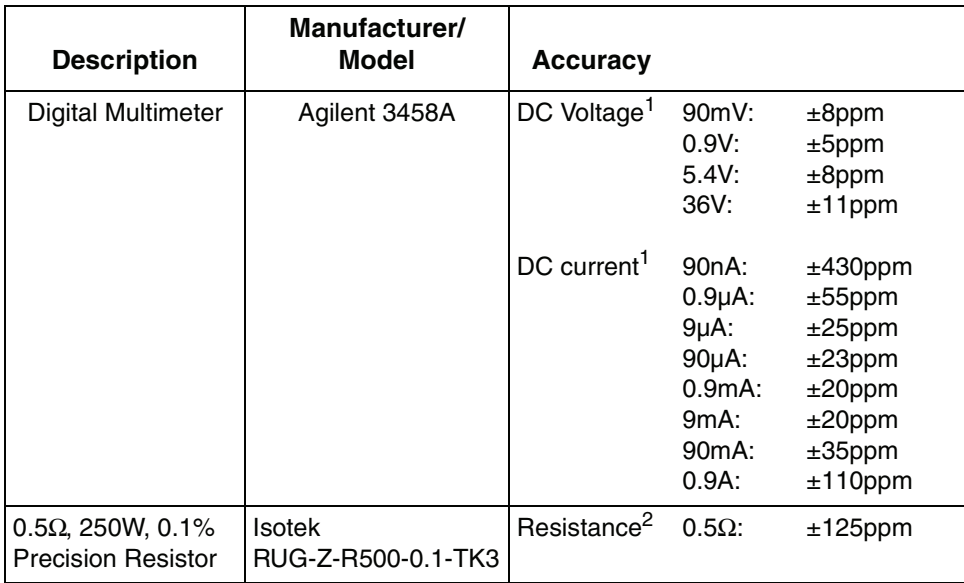

1. 90-day specifications show accuracy of recommended model at specified calibration point.

2. Resistor used to calibrate 3A and 10A ranges should be characterized to uncertainty shown using resistance function of a digital multimeter before use.

# <span id="page-385-0"></span>**Calibration errors**

The Model 260x checks for errors after each calibration step, minimizing the possibility that improper calibration may occur due to operator error.

You can detect errors while in remote by testing the state of EAV (Error Available) bit (bit 2) in the status byte. (Use the \*STB? query to request the status byte.) Query the instrument for the type of error by using the errorqueue.next command. The Model 260x will respond with the nature of the error. See [Appendix](#page-408-0) B for error messages and [Appendix](#page-423-0) D for status byte information.

# <span id="page-385-1"></span>**Calibration**

Use the following procedure to perform remote calibration by sending commands over the IEEE-488 bus or RS-232 port. The remote commands and appropriate parameters are separately summarized for each step.

# <span id="page-385-2"></span>**Calibration steps**

### **Step sequence**

Calibration steps must be performed in the order shown in [Table 16-2](#page-386-1). Note that all steps are performed using 2-wire (local sensing) except as noted. Calibration of each range is performed as a four-point calibration:

- $+ ZERO$
- $+$  FULL SCALE
- - ZERO
- - FULL SCALE

### **Parameter values**

The full-scale parameters are actually 90% of full scale as indicated in [Table 16-2.](#page-386-1) Note that you cannot send a value of exactly 0 for the two zero parameters, but must instead send a very small value, for example 1e-60 or -1e-60.

### **Sense modes**

[Table 16-2](#page-386-1) lists sense modes for the calibration steps. Note that all source and measure ranges are calibrated using the LOCAL sense mode. In addition, the 100mV source and measure ranges are also calibrated using the REMOTE sense mode, and the 1mA and 1V source ranges are also calibrated using the CALA sense mode.

### <span id="page-386-2"></span><span id="page-386-1"></span>Table 16-2 **Calibration steps**

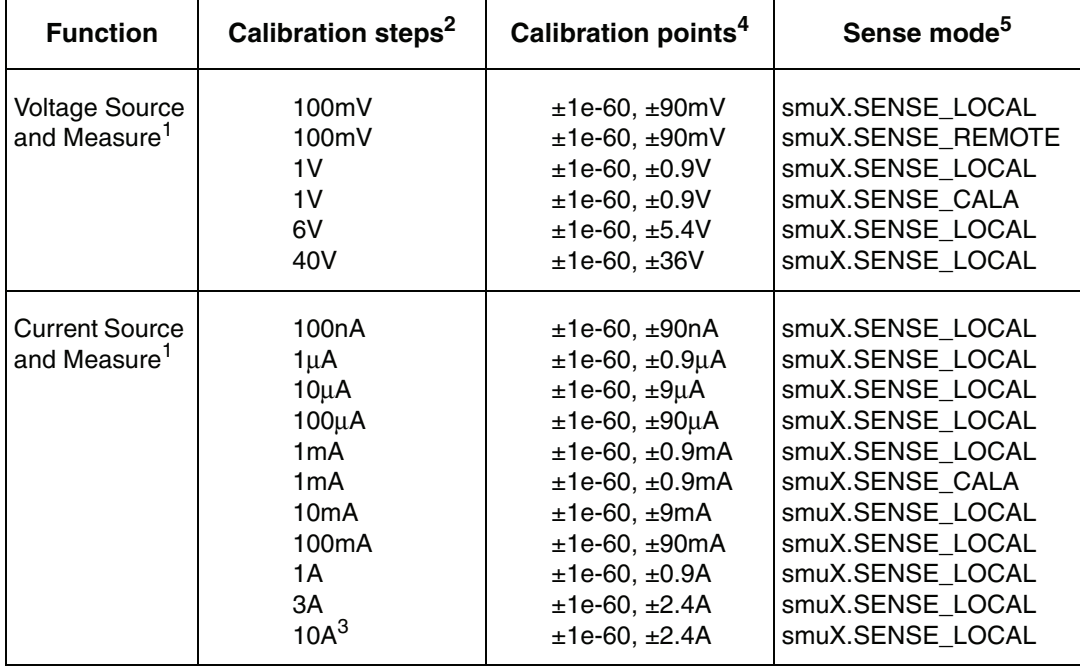

1. Calibrate only the source for the SENSE\_CALA sense steps.

2. Steps must be performed in the order shown.

3. 10A range for changing calibration of range only and is not available for normal use.

4. Do not use actual 0 values for zero calibration points. Send very small values such as ±1e-60. Calibration polarities must also be set as shown in the procedures.

<span id="page-386-0"></span>5. Output must be off before changing to the CALA sense mode.

# **Calibration commands**

[Table 16-3](#page-387-0) summarizes remote calibration commands. For a more complete description of these commands, refer to Section 12.

#### <span id="page-387-0"></span>Table 16-3 **Calibration commands**

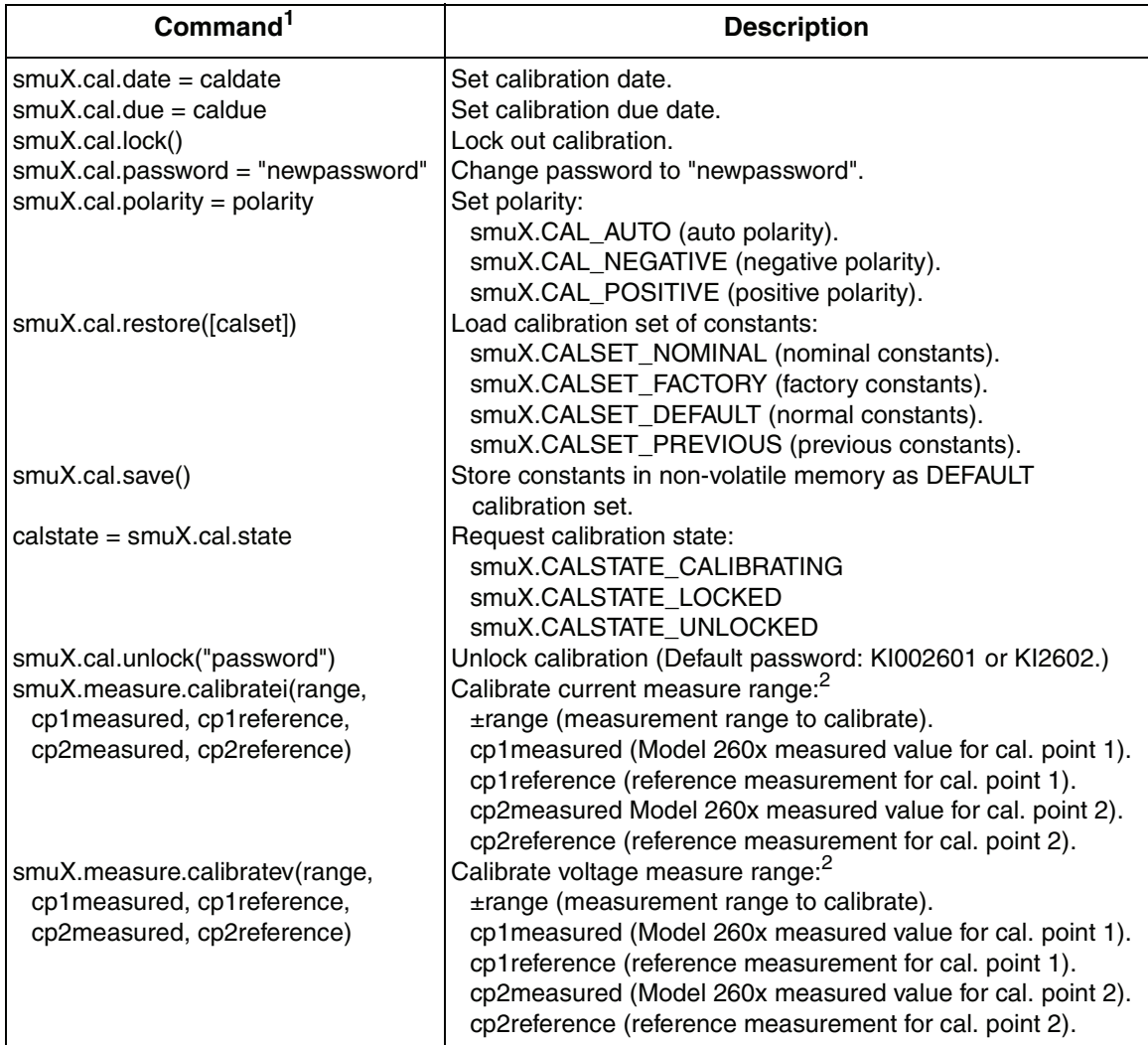

1. smuX = smua for the Model 2601; smuX = smua (Channel A) or smub (Channel B) for the Model 2602.

2. Calibration point 1 should be performed at approximately 0% of range; calibration point 2 should be performed at approximately 90% of range. See [Table 16-2](#page-386-1) for calibration points.

#### Table 16-3 (continued) **Calibration commands**

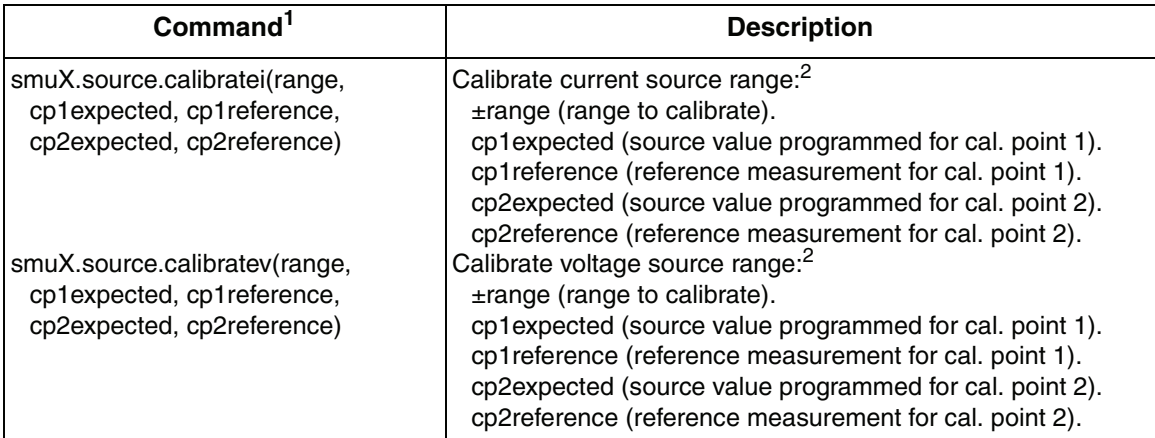

1. smuX = smua for the Model 2601; smuX = smua (Channel A) or smub (Channel B) for the Model 2602.

<span id="page-388-0"></span>2. Calibration point 1 should be performed at approximately 0% of range; calibration point 2 should be performed at approximately 90% of range. See [Table 16-2](#page-386-2) for calibration points.

# **Calibration procedure**

### **Step 1. Prepare the Model 260x for calibration**

- 1. Connect the Model 260x to the controller IEEE-488 interface or RS-232 port using a shielded interface cable.
- 2. Turn on the Model 260x and the test equipment, and allow them to warm up for at least two hours before performing calibration.
- 3. Make sure the IEEE-488 or RS-232 interface parameters are set up properly. (Use the MENU key and the COMMUNICATION menu to configure the interface.)

### **Step 2. Voltage Calibration**

- 1. Connect the Model 260x to the digital multimeter using the 4-wire connections shown in [Figure 16-1,](#page-389-0) and select the multimeter DC volts function.
- 2. Send the following commands in order to initialize voltage calibration: smua.cal.unlock("KI002602") smua.reset() smua.source.func = smua.OUTPUT DCVOLTS

(Substitute the actual calibration password in the  $\mathop{\rm smu}\nolimits$ ,  $\mathop{\rm cal.unlock}\nolimits$  command. The default Model 2601 password is "KI002601"; the default Model 2602 password is "KI002602".)

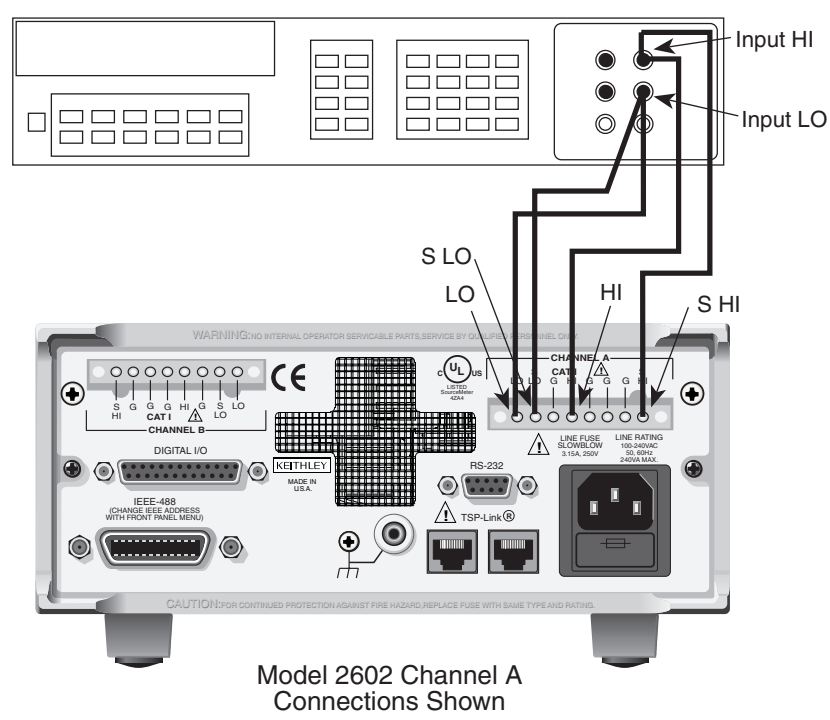

#### <span id="page-389-0"></span>Figure 16-1 **Connections for voltage calibration**

Digital Multimeter

- 3. Perform each calibration step listed in [Table 16-2 on page](#page-386-1) 16-6 as follows:
	- a. Select the range being calibrated with this command: smua.source.rangev = range (Note that it is not necessary to set the measure range for calibration.) For example, for the 1V range, the following command would be sent: smua.source.rangev = 1
	- b. Select the correct sense mode based on the calibration step from [Table](#page-386-1)  [16-2,](#page-386-1) for example:

```
smua.sense = smua.SENSE_LOCAL
```
c. Select positive polarity, then set the source output to the positive zero value:

```
smua.cal.polarity = smua.CAL_POSITIVE
smua.source.levelv = 1e-60
```
d. Turn on the output: smua.source.output = smua.OUTPUT ON e. Allow the readings to settle, then get both the multimeter and Model 260x voltage readings at the positive zero value. (The Model 260x measurement is not necessary if this calibration step is being done on the CALA sense mode.) The two measurements should be made as close as possible in time. Use this command for the Model 260x:

```
Z rdq = \text{smua}.\text{measure}.v()
```
- f. Turn off the output: smua.source.output = smua.OUTPUT OFF
- g. Set the source output to the positive full scale value for the present range, for example:

```
smua.source.levelv = 0.9
```
- h. Turn on the output: smua.source.output = smua.OUTPUT ON
	- i. Allow the readings to settle, then get both the multimeter and Model 260x voltage readings at the positive full-scale output value. (The Model 260x measurement is not necessary if this calibration step is being done on the CALA sense mode.) The two measurements should be made as close as possible in time. Use this command for the Model 260x: FS  $rdg = \text{smua}.\text{measure}.v()$

j. Turn off the output:

```
smua.source.output = smua.OUTPUT OFF
```
k. Send the source calibration command using the range, +zero and +FS multimeter readings, and +zero and +FS source values for the parameters:

```
smua.source.calibratev(range,src_Z,DMM_Z_rdg, 
src_FS,DMM_FS_rdg)
```
Where: range = present calibration range

 $src\ Z = +$ zero 260x source output value

```
DMM Z_Tdq = +zero DMM measurement
```
 $src$   $FS = +FS$  260x source output value

```
DMM FS r dq = +FS DMM measurement
```
Typical values for the 1V range:

```
smua.source.calibratev(1,1e-60,1e-5,0.9,0.903)
```
l. If this step is not on the CALA sense mode, send the measure calibration command using the multimeter and Model 260x readings, and range setting for the parameters:

```
smua.measure.calibratev(range,Z_rdg,DMM_Z_rdg, 
FS_rdg,DMM_FS_rdg)
```
Where:  $range = present calibration range$ 

 $Z_{\text{rad}} = +$ zero 260x measurement

DMM  $Z\,radq = +$ zero DMM measurement

FS  $r dq = +FS 260x$  measurement

DMM FS  $rdg = +FS$  DMM measurement

Typical 1V range values:

smua.measure.calibratev(1,1e-4,1e-5,0.92,0.903)

m. Select negative polarity, then set the source output to the negative zero value, for example:

```
smua.cal.polarity = smua.CAL NEGATIVE
smua.source.levelv = -1e-60
```
n. Turn on the output:

smua.source.output = smua.OUTPUT ON

o. Allow the readings to settle, then get both the multimeter and Model 260x voltage readings at the negative zero value. (The Model 260x measurement is not necessary if this calibration step is being done on the CALA sense mode.) The two measurements should be made as close as possible in time. Use this command for the Model 260x:

```
Z rdq = \text{smua}.\text{measure}.v()
```
p. Turn off the output:

smua.source.output = smua.OUTPUT OFF

- q. Set the source output to the negative full scale value, for example: smua.source.levelv = -0.9
- r. Turn on the output: smua.source.output = smua.OUTPUT ON
- s. Allow the readings to settle, then get both the multimeter and Model 260x voltage readings at the negative full-scale output value. (The Model 260x measurement is not necessary if this calibration step is being done on the CALA sense mode.) The two measurements should be made as close as possible in time. Use this command for the Model 260x: FS  $rdg = \text{smua}.\text{measure}.v()$
- t. Turn off the output: smua.source.output = smua.OUTPUT OFF

u. Send the source calibration command using the range, -zero and -FS multimeter readings, and -zero and -FS source values for the parameters:

```
smua.source.calibratev(-range,src_Z,DMM_Z_rdg, 
src_FS,DMM_FS_rdg)
```

```
Where: \,-\mathrm{range} = \mathrm{negative} of the present calibration range
         src Z = -zero 260x source output value
         DMM_Z r dq = -zero DMM measurement
         src FS = -FS 260x source output value
```

```
DMM FS r dq = -FS DMM measurement
```
Typical values for the 1V range:

```
smua.source.calibratev(-1,-1e-60,-1e-4,-0.9,-0.896)
```
v. If this step is not on the CALA sense mode, send the measure calibration command using the multimeter and Model 260x readings, and range setting for the parameters:

```
smua.measure.calibratev(-range,Z_rdg,DMM_Z_rdg, 
FS_rdg,DMM_FS_rdg)
```
Where:  $z = range = negative$  of the present calibration range

 $Z_{\text{rdg}}$  = -zero 260x measurement

DMM  $Z\,radq = -zero$  DMM measurement

FS  $r dq = -FS$  260x measurement

 $DMM$  FS  $rdg = -FS$  DMM measurement

Typical 1V range values:

```
smua.measure.calibratev(-1,-1e-4,-1e-6,-0.89,-0.896)
```
- 4. Be sure to complete steps a through v for all six voltage steps in [Table 16-2](#page-386-1) before continuing with current calibration.
- 5. Select auto polarity mode:

smua.cal.polarity = smua.CAL\_AUTO

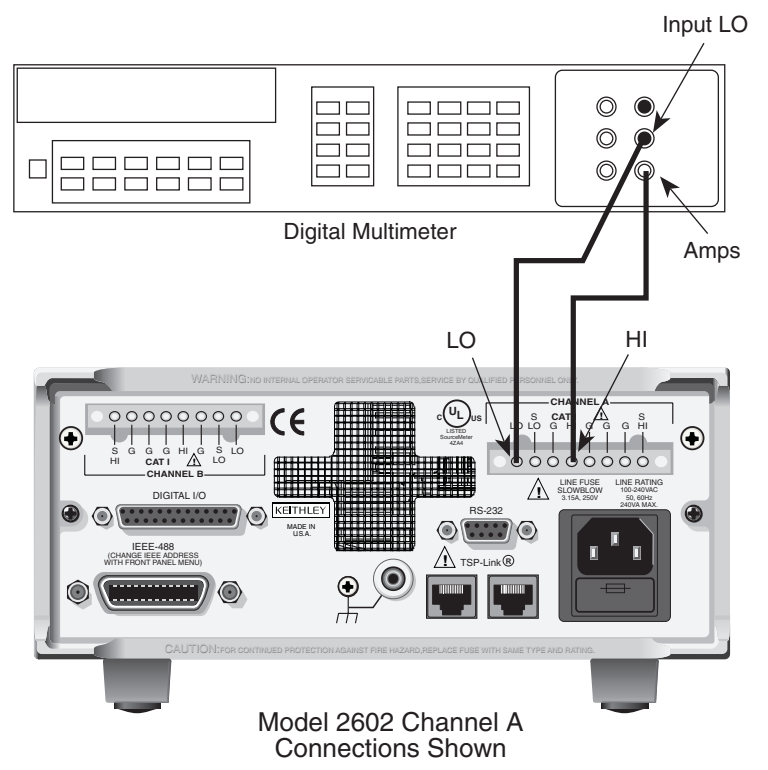

<span id="page-393-0"></span>Figure 16-2 **Connections for current calibration (100nA to 1A ranges)**

### **Step 3. Current Calibration**

- 1. Connect the Model 260x to the digital multimeter (see [Figure 16-2](#page-393-0)), and select the multimeter DC current function.
- 2. Send this command to initialize current calibration: smua.source.func = smua.OUTPUT DCAMPS
- 3. Perform each calibration step listed in [Table 16-2 on page](#page-386-1) 16-6:
	- a. Select the range being calibrated with this command: smua.source.rangei = range (Note that it is not necessary to set the measure range for calibration.) For example, for the 1A range, the following command would be sent: smua.source.rangei = 1
	- b. Select the correct sense mode based on the calibration step from [Table](#page-386-1)  [16-2,](#page-386-1) for example:

smua.sense = smua.SENSE\_LOCAL

c. Select positive polarity, then set the source output to the positive zero value:

```
smua.cal.polarity = smua.CAL POSITIVE
smua.source.leveli = 1e-60
```
d. Turn on the output:

```
smua.source.output = smua.OUTPUT ON
```
e. Allow the readings to settle, then get both the multimeter and Model 260x current readings at the positive zero value. (The Model 260x measurement is not necessary if this calibration step is being done on the CALA sense mode.) The two measurements should be made as close as possible in time. Use this command for the Model 260x:

```
Z rdg = smua.macsure.i()
```
f. Turn off the output:

smua.source.output = smua.OUTPUT OFF

g. Set the source output to the positive full scale value for the present range, for example:

```
smua.source.leveli = 0.9
```
h. Turn on the output:

```
smua.source.output = smua.OUTPUT ON
```
i. Allow the readings to settle, then get both the multimeter and Model 260x voltage readings at the positive full-scale output value. (The Model 260x measurement is not necessary if calibration is being done on the CALA sense mode.) The two measurements should be made as close as possible in time. Use this command for the Model 260x:

```
FS r dq = \text{smua}.\text{measure}.i()
```
j. Turn off the output:

```
smua.source.output = smua.OUTPUT OFF
```
k. Send the source calibration command using the range, zero and +FS multimeter readings, and zero and +FS source values for the parameters:

```
smua.source.calibratei(range,src_Z,DMM_Z_rdg, 
src_FS,DMM_FS_rdg)
```
Where:  $range = present calibration range$ 

 $src Z = +zero 260x source output value$ 

 $DMM_Z$   $r dq$  = +zero DMM measurement

 $src$   $FS = +FS$  260x source output value

```
DMM FS r dq = +FS DMM measurement
```
Typical values for the 1A range:

```
smua.source.calibratei(1,1e-60,1e-4,0.9,0.88)
```
l. If this step is not on the CALA sense mode, send the measure calibration command using the multimeter and Model 260x readings, and range setting for the parameters:

```
smua.measure.calibratei(range,Z_rdg,DMM_Z_rdg, 
FS_rdg,DMM_FS_rdg)
```
Where:  $range = present calibration range$ 

 $Z_{\text{rad}} = +$ zero 260x measurement

DMM  $Z\,radq = +$ zero DMM measurement

FS  $r dq = +FS 260x$  measurement

DMM FS  $rdg = +FS$  DMM measurement

Typical 1A range values:

smua.measure.calibratei(1,1e-5,1e-4,0.89,0.88)

m. Select negative polarity, then set the source output to the negative zero value, for example:

```
smua.cal.polarity = smua.CAL NEGATIVE
smua.source.leveli = -1e-60
```
n. Turn on the output:

smua.source.output = smua.OUTPUT ON

- o. Allow the readings to settle, then get both the multimeter and Model 260x current readings at the negative zero full-scale value. (The Model 260x measurement is not necessary if this calibration step is being done on the CALA sense mode.) The two measurements should be made as close as possible in time. Use this command for the Model 260x: Z  $r dq = \text{smua}.\text{measure}.i()$
- p. Turn off the output:

smua.source.output = smua.OUTPUT OFF

- q. Set the source output to the negative full scale value, for example: smua.source.leveli = -0.9
- r. Turn on the output: smua.source.output = smua.OUTPUT ON
- s. Allow the readings to settle, then get both the multimeter and Model 260x current readings at the negative full-scale output value. (The Model 260x measurement is not necessary if this calibration step is being done on the CALA sense mode.) The two measurements should be made as close as possible in time. Use this command for the Model 260x: FS  $rdg = \text{smua}.\text{measure}.v()$
- t. Turn off the output: smua.source.output = smua.OUTPUT OFF
u. Send the source calibration command using the -range, -zero and -FS multimeter readings, and -zero and -FS source values for the parameters:

```
smua.source.calibratei(-range,src_Z,DMM_Z_rdg, 
src_FS,DMM_FS_rdg)
```

```
Where: \,-\mathrm{range} = \mathrm{negative} of the present calibration range
         src\ Z = -zero\ 260x\ source\ output\ valueDMM Z_Tdq = -zero DMM measurement
         src FS = -FS 260x source output value
```

```
DMM FS r dq = -FS DMM measurement
```
Typical values for the 1A range:

smua.source.calibratei(-1,-1e-60,-1e-5,-0.9,-0.892)

v. If this step is not on the CALA sense mode, send the measure calibration command using the multimeter and Model 260x readings, and range setting for the parameters:

```
smua.measure.calibratei(-range,Z_rdg,DMM_Z_rdg, 
FS_rdg,DMM_FS_rdg)
```
Where:  $\text{-range} = \text{negative}$  of the present calibration range

 $Z_{\text{rdg}}$  = -zero 260x measurement

DMM  $Z\,radq = -zero$  DMM measurement

```
FS r dq = -FS 260x measurement
```
 $DMM$  FS  $rdg = -FS$  DMM measurement

Typical 1A range values:

```
smua.measure.calibratei(-1,-1e-4,-1e-5,-0.91,-0.892)
```
- 4. Be sure to complete steps a through v for the 100nA to 1A ranges before continuing with 3A and 10A range calibration.
- 5. Change connections as shown in [Figure 16-3](#page-397-0) (use 4-wire connections to the 0.5Ω resistor as shown).
- 6. Select the DMM DC volts function.
- 7. Repeat steps a through v for the 3A and 10A ranges. Compute the current reading from the DMM voltage reading and characterized 0.5Ω resistance value:  $I = V/R$ .
- 8. Select auto polarity mode: smua.cal.polarity = smua.CAL\_AUTO

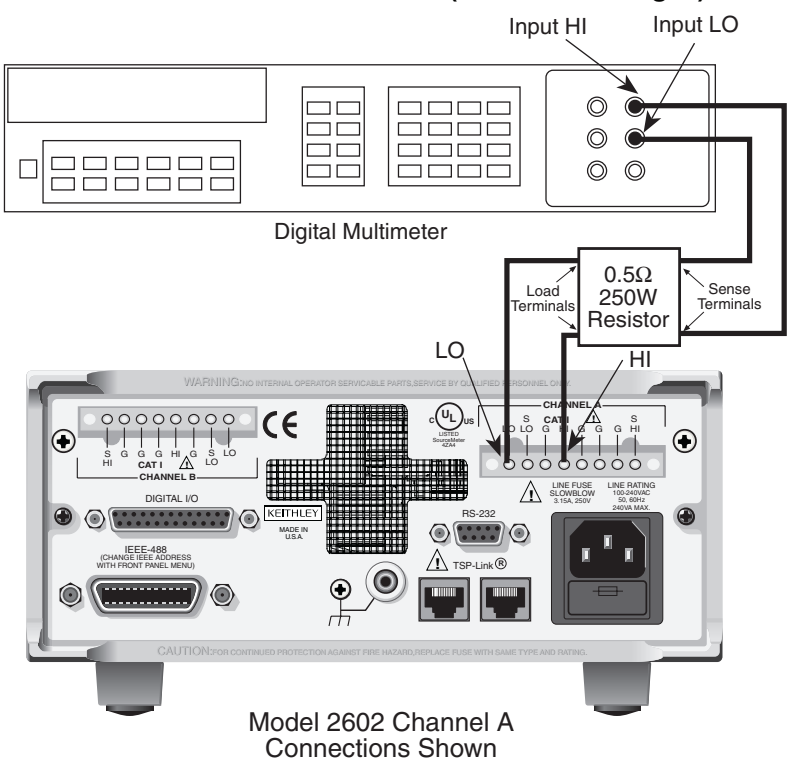

<span id="page-397-0"></span>Figure 16-3 **Connections for current calibration (3A and 10A ranges)**

#### **Step 4. Program calibration dates**

Use the following commands to set the calibration date and calibration due date:

```
smua.cal.date = \cos.time(\{year=2005, month=1, day=1\}))
smua.cal.due = os.time({year=2006, month=1, day=1})
```
The actual year, month, day, and optionally hour, and minute should be used. (Seconds can be given but will essentially be ignored due to the precision of the internal date storage format.) The allowable range for the  $year$  is from 2005 to 2037, the month is from 1 to 12, and the day is from 1 to 31.

#### **Step 5. Save calibration constants**

Calibration is now complete, so you can store the calibration constants in non-volatile memory by sending the following command:

```
smua.cal.save()
```
Calibration just performed will be temporary unless you send the save command.

#### **Step 6. Lock out calibration**

To lock out further calibration, send the following command after completing the calibration procedure:

smua.cal.lock()

#### **Step 7. Repeat calibration procedure for Model 2602 Channel B**

For the Model 2602 only, repeat the entire procedure above for Channel B. Be sure to:

- Make test connections to Channel B terminals.
- Substitute "smub" for "smua" in all commands.

# **17** Routine Maintenance

<span id="page-399-0"></span>**Section 17 topics**

**[Introduction](#page-400-0),** [page](#page-400-0) 17-2

[Line fuse replacement](#page-400-1), [page](#page-400-1) 17-2

**[Front panel tests](#page-401-0), [page](#page-400-1) 17-2** [KEYS test](#page-401-1), [page](#page-401-1) 17-3 [DISPLAY PATTERNS test](#page-402-0), [page](#page-402-0) 17-4

## <span id="page-400-0"></span>**Introduction**

The information in this section deals with routine maintenance that can be performed by the operator.

## <span id="page-400-1"></span>**Line fuse replacement**

**WARNING Disconnect the line cord at the rear panel, and remove all test leads connected to the instrument before replacing the line fuse.**

The power line fuse is accessible from the rear panel, just below the AC power receptacle [\(Figure 17-1](#page-400-2)).

<span id="page-400-2"></span>Figure 17-1 **Line fuse replacement**

Model 2601

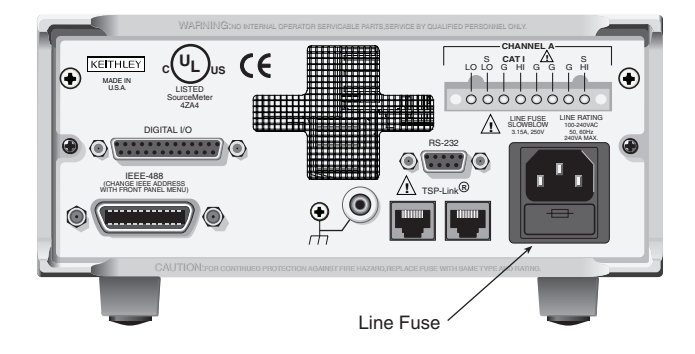

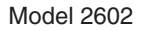

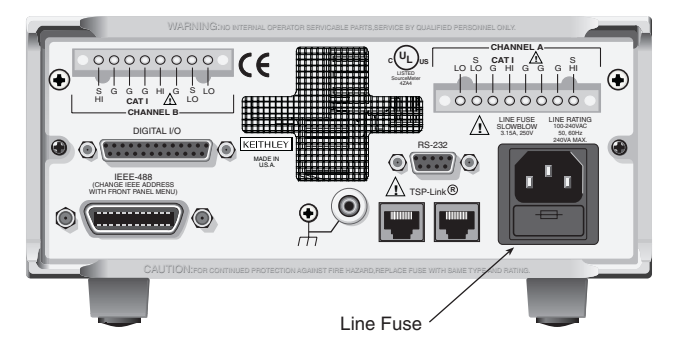

Return to **[Section 17 topics](#page-399-0)**

Perform the following steps to replace the line fuse:

- 1. Carefully grasp and squeeze together the locking tabs that secure the fuse carrier to the fuse holder.
- 2. Pull out the fuse carrier, and replace the fuse with the type specified in [Table 17-1](#page-401-2).

#### **CAUTION To prevent instrument damage, use only the fuse type specified in [Table 17-1](#page-401-2).**

3. Reinstall the fuse carrier.

If the power line fuse continues to blow, a circuit malfunction exists and must be corrected. Return the unit to Keithley Instruments for repair.

#### <span id="page-401-2"></span>Table 17-1 **Line fuse**

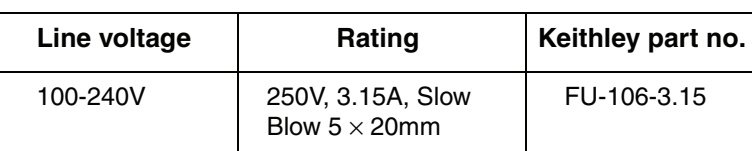

## <span id="page-401-0"></span>**Front panel tests**

There are two front panel tests: one to test the functionality of the front panel keys and one to test the display.

### <span id="page-401-1"></span>**KEYS test**

The KEYS test lets you check the functionality of each front panel key. Perform the following steps to run the KEYS test.

- 1. Display the MAIN MENU by pressing the MENU key.
- 2. Select TEST, and press ENTER or the Rotary Knob to display the SELF-TEST MENU.
- 3. Select DISPLAY-TESTS, and press ENTER or the Rotary Knob to display the following menu: FRONT PANEL TESTS KEYS DISPLAY\_PATTERNS
- 4. Select KEYS, and press ENTER or the Rotary Knob to start the test. When a key is pressed, the label name for that key will be displayed to indicate that it is functioning properly. When the key is released, the message "No keys pressed" is displayed.

5. Pressing EXIT tests the EXIT key. However, the second consecutive press of EXIT aborts the test and returns the instrument to the SELF-TEST MENU. Continue pressing EXIT to back out of the menu structure.

### <span id="page-402-0"></span>**DISPLAY PATTERNS test**

The Display Patterns test lets you verify that each pixel and annunciator in the vacuum fluorescent display is working properly. Perform the following steps to run the display test:

- 1. Display the MAIN MENU by pressing the MENU key.
- 2. Select TEST, and press ENTER or the Rotary Knob to display the SELF-TEST MENU.
- 3. Select DISPLAY-TESTS, and press ENTER or the Rotary Knob to display the following menu: FRONT PANEL TESTS KEYS DISPLAY\_PATTERNS
- 4. Select DISPLAY PATTERNS, and press ENTER or the Rotary Knob to start the display test. There are three parts to the display test. Each time ENTER or Rotary Knob is pressed, the next part of the test sequence is selected. The three parts of the test sequence are as follows:
	- Checkerboard pattern and the annunciators that are on during normal operation.
	- Checkerboard pattern (alternate pixels on) and all annunciators.
	- Each digit (and adjacent annunciator) is sequenced. All of the pixels of the selected digit are on.
- 5. When finished, abort the display test by pressing EXIT. The instrument returns to the FRONT PANEL TESTS MENU. Continue pressing EXIT to back out of the menu structure.

# **A Specifications**

**Appendix A topics**

## **2601 and 2602 System SourceMeter® Specifications**

#### **SPECIFICATION CONDITIONS**

This document contains specifications and supplemental information for the 2601 & 2602. Specifications are the standards against which the 2601 & 2602 are tested. Upon leaving the factory the  $2601 \& 2602$  meet these specifications. Supplemental and typical values are non-warranted, apply at 23°C and are provided soley as useful information.

The source and measurement accuracies are specified at the SourceMeter CHANNEL A (2601 & 2602) or SourceMeter CHANNEL B (2602) terminals under the following conditions:

1. 23 $\textdegree$ C + 5 $\textdegree$ C <70% relative humidity.

- 2. After 2 hour warm up.
- 3. Speed normal (1 NPLC).
- 4. A/D auto-zero enabled.

5. Remote sense operation or properly zeroed local sense operation.

6. Calibration period = 1 year.

#### **SOURCE SPECIFICATIONS**

#### **Voltage Programming Accuracy<sup>1</sup>**

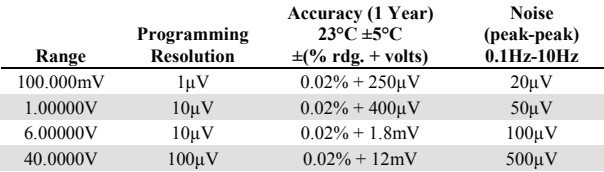

**TEMPERATURE COEFFICIENT (0°-18°C & 28°-50°C):** ±(0.15 x accuracy specification)/°C.

**MAXIMUM OUTPUT POWER AND SOURCE/SINK LIMITS2 :** 40.4W per channel maximum.  $\pm 40.4V$  ( $\hat{\omega}$   $\pm 1.0A$ ,  $\pm 6.06V$  ( $\hat{\omega}$   $\pm 3.0A$ , four quadrant source or sink operation.

**VOLTAGE REGULATION: Line:** 0.01% of range. **Load:** 0.01% of range + 100μV.

**NOISE 10Hz-20MHz (peak-peak):** 25mV typical into a resistive load.

**CURRENT LIMIT/COMPLIANCE<sup>3</sup> :** Bipolar current limit (compliance) set with single value. Minimum value is 10nA. Accuracy same as current source.

**OVERSHOOT:**  $\leq 0.1\% + 10$ mV typical (step size = 10% to 90% of range, resistive load, maximum current limit/compliance).

**GUARD OFFSET VOLTAGE:** <10mV typical (Iout <= 100mA).

#### **Current Programming Accuracy**

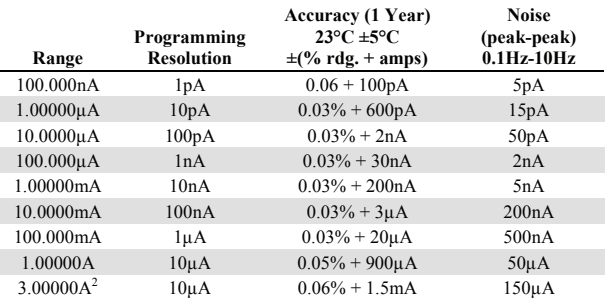

**TEMPERATURE COEFFICIENT (0°-18°C & 28°-50°C):** ±(0.15 x accuracy specification)/°C.

- **MAXIMUM OUTPUT POWER AND SOURCE/SINK LIMITS2 :** 40.4W per channel maximum.  $\pm 1.01A$  @  $\pm 40.0V$ ,  $\pm 3.03A$  @  $\pm 6.0V$ , four quadrant source or sink operation.
- **CURRENT REGULATION:** Line: 0.01% of range. Load: 0.01% of range + 100pA.
- **VOLTAGE LIMIT/COMPLIANCE<sup>4</sup> :** Bipolar voltage limit (compliance) set with a single value. Minimum value is 10mV. Accuracy same as voltage source.

**OVERSHOOT:**  $\leq 0.1\%$  typical (step size = 10% to 90% of range, resistive load, see CURRENT SOURCE OUTPUT SETTLING TIME for additional test conditions).

#### **ADDITIONAL SOURCE SPECIFICATIONS**

**TRANSIENT RESPONSE TIME:** <70μs for the output to recover to 0.1% for a 10% to 90% step change in load.

**VOLTAGE SOURCE OUTPUT SETTLING TIME:** Time required to reach

0.1% of final value after source level command is processed on a fixed range. 100mV, 1V Ranges: <50μs typical.

 6V Range: <100μs typical. 40V Range: <150μs typical.

**CURRENT SOURCE OUTPUT SETTLING TIME:** Time required to reach 0.1% of final value after source level command is processed on a fixed range. Values below for Iout Rload = 2V unless noted.

> 3A–10mA Ranges: <80μs typical (current less than 2.5A, Rload greater than 1.5Ω).

 1mA Ranges: <100μs typical. 100μA Range: <150μs typical. 10μA Range: <500μs typical.

1μA Range: <2ms typical.

100nA Range: <20ms typical.

**DC FLOATING VOLTAGE:** Output can be floated up to  $\pm$ 250VDC from chassis ground.

#### **REMOTE SENSE OPERATING RANGE<sup>1</sup> :**

Maximum voltage between HI and SENSE HI = 3V. Maximum voltage between LO and SENSE LO = 3V.

#### **VOLTAGE OUTPUT HEADROOM:**

40V Range: Max. output voltage = 42V — total voltage drop across source leads (Maximum  $1\Omega$  per source lead).

6V Range: Max. output voltage = 8V — total voltage drop across source leads.

- **OVER TEMPERATURE PROTECTION:** Internally sensed temperature overload puts unit in standby mode.
- **VOLTAGE SOURCE RANGE CHANGE OVERSHOOT:** Overshoot into a 100kΩ load, 20MHz BW, 300mV typical.

#### **CURRENT SOURCE RANGE CHANGE OVERSHOOT:** <5% + 300mV/Rload of larger range typical. (See CURRENT SOURCE OUTPUT SETTLING TIME for additional test conditions.)

#### **NOTES**

- 1. Add 50μV to source accuracy specifications per volt of HI lead drop.
- 2. Full power source operation regardless of load to 30°C ambient. Above 30°C and/or power sink operation, refer to Section 8 - Operating boundaries in the Series 2600 Reference Manual for additional power derating information.
- 3. For sink mode operation (quadrant II and IV), add 12% of limit range and ±0.02% of limit setting to corresponding current limit accuracy specifications. For 1A range add an additional 40mA of uncertainty.
- 4. For sink mode operation (quadrant II and IV), add 10% of compliance range and  $\pm 0.02\%$ of limit setting to corresponding voltage source specification. For 100mV range add an additional 60mV of uncertainty.

#### **METER SPECIFICATIONS**

#### **VOLTAGE MEASUREMENT ACCURACY1**

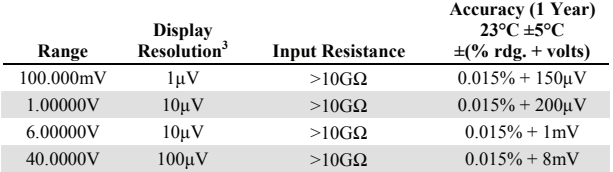

**TEMPERATURE COEFFICIENT (0°–18°C & 28°–50°C):** ±(0.15 x accuracy specification)/°C.

#### **CURRENT MEASUREMENT ACCURACY**

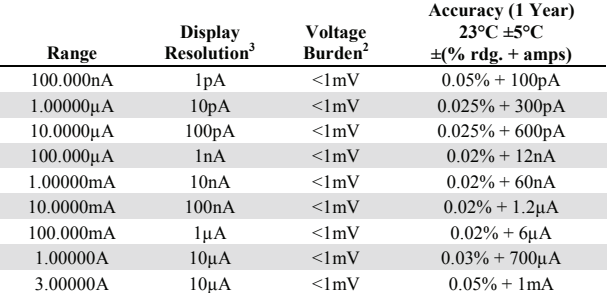

**TEMPERATURE COEFFICIENT (0°–18°C & 28°–50°C):** ±(0.15 x accuracy specification)/°C.

#### **ADDITIONAL METER SPECIFICATIONS**

**LOAD IMPEDANCE:** Stable into 10,000pF typical. **COMMON MODE VOLTAGE:** 250VDC.

**COMMON MODE ISOLATION:** >1GΩ, <4500pF.

**OVERRANGE:** 101% of source range, 102% of measure range.

**MAXIMUM SENSE LEAD RESISTANCE:** 1kΩ for rated accuracy. **SENSE INPUT IMPEDANCE:** >10GΩ.

#### NOTES

1. Add 50μV to source accuracy specifications per volt of HI lead drop.

2. Four-wire remote sense only.

3. Applies when in single channel display mode.

#### **General**

**HOST INTERFACES:** Computer control interfaces.

- **IEEE-488:** IEEE-488.1 compliant. Supports IEEE-488.2 common commands and status model topology.
- **RS-232:** Baud rates from 300 bps to 115200 bps. Programmable number of data bits, parity type, and flow control (RTS/CTS hardware or none). When not programmed as the active host interface, the SourceMeter can use the RS-232 interface to control other instrumentation.
- **EXPANSION INTERFACE:** The TSP-Link expansion interface allows TSP enabled instruments to trigger and communicate with each other. Cable Type: Category 5e or higher LAN crossover cable. Length: 3 meters maximum between each TSP enabled instrument.

#### **DIGITAL I/O INTERFACE:**

Connector: 25-pin female D Input/Output Pins: 14 I/O bits. See figure below.

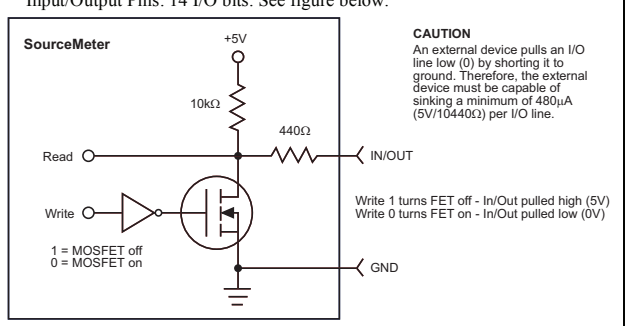

 Output Enable Pin: Active high input. When the output enable input has been activated, each SourceMeter output will be disabled when Output Enable is  $< 1.5V$ .

5V Power Supply Pin: Limited to 600mA, solid state fuse protected.

- **POWER SUPPLY:** 100V to 240VAC, 50–60Hz (manual setting), 240VA max.
- **COOLING:** Forced air. Side intake and rear exhaust. One side must be unobstructed when rack mounted.

**WARRANTY:** 1 year.

**EMC:** Conforms to European Union Directive 89/336/EEC, EN 61326-1.

**SAFETY:** Conforms to European Union Directive 73/23/EEC, EN 61010-1. and UL 61010-1.

**DIMENSIONS:** 89mm high x 213mm wide x 460mm deep (3 1/2 in x 8 3/8 in  $x$  17 1/2 in). Bench Configuration (with handle  $\&$  feet): 104mm high x 238mm wide x 460mm deep (4 1/8 in x 9 3/8 in x 17 1/2 in).

**WEIGHT:** 2601: 4.75kg (10.40 lbs). 2602: 5.50kg (12.00 lbs).

**ENVIRONMENT:** For indoor use only.

**Altitude:** Maximum 2000 meters above sea level. **Operating:** 0°–50°C, 70%R.H. up to 35°C. Derate 3% R.H./°C, 35°–50°C. **Storage:** –25°C to 65°C.

#### **ACCESSORIES SUPPLIED:**

**Cables & Connectors:** SourceMeter DUT interface connector kit for each SourceMeter channel. Kit includes one hooded screw terminal connector that mates with the SourceMeter measurement terminals. TSP-Link cable, power cable.

**Printed Documentation:** User's Manual

- **Electronic Media:** CD-ROMs containing
	- User's and Reference manual .PDF files
	- Test Script Builder script development software
	- IVI/VISA drivers for VB, VC/C++, LabVIEW, and
		- LabWindows/CVI

#### **SPEED SPECIFICATIONS1**

#### **MAXIMUM SWEEP OPERATION RATES (operations per second) FOR 60Hz (50Hz):**

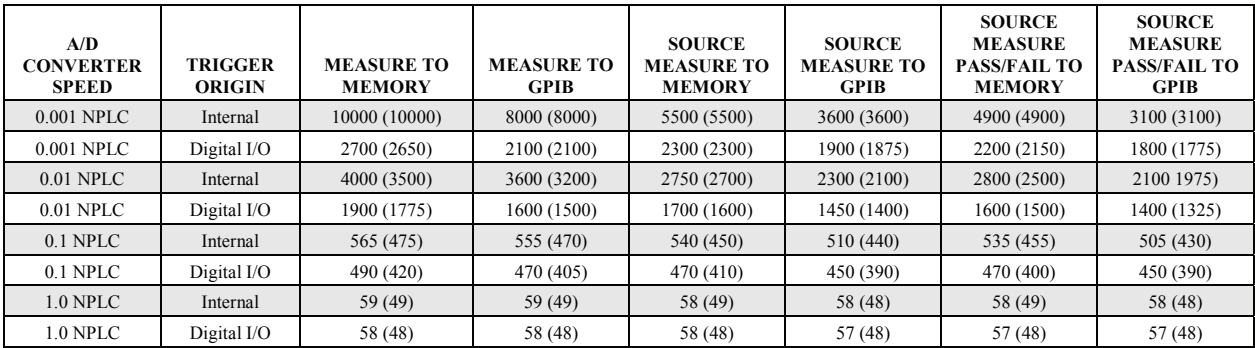

#### **Maximum SINGLE MEASUREMENT RATES (operations per second) FOR 60Hz (50Hz):**

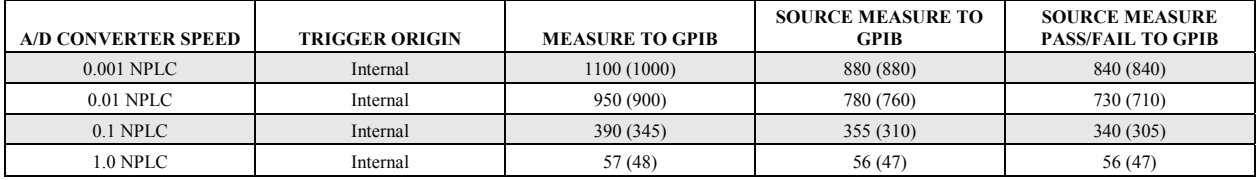

**MAXIMUM MEASUREMENT RANGE CHANGE RATE:** >4500/second typical.

**MAXIMUM SOURCE RANGE CHANGE RATE:** >1000/second typical.

**MAXIMUM SOURCE FUNCTION CHANGE RATE:** >500/second typical.

**EXTERNAL TRIGGER INPUT:** The Digital I/O interface signals can be configured to behave as trigger inputs. **Input Latency (time from trigger input to start of measurement or source change):** <150μs, typical. **Input Jitter:** <100μs, typical.

**COMMAND PROCESSING TIME:** Maximum time required for the output to begin to change following the receipt of the smux.source.levelv or smux.source.leveli command. <1ms typical.

#### **NOTES**

1. See the Speed Specifications Test Conditions Appendix in the Series 2600 Reference Manual for more information regarding test conditions.

## **2601 and 2602 System SourceMeter® Specifications**

#### **SUPPLEMENTAL INFORMATION**

**FRONT PANEL INTERFACE:** 2-line Vacuum Florescent Display (VFD) with keypad and rotary knob.

**Display:** 

- Show error messages and user defined messages.
- Display source and limit settings.
- Show current and voltage measurements.
- View measurements stored in non-volatile reading buffers.
- **Keypad Operations:**
- Change host interface settings.
- Save and restore instrument setups.
- Load and run factory, and user defined, test scripts (i.e. sequences) that prompt for input and send results to the display.
- Store measurements into non-volatile reading buffers.

**PROGRAMMING:** Embedded Test Script Processor (TSP) accessible from any host

interface. Responds to individual instrument control commands. Responds to high-speed test scripts comprised of instrument control commands and Test Script Language (TSL) statements (e.g. branching, looping, math, etc...). Able to execute high-speed test scripts stored in memory without host intervention.

**Minimum Memory Available:** 3 Mbytes (approximately 50,000 lines of TSL code). **Test Script Builder:** Integrated Development Environment for building, running, and managing TSP scripts. Includes an Instrument Console for communicating with any TSP enabled instrument in an interactive manner. Requires:

- VISA (NI-VISA included on CD).
- Microsoft .NET Framework (included on CD).
- Keithley I/O Layer (included on CD).
- Pentium III 800MHz or faster personal computer.
- Microsoft Windows 98, NT, 2000, or XP.

**Drivers:** IVI/VISA drivers for VB, VC/C++, LabVIEW, TestPoint, and LabWindows/CVI.

**READING BUFFERS:** Non-volatile storage area(s) reserved for measurement data. Reading buffers are arrays of measurement elements. Each element can hold the following items:

- Measurement
- Measurement status
- Timestamp
- Source setting (at the time the measurement was taken)
- Range information

Two reading buffers are reserved for each SourceMeter channel. Reading buffers can be filled using the front panel STORE key and retrieved using the RECALL key or host interface. **Buffer Size, with timestamp and source setting:** >50,000 samples.

**Buffer Size, without timestamp and source setting:** >100,000 samples.

**Battery Backup:** Lithium-ion battery backup. 30 days of non-volatile storage @ 23°C, and >4 hours of charge time. 3 year battery life @ 23°C. 1.5 year battery life @ 50°C.

- **FACTORY TSP SCRIPTS:** See www.keithley.com for Keithley-supported applicationspecific scripts.
- **SYSTEM EXPANSION:** The TSP-Link expansion interface allows TSP enabled instruments to trigger and communicate with each other. See figure below:

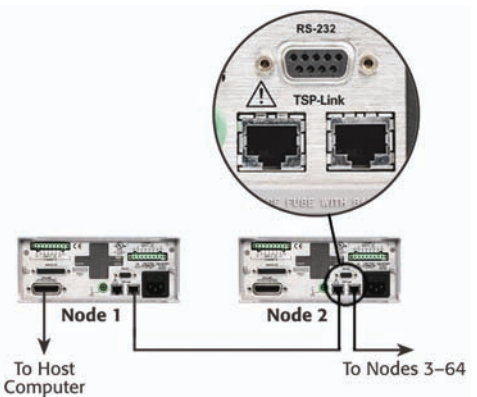

• Each SourceMeter has two TSP-Link connectors to facilitate chaining instruments together. • Once SourceMeters are interconnected via TSP-Link, a computer can access all of the resources of each SourceMeter via the host interface of any SourceMeter.

• A maximum of 64 TSP-Link nodes can be interconnected. Each SourceMeter consumes one TSP-Link node.

**TIMER:** Free running 47 bit counter with 1MHz clock input. Reset each time instrument powers up. Rolls over every 4 years.

**Timestamp:** TIMER value automatically saved when each measurement is triggered. **Resolution:** 1μs.

**Accuracy:** 50ppm.

# **B** Error and Status Messages

<span id="page-408-0"></span>**Appendix B topics**

**[Introduction](#page-409-1), [page](#page-409-1) B-2** 

**[Error summary,](#page-409-2) [page](#page-409-2) B-2** 

**[Reading errors](#page-409-0),** [page](#page-409-0) B-2

## <span id="page-409-1"></span>**Introduction**

This appendix includes information on error levels, how to read errors, and a complete listing of error messages.

## <span id="page-409-2"></span>**Error summary**

Errors are listed in [Table B-2](#page-410-0) starting on the next page. Error levels are listed below:

- NO\_SEVERITY: not severe
- INFORMATIONAL: informational status message only
- RECOVERABLE: error not serious, can be recovered
- SERIOUS: error serious, but unit still operational by correcting error
- FATAL: unit non-operational

## <span id="page-409-0"></span>**Reading errors**

When errors occur, the error messages will be placed in the error queue (see ["Queues" on page D-29\)](#page-451-0). [Table B-1](#page-409-3) lists commands associated with the error queue (see [Section](#page-247-0) 12 for more information). For example, the following commands request the next complete error information from the error queue and returns the message portion of the error:

```
errorcode, message, severity, node = errorqueue.next()
print(message)
```
#### <span id="page-409-3"></span>Table B-1 **Error queue commands**

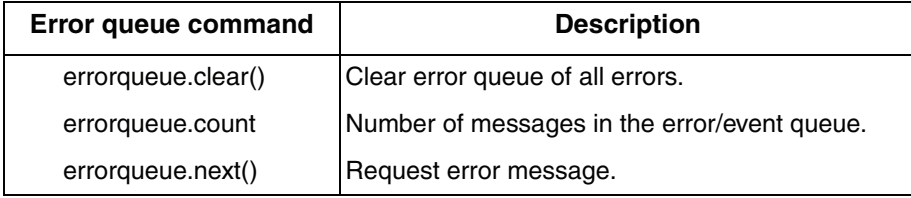

#### <span id="page-410-0"></span>Table B-2 **Error summary**

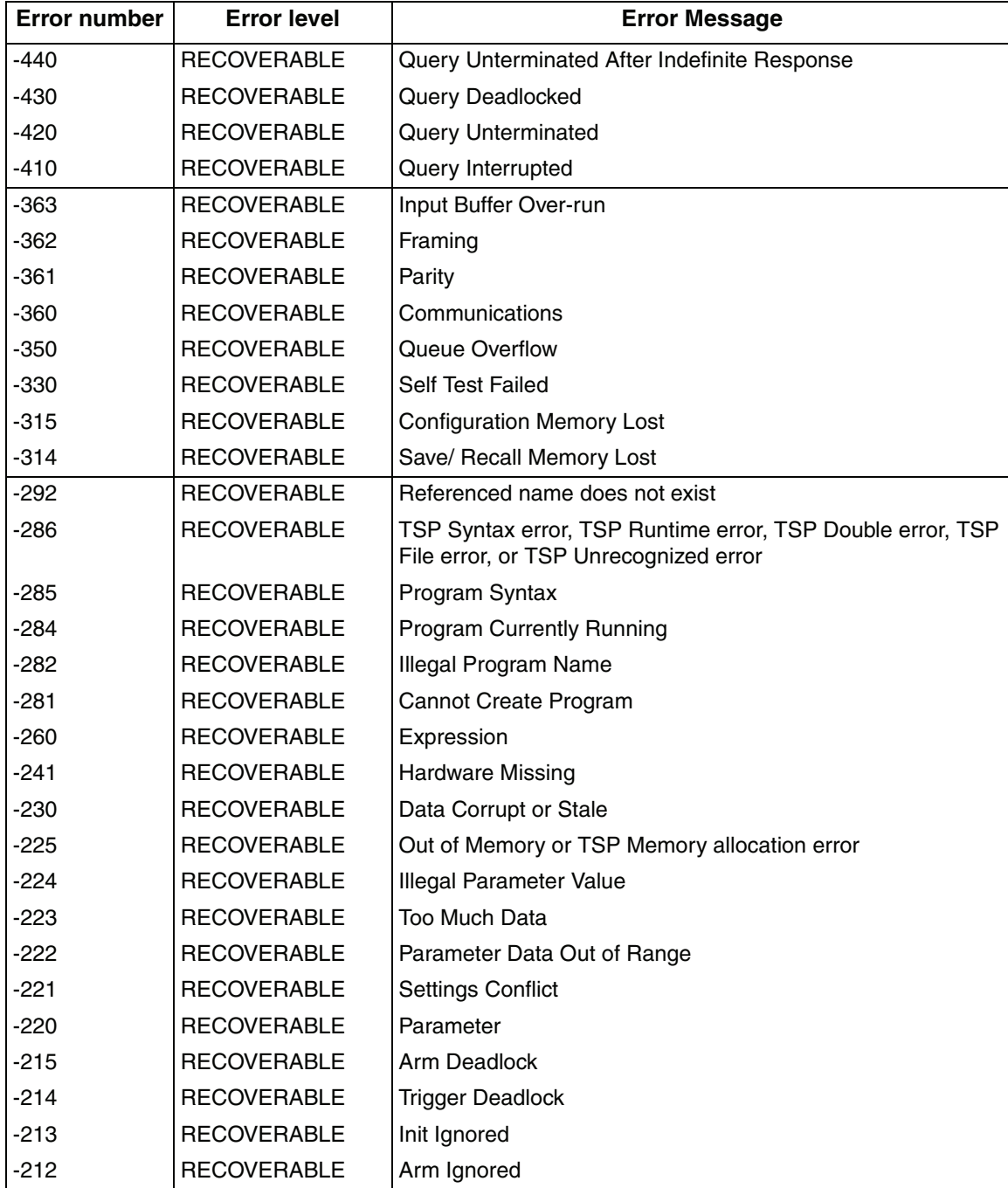

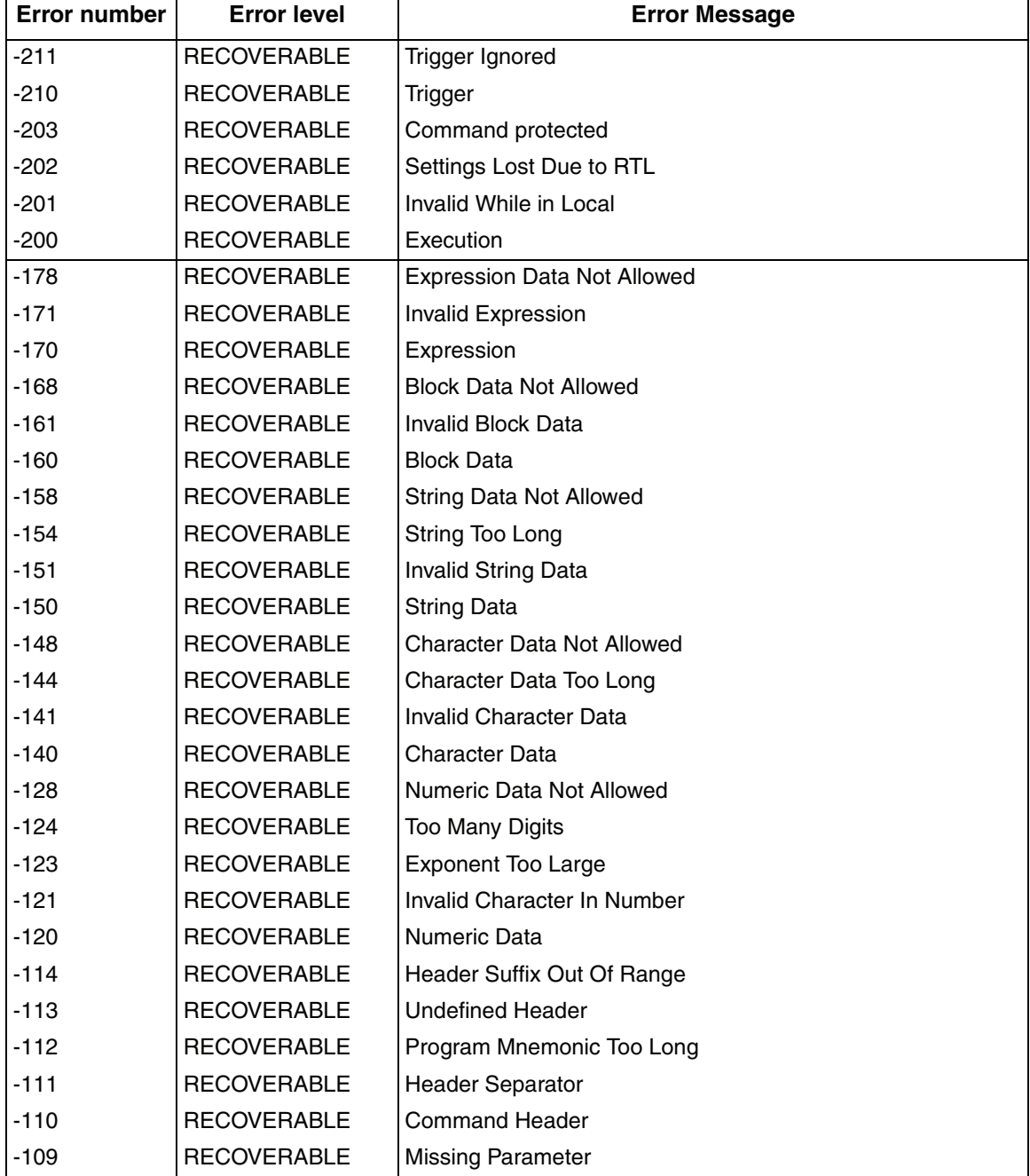

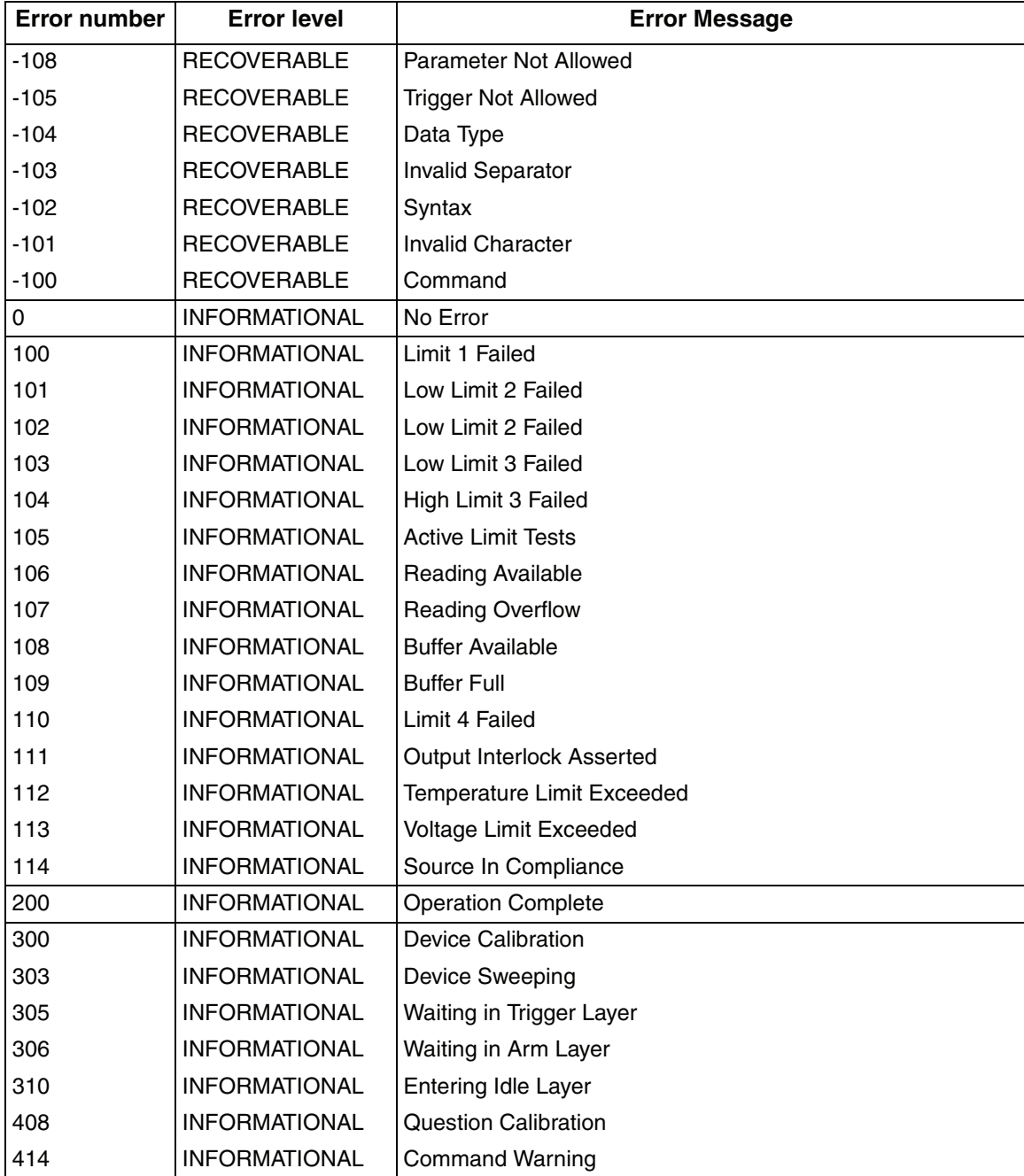

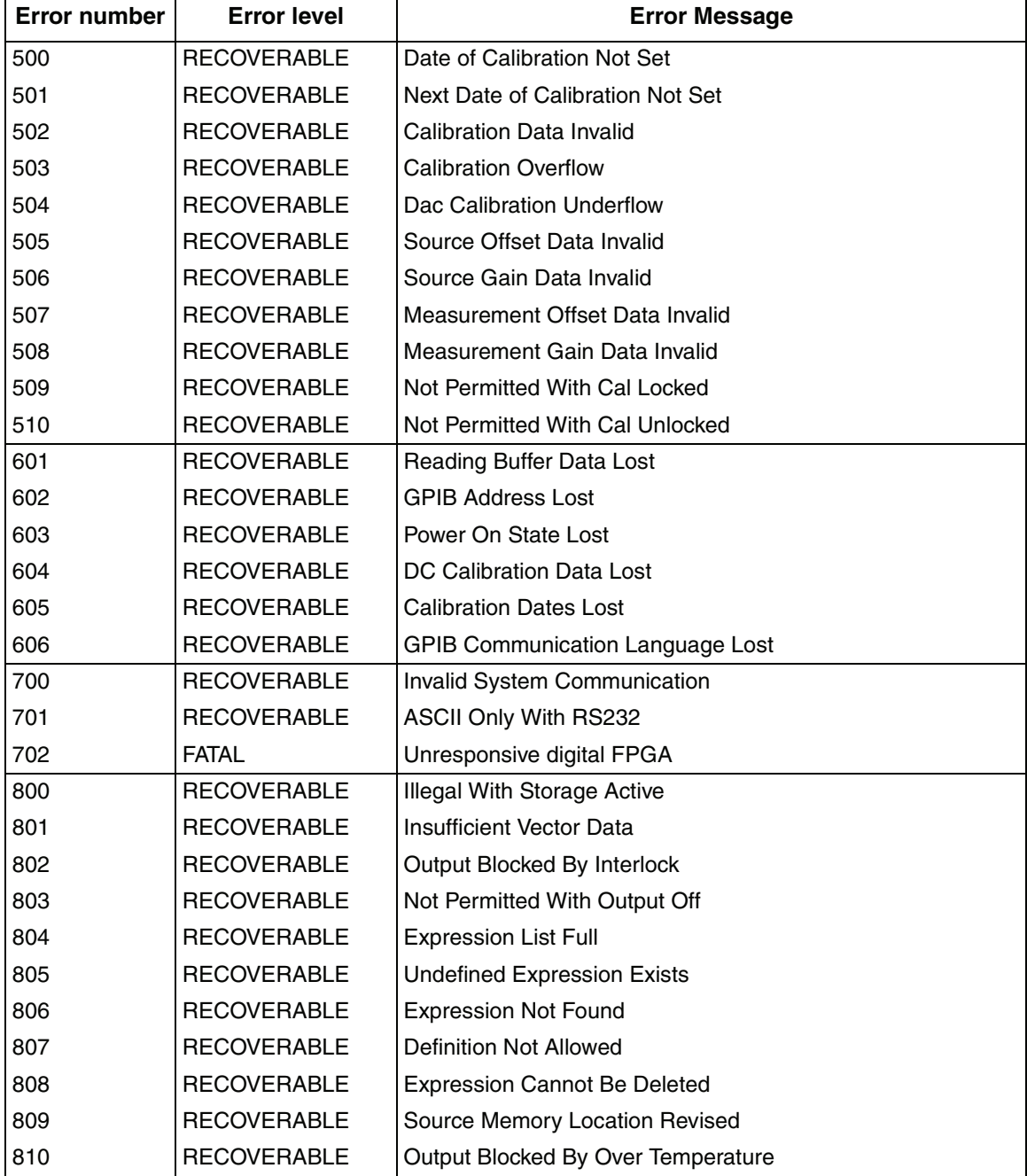

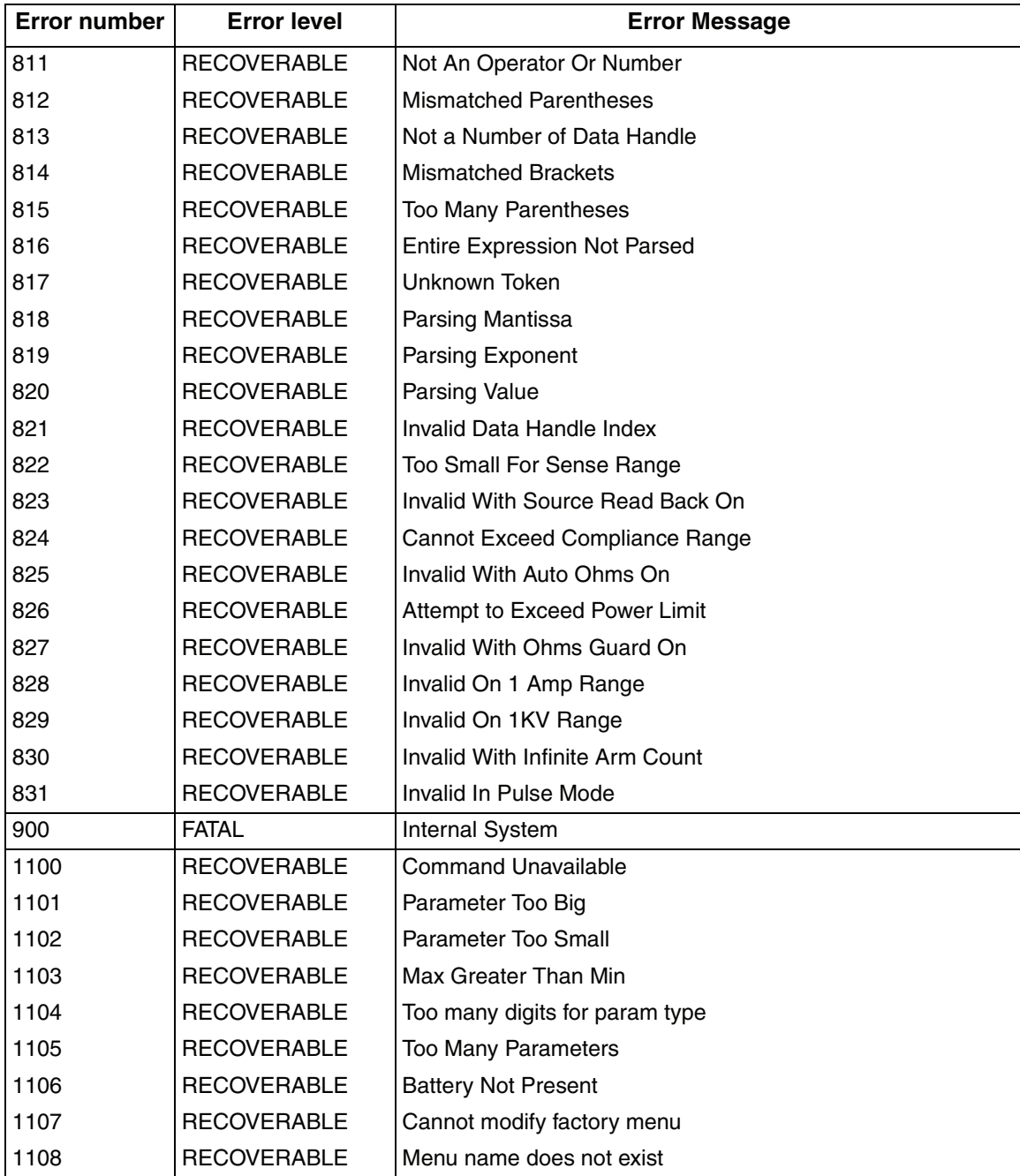

 $\blacksquare$ 

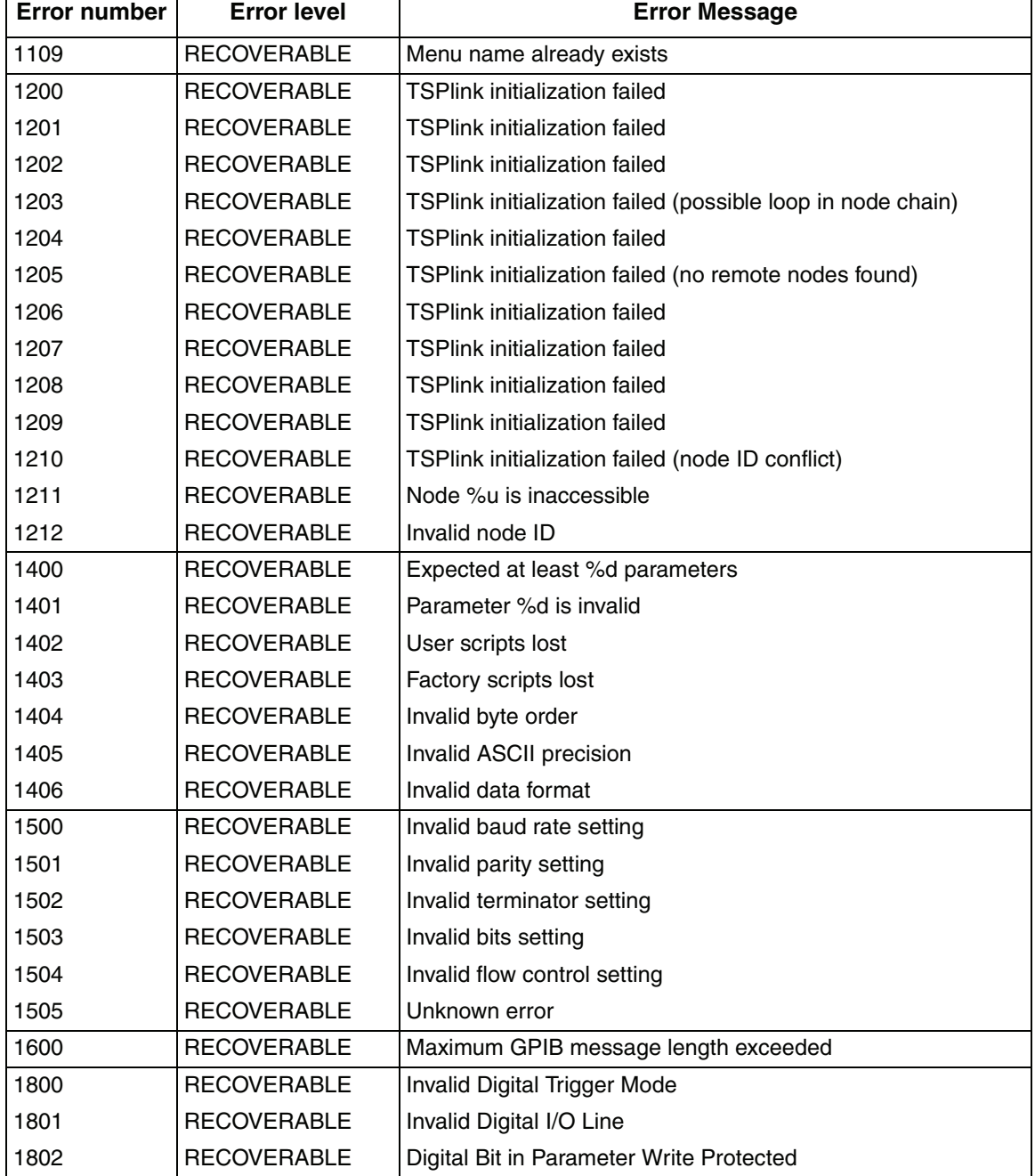

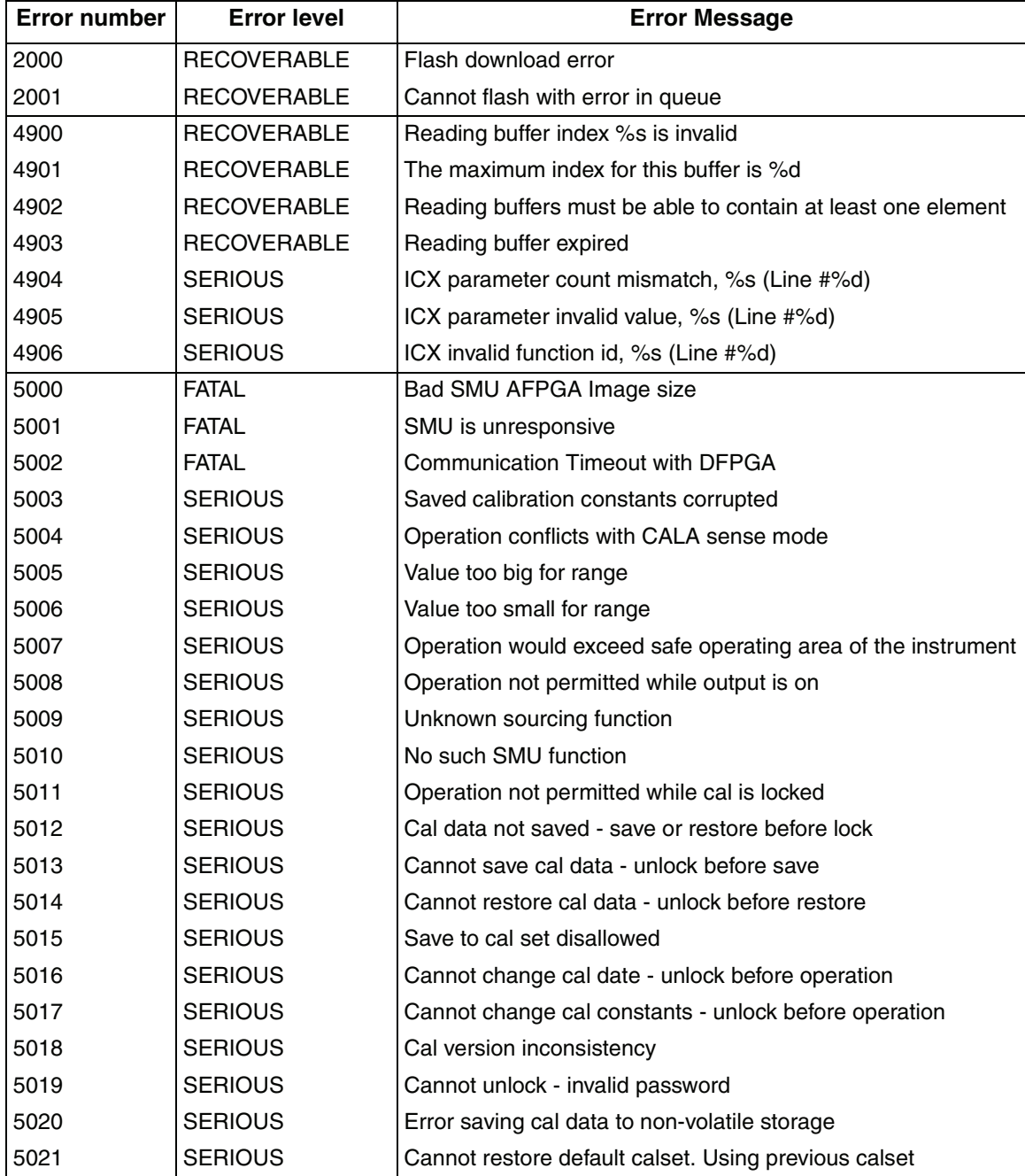

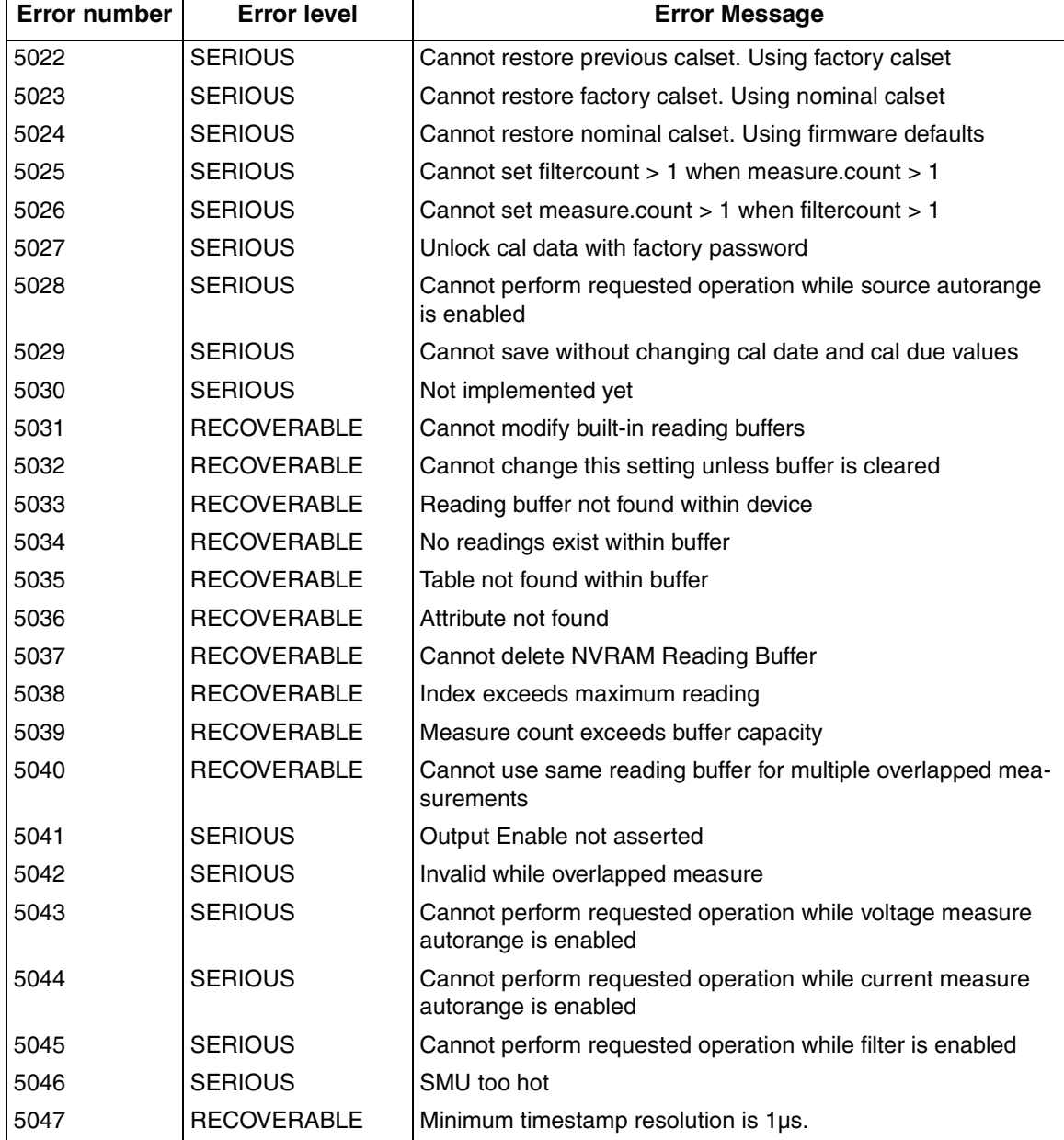

# <span id="page-418-1"></span>**C** Common Commands

#### <span id="page-418-0"></span>**Appendix C topics**

**[Introduction](#page-419-0),** [page](#page-419-0) C-2

**[Common commands,](#page-419-1) [page](#page-419-1) C-2** [Command summary, page](#page-419-2) C-2 [Script command equivalents](#page-420-0), [page](#page-420-0) C-3 [Command reference](#page-421-0), [page](#page-421-0) C-4

## <span id="page-419-0"></span>**Introduction**

This appendix includes information on common commands and their script command equivalents.

## <span id="page-419-2"></span><span id="page-419-1"></span>**Common commands**

### **Command summary**

Common commands supported by the Model 260x SourceMeter are summarized in [Table C-1](#page-419-3). Although commands are shown in upper-case, common commands are not case sensitive, and either upper or lower case can be used. Note that although these commands are essentially the same as those defined by the IEEE-488.2 standard, the Model 260x does not strictly adhere to that standard.

#### <span id="page-419-3"></span>Table C-1 **Common commands**

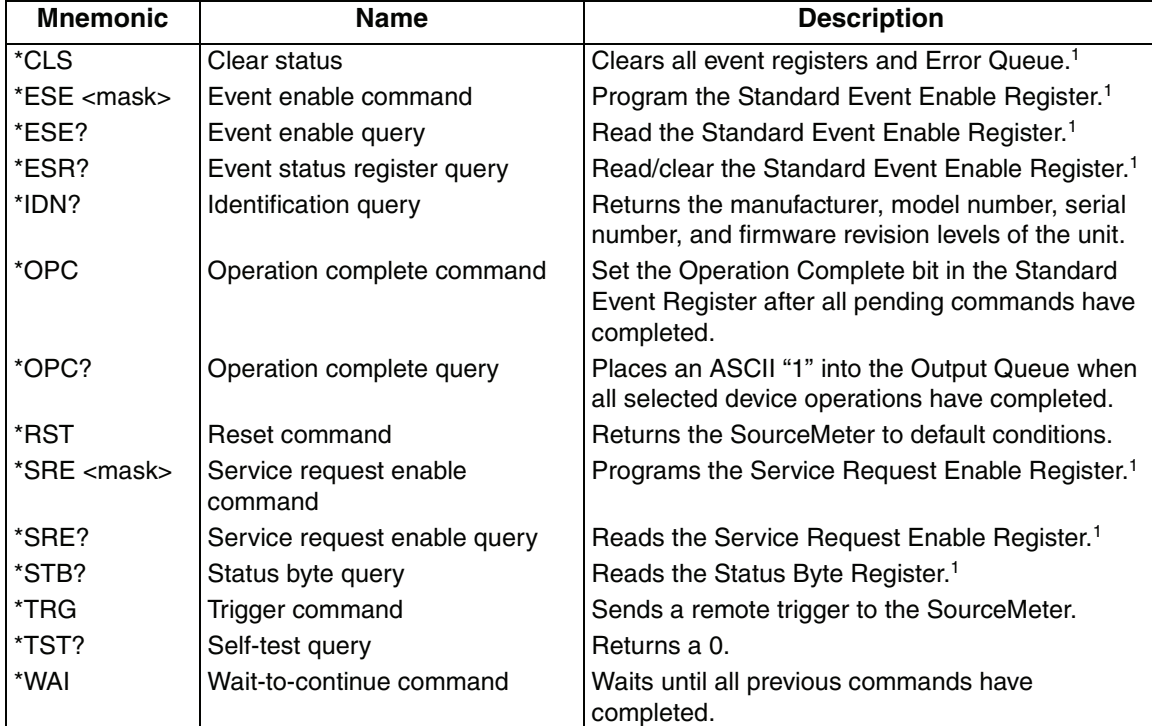

1. Status commands are covered in [Appendix](#page-423-0) D.

### <span id="page-420-1"></span><span id="page-420-0"></span>**Script command equivalents**

Script command equivalents for the common commands in [Table C-1](#page-419-3) are summarized in [Table C-2.](#page-420-1) See Section 12 for details on script commands.

Table C-2 **Script command equivalents**

| Common<br>command    | <b>Script command equivalent</b>                                                                               |
|----------------------|----------------------------------------------------------------------------------------------------|
| *CLS                 | status.reset()                                                                                                 |
| *ESE?                | print(tostring(status.standard.enable))                                                                        |
| *ESE $\leq$ mask $>$ | status.standard.enable = $\langle$ mask $\rangle$                                                              |
| *ESR?                | print(tostring(status.standard.event))                                                                         |
| *IDN?                | print([[Keithley Instruments Inc., Model]]localnode.model<br>[[, ]]localnode.serialno[[, ]]localnode.revision) |
| *OPC?                | waitcomplete() print([[1]])                                                                                    |
| *OPC                 | opo()                                                                                                    |
| *RST                 | reset()                                                                                                    |
| *SRE?                | print(tostring(status.request_enable))                                                                         |
| * $SRE <$ mask>      | status.request_enable = <mask></mask>                                                                          |
| *STB?                | print(tostring(status.condition))                                                                              |
| *TRG                 | N/A                                                                                                    |
| *TST?                | print([[0]])                                                                                                   |
| *WAI                 | waitcomplete()                                                                                                 |

#### <span id="page-421-0"></span>**Command reference**

Details on all common commands except those associated with the status model are covered below. See [Appendix](#page-423-0) D for information on using status commands.

#### **\*IDN? — identification query Reads ID information**

The identification string includes the manufacturer, model number, serial number, and firmware revision levels and is sent in the following format:

Keithley Instruments Inc., Model nnnn, xxxxxxx, yyyyy

Where: nnnn is the model number (Model 2601 or Model 2602). xxxxxxx is the serial number. yyyyy is the firmware revision level.

#### **\*OPC — operation complete Sets OPC bit \*OPC? — operation complete query Places a "1" in output queue**

When \*OPC is sent, the OPC bit in the Standard Event Register (see [Appendix](#page-423-0) D) will set when all overlapped commands complete. An ASCII "1" is also placed in the Output Queue to be read by the \*OPC? query when overlapped commands complete.

#### **\*RST — reset Return SourceMeter to defaults**

When the \*RST command is sent, the SourceMeter returns to the default conditions (see [Table 1-3 on page](#page-47-0) 1-24).

#### **\*TRG — trigger Send remote trigger to SourceMeter**

Use the \*TRG command to issue a GPIB or RS-232 trigger to the SourceMeter. It has the same effect as a group execute trigger (GET).

#### **\*TST? — self-test query Return 0**

This command always places a 0 in the Output Queue. It is included for common command compatibility, but the Model 260x does not actually perform a self-test.

#### **\*WAI — wait-to-continue Wait until commands are completed**

Two types of device commands exist:

- Sequential commands A command whose operations are allowed to finish before the next command is executed.
- Overlapped commands A command that allows the execution of subsequent commands while device operations of the overlapped command are still in progress.

The \*WAI command is used to suspend the execution of subsequent commands until the device operations of all previous overlapped commands are finished. The \*WAI command is not needed for sequential commands.

# <span id="page-423-0"></span>**D** Status Model

#### <span id="page-423-1"></span>**Appendix D topics**

#### **[Programming and reading registers,](#page-432-0)** [page](#page-432-0) D-10 **[Queues,](#page-451-2)** [page](#page-451-2) D-29

[Programming enable and transition registers](#page-432-1), [page](#page-432-1) D-10 [Reading registers,](#page-433-0) [page](#page-433-0) D-11

#### **[Status byte and service request \(SRQ\)](#page-433-1),**

[page](#page-433-1) D-11 [Status byte register, page](#page-433-2) D-11 [Service request enable register,](#page-435-0) [page](#page-435-0) D-13 [Serial polling and SRQ](#page-436-0), [page](#page-436-0) D-14 [SPE, SPD \(serial polling\), page](#page-436-1) D-14 [Status byte and service request commands](#page-436-2), [page](#page-436-2) D-14 [Enable and transition registers](#page-437-1), [page](#page-437-1) D-15 [Controlling node and SRQ enable registers,](#page-437-0) [page](#page-437-0) D-15

#### **[Overview](#page-424-0)**, [page](#page-439-0) D-2 **[Status register sets](#page-439-0)**, page D-17

[Status byte and SRQ](#page-424-1), [page](#page-424-1) D-2 [System Summary Event Registers, page](#page-439-1) D-17 [Status register sets](#page-424-2), [page](#page-441-0) D-2 [Standard Event Register](#page-441-0), page D-19 [Queues](#page-424-3), [page](#page-424-3) D-2 [Operation Event Registers](#page-443-0), [page](#page-443-0) D-21 [Status function summary, page](#page-430-0) D-8 [Questionable Event Registers](#page-446-0), [page](#page-446-0) D-24 [Measurement Event Registers,](#page-448-0) [page](#page-448-0) D-26 **[Clearing registers and queues,](#page-431-0)** [page](#page-431-0) D-9 [Register programming example](#page-451-1), [page](#page-451-1) D-29

> [Output queue,](#page-451-3) [page](#page-451-3) D-29 [Error queue](#page-451-4), [page](#page-451-4) D-29

## <span id="page-424-0"></span>**Overview**

The SourceMeter provides a number of status registers and queues allowing the operator to monitor and manipulate the various instrument events. The status model is shown in [Figure D-1](#page-425-0) through [Figure D-5.](#page-429-0) The heart of the status model is the Status Byte Register. This register can be read by the user's test program to determine if a service request (SRQ) has occurred, and what event caused it.

### <span id="page-424-1"></span>**Status byte and SRQ**

The Status Byte Register receives the summary bits of five status register sets and two queues. The register sets and queues monitor the various instrument events. When an enabled event occurs, it sets a summary bit in the Status Byte Register. When a summary bit of the Status Byte is set and its corresponding enable bit is set (as programmed by the user), the RQS/MSS bit will set to indicate that an SRQ has occurred, and the GPIB SRQ line will be asserted.

#### <span id="page-424-2"></span>**Status register sets**

A typical status register set is made up of a condition register, an event register and an event enable register. (Many also have negative and positive transition registers.) A condition register is a read-only register that constantly updates to reflect the present operating conditions of the instrument.

When an event occurs, the appropriate event register bit sets to 1. The bit remains latched to 1 until the register is reset. When an event register bit is set and its corresponding enable bit is set (as programmed by the user), the output (summary) of the register will set to 1. This in turn sets another bit in a lower-level register, and ultimately sets the summary bit of the Status Byte Register.

#### <span id="page-424-3"></span>**Queues**

The SourceMeter uses an Output Queue and an Error Queue. The response messages, such as requested readings, are placed in the Output Queue. As various programming errors and status messages occur, they are placed in the Error Queue. When a queue contains data, it sets the appropriate summary bit of the Status Byte Register (EAV for the Error Queue; MAV for the Output Queue).

#### <span id="page-425-0"></span>Figure D-1 **Status model overview**

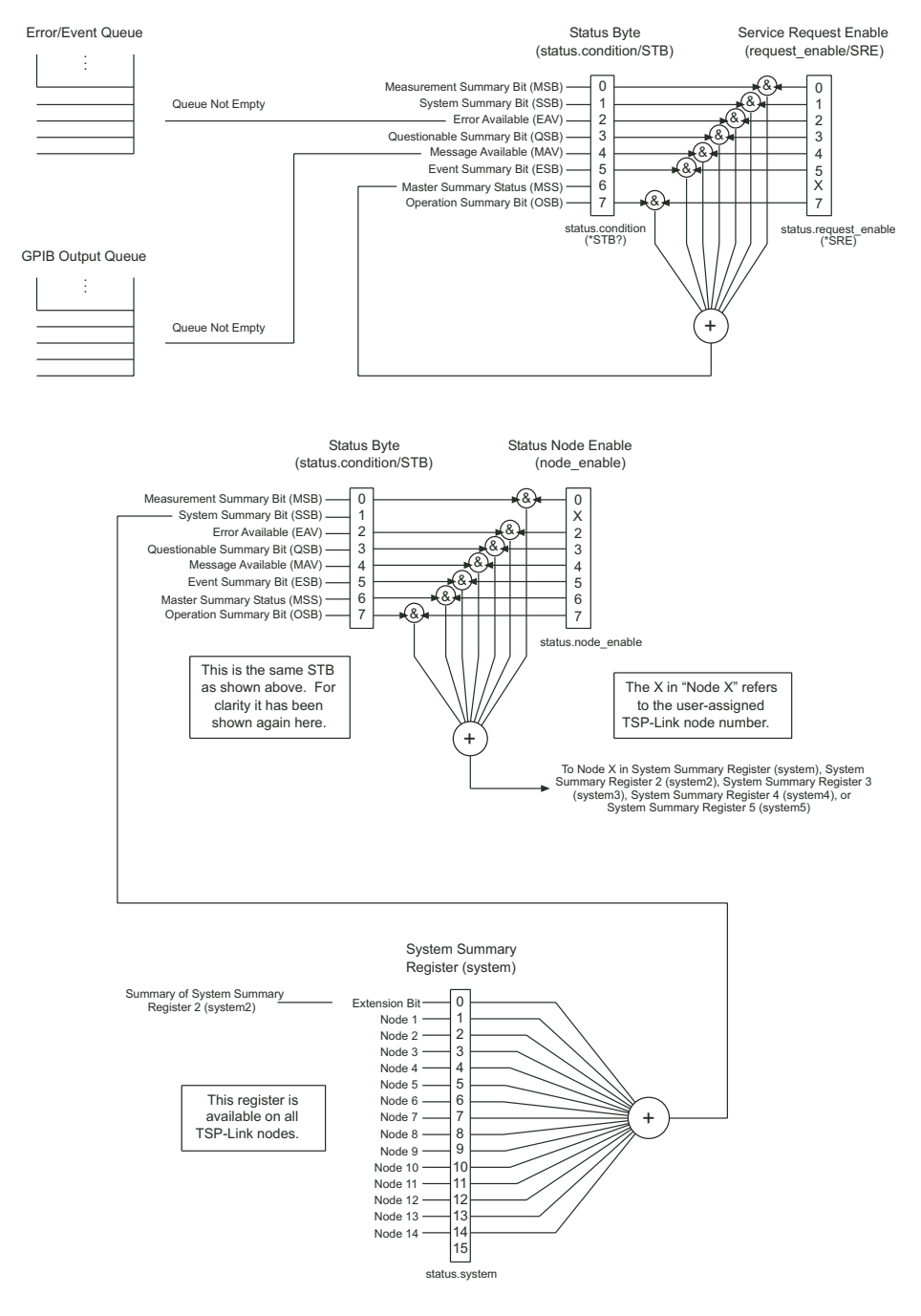

Return to **[Appendix D topics](#page-423-1)**

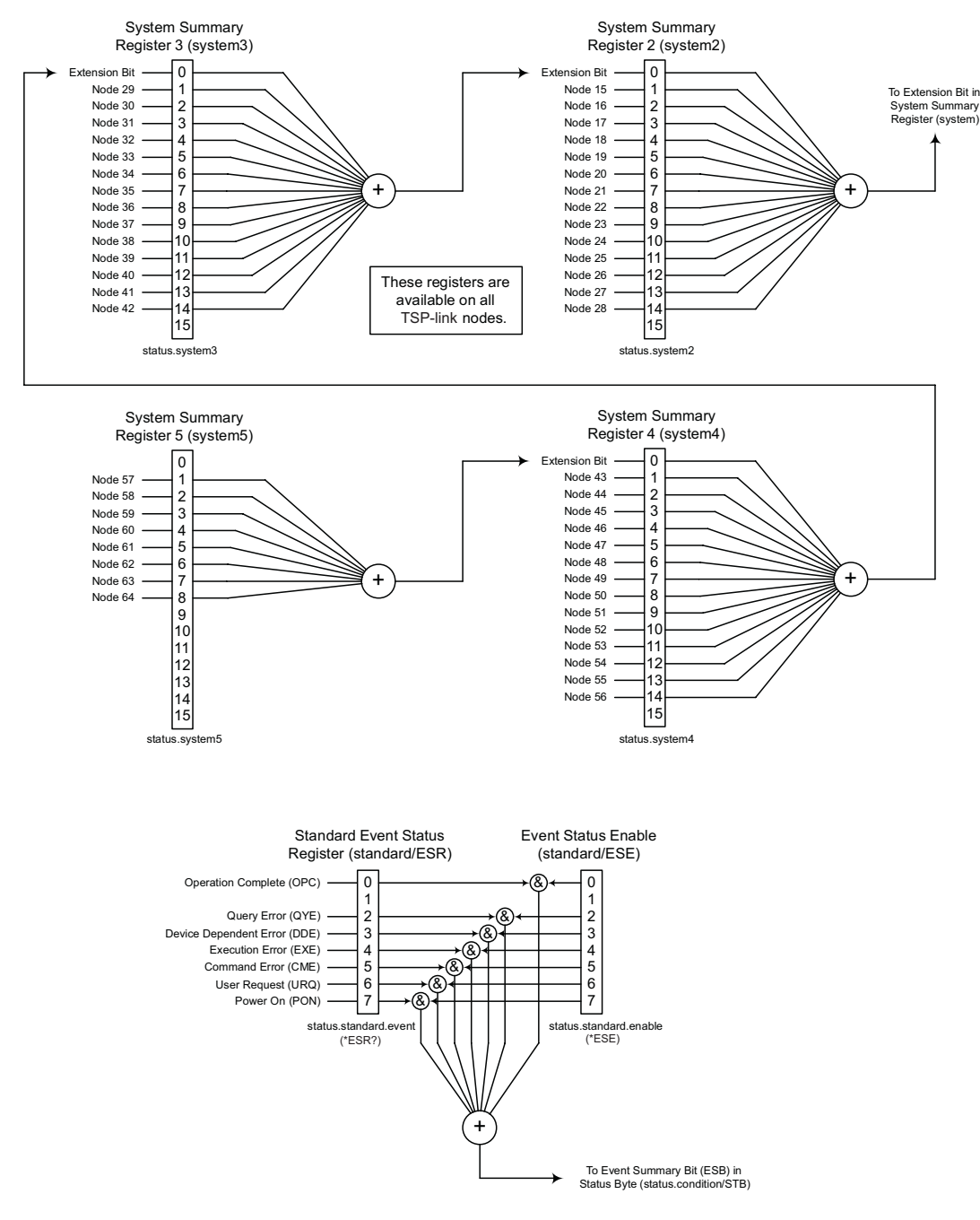

#### Figure D-2 **Status model (system summary and standard event registers)**

Return to **[Appendix D topics](#page-423-1)**

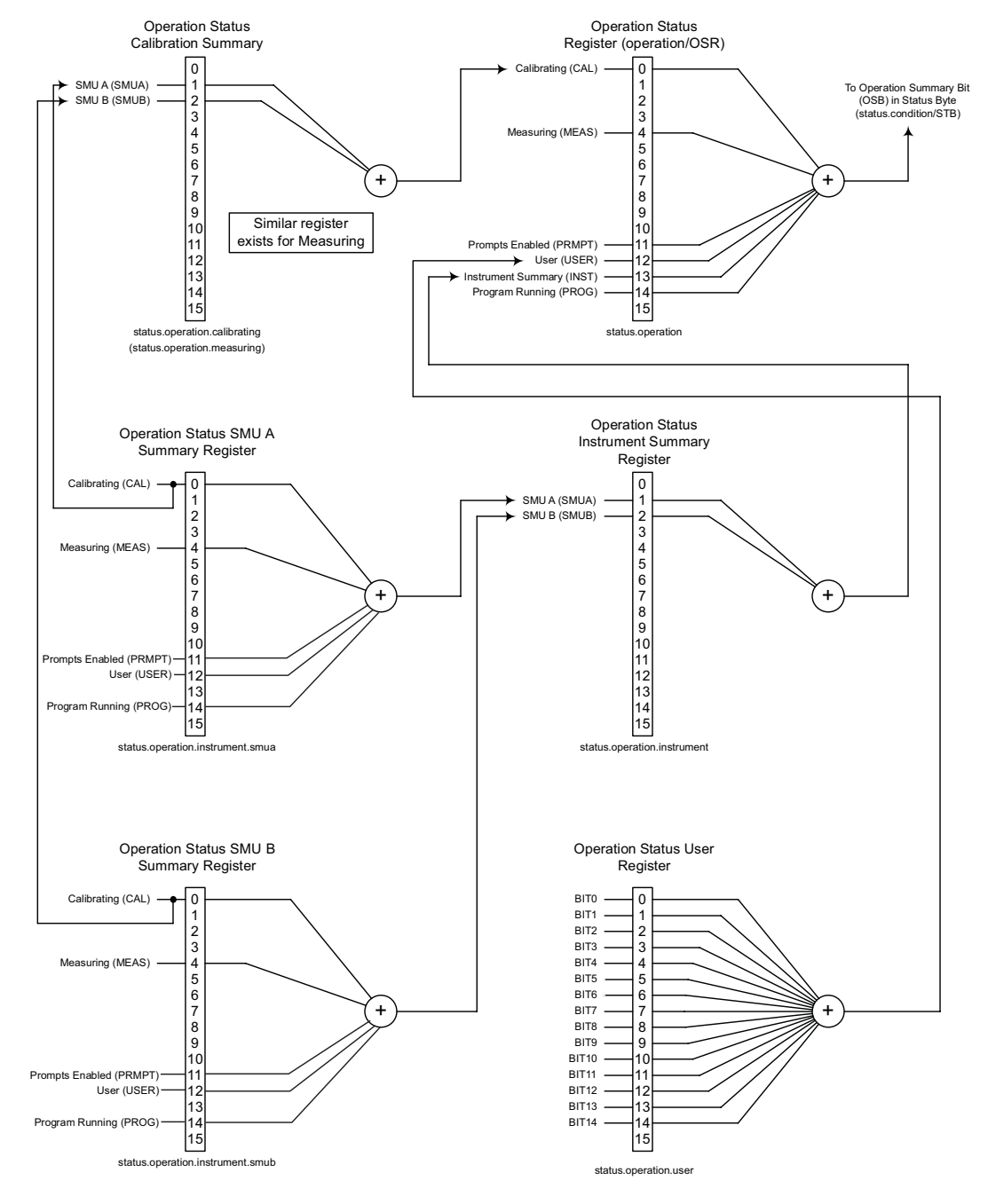

#### Figure D-3 **Status model (operation event registers)**

Return to **[Appendix D topics](#page-423-1)**

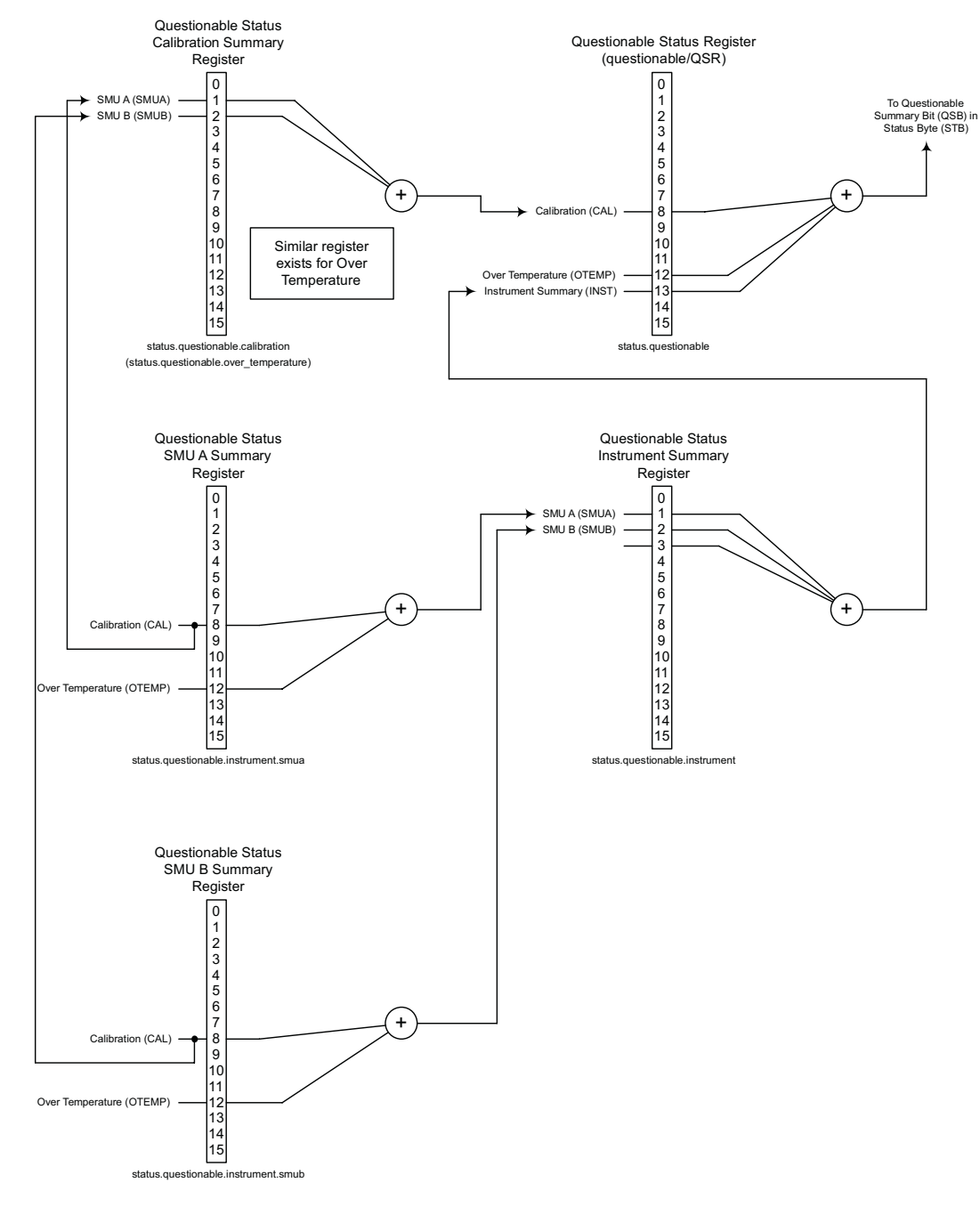

#### Figure D-4 **Status model (questionable event registers)**

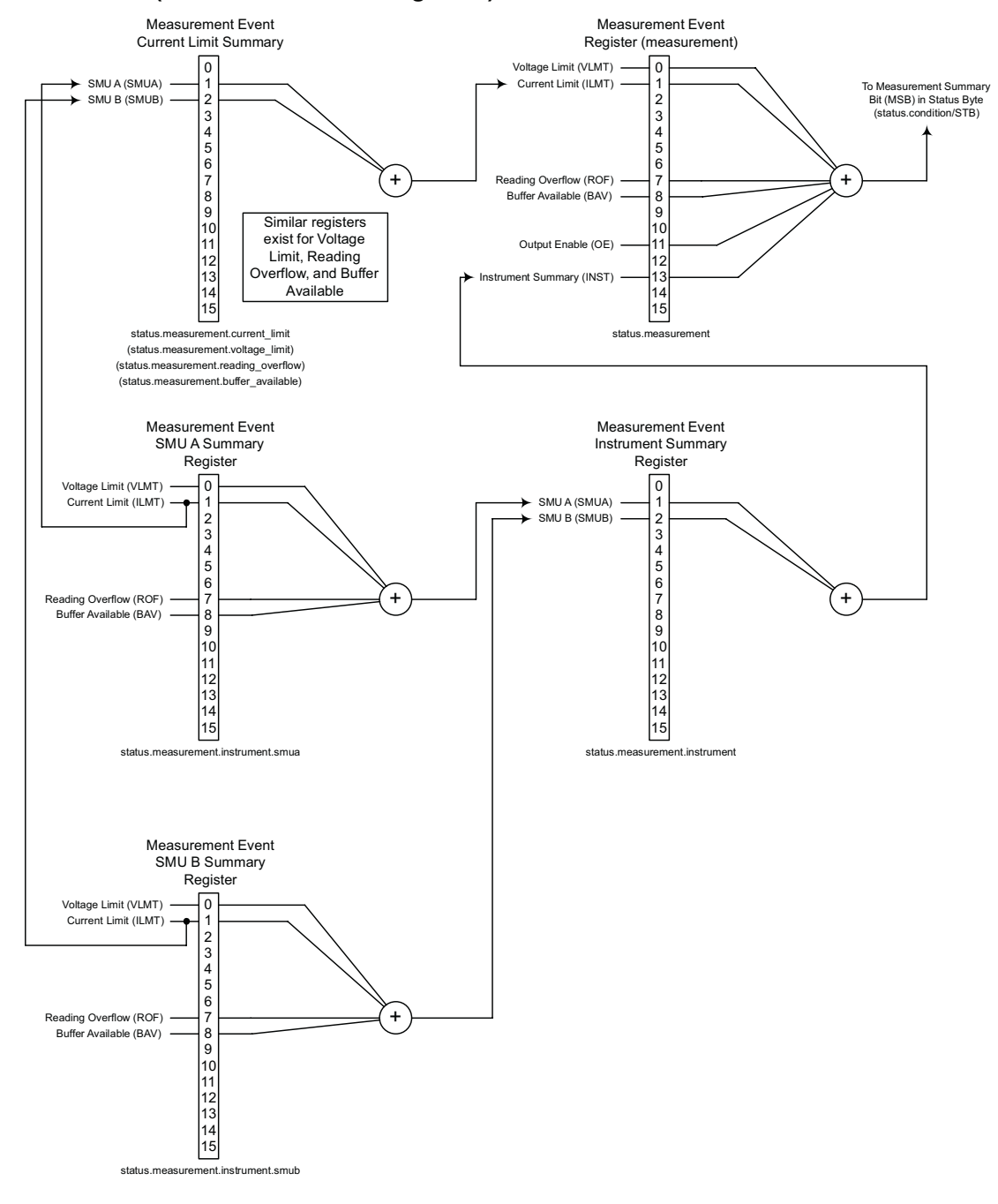

#### <span id="page-429-0"></span>Figure D-5 **Status model (measurement event registers)**

### <span id="page-430-0"></span>**Status function summary**

The following functions control and read the various registers. ([Table D-1](#page-430-1)). Common status commands are listed in [Appendix](#page-418-1) C. Additional information is included later in the section in command listings for the various register sets.

<span id="page-430-1"></span>Table D-1 **Status functions and registers**

| <b>Type</b>        | Function <sup>1</sup>                  | Reference |
|--------------------|----------------------------------------|-----------|
| System summary     | status.reset                           | Page D-15 |
|                    | status.node_enable                     |           |
|                    | status.request_enable                  |           |
|                    | status.node_event                      |           |
|                    | status.request_event                   |           |
|                    | status.condition                       |           |
| Measurement event  | status.measurement.*                   | Page D-26 |
|                    | status.measurement.instrument.smuX.*   |           |
|                    | status.measurement.instrument.*        |           |
|                    | status.measurement.voltage_limit.*     |           |
|                    | status.measurement.current_limit.*     |           |
|                    | status.measurement.buffer_available.*  |           |
|                    | status.measurement.reading_overflow.*  |           |
| Operation event    | status.operation.*                     | Page D-21 |
|                    | status.operation.instrument.smuX.*     |           |
|                    | status.operation.instrument.*          |           |
|                    | status.operation.calibrating.*         |           |
|                    | status.operation.measuring.*           |           |
|                    | status.operation.user.*                |           |
| Questionable event | status.questionable.*                  | Page D-24 |
|                    | status.questionable.instrument.smuX.*  |           |
|                    | status.questionable.instrument.*       |           |
|                    | status.questionable.calibration.*      |           |
|                    | status.questionable.over_temperature.* |           |
| Standard event     | status.standard.enable                 | Page D-19 |

1.  $* =$  '.ntr', '.ptr' and '.enable'; smuX = smua or smub.

#### Table D-1 (cont.) **Status functions and registers**

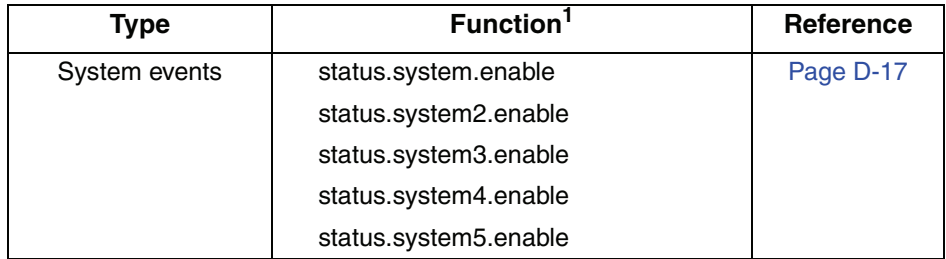

## <span id="page-431-0"></span>**Clearing registers and queues**

When the SourceMeter is turned on, various register status elements will be set as follows:

- The PON bit in the status.condition register will be set.
- Bits such as the output enable and over-temperature bits will be set appropriately.
- All enable registers will be set to 0.
- All NTR registers will be set to 0.
- All used PTR register bits will be set to 1.
- The two queues will be empty.

Commands to reset the status registers and the Error Queue are listed in [Table D-2.](#page-431-1) In addition to these commands, any programmable register can be reset by sending the 0 parameter value with the individual command to program the register.

#### <span id="page-431-1"></span>Table D-2 **Commands to reset registers and clear queues**

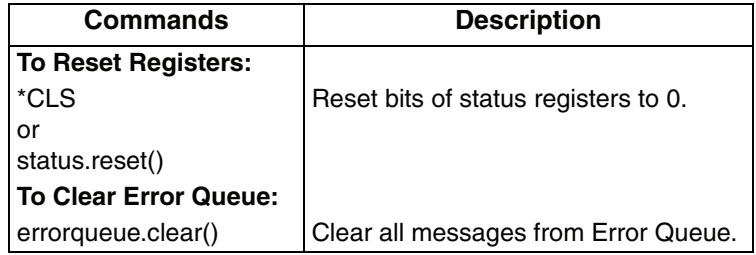
# <span id="page-432-2"></span><span id="page-432-1"></span>**Programming and reading registers**

## **Programming enable and transition registers**

The only registers that can be programmed by the user are the enable and transition registers. All other registers in the status structure are read-only registers. The following explains how to ascertain the parameter values for the various commands used to program enable registers. The actual commands are summarized in [Appendix](#page-418-0) C and [Table D-1 on page](#page-430-0) D-8.

A command to program an event enable or transition register is sent with a parameter value that determines the desired state (0 or 1) of each bit in the appropriate register. The bit positions of the register [\(Figure D-6](#page-432-0)) indicate the binary parameter value and decimal equivalent. To program one of the registers, send the decimal value for the bit(s) to be set. The registers are discussed further in ["Enable](#page-437-0)  [and transition registers" on page D-15,](#page-437-0) while specific command parameters to program these registers are outlined later in this section.

#### <span id="page-432-0"></span>Figure D-6 **16-bit status register**

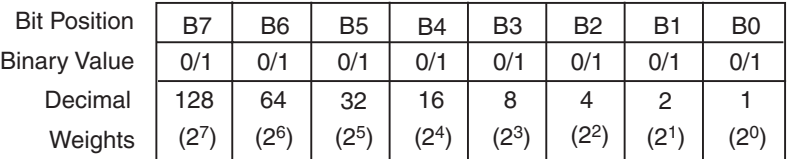

#### **A. Bits 0 through 7**

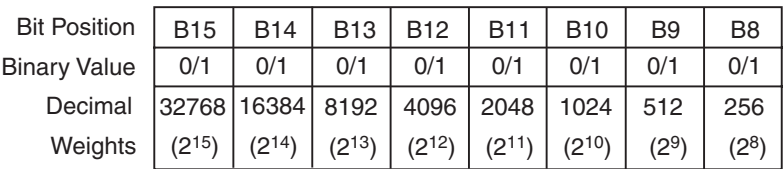

#### **B. Bits 8 through 15**

When using a numeric parameter, registers are programmed by including the appropriate <mask> value, for example:

```
*ese <mask>
status.standard.enable = <mask>
```
To convert from decimal to binary, use the information shown in [Figure D-6.](#page-432-0) For example, to set bits B0, B4, B7, and B10, a decimal value of 1169 would be used for the mask parameter  $(1169 = 1 + 16 + 128 + 1024)$ .

## <span id="page-433-1"></span><span id="page-433-0"></span>**Reading registers**

Any register in the status structure can be read either by sending the common command query (where applicable), or by including the script command for that register in either the  $print()$  or  $print$  (tostring()) command. The  $print()$ command returns a numeric value, while the  $\text{print}(\text{toString}())$  command returns the string equivalent. For example, any of the following commands requests the Service Request Enable register value:

\*SRE?

```
print(tostring(status.request_enable))
print(status.request_enable)
```
The response message will be a decimal value that indicates which bits in the register are set. That value can be converted to its binary equivalent using [Figure D-6.](#page-432-0) For example, for a decimal value of 37 (binary value of 100101), bits B5, B2, and B0 are set.

# <span id="page-433-3"></span>**Status byte and service request (SRQ)**

<span id="page-433-4"></span><span id="page-433-2"></span>Service request is controlled by two 8-bit registers; the Status Byte Register and the Service Request Enable Register. [Figure D-7](#page-434-0) shows the structure of these registers.

## **Status byte register**

The summary messages from the status registers and queues are used to set or clear the appropriate bits (B0, B1, B2, B3, B4, B5, and B7) of the Status Byte Register. These summary bits do not latch, and their states (0 or 1) are solely dependent on the summary messages (0 or 1). For example, if the Standard Event Register is read, its register will clear. As a result, its summary message will reset to 0, which in turn will reset the ESB bit in the Status Byte Register.

<span id="page-434-0"></span>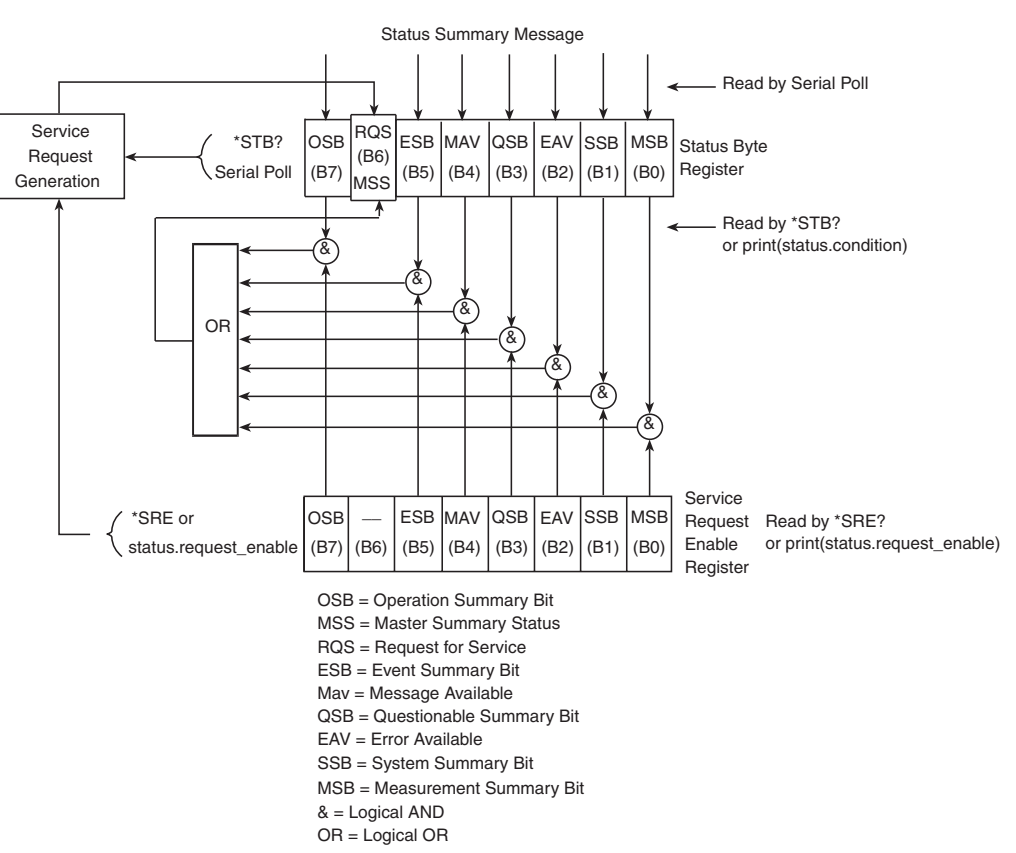

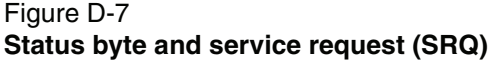

The bits of the Status Byte Register are described as follows:

- **Bit B0, Measurement Summary Bit (MSB)** Set summary bit indicates that an enabled measurement event has occurred.
- **Bit B1, System Summary Bit (SSB)** Set summary bit indicates that an enabled system event has occurred.
- **Bit B2, Error Available (EAV)** Set bit indicates that an error or status message is present in the Error Queue.
- **Bit B3, Questionable Summary Bit (QSB)** Set summary bit indicates that an enabled questionable event has occurred.
- **Bit B4, Message Available (MAV)** Set bit indicates that a response message is present in the Output Queue.
- **Bit B5, Event Summary Bit (ESB)** Set summary bit indicates that an enabled standard event has occurred.
- **Bit B6, Request Service (RQS)/Master Summary Status (MSS)**  Set bit indicates that an enabled summary bit of the Status Byte Register is set. Depending on how it is used, Bit B6 of the Status Byte Register is either the Request for Service (RQS) bit or the Master Summary Status (MSS) bit:
	- When using the GPIB serial poll sequence of the SourceMeter to obtain the status byte (serial poll byte), B6 is the RQS bit. See "[Serial polling](#page-436-0)  [and SRQ"](#page-436-0) for details on using the serial poll sequence.
	- When using the \*STB? common command or status.condition [\(Table D-3 on page](#page-437-1) D-15) to read the status byte, B6 is the MSS bit.
- **Bit B7, Operation Summary (OSB)** Set summary bit indicates that an enabled operation event has occurred.

## <span id="page-435-0"></span>**Service request enable register**

The generation of a service request is controlled by the Service Request Enable Register. This register is programmed by the user and is used to enable or disable the setting of bit B6 (RQS/MSS) by the Status Summary Message bits (B0, B2, B3, B4, B5, and B7) of the Status Byte Register. As shown in [Figure D-7,](#page-434-0) the summary bits are logically ANDed (&) with the corresponding enable bits of the Service Request Enable Register. When a set (1) summary bit is ANDed with an enabled (1) bit of the enable register, the logic "1" output is applied to the input of the OR gate and, therefore, sets the MSS/RQS bit in the Status Byte Register.

The individual bits of the Service Request Enable Register can be set or cleared by using the \*SRE common command or its script equivalent. To read the Service Request Enable Register, use the \*SRE? query or script equivalent. The Service Request Enable Register clears when power is cycled or a parameter value of 0 is sent with the \*SRE command (i.e. \*SRE 0). The commands to program and read the SRQ Enable Register are listed in [Table D-3 on page](#page-437-1) D-15.

## <span id="page-436-1"></span><span id="page-436-0"></span>**Serial polling and SRQ**

Any enabled event summary bit that goes from 0 to 1 will set bit B6 and generate an SRQ (service request). In your test program, you can periodically read the Status Byte to check if an SRQ has occurred and what caused it. If an SRQ occurs, the program can, for example, branch to an appropriate subroutine that will service the request.

SRQs can be managed by the serial poll sequence of the SourceMeter. If an SRQ does not occur, bit B6 (RQS) of the Status Byte Register will remain cleared, and the program will simply proceed normally after the serial poll is performed. If an SRQ does occur, bit B6 of the Status Byte Register will set, and the program can branch to a service subroutine when the SRQ is detected by the serial poll.

The serial poll automatically resets RQS of the Status Byte Register. This allows subsequent serial polls to monitor bit B6 for an SRQ occurrence generated by other event types.

For common and script commands, B6 is the MSS (Message Summary Status) bit. The serial poll does not clear MSS. The MSS bit stays set until all Status Byte summary bits are reset.

## **SPE, SPD (serial polling)**

For the GPIB interface only, the SPE, SPD General Bus Command sequence is used to serial poll the SourceMeter (see ["General bus commands" on page 11-7](#page-239-0)). Serial polling obtains the serial poll byte (status byte). Typically, serial polling is used by the controller to determine which of several instruments has requested service with the SRQ line.

## <span id="page-436-2"></span>**Status byte and service request commands**

The commands to program and read the Status Byte Register and Service Request Enable Register are listed in [Table D-3](#page-437-1). Note that the table includes both common commands and their script command equivalents. For details on programming and reading registers, see ["Programming enable and transition regis](#page-432-1)[ters" on page D-10](#page-432-1), and ["Reading registers" on page D-11.](#page-433-0)

To reset the bits of the Service Request Enable Register to 0, use 0 as the parameter value for the command (for example, \*SRE 0).

<span id="page-437-1"></span>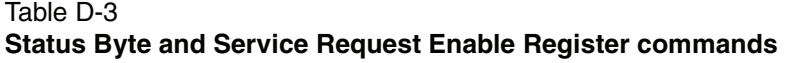

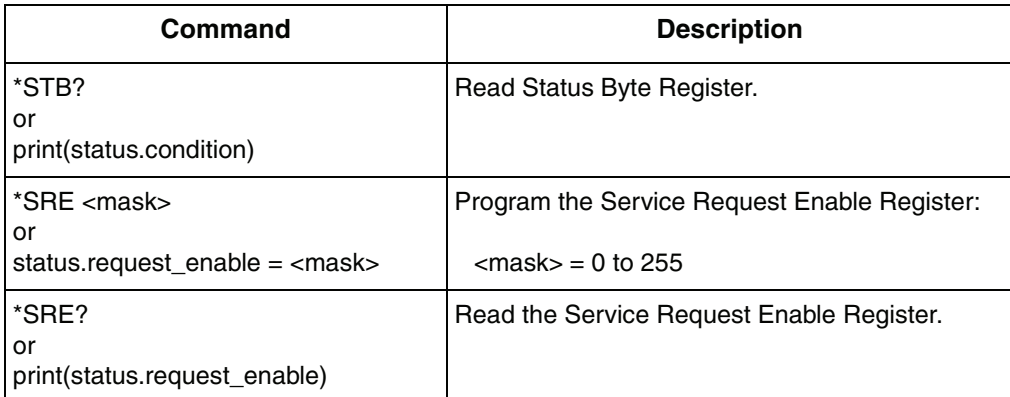

## <span id="page-437-2"></span><span id="page-437-0"></span>**Enable and transition registers**

In general, there are three types or user-writable registers that are used to configure which bits feed the register summary and when it occurs. The registers are identified in the command table footnotes as follows:

- Enable register (identified as "enable" in the table footnotes): allows various associated events to be included in the summary bit for the register.
- Negative-transition register (NTR; identified as "ntr" in the table footnotes): a particular bit in the event register will be set when the corresponding bit in the NTR is set, and the corresponding bit in the condition register transitions from 1 to 0.
- Positive-transition register (PTR; identified as "ptr" in the table footnotes): a particular bit in the event register will be set when the corresponding bit in the PTR is set, and the corresponding bit in the condition register transitions from 0 to 1.

## **Controlling node and SRQ enable registers**

Attributes to control system node and SRQ enable bits and read associated registers are summarized in [Table D-4.](#page-438-0) For example, either of the following will set the system node MSB enable bit:

```
status.node_enable = status.MSB
status.node enable = 1
```
## <span id="page-438-0"></span>Table D-4

## **System node and SRQ enable register bit attributes**

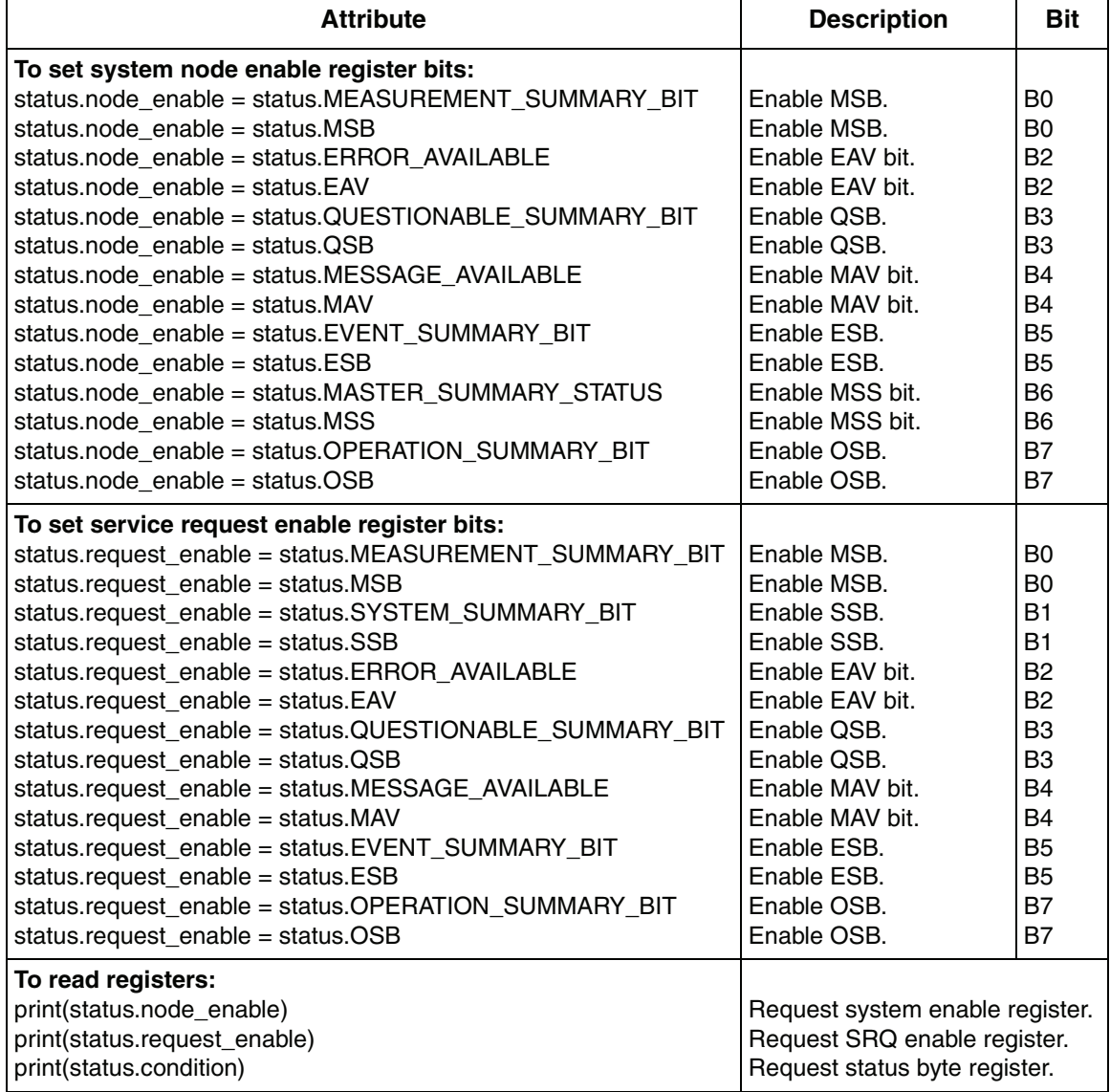

# <span id="page-439-3"></span>**Status register sets**

<span id="page-439-1"></span>As shown in [Figure D-1](#page-425-0) through [Figure D-5](#page-429-0), there are five status register sets in the status structure of the SourceMeter; System Summary Event Status, Standard Event Status, Operation Event Status, Measurement Event Status, and Questionable Event Status.

## <span id="page-439-2"></span>**System Summary Event Registers**

As shown in [Figure D-1 on page D-3](#page-425-0) and [Figure D-2 on page D-4,](#page-426-0) there are five register sets associated with System Event Status. These registers summarize system status for various nodes connected to the TSP-Link (see Section 9). Note that all nodes on the TSP-Link share a copy of the system summary registers once the TSP-Link has been initialized. This feature allows all nodes to access the status models of other nodes, including SRQ.

Commands are summarized in [Table D-5](#page-439-0).

For example, either of the following commands will set the EXT enable bit:

status.system.enable = status.system.EXT status.system.enable = 1

The following command will request the system enable register value:

print(status.system.enable)

The used bits of the System Event Registers are described as follows:

- **EXT** Set bit indicates that an extension bit from a another system status register is set.
- **NODEn** Indicates a bit on TSP-Link node n has been set (n =1 to 64).

#### <span id="page-439-0"></span>Table D-5

#### **System summary event commands**

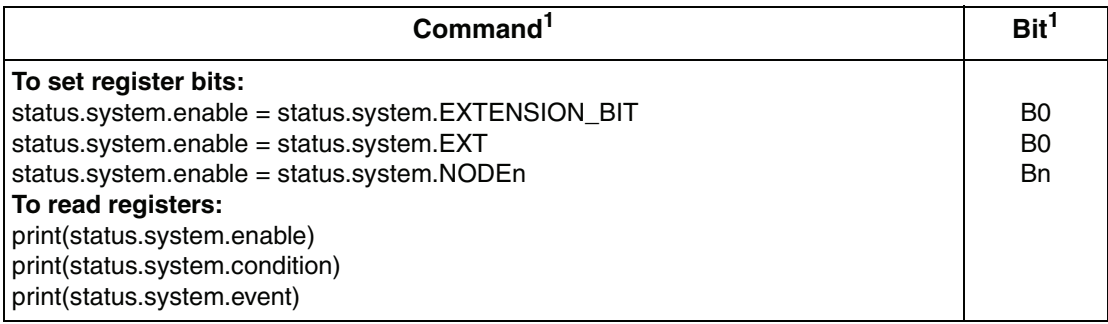

1. n = 1 through 14 for status.system; 15 through 28 for status.system2; 29 through 42 for status.system3; 43 through 56 for status.system4; 57 through 64 for status.system5.

#### Table D-5 (cont.) **System summary event commands**

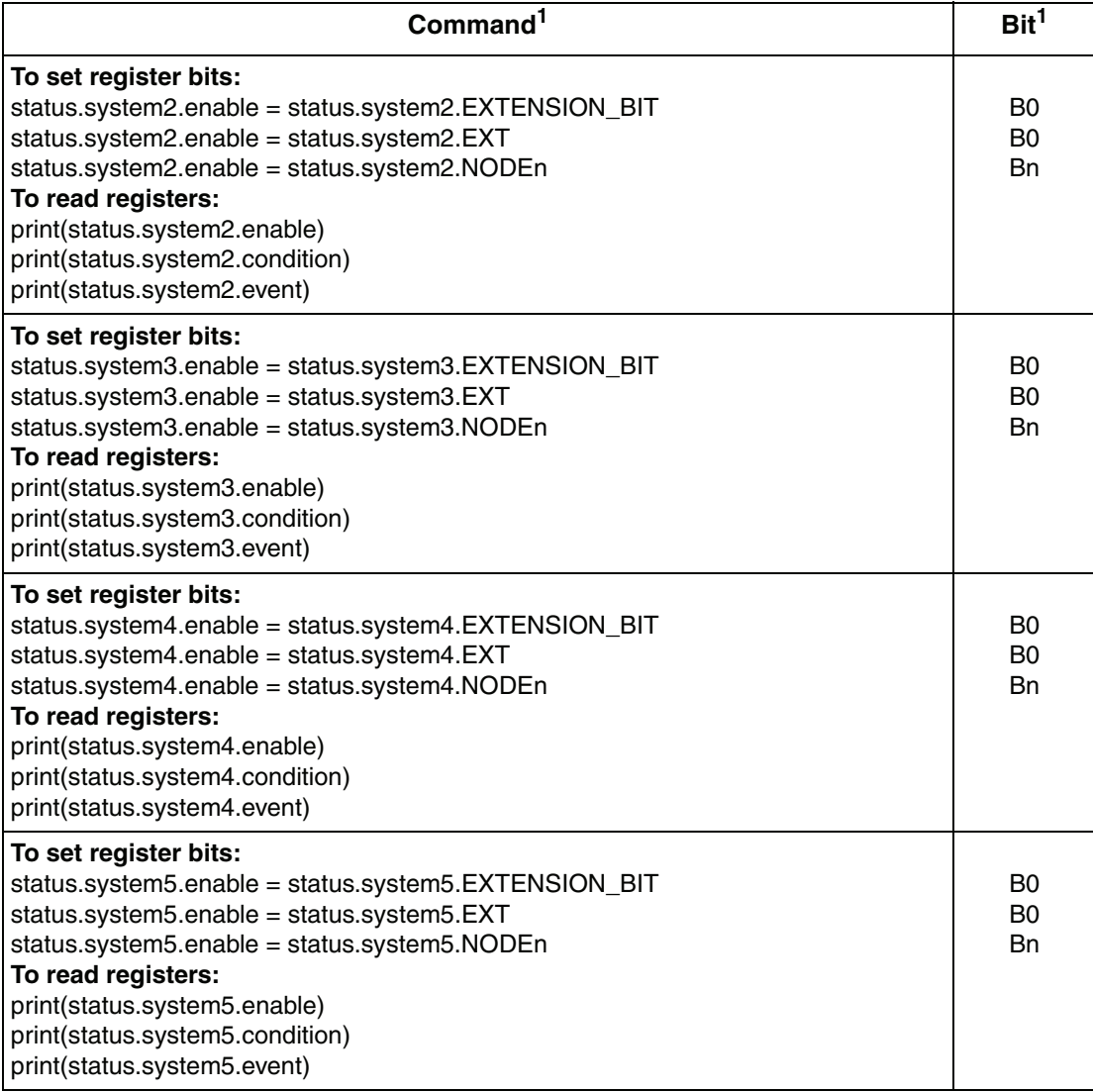

1. n = 1 through 14 for status.system; 15 through 28 for status.system2; 29 through 42 for status.system3; 43 through 56 for status.system4; 57 through 64 for status.system5.

## <span id="page-441-0"></span>**Standard Event Register**

The bits used in the Standard Event Register (shown in [Figure D-8](#page-442-0)) are described as follows:

- **Bit B0, Operation Complete** Set bit indicates that all pending selected device operations are completed and the SourceMeter is ready to accept new commands. The bit is set in response to an \*OPC command. The ICL function opc() can be used in place of the \*OPC command. See [Appendix](#page-418-0) C for details on \*OPC.
- **Bit B1** Not used.
- **Bit B2, Query Error (QYE)** Set bit indicates that you attempted to read data from an empty Output Queue.
- **Bit B3, Device-Dependent Error (DDE)** Set bit indicates that an instrument operation did not execute properly due to some internal condition.
- **Bit B4, Execution Error (EXE)** Set bit indicates that the SourceMeter detected an error while trying to execute a command.
- **Bit B5, Command Error (CME)** Set bit indicates that a command error has occurred. Command errors include:
	- IEEE-488.2 syntax error SourceMeter received a message that does not follow the defined syntax of the IEEE-488.2 standard.
	- Semantic error SourceMeter received a command that was misspelled or received an optional IEEE-488.2 command that is not implemented.
	- The instrument received a Group Execute Trigger (GET) inside a program message.
- **Bit B6, User Request (URQ)** Set bit indicates that the LOCAL key on the SourceMeter front panel was pressed.
- **Bit B7, Power ON (PON)** Set bit indicates that the SourceMeter has been turned off and turned back on since the last time this register has been read.

Commands to program and read the register are summarized in [Table D-6](#page-442-1), and bits are summarized in [Table D-7.](#page-443-0)

#### <span id="page-442-0"></span>Figure D-8 **Standard event register**

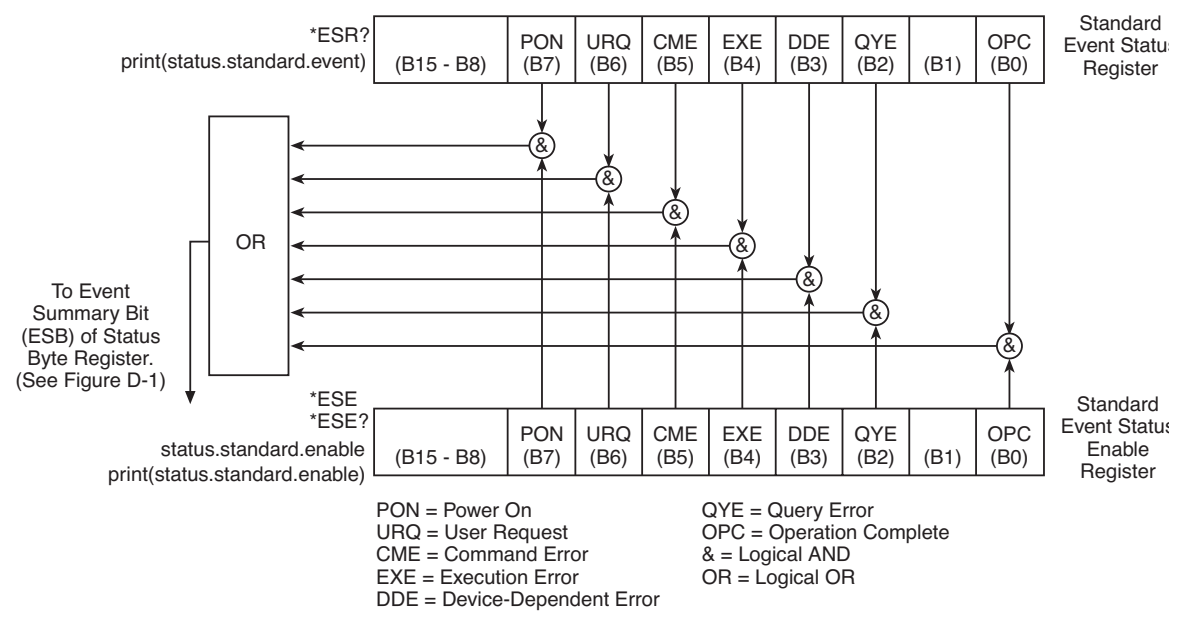

#### <span id="page-442-1"></span>Table D-6 **Standard event commands**

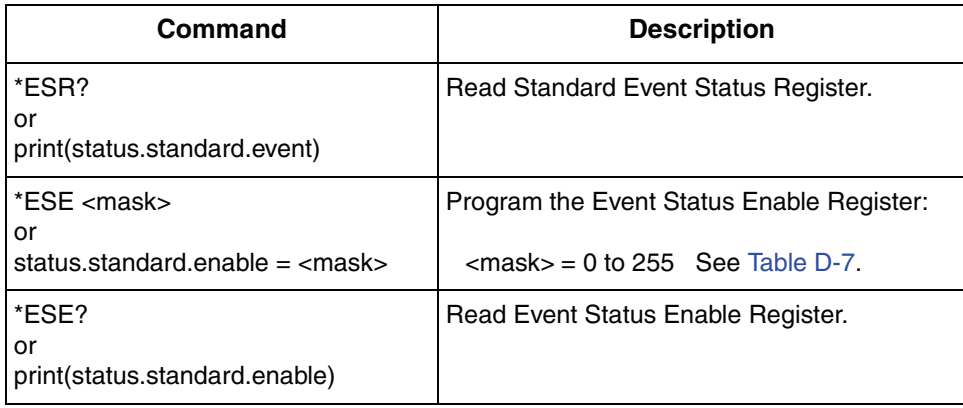

#### <span id="page-443-0"></span>Table D-7 **Status event status registers and bits**

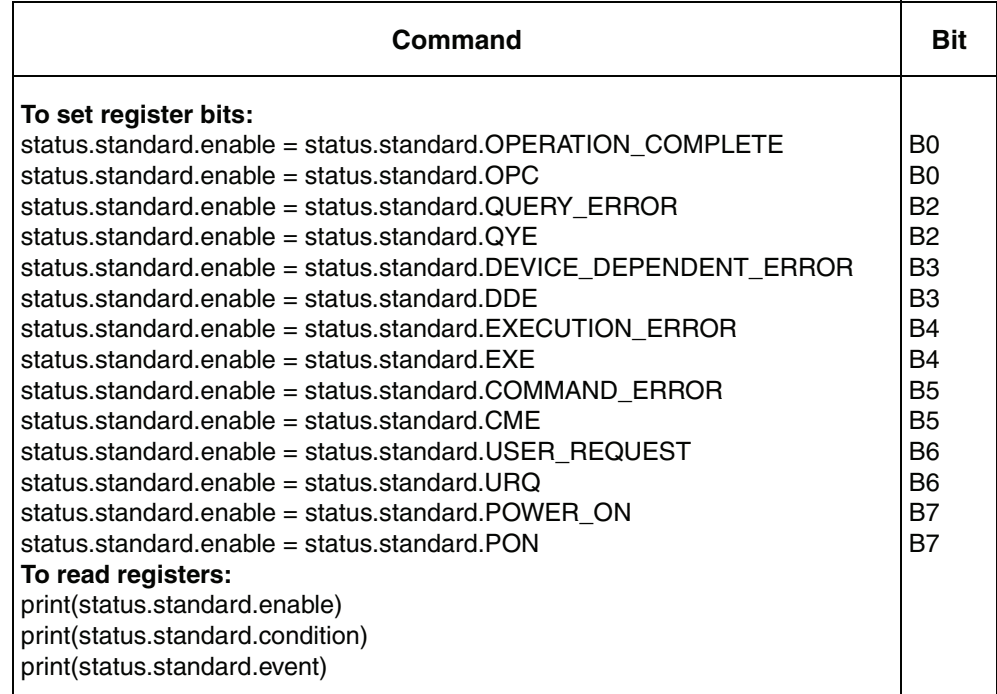

## <span id="page-443-1"></span>**Operation Event Registers**

As shown in [Figure D-3 on page D-5,](#page-427-0) there are seven register sets associated with Operation Event Status. Commands are summarized in [Table D-8.](#page-444-0) For example, either of the following commands will set the CAL enable bit:

```
status.operation.enable = status.operation.CAL
status.operation.enable = 1
```
The bits used in the Operation Event Registers are described as follows:

- **CAL** Set bit indicates that one or more channels are calibrating.
- **MEAS** Bit will be set when taking an overlapped measurement, but it will not set when taking a normal synchronous measurement.
- **PRMPT** Set bit indicates that command prompts are enabled.
- **USER** Set bit indicates that an enabled bit in the operation status user register is set.
- **INST** Set bit indicates that an enabled bit in the operation status instrument summary register is set.
- **PROG** Set bit indicates that a program is running.

#### <span id="page-444-0"></span>Table D-8 **Operation event commands**

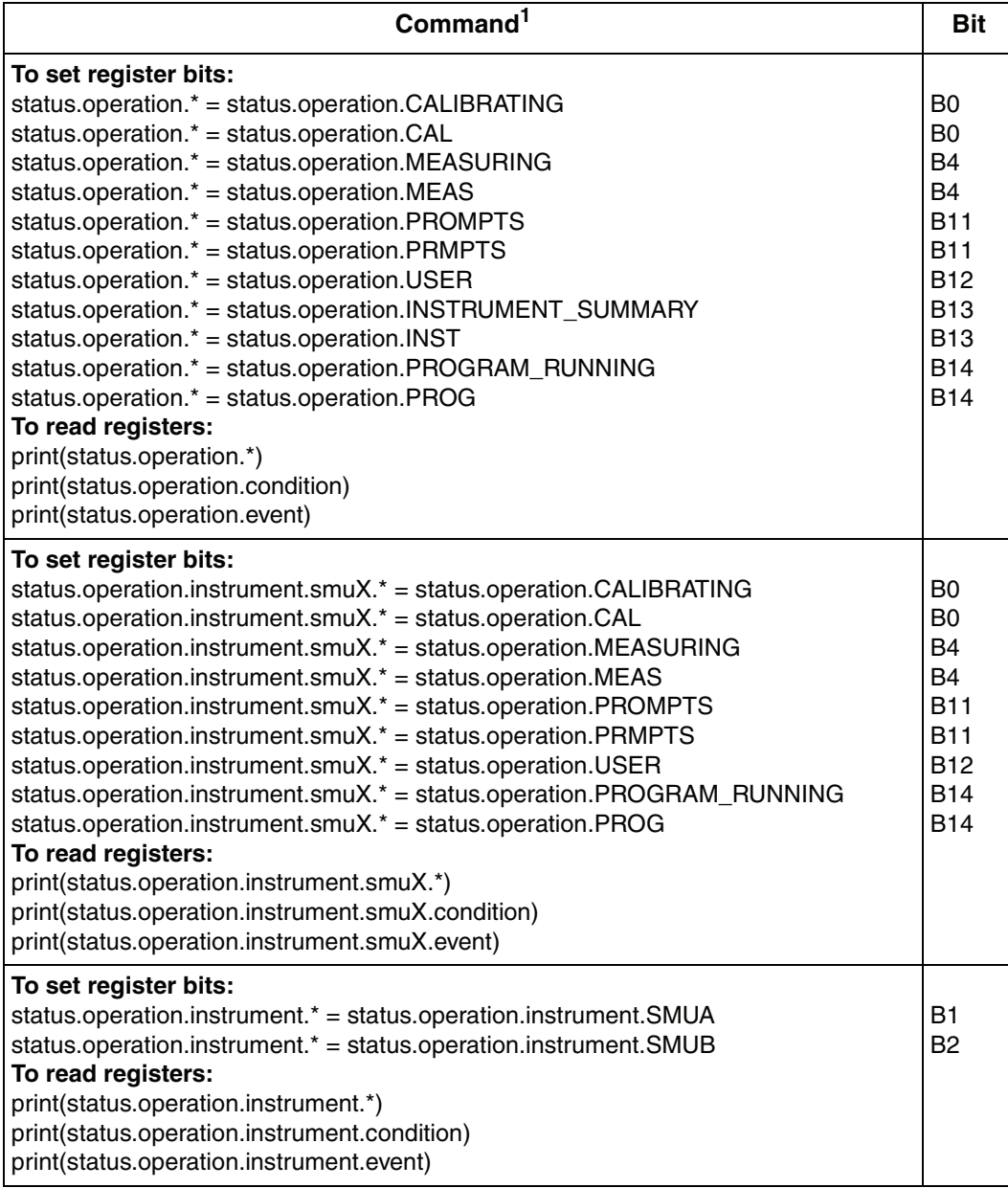

#### Table D-8 (cont.) **Operation event commands**

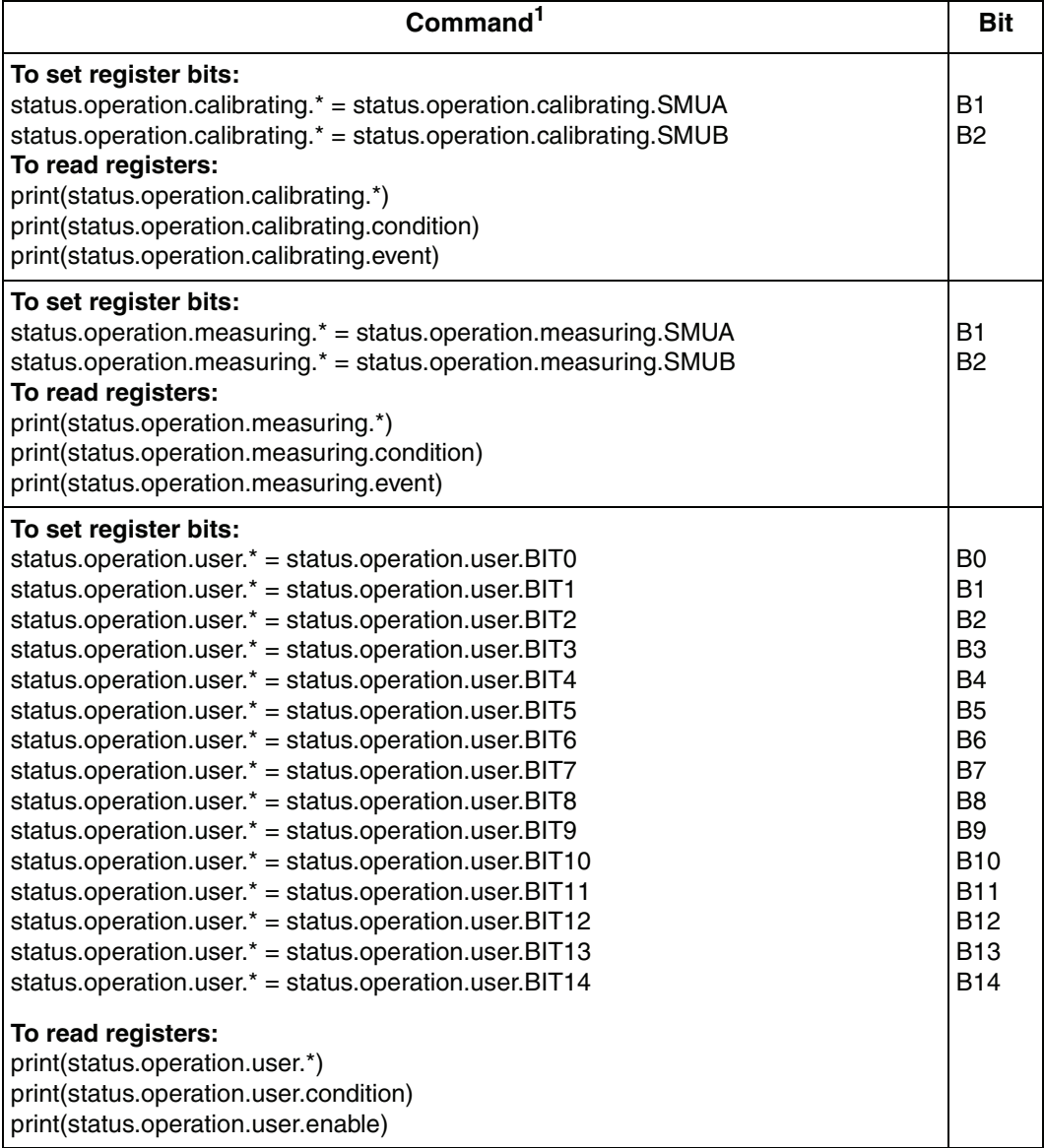

## <span id="page-446-1"></span>**Questionable Event Registers**

As shown in [Figure D-4 on page D-6,](#page-428-0) there are six register sets associated with Questionable Event Status. Commands are summarized in [Table D-9.](#page-446-0)

For example, either of the following commands will set the CAL enable bit:

status.questionable.enable = status.questionable.CAL status.questionable.enable = 256

The following command will request the questionable enable register value:

print(status.questionable.enable)

The bits used in the Questionable Event Registers are described as follows:

- **CAL** Set bit indicates that calibration is questionable.
- **OTEMP** Set bit indicates that an over temperature condition was detected.
- **INST** Set bit indicates that a bit in the questionable instrument summary register is set.

#### <span id="page-446-0"></span>Table D-9 **Questionable event commands**

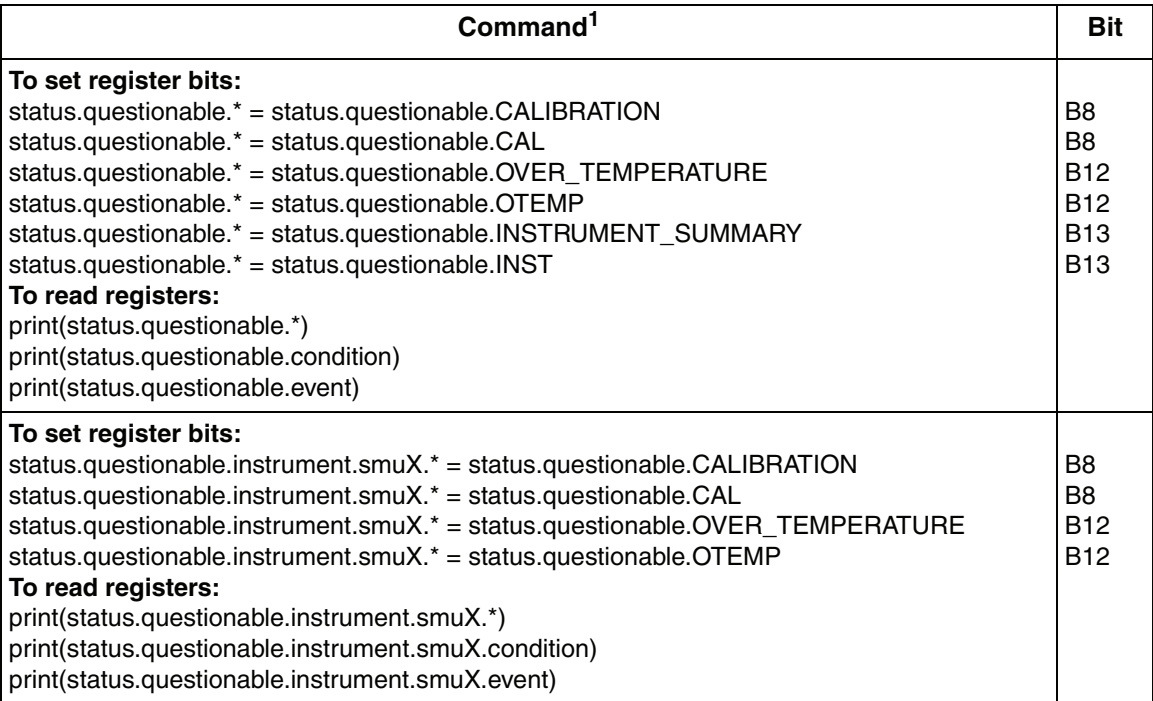

#### Table D-9 (cont.) **Questionable event commands**

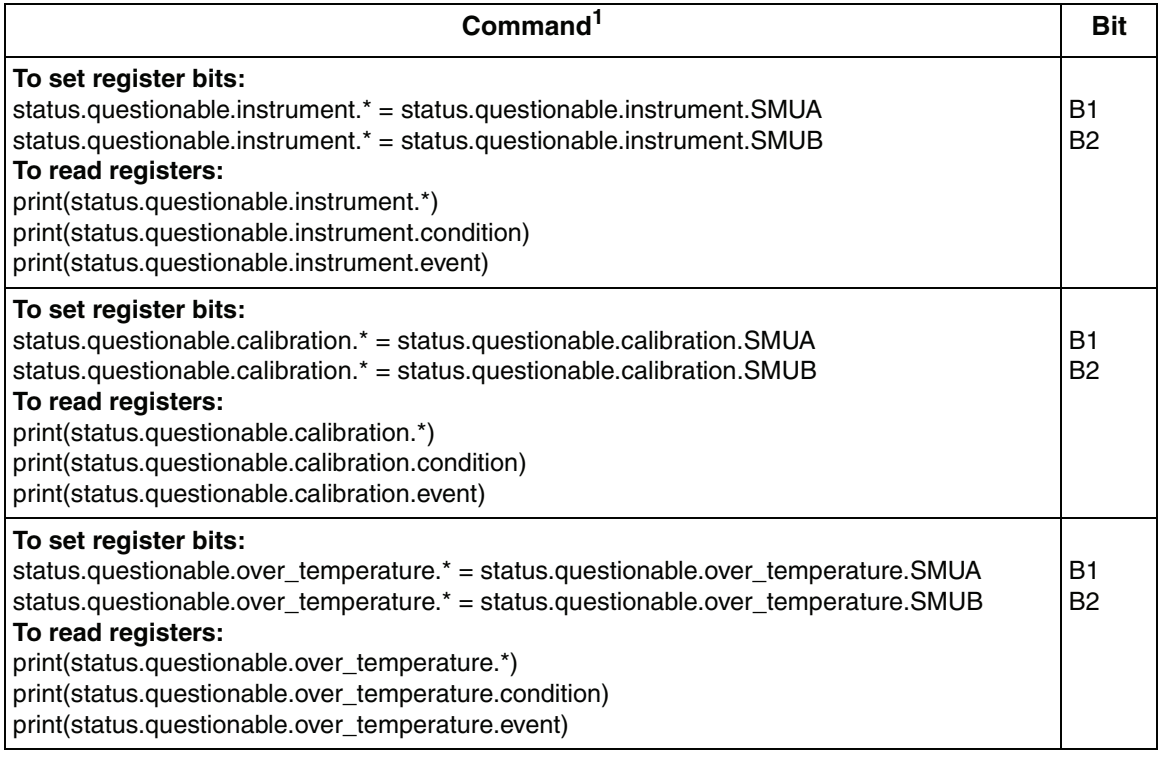

## <span id="page-448-0"></span>**Measurement Event Registers**

As shown in [Figure D-5 on page D-7,](#page-429-0) there are seven register sets associated with Measurement Event Status. Commands are summarized in [Table D-10](#page-449-0).

For example, either of the following commands will set the VOLTAGE\_LIMIT enable bit:

```
status.measurement.enable = status.measurement.VOLTAGE_LIMIT
status.measurement.enable = 1
```
The bits used in the Measurement Event Registers are described as follows:

- **VLMT** Set bit indicates that the voltage limit was exceeded. This bit will be updated only when (1) a measurement is taken or (2) the smuX.source.compliance command is invoked.
- **ILMT** Set bit indicates that the current limit was exceeded. This bit will be updated only when (1) a measurement is taken or (2) the smuX.source.compliance command is invoked.
- **ROF** Set bit indicates that an overflow reading has been detected.
- **BAV** Set bit indicates that there is at least one reading stored in either or both of the non-volatile reading buffers.
- **OE** Set bit indicates that output enable has been asserted.
- **INST** Set bit indicates that a bit in the measurement instrument summary register is set.

#### <span id="page-449-0"></span>Table D-10 **Measurement event commands**

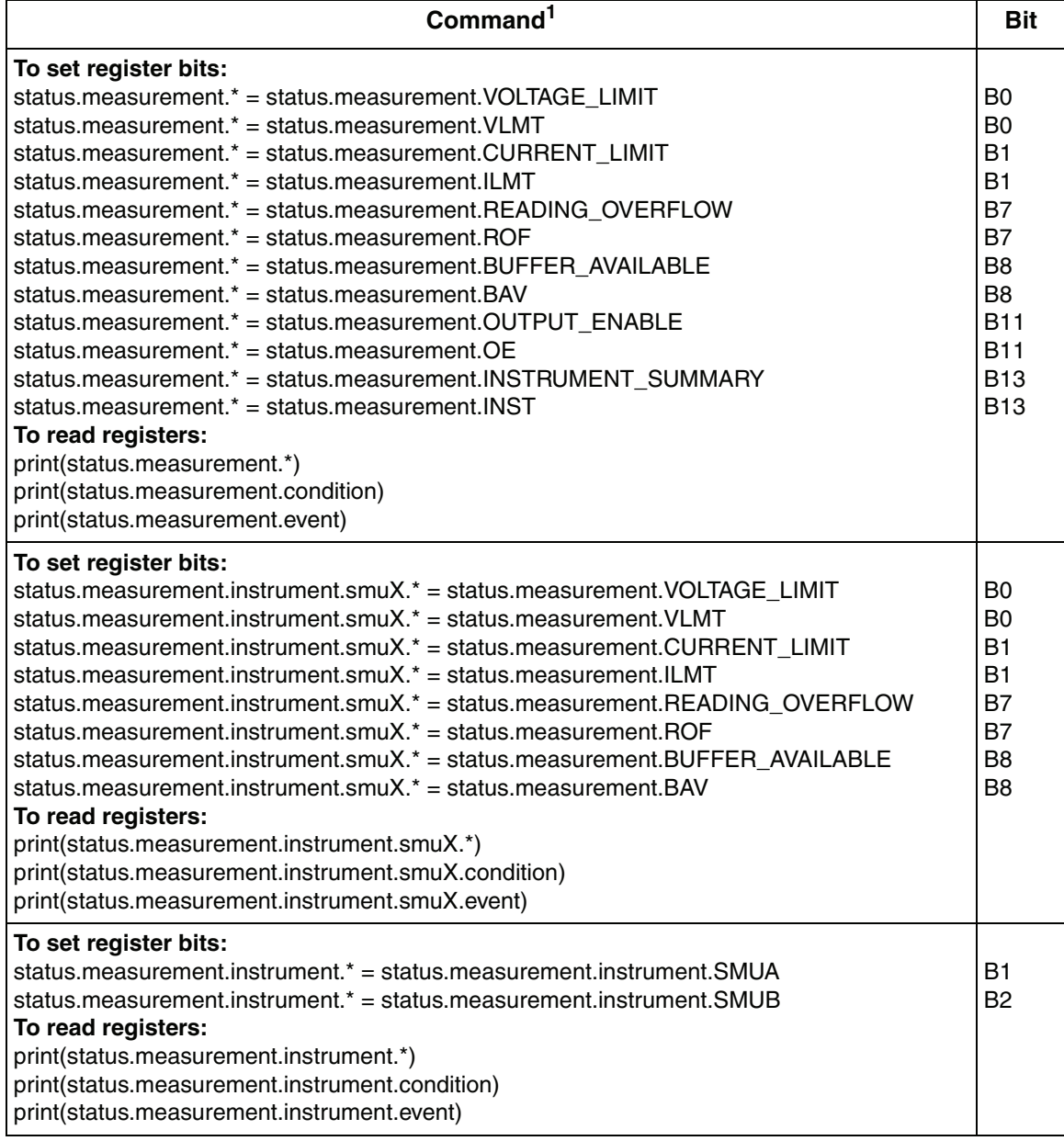

#### Table D-10 (cont.) **Measurement event commands**

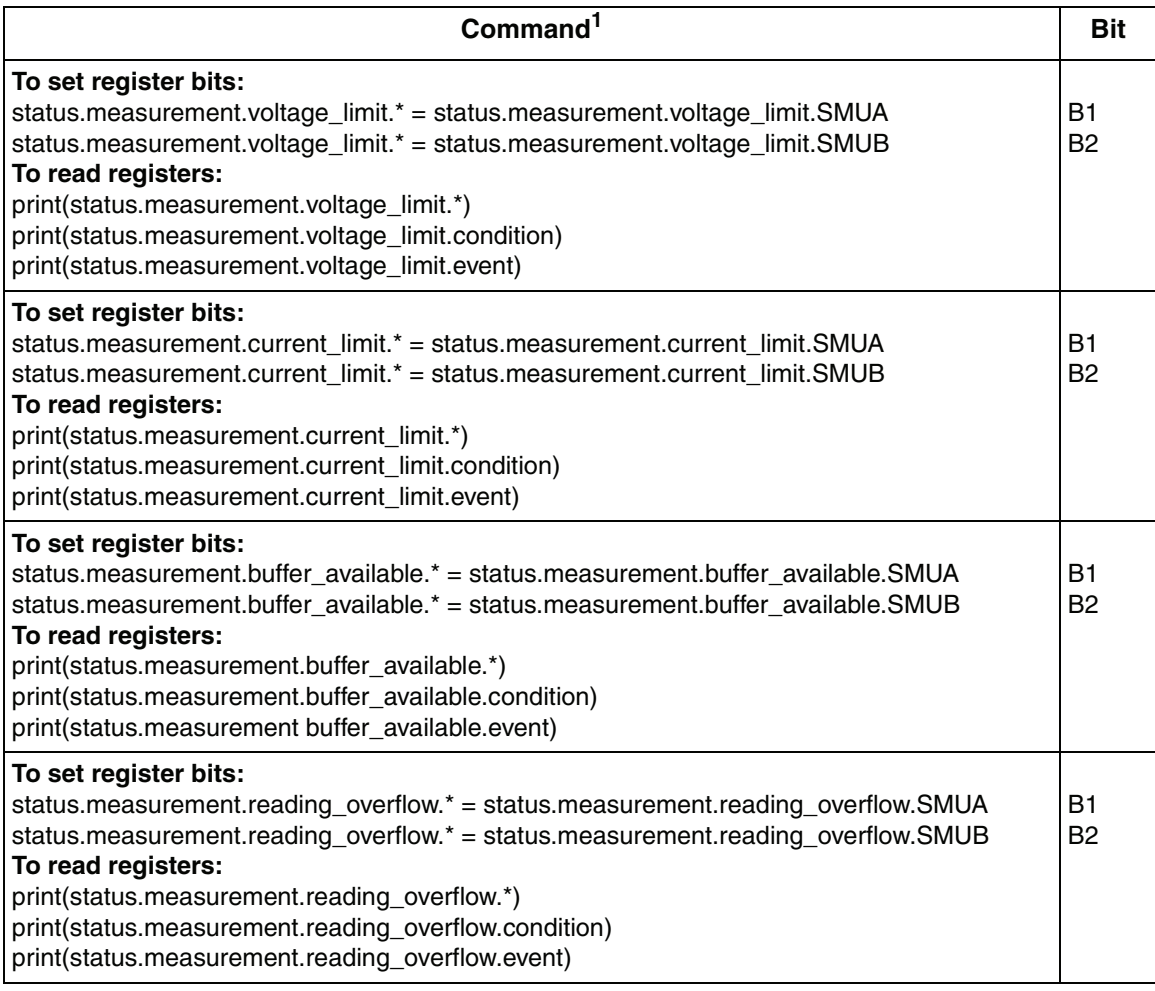

## <span id="page-451-3"></span>**Register programming example**

The command sequence below programs the instrument to generate an SRQ and set the system summary bit to TSP-Link nodes when the current limit on Channel A is exceeded.

```
status.reset() \qquad \qquad -\text{Clear all registers.}status.measurement.current limit.enable --Enable current limit bit in
= status.measurement.current_limit.SMUA
                                              current limit register.
status.measurement.enable = 
status.measurement.ILMT
                                            --Enable status measure
                                              current limit bit.
status.node enable = status.MSB --Set system summary;
                                              enable MSB.
```
status.node enable = status.MSB --Enable status SRQ MSB.

## <span id="page-451-0"></span>**Queues**

The SourceMeter uses two queues, which are first-in, first-out (FIFO) queues:

- Output Queue Used to hold response messages.
- Error Queue Used to hold error and status messages. (See [Table B-2 on](#page-410-0)  [page](#page-410-0) B-3.)

The SourceMeter status model ([Figure D-1 on page D-3\)](#page-425-0) shows how the two queues are structured with the other registers.

## <span id="page-451-2"></span>**Output queue**

The output queue holds data that pertains to the normal operation of the instrument. For example, when a print command is sent, the response message is placed in the Output Queue.

When data is placed in the Output Queue, the Message Available (MAV) bit in the Status Byte Register sets. A response message is cleared from the Output Queue when it is read. The Output Queue is considered cleared when it is empty. An empty Output Queue clears the MAV bit in the Status Byte Register.

A message is read from the Output Queue by addressing the SourceMeter to talk.

## <span id="page-451-1"></span>**Error queue**

The Error Queue holds error and status messages. When an error or status event occurs, a message that defines the error or status is placed in the Error Queue.

When a message is placed in the Error Queue, the Error Available (EAV) bit in the Status Byte Register is set. An error or status message is cleared from the Error

Queue when it is read. The Error Queue is considered cleared when it is empty. An empty Error Queue clears the EAV bit in the Status Byte Register.

The commands to control the Error Queue are listed in [Table D-11.](#page-452-0) When you read a single message in the Error Queue, the "oldest" message is read and then removed from the queue. On power-up, the Error Queue is initially empty. If there are problems detected during power-on, entries will be placed in the queue. When empty, the error number 0 and "No Error" is placed in the queue.

Messages in the Error Queue include a code number, message text, severity, and TSP-Link node number. The messages are listed in [Table B-2 on page](#page-410-0) B-3.

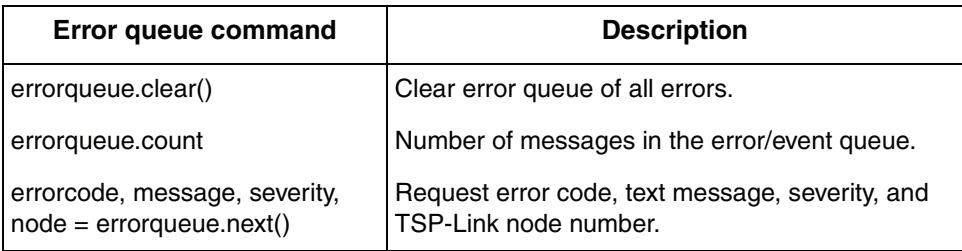

#### <span id="page-452-0"></span>Table D-11 **Error queue commands**

# **E** Speed Specification Test Conditions

#### <span id="page-453-0"></span>**Appendix E topics**

**[Overview](#page-454-2),** [page](#page-454-2) E-2 [Sweep Operation Rates, page](#page-454-3) E-2 **[Command Processing](#page-461-0),** [page](#page-461-0) E-9 [Single Measurement Rates,](#page-455-0) [page](#page-455-0) E-3 [Function and Range Change Rates, page](#page-455-1) E-3 [Command Processing,](#page-456-0) [page](#page-456-0) E-4

#### **[Sweep Operation Rates,](#page-456-1) [page](#page-456-1) E-4**

[Measure to Memory, page](#page-457-0) E-5 [Measure to GPIB](#page-457-1), [page](#page-457-1) E-5 [Source Measure to Memory,](#page-458-0) [page](#page-458-0) E-6 [Source Measure to GPIB,](#page-458-1) [page](#page-458-1) E-6 [Source Measure Pass/Fail to Memory](#page-458-2), [page](#page-458-2) E-6 [Source Measure Pass/Fail to GPIB](#page-458-3), [page](#page-458-3) E-6

#### **[Single Measurement Rates,](#page-458-4) [page](#page-458-4) E-6**

[Measure to GPIB](#page-459-0), [page](#page-459-0) E-7 [Source Measure to GPIB,](#page-459-1) [page](#page-459-1) E-7 [Source Measure Pass/Fail to GPIB](#page-459-2), [page](#page-459-2) E-7

**[Introduction](#page-454-1),**  $page E-2$  $page E-2$  **[Function/ Range Change Rates,](#page-460-0)**  $page E-8$ [Source Range Change Rate](#page-460-1), [page](#page-460-1) E-8 **[Test system used](#page-454-0)**, [page](#page-460-2) E-2 [Measure Range Change Rate](#page-460-2), page E-8 [Function Change Rate](#page-460-3), [page](#page-460-3) E-8

# <span id="page-454-1"></span>**Introduction**

The purpose of this appendix is to provide a general procedure for obtaining speed results similar to those listed in the Series 2600 Specifications in [Appendix](#page-403-0) A. Tests were performed using Visual Basic and VISA calls.

# <span id="page-454-0"></span>**Test system used**

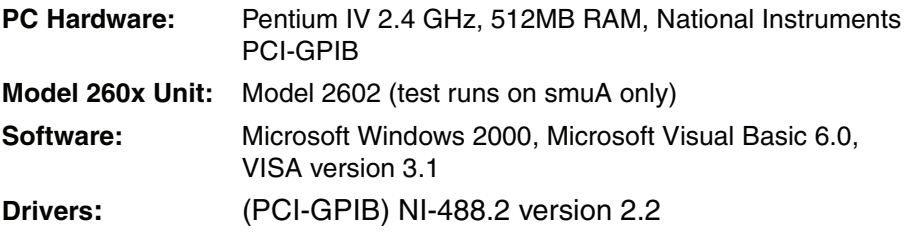

# <span id="page-454-2"></span>**Overview**

Speed tests are separated into four categories: Sweep Operation Rates, Single Operation Rates, Function/Range Change Rates, and Command Processing. More detail on the tests is provided in the following paragraphs.

Sweep Operation Rate tests use a script to set up the instrument to record a large number of measurements. The script sends a single print command at the end of the test to signal the test program when it is done. Single Operation Rate tests also use a script to send out measure commands. Samples are received one at a time from the test program instead of collected inside a script. Function/Range Change Rate tests measure the time it takes to change either a function or range. Command Processing tests measure the time it takes to receive and process a command.

## <span id="page-454-3"></span>**Sweep Operation Rates**

The procedure for Sweep Operation Rates test is listed below:

- 1. Short pins 1 and 2 of the digital I/O connector and power on the unit. Tests involving the digital I/O include time to receive a trigger from pin 2 to pin 1.
- 2. A script puts the Model 260x into a known test state, maximizing performance of the instrument. It is sent to the instrument but not yet executed. A large number of samples are taken once the script is run. This is necessary to minimize error due to resolution of the Timer() function in Visual Basic.

3. Unit is placed in sync with the test program to guarantee that the timing results will not include execution time from previous commands. A simple way to sync the unit is to issue a print command.

```
Private Sub Sync_Unit()
   ReceiveBuffer = ""
   TransmitBuffer = "print('done')" & CRLF
   VisaStatus = viWrite(VisaSession, TransmitBuffer, Len(TransmitBuffer), ReturnCount)
   VisaStatus = viRead(VisaSession, ReceiveBuffer, MAX_BUFFER, ReturnCount)
End Sub
```
4. A snapshot of the timer is taken, after which the script mentioned in step 2 is sent to the unit. The test program collects all data returned from the instrument. In the case of "X to memory" tests, a single result is sent to the test program notifying that the test is done. In the case of "X to gpib" speed tests, the program receives all measured data. Finally, another snapshot of the timer is taken. The difference between the start and end time is the speed result.

## <span id="page-455-0"></span>**Single Measurement Rates**

The procedure for a **Single Measurement Rate** test is listed below:

- 1. A script puts the Model 260x into a known test state maximizing performance of the instrument. It sets up the unit to return one measurement at a time.
- 2. The unit is placed in sync with the test program to guarantee that the timing will not include an execution time from a previous command.
- 3. A snapshot of the timer is taken after which the script is sent to the unit. A loop in the test program sends a series of measure commands and obtains results one at a time. When the loop is completed, another snapshot of the timer is taken. The difference between the start and end time is the speed result.

## <span id="page-455-1"></span>**Function and Range Change Rates**

The procedure for a **Function** and **Range Change Rate** test is listed below:

- 1. A script puts the Model 260x into a known test state, maximizing performance of the instrument. It is sent to the instrument but not executed. It configures the unit to take a large number of samples that either make range or function changes.
- 2. The unit is placed in sync with the test program to guarantee that the timing will not include an execution time from previous commands.
- 3. A snapshot of the timer is taken after which the script is sent to the unit. The test program gets a signal from the unit notifying that the test is complete. Another snapshot of the timer is taken. The difference between the start and end time is the speed result.

## <span id="page-456-0"></span>**Command Processing**

The procedure for a **Command Processing** test is listed below:

- 1. Using an oscilloscope, connect a probe to GPIB ATN line. Connect another probe to the output of smua. Set up the scope to display both inputs on the appropriate scales.
- 2. Again, a script is used to put the Model 260x into a known test state. It is sent to the instrument but not executed. The script configures the unit to take a large number of samples.
- 3. The script is executed causing the output of the smu to change levels.
- 4. Time is recorded on the scope, measuring the period between the time the GPIB ATN line stops moving, and when the output of the smu begins to change.

# <span id="page-456-1"></span>**Sweep Operation Rates**

All tests in this section use a setup script with the following procedure if internal handshaking is involved. All tests use smua.

- 1. Set the source range to 1V, turning autorange off.
- 2. Measure range is set to 1V, turning autorange off.
- 3. Measurement filter is off.
- 4. Set the source function to volts.
- 5. The NPLC is set.
- 6. Turn output ON.
- 7. Autozero is set to smua.AUTOZERO\_ONCE.
- 8. A voltage measurement is taken to get a background reference reading.
- 9. Autozero is turned off.
- 10. A for-loop takes the desired number of samples.
- 11. Measurements are taken, data is saved to a buffer, and an array is created in Lua to store the samples. If the test is a "to GPIB" test, data is returned using the printnumber() function.
- 12. Turn output OFF.
- 13. A print command is issued to the test program when the test is complete if the test is "to MEMORY".

For Digital I/O handshaking:

- 1. Set the source range to 1V, turning autorange off.
- 2. Measure range is set to 1V, turning autorange off.
- 3. Measurement filter is off.
- 4. Set the trigger mode of line 1 to FALLING, digio.trigger[1].mode = digio.TRIG\_FALLING.
- 5. Set the pulse width of line 2, digio.trigger[2].pulsewidth  $= 1E-6$
- 6. Sets the source function to volts.
- 7. The NPLC is set.
- 8. Turn output ON.
- 9. Autozero is set to smua.AUTOZERO\_ONCE.
- 10. A measurement is taken internally to get a background reference reading.
- 11. Autozero is turned off.
- 12. A for-loop takes the desired number of samples.
- 13. A loop generates a series of measurements. Before each measurement, digio.trigger[1].wait is issued. A voltage measurement is then stored to a buffer. If the test is a "to GPIB" test, data is returned with the printnumber() function. Finally, digio.trigger[2].wait is sent.
- 14. Turn output OFF.
- 15. A print command is issued to the test program when the test is complete if the test is "to MEMORY".

## <span id="page-457-0"></span>**Measure to Memory**

The script uses smua.measure.v(nvbuffer1) to take measurements. The measure count is set to a large number such as 1,000 instead of taking data in a for-loop. Results are saved to nvbuffer1 instead of an array created in Lua.

The following shows how the speed results are obtained in Visual Basic. TestScript() is the setup script.

```
 tstart = Timer' Starts timer
   TransmitBuffer = "TestScript()" & CRLF
   ReceiveBuffer = ""
   VisaStatus = viWrite(VisaSession, TransmitBuffer, Len(TransmitBuffer), ReturnCount)
   VisaStatus = viRead(VisaSession, ReceiveBuffer, MAX_BUFFER, ReturnCount) 
tstop = Timer 'Stops timer
```
Result = NumPoints/ (tstop – start) ' NumPoints is the number of samples taken

## <span id="page-457-1"></span>**Measure to GPIB**

This test is similar to **Measure to Memory**. Instead of storing data to a buffer, data is returned to the test program one at a time. It also sets the return data format to SREAL instead of ASCII. The command printnumber() returns the data.

The following shows how the results are obtained in Visual Basic. TestScript() is the setup script.

```
tstart = Timer
   TransmitBuffer = "TestScript()" & CRLF
   VisaStatus = viWrite(VisaSession, TransmitBuffer, Len(TransmitBuffer), ReturnCount)
   For i = 1 To NumPoints' Number of samples to take
      VisaStatus = viRead(VisaSession, ReceiveBuffer, MAX_BUFFER, ReturnCount)
   Next i
tstop = Timer
```
Result = NumPoints/ (tstop – start) ' NumPoints is the number of samples taken

## <span id="page-458-0"></span>**Source Measure to Memory**

The setup for this test is similar to **Measure to Memory.**

The smua.measurevandstep(Levelv) function is used instead of smua.measure.v() (refer to command documentation in Section 12). Levelv increments throughout the test. Data is stored to an array created in Lua.

## <span id="page-458-1"></span>**Source Measure to GPIB**

The setup for this test is similar to **Measure to GPIB** except the smua.measurevandstep(Levelv) function is used instead of smua.measure.v(). Levelv increments throughout the test.

## <span id="page-458-2"></span>**Source Measure Pass/Fail to Memory**

This test is similar to the **Source Measure to Memory** test, and it adds some addition logic. Each measurement is compared to a value, and a flag is set to 1 or 0 depending on whether the measurement is above a threshold or not.

## <span id="page-458-3"></span>**Source Measure Pass/Fail to GPIB**

The setup for this test is similar to **Source Measure to GPIB** and adds some addition logic. Each measurement is compared to a value and a flag is set to 1 or 0 depending on whether the measurement is above a threshold or not.

## <span id="page-458-4"></span>**Single Measurement Rates**

Each test in this section uses a setup script that perrforms the following:

- 1. Set the source range to 1V, turning autorange off.
- 2. Measure range is set to 1V, turning autorange off.
- 3. Measurement filter is off.
- 4. Set the source function to volts.
- 5. The NPLC is set.
- 6. Turn output ON.
- 7. Autozero is set to smua.AUTOZERO\_ONCE.
- 8. A measurement is taken internally to get a background reference reading.
- 9. Autozero is turned off.
- 10. The format.data command is set to format.SREAL.
- 11. A function is issued to take a single measurement.
- 12. Data is returned using printnumber().
- 13. Turn output OFF.

## <span id="page-459-0"></span>**Measure to GPIB**

Single voltage measurements are recorded using smua.measure.v().

The following shows how the results are obtained in Visual Basic. TestScript() is the setup script.

```
 TransmitBuffer = "printnumber(smua.measure.v())" & CRLF
 tlen = Len(TransmitBuffer)
```

```
tstart = Timer
```

```
For i = 1 To NumPoints ' NumPoints is the number of samples taken
      VisaStatus = viWrite(VisaSession, TransmitBuffer, tlen, ReturnCount)
      VisaStatus = viRead(VisaSession, ReceiveBuffer, MAX_BUFFER, ReturnCount)
    Next i
 tstop = Timer
```

```
Result = NumPoints/ (tstop – start)
```
## <span id="page-459-1"></span>**Source Measure to GPIB**

This test is similar to **Measure to GPIB**. The smua.measurevandstep(Levelv) function is used instead of smua.measure.v(). Levelv increments are used throughout the test.

## <span id="page-459-2"></span>**Source Measure Pass/Fail to GPIB**

The setup for this test is similar to **Source Measure to GPIB** and adds some addition logic. Each measurement is compared to a value and a flag is set to 1 or 0 depending on whether the measurement is above the threshold or not.

# <span id="page-460-0"></span>**Function/ Range Change Rates**

The tests in this section have the following setup:

- 1. Set the source range to 1V, turning autorange off.
- 2. Measure range is set to 1V, turning autorange off.
- 3. Measurement filter is off.
- 4. Set the source function to volts.
- 5. The NPLC is set.
- 6. Turn output ON.
- 7. Range or function is altered.
- 8. Turn output OFF.

## <span id="page-460-1"></span>**Source Range Change Rate**

This test uses the previous setup to alternate between two source ranges.

The following shows how the results are obtained in Visual Basic. TestScript() is the setup script.

```
tstart = Timer
   TransmitBuffer = "TestScript()" & CRLF
   ReceiveBuffer = ""
   VisaStatus = viWrite(VisaSession, TransmitBuffer, Len(TransmitBuffer), ReturnCount)
   VisaStatus = viRead(VisaSession, ReceiveBuffer, MAX_ BUFFER, ReturnCount)
tstop = Timer
```
Result = NumPoints/ (tstop – start) ' NumPoints is the number of samples taken

## <span id="page-460-2"></span>**Measure Range Change Rate**

This test method is the same as the **Source Range Change Rate** test, but this one alternates between two measurement ranges.

## <span id="page-460-3"></span>**Function Change Rate**

This test method is the same as the **Source Range Change Rate** test, but this one alternates between voltages and current.

# <span id="page-461-0"></span>**Command Processing**

This test has the following setup:

- 1. Set the source range to 1V, turning autorange off.
- 2. Set the source function to volts.
- 3. Turn output ON.
- 4. A series of smua.source.levelv() commands are sent out to alternate the smu voltage level between 1V and 0V.
- 5. Time is recorded on the scope measuring the period between the time the GPIB ATN line stops moving and when the output of the smu begins to change.
- <span id="page-461-1"></span>6. Turn output OFF.

# **IndexA**

Accessories [1-5](#page-28-0) Adapters [1-5](#page-28-1) Attributes [12-3,](#page-249-0) [12-9](#page-255-0) Auto ohms measurements [4-18](#page-144-0) Auto range [6-3](#page-166-0) Auto zero [4-7](#page-133-0) Front panel [4-8](#page-134-0) Front panel operation [4-8](#page-134-0) NPLC caching [4-7](#page-133-1) Remote command [4-8](#page-134-1) Remote operation [4-8](#page-134-1)

#### **B**

Baud rate [11-12](#page-244-0) Beeper [1-14](#page-37-0) Branching [2-57](#page-105-0) Buffer Commands [7-5](#page-183-0) Configuration [7-2](#page-180-0) Dynamically allocated [7-11](#page-189-0) Front panel [7-2](#page-180-1) Location number [7-4](#page-182-0) Overview [7-2](#page-180-2) Programming examples [7-12](#page-190-0) Reading attributes [7-8](#page-186-0) Readings [7-4](#page-182-1) Remote [7-5](#page-183-1) Status [7-10](#page-188-0) Storage attributes [7-6](#page-184-0) Timestamp [7-4](#page-182-2)

## **C**

Calibration Commands [16-6](#page-386-0) Considerations [16-3](#page-383-0) Cycle [16-3](#page-383-1) Errors [16-5](#page-385-0) Procedure [16-8](#page-388-0) Recommended equipment [16-4](#page-384-0) Steps [16-5](#page-385-1) Capabilities [1-2](#page-25-0) Source-measure [4-2](#page-128-0) Chassis ground [1-11,](#page-34-0) [3-3](#page-113-0) Chunk [2-6](#page-54-0)

Circuit configurations [4-5](#page-131-0), [8-16](#page-208-0) Basic [4-5](#page-131-0) Measure only (V or I) [8-18](#page-210-0) Source I [8-16](#page-208-1) Source V [8-17](#page-209-0) Command programming [12-2](#page-248-0) Attributes [12-3,](#page-249-0) [12-9](#page-255-0) Conventions [12-2](#page-248-1) Functions [12-3](#page-249-1), [12-9](#page-255-0) Logical instruments [12-5](#page-251-0) Reading buffers [12-6](#page-252-0) Syntax rules [12-4](#page-250-0) Time and date values [12-8](#page-254-0) TSP-Link nodes [12-5](#page-251-1) Commands Requesting settings [1-25](#page-48-0) Common commands [C-2](#page-419-0), [E-9](#page-461-1) \*IDN? [C-4](#page-421-0) \*OPC [C-4](#page-421-1) \*OPC? [C-4](#page-421-2) \*RST [C-4](#page-421-3) \*TRG [C-4](#page-421-4) \*TST? [C-4](#page-421-5) \*WAI [C-5](#page-422-0) Summary [C-2](#page-419-1) Compliance Considerations [15-7](#page-375-0) Limit [4-3](#page-129-0), [8-2](#page-194-0) Maximum [8-2](#page-194-1) Principles [8-3](#page-195-0) Setting front panel compliance limit [4-4](#page-130-0) Setting remote compliance limit [4-5](#page-131-1) Compliance limit Front panel operation [4-4](#page-130-0) Remote operation [4-5](#page-131-1) Setting [4-4](#page-130-1) Concatenation [2-56](#page-104-0) Connection GPIB [11-3](#page-235-0) Connectors [1-5](#page-28-2) Digital I/O [1-11](#page-34-1) IEEE-488 [1-11](#page-34-2) Output [1-11](#page-34-3) Power module [1-11](#page-34-4) RS-232 [1-11](#page-34-5) TSP-Link [1-11](#page-34-6) Contact information [1-3](#page-26-0) Cooling vents [1-12](#page-35-0) Current accuracy [15-9](#page-377-0) Output [15-9](#page-377-0) Current measurement accuracy [15-11](#page-379-0) Current measurement accuracy limits [15-12](#page-380-0)

#### **D**

Data store Commands [7-5](#page-183-2) Front panel [7-2](#page-180-3) Overview [7-2](#page-180-4) Program[ming examples](#page-183-3) [7-12](#page-190-1) Remote 7-5 DCL (device clear) [11-8](#page-240-0) Default settings [1-22](#page-45-0) Default setups [1-23](#page-46-0) Differences, re[mote vs. local operation](#page-225-0) [2-49](#page-97-0) Digital I/O port 10-2 +5V output [10-2](#page-225-1) Bit weighting [10-5](#page-228-0) Commands [10-6](#page-229-0) Configuration [10-2,](#page-225-2) [10-4](#page-227-0) Controlling I/O lines [10-4](#page-227-1) Front panel control [10-5,](#page-228-1) [10-6](#page-229-1) Lines [10-2](#page-225-3) Output enable [10-3,](#page-226-0) [10-8](#page-231-0) Programming examples [10-8](#page-231-1) Remote operation [10-6](#page-229-2) Digits [6-6](#page-169-0), [6-7,](#page-170-0) [7-12,](#page-190-2) [7-13](#page-191-0), [7-14](#page-192-0) Remote programming [6-7](#page-170-1) Display Annunciators [1-9](#page-32-0) Resolution [6-7](#page-170-2) Display modes [1-15](#page-38-0) Display operations Adding menu entries [14-13](#page-363-0) Character codes [14-7](#page-357-0) Clearing [14-5](#page-355-0) Cursor position [14-5](#page-355-1) Deleting menu entries [14-14](#page-364-0) Functions and attributes [14-2](#page-352-0) Input prompting [14-8](#page-358-0) Keycodes [14-16](#page-366-0) Load test menu [14-13](#page-363-1) LOCAL lockout [14-12](#page-362-0) Measu[rement functions](#page-358-1) [14-3](#page-353-0) Menu 14-8 Messages [14-4](#page-354-0) Resolution [14-4](#page-354-1) Running a test [14-14](#page-364-1) Text messages [14-6](#page-356-0) Triggering [14-15](#page-365-0) User screen [14-3](#page-353-1) DISPLAY [PATTERNS test](#page-216-0) [17-4](#page-402-0) Duty cycle 8-24

### **E**

Editing [1-16](#page-39-0) Compliance [1-16](#page-39-1) Controls [1-16](#page-39-0) Source [1-16](#page-39-2) Environmental conditions [15-2](#page-370-0)[,](#page-382-1) [16-2](#page-382-0) Line power 16-2 Temperature and [relative humidity](#page-382-3) [16-2](#page-382-2) Warm-up period 16-2 Error and status messages [11-9](#page-241-0) Error and status messages [1-21](#page-44-0) Error messages Summary [B-2](#page-409-0) Examples Ohms programming example [4-21](#page-147-0), [4-23](#page-149-0) Source-measure programming example [4-16](#page-142-0)

## **F**

Factory scripts [2-48,](#page-96-0) [13-2](#page-339-0) Firmware upgrade [13-13](#page-350-0) Modifying [2-48](#page-96-1) Running [2-48](#page-96-2) Fall time [8-23](#page-215-0) Features [1-2](#page-25-1) Filter F[ront panel control](#page-175-1) [6-12](#page-175-0) Filters 6-12 Commands [6-15](#page-178-0) Configuration menu [6-13](#page-176-0) Configuring [6-12](#page-175-2) Enabling [6-13](#page-176-1) Front panel control [6-12](#page-175-0) Programming example [6-15](#page-178-1) Remote programming [6-15](#page-178-2) Response time [6-12](#page-175-3) Types of [6-12](#page-175-4) Floating a SMU [3-13](#page-123-0) Flow control (signal handshaking) [11-12](#page-244-1) Front panel GPIB operation [11-9](#page-241-1) Tests [17-3](#page-401-0) Front panel calibration [16-5](#page-385-2) Front panel operation Source-measure procedure [4-13](#page-139-0) Front panel summaries [1-6](#page-29-0) Functions [2-4](#page-52-0), [2-54,](#page-102-0) [12-3](#page-249-1) Fuse Line, replacement [17-2](#page-400-0) Fuse replacement [1-14](#page-37-1)

#### **G**

GET (group execute trigger) [11-8](#page-240-1) GPIB Connections [11-3](#page-235-1) Error and status messages [11-9](#page-241-2) Front panel operation [11-9](#page-241-3) Operation [11-3](#page-235-2) Primary address [11-5](#page-237-0) Standards [11-3](#page-235-3) Status indicators [11-9](#page-241-4) Terminator [11-6](#page-238-0) GPIB adapter [1-5](#page-28-3) GPIB cables [1-5](#page-28-4) GTL (go to local) [11-8](#page-240-2) Guard [8-19](#page-211-0) Connections [8-20](#page-212-0) Overview [8-20](#page-212-1) Guarding [3-8](#page-118-0)

#### **I**

IFC (interface clear) [11-7](#page-239-1) Input/output connections [1-11](#page-34-7) Input/outp[ut terminal blocks](#page-27-0) [3-2](#page-112-0) Inspection 1-4 Interactive script [2-40](#page-88-0) Interface Selecting an [11-2](#page-234-0) Selection [1-21](#page-44-1) Interface selection GPIB [1-21](#page-44-2) RS-232 [1-21](#page-44-3) Interlock Safety [10-8](#page-231-2)

## **K**

Keys Function [1-8](#page-31-0) Output control [1-9](#page-32-1) Range [1-9](#page-32-2) Special [1-8](#page-31-1) KEYS test [17-3](#page-401-1)

## **L**

Line frequency [1-13](#page-36-0) Line fuse replacement [17-2](#page-400-1) Line power [15-3](#page-371-0) Line power connection [1-13](#page-36-1) LLO (local lockout) [11-8](#page-240-3)

LOCAL key [11-10](#page-242-0) Logical operators [2-55](#page-103-0) Loop control [2-58](#page-106-0) Low range limits [6-4](#page-167-0) LSTN [11-9](#page-241-5)

#### **M**

Math library functions [2-61](#page-109-0) Measure V or I [8-18](#page-210-1) Measure only [4-16](#page-142-1) Measure voltage or current [4-16](#page-142-2) Menus Configuration [1-18](#page-41-0) Main [1-18](#page-41-1) Navigation [1-17](#page-40-0)

#### **N**

Noise shield [3-9](#page-119-0) Non-volatile memory [2-8](#page-56-0) NPLC caching [4-7](#page-133-2)

#### **O**

Ohms Calculations [4-18](#page-144-1) Measurement procedure [4-18](#page-144-0) Measurements [4-18](#page-144-2) Programming example [4-21](#page-147-0) Remote programming [4-21](#page-147-1) Sense selection [4-20](#page-146-0) Sensing [4-19](#page-145-0) Operating boundaries [8-7](#page-199-0) I -Source [8-8](#page-200-0) Source or sink [8-7](#page-199-1) V-Source [8-12](#page-204-0) Operation Considerations [4-7](#page-133-3) Overview [4-2](#page-128-1) Options [1-5](#page-28-5) Output current accuracy limits [15-10](#page-378-0) Output enable [10-8](#page-231-3) Control [10-9](#page-232-0) Operation [10-8](#page-231-4) Output voltage accuracy [15-7](#page-375-0) Output voltage accuracy limits [15-8](#page-376-0) Output-off states [3-15](#page-125-0) Overheating protection [8-6](#page-198-0)

#### **P**

Phone number [1-3](#page-26-1) Power Calculations [4-22](#page-148-0)[,](#page-198-2) [8-6](#page-198-1) Equations 8-6 Measurement procedure [4-22](#page-148-1) Measurements [4-22](#page-148-2) Programming example [4-23](#page-149-0) Remote programming [4-23](#page-149-1) Power module [1-11](#page-34-8) Power switch [1-8](#page-31-2) Power-on setup [1-22,](#page-45-1) [1-23](#page-46-1) Power-up [1-13](#page-36-2) Sequence [1-14](#page-37-2) Precedence [2-55](#page-103-1) PRESet default setup [1-23](#page-46-0) Primary address [11-5](#page-237-1) Pulse Concepts [8-23](#page-215-1) Duty cycle [8-24](#page-216-1) Period [8-23](#page-215-2) Rise and fall times [8-23](#page-215-3) Sweeps [5-6](#page-155-0) Pulse characteristics Pulse duty cycle [8-24](#page-216-1) Pulse energy limitations [8-22](#page-214-0) Pulse sweeps [8-5](#page-197-0)

## **Q**

Queries [2-3](#page-51-0) Queues [D-2](#page-424-0), [D-29](#page-451-0) Error [D-29](#page-451-1) Output [D-29](#page-451-2)

### **R**

Range [6-2](#page-165-0) Auto [6-3](#page-166-1) Auto range limits [6-4](#page-167-0) Available ranges [6-2](#page-165-1) Commands [6-5](#page-168-0) Considerations [6-4](#page-167-1) Limitations [6-3](#page-166-2) Low limits [6-4](#page-167-2) Manual [6-3](#page-166-3) Programming [6-5](#page-168-1) Programming example [6-6](#page-169-1) Reading buffers [12-6](#page-252-0)

Readings Maximum [6-3](#page-166-4) Recalling [7-4](#page-182-3) Requesting [1-25](#page-48-1)[,](#page-181-0) [4-16](#page-142-3) Storing 7-3 Rear panel summaries [1-6](#page-29-1) Recalling readings [7-4](#page-182-4) Recommended test equipment [15-3](#page-371-1) Recommended ver[ification equipment](#page-29-2) [15-4](#page-372-0) Reference manual 1-6 Registers Enable and transition [D-15](#page-437-2) Measurement event [D-26](#page-448-0) Operation event [D-21](#page-443-1) Programming example [D-29](#page-451-3) Questionable event [D-24](#page-446-1) Reading [D-11](#page-433-1) Serial polling and SRQ [D-14](#page-436-1) Service request enable [D-13](#page-435-0) Standard event [D-19](#page-441-0) Status sets [D-17](#page-439-1) [System summary event](#page-173-0) [D-17](#page-439-2) Rel 6-10 Defining a value [6-10](#page-173-1) Enabling and disabling [6-10](#page-173-2) Front panel [6-10](#page-173-3) [Remote programming](#page-241-6) [6-11](#page-174-0) REM 11-9 Remote calibration [16-5](#page-385-2) Remote operation Source-measure procedure [4-14](#page-140-0) Remote programming [1-25](#page-48-2) Ohms [4-21](#page-147-2) Power [4-23](#page-149-2) REN (remote enable) [11-7](#page-239-2) Restoring factory defaults [15-5](#page-373-0) Rise time [8-23](#page-215-4) Rotary knob [1-9](#page-32-3) RS-232 cable [1-5](#page-28-6) RS-232 Interface Terminator [11-11](#page-243-0) RS-232 interface Baud rate [11-12](#page-244-2) Connections [11-13](#page-245-0) Data bits [11-12](#page-244-3) Flow control [11-12](#page-244-4) Operation [11-10](#page-242-1) Parity [11-12](#page-244-5) Sending and receiving data [11-11](#page-243-1) Run-time environment [2-3](#page-51-1), [2-7](#page-55-0) Memory considerations [2-51](#page-99-0)

#### **S**

Safety [See also "Interlock"](#page-231-2) Safety shield [3-10](#page-120-0) Safety symbols and terms [1-3](#page-26-2) Script management [2-46](#page-94-0) Scripting [2-2](#page-50-0) Scripting Language [2-2](#page-50-1) Scripts [2-3,](#page-51-2) [2-6](#page-54-1) Creating [2-17](#page-65-0) Creating functions [2-5](#page-53-0) Factory scripts [2-48](#page-96-0) Importing [2-27](#page-75-0) Launch configuration [2-22](#page-70-0) Launching [2-25](#page-73-0) Modifying [2-17](#page-65-1) Programming model [2-9](#page-57-0) Retriev[ing from Model 260x](#page-67-0) [2-26](#page-74-0) Saving 2-19 User [2-39](#page-87-0) Scripts, named [2-4](#page-52-1) SDC (selective device clear) [11-8](#page-240-4) Selecting an interface [11-2](#page-234-1) Sensing [3-5](#page-115-0) 2-wire local [3-5](#page-115-1) 4-wire remote [3-5](#page-115-2) Mode selection [3-6](#page-116-0) Ohms [4-19](#page-145-0) Serial polling [D-14](#page-436-1) Setting the measurement range [15-6](#page-374-0) Setting the source range and output value [15-6](#page-374-1) Setups Front panel [1-22](#page-45-2) Power-on [1-22](#page-45-3) Restoring [1-22](#page-45-4) User [1-22](#page-45-5) Shielding Noise [3-9](#page-119-0) Safety [3-10](#page-120-0) Sink [8-7](#page-199-2) Sink operation [4-17](#page-143-0) SMU connections [3-7](#page-117-0) Source [8-7](#page-199-3) Source I measure I [8-16](#page-208-2) Source V measure V [8-16](#page-208-3) Source-measure capabilities [4-2](#page-128-0) Source-measure procedure Front panel operation [4-13](#page-139-1) Programming example [4-16](#page-142-0) Remote operation [4-14](#page-140-0)

SPE, SPD (serial polling) [11-8](#page-240-5)

#### Speed [6-8](#page-171-0) Command [6-9](#page-172-0) Configuration menu [6-9](#page-172-1) Programming example [6-10](#page-173-4) Remote [programming](#page-172-3) [6-9](#page-172-2) Setting 6-9 SRQ (Service Request) [11-9](#page-241-7)[,](#page-196-0) [D-11](#page-433-2) Staircase sweeps 8-4 Standard libraries [2-59](#page-107-0) Status byte and service request (SRQ) [D-11](#page-433-3) Status byte and service request commands [D-14](#page-436-2) Status model Clearing re[gisters and queues](#page-430-1) [D-9](#page-431-0) Commands D-8 Programming registers and queues [D-10](#page-432-2) Status byte and SRQ [D-2,](#page-424-1) [D-11](#page-433-4) Status register sets [D-2](#page-424-2)[,](#page-181-1) [D-17](#page-439-3) Storing readings 7-3 String library functions [2-60](#page-108-0) Sweep Characteristics [5-3](#page-152-0) Custom [5-7](#page-156-0) Custom functions [5-10](#page-159-0) Functions [5-8](#page-157-0) Linear staircase [5-3](#page-152-1) List [5-7](#page-156-1) Logarithmic staircase [5-4](#page-153-0) Measurement storage [5-8](#page-157-1) Overview [5-2](#page-151-0) Programming examples [5-11](#page-160-0) Pulse [5-6,](#page-155-1) [8-5](#page-197-1) Staircase functions [5-9](#page-158-0) Waveforms [8-4](#page-196-1) Syntax rules [12-4](#page-250-0) System connections [2-10](#page-58-0)

### **T**

Tables/arrays [2-53](#page-101-0) TALK 11-9 Terminator [11-6](#page-238-1)[,](#page-241-8) [11-11](#page-243-2) Test considerations [15-5](#page-373-1) Test fixture [3-12](#page-122-0) Test Script Builder [2-12](#page-60-0) Instrument Console [2-28](#page-76-0) Opening communications [2-15](#page-63-0) Starting [2-14](#page-62-0) Test Script Processor [2-2](#page-50-2) Tests Front panel [17-3](#page-401-2) Timestamp [7-4](#page-182-5)

System Expansion [9-1](#page-217-0)

Triggering [4-9](#page-135-0) Front panel [4-11](#page-137-0) Measurement [4-10](#page-136-0) Remote [4-12](#page-138-0) Types of [4-9](#page-135-1) TSP software [2-10](#page-58-1) TSP-Link Abort [9-7](#page-223-0) Accessing nodes [9-6](#page-222-0) Connections [9-3](#page-219-0) Initialization [9-3](#page-219-1) Master [9-2](#page-218-0) Node numbers [9-3](#page-219-2) PC-based system [2-50](#page-98-0)[,](#page-220-0) [9-2](#page-218-1) Reset 9-4 reset() command [9-7](#page-223-1) Slaves [9-2](#page-218-0) Stand-alone system [2-50](#page-98-1), [9-2](#page-218-2)

#### **U**

Unpacking [1-4](#page-27-1) User script [2-39](#page-87-1) Creating [2-42](#page-90-0) Modifying [2-46](#page-94-1) Running [2-43](#page-91-0) Saving [2-43](#page-91-1) User setups [1-22,](#page-45-6) [1-23](#page-46-2)

#### **V**

Variables [2-52](#page-100-0) Vents Cooling [1-11](#page-34-9) Verification [15-2](#page-370-1) Limits [15-4](#page-372-1) Test procedures [15-5](#page-373-2) Test requirements [15-2](#page-370-1) Test summary [15-5](#page-373-3) Voltage (measure) [4-16](#page-142-4) Voltage accuracy [15-6](#page-374-2) limit [15-8](#page-376-1) Voltage measurement accuracy [15-8](#page-376-2) Voltage measurement accuracy limits [15-9](#page-377-1)

#### **W**

Warm-up [4-7](#page-133-4) Warm-up period [15-3](#page-371-2) Warranty information [1-3](#page-26-3)
## **Service Form**

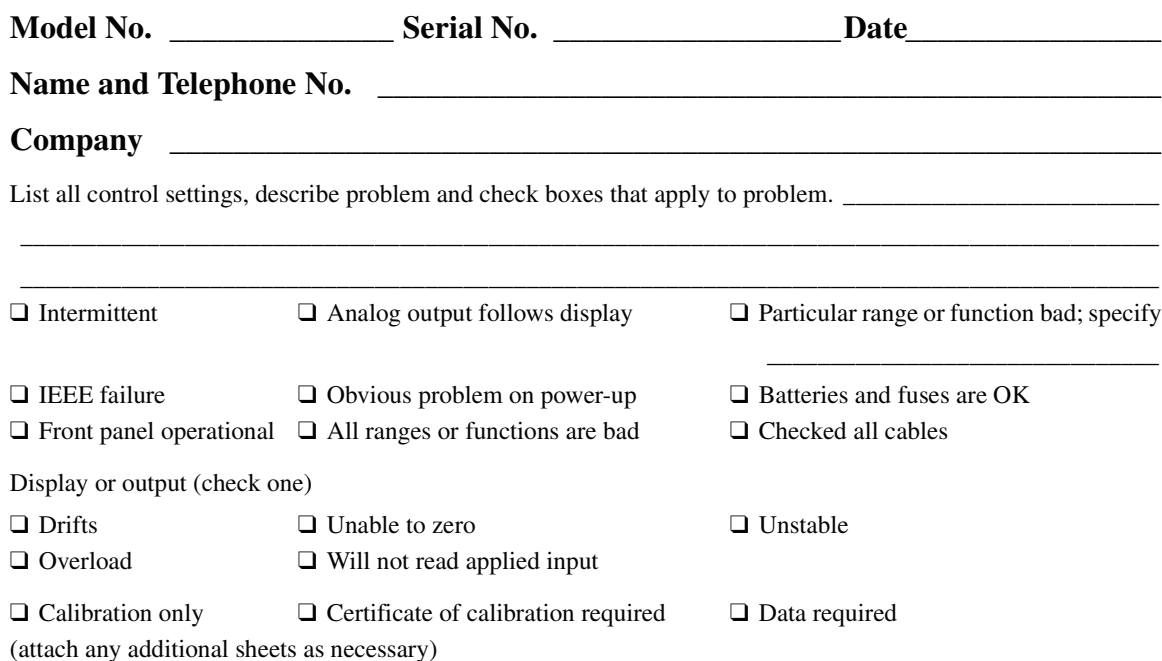

**KEITHLEY** 

Show a block diagram of your measurement including all instruments connected (whether power is turned on or not). Also, describe signal source.

Where is the measurement being performed? (factory, controlled laboratory, out-of-doors, etc.)\_\_\_\_\_\_\_\_\_\_\_\_\_\_\_\_

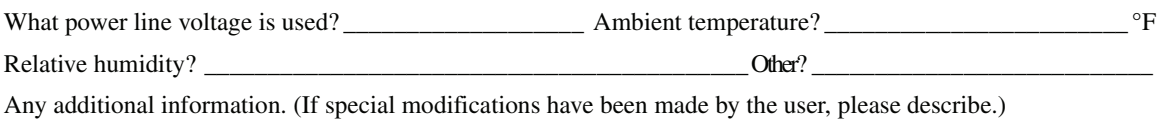

\_\_\_\_\_\_\_\_\_\_\_\_\_\_\_\_\_\_\_\_\_\_\_\_\_\_\_\_\_\_\_\_\_\_\_\_\_\_\_\_\_\_\_\_\_\_\_\_\_\_\_\_\_\_\_\_\_\_\_\_\_\_\_\_\_\_\_\_\_\_\_\_\_\_\_\_\_\_\_\_\_\_\_\_\_\_\_\_\_\_ \_\_\_\_\_\_\_\_\_\_\_\_\_\_\_\_\_\_\_\_\_\_\_\_\_\_\_\_\_\_\_\_\_\_\_\_\_\_\_\_\_\_\_\_\_\_\_\_\_\_\_\_\_\_\_\_\_\_\_\_\_\_\_\_\_\_\_\_\_\_\_\_\_\_\_\_\_\_\_\_\_\_\_\_\_\_\_\_\_\_

\_\_\_\_\_\_\_\_\_\_\_\_\_\_\_\_\_\_\_\_\_\_\_\_\_\_\_\_\_\_\_\_\_\_\_\_\_\_\_\_\_\_\_\_\_\_\_\_\_\_\_\_\_\_\_\_\_\_\_\_\_\_\_\_\_\_\_\_\_\_\_\_\_\_\_\_\_\_\_\_\_\_\_\_\_\_\_\_\_\_

Specifications are subject to change without notice.

All Keithley trademarks and trade names are the property of Keithley Instruments, Inc. All other trademarks and trade names are the property of their respective companies.

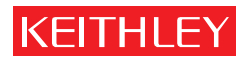

## A GREATER MEASURE OF CONFIDENCE

## **Keithley Instruments, Inc.**

**Corporate Headquarters** • 28775 Aurora Road • Cleveland, Ohio 44139 • 440-248-0400 • Fax: 440-248-6168 • 1-888-KEITHLEY (534-8453) • www.keithley.com